### aludu CISCO.

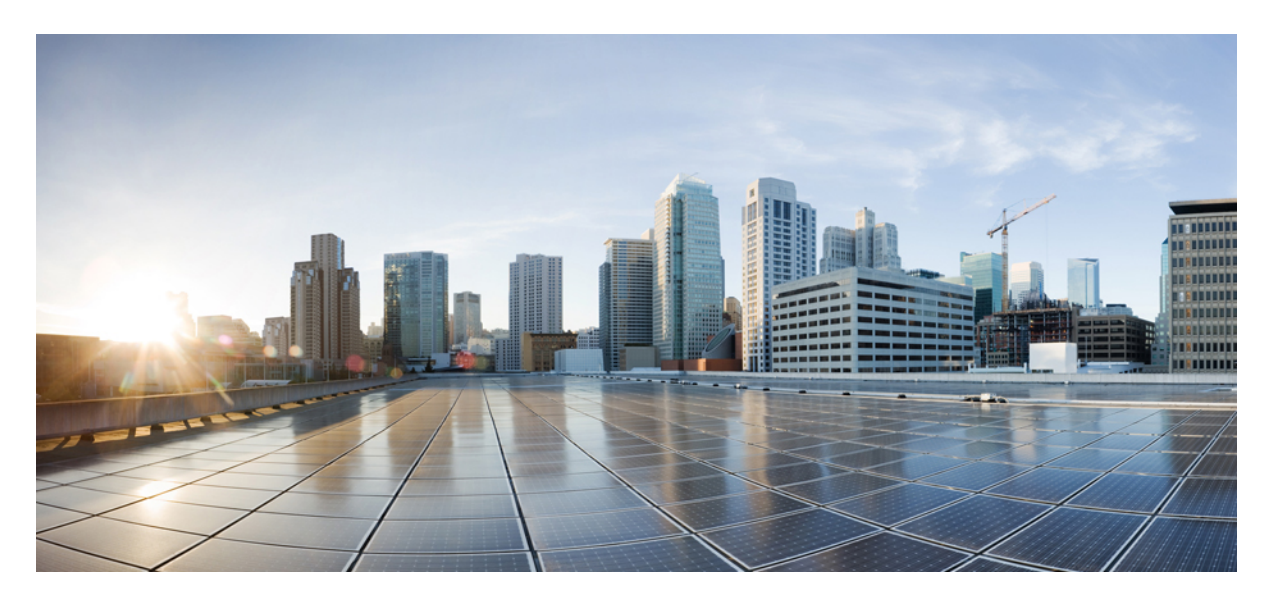

### **Cisco IP** 会議用電話マルチプラットフォーム フォン アドミニ ストレーション ガイド

初版:2023 年 1 月 17 日 最終更新:2024 年 1 月 30 日

### シスコシステムズ合同会社

〒107-6227 東京都港区赤坂9-7-1 ミッドタウン・タワー http://www.cisco.com/jp お問い合わせ先:シスコ コンタクトセンター 0120-092-255 (フリーコール、携帯・PHS含む) 電話受付時間:平日 10:00~12:00、13:00~17:00 http://www.cisco.com/jp/go/contactcenter/

© 2024 Cisco Systems, Inc. All rights reserved.

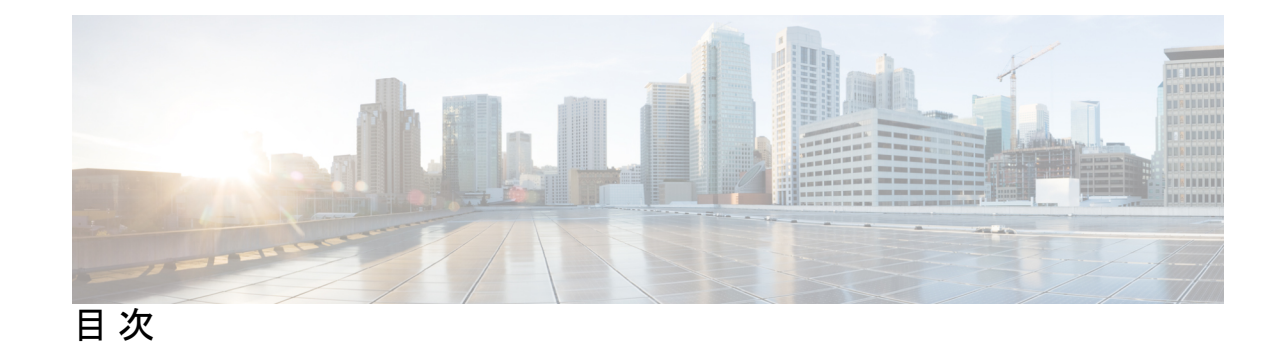

### 第 **1** 章 **Cisco IP** 会議用電話ハードウェア **1**

このドキュメントでサポートされる電話機 **1** その Cisco IP Conference Phone 7832 **2** Cisco IP 電話 7832 のボタンおよびハードウェア **3** 会議電話のソフトキー(7832) **4** 関連資料 **4** Cisco IP 会議用電話 7832 のマニュアル **4** Cisco IP 会議用電話 8832 **4** Cisco IP 会議用電話 8832 のボタンとハードウェア **6** 会議電話のソフトキー(8832) **8** 有線拡張マイク (8832 のみ) **8** ワイヤレス拡張マイク (8832 のみ) **9** Cisco IP 会議用電話 8832 のマニュアル **10** 用語の違い **10**

### 第 **2** 章 新規および変更情報 **11**

ファームウェア リリース 12.0(4) の新機能および変更された機能 **11** ファームウェア リリース 12.0(3) の新機能および変更された機能 **12** ファームウェア リリース 12.0(2) の新機能および変更された機能 **12** ファームウェア リリース 12.0(1) の新機能および変更された機能 **13** ファームウェア リリース 11.3(7) の新機能および変更された機能 **14** ファームウェア リリース 11.3(6) の新機能および変更された機能 **15** ファームウェア リリース 11.3(5) の新機能および変更された機能 **16** ファームウェア リリース 11.3(4) の新機能および変更された機能 **17**

ファームウェア リリース 11.3(3) の新機能および変更された機能 **18** ファームウェア リリース 11.3(2) の新機能および変更された機能 **19** ファームウェア リリース 11.3(1) の新機能および変更された機能 **22** ファームウェア リリース 11.2(3)SR1 の新機能および変更された機能 **23** ファームウェア リリース 11.2(3) の新機能および変更された機能 **23** ファームウェア リリース 11.2(1) の新機能および変更された機能 **25** ファームウェア リリース 11.1(2) の新機能および変更された機能 **26** ファームウェア リリース 11.1(1) の新機能および変更された機能 **27**

第 **I** 部 : **Cisco IP** 電話 プロビジョニング **29**

### 第 **3** 章 プロビジョニング **31**

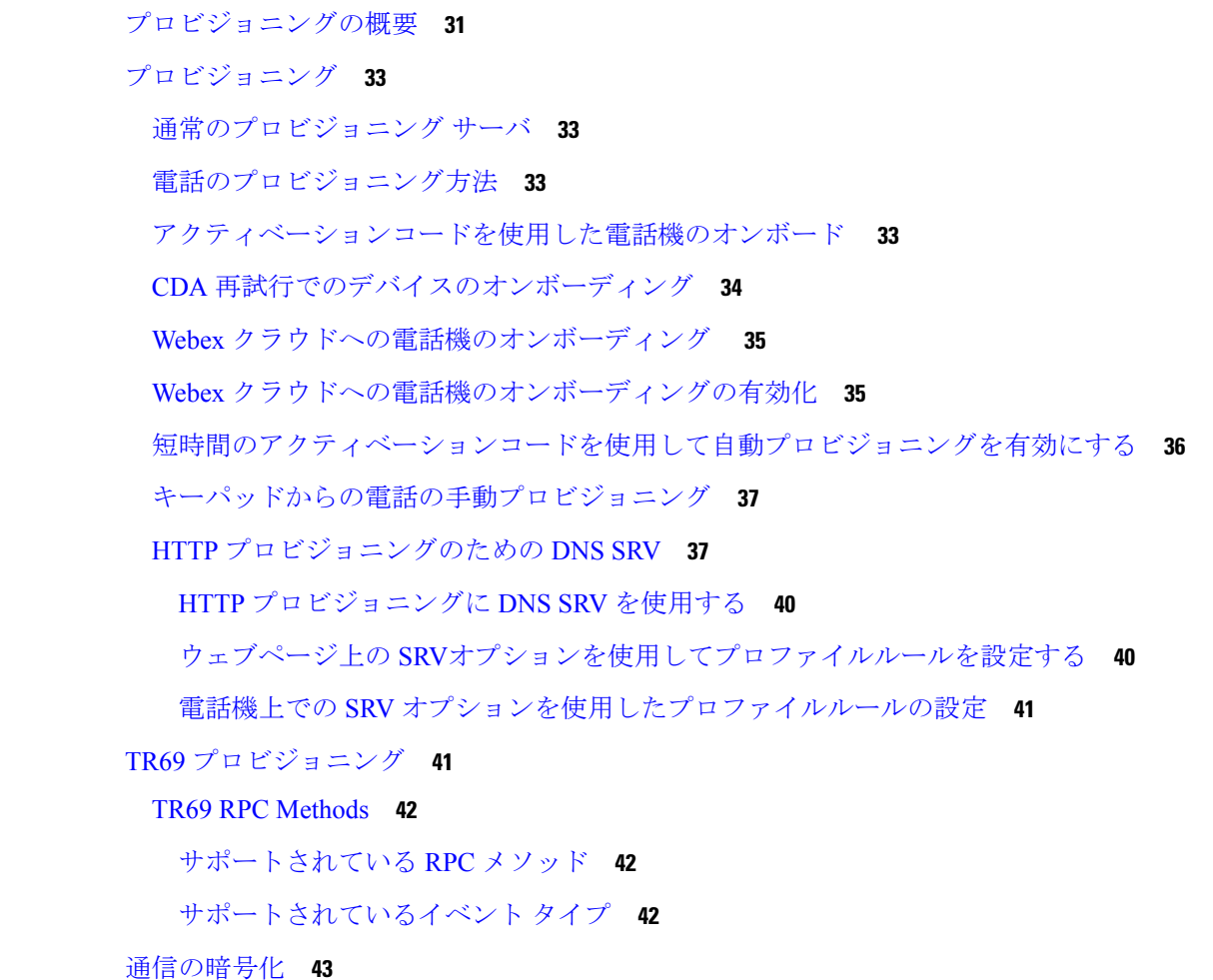

ネットワーク輻輳時の電話機の挙動 **43** 社内での事前プロビジョニングとプロビジョニング サーバ **43** サーバの準備とソフトウェア ツール **43** リモート カスタマイズ(RC)配信 **45** 社内デバイスの事前プロビジョニング **46** プロビジョニング サーバの設定 **47** TFTP のプロビジョニング **47** リモート エンドポイント制御と NAT **48** HTTP のプロビジョニング **48**

再同期およびアップグレードでの HTTP ステータス コードの処理 **49**

第 **4** 章 プロビジョニングメソッド **51**

BroadSoft サーバを使用した電話機のプロビジョニング **51** プロビジョニング例の概要 **52** 基本の再同期 **52** syslog を使用したメッセージの記録 **52** TFTP 再同期 **53** Syslog サーバへのログ メッセージ **54** システム ログ パラメータ **55** 固有のプロファイル、マクロ展開、および HTTP **57** TFTP サーバ上の特定のIPフォン プロファイルのプロビジョニング **57** HTTP GET 再同期 **58** HTTP GET を使用した再同期 **58** Cisco XML を介したプロビジョニング **59** マクロ展開を使用した URL 解決 **59** デバイスの自動再同期 **60** プロファイルの再同期パラメータ **61** アクティベーションコードのオンボーディング用に電話を設定する **70** アクティベーションコードのプロビジョニングパラメータ **71** お使いの電話機を企業の電話機に直接移行 **72** 承認失敗の再試行タイマーを設定する **73**

目次

- セキュア HTTPS 再同期 **74**
	- 基本の HTTPS 再同期 **74**
		- 基本の HTTPS 再同期による認証 **75**
	- クライアント証明書認証を使用した HTTPS **76**
		- クライアント証明書認証を使用した HTTPSを認証する **77**
	- クライアントフィルタリングと動的コンテンツ用にHTTPSサーバーを設定する **77**

#### HTTPS 証明書 **78**

- HTTPS 方式 **79**
- SSL サーバ証明書 **79**
- サーバ証明書の取得 **79**
- クライアント証明書 **80**
- 証明書の構造 **80**
- カスタム認証局の設定 **81**
- プロファイル管理 **82**
	- gzip によるオープン プロファイルの圧縮 **83**
	- OpenSSL によるプロファイルの暗号化 **83**
	- パーティション化されたプロファイルの作成 **84**
- 電話機のプライバシー ヘッダーの設定 **85**
- MIC 証明書の更新 **86**
	- SUDI サービスによる MIC 証明書更新のパラメータ **87**
- 第 **5** 章 プロビジョニング パラメータ **89**
	- プロビジョニング パラメータの概要 **89** 設定プロファイル パラメータ **89** ファームウェア アップグレード パラメータ **94** 汎用パラメータ **95** マクロ展開変数 **96** 内部エラー コード **99**
- 
- 第 **6** 章 プロビジョニング形式 **101**
	- 設定プロファイル **101**

設定プロファイルの形式 **101**

設定ファイルのコンポーネント **102**

要素タグのプロパティ **103**

パラメータのプロパティ **104**

文字列の形式 **104**

オープン プロファイル(XML)の圧縮と暗号化 **105**

オープン プロファイルの圧縮 **105**

オープンプロファイルの暗号化 **106**

AES-256-CBC 暗号化 **106**

RFC 8188ベースのHTTPコンテンツ暗号化 **111**

オプションの再同期引数 **111**

キー **112**

uid と pwd **112**

電話機へのプロファイルの適用 **112**

TFTP サーバから電話機への設定ファイルのダウンロード **113** cURL を使用した電話機への設定ファイルのダウンロード **113**

プロビジョニングパラメータタイプ **114**

汎用パラメータ **114**

汎用パラメータの使用 **115**

パラメータを有効にする **115**

トリガー **116**

特定の間隔での再同期 **116**

特定の時間での再同期 **116**

設定可能なスケジュール **117**

プロファイル ルール **118**

アップグレード ルール **120**

データ型 **121**

プロファイル更新とファームウェア アップグレード **124**

プロファイルの更新を許可します **125**

ファームウェア アップグレードの許可と設定 **125**

TFTP、HTTP、または HTTPS でのファームウェアのアップグレード **127**

ブラウザ コマンドを使用したファームウェアのアップグレード **127**

- 第 II 部 : **Cisco IP 電話の設定 129**
- 第 **7** 章 アクセス制御設定 **131**

アクセス制御 **131** 管理者アカウントとユーザ アカウント **131** ユーザ アクセス属性 **132** ユーザー設定属性 **133** 電話機 ウェブインターフェイスへのアクセス **133** デフォルトで HTTPS を有効にする **134** 電話機の設定へのアクセスを制御する **135** アクセス制御パラメータ **136** [パスワードの設定(Set Password)] 画面のバイパス **140**

- 第 **8** 章 サードパーティ コール制御のセットアップ **143** 電話機の MAC アドレスの決定 **143** ネットワーク設定 **144** プロビジョニング **144** 電話機の現在の設定をプロビジョニング サーバにレポート **144** サーバに電話機の設定をレポートするためのパラメータ **148**
- 第 **9** 章 **Cisco IP** 電話のセキュリティ **153**

ドメインおよびインターネットの設定 **153** 制限付きアクセス ドメインを構成する **153** DHCP オプションを設定する **154** DHCPオプション設定のパラメータ **155** DHCP オプションのサポート **156** SIP INVITE メッセージのチャレンジの設定 **156** RFC-8760 のサポート **157** INVITE の認証と再同期-再起動の認証の有効化 **158**

## TLS 最小値の制御 **159** Webex のメトリクスサービスを有効にする **160** サービスラッシュ時の PRT アップロード制御を有効にする **161** トランスポート レイヤ セキュリティ **161** SIP Over TLS でシグナリングを暗号化する **162** LDAP over TLS の設定 **163** StartTLS の設定 **163** HTTPS プロビジョニング **164** 署名付きサーバ証明書の取得 **165** マルチプラットフォーム フォンの CA クライアント ルート証明書 **166** 冗長プロビジョニング サーバ **167** syslog サーバ **167** ファイアウォールを有効にする **167** 追加のオプションを使用してファイアウォールを設定する **170** 暗号リストを設定する **172** サポートされている暗号文字列 **174** SIP over TLS のホスト名検証を有効化する **175** メディアプレーンセキュリティネゴシエーションの顧客開始モードを有効にする **176** メディア平面セキュリティネゴシエーションのパラメータ **177** 802.1X 認証 **179** [802.1X認証の有効化(Enable 802.1X Authentication)] **180** プロキシサーバーをセットアップする **181** HTTP プロキシ設定のパラメータ **183** FIPS モードの有効化 **188** シスコ製品のセキュリティの概要 **189** 第 **1 0** 章 電話機の機能および設定 **191** 電話機の機能および設定の概要 **192**

ホテリング認証へのダイジェストアルゴリズム追加のサポート **159**

Cisco IP 電話 ユーザのサポート **192** テレフォニー機能 **193**

#### **ix**

機能ボタンとソフトキー **202**

スピードダイヤル番号を割り当てます **204**

DTMF の待機および一時停止パラメータ **204**

スター コードを使用した会議ボタンの有効化 **206**

会議ボタンのパラメータ **206**

英数字ダイヤリングの設定 **207**

オプションのネットワークを設定する **208**

オプションのネットワーク設定のパラメータ **209**

XML サービス **213**

XML ディレクトリ サービス **214**

XML アプリケーションに接続するための電話機の設定 **214**

XML アプリケーションのパラメータ **215**

マクロ変数 **217**

共有電話 **221**

共有電話の設定 **222**

共有電話の設定用パラメータ **223**

ダイアログベースの共有ラインアピアランスを追加 **225**

内線への着信音の割り当て **226**

着信音のパラメータ **226**

特殊着信音の追加 **227**

電話機のホテリングの有効化 **228**

電話機で柔軟な座席を有効にする **229**

電話機でエクステンションモビリティを有効にする **230**

ユーザ パスワードの設定 **231**

エラー レポート ツールのログのダウンロード **232**

問題レポートツールを設定します **232**

問題レポート設定ツールのパラメータ **234**

サーバに設定済みのページング **237**

マルチキャスト ページングを設定する **237**

複数のページンググループのパラメータ **238**

自動的にページングを受け入れるための電話機の設定 **241**

目次

TR-069 を使用した電話機の管理 **242**

TR-069 ステータスの表示 **243**

TR-069 設定のパラメータ **243**

セキュアな内線のセットアップ **249**

SIP トランスポートの設定 **250**

電話への非プロキシ SIP メッセージのブロック **251**

プライバシー ヘッダーの設定 **252**

P-Early-Meida サポートを有効にする **253**

ピア ファームウェア共有の有効化 **254**

[プロファイル認証タイプ(Profile Authentication Type)]を指定する **256**

電話機のメニューにアクセスするための認証要件を制御する **257**

ユーザー認証制御のパラメータ **258**

ソフトキーを無視して着信をサイレントにする **260**

電話機から他の電話機 (場所) へのアクティブコールの移動 **261**

アクティブコールを他のロケーションに移動するためのパラメータ **262**

発信者 ID ブロック機能の電話機と BroadWords XSI サーバとの同期 **264**

回線の BroadWorks XSI 通話履歴の表示の有効化 **265**

回線上の BroadWorks XSIコールログのパラメータ **266** [機能キーの同期(Feature Key Sync)]を有効にする **269**

DND と通話転送ステータスの同期 **270**

XSI サービスによる通話転送ステータス同期を有効にする **271**

XSI サービスを介して DND ステータス同期を有効にする **272**

XSI サービスによる匿名着信拒否の同期の有効化 **273**

匿名着信拒否用の機能アクティベーション コードの設定 **274**

XSI サービスによる通話待機の同期の有効化 **275**

通話待機用の機能アクティベーション コードの設定 **276**

SIP メッセージ内の着信コール統計レポートを有効にする **278**

SIP メッセージの通話統計の属性 **279**

SIP セッション ID **280**

SIP セッション ID を有効にする **282**

セッション ID パラメータ **282**

WebSocket API パラメータ **283** 電話画面に表示されているメニュー項目を非表示にする **285** メニュー表示のパラメータ **286** 未解決の発信者名ではなく発信者番号を表示する **289** PSKのメニューショートカットのマッピング **290** プログラム可能なソフトキーへのメニューショートカットの追加 **293** LDAP 統一検索を有効にする **294** E911 の LLDP X-SWITCH-INFO サポートを有効にする **296**

リモート処理 SDK の電話機のセットアップ **283**

第 **1 1** 章 電話情報とディスプレイ設定 **297**

電話機の情報およびディスプレイ設定 **297** 電話機の名前を設定する **297** スタートアップ画面のカスタマイズ **298** 電話ディスプレイの壁紙をカスタマイズする **299** 電話機のウェブインターフェースによるスクリーン セーバーの設定 **301** スクリーンセーバーのパラメータ **302** 電話機のウェブインターフェイスからバックライト タイマーを調整します **304** 製品構成バージョンのカスタマイズ **304** アクティブコールへのフォーカスを維持 **305**

#### 第 **1 2** 章 コール機能の設定 **307**

通話転送の有効化 **308**

通話転送を有効にするためのパラメータ **308**

#### 通話転送 **309**

[音声(Voice)] タブでの通話転送の有効化 **309**

音声タブにおいて通話転送を有効にするパラメータ **310**

[ユーザー(User)] タブでの通話転送の有効化 **311**

ユーザタブにおいて通話転送を有効にするパラメータ **312**

すべての通話転送の機能アクティベーションコードの同期を有効にする **315**

不在転送サービスの機能のアクティベーションコードの設定 **316**

会議を有効にする **317**

アドホック会議の参加者リストの管理 **318**

SIP REC を使用したリモート通話録音の有効化 **318**

SIP INFO を使用したリモート通話録音の有効化 **320**

不在着信表示を設定する **322**

[応答不可(Do Not Disturb)] を有効にする **323**

電話で Webex 連絡先を有効にする **324**

ラインキーで Webex 連絡先を設定する **325**

Webex 連絡先のソフトキーを追加する **326**

電話で Webex の通話ログを有効にする **327**

DND のスター コードを構成する **328**

コール センター エージェントの電話機のセットアップ **328**

コールセンターオペレーターセットアップのパラメータ **329**

ACD ステータスの復元 **332**

電話機でのエージェント ステータスの利用できないメニュー テキスト ボックスの表示と 非表示 **333**

プレゼンス表示用電話機のセットアップ **334**

プレゼンスセットアップのパラメータ **334**

XMPP 用の DNS SRV の使用 **338**

回線ごとのコール アピアランス数の設定 **339**

名前の逆引きルックアップを有効にする **339**

緊急コール **341**

緊急通報のサポート バックグラウンド **341**

緊急通報のサポート用語 **342**

緊急通報を発信するための電話機の設定 **343**

緊急電話用パラメータ **343**

着信 Webex コールのスパムの表示 **346**

特定のラインキーにコールパークを追加する **347**

プログラム可能なソフトキーの設定 **348**

プログラム可能なソフトキー **348**

ソフトキーのディスプレイのカスタマイズ **352**

プログラム可能なソフトキーのパラメータ **352** プログラム可能なソフトキーをカスタマイズする **354** プログラム可能なソフトキーの短縮ダイヤルの設定 **355** DTMF サポートを使用して PSKを設定する **356** 通話履歴リスト メニューへのソフトキーの有効化 **359** 着信通話のスパムの表示 **360** 参加者ソフトキーの追加 **361** 特定のラインキーにコールパークを追加する **362** 自動グループコールピックアップ通知を有効にする **363**

第 **1 3** 章 音声設定 **365**

別の音声音量の設定 **365** オーディオ音量のパラメータ **365** 音声コーデックの設定 **367** 音声コーデックパラメータ **367** 音声品質レポート **372** 音声品質レポートでサポートされているシナリオ **372** 平均オピニオン評点とコーデック **372** 音声品質レポートの設定 **373** VQM SIP パブリッシュメッセージパラメータ **374**

第 **1 4** 章 ボイスメールの設定 **377**

ボイスメールの設定 **377** 内線用のボイスメールの設定 **378** ボイスメールサーバとのパラメータ **378**

第 **1 5** 章 社内ディレクトリとパーソナル ディレクトリのセットアップ **381** ディレクトリ サービスの設定 **381** ディレクトリ サービスのパラメータ **382** すべてのディレクトリでの連絡先検索の無効化 **384**

パーソナル ディレクトリの無効化 **385**

#### LDAP 設定 **385**

LDAP 社内ディレクトリ検索の準備 **386** LDAPディレクトリのパラメータ **386** LDAP ディレクトリ サービスの概要 **396** BroadSoft 設定の構成 **397** XSI 電話サービスのパラメータ **398** パーソナル ディレクトリを設定する **409** 名前の逆引きルックアップを有効にする **409**

#### 第 III 部 : **Cisco IP 電話の設置 413**

### 第 16 章 **Cisco IP** 電話の設置 415

ネットワーク セットアップの確認 **415** 会議用電話の設置 **416** 会議用電話を設置する(8832) **416** 電話機からのネットワークの設定 **418** [ネットワーク構成(Network Configuration)] のフィールド **418** 電話機からのテキストとメニューの入力 **427** 電話機起動の確認 **427** DF ビットの有効化または無効化 **428** インターネット接続タイプを構成する **428** VLAN 設定の構成 **430** VLAN 設定パラメータ **431** SIPの設定 **433** 基本 SIP パラメータの設定 **434** SIP パラメータ **434** SIP タイマー値の設定 **445** SIP タイマーの値(秒) **445** 応答ステータス コード処理の設定 **447** 応答ステータスコード処理パラメータ **448** NTP サーバの設定 **449**

NTP サーバパラメータ **449**

RTP パラメータの設定 **450**

RTP パラメータ **450**

新しい RTP および SRTP セッションの SSRC リセットの有効化 **454**

デュアル モードでの SIP および RTP 動作の制御 **455**

SDP ペイロード タイプの設定 **457**

SDP ペイロード タイプ **458**

内線用の SIP 設定の構成 **462**

内線の SIP 設定のパラメータ **463**

SIP プロキシ サーバの設定 **473**

内線パラメータの SIP プロキシと登録 **473**

発信プロキシ存続可能性サポートの追加 **478**

発信プロキシ存続可能性サポートのパラメータ **479**

サブスクライバ情報パラメータの設定 **481**

サブスクライバ情報 パラメータ **481**

OPUS コーデック ナローバンドを使用するように電話機を設定する。 **483**

電話機を使用した NAT トランスバーサル **484**

NAT マッピングの有効化 **484**

NAT マッピングパラメータ **485**

静的 IP アドレスを使用した NAT マッピングを設定する **486**

静的 IP パラメータを使用したNATマッピング **487**

STUN を使用した NAT マッピングの設定 **490**

STUN パラメータを使用したNATマッピング **491**

対称または非対称 NAT の決定 **492**

ダイヤル プラン **494**

ダイヤル プランの概要 **494**

ディジット シーケンス **494**

ディジット シーケンスの例 **496**

ダイヤルされた番号の承認と伝送 **498**

ダイヤル プラン タイマー(オフフック タイマー) **499**

桁間ロング タイマー(不完全なエントリ タイマー) **500**

桁間ショート タイマー(完全なエントリ タイマー) **501** IP 電話のダイヤル プランの編集 **501** リージョナルパラメータ設定 **502** 地域パラメータ **502** 制御タイマー値の設定 **503** 制御タイマーの値(秒) のパラメータ **503** Cisco IP 電話のローカライズ **505** 電話機のウェブページで時間と日付を設定する **505** 電話機で時刻と日付を設定する **506** 時刻と日付の設定 **506** サマータイムの設定 **510** 電話機の表示言語 **511** 特定業種向けサービス アクティベーション コード **517**

#### 第 IV 部 : トラブルシューティング 521

- 第 **1 7** 章 トラブルシューティング **523**
	- 機能のトラブルシューティング **523** ACD 通話情報が欠落している **523** 電話機に ACD ソフトキーが表示されない **524** 電話機に ACD エージェントの可用性が表示されない **524** 通話が録音されない **525** 緊急通報が緊急サービスに接続されない **525** プレゼンス ステータスが機能しない **526** 電話機のプレゼンス メッセージ:サーバから切断されている **526** 電話機が XSI の BroadSoft ディレクトリにアクセスできない **526** 電話機で連絡先が表示されない **527** 電話機がリモートサーバへの PRT ログのアップロードに失敗 **527** 保存されたパスワードは、ダウングレード後に無効になる **527** Webex への電話機のオンボードに失敗した **529** 電話機の表示の問題 **529**

電話に不規則なフォントが表示される。 **529** 電話画面にアジア言語の文字の代わりにボックスが表示される **530** 電話機のウェブページから電話機のすべての問題をレポートする **530** Webex Control Hub からの電話の問題の報告 **531** 電話を電話のウェブページから工場出荷時の状態へリセットする **532** SIP-Notify で工場出荷時の状態へのリセットを開始する **533** パスワードアラートの表示を有効にする **533** Webex Control Hub からの電話機の再起動 **534** 電話の問題をリモートで報告する **535** パケットのキャプチャ **535** 音声品質のトラブルシューティングのヒント **536** ネットワーク輻輳時の電話機の挙動 **537**

追加情報の参照先 **537**

第 **1 8** 章 電話システムのモニタリング **539**

電話システムの監視の概要 **539** Cisco IP 電話のステータス **539** [電話の情報(Phone Information)] ウィンドウの表示 **540** 電話情報の表示 **541** 電話機のステータスを表示する **541** 電話機でステータスメッセージを表示する **541** ダウンロード ステータスの表示 **542** 電話機の IP アドレスの決定 **542** ネットワークステータスを表示する **543** 音声品質のモニタリング **543** [コール統計(Call Statistics)] 画面の表示 **544** コール統計のフィールド **544** 設定ユーティリティでのカスタマイズ状態の表示 **545** 再起動の理由 **545** 電話機 Web ユーザ インターフェイスの再起動履歴 **546** Cisco IP 電話画面の再起動履歴 **546**

ステータス ダンプ ファイルの再起動履歴 **547**

#### 第 **1 9** 章 メンテナンス **549**

基本的なリセット **549**

電話機のキーパッドで初期設定へのリセットを実行する **550** 電話機メニューから初期設定へのリセットを実行する **551** 電話を電話のウェブページから工場出荷時の状態へリセットする **551** 電話機の Webページで URL を使用して電話機の問題を特定する **552**

### 付 録 A : および - 12000 技術的な詳細 553

ネットワーク プロトコル **553** ネットワーク輻輳時の電話機の挙動 **556** SIP と NAT の設定 **556** SIP と Cisco IP 電話 **556** SIP Over TCP **557** SIP プロキシ冗長性 **557** デュアル登録 **561** RFC3311 **561** SIP NOTIFY XML サービス **562** Cisco Discovery Protocol **562** LLDP-MED **562** シャーシ ID TLV **564** ポート ID TLV **564** パケット存続時間(TTL)TLV **564** LLDPDU TLV の最後 **564** ポート記述 TLV **565** システム名 TLV **565** システム機能 TLV **565** 管理アドレス TLV **565** システム記述 TLV **565** IEEE 802.3 MAC/PHY コンフィギュレーション/ステータス TLV **566** LLDP-MED 機能 TLV **567**

ネットワーク ポリシー TLV **567** LLDP-MED 拡張 Power-Via-MDI TLV **567** LLDP-MED インベントリ管理 TLV **568** 最終的なネットワーク ポリシーの解決と QoS **568** 特別な VLAN **568** SIP モードのデフォルトの QoS **568** CDP の QoS 解決 **568** LLDP-MED の QoS 解決 **569** CDP との共存 **569** LLDP MED と複数のネットワーク デバイス **569**

付 録 **B** : **TR-069** パラメータの比較 **571**

XML および TR-069 パラメータの比較 **571**

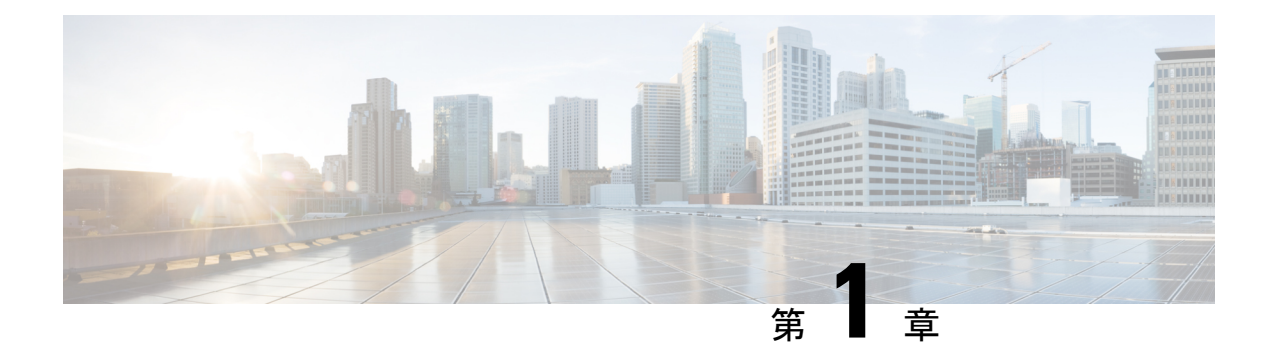

## **Cisco IP** 会議用電話ハードウェア

- このドキュメントでサポートされる電話機 (1 ページ)
- $\overline{\left(2 \wedge -\overline{\vee}\right)}$  Cisco IP Conference Phone 7832 (2  $\wedge$   $\vee$ )
- Cisco IP 電話 7832 のボタンおよびハードウェア (3ページ)
- 関連資料 (4 ページ)
- Cisco IP 会議用電話 8832 (4 ページ)
- Cisco IP 会議用電話 8832 のボタンとハードウェア (6ページ)
- Cisco IP 会議用電話 8832 のマニュアル (10 ページ)
- 用語の違い (10 ページ)

## このドキュメントでサポートされる電話機

このドキュメントでは、次の電話機をサポートしています。

- Cisco IP 会議用電話 7832 マルチプラットフォーム フォン
- Cisco IP 会議用電話 8832 マルチプラットフォーム フォン

このドキュメントでは、電話機またはCisco IP 電話という用語は上記の電話機を指します。

## その **Cisco IP Conference Phone 7832**

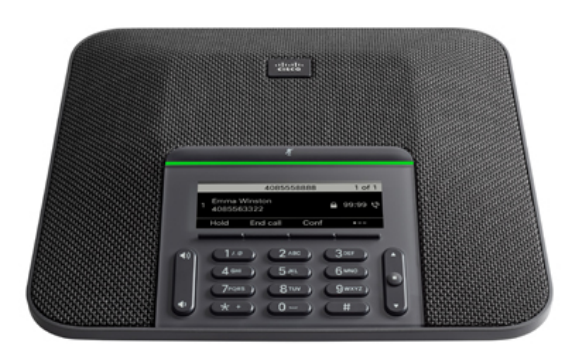

電話機は 360 度の無指向性高感度マイクを備えています。 最大で 2.1 m (7 フィート)離れた 場所からでも、相手にはっきりと聞こえます。 また、携帯電話やその他のワイヤレス デバイ スからの干渉に抵抗する技術が採用されており、妨害のないクリアな通信の提供を保証しま す。

他のデバイスと同様に、Cisco IP 電話 は設定し、管理する必要があります。 これらの電話機 は、次のコーデックのエンコードとデコードを行います。

- G.711 a-law
- G.711 mu-law
- G.722
- G722.2 AMR-WB
- G.729a/G.729ab
- G.726
- iLBC
- Opus
- iSAC

 $\triangle$ 

セル方式の電話、携帯電話、GSM 電話、または双方向ラジオを Cisco IP 電話のすぐ近くで使 用すると、相互干渉が発生することがあります。詳細については、干渉が発生するデバイスの 製造元のマニュアルを参照してください。 注意

Cisco IP 電話は、通話転送や転送、リダイヤル、短縮ダイヤル、会議コール、ボイス メッセー ジング システムへのアクセスなど、従来のテレフォニー機能を提供します。 Cisco IP 電話で は、さらにその他の各種の機能も提供します。

さらに、Cisco IP 電話はネットワーク デバイスであるため、詳細なステータス情報を電話機か ら直接取得することができます。 この情報は、ユーザが IP 電話を使用しているときに生じた 問題をトラブルシューティングするのに役立ちます。 また、アクティブ コールに関する統計 情報や、ファームウェアのバージョンも電話機で取得できます。

## **Cisco IP** 電話 **7832** のボタンおよびハードウェア

次の図は Cisco IP 会議用電話 7832 です。

図 **<sup>1</sup> : Cisco IP** 会議用電話 **7832** の各ボタンと機能

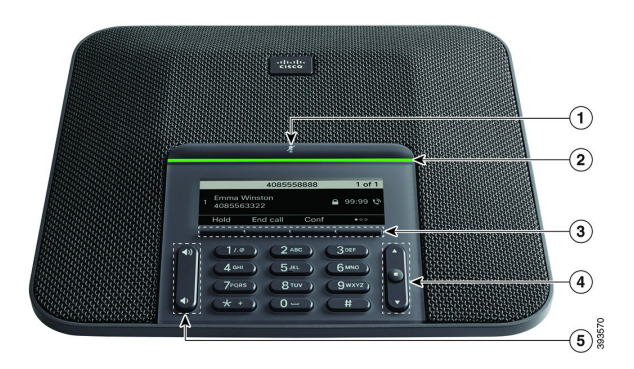

次の表に、Cisco IP 会議用電話 7832の各ボタンを示します。

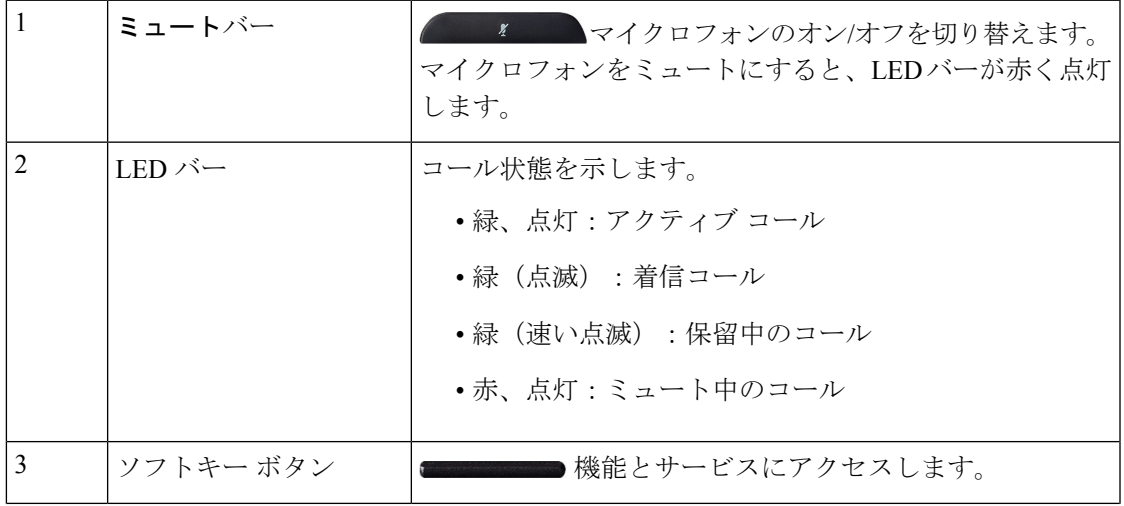

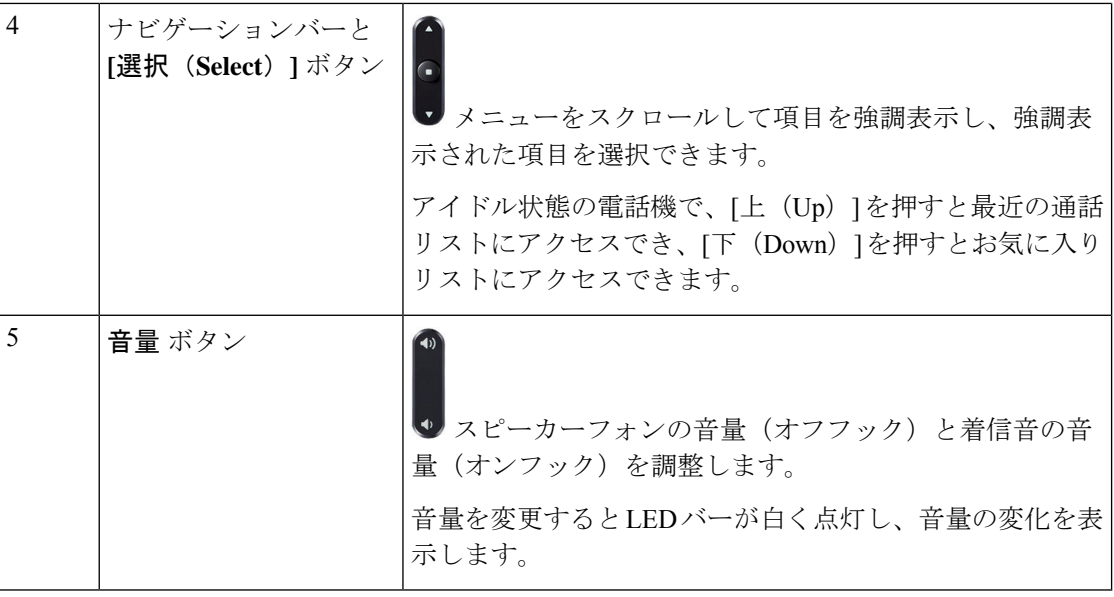

### 会議電話のソフトキー(**7832**)

ソフトキーを使用して電話機の機能を操作できます。 ソフトキーは画面の下にあり、ソフト キーの上の画面に表示されている機能にアクセスできます。ソフトキーは、その時点で行って いる操作に応じて変化します。

●●ソフトキーは、使用可能なソフトキー機能が多いことを示します。

## 関連資料

関連情報を入手するには、以下のセクションを参照してください。

### **Cisco IP** 会議用電話 **7832** のマニュアル

お使いの言語、電話機モデル、およびコール制御システムに固有のマニュアルは、Cisco IP Phone 7800 Series の[製品サポートペ](https://www.cisco.com/c/en/us/support/collaboration-endpoints/unified-ip-phone-7800-series/series.html)ージで確認してください。

## **Cisco IP** 会議用電話 **8832**

Cisco IP 会議用電話 8832 は、ユーザ中心の通信を強化します。 中規模から大規模の会議室や 役員室で 360 度の範囲をカバーする高解像度 (HD) のオーディオ性能を実現します。 また、 全二重の双方向ワイドバンド(G.722)オーディオハンズフリースピーカーにより、高品質の サウンドを実現しています。この電話機では、シンプルなソリューションを提供することで、 大部分の会議室が抱える課題に答えます

図 **2 : Cisco IP** 会議用電話 **8832** マルチプラットフォーム ファームウェア

会議電話機は、360 度のカバレッジを実現する感度の良いマイクを備えています。 このカバ レッジにより、普通の声で話しても、最大3メートル離れた場所から相手にはっきりと聞こえ ます。 また、電話機やその他のワイヤレス デバイスからの干渉に抵抗する技術が採用されて おり、妨害のないクリアな通信を確実に実現します。電話機はカラー画面と、さまざまなユー ザ機能を操作するためのソフトキー ボタンを備えています。 ベースユニットのみの場合、会 議電話は、6.1 x 6.1 m の部屋で 10 人までのカバレッジを実現できます。

2つの有線拡張マイクを使用できます。拡張マイクをベースユニットから離れた場所に設置す ることで、より大きな会議室に対応できるカバレッジを実現できます。ベースユニットと有線 拡張マイクを使用した場合、会議電話は、6.1 × 10 m の部屋で 22 人までのカバレッジを実現で きます。

電話機は、オプションのワイヤレス拡張マイク2個のセットもサポートしています。ベースユ ニットとワイヤレス拡張マイクを使用した場合、会議電話は、6.1 × 12.2 m の部屋で 26 人まで のカバレッジを実現できます。 6.1 x 12.2 m の部屋をカバーするには、各マイクをベースから 最大 3 m の距離に配置することを推奨します。

他のデバイスと同様に、Cisco IP 電話 は設定し、管理する必要があります。 これらの電話機 は、次のコーデックのエンコードとデコードを行います。

- G.711 a-law
- G.711 mu-law
- $\cdot$  G.722
- G722.2 AMR-WB
- G729a
- iLBC
- Opus

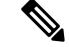

セル方式の電話、携帯電話、GSM 電話、または双方向ラジオを Cisco IP 電話のすぐ近くで使 用すると、相互干渉が発生することがあります。詳細については、干渉が発生するデバイスの 製造元のマニュアルを参照してください。 (注)

Cisco IP 電話は、通話転送や転送、リダイヤル、短縮ダイヤル、会議コール、ボイス メッセー ジング システムへのアクセスなど、従来のテレフォニー機能を提供します。 Cisco IP 電話で は、さらにその他の各種の機能も提供します。

Cisco IP 電話は、他のネットワーク デバイスと同様に、サードパーティ サーバおよび IP ネッ トワークの他の部分にアクセスできるように設定する必要があります。DHCPを使用すると、 電話機上で設定する内容が少なくなります。ただし、お使いのネットワークで必要な場合は、 IP アドレス、TFTP サーバ、サブネット情報などの情報を手動で設定できます。

Cisco IP 電話は、IP ネットワーク上の他のサービスやデバイスと連携することで、高度な機能 を提供できます。たとえば、サードパーティサーバを社内のLightweight Directory Access Protocol 3 (LDAP3)標準ディレクトリと統合すると、ユーザが同僚の連絡先情報をIP電話で直接検索 できるようになります。

さらに、Cisco IP 電話はネットワーク デバイスであるため、詳細なステータス情報を電話機か ら直接取得することができます。 この情報は、ユーザが IP 電話を使用しているときに生じた 問題をトラブルシューティングするのに役立ちます。 また、アクティブ コールに関する統計 情報や、ファームウェアのバージョンも電話機で取得できます。

Cisco IP電話をIPテレフォニーネットワークで機能させるには、IP電話をCiscoCatalystスイッ チなどのネットワークデバイスに接続する必要があります。また、コールを送受信する前に、 Cisco IP 電話をサードパーティ サーバに登録する必要があります。

## **Cisco IP** 会議用電話 **8832** のボタンとハードウェア

次の図は Cisco IP 会議用電話 8832 です。

図 **3 : Cisco IP** 会議用電話 **8832** の各ボタンと機能

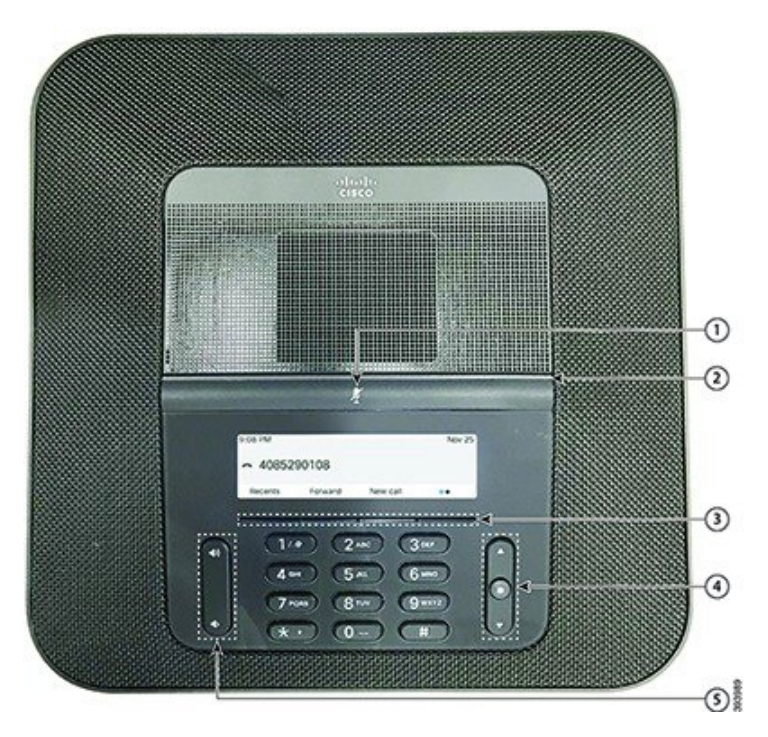

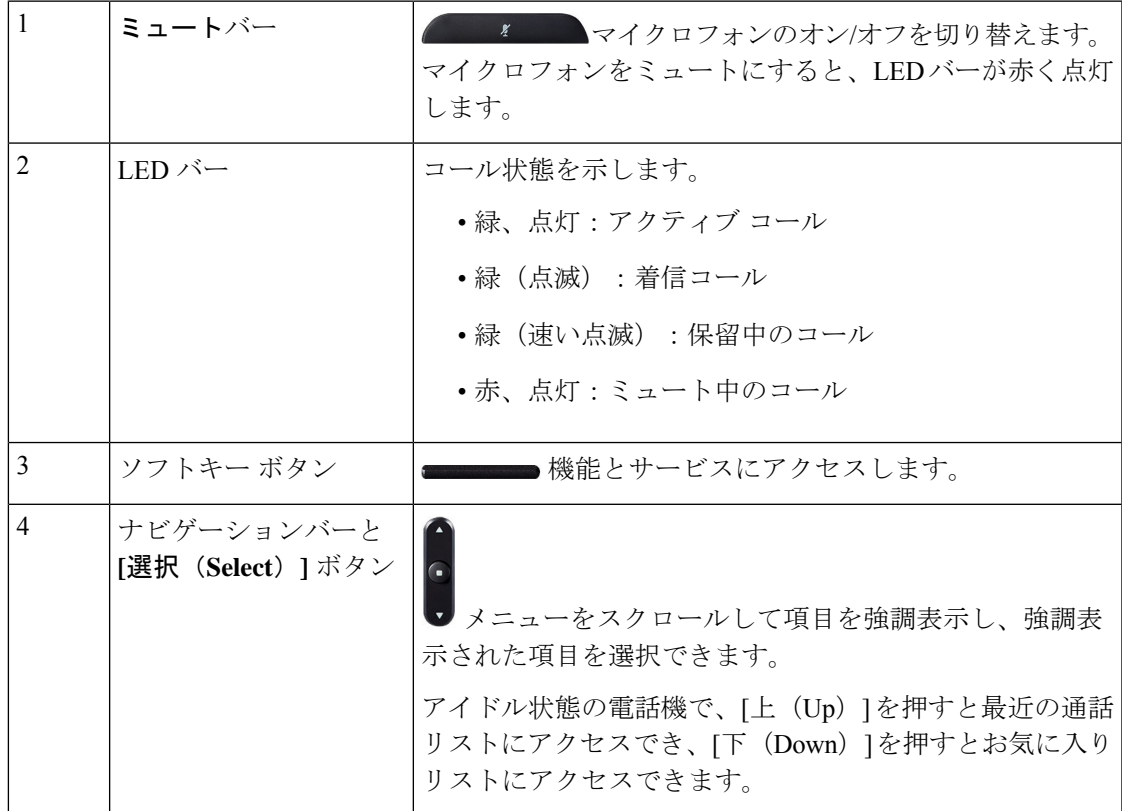

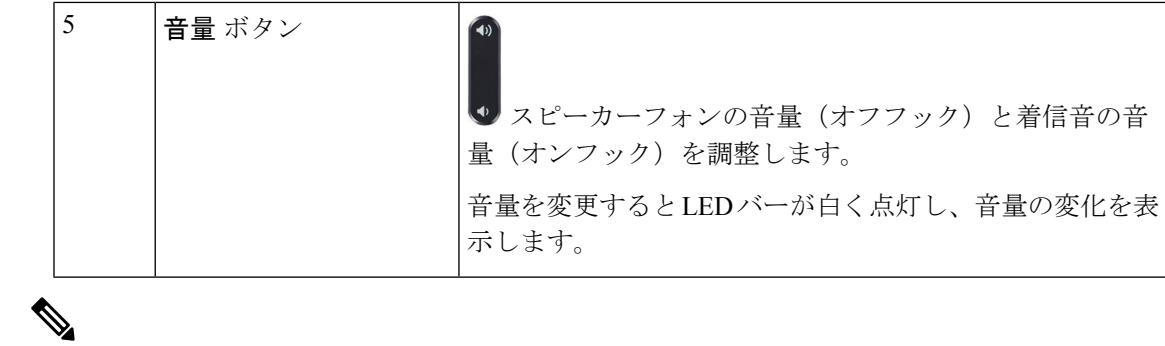

(注)

マルチプラットフォーム ファームウェアを実行中の Cisco 8832 Conference Phone は、Wi-Fi を サポートしていません。 これらの電話は、物理イーサネット接続で使用してください。

### 会議電話のソフトキー(**8832**)

ソフトキーを使用して電話機の機能を操作できます。 ソフトキーは画面の下にあり、ソフト キーの上の画面に表示されている機能にアクセスできます。ソフトキーは、その時点で行って いる操作に応じて変化します。

●● と●●のソフトキーは、より多くのソフトキー機能が利用可能であることを示します。

### 有線拡張マイク **(8832** のみ**)**

Cisco IP Conference Phone 8832 は、オプション キットで用意されている有線拡張マイク 2 個を サポートします。 大きな会議室または混雑している会議室で、拡張マイクを使用します。 最 適な効果を得るために、携帯電話から3フィート(0.91メートル)から7フィート(2.1メート ル)の間にマイクを置くことをお勧めします。

#### 図 **<sup>4</sup> :** 有線拡張マイク

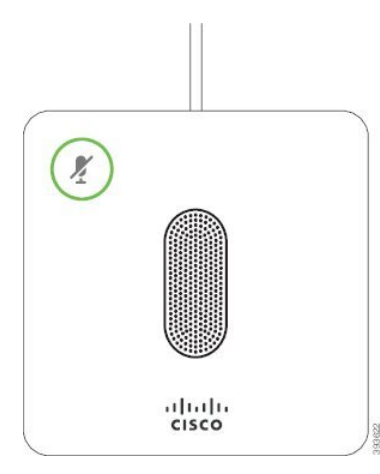

通話時は、 **[**ミュート(**Mute)]** ボタンの周りの拡張マイク LED が緑色に点灯します。

マイク音声がミュートになっているとき、LED バーは赤色です。 **[**ミュート(**Mute)]** ボタンを 押すと、電話機と拡張マイクはミュートされます。

### ワイヤレス拡張マイク **(8832** のみ**)**

Cisco IP Conference Phone 8832 は、オプション キットで充電クレードルと一緒に用意されてい る 2 つの拡張ワイヤレス マイクをサポートしています。 ワイヤレス マイクを充電クレードル の上に配置して充電すると、クレードルの LED が白く点灯します。

```
図 5 : ワイヤレスマイク
```
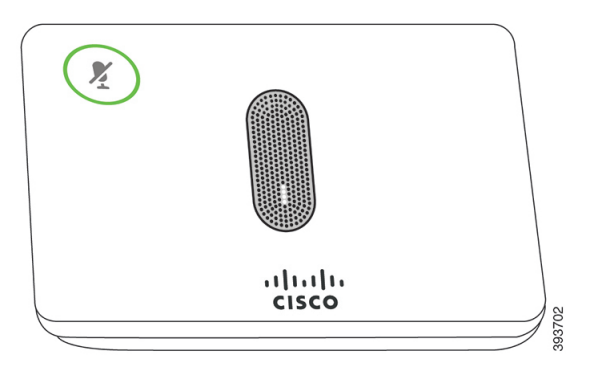

図 **6 :** 充電クレードルに載せたワイヤレス マイク

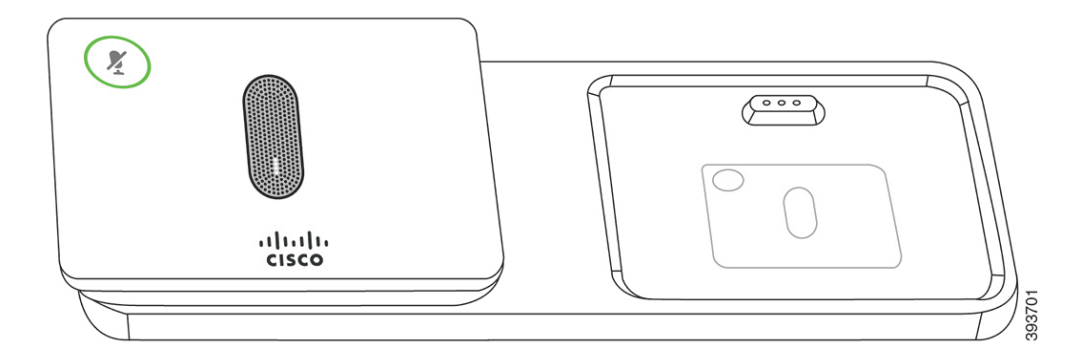

会議電話での通話時は、「ミュート (Mute)  $\sqrt{\frac{\ell}{\ell}}$ ボタンの周りの拡張マイク LED が緑色に点灯 します。

マイクをミュートにすると、LED が赤く点灯します。 **[**ミュート(**Mute)]** ボタンを押すと、電 話機と拡張マイクはミュートされます。

電話機がワイヤレスマイク(たとえばワイヤレスマイク1)とペアリングされていて、充電器 にワイヤレス マイクを接続している場合、「詳細表示 (Show detail) ]ソフトキーを押すとマイ クの充電レベルが表示されます。

電話機がワイヤレスマイクとペアリングされている時に有線マイクを接続すると、ワイヤレス マイクのペアリングが解除され、電話機は有線マイクとペアリングされます。有線マイクが接 続されたことを示す通知が電話機の画面上に表示されます。

## **Cisco IP** 会議用電話 **8832** のマニュアル

お使いの言語、およびコール制御システムに関する参照物を参照してください。次のドキュメ ント URL から参照してください。

[https://www.cisco.com/c/en/us/support/collaboration-endpoints/](https://www.cisco.com/c/en/us/support/collaboration-endpoints/ip-phone-8800-series-multiplatform-firmware/tsd-products-support-series-home.html) [ip-phone-8800-series-multiplatform-firmware/tsd-products-support-series-home.html](https://www.cisco.com/c/en/us/support/collaboration-endpoints/ip-phone-8800-series-multiplatform-firmware/tsd-products-support-series-home.html)

## 用語の違い

このドキュメントの用語 Cisco IP 電話には、Cisco IP 会議用電話 8832マルチプラットフォーム フォンが含まれています。

次の表では、『Cisco IP 会議用電話 8832 マルチプラットフォーム フォン ユーザ ガイド』、 『Cisco IP 会議用電話 8832マルチプラットフォーム フォン アドミニストレーション ガイド』 の Cisco IP 会議の用語の違いの一部を強調表示しています。

#### 表 **<sup>1</sup> :** 用語の違い

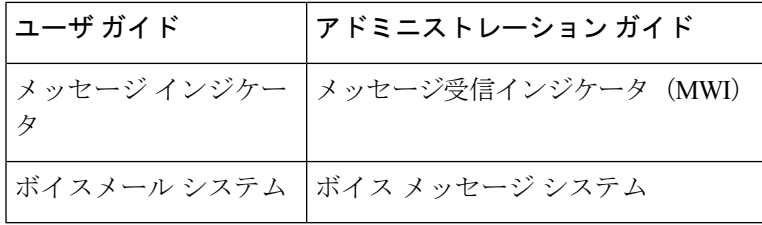

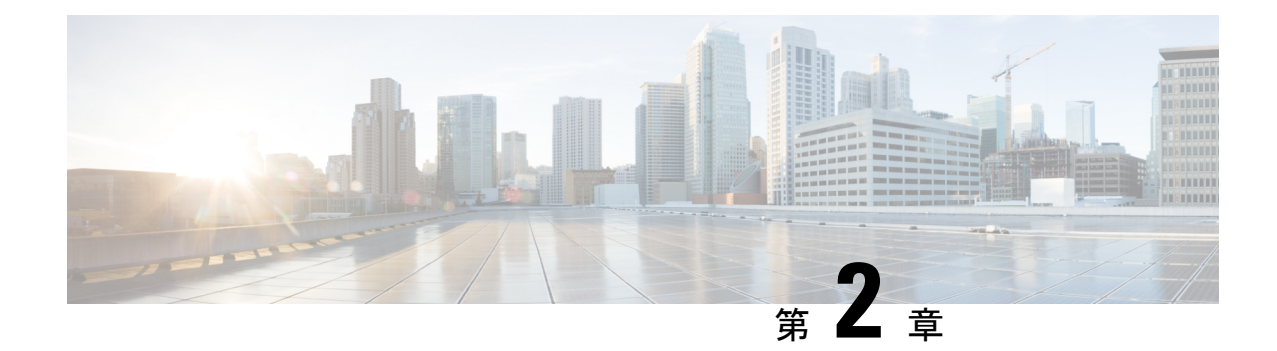

## 新規および変更情報

- ファームウェア リリース 12.0(4) の新機能および変更された機能 (11 ページ) • ファームウェア リリース 12.0(3) の新機能および変更された機能 (12 ページ) • ファームウェア リリース 12.0(2) の新機能および変更された機能 (12 ページ) • ファームウェア リリース 12.0(1) の新機能および変更された機能 (13 ページ) • ファームウェア リリース 11.3(7) の新機能および変更された機能 (14 ページ) • ファームウェア リリース 11.3(6) の新機能および変更された機能 (15 ページ) • ファームウェア リリース 11.3(5) の新機能および変更された機能 (16 ページ) • ファームウェア リリース 11.3(4) の新機能および変更された機能 (17 ページ) • ファームウェア リリース 11.3(3) の新機能および変更された機能 (18 ページ) • ファームウェア リリース 11.3(2) の新機能および変更された機能 (19 ページ) • ファームウェア リリース 11.3(1) の新機能および変更された機能 (22 ページ) •ファームウェア リリース 11.2(3)SR1 の新機能および変更された機能 (23 ページ)
- ファームウェア リリース 11.2(3) の新機能および変更された機能 (23 ページ)
- ファームウェア リリース 11.2(1) の新機能および変更された機能 (25 ページ)
- ファームウェア リリース 11.1(2) の新機能および変更された機能 (26 ページ)
- ファームウェア リリース 11.1(1) の新機能および変更された機能 (27 ページ)

## ファームウェアリリース**12.0(4)**の新機能および変更され た機能

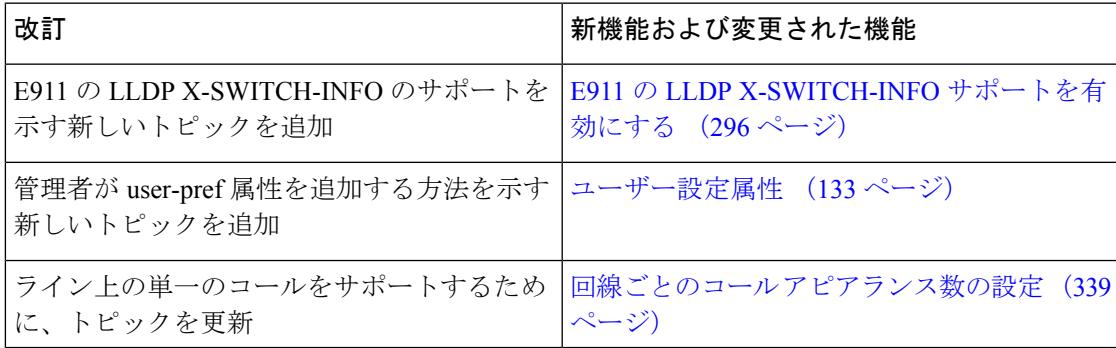

## ファームウェアリリース**12.0(3)**の新機能および変更され た機能

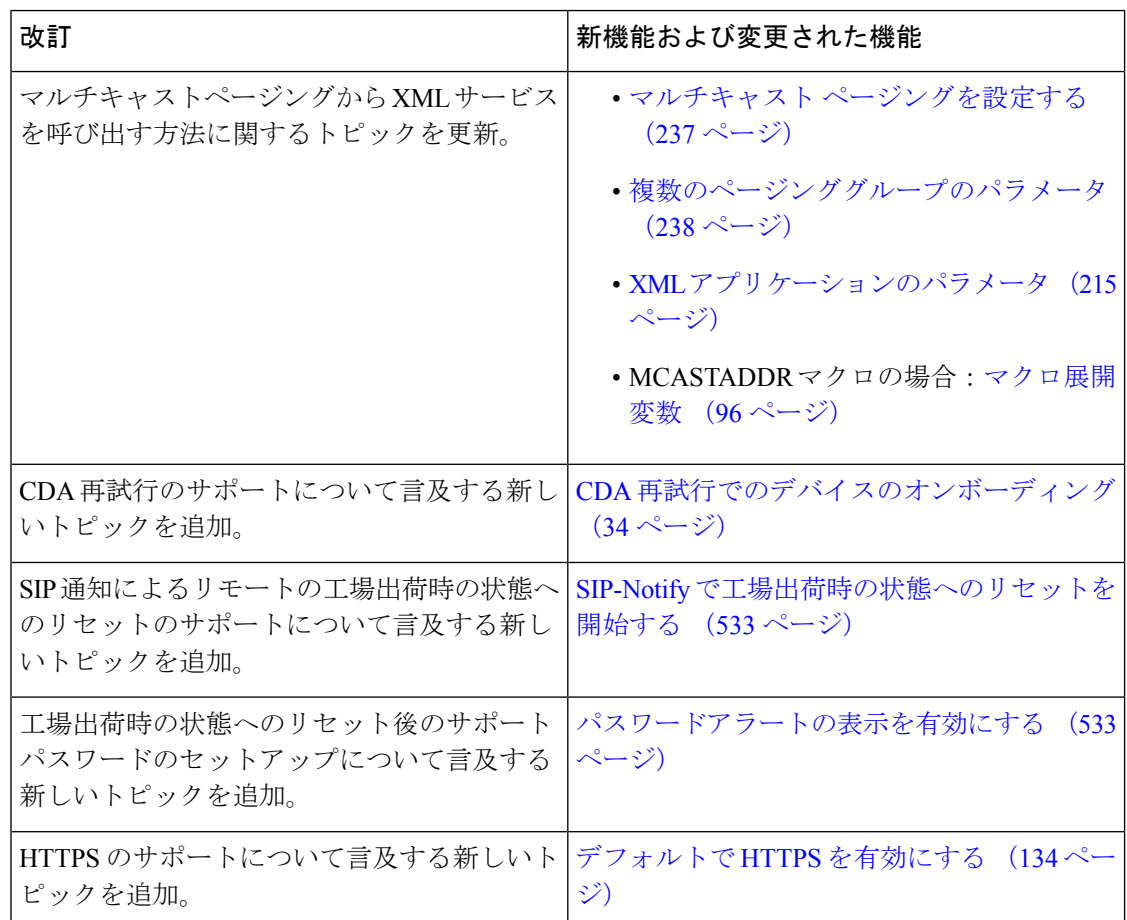

## ファームウェアリリース**12.0(2)**の新機能および変更され た機能

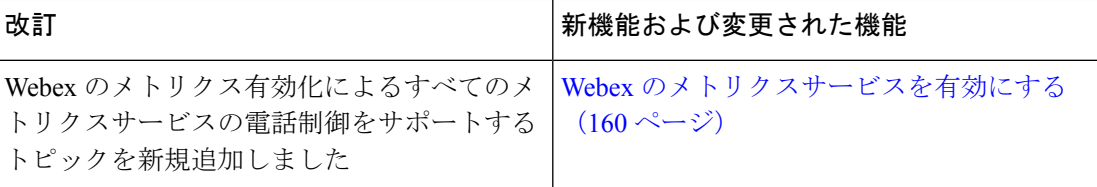

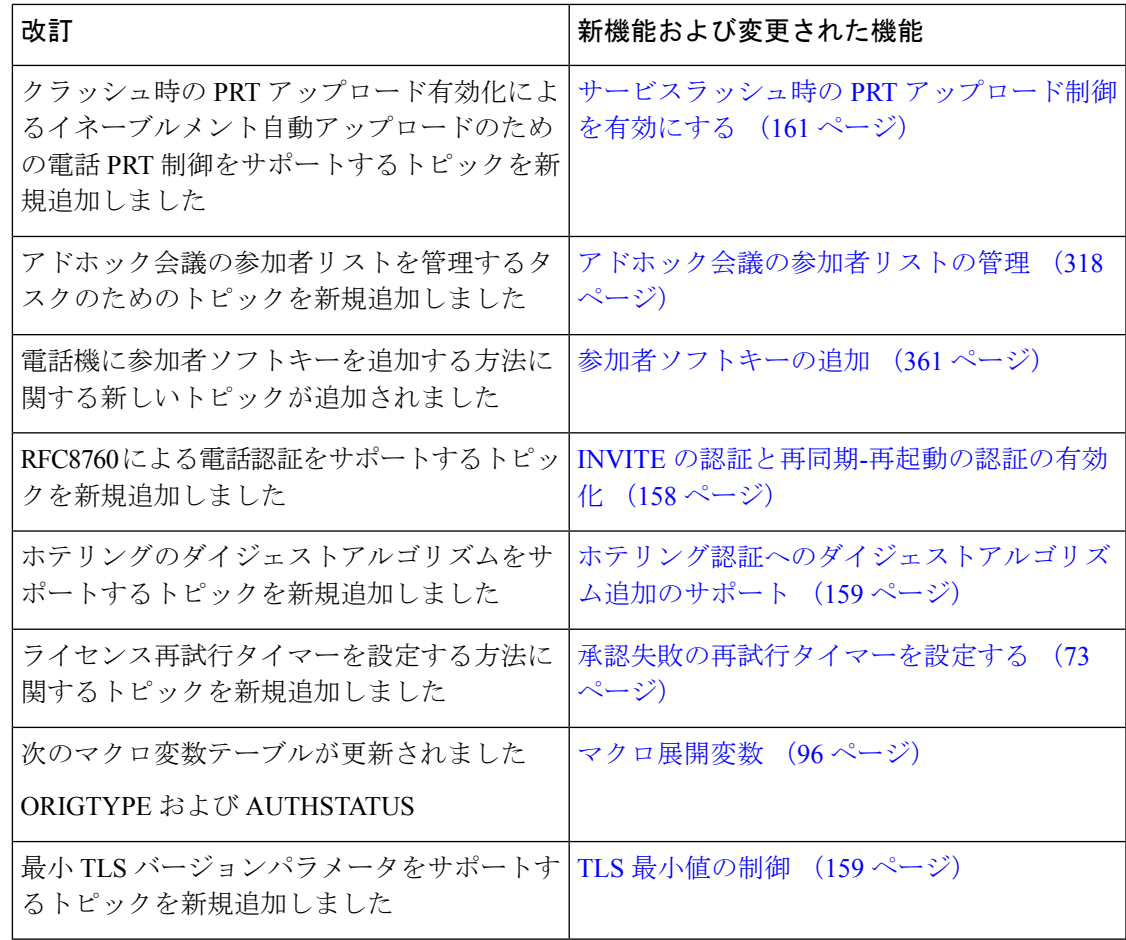

## ファームウェアリリース**12.0(1)**の新機能および変更され た機能

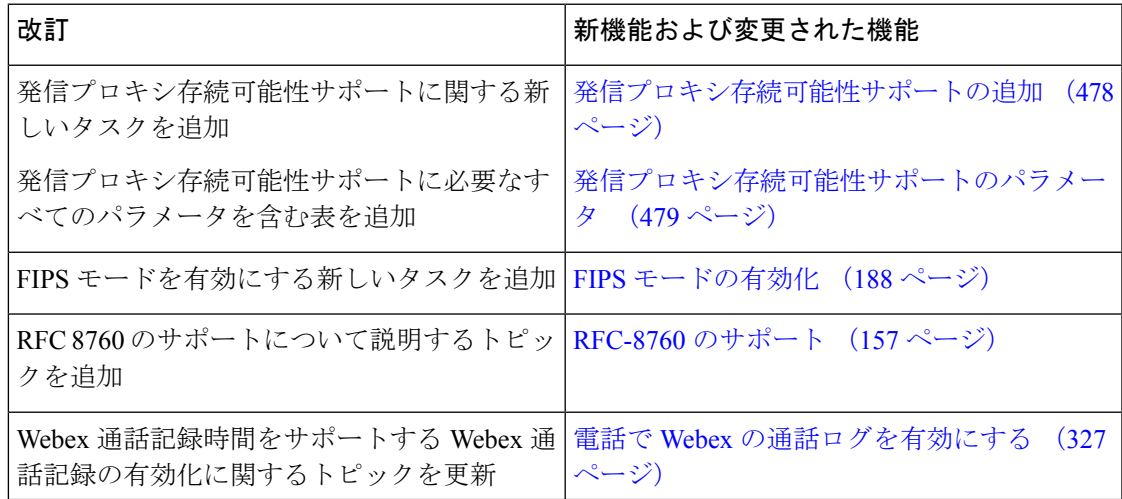

# ファームウェアリリース**11.3(7)**の新機能および変更され

# た機能

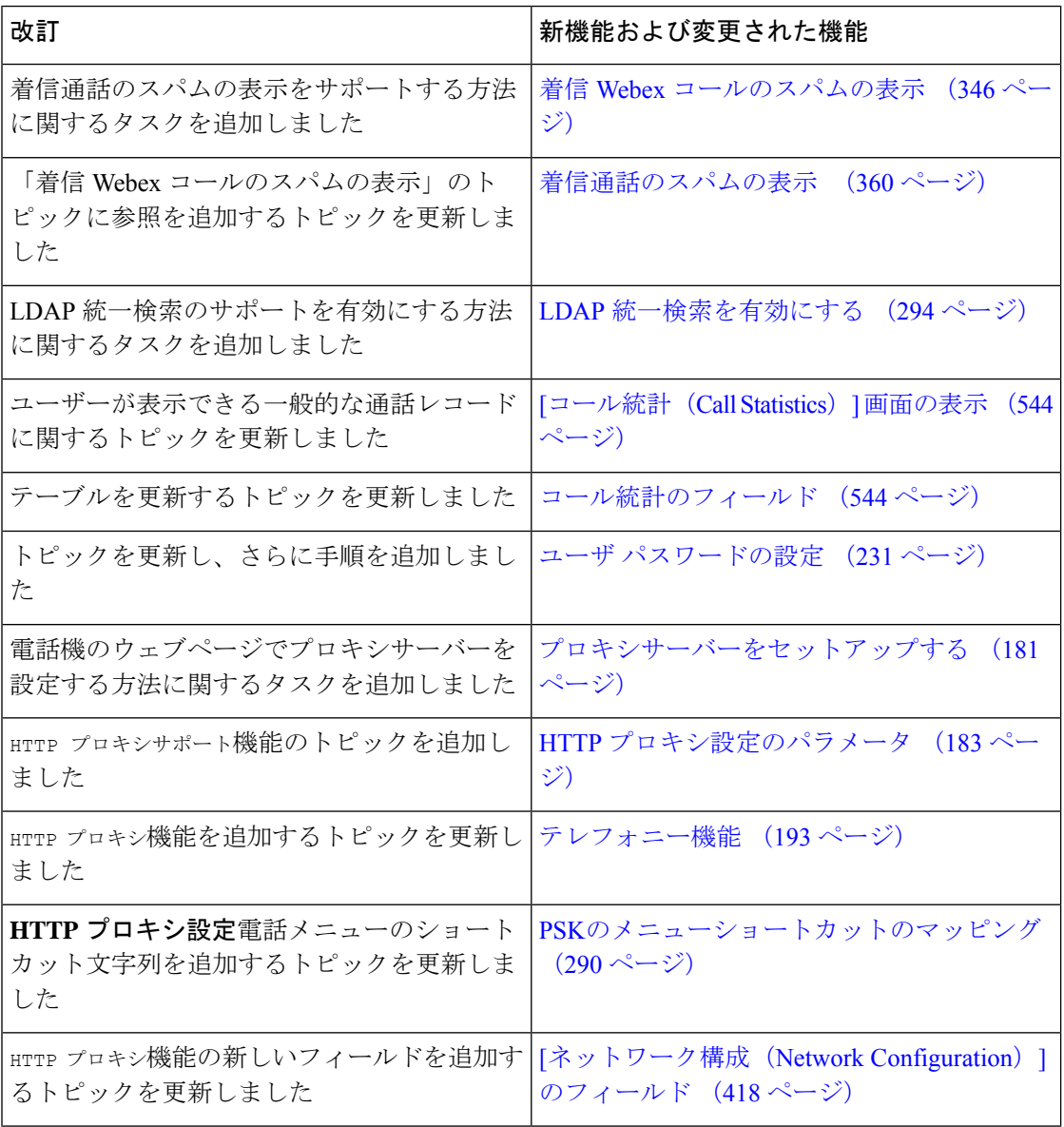

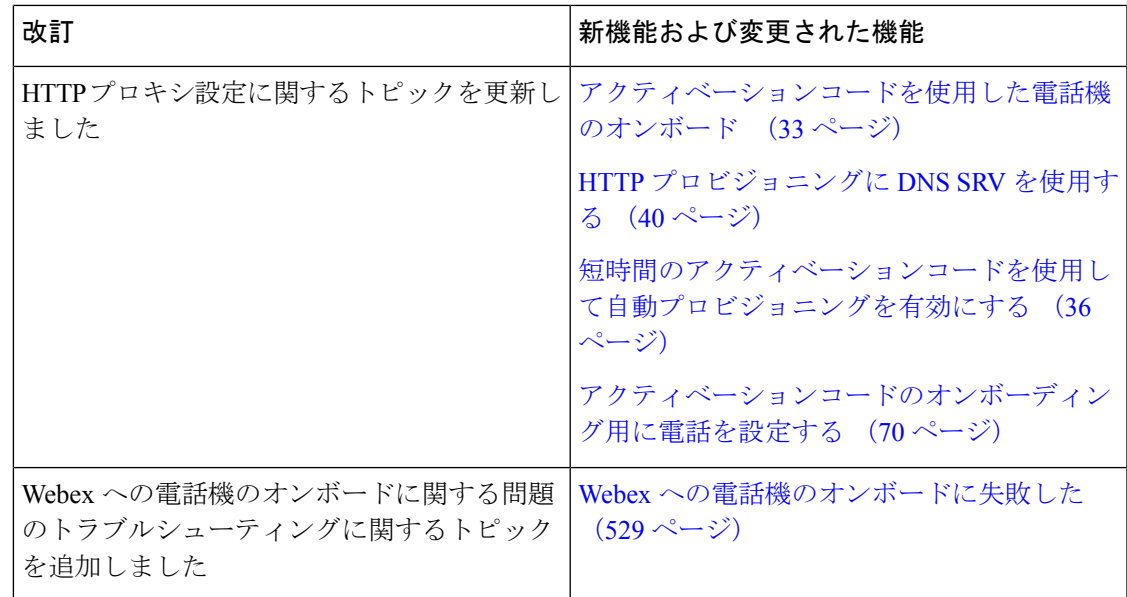

# ファームウェアリリース**11.3(6)**の新機能および変更され た機能

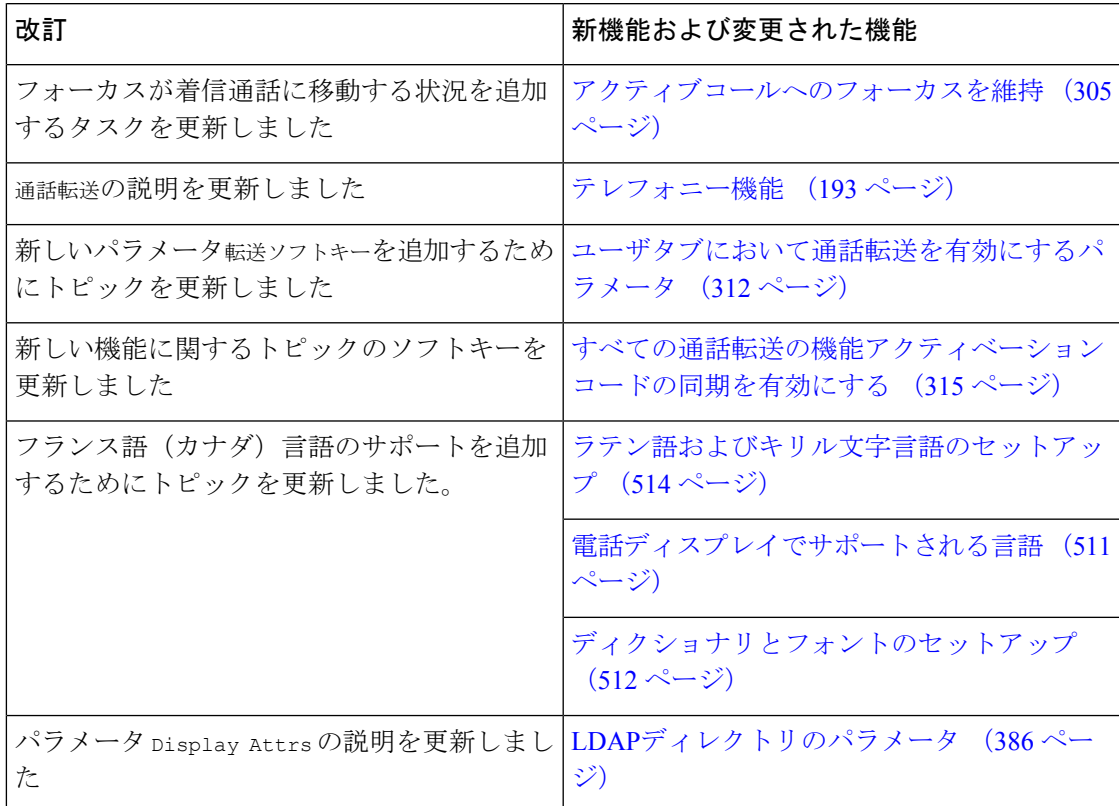

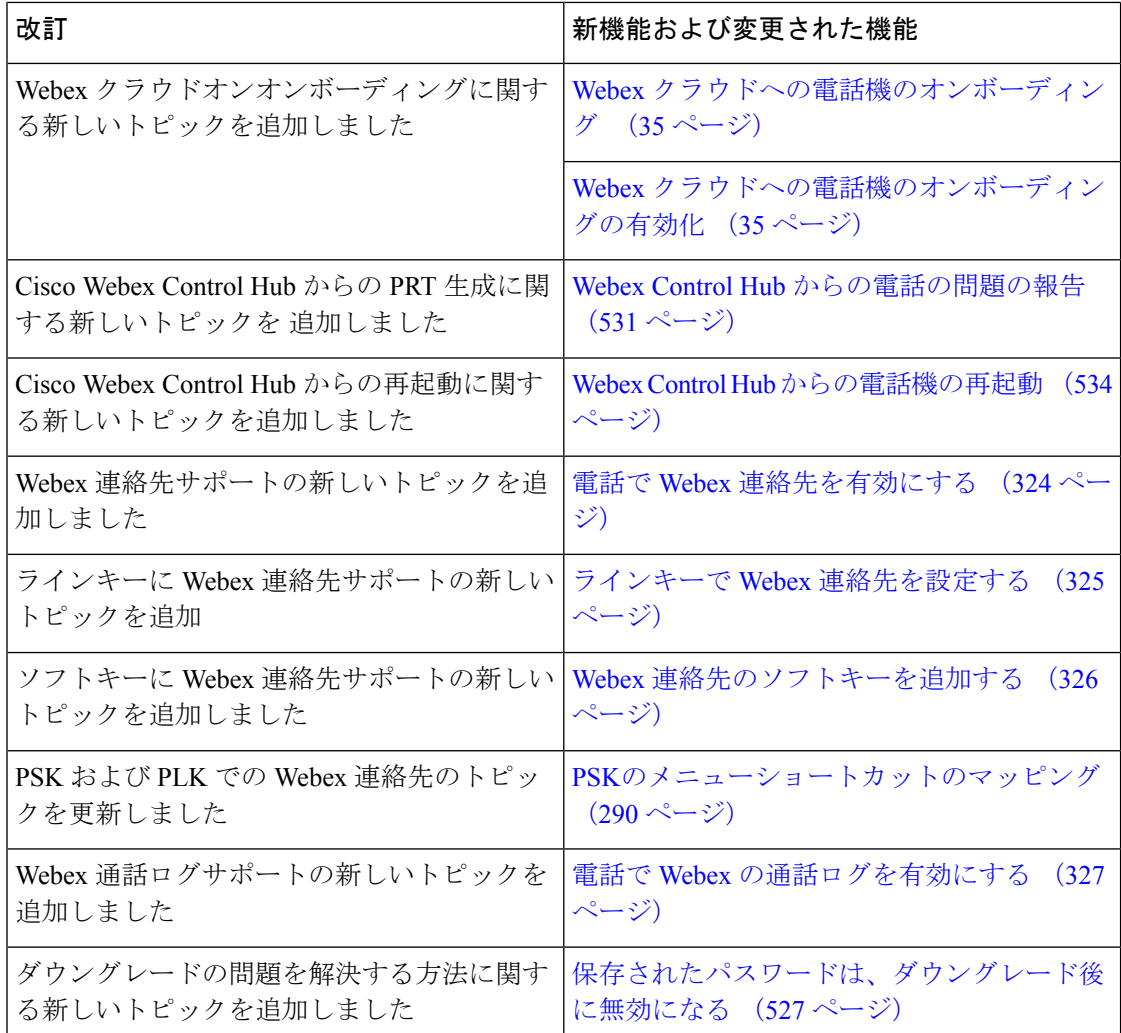

# ファームウェアリリース**11.3(5)**の新機能および変更され た機能

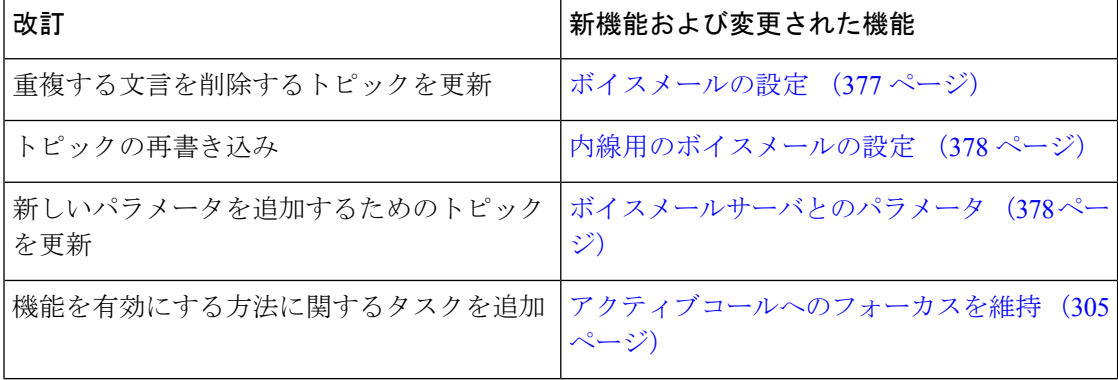
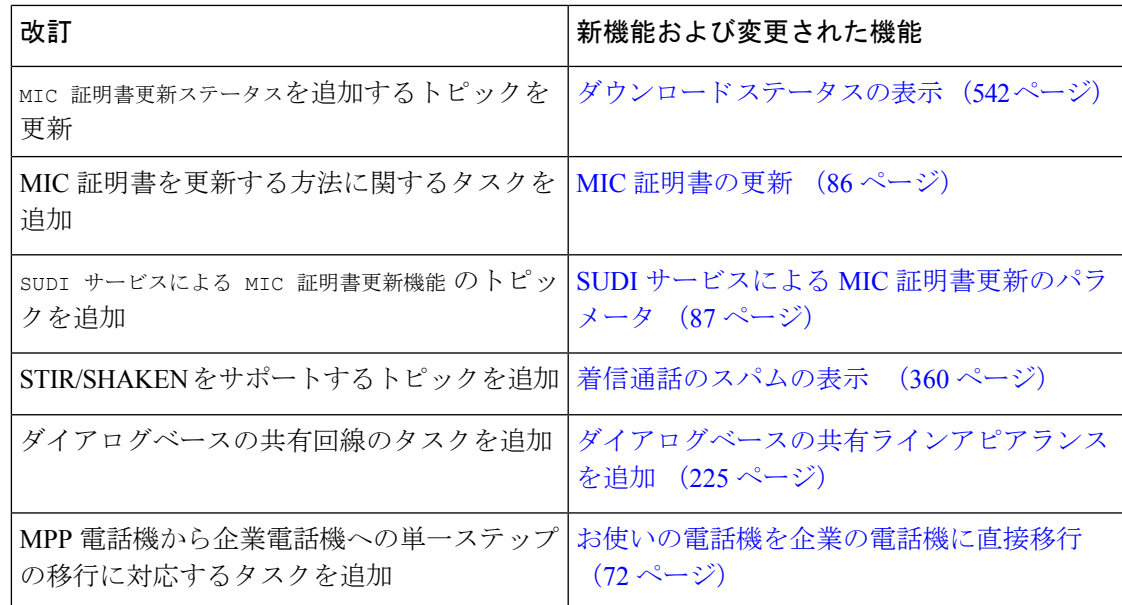

# ファームウェアリリース**11.3(4)**の新機能および変更され た機能

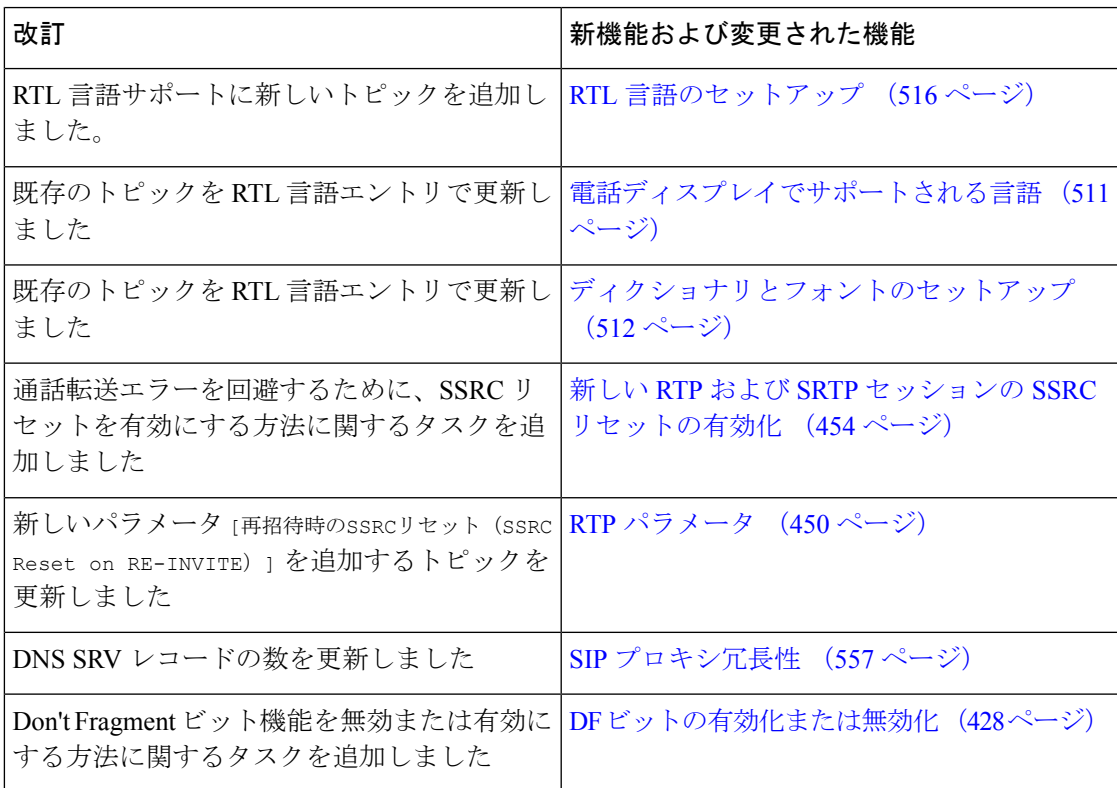

# ファームウェアリリース**11.3(3)**の新機能および変更され

# た機能

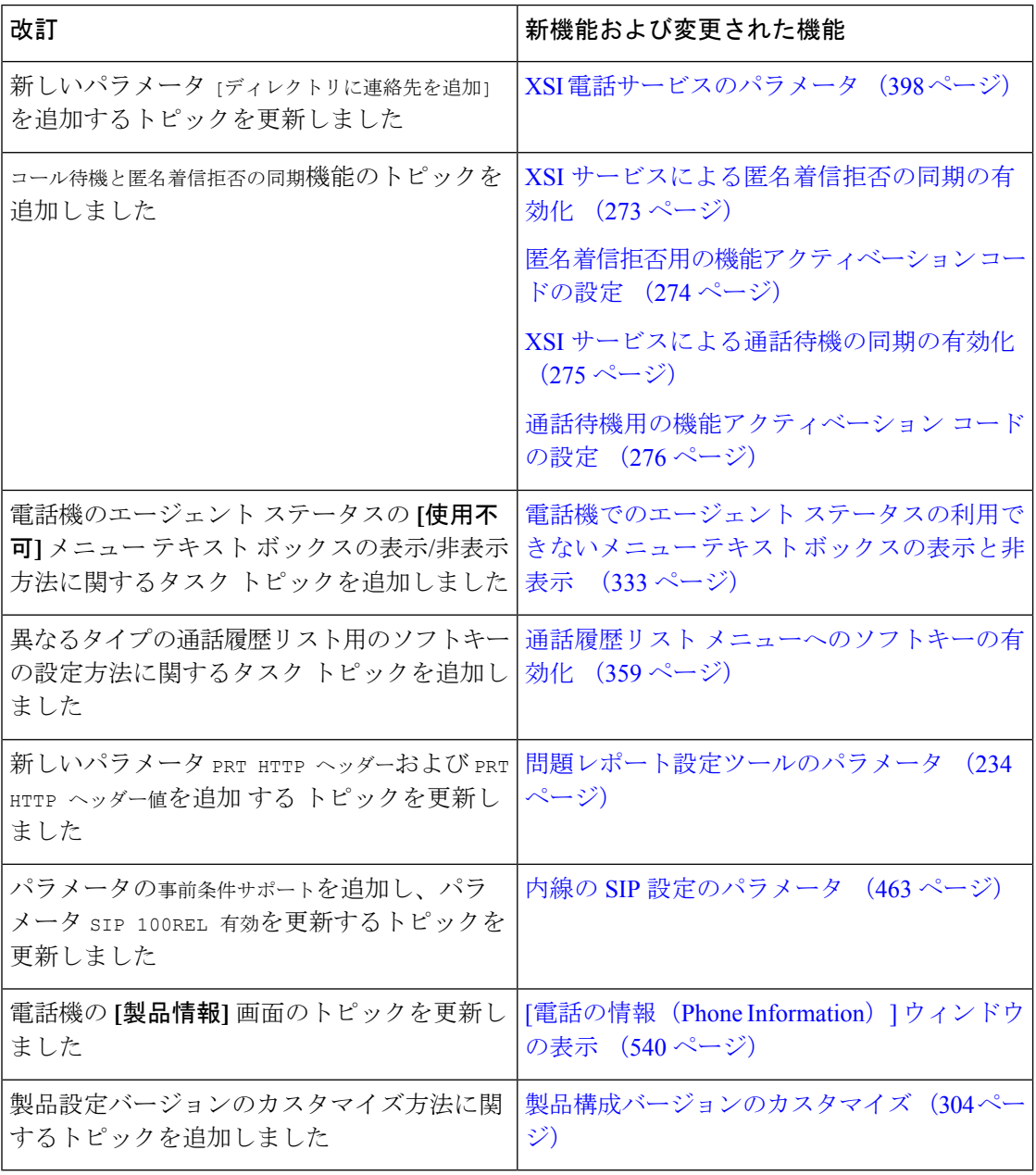

# ファームウェアリリース**11.3(2)**の新機能および変更され た機能

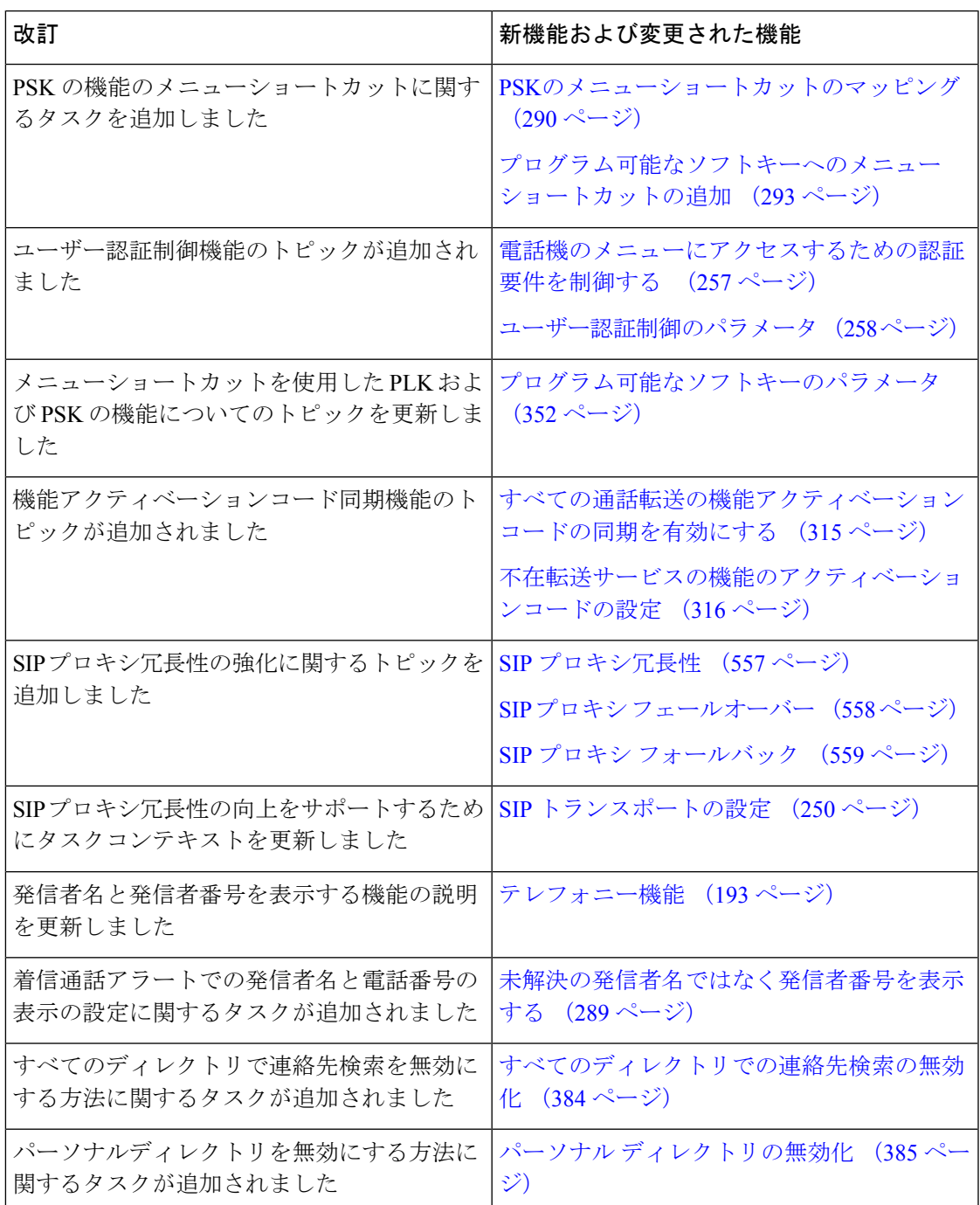

I

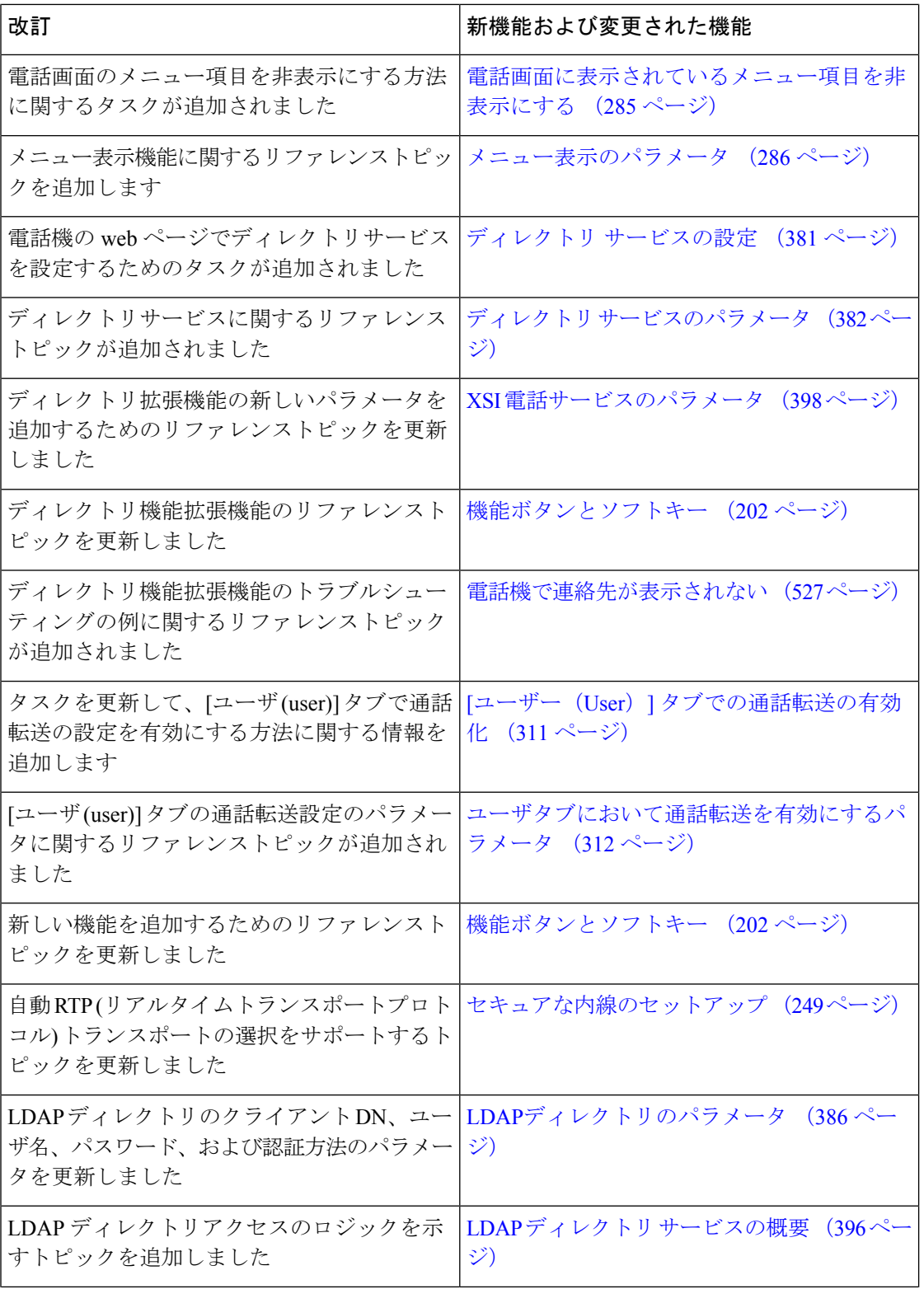

 $\mathbf I$ 

ш

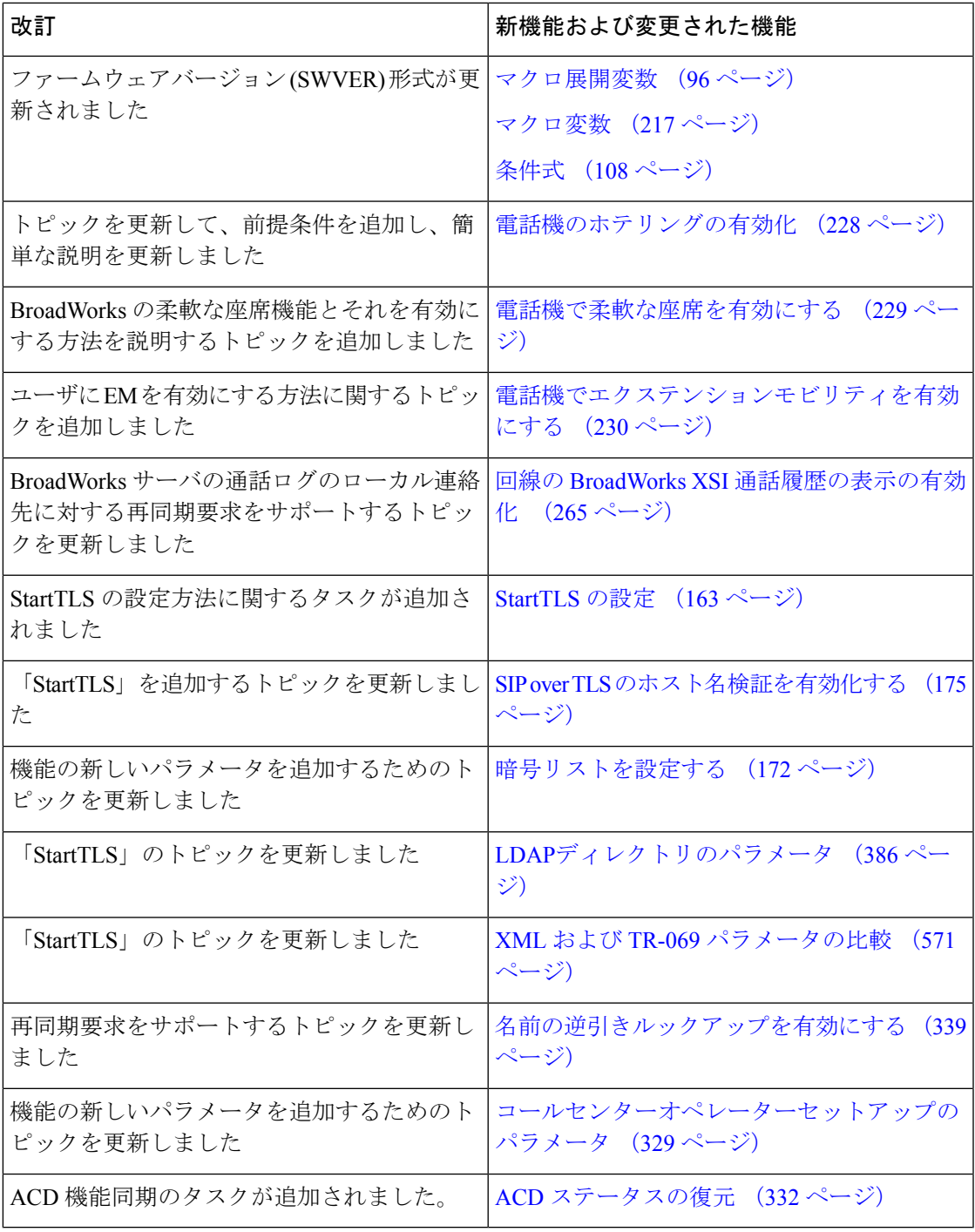

# ファームウェアリリース**11.3(1)**の新機能および変更され

# た機能

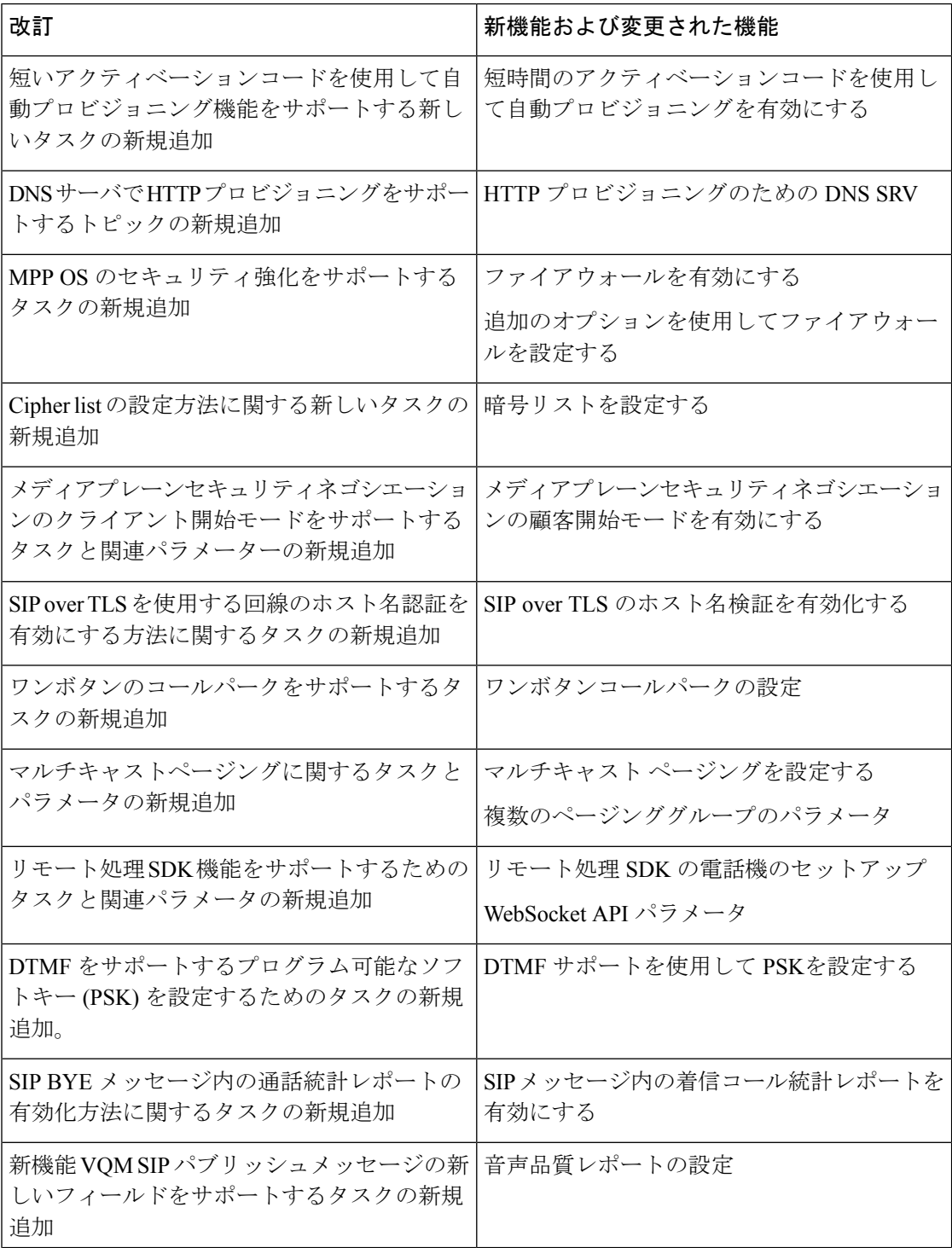

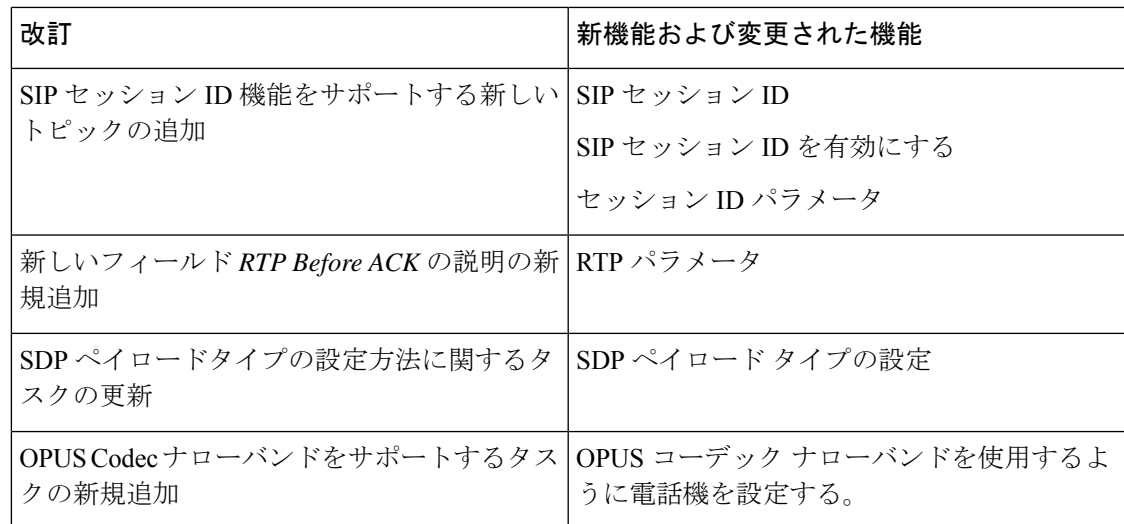

# ファームウェア リリース **11.2(3)SR1** の新機能および変更 された機能

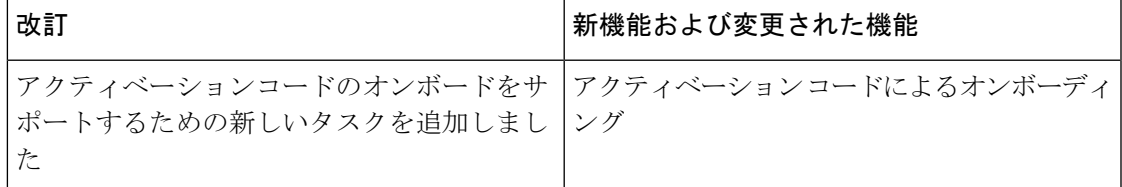

# ファームウェアリリース**11.2(3)**の新機能および変更され た機能

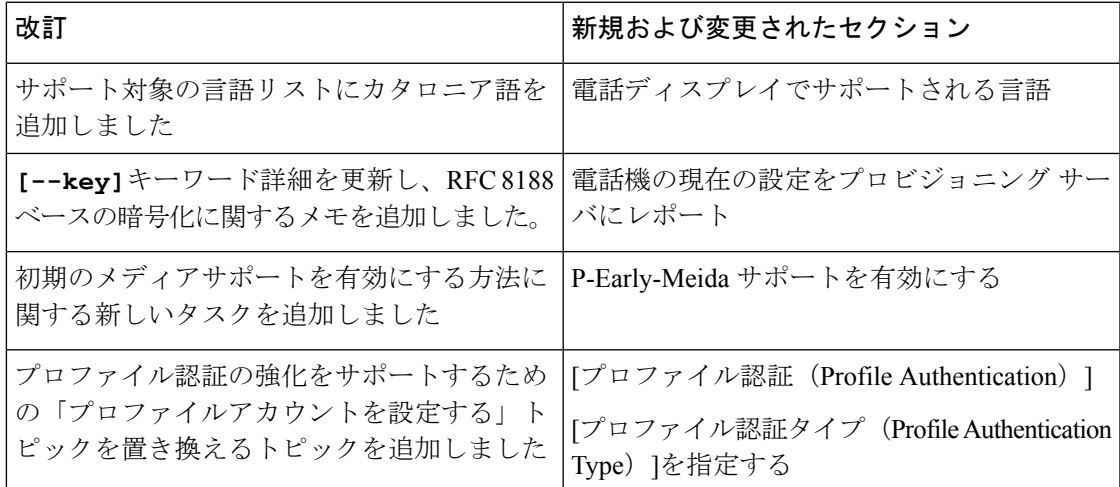

I

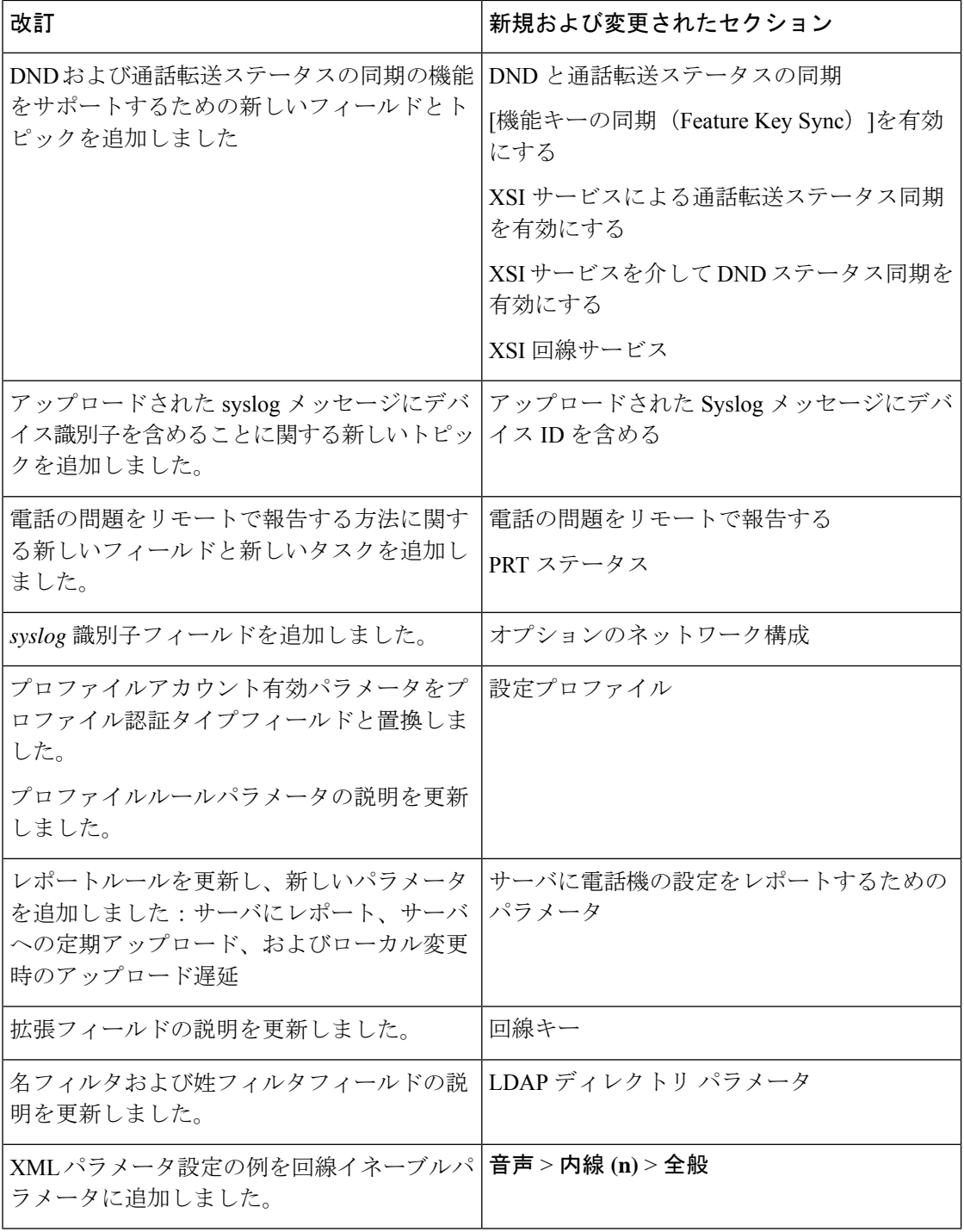

# ファームウェアリリース**11.2(1)**の新機能および変更され た機能

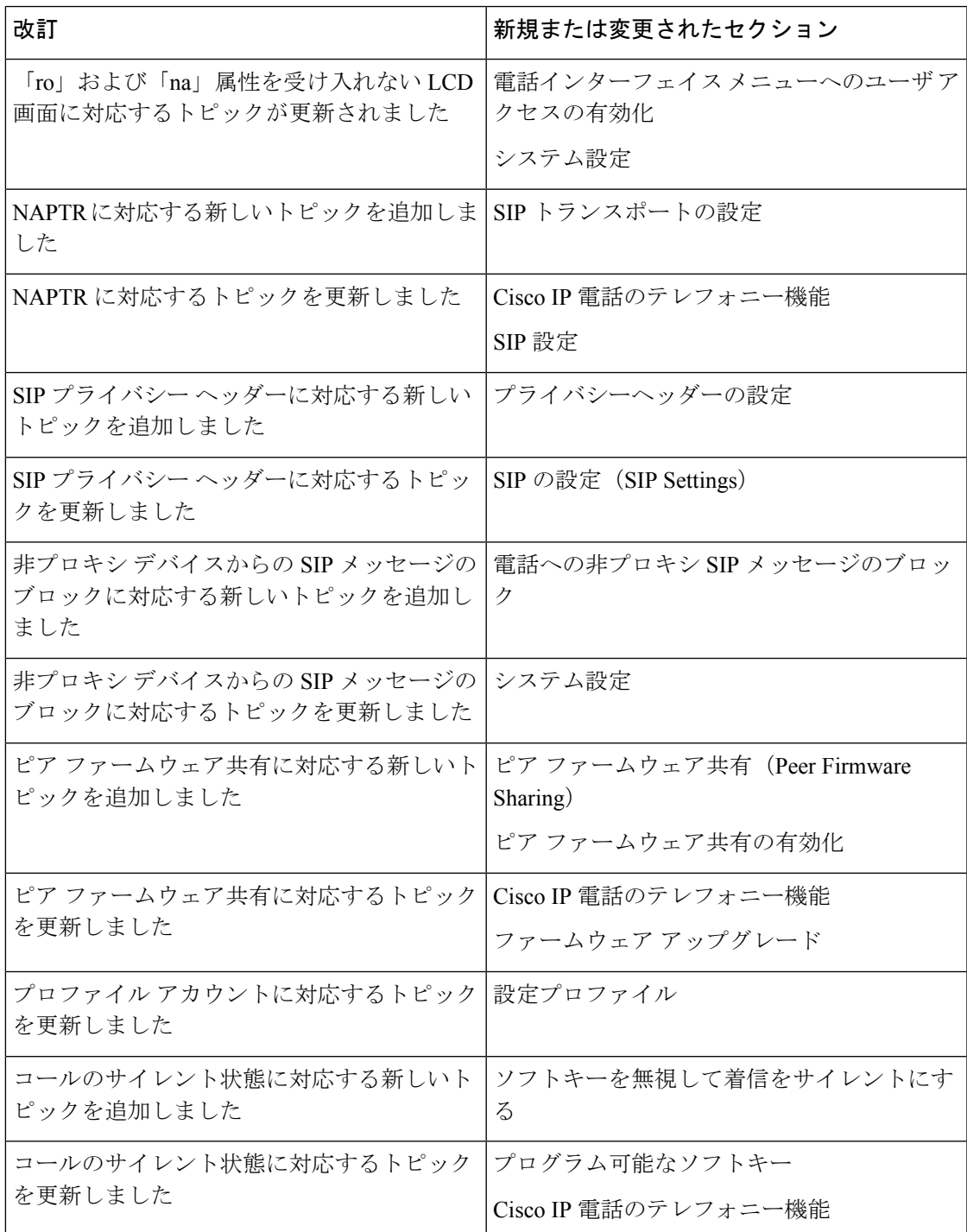

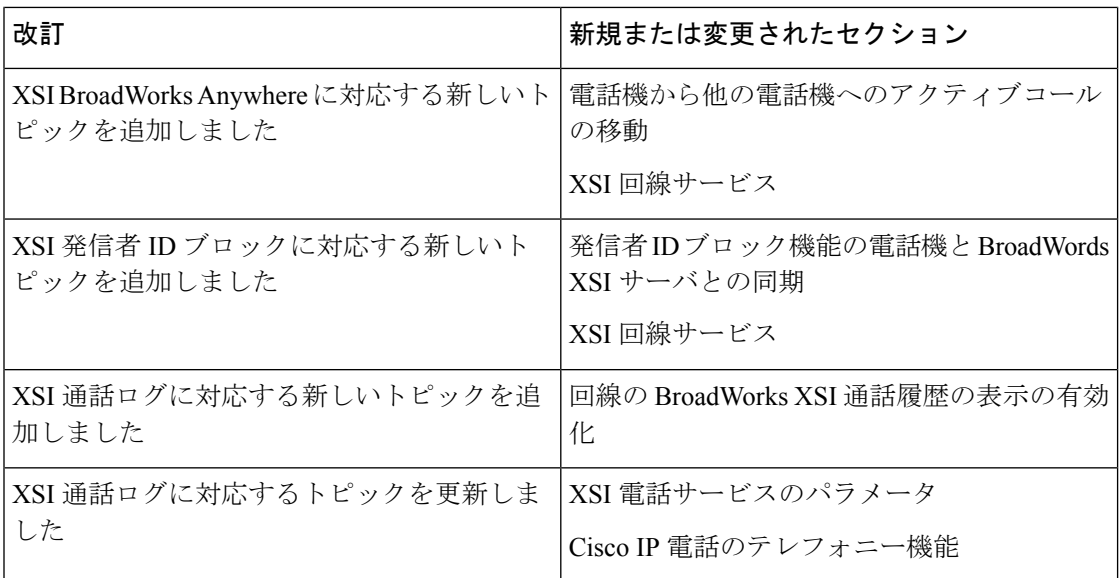

# ファームウェアリリース**11.1(2)**の新機能および変更され た機能

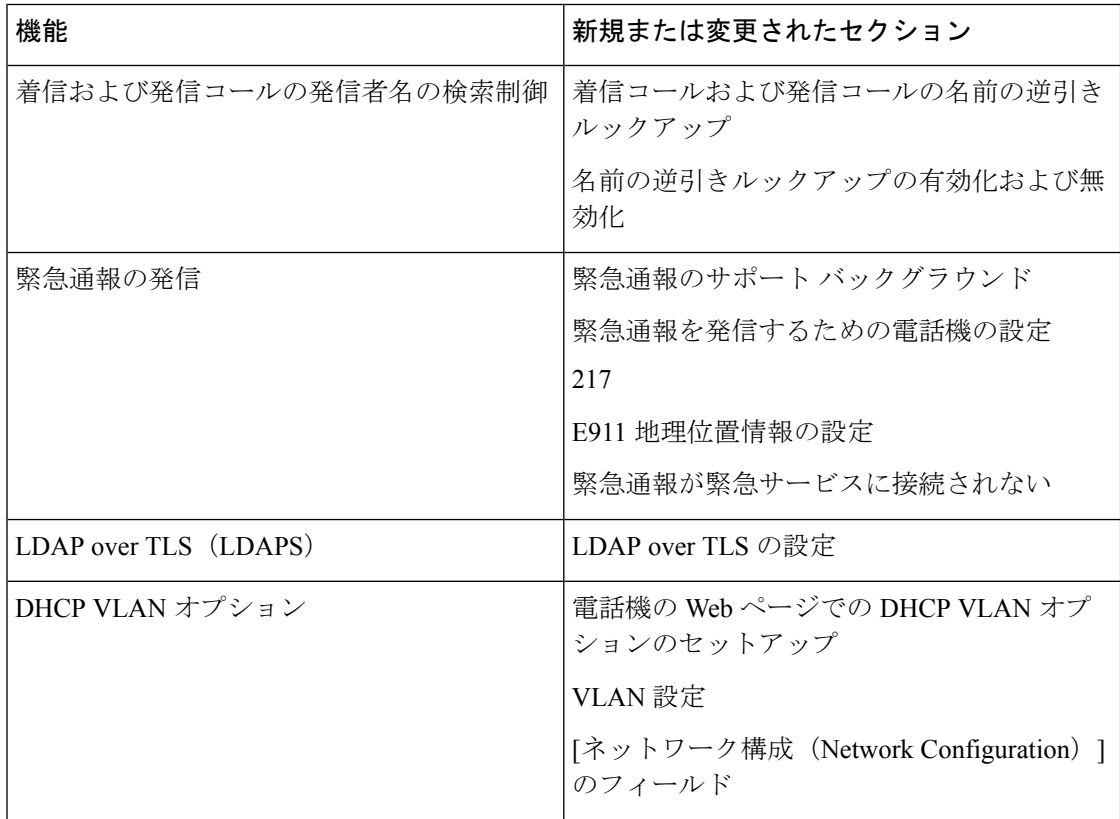

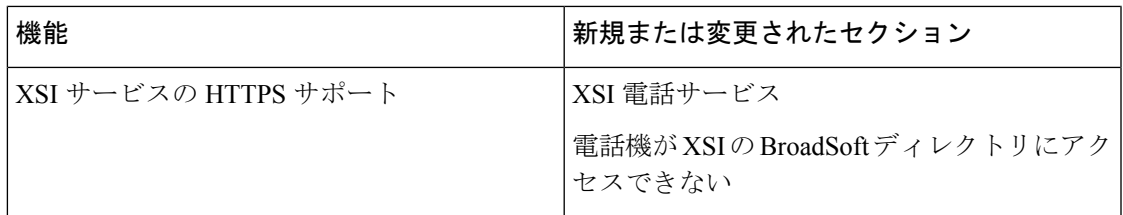

# ファームウェアリリース**11.1(1)**の新機能および変更され た機能

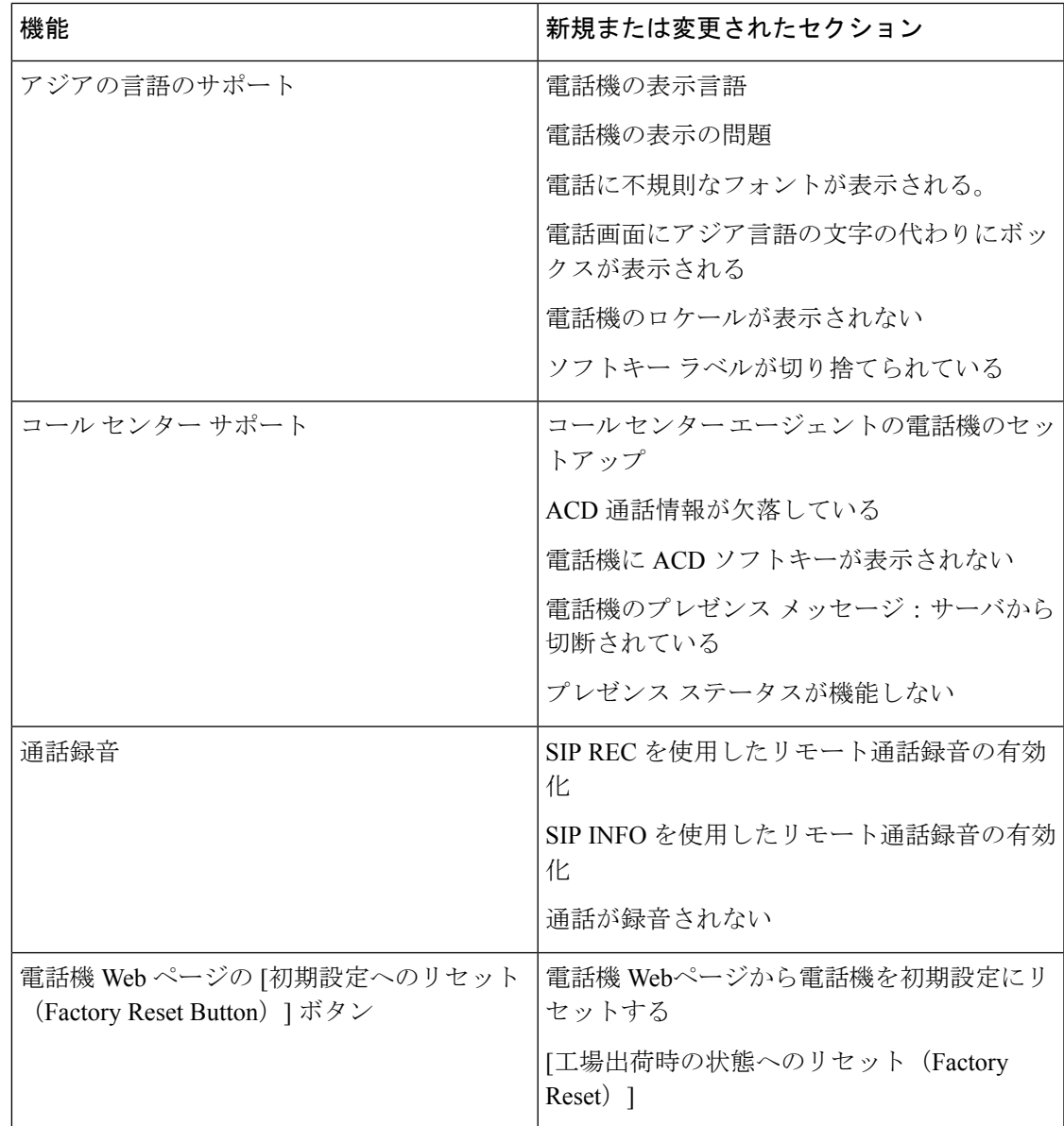

I

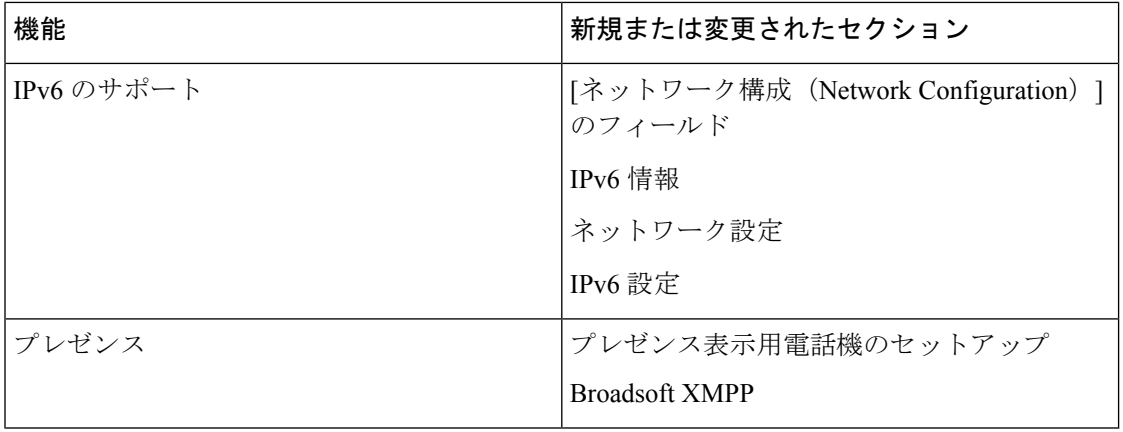

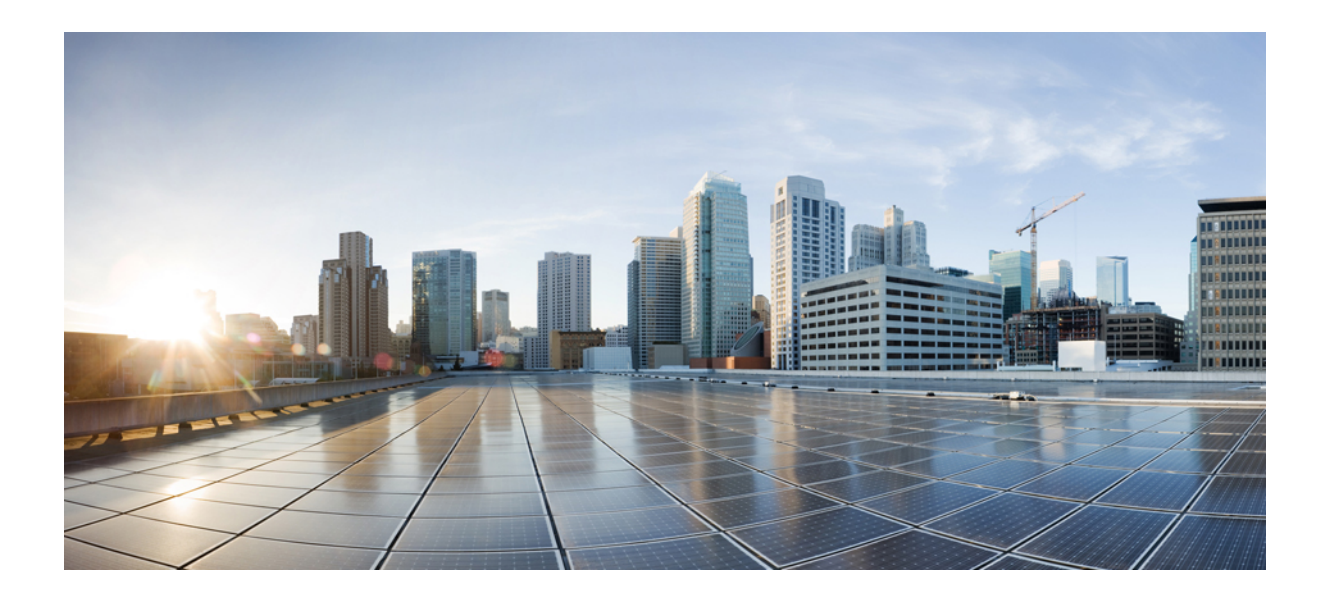

<sup>第</sup> **I** <sup>部</sup>

# **Cisco IP** 電話 プロビジョニング

- プロビジョニング (31 ページ)
- プロビジョニングメソッド (51 ページ)
- プロビジョニング パラメータ (89 ページ)
- プロビジョニング形式 (101 ページ)

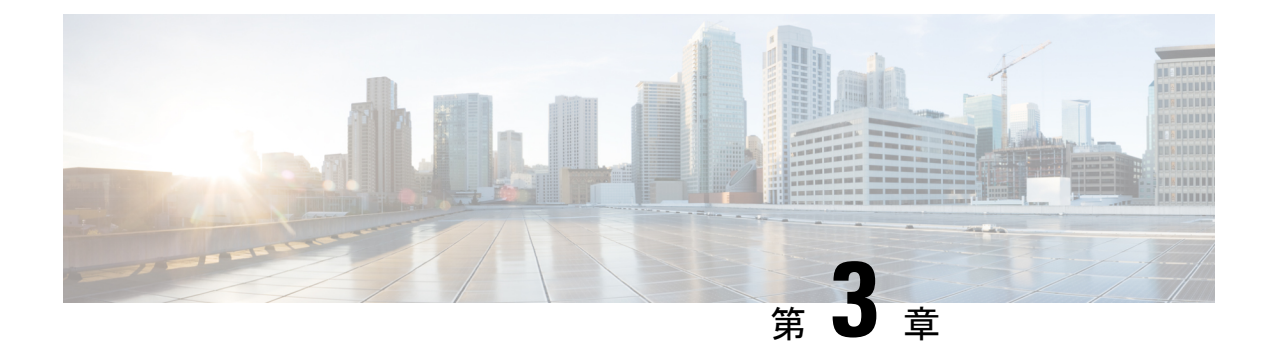

# プロビジョニング

- プロビジョニングの概要 (31 ページ)
- プロビジョニング (33 ページ)
- TR69 プロビジョニング (41 ページ)
- 通信の暗号化 (43 ページ)
- ネットワーク輻輳時の電話機の挙動 (43 ページ)
- 社内での事前プロビジョニングとプロビジョニング サーバ (43 ページ)
- サーバの準備とソフトウェア ツール (43 ページ)
- 社内デバイスの事前プロビジョニング (46 ページ)
- プロビジョニング サーバの設定 (47 ページ)

## プロビジョニングの概要

Cisco IP 電話は、自宅、ビジネスまたは企業環境の顧客を対象とした、Voice-over-IP(VoIP) サービス プロバイダーによる大規模な導入をねらいとしています。 リモートでの管理と構成 を使用した電話機のプロビジョニングにより、顧客側で電話機が適切に動作します。

電話機のカスタマイズされた現行の機能構成は、次を使用することでサポートされます。

- 電話機の信頼できるリモート制御。
- 電話機を制御する通信の暗号化。
- 合理化された電話機アカウントのバインディング。

電話機は、設定プロファイルまたは更新されたファームウェアをリモート サーバからダウン ロードするようにプロビジョニングできます。ダウンロードは、電話機がネットワークに接続 されたとき、電源が投入されたとき、および設定された間隔で実行できます。プロビジョニン グは通常、サービス プロバイダーによる共通の大規模 VoIP 導入の一部とされます。 設定プロ ファイルまたは更新されたファームウェアは、TFTP、HTTP、または HTTPS を使用してデバ イスに転送されます。

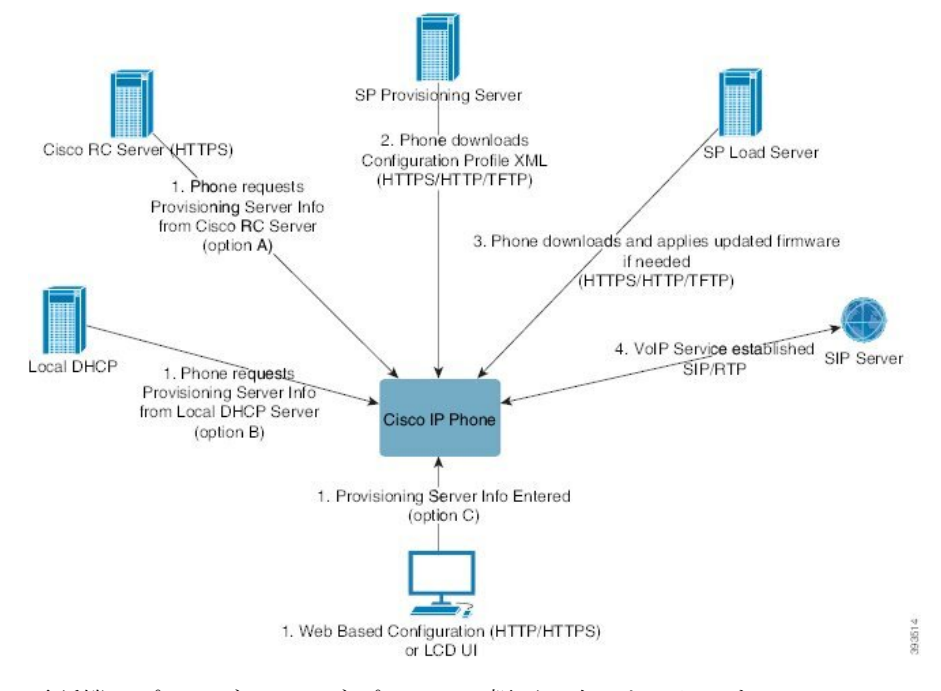

電話機のプロビジョニング プロセスの概要は次のとおりです。

- **1.** 電話機が設定されていない場合、次のいずれかのオプションを使用してプロビジョニング サーバ情報が電話機に適用されます。
	- **A**:HTTPS、DNS SRV、GDS (アクティベーションコードオンボーディング)、EDOS デバイスアクティベーションを使用して、Cisco 有効化データオーケストレーション システム(EDOS)のリモートカスタマイズ(RC)サーバからダウンロードします。
	- **B**:ローカル DHCP サーバからクエリを実行します。
	- **C**:シスコ フォンの Web ベースの設定ユーティリティ(Phone UI)を使用して手動で 入力します。
- **2.** 電話機は、HTTPS、HTTP、または TFTP プロトコルを使用してプロビジョニング サーバ 情報をダウンロードし、構成の XML を適用します。
- **3.** 電話機は更新されたファームウェアを、必要に応じて、HTTPS、HTTP、またはTFTPを使 用してダウンロードおよび適用します。
- **4.** VoIP サービスは、指定された構成およびファームウェアを使用して確立されます。

VoIP サービス プロバイダーは、住宅やスモール ビジネスの顧客に多くの電話機を導入するこ とを目的としています。ビジネスまたはエンタープライズ環境で、電話機は端末ノードとして 機能できます。プロバイダーはこれらのデバイスをインターネット上に広く分散します。デバ イスは顧客宅内のルータやファイアウォールを介して接続されます。

電話機は、サービス プロバイダーのバックエンド設備のリモート内線として使用できます。 リモートでの管理と構成によって、顧客宅内で電話機が適切に動作します。

## プロビジョニング

リモート プロファイルに合わせて、電話機の内部の構成状態を定期的に、および電源投入時 に、再同期するよう電話機を設定できます。電話機は通常のプロビジョニングサーバ(NPS) または Access Control Server (ACS) に接続します。

デフォルトでは、プロファイルの再同期は電話機がアイドル状態のときにのみ実行されます。 この方法では、ソフトウェアのリブートがトリガーされたり、通話が中断されたりするアップ グレードが回避されます。以前のリリースから現在のアップグレード状態に到達するために中 間のアップグレードが必要になった場合、アップグレード ロジックは、マルチステージ アッ プグレードを自動化できます。

### 通常のプロビジョニング サーバ

通常のプロビジョニングサーバ (NPS)には、TFTP、HTTP、または HTTPS サーバを使用で きます。 リモート ファームウェアのアップグレードは、ファームウェアに機密情報が含まれ ていないため、TFTP または HTTP、あるいは HTTPS を使用して実現されます。

HTTPS が推奨されますが、NPS との通信では、共有秘密キーを使用して更新されたプロファ イルを暗号化できるため、セキュア プロトコルを使用する必要はありません。 HTTPS の利用 の詳細については、通信の暗号化 (43ページ)を参照してください。 安全な初回のプロビ ジョニングは、SSL機能を使用するメカニズムを通じて提供されます。プロビジョニングされ ていない電話機は、そのデバイスを対象にした256ビットの対称キーで暗号化されたプロファ イルを受信できます。

## 電話のプロビジョニング方法

通常、Cisco IP 電話は最初にネットワークに接続したときにプロビジョニングされるよう設定 されています。 電話機は、サービス プロバイダーまたは VAR が電話機を事前プロビジョニン グ(設定)する際に設定されたスケジュールされた間隔でプロビジョニングされます。サービ ス プロバイダーは、VAR や上級ユーザが、電話機のキーパッドを使用して電話機を手動でプ ロビジョニングすることを承認できます。 また、電話機の Web UI を使用してプロビジョニン グを設定することもできます。

電話機の LCD UI の **[**ステータス(**Status**)**]** > **[**電話のステータス(**Phone Status**)**]** > **[**プロビ ジョニング(**Provisioning**)**]** を確認するか、Web ベース設定ユーティリティの [ステータス (Status)]タブにある [プロビジョニングステータス(Provisioning Status)] を確認してくださ い。

### アクティベーションコードを使用した電話機のオンボード

この機能は, ファームウェアリリース 11-2-3MSR1、BroadWorks アプリケーション サーバ リ リース 22.0 (パッチ AP.as 22.0.1123。ap368163 およびその依存) で利用できます。 ただし、こ の機能を使用するために、旧バージョンのファームウェアで電話機を変更することができま

す。電話機に新しいファームウェアへのアップグレードと、アクティベーションコード画面を トリガーするための gds://プロファイルルールの使用を指示します。 ユーザは、指定された フィールドに 16 桁のコードを入力して、電話機を自動的にオンボードにします。

#### 始める前に

アクティベーションコード経由でオンボードをサポートできるようにactivation.webex.comサー ビスがファイアウォールを通過できることを確認します。

オンボード用のプロキシサーバをセットアップする場合は、プロキシサーバーが正しく設定さ れていることを確認します。プロキシサーバーをセットアップする(181ページ)を参照して ください。

#### 手順

ステップ **1** テキスト エディタまたは XML エディタで電話機の config.xml ファイルを編集します。

ステップ **2** アクティベーションコードオンボードのプロファイルルールを設定するには、次の config.xml ファイルの例に従ってください。

```
<?xml version="1.0" encoding="UTF-8"?>
<device>
<flat-profile>
<!-- System Configuration -->
<Profile_Rule ua="na">gds://</Profile_Rule>
<!-- Firmware Upgrade -->
<Upgrade_Enable ua="na">Yes</Upgrade_Enable>
<Upgrade_Error_Retry_Delay ua="na">3600</Upgrade_Error_Retry_Delay>
<Upgrade_Rule ua="na">http://<server ip address>/sip88xx.11-2-3MSR1-1.loads</Upgrade_Rule>
<!-- <BACKUP_ACS_Password ua="na"/> -->
</flat-profile>
</device>
```
11.2(3) SR1 以降のファームウェアリリースの場合、ファームウェア アップグレードの設定はオプションで す。 (注)

ステップ **3** 変更内容を config.xml ファイルに保存します。

## **CDA** 再試行でのデバイスのオンボーディング

プロビジョニング用に電話を設定するには、プロビジョニングサーバー情報は、DHCP オプ ション、DNSSRV、CDA デバイスアクティベーション、またはアクティベーション コード オ ンボーディングのいずれかを使用して、電話に適用されます。ファームウェアリリース12.0(3) から、デバイスのオンボーディングエクスペリエンスを簡素化し、障害に対する復元性を高め るために、CDA によるプロビジョニングの再試行が導入されます。 このプロセスの間、電話 はアクティベーションコード画面に移動するか、または空の画面が表示されます。バックエン ドで再試行プロセスが続行されますが、ユーザーはそれに気づきません。これにより、最初に 電話の MAC アドレスを CDA サービスに追加し忘れ、最初に電話が CDA サービスから最初に 設定を取得できなかったときに後で MAC アドレスを追加した場合に、電話をリモートで設定 するのに役立ちます。 ファームウェアリリース 12.0(3) では、再試行のメカニズムがあり、電 話は指数関数的なバックオフタイマーで CDA を再試行します。 また、ユーザーはオプション として、MAC アドレスが CDA サービスに追加された後に、電話を再起動して、CDA を再試 行することもできます。

このプロビジョニングは、次の状況で発生します。

- 電話を初めて箱から出し、ファームウェアバージョン12.0.3以降が事前にインストールさ れているとき。
- ファームウェアバージョン12.0.3以降の実行中に電話が工場出荷時の状態へリセットされ たとき。

CDA の再試行が発生すると、ユーザーはカスタマイズ状況の次の変更を確認できます。

- カスタマイズ状況が **[GDS** 保留(**GDS-Pending**)**]** から **[**保留中(**Pending**)**]** へ変更。
- カスタマイズ状況が **[**カスタム**-**保留中(**Custom-Pending**)**]** から **[**保留中(**Pending**)**]** へ 変更。

リモート カスタマイズ プロセスが最終状態になり、[カスタマイズ(Customization)] 状態が **[**中止(**Aborted**)**]**、**[**取得済み(**Acquired**)**]**、または **[GDS** 取得(**GDS-Acquired**)**]** のいずれ かに設定されている場合、CDA 再試行が停止します。

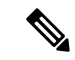

初期状態のシナリオの間、**Resync\_Error\_Retry\_Delay**の値を変更しないことをお勧めします。 また、値は常に 60 秒以上でなければなりません。 (注)

### **Webex** クラウドへの電話機のオンボーディング

電話機のオンボーディングは、Webex 対応の電話機を Webex クラウドにオンボードするため の簡単で安全な方法を提供します。オンボーディングプロセスは、アクティベーションコード のオンボーディング (GDS) または電話機のMACアドレス (EDOSデバイスアクティベーショ ン)のいずれかを使用して実現できます。

アクティベーションコードを生成する方法の詳細については、『*Cisco BroadWorks Partner Configuration Guide*、*Cisco Multi-Platform Phones*』を参照してください。

Webex 対応の電話機のオンボーディングの詳細については、『*Webex for Cisco BroadWorks Solution Guide*』を参照してください。

## **Webex** クラウドへの電話機のオンボーディングの有効化

Webex クラウドに電話機を正常に登録すると、電話機の画面にクラウド記号 が表示されま す。

#### 始める前に

電話管理のWebページにアクセスします。 電話機 ウェブインターフェイスへのアクセス (133 ページ)を参照してください。

#### 手順

- ステップ **1 [**音声(**Voice**)**]** > **[**電話(**Phone**)**]** を選択します。
- ステップ **2 Webex** セクションで、**[**オンボーディングの有効化(**Onboard Enable**)**]** パラメータを **[**はい (**Yes**)**]** に設定します。

次の形式で文字列を入力することによって、設定ファイル(cfg.xml)でこのパラメータを設定す ることができます。

<Webex\_Onboard\_Enable ua="na">Yes</Webex\_Onboard\_Enable>

デフォルト値: あり

ステップ3 [すべての変更の送信 (Submit All Changes) ]をクリックします。

## 短時間のアクティベーションコードを使用して自動プロビジョニング を有効にする

短時間アクティベーションコードを使用して自動プロビジョニングを有効にするには、以下の 手順を実行します。

#### 始める前に

お使いの電話機がファームウェアリリース 11.3 (1) 以降に更新されていることを確認してくだ さい。

電話機のプロキシサーバーをセットアップする場合は、プロキシサーバーが正しく設定されて いることを確認します。プロキシサーバーをセットアップする(181ページ)を参照してくだ さい。

リダイレクトプロファイル用の CDA サーバーのセットアップ方法を確認します。

https://community.cisco.com/t5/collaboration-voice-and-video/cisco-multi-platform-phones-cloud-provisioning-process/ta-p/3910244

#### 手順

ステップ **1** 3 ~ 16 の任意の数の数字を含むリダイレクトプロファイル名を作成します。 これは、後でアク ティベーションコードとなります。 次のいずれかの形式を使用します。

• **nnn**

• **nnnnnnnnnnnnnnnn**

• 3 ~ 16の数字のうち任意の数。 例:**123456**

- ステップ **2** 手順1で作成したプロファイル名を、[cdap-support@cisco.com](mailto:cdap-support@cisco.com)の顧客デバイスアクティベーショ ン (CDA) サポートチームに提供します。
- ステップ **3** CDA のサポートチームに、プロファイルの検出を有効にするよう依頼します。
- ステップ **4** CDA サポートチームから確認を受けるときは、ユーザにアクティベーションコードを配布し ます。
- ステップ **5** アクティベーション画面で数字を入力する前に、ユーザにシャープ (#) を押すように指示しま す。

キーパッドからの電話の手動プロビジョニング

手順

- ステップ1 [設定 (Settings) ]を押します。
- ステップ **2 [**デバイス管理(**Device administration**)**]** > **[**プロファイルルール(**Profile rule**)**]** を選択しま す。
- ステップ **3** 次の形式を使用してプロファイル ルールを入力します。

protocol://server[:port]/profile\_pathname

次に例を示します。

tftp://192.168.1.5/CP\_x8xx\_MPP.cfg

プロトコルが指定されない場合、TFTP が選択されます。 サーバー名を指定しない場合、URL をリクエストするホストがサーバー名として使用されます。ポートが指定されていない場合、 デフォルトポートが使用されます(TFTP の場合は 69、HTTP の場合は 80、HTTPS の場合は 443)。

ステップ **4** [再同期(Resync)]を押します。

### **HTTP** プロビジョニングのための **DNS SRV**

HTTP プロビジョニング用DNSSRV機能を使用すると、マルチプラットフォーム電話機の自動 プロビジョニングが可能になります。 ドメインネームシステムサービス (DNS SRV) レコード は、サービスとホスト名の間の接続を確立します。電話機がプロビジョニングサービスの場所 を検索する場合、まず指定された DNSSRV ドメイン名に対してクエリを実行し、次に SRV レ コードを照会します。電話機は、サーバがアクセス可能であることを確認するためにレコード を検証します。次に、実際のプロビジョニングフローが続けられます。サービスプロバイダー は、この DNS SRV プロビジョニングフローを利用して自動プロビジョニングを提供すること ができます。

DNS SRV では、DHCP が提供するドメイン名の証明書で、ホスト名の検証を行います。すべ ての SRV レコードは、DHCP で指定されたドメイン名を含む有効な証明書を使用することが 重要です。

DNS SRV クエリでは、次のように構造内の DHCP ドメイン名が含まれます。 **\_<servicename>.\_<transport>.<domainName>**.

例えば、**\_ciscoprov-https. \_tls example.com**、電話機がexample.comのルックアップ を実行するように指示します。電話機は、DNSSRVクエリによって取得されたホスト名とポー ト番号を使用して、初期設定のダウンロードに使用される URL を作成します。

DNS SRV は、電話機が使用する多くの自動プロビジョニングメカニズムのうちの 1 つです。 電話機は、次の順序でメカニズムの実行を試みます。

- **1.** DHCP
- **2.** DNS SRV
- **3.** EDOS
- **4.** GDS (アクティベーションコードオンボード)、または EDOS デバイスアクティベーション

次の表では、SRV レコードのフィールドについて説明します。

#### 表 **2 : SRV** レコード

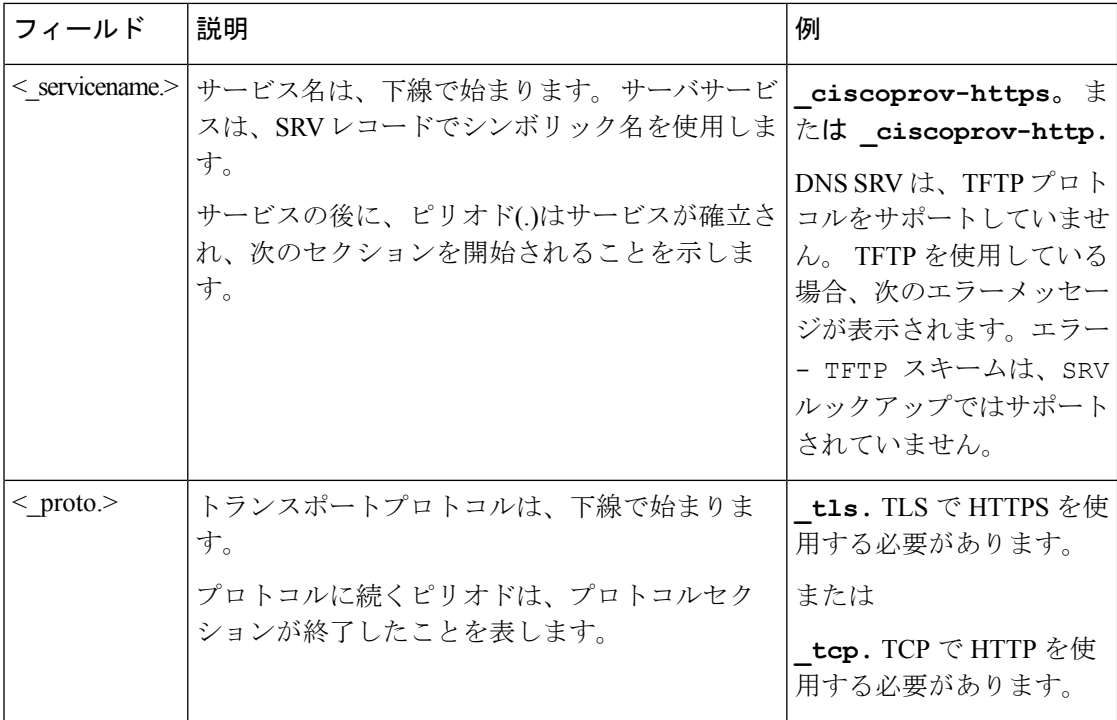

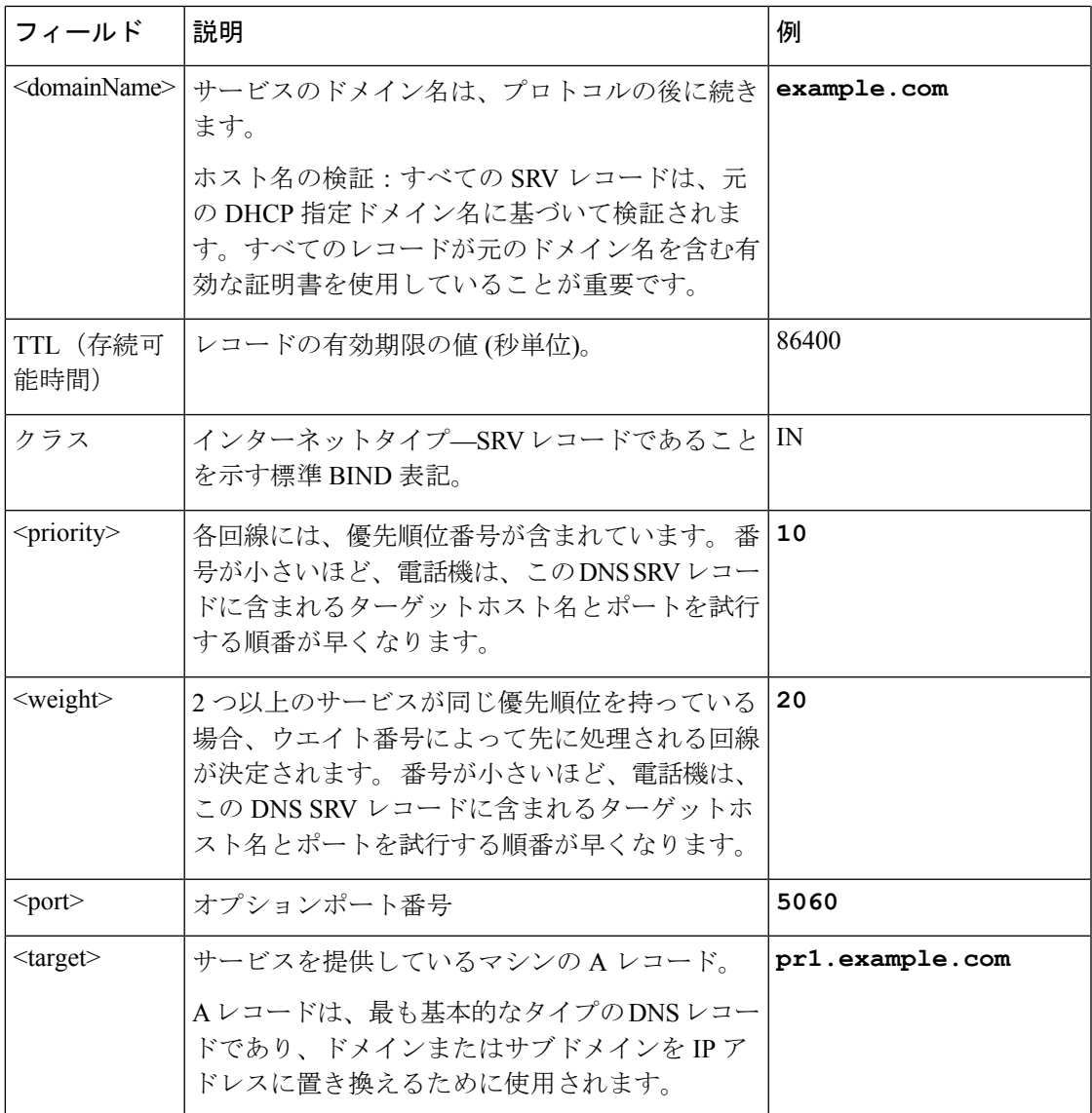

#### **SRV** 設定例

\_service.\_proto.name. TTL クラス SRV プライオリティウェイトポートターゲット。

\_ciscoprov-https.\_tls.example.com. 86400 IN SRV 10 60 5060 pr1.example.com.

\_ciscoprov-https.\_tls.example.com. 86400 IN SRV 10 20 5060 pr2.example.com.

\_ciscoprov-http.\_tcp.example.com. 86400 IN SRV 10 50 5060 px1.example.com.

\_ciscoprov-http.\_tcp.example.com. 86400 IN SRV 10 30 5060 px2.example.com.

#### **HTTP** プロビジョニングに **DNS SRV** を使用する

新しい電話機は、自動プロビジョニングの1 つの方法として DNS SRV を使用します。 既存の 電話機で、ネットワークが HTTP の DNS SRV を使用したプロビジョニング用に設定されてい る場合は、この機能を使用して電話機を再同期することができます。 サンプル コンフィギュ レーション ファイル

```
<flat-profile>
<!-- System Configuration -->
<Primary_DNS ua="rw">10.89.68.150</Primary_DNS>
<Back_Light_Timer ua="rw">Always On</Back_Light_Timer>
<Peer_Firmware_Sharing ua="na">Yes</Peer_Firmware_Sharing>
<Profile_Authentication_Type ua="na">Basic Http Authentication
</Profile_Authentication_Type>
<Proxy_1_ ua="na">example.com</Proxy_1_>
\langleDisplay Name 1 ua="na">4081001141</Display Name 1 >
\leqUser ID 1 ua="na">4081001141</User ID 1 >
</flat-profile>
```
#### 始める前に

HTTP プロビジョニング用のプロキシサーバーをセットアップする場合は、プロキシサーバー が正しく設定されていることを確認します。プロキシサーバーをセットアップする(181ペー ジ)を参照してください。

#### 手順

次のいずれかの操作を行います。 次にウェブページ上の SRVオプションを使用してプロファ イルルールを設定する (40 ページ)、または 電話機上での SRV オプションを使用したプロ ファイルルールの設定 (41 ページ)

- XML 設定ファイル (\$PSN.xml) をウェブサーバのルートディレクトリに配置します。
- XML 設定ファイル(\$MA.cfg)をウェブサーバのルートdirectory/Cisco/に配置しま す。

#### ウェブページ上の **SRV**オプションを使用してプロファイルルールを設定する

SRV オプションを使用すると、設定ファイルを電話機にダウンロードすることができます。

#### 始める前に

電話機 ウェブインターフェイスへのアクセス (133 ページ)

手順

ステップ **1** 音声(**Voice**) > **[**プロビジョニング(**Provisioning**)**]** を選択します。

ステップ **2** [プロファイルルール**]** フィールドに、SRVオプションを含むプロファイルルールを入力しま す。 HTTPプロトコルとHTTP プロトコルのみがサポートされています。 例: [--srv] https://example.com/\$PSN.xml

#### 電話機上での **SRV** オプションを使用したプロファイルルールの設定

電話機では、SRVオプションを使用して設定ファイルをダウンロードすることができます。

#### 手順

- ステップ1 [設定 (Settings) ]を押します。
- ステップ **2 [**デバイス管理(**Device administration**)**]** > **[**プロファイルルール(**Profile rule**)**]** を選択しま す。
- ステップ **3 [--Srv]** パラメータでプロファイルルールを入力します。 HTTPプロトコルとHTTP プロト コルのみがサポートされています。

例:

[--srv] https://example.com/\$PSN.xml

ステップ **4** [再同期(Resync)]を押します。

## **TR69** プロビジョニング

Cisco IP 電話では、管理者が Web UI を使用して TR69 パラメータを設定できます。 パラメー タについては(XMLパラメータとTR69パラメータの比較など)、対応する電話機シリーズの アドミニストレーション ガイドを参照してください。

電話機は、DHCP オプション43、60、および125の自動コンフィギュレーションサーバ (ACS) ディスカバリをサポートします。

- オプション 43:ACS URL に関するベンダー固有の情報。
- オプション60:電話機がdslforum.orgで自身をACSに対して識別するためのベンダー クラス ID。
- オプション 125:ゲートウェイ関連付けに関するベンダー固有の情報。

### **TR69 RPC Methods**

#### サポートされている **RPC** メソッド

電話機は、次のように、限定されたリモート プロシージャ コール(RPC)メソッドのみをサ ポートします。

- GetRPCMethods
- SetParameterValues
- GetParameterValues
- SetParameterAttributes
- GetParameterAttributes
- GetParameterNames
- AddObject
- DeleteObject
- リブート(reboot)
- FactoryReset
- Inform
- Download:ダウンロード RPC メソッド。サポートされるファイル タイプは次のとおりで す。
	- ファームウェア アップグレード イメージ
	- ベンダー設定ファイル
	- カスタム認証局 (CA) ファイル
- Transfer Complete

### サポートされているイベント タイプ

電話機は、サポートされている機能とメソッドに基づいてイベントタイプをサポートします。 次のイベント タイプのみサポートされます。

- Bootstrap
- Boot
- value change
- connection request
- Periodic
- Transfer Complete
- M Download
- M Reboot

## 通信の暗号化

デバイスに送信される設定パラメータには、認証コード、または不正なアクセスからシステム を保護するその他の情報を含めることができます。 サービス プロバイダーの関心事は、不正 な顧客のアクティビティを防ぐことです。顧客の関心事は、アカウントの不正使用を防ぐこと です。 サービス プロバイダーは、管理 Web サーバへのアクセス制限に加え、プロビジョニン グ サーバとデバイス間の設定プロファイルの通信を暗号化できます。

## ネットワーク輻輳時の電話機の挙動

ネットワークパフォーマンスの低下の原因となるものは、電話の音声に影響を及ぼすため、場 合によっては、通話が中断される可能性があります。ネットワークパフォーマンスの低下は、 次のような原因が考えられます。

- 内部ポート スキャンやセキュリティ スキャンなどの管理タスク。
- サービス拒否攻撃など、ネットワーク上で発生した攻撃。

# 社内での事前プロビジョニングとプロビジョニングサー バ

サービス プロバイダーは、プロファイルを使用して、RC ユニット以外で、電話機を事前プロ ビジョニングします。 事前プロビジョニング プロファイルには、電話機を再同期するための 制限されたパラメータを含めることができます。 プロファイルには、リモート サーバで提供 されるすべてのパラメータを含めることもできます。 デフォルトでは、電話機は電源投入時 に、プロファイルで設定された間隔で再同期します。 ユーザが顧客宅内の電話機に接続する と、デバイスは更新されたプロファイルとすべてのファームウェアアップデートをダウンロー ドします。

この事前プロビジョニング、導入、およびリモートプロビジョニングのプロセスには、さまざ まな方法があります。

## サーバの準備とソフトウェア ツール

この章の例では、1台以上のサーバが使用可能であることが必要です。以下のサーバをローカ ル PC にインストールして実行できます。

- TFTP (UDP  $\mathcal{R} \mathcal{F}$  69)
- syslog (UDP  $\forall \neg \vdash 514$ )
- HTTP (TCP  $\mathcal{K}$   $\vdash$  80)
- HTTPS  $(TCP \mathcal{K} \mathcal{K} 443)$

サーバの構成をトラブルシューティングする場合は、サーバのタイプごとに、クライアントを 別のサーバ マシンにインストールすると便利です。 この方法により、電話機との通信に関係 なく、適切なサーバ動作になります。

また、次のソフトウェア ツールをインストールすることをお勧めします。

- 設定プロファイルを生成するために、オープン ソースの gzip 圧縮ユーティリティをイン ストールします。
- プロファイルの暗号化および HTTPS 操作用に、オープン ソースの OpenSSL ソフトウェア パッケージをインストールします。
- HTTPS を使用してダイナミック プロファイルの生成とワンステップのリモート プロビ ジョニングをテストするには、CGIスクリプトをサポートするスクリプト言語をお勧めし ます。 オープン ソースの Perl 言語ツールは、このようなスクリプト言語の一例です。
- プロビジョニングサーバと電話機の間の安全な交換を確認するには、イーサネットパケッ トスニファ(無料でダウンロード可能なEthereal/Wiresharkなど)をインストールします。 電話機とプロビジョニング サーバ間の相互通信のイーサネット パケット トレースをキャ プチャします。 これを行うには、ポート ミラーリング対応のスイッチに接続されている PC でパケット スニファを実行します。 HTTPS トランザクションの場合は、ssldump ユー ティリティを使用できます。

## リモート カスタマイズ (RC)配信

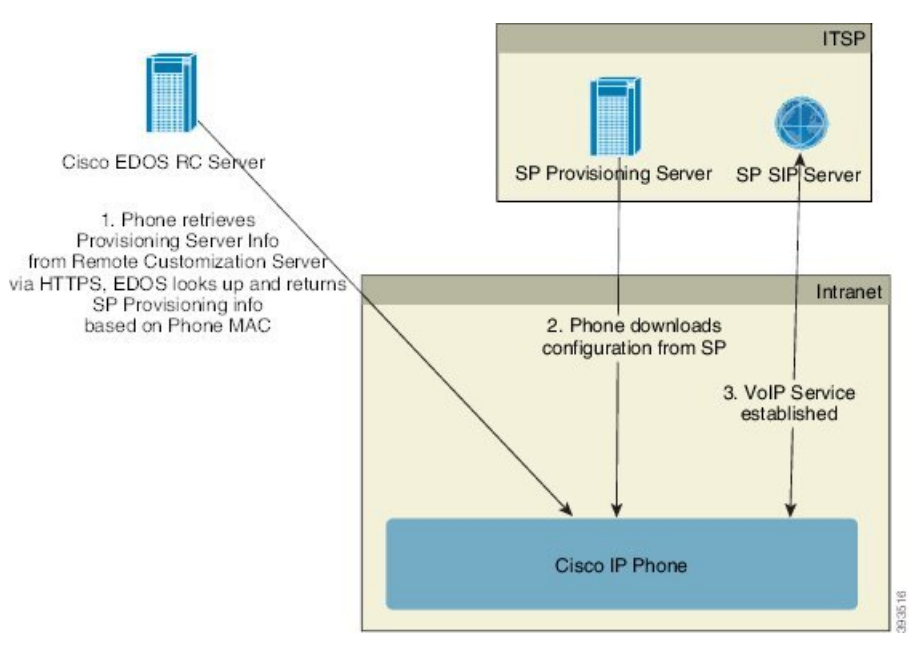

すべての電話機は、最初にプロビジョニングされるまでCiscoEDOSRCサーバに接続します。

RC 配信モデルでは、顧客はすでに Cisco EDOS RC サーバの特定のサービス プロバイダーに関 連付けられている電話機を購入します。 インターネット電話サービス プロバイダー(ITSP) は、プロビジョニング サーバを設定および保持し、それらのプロビジョニング サーバの情報 を Cisco EDOS RC サーバに登録します。

インターネットに接続して電話機の電源を投入すると、プロビジョニングされていない電話機 の [カスタマイズ状態(Customization State)] は **[**オープン(**Open**)**]** になります。 電話機は最 初にローカル DHCP サーバにプロビジョニング サーバ情報を照会し、電話機のカスタマイズ 状態を設定します。 DHCP クエリが成功すると、「カスタマイズ状態 (Customization State) 1 は、**[**中止(**Aborted**)**]** となり、DHCP が必要なプロビジョニング サーバ情報を提供するため RC は試行されません。

電話機を初めてネットワークに接続する場合、または初期設定へのリセット後にネットワーク に接続する場合に、セットアップされている DHCP オプションがないと、電話機はゼロ タッ チ プロビジョニングのためにデバイス アクティベーション サーバに接続します。 新しい電話 機は、プロビジョニングに「webapps.cisco.com」の代わりに「activate.cisco.com」を使用しま す。 11.2(1) より前のファームウェアを搭載している電話機は、引き続き webapps.cisco.com を 使用します。 ファイアウォールで両方のドメイン名を許可することが推奨されます。

DHCP サーバーがプロビジョニング サーバー情報を提供しない場合、電話機は Cisco EDOS RC サーバーに照会して、そのMACアドレスとモデルを指定し、[カスタマイズ状態(Customization State)] は **[**保留中(**Pending**)**]** に設定されます。 Cisco EDOS サーバは、プロビジョニング サーバの URL を含む、関連付けられたサービス プロバイダーのプロビジョニング サーバ情報 で応答し、電話機の [カスタマイズ状態(CustomizationState)] は、**[**カスタム保留中(**Custom Pending**)**]**に設定されます。電話機は、resyncURLコマンドを実行してサービスプロバイダー

の設定を取得し、成功すると、[カスタマイズ状態(Customization State)] は、[取得済み (Acquired)]になります。

DHCP サーバーがプロビジョニングに失敗した場合、電話機は Cisco EDOS RC サーバーに照会 して、そのMACアドレスとモデルを指定し、[カスタマイズ状態(CustomizationState)]は**[**保 留中(**Pending**)**]** に設定されます。 Cisco EDOS サーバは、プロビジョニング サーバの URL を含む、関連付けられたサービス プロバイダーのプロビジョニング サーバ情報で応答し、電 話機の[カスタマイズ状態(CustomizationState)]は、**[**カスタム保留中(**Custom Pending**)**]**に 設定されます。 電話機は、resync URL コマンドを実行してサービス プロバイダーの設定を取 得し、成功すると、[カスタマイズ状態 (Customization State) 1は、「取得済み (Acquired) ]に なります。 ローカル DHCP サーバーまたは EDOS サーバーに対するクエリでプロビジョニン グが失敗した場合、電話機は DHCP および EDOS でオンボードを再試行します。

CiscoEDOSRCサーバに、電話機に関連付けられているサービスプロバイダーがない場合、電 話機の[カスタマイズ状態(Customization State)]は[利用不可(Unavailable)]になります。 電 話機を手動で設定するか、電話機のサービス プロバイダーの場合は Cisco EDOS サーバに関連 付けを追加できます。

電話機がLCDまたはWeb設定ユーティリティでプロビジョニングされた場合、[カスタマイズ 状態 (Customization State) ]が [取得済み (Acquired) ]になる前に、[カスタマイズ状態

(Customization State)] は **[**中止(**Aborted**)**]** に設定され、電話機が初期設定にリセットされ ない限り、Cisco EDOS サーバは照会されません。

電話機がプロビジョニングされている場合、電話機が初期設定にリセットされない限り、Cisco EDOS RC サーバは使用できません。

## 社内デバイスの事前プロビジョニング

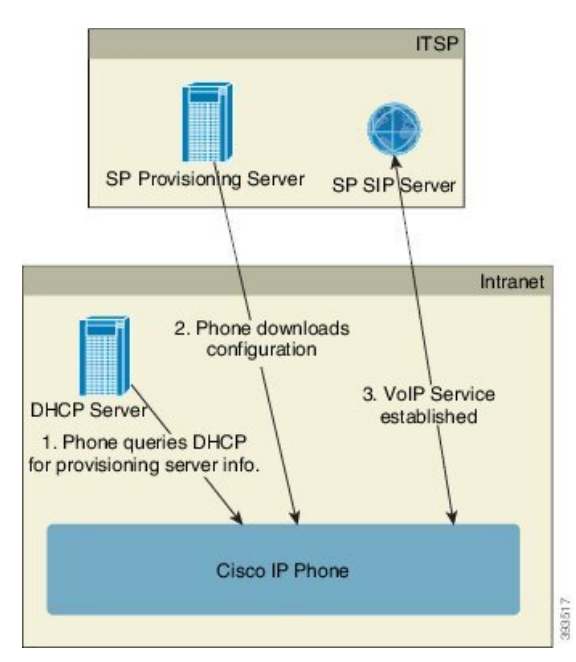

シスコの工場出荷時のデフォルト設定により、電話機は TFTP サーバのプロファイルと自動的 に再同期を試みます。 LAN 上で管理される DHCP サーバは、プロファイルに関する情報と、 デバイスへの事前プロビジョニング用に設定された TFTP サーバに関する情報を提供します。 サービス プロバイダーは、新しい電話機をそれぞれ LAN に接続します。 電話機はローカルの TFTP サーバと自動的に再同期して、内部の状態を導入準備に初期化します。 この事前プロビ ジョニングプロファイルには通常、リモートプロビジョニングサーバのURLが含まれます。 プロビジョニングサーバは、デバイスが導入されて顧客ネットワークに接続された後、デバイ スの更新を継続します。

電話機が顧客に出荷される前に、事前プロビジョニング済みデバイスのバーコードをスキャン してそのMACアドレスまたはシリアル番号を記録できます。この情報は、電話機が再同期す るプロファイルを作成するために使用できます。

顧客は電話機を受け取ると、ブロードバンドリンクにそれを接続します。電源を投入すると、 電話機は事前プロビジョニングで設定された URL を使ってプロビジョニング サーバに接続し ます。これで電話機は、必要に応じてプロファイルやファームウェアを再同期して更新できま す。

## プロビジョニング サーバの設定

このセクションでは、さまざまなサーバやシナリオを使用して電話機をプロビジョニングする 際の設定要件を説明します。このドキュメントおよびテスト目的において、プロビジョニング サーバはローカル PC にインストールされ、実行されます。 また、一般的に利用できるソフト ウェア ツールは、電話機のプロビジョニングに役立ちます。

## **TFTP** のプロビジョニング

電話機は、プロビジョニングの再同期とファームウェアアップグレード両方の操作でTFTPを サポートします。 デバイスをリモートで導入する場合、HTTPS が推奨されますが、HTTP や TFTP も使用できます。 次に、ファイル暗号化をプロビジョニングしてセキュリティを強化し ます。NATやルータ保護機能があれば、信頼性が高まります。TFTPは、プロビジョニングさ れていない多数のデバイスを社内で事前にプロビジョニングする場合に役立ちます。

電話機は、DHCP オプション 66 を使用して DHCP サーバーから直接 TFTP サーバーの IP アド レスを取得することができます。その TFTP サーバーのファイルパスを使用して Profile Rule を設定している場合、デバイスは TFTP サーバーからそのプロファイルをダウンロードしま す。 ダウンロードは、デバイスが LAN に接続されているときに、電源投入時に実行されま す。

工場出荷時のプロファイルを使用するデバイスの場合、電源投入時に、DHCP オプション 66 で指定したローカル TFTP サーバ上のこのファイルと再同期します。 ファイルパスは、TFTP サーバの仮想ルート ディレクトリへの相対パスです。

#### リモート エンドポイント制御と **NAT**

電話機はネットワークアドレス変換(NAT)と互換性があり、ルータ経由でインターネット にアクセスします。 セキュリティを強化するため、ルータは、Symmetric NAT(インターネッ トから、保護されたネットワークに入ることを許可されるパケットを厳格に制限するパケット フィルタリング方針)の実装により、不正な着信パケットのブロックを試みる可能性がありま す。 このため、TFTP を使用するリモート プロビジョニングはお勧めできません。

VoIP は、NAT トラバーサルの一部の形式が提供されている場合のみ NAT と共存できます。 Simple Traversal of UDP through NAT(STUN)を設定します。 このオプションでは、ユーザに 以下が必要です。

- サービスのダイナミックな外部 (パブリック) IP アドレス
- STUN サーバ ソフトウェアを実行しているコンピュータ
- Asymmetric NAT 機能を備えたエッジ デバイス

### **HTTP** のプロビジョニング

電話機は、リモート インターネット サイトの Web ページを要求するブラウザのように動作し ます。 これにより、顧客のルータに Symmetric NAT や他の保護機能が実装されている場合で も、プロビジョニング サーバと通信するための信頼性の高い手段が提供されます。 リモート の導入では、特に導入するユニットが社内のファイアウォールや NAT が有効なルータの背後 で接続されている場合は、TFTP よりも HTTP や HTTPS の方が信頼性が高くなります。 HTTP と HTTPS は次の要求タイプの説明では同じ意味に使用されます。

基本の HTTP ベースのプロビジョニングは、HTTP GET メソッドに依存して設定プロファイル を取得します。通常、導入されている電話機ごとに1つの設定ファイルが作成され、これらの ファイルは HTTP サーバ ディレクトリ内に保存されます。 サーバは GET リクエストを受け取 ると、GET リクエスト ヘッダーで指定されるファイルを単純に返します。

カスタマーデータベースを照会してプロファイルをすぐに作成することで、静的プロファイル よりも、設定プロファイルを動的に生成できます。

電話機は、再同期を要求するときに、HTTP POST メソッドを使用して再同期設定データを要 求できます。 デバイスを設定して、特定のステータスと識別情報を HTTPPOST リクエストの 本文に含めてサーバに送信できます。サーバはこの情報を使用して必要な応答設定ファイルを 生成したり、状態情報を保存して後から分析やトラッキングを実行したりできます。

GETおよびPOSTリクエストの両方の一部として、電話機はリクエストヘッダーのUser-Agent フィールドに基本識別情報を自動的に含めます。この情報で、デバイスの製造者、製品名、現 在のファームウェア バージョン、および製品シリアル番号を伝えます。

次の例は、CP-7832-3PCC の User-Agent リクエスト フィールドです。

User-Agent: Cisco-CP-7832-3PCC/11.0.1 (00562b043615)

ユーザエージェントは設定可能であり、設定されていない場合、電話機はこの値を使用します (デフォルト)。

電話機がHTTPを使用して設定プロファイルと再同期するように設定されている場合は、秘密 情報を保護するためにHTTPSを使用するか、プロファイルを暗号化することをお勧めします。 HTTP を使用してダウンロードするプロファイルは、暗号化することで、設定ファイルに含ま れている秘密情報が漏洩される危険性を防ぐことができます。この再同期モードでは、プロビ ジョニング サーバの処理負荷が HTTPS を使用する場合に比べて少なくなります。

電話機は、次のいずれかの暗号化方式で暗号化されたプロファイルを復号化できます:

- AES-256-CBC 暗号化
- RFC-8188 ベースの暗号化と AES-128-GCM 暗号化

電話機は、HTTP Version 1.0 と HTTP Version 1.1 をサポートし、HTTP Version 1.1 がネゴシエー ト トランスポート プロトコルの場合にはチャンク エンコードをサポートします。 (注)

#### 再同期およびアップグレードでの **HTTP** ステータス コードの処理

電話機は、リモート プロビジョニング(再同期)に HTTP 応答をサポートします。 現在の電 話機の動作は、次の 3 つに分類されます。

- A:成功。この場合、[定期再同期(ResyncPeriodic)]値および[再同期ランダム遅延(Resync Random Delay) 1値により以降のリクエストが決定します。
- B:ファイルが見つからない、またはプロファイルの破損による失敗。[再同期エラー再試 行遅延 (Resync Error Retry Delay) 1値により以降のリクエストが決定します。
- C:不正なURLまたはIPアドレスによる接続エラーが発生したことによるその他の失敗。 [再同期エラー再試行遅延(Resync Error Retry Delay)] 値により以降のリクエストが決定 します。

#### 表 **3 : HTTP** 応答での電話機の動作

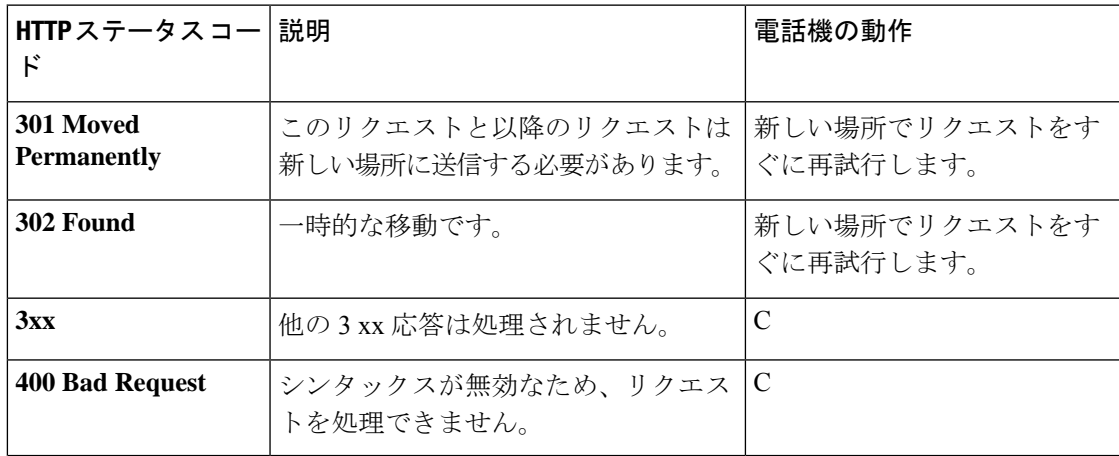

I

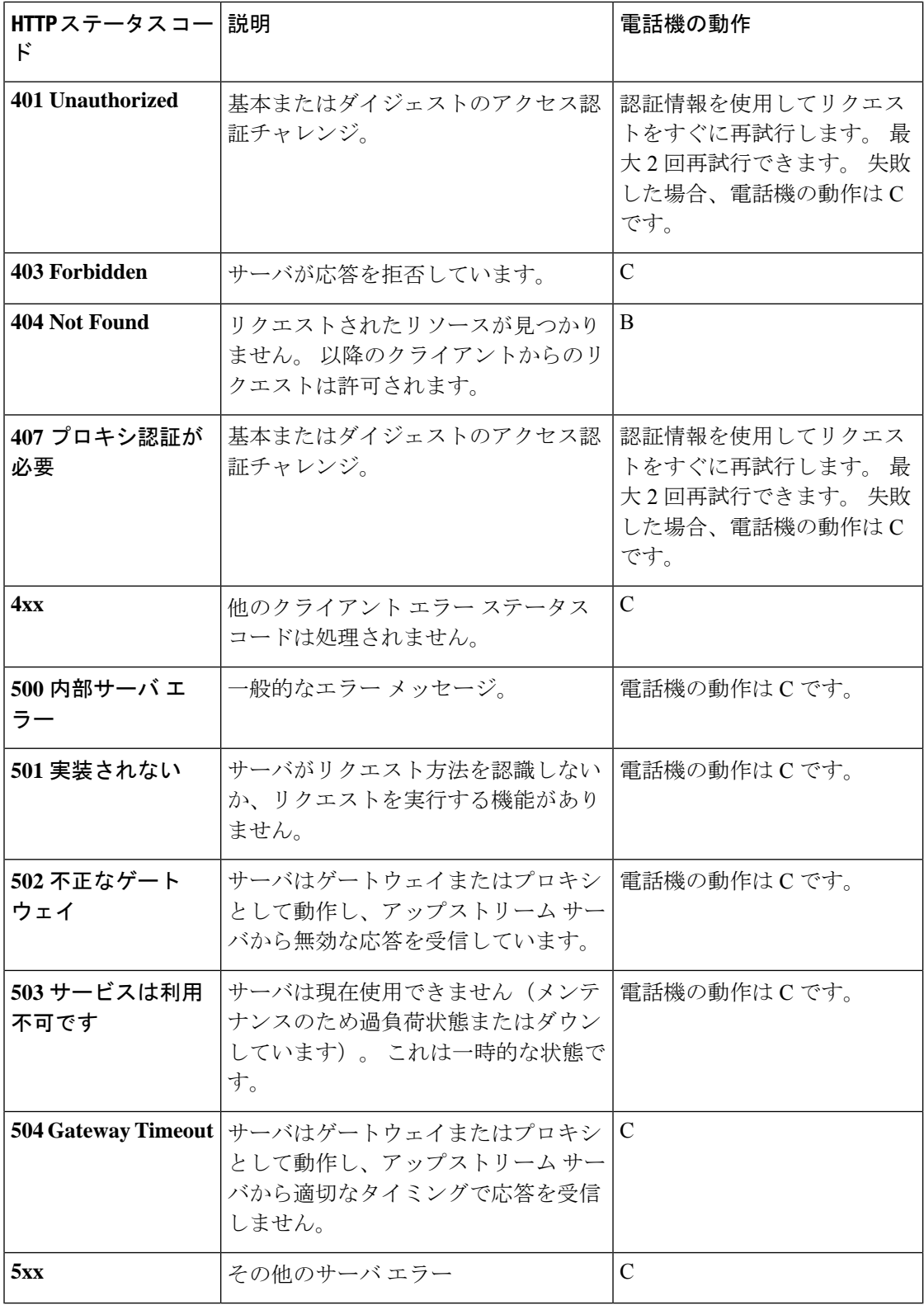

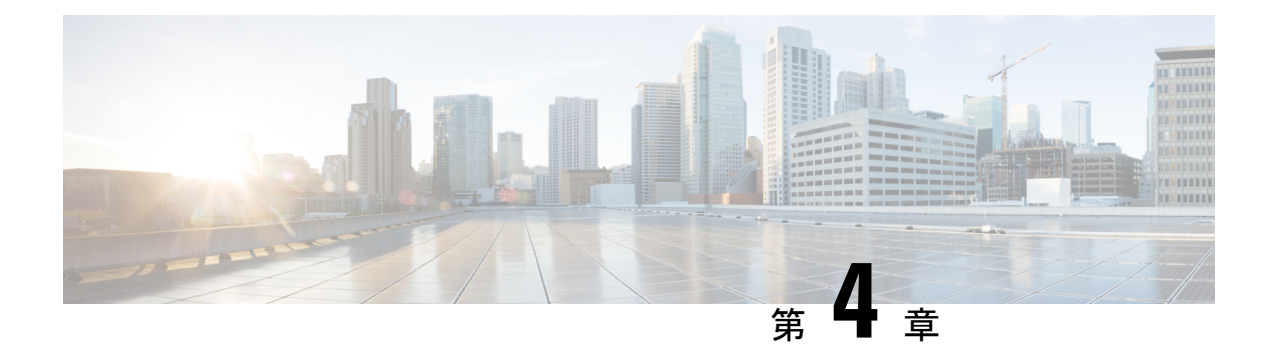

# プロビジョニングメソッド

- BroadSoft サーバを使用した電話機のプロビジョニング (51 ページ)
- プロビジョニング例の概要 (52 ページ)
- 基本の再同期 (52 ページ)
- TFTP 再同期 (53 ページ)
- 固有のプロファイル、マクロ展開、および HTTP (57 ページ)
- デバイスの自動再同期 (60 ページ)
- アクティベーションコードのオンボーディング用に電話を設定する (70 ページ)
- お使いの電話機を企業の電話機に直接移行 (72 ページ)
- 承認失敗の再試行タイマーを設定する (73 ページ)
- セキュア HTTPS 再同期 (74 ページ)
- プロファイル管理 (82 ページ)
- 電話機のプライバシー ヘッダーの設定 (85 ページ)
- MIC 証明書の更新 (86 ページ)

# **BroadSoft** サーバを使用した電話機のプロビジョニング

BroadSoft サーバユーザのみ。

Cisco IP マルチプラットフォームフォンを BroadWorks プラットフォームに登録することがで きます。

手順

- ステップ **1** BroadSoft Xchange から、 CPEキットをダウンロードします。 最新の送付状キットを入手する には、 [https://xchange.broadsoft.com](https://xchange.broadsoft.com/)に移動します。
- ステップ **2** 最新の DTAF ファイルを BroadWorks (システムレベル) サーバにアップロードします。

詳細については、[\(https://xchange.broadsoft.com/node/1031047](https://xchange.broadsoft.com/node/1031047))にアクセスします。 *BroadSoft* パー トナー 設定ガイドにアクセスし、[*BroadWorks* デバイスプロファイルタイプの設定」セクショ ンを参照してください。

ステップ **3** Broadworks デバイスプロファイルタイプを設定します。

デバイスプロファイルタイプを設定する方法の詳細については、次の URL を参照してくださ い。

[https://xchange.broadsoft.com/node/1031047.](https://xchange.broadsoft.com/node/1031047) *BroadSoft* パートナー 設定ガイドにアクセスし、 [*BroadWorks* デバイスプロファイルタイプの設定」セクションを参照してください。

## プロビジョニング例の概要

この章では、電話機とプロビジョニングサーバの間で設定プロファイルを転送するための手順 の例を示します。

設定プロファイルの作成については、プロビジョニング形式 (101ページ) を参照してくださ い。

## 基本の再同期

このセクションでは、電話機の基本の再同期機能をデモンストレーションします。

### **syslog** を使用したメッセージの記録

情報を取得するには、電話機のウェブインターフェイスにアクセスして、情報 > デバッグ情 報 > 制御ログ を選択し、メッセージをクリックします。

始める前に

手順

- ステップ **1** syslog サーバをローカル PC にインストールし、有効化します。
- ステップ2 [システム (System) ]タブをクリックし、ローカルの syslog サーバの値を Syslog\_Server パラ メータに入力します。
- ステップ **3** TFTP 再同期 (53 ページ)の説明に従って再同期操作を繰り返します。

デバイスは、再同期中に 2 つの syslog メッセージを生成します。 最初のメッセージは、要求 が進行中であることを示します。 2 番目のメッセージは、再同期の成功または失敗を示しま す。

ステップ **4** syslog サーバが次のようなメッセージを受信したことを確認します。

これらのメッセージの内容は、次のパラメータを使用して設定できます。
これらのパラメータのいずれかを無効にすると、対応する syslog メッセージは生成されませ  $h_{\rm o}$ 

## **TFTP** 再同期

電話機は、設定プロファイルを取得するための複数のネットワークプロトコルをサポートしま す。 最も基本的なプロファイル転送プロトコルは、TFTP(RFC1350)です。 TFTP は、プラ イベート LAN ネットワーク内のネットワーク デバイスのプロビジョニングに広く使用されて います。TFTPは、インターネット経由のリモートエンドポイントの導入には推奨されません が、小規模な組織内での導入、社内での事前プロビジョニング、および開発とテストで使用す るには便利です。社内での事前プロビジョニングの詳細については、社内デバイスの事前プロ ビジョニング (46ページ)を参照してください。 次の手順では、TFTP サーバからファイル をダウンロードした後、プロファイルを変更します。

#### 手順

- ステップ **1** LAN 環境内で、PC と電話機をハブ、スイッチ、または小型ルータに接続します。
- ステップ **2** PC に、TFTP サーバをインストールしてアクティブにします。
- ステップ **3** 例に示すように、テキスト エディタを使用して、GPP\_A の値を 12345678 に設定する設定プロ ファイルを作成します。

<flat-profile> <GPP\_A> 12345678  $<$ /GPP A> </flat-profile>

ステップ **4** プロファイルを basic.txt の名前で TFTP サーバのルート ディレクトリに保存します。

TFTP サーバが正しく設定されていることを確認できます。電話機以外の TFTP クライアント を使用して basic.txt ファイルを要求します。 プロビジョニング サーバとは異なるホスト で実行されている TFTP クライアントを使用することをお勧めします。

- ステップ **5 [**音声(**Voice**)**]** > **[**プロビジョニング(**Provisioning**)**]**タブを選択し、汎用パラメータ GPP\_A ~ GPP P の値を確認します。 これらは空でなければなりません。
- ステップ **6** Web ブラウザ ウィンドウで resync URL を開いて、テスト電話機を basic.txt 設定プロファ イルと再同期します。

TFTP サーバの IP アドレスが 192.168.1.200 の場合、コマンドは次の例のようになります。

http://192.168.1.100/admin/resync?tftp://192.168.1.200/basic.txt

電話機がこのコマンドを受け取ると、アドレス 192.168.1.100 のデバイスは、IP アドレス 192.168.1.200 にある TFTP サーバに basic.txt ファイルを要求します。 次に、電話機はダウ ンロードしたファイルを解析して、GPP\_A パラメータを値 12345678 で更新します。

ステップ **7** パラメータが正しく更新されたことを確認します。PC の Web ブラウザの設定ページを更新 し、**[**音声(**Voice**)**]** > **[**プロビジョニング(**Provisioning**)**]** タブを選択します。

これで、GPP A パラメータに値 12345678 が含まれます。

## **Syslog** サーバへのログ メッセージ

パラメータを使用してsyslogサーバを電話機に設定している場合、再同期およびアップグレー ド操作のメッセージが syslog サーバに送信されます。 メッセージはリモート ファイル リクエ ストの開始時(設定プロファイルまたはファームウェアのロード)、および操作の完了時(成 功または失敗を示す)に生成できます。

XML(cfg.xml)コードを使用して電話機構成ファイルのパラメータを設定することもできま す。各パラメータを設定するには、システム ログ パラメータ (55ページ)の文字列のシン タックスを参照してください。

### 始める前に

- syslogサーバーがインストールおよび設定されます。
- 電話管理の Web ページにアクセスします。 電話機 ウェブインターフェイスへのアクセス (133 ページ)を参照してください。

### 手順

- ステップ **1 [**音声(**Voice**)**]** > **[**システム(**System**)**]**をクリックします。
- ステップ **2** オプションのネットワーク設定セクションで、**syslog**サーバにサーバIPを入力し、必要に応じ て、システム ログ パラメータ (55 ページ)で定義したとおりに syslog 識別子を指定します。
- ステップ **3** 必要に応じて、システムログパラメータ(55ページ)で定義されているログリクエスト**Msg** 、ログ成功**Msg** 、およびログ失敗 **Msg** を使用して、syslogメッセージの内容を定義します。

Syslog メッセージの内容を定義するフィールドは、**[**音声(**Voice**)**]** > **[**プロビジョン (**Provisioning**)**]**タブの**[**設定プロファイル(**Configuration Profile**)**]**セクションにあります。 メッセージの内容を指定しない場合は、フィールドのデフォルトの設定が使用されます。これ らのパラメータのいずれかを無効にすると、対応する Syslog メッセージは生成されません。

- ステップ **4** すべての変更を送信 をクリックして変更を適用します。
- ステップ5 設定が有効であることを確認します。
	- a) TFTP 再同期を実行します。 TFTP 再同期 (53 ページ)を参照してください。

デバイスは、再同期中に 2 つの syslog メッセージを生成します。 最初のメッセージは、要 求が進行中であることを示します。 2 番目のメッセージは、再同期の成功または失敗を示 します。

b) syslog サーバが次のようなメッセージを受信したことを確認します。

CP-78xx-3PCC 00:0e:08:ab:cd:ef –- Requesting resync tftp://192.168.1.200/basic.txt CP-88xx-3PCC 00:0e:08:ab:cd:ef –- Successful resync tftp://192.168.1.200/basic.txt

## システム ログ パラメータ

次の表で、電話機のウェブページの **[**音声(**Voice**)**]** > **[**システム(**System**)**]** タブの下にある **[**オプションネットワーク設定(**Optional Network Configuration**)**]**セクションにおける、syslog パラメータの機能と使用方法を定義します。 また、パラメータを設定するために、XML コー ドを含む電話設定ファイルに追加される文字列のシンタックスも定義します。

表 **<sup>4</sup> : syslog** パラメータ

| パラメータ名     | 説明とデフォルト値                                                                                               |
|------------|----------------------------------------------------------------------------------------------------|
| syslog サーバ | Phoneシステム情報や重大なイベントを記録するサーバを指定します。デ<br>バッグサーバと Syslog サーバの両方が指定されている場合、Syslog メッ<br>セージもデバッグサーバに記録されます。 |
|            | · XML (cfg.xml)を使用した電話機の設定ファイルでは、次の形式で文<br>字列を入力します。                                                    |
|            | <syslog server="" ua="na">10.74.30.84</syslog><br>• 電話機のウェブページで、Syslog サーバを指定します。                       |

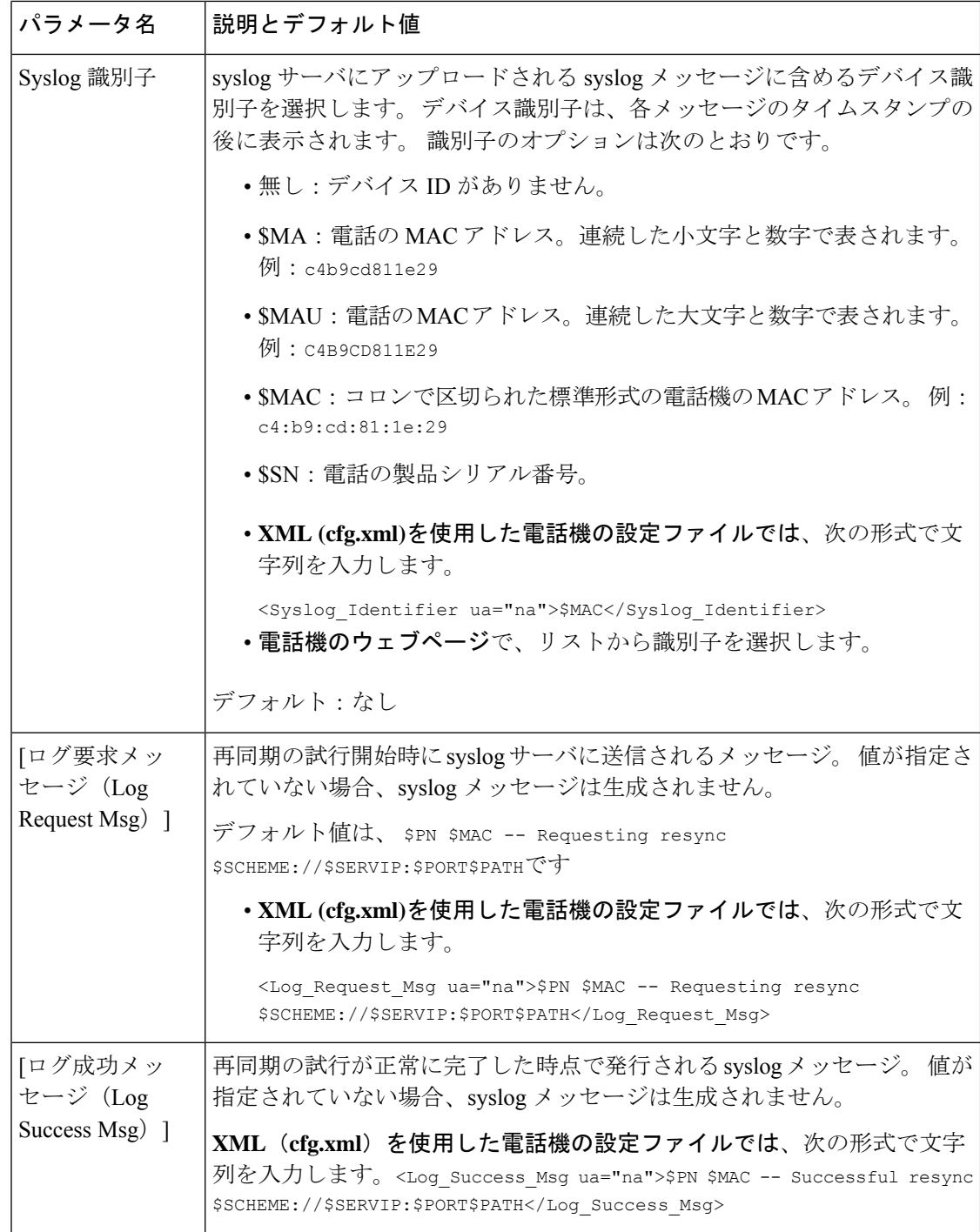

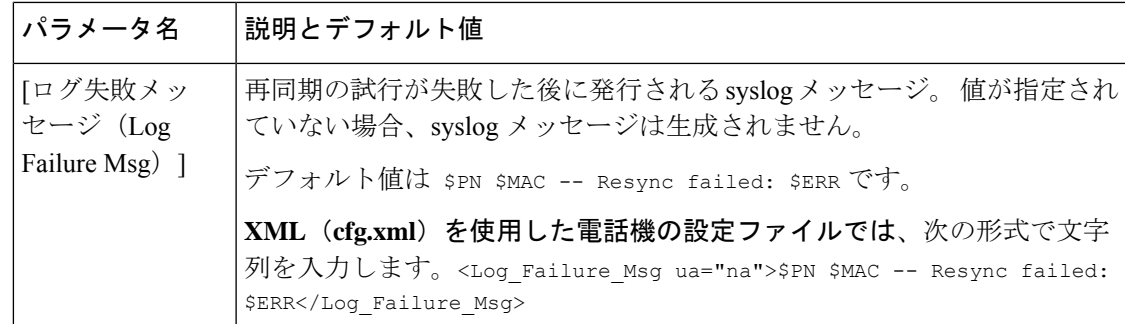

# 固有のプロファイル、マクロ展開、および **HTTP**

各電話機の User\_ID や Display\_Name などのパラメータに個別の値を指定する必要がある導入 では、サービスプロバイダーが、導入されるデバイスごとに固有のプロファイルを作成し、プ ロビジョニングサーバでそれらのプロファイルをホストできます。事前に決定されたプロファ イルの命名規則に従って、各電話が次々に独自のプロファイルと再同期されるよう設定する必 要があります。

組み込み変数のマクロ展開を使用して、プロファイルのURLシンタックスに、MACアドレス やシリアル番号など、各電話機に固有の識別情報を含めることができます。マクロ展開によっ て、各プロファイル内の複数の場所でこれらの値を指定する必要がなくなります。

電話機にルールが適用される前に、プロファイル ルールでマクロ展開が実行されます。 マク ロ展開は、次のように値の数を制御します。

- SMA は、ユニットの 12 桁の MAC アドレス (小文字の 16 進を使用して)に展開されま す。 たとえば、000e08abcdef となります。
- \$SN はユニットのシリアル番号に展開されます。 たとえば、88012BA01234 となります。

すべての汎用パラメータ (GPP A~GPP P) を含む他の値はこの方法でマクロ展開されます。 このプロセスの例については、TFTP 再同期 (53 ページ) を参照してください。 マクロ展開 は URL ファイル名に限定されず、プロファイル ルール パラメータの任意の部分にも適用でき ます。 これらのパラメータは、\$A ~ \$P として参照されます。 マクロ展開で使用可能な変数 の一覧については、マクロ展開変数 (96ページ)を参照してください。

この演習では、電話機に固有のプロファイルが TFTP サーバ上でプロビジョニングされます。

## **TFTP** サーバ上の特定の**IP**フォン プロファイルのプロビジョニング

#### 手順

- ステップ **1** 製品ラベルから電話機のMACアドレスを取得します(MACアドレスは、000e08aabbccなど、 数字と小文字の 16 進数を使用する数値です)。
- ステップ **2** TFTP サーバの仮想ルート ディレクトリに新しいファイルを移動します。
- ステップ **3** 電話管理のWebページにアクセスします。電話機ウェブインターフェイスへのアクセス(133 ページ)を参照してください。
- ステップ **4 [**音声(**Voice**)**]** > **[**プロビジョニング(**Provisioning**)**]** を選択します。
- ステップ **5** [すべての変更の送信(Submit AllChanges)]をクリックします。これにより、リブートと再同 期がすぐに行われます。

次に再同期が実行されると、電話機は \$MA マクロ式をその MAC アドレスに展開して新しい ファイルを取得します。

## **HTTP GET** 再同期

HTTP は TCP 接続を確立し、TFTP は信頼性の低い UDP を使用しているため、HTTP は TFTP よりも信頼性の高い非同期メカニズムを提供します。 また、HTTP サーバは、TFTP サーバに 比べてフィルタリングとロギングの機能が改善されています。

クライアント側では、HTTP を使用して再同期するためにサーバに特別な設定は不要です。 GET メソッドで HTTP を使用するための Profile\_Rule パラメータ シンタックスは、TFTP に使 用するシンタックスに似ています。 標準規格の Web ブラウザが HTTP サーバからプロファイ ルを取得できる場合、電話機も同じ動作を実行できる必要があります。

## **HTTP GET** を使用した再同期

### 手順

ステップ **1** ローカル PC または他のアクセス可能なホストに HTTP サーバをインストールします。

オープン ソースの Apache サーバをインターネットからダウンロードできます。

- ステップ **2** basic.txt 設定プロファイル(TFTP 再同期 (53 ページ)を参照)をインストールしたサー バの仮想ルート ディレクトリにコピーします。
- ステップ **3** 適切なサーバのインストールと basic.txt へのファイル アクセスを確認するには、Web ブ ラウザを使用してプロファイルにアクセスします。
- ステップ **4** プロファイルが定期的にダウンロードできるようにするために、テスト用電話機のProfile\_Rule を変更して TFTP サーバの代わりに、HTTP サーバを指すようにします。

たとえば、HTTP サーバが 192.168.1.300 とした場合、次の値を入力します。

```
<Profile_Rule>
http://192.168.1.200/basic.txt
</Profile_Rule>
```
- ステップ **5** [すべての変更の送信(Submit AllChanges)]をクリックします。これにより、リブートと再同 期がすぐに行われます。
- ステップ **6** 電話機から送信する syslog メッセージを確認します。 定期的な再同期で、HTTP サーバからプ ロファイルが取得されるようになります。

ステップ **7** HTTPサーバのログで、テスト用電話機を識別する情報がユーザエージェントのログにどのよ うに表示されるのか確認します。

> この情報には、製造者、製品名、現在のファームウェアバージョン、およびシリアル番号を含 める必要があります。

## **Cisco XML** を介したプロビジョニング

電話機ごとに(ここでは xxxx と表される)、Cisco XML の機能を介してプロビジョニングさ れます。

XML オブジェクトを SIP Notify パケットにより電話機に送信するか、HTTP Post を使用して電 話機の CGI インターフェイス http://IPAddressPhone/CGI/Execute に送信できます。

CP-xxxx-3PCC では、Cisco XML 機能が拡張され、XML オブジェクトを介したプロビジョニン グがサポートされます。

```
<CP-xxxx-3PCCExecute>
        <ExecuteItem URL=Resync:[profile-rule]/>
</CP-xxxx-3PCCExecute>
```
電話機は XML オブジェクトを受け取ると、プロビジョニング ファイルを [profile-rule] からダ ウンロードします。このルールでは、マクロを使用してXMLサービスアプリケーションの開 発を容易にできます。

## マクロ展開を使用した **URL** 解決

複数のプロファイルがあるサーバ上のサブディレクトリは、導入された多数のデバイスを管理 するのに便利です。 プロファイルの URL には、次を含めることができます。

- プロビジョニング サーバ名または明示的な IP アドレス。 プロファイルで、プロビジョニ ング サーバが名前で識別される場合、電話機は DNS ルックアップを使用して名前を解決 します。
- サーバ名の後に標準シンタックス:portを使用して、URLで指定される非標準サーバポー ト。
- 標準 URL 表記を使用して指定され、マクロ展開で管理される、プロファイルが保存され ているサーバ仮想ルート ディレクトリのサブディレクトリ。

たとえば、次のProfile Ruleは、ポート6900の接続をリスニングしているホストprov.telco.com で実行中の TFTP サーバに対し、サーバ サブディレクトリ /cisco/config 内のプロファイ ル ファイル(\$PN.cfg)を要求します。

```
<Profile_Rule>
tftp://prov.telco.com:6900/cisco/config/$PN.cfg
```
</Profile\_Rule>

各電話機のプロファイルは汎用パラメータで識別できます。その値は、マクロ展開を使用して 共通のプロファイル ルール内で参照されます。

たとえば、GPP\_B が Dj6Lmp23Q として定義されているとします。

Profile Rule は次の値になります。

tftp://prov.telco.com/cisco/\$B/\$MA.cfg

デバイスが再同期されて、マクロが展開されると、000e08012345 の MAC アドレスを持つ電話 機は、次の URL にデバイスの MAC アドレスを含む名前を持つプロファイルを要求します。

tftp://prov.telco.com/cisco/Dj6Lmp23Q/000e08012345.cfg

# デバイスの自動再同期

デバイスは、(エンドポイントに明示的な再同期要求を送信するのではなく)定期的にプロビ ジョニングサーバと再同期することで、サーバ上で行われたすべてのプロファイル変更をエン ドポイント デバイスに確実に伝達できます。

電話機をサーバと定期的に再同期させるためには、設定プロファイルの URLをProfile\_Ruleパ ラメータを使用して定義し、再同期期間をResync\_Periodicパラメータを使用して定義します。

#### 始める前に

電話管理のWebページにアクセスします。電話機ウェブインターフェイスへのアクセス (133 ページ)を参照してください。

#### 手順

- ステップ **1 [**音声(**Voice**)**]** > **[**プロビジョニング(**Provisioning**)**]** を選択します。
- ステップ2 Profile Ruleパラメータを定義します。この例では、TFTPサーバのIPアドレスを192.168.1.200 とします。
- ステップ **3** [定期再同期(ResyncPeriodic)]フィールドに、**30**秒など、テスト用の小さい値を入力します。
- ステップ4 [すべての変更の送信 (Submit All Changes) ]をクリックします。

新しいパラメータ設定で、電話機は URL で指定された設定ファイルに対して 1 分間に 2 回再 同期を行います。

- ステップ **5** syslog トレースで結果のメッセージを確認します(syslog を使用したメッセージの記録 (52 ページ)セクションを参照)。
- ステップ **6** [リセット時の再同期(Resync On Reset)]フィールドが [はい(Yes)]に設定されます。

<Resync\_On\_Reset>Yes</Resync\_On\_Reset>

ステップ **7** 電源を再投入して、電話機をプロビジョニング サーバと強制的に再同期させます。

サーバが応答していないなど、何らかの理由で再同期操作が失敗する場合、ユニットは([再 同期エラー再試行遅延(Resync Error Retry Delay)]で設定された秒数)待機した後、再同期を 再試行します。 [再同期エラー再試行遅延(Resync Error Retry Delay)]が 0 の場合、電話機は 再同期が失敗した後に再同期を試行しません。

ステップ **8** (オプション)[再同期エラー再試行遅延(Resync Error Retry Delay)]フィールドの値を **30** な どの小さい数に設定します。

<Resync\_Error\_Retry\_Delay>30</Resync\_Error\_Retry\_Delay>

ステップ **9** TFTP サーバを無効にして、syslog 出力で結果を確認します。

## プロファイルの再同期パラメータ

次の表で、電話ウェブページの **[**音声(**Voice**)**]** > **[**プロビジョニング(**Provisioning**)**]** タブの 下にある **[**設定プロファイル(**Configuration Profile**)**]** セクションにおける、プロファイル再 同期パラメータの機能と使用方法を定義します。 また、パラメータを設定するために、XML コードを含む電話設定ファイルに追加される文字列のシンタックスも定義します。

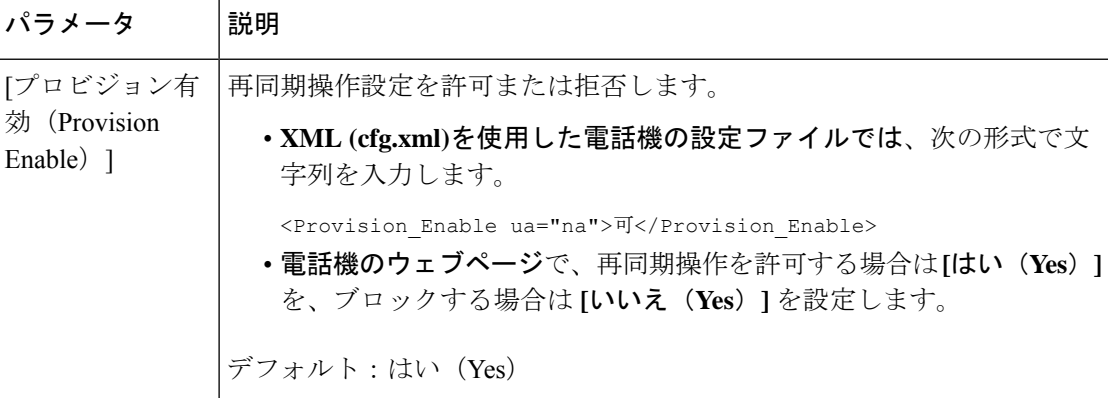

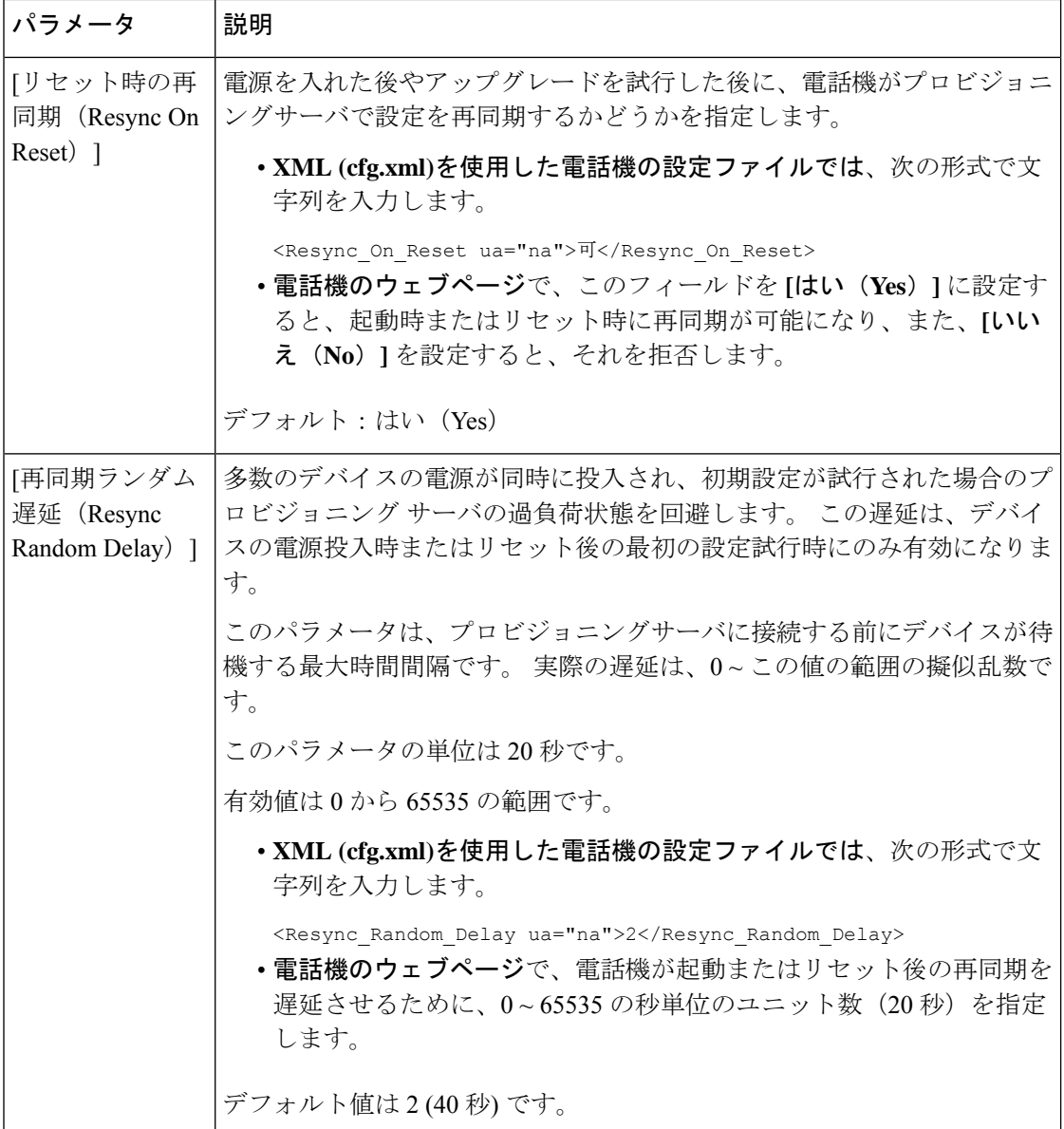

Ι

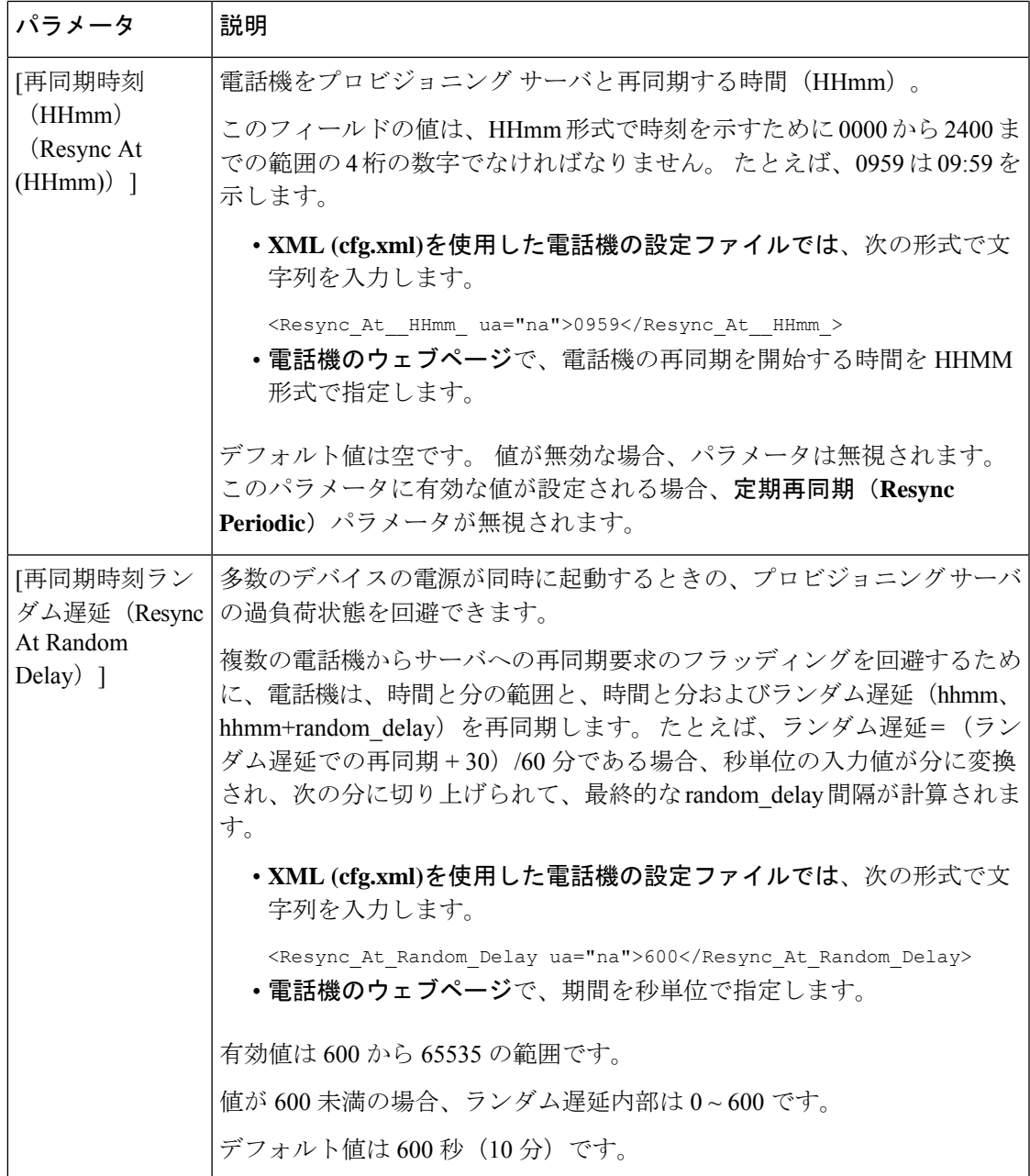

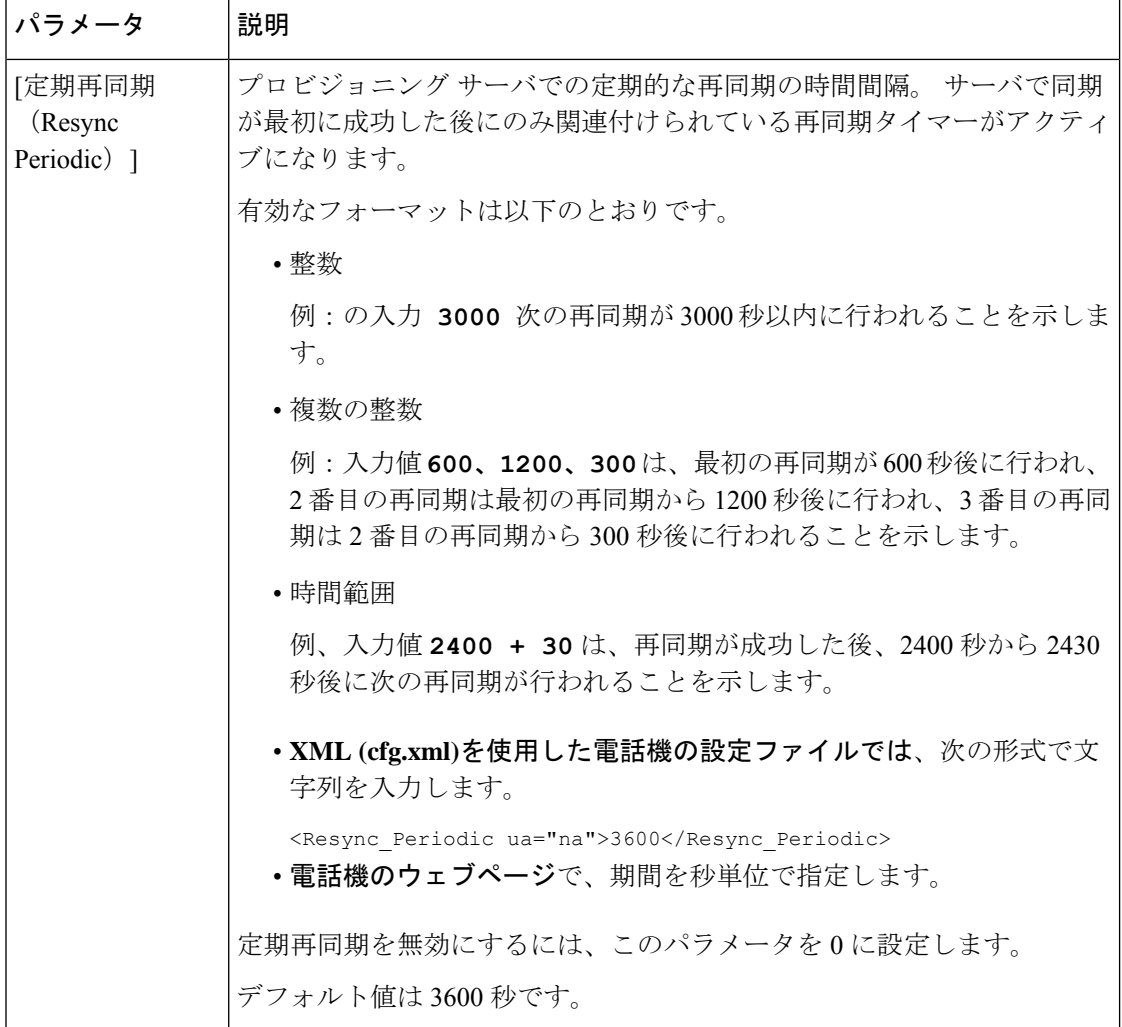

I

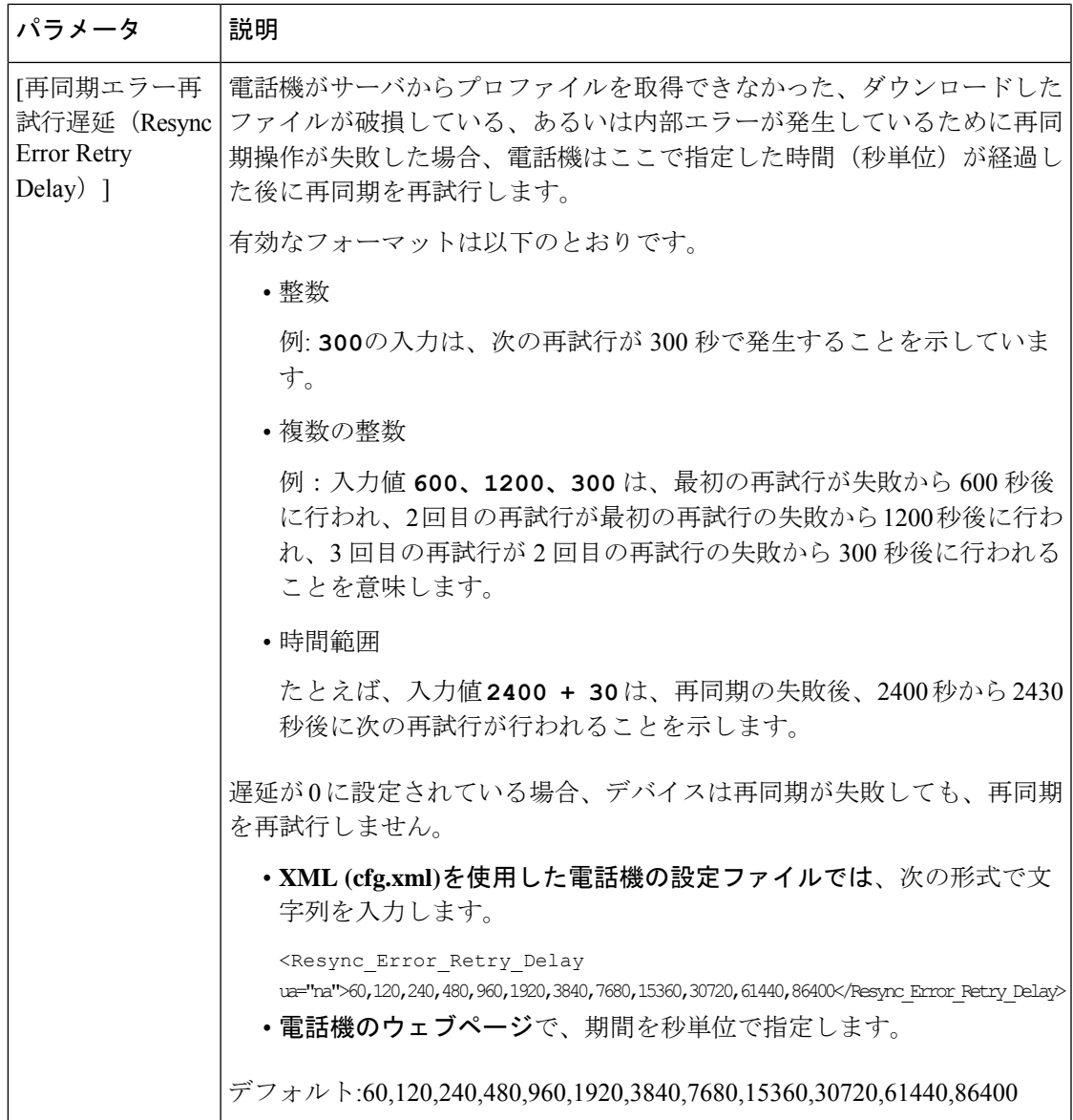

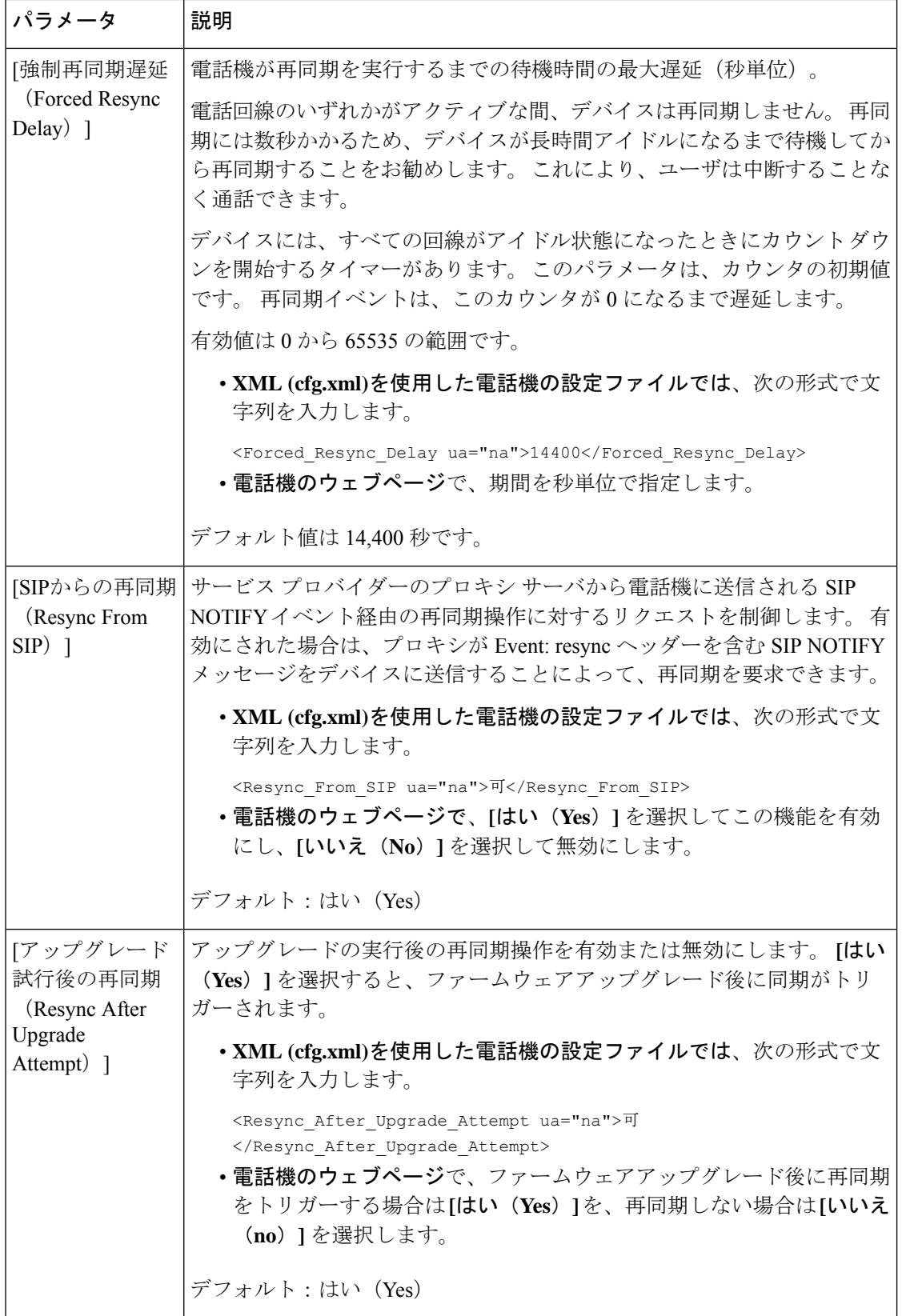

I

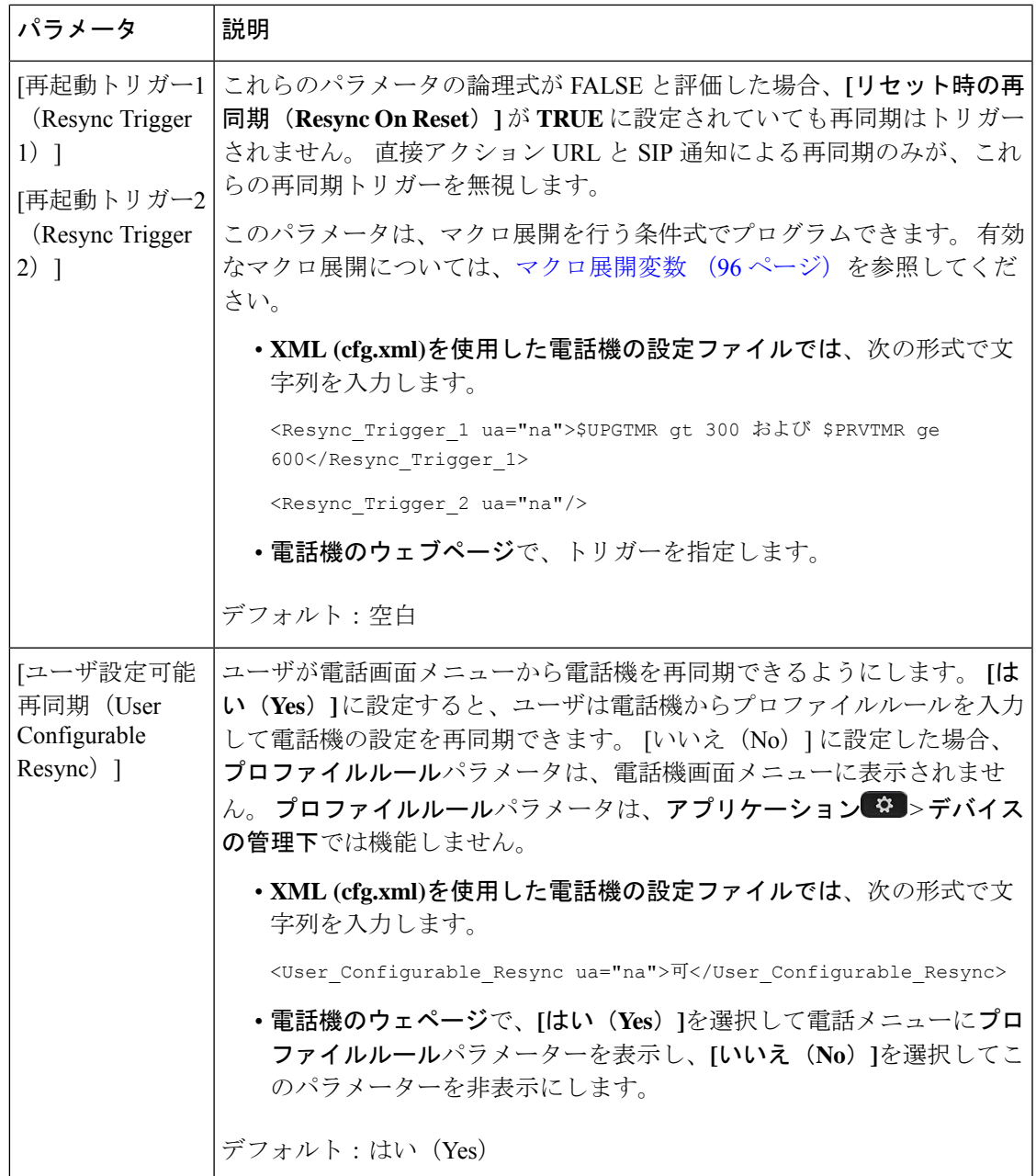

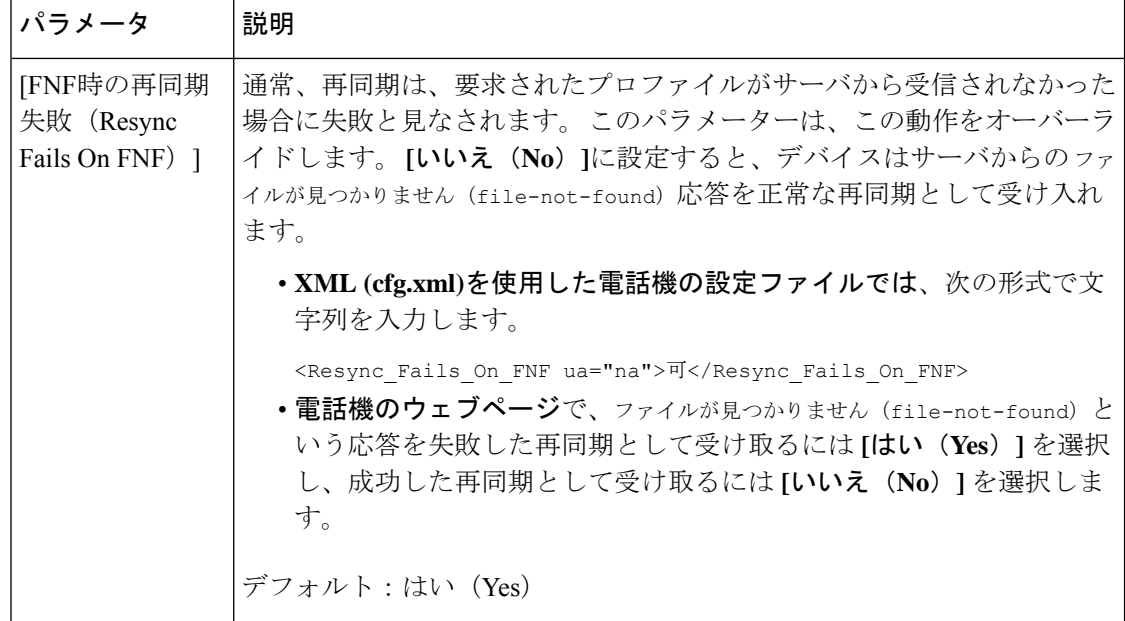

Ι

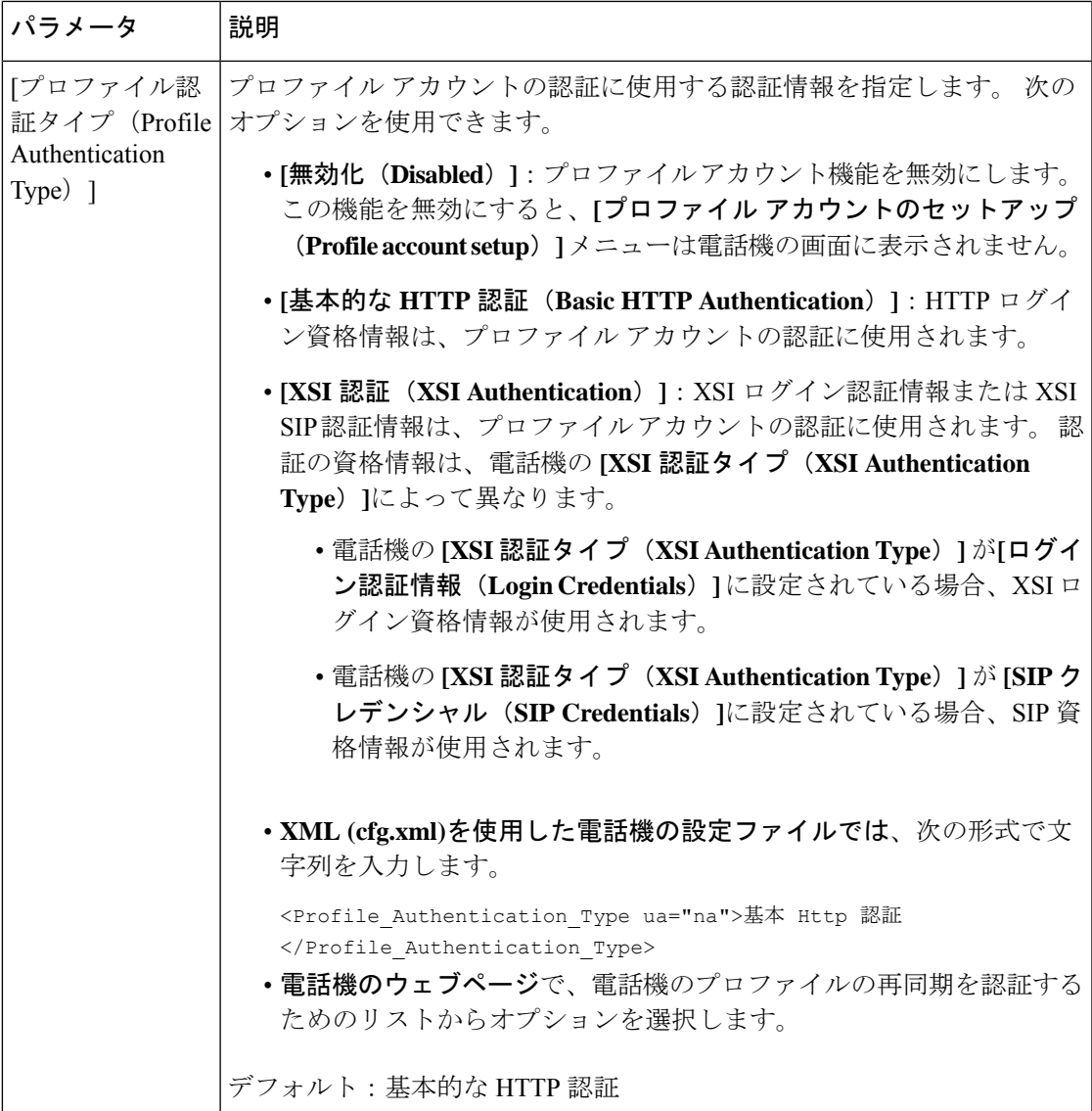

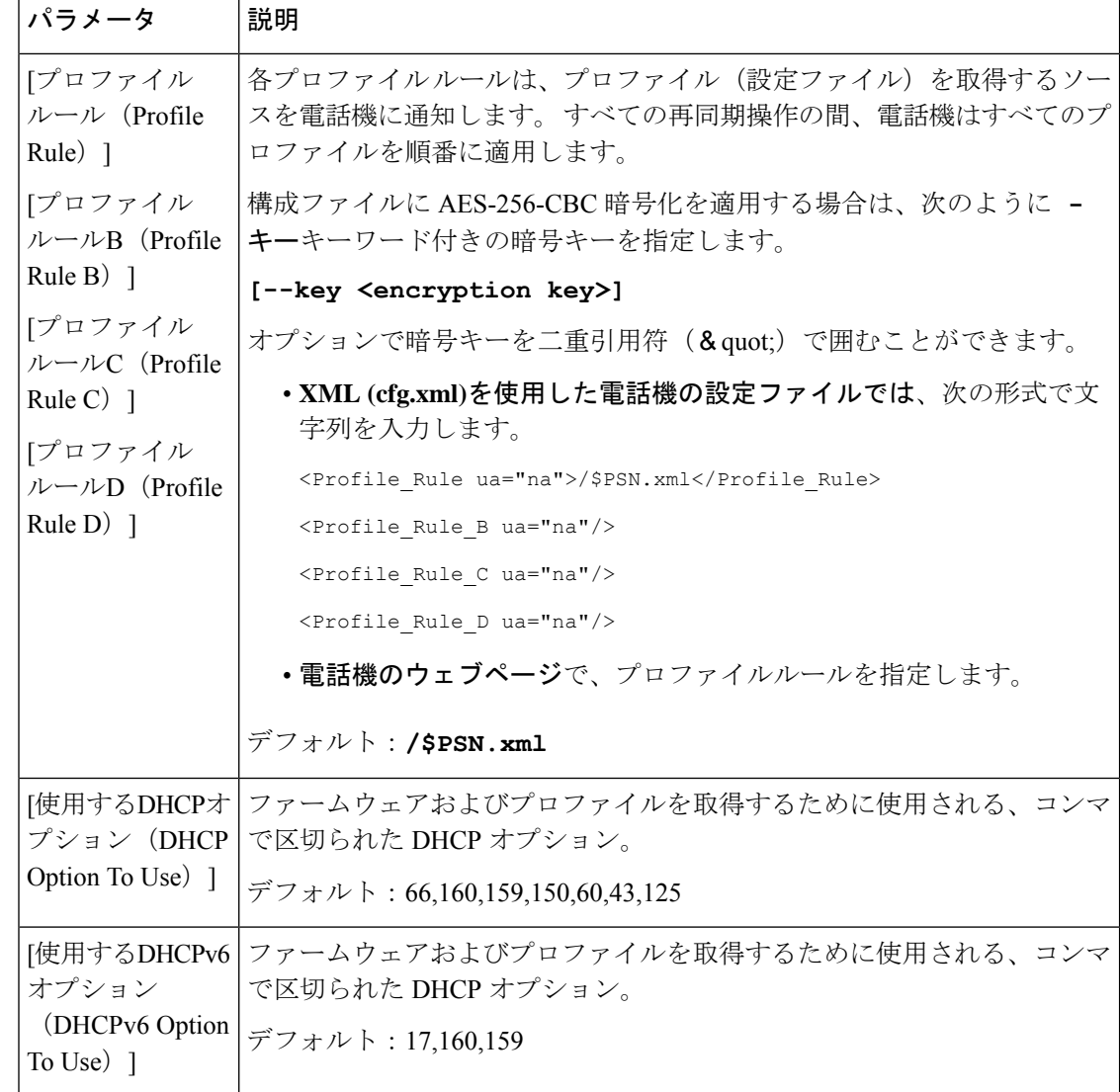

# アクティベーションコードのオンボーディング用に電話 を設定する

ネットワークがアクティベーションコードオンボードを使用するように設定されている場合、 新しい電話機を安全な方法で自動的に登録するように設定することができます。 一意の 16 桁 のアクティベーションコードを生成し、各ユーザに提供します。ユーザがアクティベーション コードを入力すると、電話機が自動的に登録されます。この機能は、ユーザが有効なアクティ ベーションコードを入力するまで電話機を登録できないため、ネットワークを安全に維持しま す。

アクティベーションコードは 1 回だけ使用でき、有効期限があります。 ユーザが期限切れの コードを入力すると、電話機は無効なアクティベーションコードと画面上に表示します。この 問題が発生した場合は、ユーザに新しいコードを提供します。

この機能は, ファームウェアリリース 11-2-3MSR1、BroadWorks アプリケーション サーバ リ リース 22.0 (パッチ AP.as 22.0.1123。ap368163 およびその依存) で利用できます。 ただし、こ の機能を使用するために、旧バージョンのファームウェアで電話機を変更することができま す。 これを行うには、次の手順を使用します。

### 始める前に

アクティベーションコード経由でオンボードをサポートできるようにactivation.webex.comサー ビスがファイアウォールを通過できることを確認します。

オンボード用のプロキシサーバーをセットアップする場合は、プロキシサーバーが正しく設定 されていることを確認します。プロキシサーバーをセットアップする(181ページ)を参照し てください。

電話機のウェブページにアクセス電話機ウェブインターフェイスへのアクセス (133ページ)

### 手順

- ステップ **1** 電話機を工場出荷時の設定にリセットします。
- ステップ **2** 音声 > プロビジョニング > 設定プロファイルを選択します。
- ステップ **3** 表のアクティベーションコードのプロビジョニングパラメータ (71 ページ)説明に従って プ ロファイルルール フィールドにプロファイルルールを入力します。
- ステップ **4** (任意) ファームウェアアップグレード セクションで、アクティベーションコードのプロビ ジョニングパラメータ (71 ページ)表の説明に従って アップグレードルールフィールドに アップグレードルールを入力します。
- ステップ **5** すべての変更を送信します。

## アクティベーションコードのプロビジョニングパラメータ

次の表で、電話ウェブページの **[**音声(**Voice**)**]** > **[**プロビジョニング(**Provisioning**)**]** タブの 下にある **[**設定プロファイル(**Configuration Profile**)**]** セクションのアクティベーションコー ドパラメータの機能と使用方法を定義します。また、パラメータを設定するために、XMLコー ドを含む電話設定ファイルに追加される文字列のシンタックスも定義します。

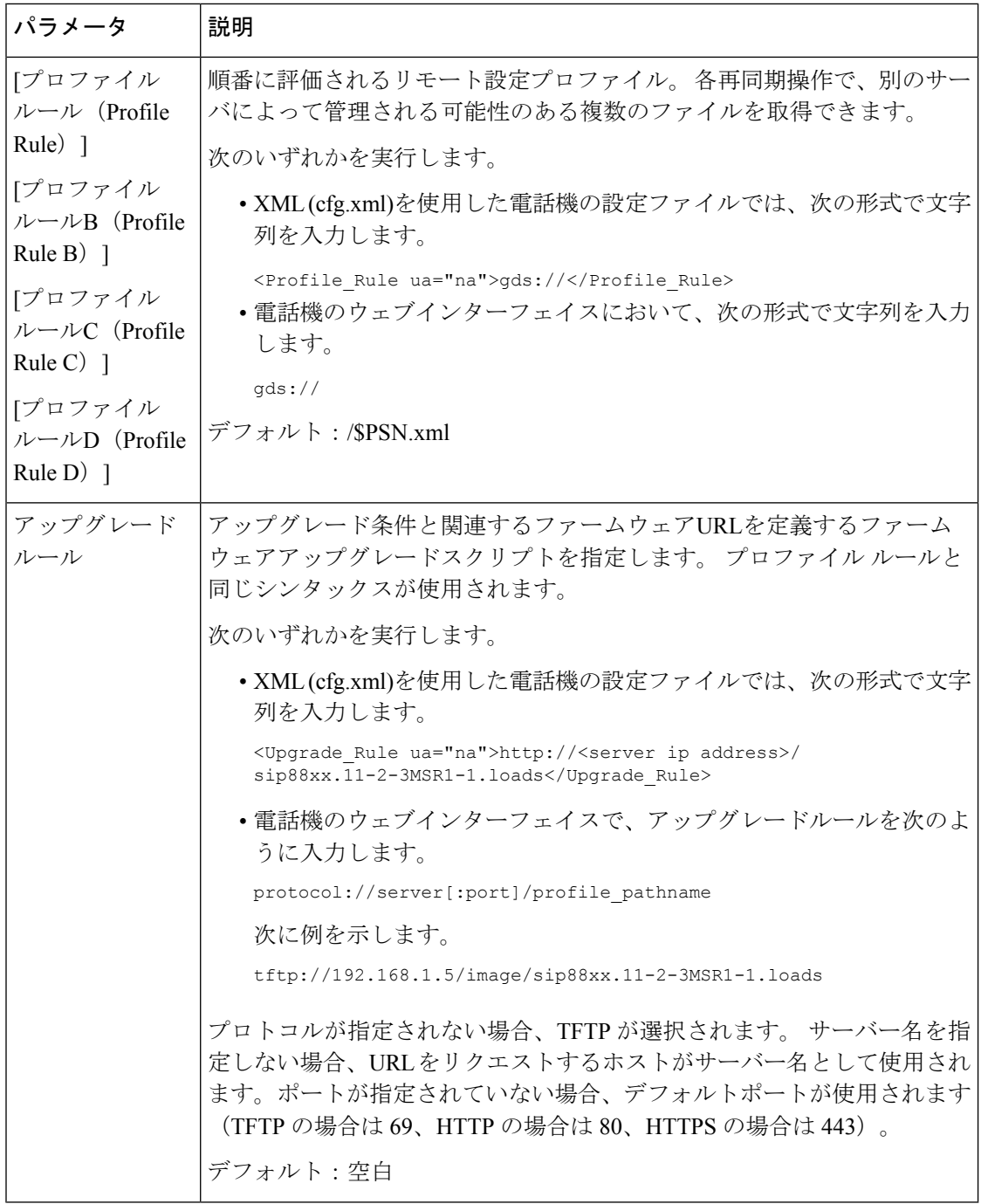

# お使いの電話機を企業の電話機に直接移行

移行ファームウェアロードを使用せずに、1 つの手順で電話機を企業の電話機に簡単に移行す ることができます。

### 始める前に

電話管理のWebページにアクセスします。 電話機 ウェブインターフェイスへのアクセス (133 ページ)を参照してください。

手順

- ステップ **1 [**音声(**Voice**)**]** > **[**プロビジョニング(**Provisioning**)**]** を選択します。
- ステップ **2 [**アップグレードルール**]**フィールドに、ファームウェアアップグレードスクリプトを入力して [アップグレードルール]パラメータを設定します。構文の詳細については、「アップグレード 条件と関連するファームウェア URL を定義する」を参照してください。 プロファイル ルール と同じシンタックスが使用されます。スクリプトを入力し、次の形式を使用してアップグレー ドルールを入力します。

<tftp|http|https>://<ipaddress>/image/<load name>

次に例を示します。

tftp://192.168.1.5/image/sip78xx.14-1-1MN-366.loads

ステップ **3** サーバからライセンスを取得して承認する値を入力して、移行承認ルールパラメータを設定し ます。

> 次の形式で文字列を入力することによって、設定ファイル (cfg .xml) でこのパラメータを設定 することもできます。

> <Trans\_Auth\_Rule ua="na">http://10.74.51.81/prov/migration/E2312.lic</Trans\_Auth\_Rule>

ステップ **4 [**移行承認タイプパラメータで、ライセンスタイプを **[**従来の設定**]** に設定します。

次の形式で文字列を入力することによって、設定ファイル (cfg .xml) でこのパラメータを設定 することもできます。

<Trans\_Auth\_Type ua="na">Classic</Trans\_Auth\_Type>

ステップ5 [すべての変更の送信 (Submit All Changes) ]をクリックします。

## 承認失敗の再試行タイマーを設定する

電話がライセンスアップグレードの承認に失敗した場合に、電話が認証を再試行するまでの時 間間隔を設定できます。

### 始める前に

- 電話管理の Web ページにアクセスします。 電話機 ウェブインターフェイスへのアクセス (133 ページ)を参照してください。
- **[**移行承認タイプ(**Transition Authorization Type**)**]** が **[**クラシック(**Classic**)**]** に設定され ていること。

#### 手順

- ステップ **1 [**音声(**Voice**)**]** > **[**プロビジョニング(**Provisioning**)**]** を選択します。
- ステップ **2** 時間間隔を設定するには、**[**移行承認エラー再試行遅延(**Transition Authorization Error Retry Delay**)**]** フィールドに値(秒数)を追加します。

次の形式で文字列を入力することによって、設定ファイル (cfg .xml) でこのパラメータを設定 することもできます。

<Transition\_Authorization\_Error\_Retry\_Delay>1800</Transition\_Authorization\_Error\_Retry\_Delay>

デフォルト:1800

ステップ **3** [すべての変更の送信(Submit All Changes)]をクリックします。

## セキュア **HTTPS** 再同期

安全な通信プロセスを使用して再同期するために、電話機で以下の方法を使用できます。

- 基本の HTTPS 再同期
- クライアント証明書認証を使用した HTTPS
- HTTPS クライアントのフィルタリングとダイナミック コンテンツ

## 基本の **HTTPS** 再同期

HTTPSでは、リモートプロビジョニングのHTTPにSSLが追加され、以下が可能になります。

- 電話機はプロビジョニング サーバを認証できます。
- プロビジョニング サーバは電話機を認証できます。
- 電話機とプロビジョニング サーバ間で交換される情報の機密性が確保されます。

SSLは、電話機とプロビジョニングサーバに事前にインストールされた公開キーと秘密キーの ペアを使用して、各接続に対する秘密(対称)キーを生成し、電話機とプロビジョニングサー バ間で交換します。

クライアント側では、HTTPS を使用して再同期を可能にするためにサーバで特別な設定を行 う必要はありません。 GET メソッドで HTTPS を使用するための Profile\_Rule パラメータ シン タックスは、HTTP または TFTP に使用するシンタックスに似ています。 標準規格の Web ブラ ウザが HTTPS サーバからプロファイルを取得できる場合、電話機も同じ動作を実行できる必 要があります。

HTTPS サーバのインストールに加えて、シスコが署名する SSL サーバ証明書は、プロビジョ ニング サーバにインストールする必要があります。 デバイスは、サーバがシスコが署名した サーバ証明書を提供していない限り、HTTPS を使用しているサーバに再同期できません。 音 声製品用の署名付きSSL証明書を作成する手順は、<https://supportforums.cisco.com/docs/DOC-9852> を参照してください。

## 基本の **HTTPS** 再同期による認証

#### 手順

ステップ **1** 通常のホスト名変換を使って、ネットワーク DNS サーバで IP アドレスが認識されているホス トに HTTPS サーバをインストールします。

> オープン ソースの Apache サーバは、オープン ソースの mod\_ssl パッケージとともにインス トールされる際、HTTPS サーバとして動作するように設定できます。

ステップ **2** サーバ用のサーバ証明書署名要求を生成します。 この手順では、オープン ソース OpenSSL パッケージまたは同等なソフトウェアのインストールが必要になる場合があります。OpenSSL を使用している場合、基本の CSR ファイルを生成するコマンドは次のとおりです。

openssl req –new –out provserver.csr

このコマンドは公開キーと秘密キーのペアを生成します。それらのキーはprivkey.pemファ イルに保存されます。

ステップ **3** CSR ファイル(provserver.csr)を署名のためにシスコに提出します。

署名されたサーバ証明書は、Sipura CA クライアント ルート証明書 spacroot.cert とともに返送 (provserver.cert)されます。

詳細については、<https://supportforums.cisco.com/docs/DOC-9852>を参照してください。

ステップ **4** 署名されたサーバ証明書、秘密キーのペアファイル、およびクライアントルート証明書をサー バの該当の場所に格納します。

Linux に Apache をインストールする場合、通常これらの場所は次のようになります。

# Server Certificate: SSLCertificateFile /etc/httpd/conf/provserver.cert # Server Private Key: SSLCertificateKeyFile /etc/httpd/conf/pivkey.pem # Certificate Authority: SSLCACertificateFile /etc/httpd/conf/spacroot.cert

- ステップ **5** サーバを再起動します。
- ステップ **6** basic.txt 設定ファイル(TFTP 再同期 (53 ページ)を参照)を HTTPS サーバの仮想ルー ト ディレクトリにコピーします。
- ステップ **7** ローカル PC から標準のブラウザを使用して HTTPS サーバから basic.txt をダウンロード し、サーバの適切な動作を確認します。
- ステップ **8** サーバが提供するサーバ証明書を確認します。

ブラウザがシスコをルート CA として受け入れるように事前に設定されていない限り、ブラウ ザはおそらく証明書を認識しません。しかしながら、電話機では証明書がこの方法で署名され るものと想定されます。

HTTPS サーバへの参照を含むようにテストデバイスのProfile\_Ruleを次の例のように変更しま す。

<Profile\_Rule> https://my.server.com/basic.txt </Profile\_Rule>

この例では、HTTPS サーバの名前を **my.server.com** とします。

- ステップ9 [すべての変更の送信 (Submit All Changes) ]をクリックします。
- ステップ **10** 電話機から送信する syslog トレースを確認します。

syslog メッセージには、再同期で HTTPS サーバからプロファイルが取得されることが示され る必要があります。

ステップ **11** (任意) 電話機のサブネットでイーサネット プロトコル アナライザを使用して、パケットが 暗号化されていることを確認します。

> この演習では、クライアント証明書の検証は有効化されていません。電話機とサーバ間の接続 は暗号化されます。ただし、ファイル名とディレクトリの場所を知っている場合、どのクライ アントでもサーバに接続してファイルを要求できるため、転送は安全ではありません。安全な 再同期を行うため、クライアント証明書認証を使用した HTTPS (76 ページ)で説明されてい る演習に示すように、サーバはクライアントを認証する必要もあります。

## クライアント証明書認証を使用した **HTTPS**

工場出荷時のデフォルト設定では、サーバはクライアントにSSLクライアント証明書を要求し ません。どのクライアントでもサーバに接続してプロファイルを要求できるため、プロファイ ルの転送は安全ではありません。設定を編集してクライアント認証を有効にすることができま す。サーバは接続要求を受け入れる前に電話機を認証するために、クライアント証明書が必要 です。

この要件があるため、適切なクレデンシャルがないブラウザを使って再同期操作を個別にテス トすることはできません。 テスト用電話機とサーバ間での HTTPS 接続内での SSL キー交換は ssldump ユーティリティで確認できます。 ユーティリティのトレースには、クライアントと サーバ間の相互通信が示されます。

## クライアント証明書認証を使用した **HTTPS**を認証する

#### 手順

- ステップ **1** HTTPS サーバでクライアント証明書認証を有効にします。
- ステップ **2** Apache(v.2)では、サーバ設定ファイルに次を設定します。

SSLVerifyClient require

また、基本の HTTPS 再同期 (74 ページ)の演習で示されているように、spacroot.cert が格納 されていることを確認します。

ステップ **3** HTTPS サーバを再起動し、電話機の syslog トレースを確認します。

サーバと再同期するたびに対称認証が実行されるため、サーバ証明書とクライアント証明書の 両方が検証されてから、プロファイルが転送されます。

ステップ **4** ssldump を使用して、電話機と HTTPS サーバ間の再同期接続をキャプチャします。

クライアント証明書の検証がサーバで正しく有効化されている場合、ssldump トレースには、 プロファイルを含む暗号化されたパケットの前に証明書が相互に交換されていることが示され ます(最初にサーバからクライアントへ、次にクライアントからサーバへ)。

クライアント認証が有効な場合、有効なクライアント証明書と一致する MAC アドレスを持つ 電話機のみが、プロビジョニング サーバにプロファイルを要求できます。 サーバは、通常の ブラウザまたはその他の不正なデバイスからの要求を拒否します。

## クライアントフィルタリングと動的コンテンツ用に**HTTPS**サーバーを 設定する

HTTPSサーバがクライアント証明書を要求するよう設定されている場合、証明書の情報によっ て再同期している電話機を識別し、それに適切な設定情報を提供します。

HTTPS サーバは、証明書情報を、再同期要求の一部として呼び出される CGI スクリプト(ま たはコンパイルされた CGI プログラム)で利用可能にします。 例を示す目的で、この演習で はオープン ソースの Perl スクリプト言語を使用し、Apache (v.2) が HTTPS サーバとして使用 されているものとします。

### 手順

ステップ **1** HTTPS サーバを実行しているホストに Perl をインストールします。

ステップ **2** 次の Perl リフレクタ スクリプトを生成します。

```
#!/usr/bin/perl -wT
use strict;
print "Content-Type: text/plain\n\n";
print "<flat-profile><GPP_D>";
print "OU=$ENV{'SSL CLIENT I DN OU' }, \n";
print "L=$ENV{'SSL CLIENT I DN L'}, \n";
print "S=$ENV{'SSL_CLIENT_I_DN_S'}\n";
print "</GPP_D></flat-profile>";
```
- ステップ **3** このファイルを reflect.pl のファイル名で HTTPS サーバの CGI スクリプトのディレクト リに、実行権限(Linux では chmod 755)で保存します。
- ステップ **4** サーバ上の CGI スクリプトのアクセシビリティ(/cgi-bin/...)を確認します。
- ステップ5 次の例のように、テストデバイスでProfile Ruleを変更し、リフレクタスクリプトと再同期さ せます。

https://prov.server.com/cgi-bin/reflect.pl?

- ステップ **6** [すべての変更の送信(Submit All Changes)]をクリックします。
- ステップ **7** syslog トレースで、再同期が成功していることを確認します。
- ステップ **8** 電話管理のWebページにアクセスします。電話機ウェブインターフェイスへのアクセス(133 ページ)を参照してください。
- ステップ **9 [**音声(**Voice**)**]** > **[**プロビジョニング(**Provisioning**)**]** を選択します。
- ステップ **10** GPP\_D パラメータに、スクリプトでキャプチャされた情報が含まれているか確認します。

テスト デバイスが製造者からの一意の証明書を保持する場合、この情報には製品名、MAC ア ドレス、およびシリアル番号が含まれます。ユニットがファームウェアリリース2.0より前に 製造された場合、この情報には汎用文字列が含まれます。

同様のスクリプトによって、再同期しているデバイスに関する情報を判断してから、適切な設 定パラメータ値を持つデバイスを提供できます。

## **HTTPS** 証明書

電話機は、デバイスからプロビジョニング サーバへの HTTPS リクエストに基づく信頼性の高 い安全なプロビジョニング戦略を提供します。サーバ証明書とクライアント証明書の両方が、 電話機からサーバ、およびサーバから電話機の認証に使用されます。

Cisco が発行した証明に加えて、電話機は、頻繁に使用される SSL 証明書プロバイダーからも サーバ証明書を受け入れます。

電話機で HTTPS を使用するには、証明書署名要求(CSR)を生成して、シスコに提出する必 要があります。 電話機は、プロビジョニング サーバへのインストール用の証明書を生成しま す。 電話機は、プロビジョニング サーバとの HTTPS 接続を確立しようとするときに、この証 明書を受け入れます。

## **HTTPS** 方式

HTTPSは、クライアントとサーバ間の通信を暗号化して、他のネットワークデバイスからメッ セージの内容を保護します。クライアントとサーバ間の通信本文の暗号化方式は、対称キー暗 号化に基づいています。対称キー暗号化では、クライアントとサーバが、公開キーまたは秘密 キーの暗号化によって保護される安全なチャネルで単一の秘密キーを共有します。

秘密キーで暗号化されたメッセージは、同じキーを使用しないと復号化できません。 HTTPS は、幅広い対称暗号化アルゴリズムをサポートしています。 電話機には、128 ビットの RC4 に加えて、米国暗号化標準(AES)を使用した最大 256 ビットの対称暗号化が実装されていま す。

HTTPS では、安全なトランザクションで実行されるサーバとクライアントの認証も提供して います。 この機能により、プロビジョニング サーバと各クライアントは、ネットワーク上の 他のデバイスによりスプーフィングされることはありません。 この機能は、リモート エンド ポイントのプロビジョニングでは必須です。

サーバとクライアントの認証は、公開キーを含む証明書を使って、公開キーまたは秘密キーの 暗号化により実行されます。公開キーで暗号化されたテキストは、対応する秘密キーでなけれ ば復号化できません(その逆も同じです)。 電話機は、公開キーと秘密キーの暗号化で Rivest-Shamir-Adleman(RSA)アルゴリズムをサポートします。

### **SSL** サーバ証明書

安全な各プロビジョニングサーバには、シスコが直接署名したセキュアソケットレイヤ(SSL) サーバ証明書が発行されます。電話機で実行されるファームウェアは、シスコの証明書のみ有 効な証明書として認識します。 クライアントは HTTPS を使用してサーバに接続すると、シス コで署名されていないサーバ証明書を拒否します。

この方法により、電話機への不正アクセスや、プロビジョニングサーバをスプーフィングする 試みからサービス プロバイダーを保護します。 このような保護を行わないと、攻撃者は電話 機を再プロビジョニングして構成情報を取得したり、別の VoIP サービスを使用する可能性が あります。有効なサーバ証明書に対応する秘密キーがない場合、攻撃者は電話機との通信を確 立できません。

### サーバ証明書の取得

### 手順

- ステップ **1** シスコ サポートの証明書プロセス担当者にお問い合わせください。 特定のサポート担当者が いない場合は、要求を ciscosb-certadmin@cisco.com 宛てに送信してください。
- ステップ **2** CSR(証明書署名要求)で使用される秘密キーを生成します。 このキーは秘密キーであるた め、シスコ サポートに提供する必要はありません。 オープン ソース「openssl」を使用して、 キーを生成します。 次に例を示します。

openssl genrsa -out <file.key> 1024

ステップ **3** 組織と場所を識別するフィールドが含まれている CSR を生成します。 次に例を示します。

openssl req -new -key <file.key> -out <file.csr>

次の情報が必要です。

- •件名フィールド:共通名 (CN) を入力します。FODN (完全修飾ドメイン名) シンタック スにする必要があります。電話機は、SSL認証ハンドシェイク中に、受信した証明書がそ れを提出したマシンからのものであるか確認します。
- サーバのホスト名: provserv.domain.com など。
- 電子メールアドレス:必要な場合にカスタマーサポートがユーザに連絡を取れる電子メー ル アドレスを入力します。 この電子メール アドレスは、CSR に表示されます。
- ステップ4 CSR (zipファイル形式)をシスコのサポート担当者またはciscosb-certadmin@cisco.com宛てに 送信してください。証明書はシスコによって署名されます。シスコは、システムにインストー ルする証明書を送信します。

## クライアント証明書

電話機に対する直接攻撃に加え、攻撃者は標準規格の Web ブラウザまたは別の HTTPS クライ アントからプロビジョニング サーバにアクセスを試み、プロビジョニング サーバから設定プ ロファイルを取得する場合があります。この種の攻撃を防ぐためには、各個々のエンドポイン トに関する識別情報を含む、シスコが署名した一意のクライアント証明書を電話機でも伝送し ます。 デバイスのクライアント証明書を認証できる認証局ルート証明書は、各サービス プロ バイダに与えられます。 この認証パスにより、プロビジョニング サーバは設定プロファイル の不正要求を拒否できます。

## 証明書の構造

サーバ証明書とクライアント証明書を組み合わせると、リモートの電話機とそのプロビジョニ ング サーバ間のセキュア通信が確保されます。 次の図は、シスコ クライアント、プロビジョ ニングサーバ、認証局における、証明書、公開キーと秘密キーのペア、および署名ルート認証 局の関係と配置を示しています。

図の上半分は、個々のプロビジョニング サーバ証明書の署名に使用されるプロビジョニング サーバ ルート認証局を示しています。 該当するルート証明書はファームウェアにコンパイル され、電話機は承認されたプロビジョニング サーバを認証できます。

図 **<sup>7</sup> :** 認証局のフロー

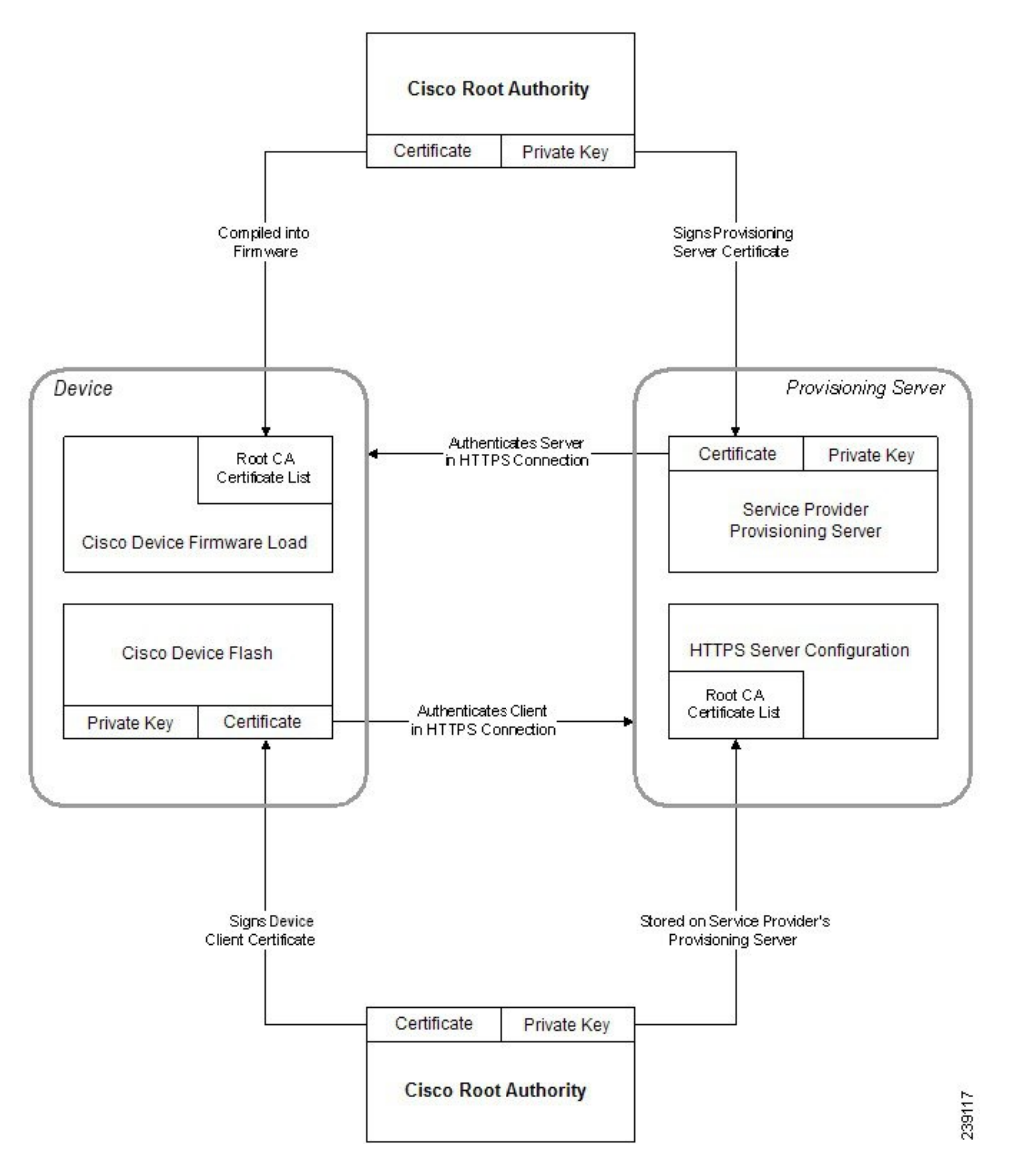

## カスタム認証局の設定

デジタル証明書は、ネットワーク上のネットワークデバイスとユーザを認証するために使用で きます。また、ネットワークノード間のIPSecセッションのネゴシエートにも使用できます。

サードパーティは認証局の証明書を使用して、通信しようとしている2つ以上のノードを検証 して認証します。 各ノードが公開鍵と秘密鍵を保持します。 公開キーでデータを暗号化しま す。 秘密キーでデータを復号します。 これらのノードは同じ発行元から証明書を取得してい るため、互いの身元を確認できます。

デバイスは、サードパーティ認証局(CA)によって提供されるデジタル証明書を使用して IPSec 接続を認証できます。

電話機は、ファームウェアに組み込まれて事前にロードされる、次の一連のルート認証局をサ ポートしています。

- Cisco Small Business CA 証明書
- CyberTrust CA 証明書
- Verisign CA 証明書
- Sipura ルート CA 証明書
- Linksys ルート CA 証明書

### 始める前に

電話管理のWebページにアクセスします。電話機ウェブインターフェイスへのアクセス (133 ページ)を参照してください。

#### 手順

ステップ **1 [**情報(**Info**)**]** > **[**ステータス(**Status**)**]** を選択します。

- ステップ **2** [カスタムCA情報(Custom CA Info)]までスクロールし、次のフィールドを参照します。
	- [カスタムCAプロビジョニングステータス(Custom CA Provisioning Status)]:プロビジョ ニングのステータスを示します。
		- 最後のプロビジョニングが mm/dd/yyyy HH:MM:SS に成功した
		- 最後のプロビジョニングが mm/dd/yyyy HH:MM:SS に失敗した
	- [カスタムCA情報(Custom CA Info)]:カスタム CA に関する情報を示します。
		- [インストール済み(Installed)]:「CN 値」が表示されます。ここで、「CN 値」は 最初の証明書の件名フィールドの CN パラメータの値です。
		- •「未インストール (Not Installed) ]: カスタムの CA 証明書がインストールされていな い場合に表示されます。

# プロファイル管理

このセクションでは、ダウンロードの準備として設定プロファイルの構成について説明しま す。 機能を説明するために、ローカル PC からの TFTP を再同期方法として使用しますが、 HTTP または HTTPS も使用できます。

## **gzip** によるオープン プロファイルの圧縮

プロファイルですべてのパラメータが個別に指定されている場合、XML 形式の設定プロファ イルが非常に大きくなる場合があります。 プロビジョニング サーバの負荷を減らすために、 電話機は、gzip ユーティリティ (RFC 1951) がサポートするデフレート圧縮形式を使用して XML ファイルの圧縮をサポートします。

圧縮および暗号化された XML プロファイルを電話機で認識できるように、暗号化の前に圧縮 を実行する必要があります。 (注)

カスタマイズされたバックエンドプロビジョニングサーバソリューションに統合するために、 オープン ソース zlib 圧縮ライブラリをスタンドアロン gzip ユーティリティの代わりに使用し て、プロファイルの圧縮を実行できます。ただし、電話機には有効なgzipヘッダーを含むファ イルが必要です。

### 手順

- ステップ **1** ローカル PC に gzip をインストールします。
- ステップ **2** コマンド ラインから gzip を呼び出して、basic.txt 設定プロファイル(TFTP 再同期 (53 ペー ジ)を参照)を圧縮します。

gzip basic.txt

これにより、デフレートされたファイル basic.txt.gz が生成されます。

- ステップ **3** TFTP サーバの仮想ルート ディレクトリに basic.txt.gz ファイルを保存します。
- ステップ **4** 次の例に示すように、テスト デバイスで Profile\_Rule を変更して、元の XML ファイルの代わ りにデフレートされたファイルと再同期します。

tftp://192.168.1.200/basic.txt.gz

- ステップ **5 Submit All Changes** をクリックします。
- ステップ **6** 電話機から syslog トレースを確認します。

再同期するときに、電話機は新しいファイルをダウンロードしてパラメータの更新に使用しま す。

## **OpenSSL** によるプロファイルの暗号化

圧縮または圧縮解除されたプロファイルを暗号化することができます(ただし、ファイルは暗 号化する前に圧縮する必要があります)。 暗号化は、電話機とプロビジョニング サーバ間の

通信に TFTP または HTTP を使用する場合など、プロファイル情報の機密性が特に重要な場合 に役に立ちます。

電話機は、256 ビットの AES アルゴリズムを使用して対称キーの暗号化をサポートします。 この暗号化は、オープン ソースの OpenSSL パッケージを使用して実行できます。

### 手順

- ステップ **1** ローカル PC に OpenSSL をインストールします。 ここで、AES を有効にするために OpenSSL アプリケーションの再コンパイルが必要な場合があります。
- ステップ **2** basic.txt 設定ファイル(TFTP 再同期 (53 ページ)を参照)を使用して、暗号化されたファ イルを次のコマンドで生成します。

>openssl enc –aes-256-cbc –k MyOwnSecret –in basic.txt –out basic.cfg

XML プロファイルは圧縮と暗号化の両方が可能なため、gzip によるオープン プロファイルの 圧縮 (83 ページ)で作成した圧縮済み basic.txt.gz ファイルも使用できます。

- ステップ **3** 暗号化された basic.cfg ファイルを TFTP サーバの仮想ルート ディレクトリに保存します。
- ステップ4 テストデバイスで Profile Rule を変更して、元の XML ファイルの代わりに暗号化されたファ イルと再同期します。 暗号キーは、次の URL オプションで電話機に認識されます。

[--key MyOwnSecret ] tftp://192.168.1.200/basic.cfg

- ステップ5 [すべての変更の送信 (Submit All Changes) ]をクリックします。
- ステップ **6** 電話機から syslog トレースを確認します。

再同期するときに、電話機は新しいファイルをダウンロードしてパラメータの更新に使用しま す。

## パーティション化されたプロファイルの作成

電話機では、再同期ごとに複数の個別のプロファイルがダウンロードされます。この方法によ り、個別サーバに関するさまざまな種類のプロファイル情報を管理し、アカウント固有の値と は異なる共通の設定パラメータ値をメンテナンスできます。

### 手順

ステップ **1** 以前の演習とは異なる値をパラメータに指定する新しいXMLプロファイルbasic2.txtを作 成します。 たとえば、basic.txt プロファイルに次を追加します。

<GPP\_B>ABCD</GPP\_B>

ステップ **2** TFTP サーバの仮想ルート ディレクトリに basic2.txt プロファイルを保存します。

ステップ **3** 以前の演習で使用した最初のプロファイルルールはフォルダに残しますが、新しいファイルを 指す2番目のプロファイル ルール (Profile Rule B) を設定します。

```
<Profile_Rule_B>tftp://192.168.1.200/basic2.txt
</Profile_Rule_B>
```
ステップ4 [すべての変更の送信 (Submit All Changes) ]をクリックします。

電話は、再同期操作の時間になるたびに、1 番目と 2 番目のプロファイルの両方に、その順序 で再同期します。

ステップ **5** syslog トレースを確認して、予想される動作を確認します。

# 電話機のプライバシー ヘッダーの設定

SIPメッセージのユーザプライバシーヘッダーにより、信頼されたネットワークからのユーザ プライバシーのニーズが設定されます。

ユーザ プライバシー ヘッダーの値は、config.xml ファイルで XML タグを使用して、回線 の内線番号ごとに設定できます。

プライバシー ヘッダーのオプションを次に示します。

- [無効(Disabled)](デフォルト)
- none:ユーザは、プライバシーサービスがこのSIPメッセージにプライバシー機能を適用 しないように要求します。
- header:ユーザは識別情報を削除できないヘッダーを隠すためにプライバシーサービスを 必要とします。
- session:ユーザは、プライバシーサービスがこのセッションに匿名性を提供するように要 求します。
- user:ユーザは、仲介者によってのみプライバシー レベルを要求します。
- id:ユーザは IP アドレスまたはホスト名を明らかにしない ID を代わりに使用するように システムに要求します。

#### 手順

ステップ **1** テキスト エディタまたは XML エディタで電話機の config.xml ファイルを編集します。

- ステップ **2 <Privacy\_Header\_N\_ ua="na">***Value***</Privacy\_Header\_N\_>** タグを挿入します。こ こで、Nは回線の内線番号(1~10)で、次のいずれかの値を使用します。
	- デフォルト値:**Disabled**
	- なし
	- ヘッダー
	- セッション
	- ユーザ
	- **id**
- ステップ **3** (任意)同じタグを使用する追加の内線を、必要な内線番号を使用してプロビジョニングしま す。
- ステップ **4** 変更内容を config.xml ファイルに保存します。

## **MIC** 証明書の更新

指定されたまたはデフォルトの Secure Unique Device Identifier (SUDI) サービスによって、 Manufacture Installed Certificate (MIC) を更新できます。 MIC 証明書の期限が切れると、SSL/TLS を使用する機能は動作しません。

### 始める前に

- •ファイアウォールから sudirenewal.cisco.comサービス (ポート80) がMIC証明書の更新 をサポート許可します。
- 電話管理の Web ページにアクセスします。 電話機 ウェブインターフェイスへのアクセス (133 ページ)を参照してください。

### 手順

- ステップ **1 [**音声(**Voice**)**]** > **[**プロビジョニング(**Provisioning**)**]** を選択します。
- ステップ **2 [MIC** 証明書の設定**]** セクションで、SUDI サービスによる MIC 証明書更新のパラメータ (87 ページ)で定義されているようにパラメータを設定します。
- ステップ **3** [すべての変更の送信(Submit All Changes)]をクリックします。 証明書の更新が正常に完了すると、電話機が再起動します。
- ステップ **4** (任意) **[**情報(**Info**)**]** > **[**ダウンロードステータス(**Download Status**)**]** の **[MIC** 証明書の更 新ステータス(**MIC Cert Refresh Status**)**]** セクションで、MIC 証明書の更新の最新のステー タスを確認します。

電話機を工場出荷時の設定に復元した場合でも、電話機は更新された証明書を使用 します。 (注)

## **SUDI** サービスによる **MIC** 証明書更新のパラメータ

次の表で、**[**音声(**Voice**)**]** > **[**プロビジョニング(**Provisioning**)**]** タブの **[MIC** 証明書設定 (**MIC Cert Settings**)**]** セクションの各パラメータの機能と使用方法を定義します。

表 **5 : SUDI** サービスによる **MIC** 証明書更新のパラメータ

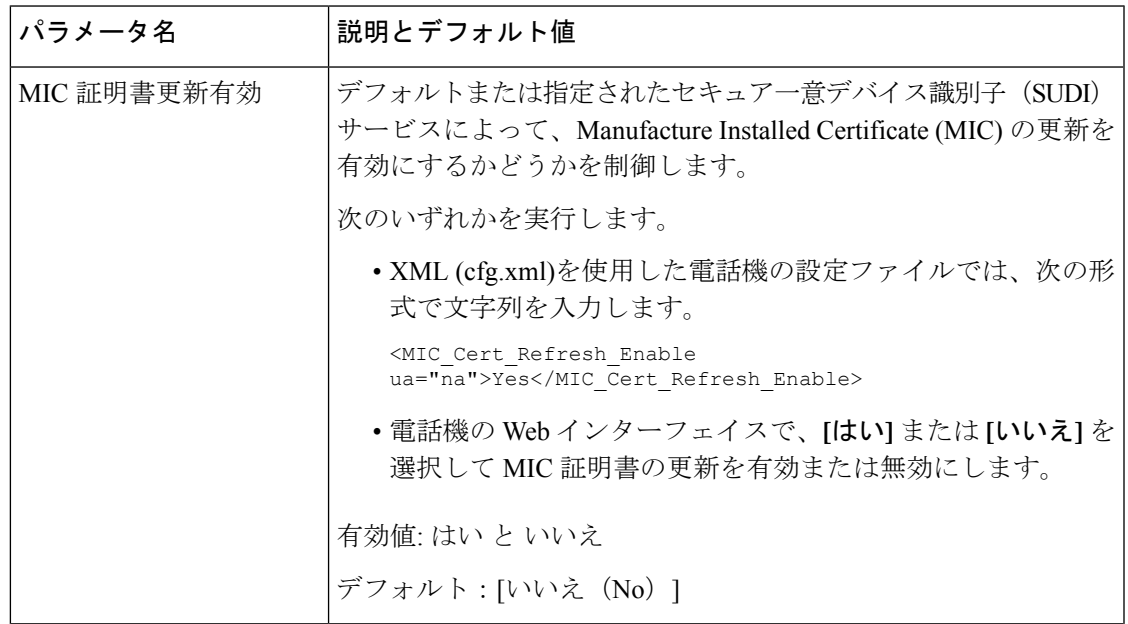

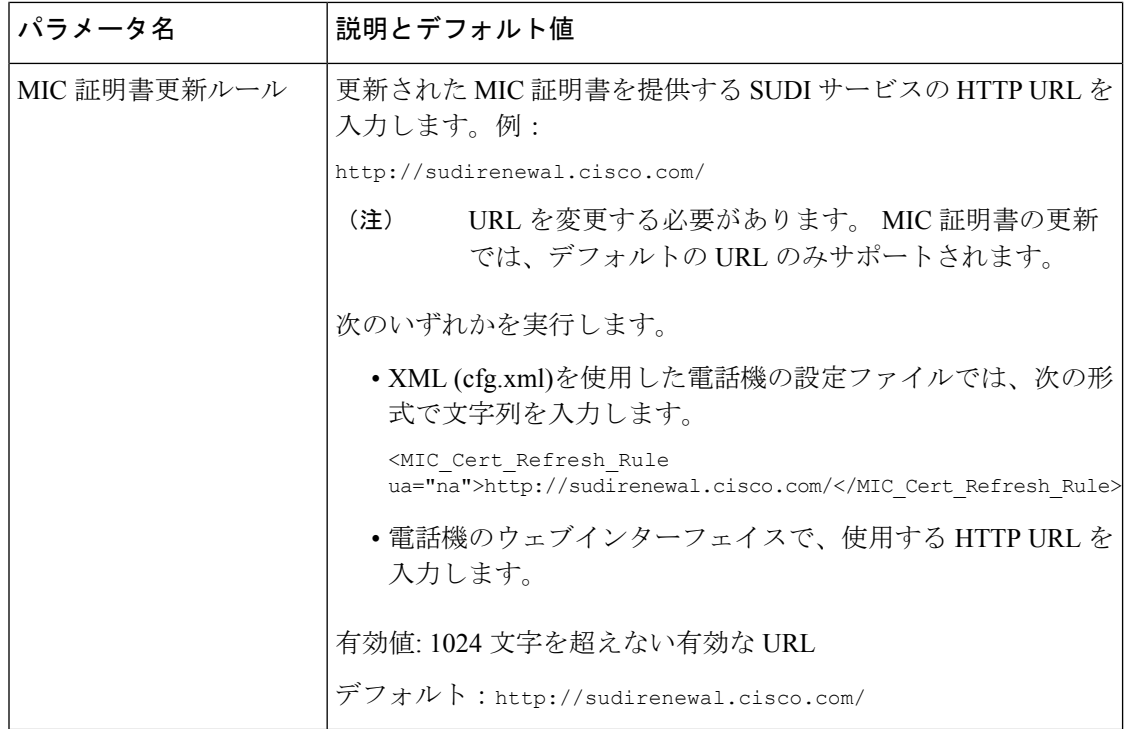
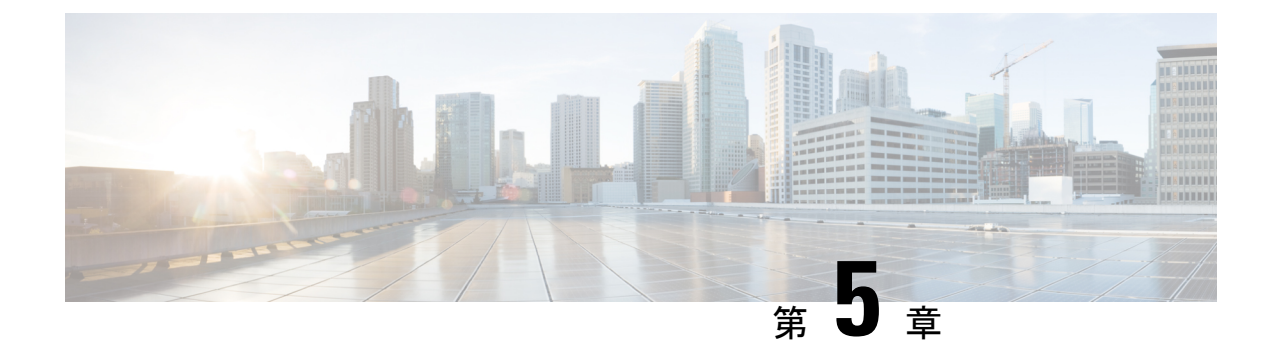

# プロビジョニング パラメータ

- プロビジョニング パラメータの概要 (89 ページ)
- 設定プロファイル パラメータ (89 ページ)
- ファームウェア アップグレード パラメータ (94 ページ)
- 汎用パラメータ (95 ページ)
- マクロ展開変数 (96 ページ)
- 内部エラー コード (99 ページ)

# プロビジョニング パラメータの概要

この章では、設定プロファイルのスクリプトで使用できるプロビジョニングパラメータについ て説明します。

# 設定プロファイル パラメータ

次の表で、**[**プロビジョニング(**Provisioning**)**]** タブの **[**設定プロファイルパラメータ (**Configuration Profile Parameters**)**]** セクションの各パラメータの機能と使用方法を定義しま

す。

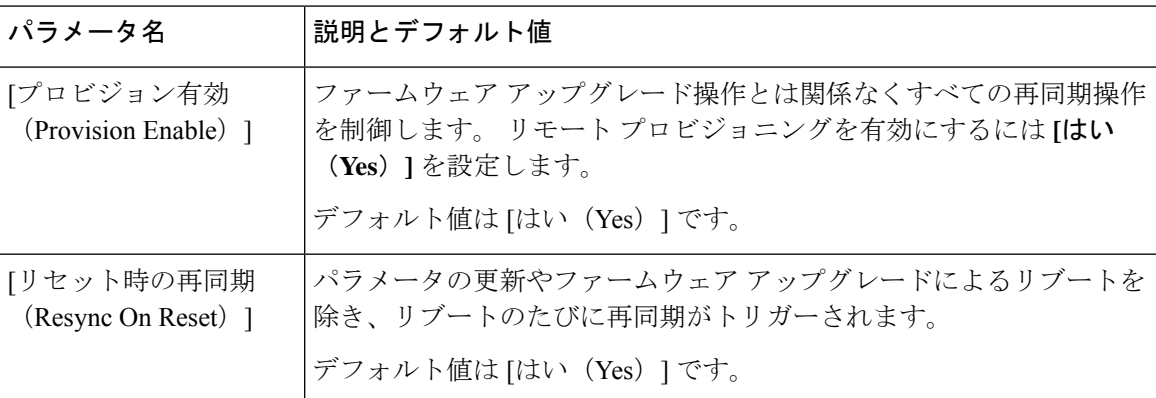

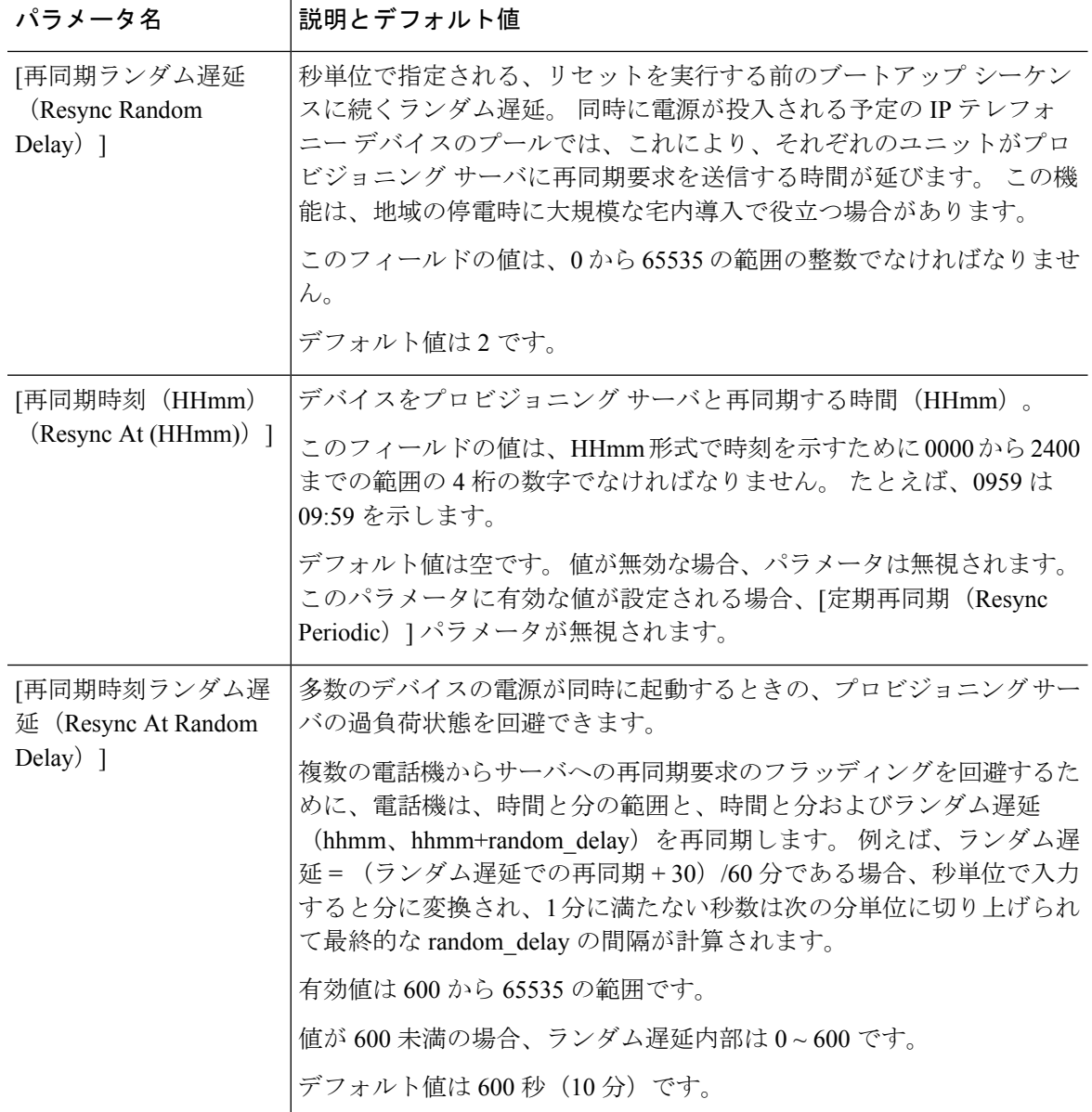

I

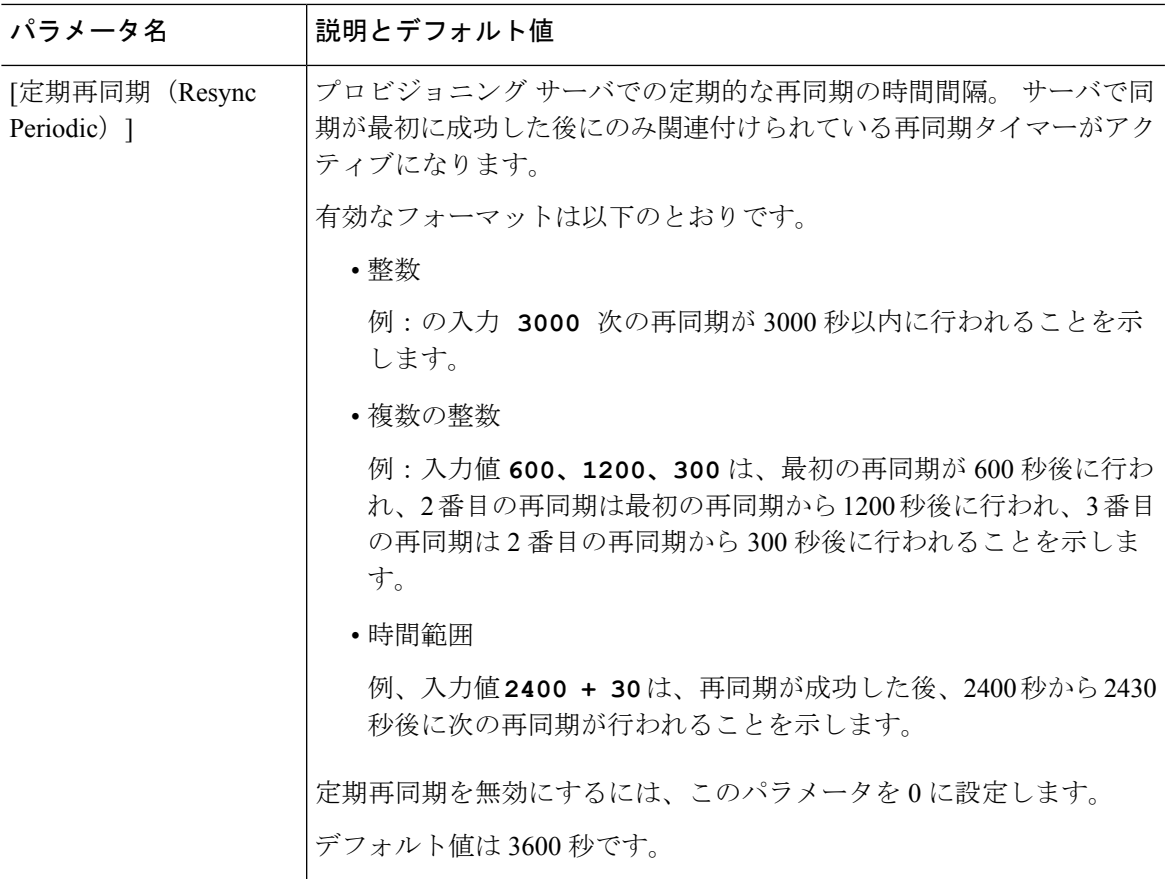

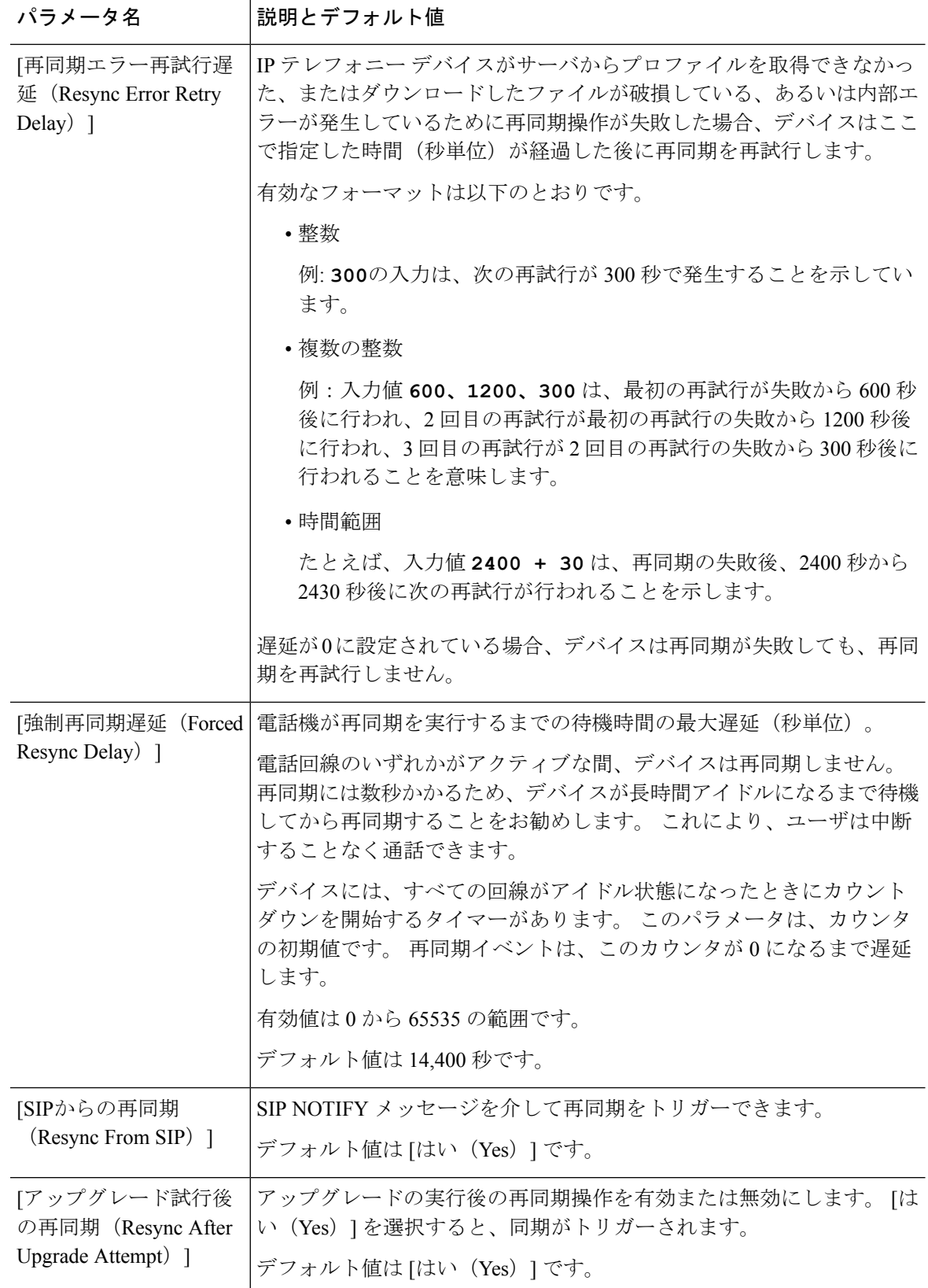

 $\mathbf I$ 

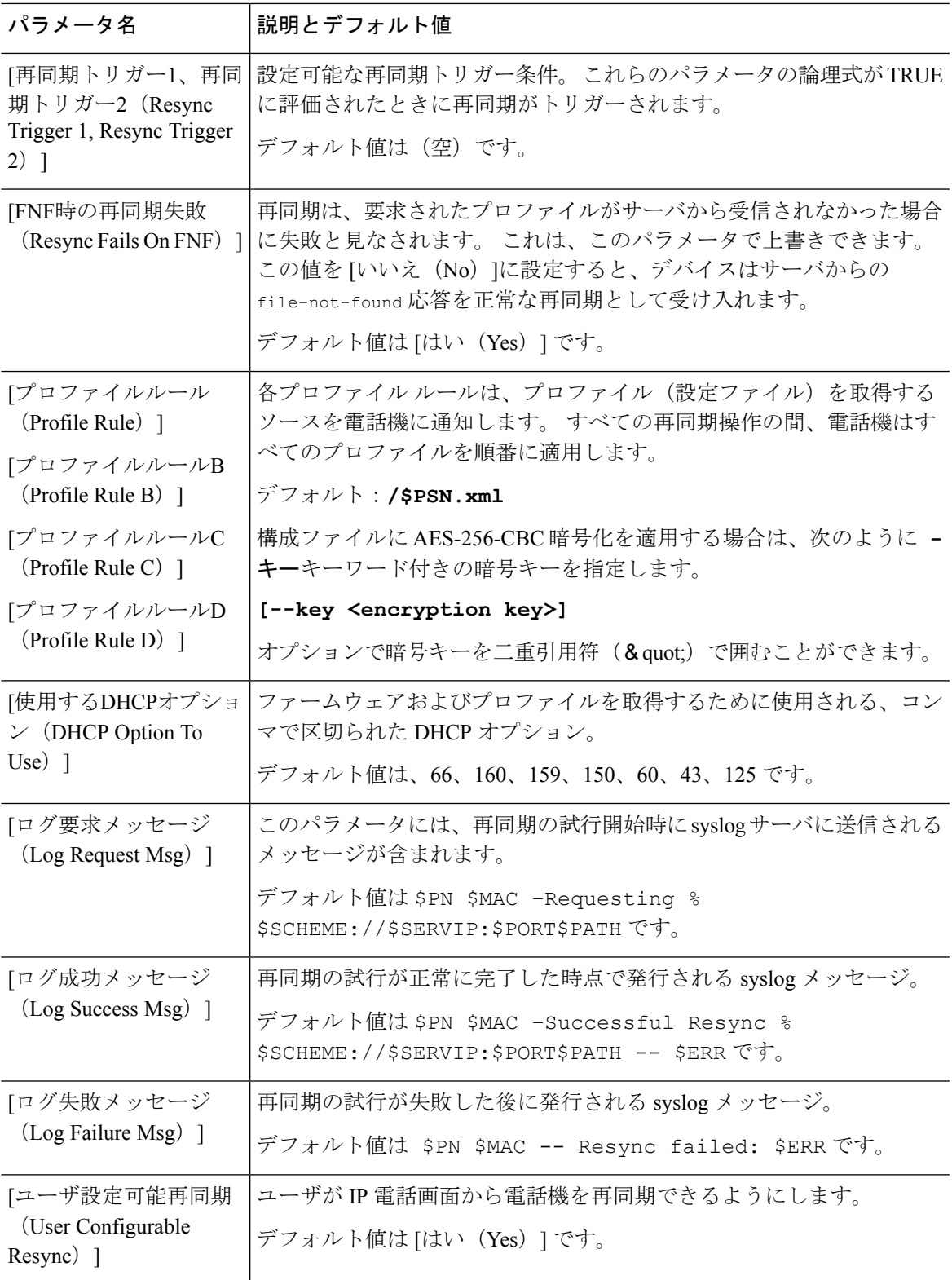

# ファームウェア アップグレード パラメータ

次の表で、**[**プロビジョニング(**Provisioning**)**]** タブの **[**ファームウェア アップグレード (**Firmware Upgrade**)**]** セクションの各パラメータの機能と使用方法を定義します。

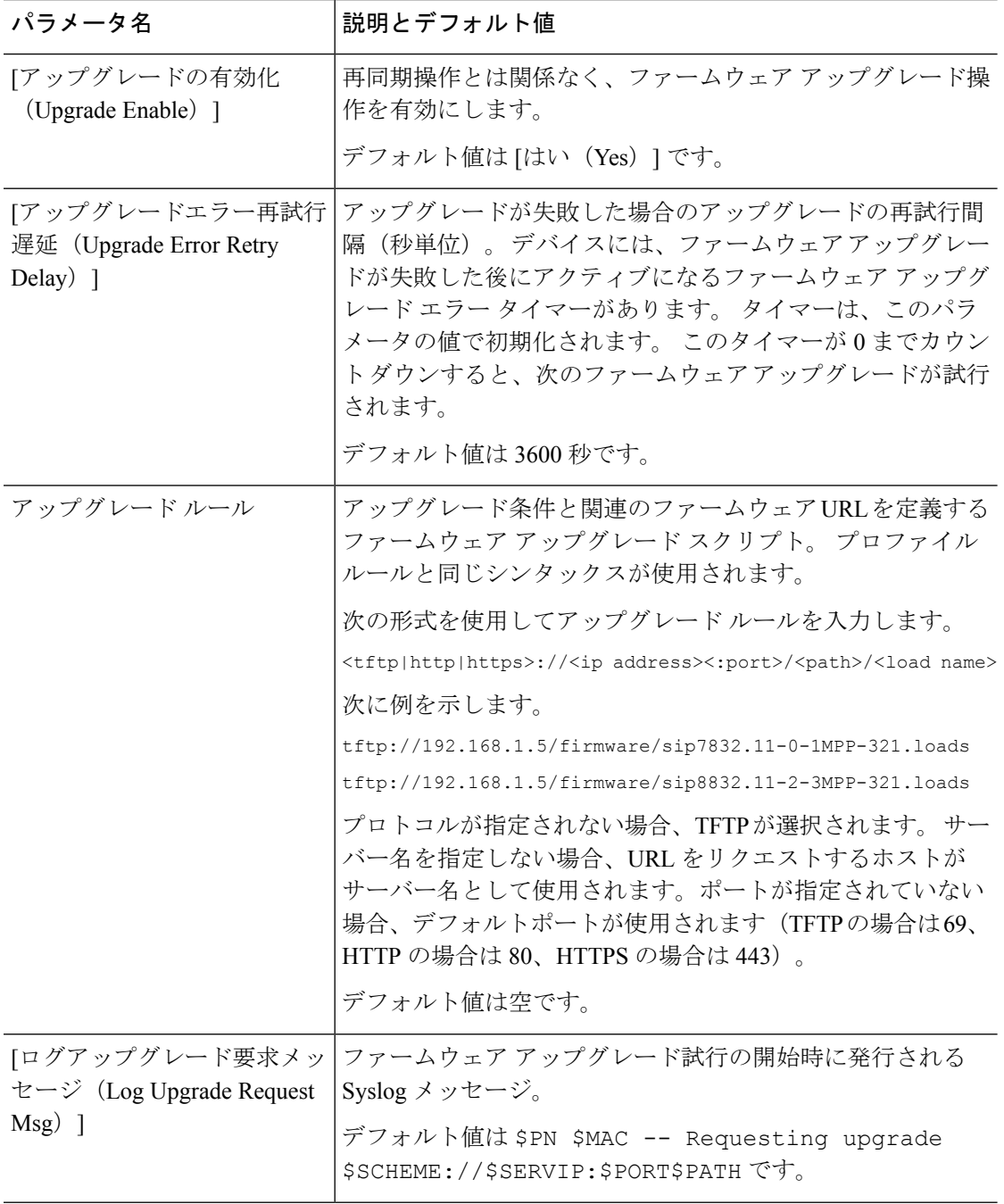

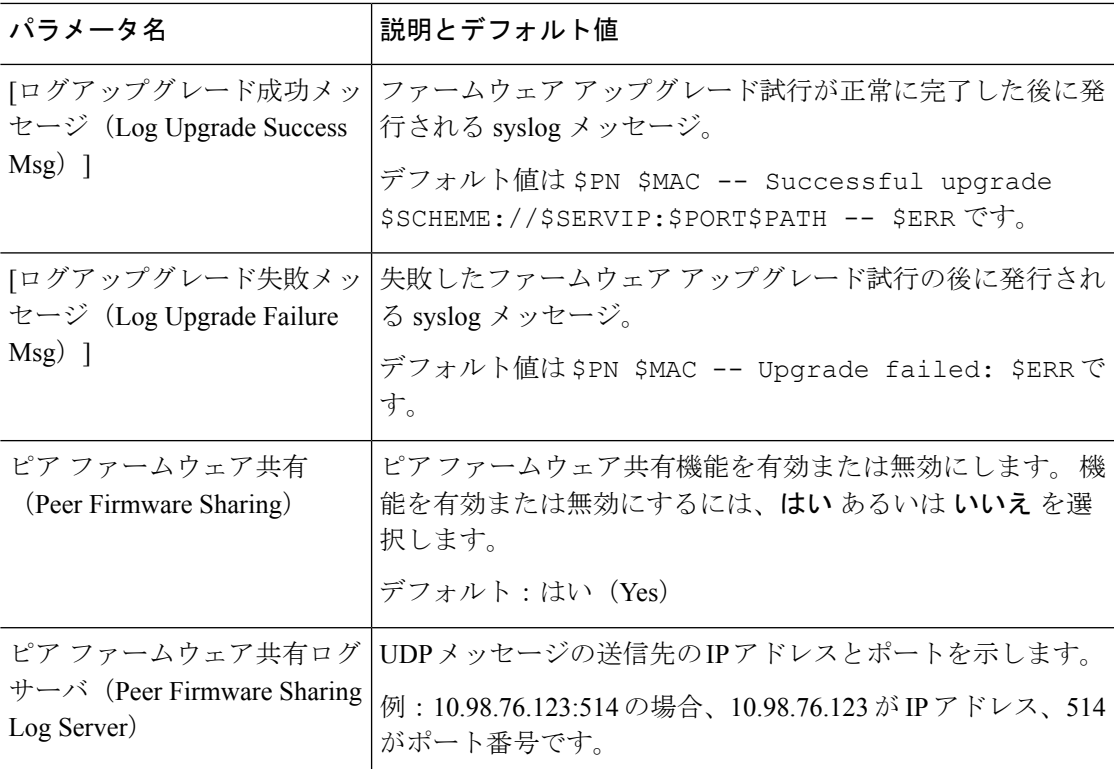

# 汎用パラメータ

次の表で、**[**プロビジョニング(**Provisioning**)**]** タブの **[**汎用パラメータ(**General Purpose Parameters**)**]** セクションの各パラメータの機能と使用方法を定義します。

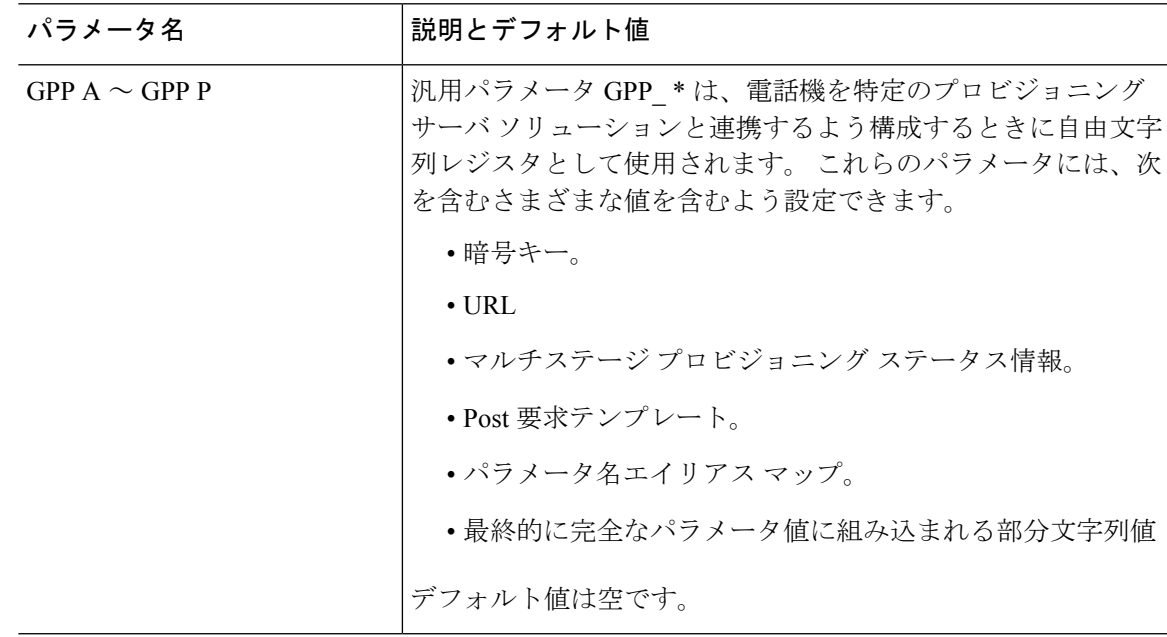

# マクロ展開変数

特定のマクロ変数は、次のプロビジョニング パラメータ内で認識されます。

- Profile\_Rule
- Profile\_Rule\_\*
- Resync Trigger \*
- Upgrade\_Rule
- $\cdot$  Log  $*$
- GPP\_\*(特定の条件下で)

これらのパラメータ内では、\$NAME や \$(NAME) などのシンタックス タイプが認識され、展 開されます。

マクロ変数の部分文字列は、表記 \$(NAME:p) と \$(NAME:p:q) で指定できます。この p と q は 非負の整数です(リビジョン2.0.11以上で利用可能)。結果のマクロ展開は、文字オフセット pから始まる長さq (qが指定されない場合は文字列終端まで)の部分文字列です。たとえば、 GPP\_A に ABCDEF が含まれている場合、\$(A:2) は CDEF に展開され、\$(A:2:3) は CDE に展開 されます。

認識されない名前は変換されず、展開後のパラメータ値で \$NAME または \$(NAME) 形式は変 更されません。

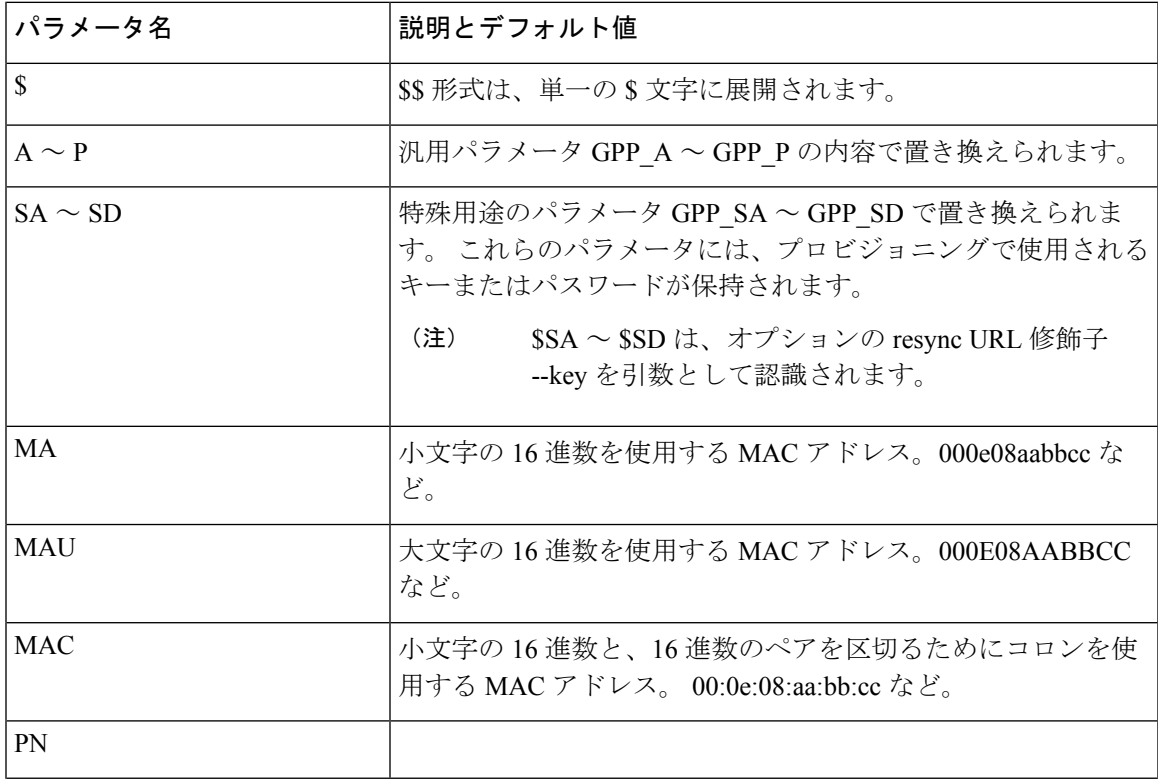

I

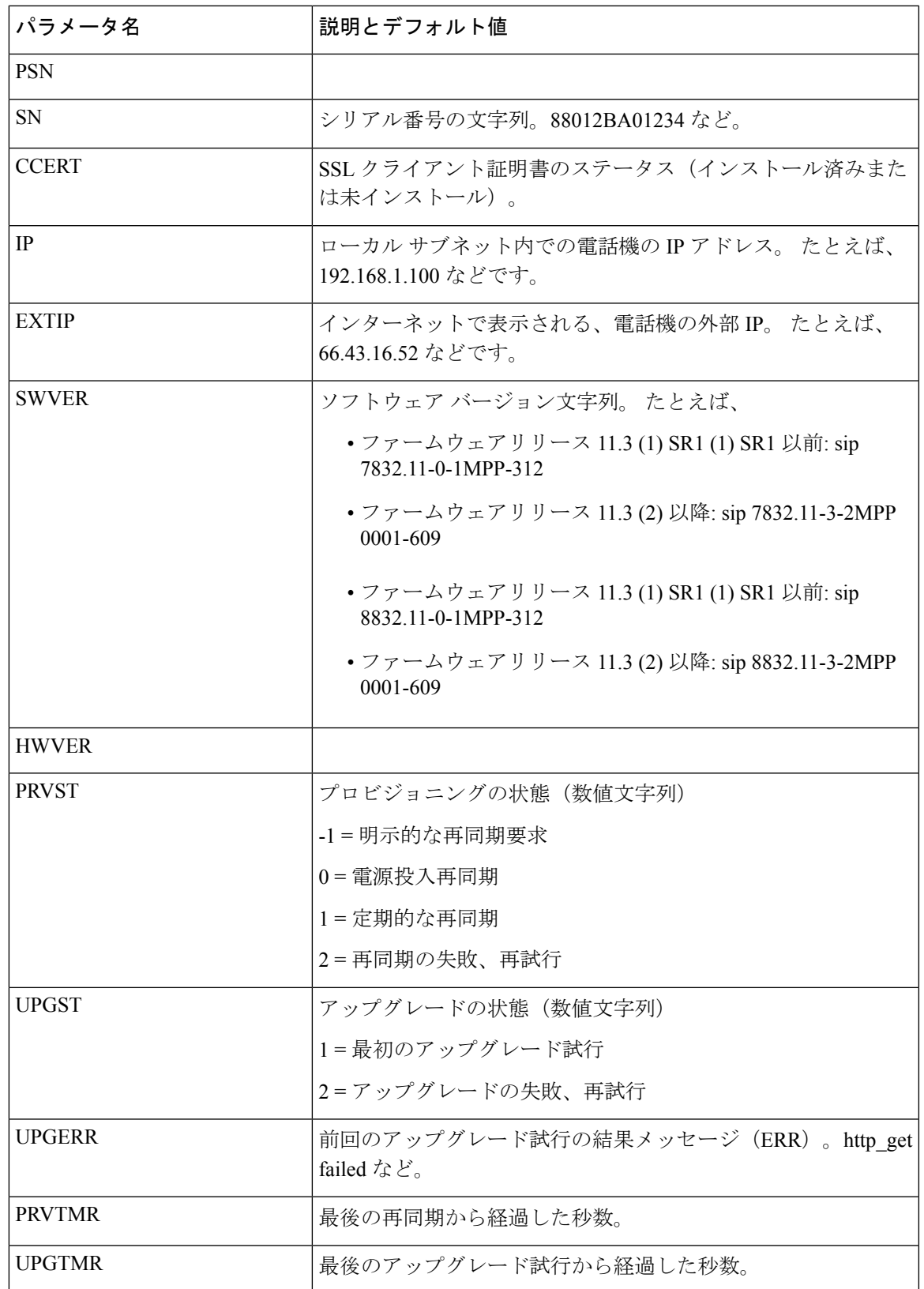

I

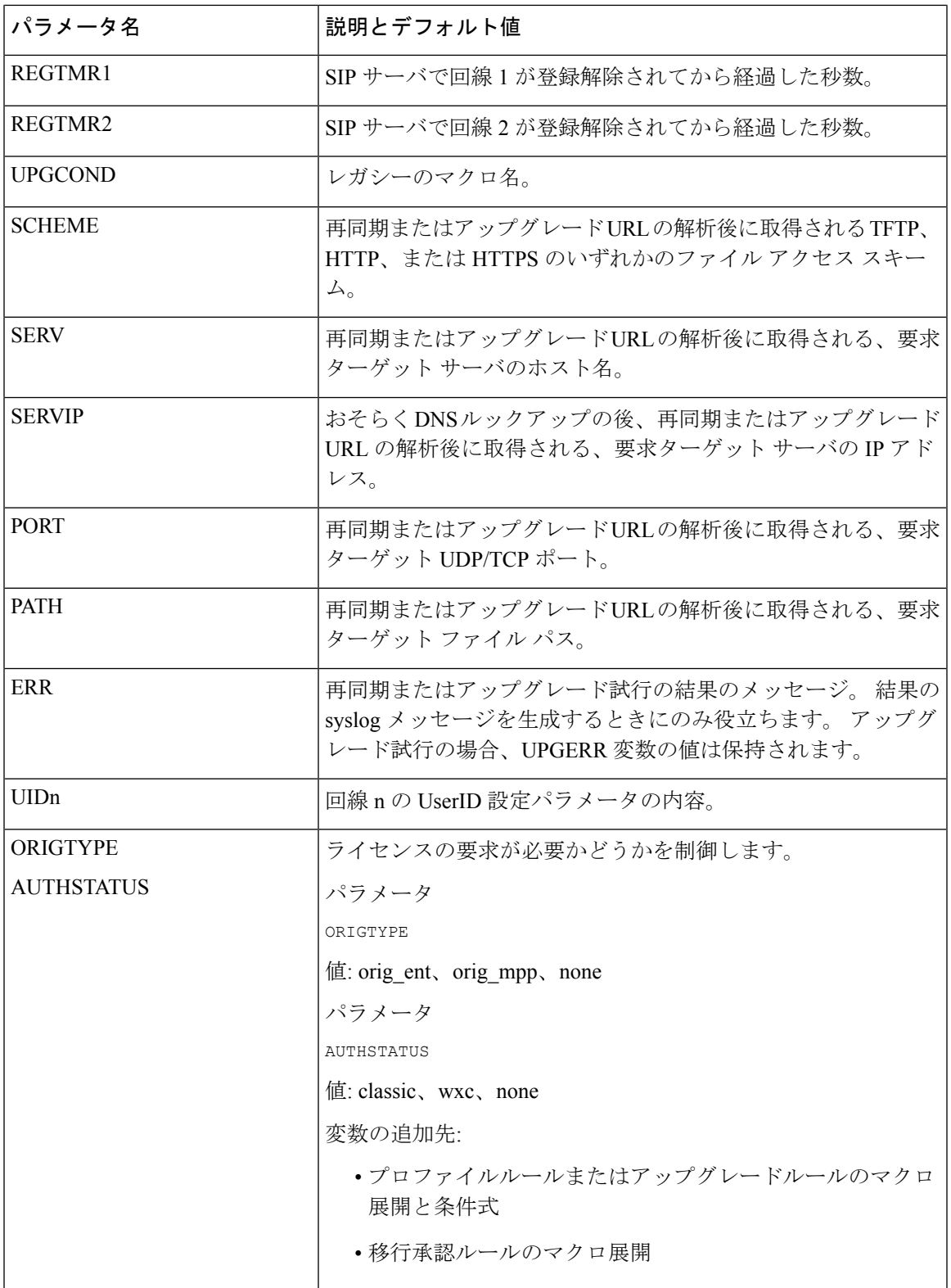

# 内部エラー コード

電話機では、特定のエラー条件におけるユニットの動作をより細かく制御する設定を容易にす るために内部エラー コード (X00 ~ X99)の番号を定義します。

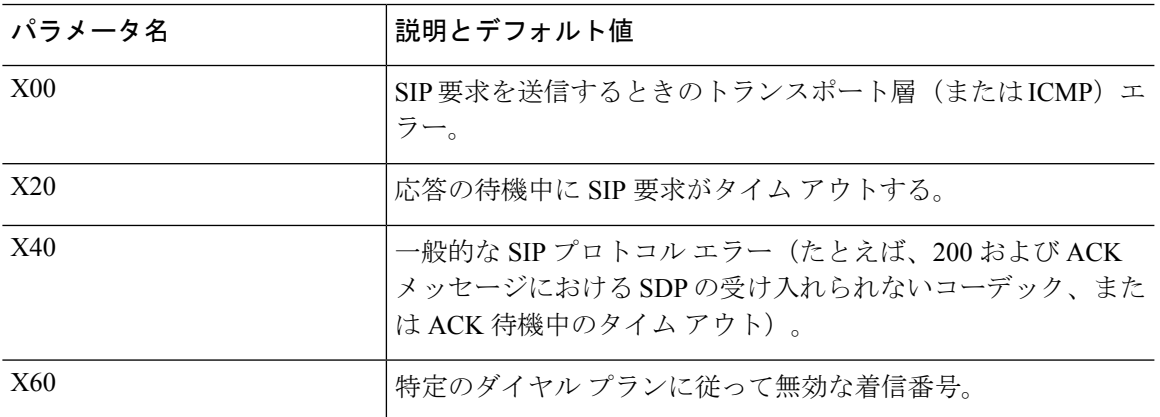

I

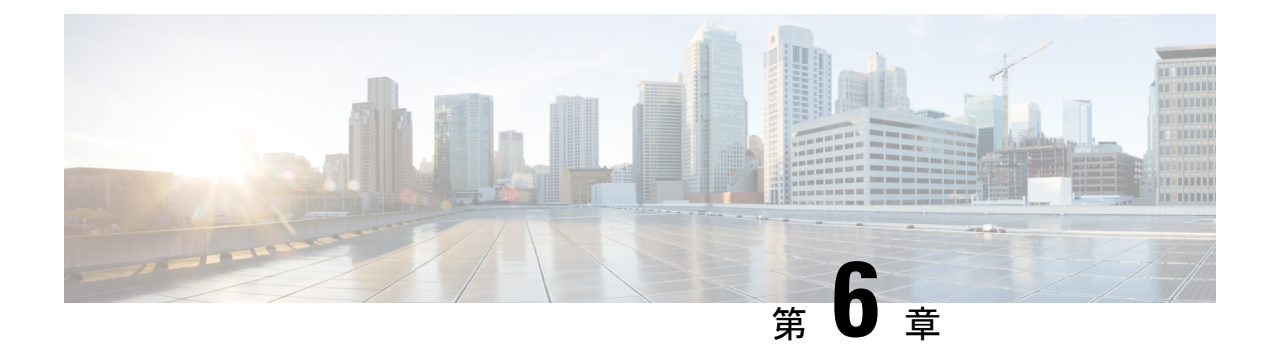

# プロビジョニング形式

- 設定プロファイル (101 ページ)
- 設定プロファイルの形式 (101 ページ)
- •オープンプロファイル (XML)の圧縮と暗号化 (105ページ)
- 電話機へのプロファイルの適用 (112 ページ)
- プロビジョニングパラメータタイプ (114 ページ)
- データ型 (121 ページ)
- プロファイル更新とファームウェア アップグレード (124 ページ)

# 設定プロファイル

電話機は XML 形式の構成を受け入れます。

このドキュメントの例では、XML 形式(XML)シンタックスを含む設定プロファイルを使用 します。

電話機の詳細については、使用しているデバイスのアドミニストレーションガイドを参照して ください。 各ガイドでは、管理 Web サーバを使って設定できるパラメータについて説明して います。

# 設定プロファイルの形式

設定プロファイルは、電話機のパラメータ値を定義します。

設定プロファイルの XML 形式では、標準の XML 作成ツールを使用してパラメータと値をコ ンパイルします。

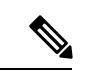

UTF-8 文字セットのみサポートされます。 エディタでプロファイルを変更する場合は、エン コーディング形式を変更しないでください。変更すると、電話機はファイルを認識できませ  $h_{\circ}$ (注)

電話機ごとに機能セットが異なるため、パラメータのセットも異なります。

#### **XML** 形式(**XML**)プロファイル

オープン形式のプロファイルは、要素の階層に含まれる XML に似たシンタックスを使用する テキスト ファイルで、要素の属性と値が含まれます。 この形式では、標準のツールを使用し て設定ファイルを作成できます。この形式の設定ファイルは、同期操作中にプロビジョニング サーバから電話機に送信できます。 ファイルは、バイナリ オブジェクトとしてコンパイルせ ずに送信できます。

電話機は、標準ツールで生成された設定形式を受け入れることができます。この機能により、 既存のデータベースから設定プロファイルを生成するバックエンドのプロビジョニングサーバ ソフトウェアの開発が容易になります。

設定プロファイル内の機密情報を保護するために、プロビジョニング サーバはこのタイプの ファイルをTLSで保護されたチャネル経由で電話機に送信します。オプションで、gzip deflate アルゴリズムを(RFC1951)を使用して圧縮できます。

ファイルは、次のいずれかの暗号化方式で暗号化できます:

- AES-256-CBC 暗号化
- AES-128-GCM暗号化を使用したRFC-8188ベースのHTTPコンテンツ暗号化

### 例:オープン プロファイル形式

```
<flat-profile>
<Resync_On_Reset> Yes </Resync_On_Reset>
<Resync_Periodic> 7200 </Resync_Periodic>
<Profile_Rule> tftp://prov.telco.com:6900/cisco/config/CP_xxxx_MPP.cfg</Profile_Rule>
</flat-profile>
```
<flat-profile> 要素タグで、電話機で認識されるすべてのパラメータ要素を囲みます。

## 設定ファイルのコンポーネント

設定ファイルには、次のコンポーネントを含めることができます。

- 要素タグ
- Attributes
- パラメータ
- フォーマット機能
- XML コメント

## 要素タグのプロパティ

- XML プロビジョニング形式と Web UI の構成を、同じ設定にすることができます。 XML タグ名と Web UI 内のフィールド名は似ていますが、XML 要素名の制限によって異なりま す。たとえば、""の代わりにアンダースコア()を使用します。
- 電話機は、特殊な<flat-profile>要素でカプセル化された適切なパラメータ名の要素を認識 します。
- 要素名は山カッコで囲まれます。
- ほとんどの要素名は、デバイスの管理 Web ページのフィールド名と似ていますが、以下 が変更されています。
	- 要素名にはスペースまたは特殊文字を含めることはできません。 管理 Web フィール ド名から要素名を派生するには、すべてのスペースまたは特殊文字[、]、(、)、また は / をアンダースコアに置き換えます。

例:<Resync\_On\_Reset> 要素は **[**リセット時に再同期(**Resync On Reset**)**]** フィールド を表します。

• 各要素名は固有の名前でなければなりません。 管理 Web ページでは、同じフィール ドが、[回線(Line)]、[ユーザー(User)]、および[拡張(Extension)]ページなど、 複数の Web ページに表示される場合があります。 [N] を要素名に追加して、ページ タブに表示される番号を示します。

例:<Dial\_Plan\_1\_> 要素は回線 1 の **[**ダイヤルプラン(**Dial Plan**)**]** を表します。

• 各開始要素タグには、対応する終了要素タグが必要です。 次に例を示します。

```
<flat-profile>
<Resync_On_Reset> Yes
  </Resync_On_Reset>
<Resync_Periodic> 7200
 </Resync_Periodic>
<Profile_Rule>tftp://prov.telco.com: 6900/cisco/config/CP_xxxx_MPP.cfg
  </Profile_Rule>
</flat-profile>
```
- 要素タグは、大文字と小文字が区別されます。
- 空の要素タグは許可され、値が空になるよう設定されているものと解釈されます。対応す る終了要素タグのない開始要素タグを入力し、閉じ山カッコ(>)の前にスペースとスラッ シュを挿入します。 この例では、プロファイル ルール B が空です。

```
<Profile_Rule_B />
```
• 空の要素タグは、同期操作中にユーザが指定した値の上書きを防ぐために使用できます。 以下の例では、ユーザの短縮ダイヤル設定は変更されません。

```
<flat-profile>
<Speed_Dial_2_Name ua="rw"/>
<Speed_Dial_2_Number ua="rw"/>
<Speed_Dial_3_Name ua="rw"/>
<Speed_Dial_3_Number ua="rw"/>
```

```
<Speed_Dial_4_Name ua="rw"/>
<Speed_Dial_4_Number ua="rw"/>
<Speed_Dial_5_Name ua="rw"/>
<Speed_Dial_5_Number ua="rw"/>
<Speed_Dial_6_Name ua="rw"/>
<Speed_Dial_6_Number ua="rw"/>
<Speed_Dial_7_Name ua="rw"/>
<Speed_Dial_7_Number ua="rw"/>
<Speed_Dial_8_Name ua="rw"/>
<Speed_Dial_8_Number ua="rw"/>
<Speed_Dial_9_Name ua="rw"/>
<Speed_Dial_9_Number ua="rw"/>
</flat-profile>
```
• 空の値を使用して対応するパラメータを空の文字列に設定します。開始要素と終了要素の 間に値を含めずに入力します。 次の例では、GPP\_A パラメータが空の文字列に設定され ます。

```
<flat-profile>
<GPP_A>
   \overline{\langle GPP \rangle} A>
</flat-profile>
```
• 認識されない要素名は無視されます。

## パラメータのプロパティ

次のプロパティがパラメータに適用されます。

- プロファイルで指定されないパラメータは、電話機で変更されません。
- 認識されないパラメータは無視されます。
- オープン形式プロファイルに同じパラメータタグが複数回含まれている場合、最後のタグ が前のタグを上書きします。パラメータの設定値の不注意な上書きを避けるために、プロ ファイルごとに 1 つのパラメータのインスタンスを 1 回だけ指定することをお勧めしま す。
- 最後に処理されたプロファイルが優先されます。複数のプロファイルで同じ設定パラメー タが指定される場合、後のプロファイルの値が優先されます。

## 文字列の形式

以下のプロパティは、文字列の形式に適用されます。

• コメントは標準の XML シンタックスを通じて許可されます。

<!-- My comment is typed here -->

- 先頭および末尾の空白文字は読みやすくするために許可されていますが、パラメータ値か らは削除されます。
- 値内の改行はスペースに変換されます。
- <? ?> 形式の XML ヘッダーは使用できますが、電話機では無視されます。

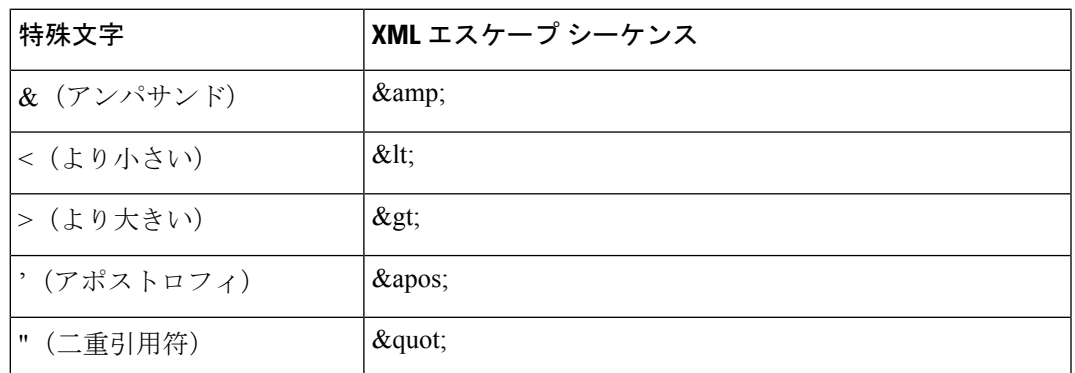

• 特殊文字を入力するには、次の表に示すように基本的な XML エスケープ文字を使用しま す。

次の例では、エスケープ文字は、ダイヤル プラン ルールに必要なより大きい記号とより 小さい記号を表すために入力されています。この例では、<Dial\_Plan\_1\_>パラメータ(**[**管 理者ログイン(**Admin Login**)**]** > **[**詳細(**advanced**)**]** > **[**音声(**Voice**)**]** > **[**内線(**n**)(**Ext (n)**)**]**)を(S0 <:18005551212>)と同じに設定する情報ホットラインダイヤルプランを定 義しています。

```
<flat-profile>
<Dial Plan 1 >
  (S0 <:18005551212&gt;)
 \langleDial Plan 1 >
</flat-profile>
```
- 10 進数値および 16 進数値を使用した、数字エスケープ (s.a. ( および .) が変換 されます。
- 電話ファームウェアは、ASCII 文字のみサポートします。

# オープンプロファイル (XML)の圧縮と暗号化

オープン設定プロファイルを圧縮してプロビジョニングサーバのネットワーク負荷を軽減でき ます。 プロファイルを暗号化して機密情報を保護することもできます。 圧縮は必須ではあり ませんが、暗号化よりも前に実行する必要があります。

# オープン プロファイルの圧縮

サポートされている圧縮方法は、gzip 圧縮アルゴリズム(RFC1951)です。 gzip ユーティリ ティと、同じアルゴリズム (zlib) を実装する圧縮ライブラリをインターネット サイトから入 手できます。

圧縮を識別するために、電話機には gzip 互換ヘッダーを含む圧縮ファイルが必要です。 元の オープン プロファイルで gzip ユーティリティを呼び出すと、ヘッダーが生成されます。 電話 機はダウンロードされたファイル ヘッダーを検査し、ファイル形式を判断します。

たとえば、profile.xml が有効なプロファイルである場合、ファイル profile.xml.gz も受け入 れられます。 このプロファイルは、次のいずれかのコマンドで生成できます。

• >gzip profile.xml

元のファイルを圧縮ファイルで置き換えます。

• >cat profile.xml | gzip > profile.xml.gz

元のファイルは残して、新しい圧縮ファイルを生成します。

圧縮のチュートリアルについては、gzip によるオープン プロファイルの圧縮 (83 ページ)の セクションを参照してください。

## オープンプロファイルの暗号化

ファイルを圧縮するかどうかに関わらず、オープン設定プロファイルを対称キー暗号化を使用 して暗号化できます。 圧縮を適用する場合は、暗号化の前に適用する必要があります。

プロビジョニング サーバは、HTTPS を使用して、電話機導入後の最初のプロビジョニングを 処理します。設定プロファイルをオフラインで事前に暗号化すると、後でプロファイルを再同 期するためにHTTPを使用できます。 これより、大規模な導入で HTTPS サーバの負荷が軽減 します。

電話機は、設定ファイルに対して2つの暗号化方式に対応しています。

- AES-256-CBC 暗号化
- AES-128-GCM暗号化を使用したRFC 8188ベースのHTTPコンテンツ暗号化

キーは、ユニットに先に事前プロビジョニングする必要があります。 秘密キーのブートスト ラップは、HTTPS を使用して安全に実行できます。

設定ファイル名は特定のフォーマットを必要としませんが、拡張子.cfgで終わるファイル名 は通常構成プロファイルを示します。

## **AES-256-CBC** 暗号化

電話機は、設定ファイル用の AES-256-CBC 暗号化をサポートしています。

さまざまなインター ネット サイトからダウンロードできる OpenSSL 暗号化ツールで暗号化を 実行できます。 256 ビットの AES 暗号化をサポートするために、ツールを再コンパイルして AES コードを有効化することが必要な場合があります。 ファームウェアはバージョン openssl-1.1.1d に対してテストされています。

OpenSSL によるプロファイルの暗号化 (83 ページ) では、暗号化に関するチュートリアルを 提供します。

暗号化されたファイルの場合、プロファイルには、次のコマンドで生成されたものと同じ形式 のファイルが必要です。

# example encryption key = SecretPhrase1234

openssl enc –e –aes-256-cbc –k SecretPhrase1234 –in profile.xml –out profile.cfg

# analogous invocation for a compressed xml file

openssl enc –e –aes-256-cbc –k SecretPhrase1234 –in profile.xml.gz –out profile.cfg

小文字 -k を秘密キーの前に置きます。秘密キーは任意のプレーン テキスト文字列で、ランダ ムな 64 ビット salt の生成に使用されます。 -k 引数で指定された秘密キーを使用して、暗号化 ツールは、ランダムな 128 ビットの初期ベクトルと実際の 256 ビットの暗号キーを生成しま す。

この形式の暗号化を設定プロファイルで使用する場合、ファイルを復号するために電話機に秘 密キーの値を通知する必要があります。 この値は、プロファイル URL の修飾子として指定さ れます。 シンタックスは明示的な URL を使用し、次のようになります。

[--key "SecretPhrase1234"] http://prov.telco.com/path/profile.cfg

この値は、Profile Rule パラメータのいずれかを使用してプログラムされます。

#### マクロ展開

いくつかのプロビジョニングパラメータは、評価される前に内部でマクロ展開によって処理さ れます。この評価前の手順によって、電話機の再同期とアップグレードのアクティビティをよ り柔軟に制御できます。

次のパラメータ グループは、評価前にマクロ展開によって処理されます。

- Resync Trigger \*
- Profile Rule\*
- Log\_xxx\_Msg
- Upgrade\_Rule

特定の条件下では、オプションの再同期引数 (111ページ) で明確に説明されているように、 いくつかの汎用パラメータ (GPP \*) もマクロ展開により処理されます。

マクロ展開時に、名前付き変数の内容は \$NAME および \$(NAME) 形式の式を置き換えます。 これらの変数には、汎用パラメータ、いくつかの製品識別子、特定のイベントタイマー、およ びプロビジョニング状態の値が含まれます。 完全なリストについては、マクロ展開変数 (96 ページ)を参照してください。

次の例では、式 \$(MAU) を使用して MAC アドレス 000E08012345 を挿入します。

管理者は次を入力します。**\$(MAU)config.cfg**

MAC アドレス 000E08012345 のデバイスのマクロ展開の結果は次のようになります。 000E08012345config.cfg

マクロ名が認識されない場合、展開されません。 たとえば、名前 STRANGE は有効なマクロ 名として認識されませんが、MAU は有効なマクロ名として認識されます。

管理者は次を入力します。**\$STRANGE\$MAU.cfg**

MAC アドレス 000E08012345 のデバイスのマクロ展開の結果は次のようになります。 \$STRANGE000E08012345.cfg

マクロ展開は再帰的に適用されません。 たとえば、\$\$MAU" は \$MAU" に展開し(\$\$ が展開 される)、MAC アドレスにはなりません。

特殊な目的のパラメータ (GPP\_SA ~ GPP\_SD) の内容は、マクロ式 \$SA ~ \$SD にマッピング されます。 これらパラメータのみ、resync URL の **--key**、**--uid**、および **--pwd** オプションの引 数としてマクロ展開されます。

### 条件式

条件式によって、再同期イベントをトリガーし、再同期およびアップグレード操作の代替URL から選択できます。

条件式は、**and**演算子で区切られた比較の一覧で構成されています。条件がtrueになるために はすべての比較が満たされる必要があります。

各比較は、次の 3 種類のリテラルのいずれかに関連付けることができます。

- 整数の値
- ソフトウェアまたはハードウェアのバージョン番号
- 二重引用符で囲まれた文字列

#### バージョン番号

マルチプラットフォームファームウェアを搭載した Cisco IP 電話のソフトウェアバージョンで は、次の形式(*BN*はビルド番号です) が使用されます。

• ファームウェアリリース 11.3(1)SR1 以前: sip*yyyy*.*11-0-1*MPP-*376*

*yyyy*は、電話機のモデルまたは電話シリーズを示します。*11*はメジャーバージョンです。 *0*はマイナーバージョンです。*1MPP*はマイクロバージョンを示し、*376*はビルド番号です。

• ファームウェアリリース 11.3(2) 以降: sip*yyyy*.*11-3-2*MPP*0001*-*609*

*yyyy*は、電話機のモデルまたは電話シリーズを示します。*11*はメジャーバージョンです。 *3*はマイナーバージョンです。*2MPP0001*はマイクロバージョンを示し、*609*はビルド番号 です。

比較文字列は、同じ形式を使用する必要があります。 異なる形式を使用すると、形式解析エ ラーが発生します。

ソフトウェアバージョンを比較する場合、メジャーバージョン、マイナーバージョン、マイク ロバージョンは順番に比較され、左端の数字が後に続く数字よりも優先されます。バージョン 番号が同一の場合は、ビルド番号が比較されます。

### 有効なバージョン番号の例

- ファームウェアリリース 11.3 (1) SR1 以前: sip7832.11-0-1MPP-312
- ファームウェアリリース 11.3 (2) 以降: sip7832.11-3-2MPP0001-609
- ファームウェアリリース 11.3 (1) SR1 以前: sip8832.11-0-1MPP-312
- ファームウェアリリース 11.3 (2) 以降: sip8832.11-3-2MPP0001-609

### 比較

• ファームウェアリリース 11.3 (1) SR1 以前:

sipyyyy.11-3-1MPP-110 > sipyyyy.11-2-3MPP-256

• ファームウェアリリース 11.3 (2) 以降:

sipyyyy.11-3-2MPP0002-256 > sipyyyy.11-3-2MPP0001-609

引用符で囲まれた文字列は、等しいかどうか比較できます。整数とバージョン番号は 算術的に比較することもできます。比較演算子は記号または略語で表すことができま す。 略語はオープン形式のプロファイルで条件を表す場合に便利です。

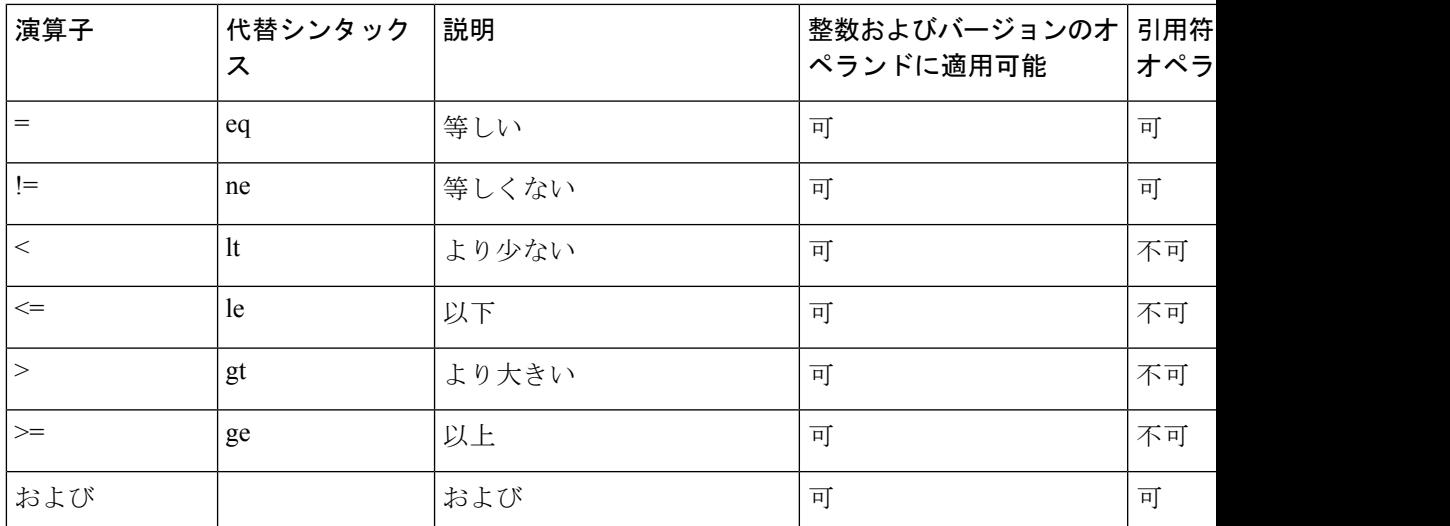

リテラル文字列が必要な場合はマクロ変数を二重引用符で囲むことが重要です。数字 またはバージョン番号が必要な場合は二重引用符で囲まないでください。

Profile\_Rule\* および Upgrade\_Rule パラメータのコンテキストで使用する場合は、この アップグレード ルールの例のようにシンタックス「(expr)?」内に条件式を含める必要 があります。 *BN* をアップグレードするファームウェアロードのビルド番号に置き換 えることを忘れないでください。

• ファームウェアリリース 11.3 (1) SR1 以前

(\$SWVER ne sip7832.11-0-0MPP-256)? http://ps.tell.com/sw/sip7832.11-0-0MPP-BN.loads

• ファームウェアリリース 11.3 (2) 以降

(\$SWVER ne sip7832.11-3-2MPP0001-609)? http://ps.tell.com/sw/sip7832.11-3-2MPP0001-BN.loads

• ファームウェアリリース 11.3 (1) SR1 以前

(\$SWVER ne sip8832.11-0-0MPP-256)? http://ps.tell.com/sw/sip8832.11-0-0MPP-BN.loads

• ファームウェアリリース 11.3 (2) 以降

(\$SWVER ne sip8832.11-3-2MPP0001-609)? http://ps.tell.com/sw/sip8832xx.11-3-2MPP0001-BN.loads

```
Resync Trigger * パラメータを設定するために、前述のシンタックスをかっこを付け
て使用しないでください。
```
### **URL** シンタックス

標準のURLシンタックスを使用して、設定ファイルとファームウェアのロードをProfile\_Rule\* および Upgrade\_Rule パラメータにそれぞれに取得する方法を指定します。 構文は次のとおり です。

#### **[ scheme:// ] [ server [:port]] filepath**

**scheme** は次のいずれかの値になります。

- tftp
- http
- https

**scheme** を省略すると、tftp が使用されます。 server には DNS で認識されるホスト名または数 値の IP アドレスを使用できます。 port は宛先の UDP または TCP ポート番号です。 filepath は ルートディレクトリ(/)で始まり、絶対パスであることが必要です。

**server** を指定しない場合、DHCP(オプション 66)で指定される TFTP サーバが使用されま す。

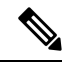

(注) アップグレード ルールでは、サーバを指定する必要があります。

**port** を指定しない場合、指定されたスキームの標準ポートが使用されます Tftp は UDP ポー ト 69、http は TCP ポート 80、https は TCP ポート 443 をそれぞれ使用します。

filepath は存在する必要があります。 静的なファイルを参照する必要はありませんが、CGI を 通じて取得されるダイナミック コンテンツを指定できます。

マクロ展開は、URL 内に適用されます。 次は有効な URL の例です。

/\$MA.cfg /cisco/cfg.xml 192.168.1.130/profiles/init.cfg tftp://prov.call.com/cpe/cisco\$MA.cfg http://neptune.speak.net:8080/prov/\$D/\$E.cfg https://secure.me.com/profile?Linksys

DHCP オプション 66 を使用する場合、空のシンタックスはアップグレード ルールでサポート されません。 プロファイルルール\*にのみ適用されます。

### **RFC 8188**ベースの**HTTP**コンテンツ暗号化

電話機は、設定ファイル用の AES-128-GCM 暗号化を使用する RFC 8188 ベースの HTTP コン テンツ暗号化に対応しています。この暗号化方法では、どのエンティティもHTTPメッセージ ヘッダーを読み取ることができます。ただし、IKM(InputKeyingMaterial)を認識しているエ ンティティのみがペイロードを読み取ることができます。 電話機に IKM がプロビジョニング されている場合、電話機とプロビジョニングサーバは構成ファイルを安全に交換でき、サード パーティのネットワーク要素は分析および監視の目的でメッセージヘッダーを使用できます。

XML構成パラメーター **IKM\_HTTP\_Encrypt\_Content** IKMを電話機で保持します。セキュ リティ上の理由から、電話管理 Web ページでこのパラメータにアクセスすることはできませ ん。 電話機の IP アドレスから、またはプロビジョニングサーバに送信された電話機の設定レ ポートからアクセスできる電話機の設定ファイルにも表示されません。

RFC 8188 ベースの暗号化を使用する場合は、次の点を確認してください:

- プロビジョニングサーバから電話機に送信される設定ファイルでXMLパラメータ **IKM\_HTTP\_Encrypt\_Content**を使用してIKMを指定し、IKMを使用して電話機をプロ ビジョニングします。
- プロビジョニングサーバから電話機に送信される設定ファイルにこの暗号化が適用されて いる場合は、設定ファイルの*Content-Encoding*HTTPヘッダーに「aes128gcm」があること を確認してください。

このヘッダーがない場合、AES-256-CBC メソッドが優先されます。 AES-256-CBCキーが プロファイルルールに存在する場合、電話機はIKMに関係なくAES-256-CBC復号化を適用 します。

• プロビジョニングサーバに送信する設定レポートにこの暗号化を適用する場合は、レポー トルールに AES-256-CBC キーが指定されていないことを確認します。

## オプションの再同期引数

Profile\_Rule\* パラメータに入力した URL の前にオプションの引数 **key**、**uid**、および **pwd** を 角かっこで囲んでまとめて指定できます。

**--key** オプションは、ファイル内の *Content-Encoding* ヘッダーが 「aes128gcm」 暗号化を示さ ない限り、プロビジョニングサーバーから受信する設定ファイルが AES-256-CBC 暗号化で暗 号化されていることを電話に伝えます。キー自体は**--key**という用語の後に続く文字列として 指定されます。オプションで暗号キーを二重引用符(")で囲むことができます。電話機は、キー を使用して設定ファイルを復号化します。

#### 使用例

[--key VerySecretValue] [--key "my secret phrase"] [--key a37d2fb9055c1d04883a0745eb0917a4]

カッコで囲まれたオプションの引数はマクロ展開されています。 特殊な目的のパラ メータ(GPP\_SA~GPP\_SD)は、key オプションの引数として使用される場合のみ、 マクロ変数 \$SA ~\$SD にマクロ展開されます。 次の例を参照してください。

[--key \$SC] [--key "\$SD"]

オープン形式のプロファイルでは、**--key** に対する引数は、**openssl** に与えられた **-k** オ プションに対する引数と同じであることが必要です。

## **uid** と **pwd**

キー

キー

**Uid**および**pwd**オプションは、指定した URL が要求されたときに HTTP ベーシックおよびダイ ジェスト認証のチャレンジに対する応答として送信されるユーザIDとパスワードを指定するた めに使用される場合があります。カッコで囲まれたオプションの引数はマクロ展開されていま す。特殊な目的のパラメータ (GPP\_SA~GPP\_SD) は、keyオプションの引数として使用され る場合のみ、マクロ変数 \$SA ~\$SD にマクロ展開されます。 次の例を参照してください。

GPP\_SA = MyUserID GPP\_SB = MySecretPassword

[--uid \$SA --pwd \$SB] https://provisioning\_server\_url/path\_to\_your\_config/your\_config.xml

これは次のように展開されます。

[--uid MyUserID --pwdMySecretPassword] https://provisioning\_server\_url/path\_to\_your\_config/your\_config.xml

# 電話機へのプロファイルの適用

XML 構成スクリプトを作成した後、適用するにはそのスクリプトを電話機に渡す必要があり ます。 構成を適用するには、Webブラウザを使用して TFTP、HTTP、または HTTPS サーバか ら設定ファイルを電話機にダウンロードするか、cURLコマンドラインユーティリティを使用 します。

# **TFTP** サーバから電話機への設定ファイルのダウンロード

PC 上の TFTP サーバ アプリケーションに設定ファイルをダウンロードするには、次の手順を 実行します。

手順

- ステップ **1** PC を電話機の LAN に接続します。
- ステップ **2** PC 上の TFTP サーバ アプリケーションを実行し、設定ファイルが TFTP ルート ディレクトリ で利用可能であるか確認します。
- ステップ **3** Web ブラウザで、電話機の LAN IP アドレス、コンピュータの IP アドレス、ファイル名、ログ イン クレデンシャルを入力します。 次の形式を使用します。

http://<WAN\_IP\_Address>/admin/resync?tftp://<PC\_IP\_Address>/<file\_name>&xuser=admin&xpassword=<password> 例:

http://192.168.15.1/admin/resync?tftp://192.168.15.100/my\_config.xml&xuser=admin&xpassword=admin

# **cURL** を使用した電話機への設定ファイルのダウンロード

cURLを使用して電話機に設定をダウンロードするには、次の手順を実行します。このコマン ドライン ツールを使用して、データを URL シンタックスで転送します。 cURL をダウンロー ドするには、次を参照してください。

<https://curl.haxx.se/download.html>

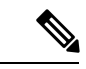

cURL の使用中にユーザ名とパスワードが取得される可能性があるため、設定を電話機に転送 する場合は cURL を使用しないことをお勧めします。 (注)

#### 手順

ステップ **1** PC を電話機の LAN ポートに接続します。

ステップ **2** 次の cURL コマンドを入力して、電話機に設定ファイルをダウンロードします。

curl –d @my\_config.xml "http://192.168.15.1/admin/config.xml&xuser=admin&xpassword=admin"

# プロビジョニングパラメータタイプ

このセクションでは、機能に合わせておおまかに分類されたプロビジョニングパラメータを説 明します。

次のタイプのプロビジョニング パラメータがあります。

- 汎用
- 可能
- トリガー
- 設定可能なスケジュール
- プロファイル ルール
- アップグレード ルール

## 汎用パラメータ

汎用パラメータ GPP\_\*(**[**管理者ログイン(**Admin Login**)**]** > **[**詳細(**advanced**)**]** > **[**音声 (**Voice**)**]** > **[**プロビジョニング(**Provisioning**)**]**)は、電話機を特定のプロビジョニング サー バ ソリューションと連携するよう構成するときに自由文字列レジスタとして使用されます。 GPP \* パラメータはデフォルトでは空です。 これらのパラメータには、次を含むさまざまな 値を含むよう設定できます。

- 暗号キー
- URL 数
- マルチステージ プロビジョニング ステータス情報。
- Post 要求テンプレート
- パラメータ名エイリアス マップ
- 最終的に完全なパラメータ値に組み込まれる部分文字列値

GPP \* パラメータは、他のプロビジョニング パラメータ内でのマクロ展開に使用できます。 この目的のために、GPP  $A \sim G$ PP Pの内容を特定するには、単一の大文字マクロ名  $(A \sim P)$ があれば十分です。 また、2 文字の大文字のマクロ名 SA ~ SD は、次の URL オプションの引 数として使用される特殊なケースとして、GPP\_SA ~ GPP\_SD を識別します。

#### **key**、**uid**、および **pwd**

これらのパラメータは、プロビジョニングおよびアップグレードルールの変数として使用でき ます。 これらは、SGPP A のように変数名の前に 'S' 文字を付けて参照されます。

## 汎用パラメータの使用

たとえば、GPP\_A に文字列 ABC、GPP\_B に 123 が含まれている場合、式 \$A\$ B は ABC123 に マクロ展開されます。

#### 始める前に

電話管理のウェブページにアクセスします。 電話機 ウェブインターフェイスへのアクセス (133 ページ)を参照してください。

手順

- ステップ **1 [**音声(**Voice**)**]** > **[**プロビジョニング(**Provisioning**)**]** を選択します。
- ステップ2 [汎用パラメータ (General Purpose Parameters) ]セクションまでスクロールします。
- ステップ **3** フィールド GPP A ~ GPP P に有効な値を入力します。
- ステップ **4** [すべての変更の送信(Submit All Changes)]をクリックします。

## パラメータを有効にする

Provision Enable および Upgrade Enable のパラメータは、すべてのプロファイルの再同期と ファームウェアのアップグレード操作を制御します。これらのパラメータは、再同期とアップ グレードをそれぞれ個別に制御します。 これらのパラメータは、管理 Web サーバで発行され る再同期およびアップグレードURLコマンドも制御します。これらのパラメータはどちらも、 デフォルトでは **Yes** に設定されます。

Resync\_From\_SIP パラメータは、再同期操作の要求を制御します。 SIP NOTIFY イベントは、 サービス プロバイダーのプロキシ サーバから電話機に送信されます。 有効にした場合、プロ キシは再同期を要求できます。 これを行うには、プロキシが Event: resync ヘッダーを含む SIP NOTIFY メッセージをデバイスに送信します。

デバイスは、401 応答(使用しているクレデンシャルで拒否された認証)の要求をチャレンジ します。デバイスは、プロキシからの再同期要求を受け入れる前に、認証済みの後続要求を求 めます。Event:reboot\_nowヘッダーとEvent:restart\_nowヘッダーは、それぞれコールドスター トとウォーム リスタートを実行し、それらもチャレンジを受けます。

残りの2つのイネーブルは、Resync On Reset と Resync After Upgrade Attempt です。 これら のパラメータによって、デバイスで電源投入ソフトウェアの再起動後、または各アップグレー ド試行後のどちらに再同期操作を実行するか決定します。

Resync On Reset が有効になると、デバイスには、リセット実行前のブートアップ シーケンス に続くランダム遅延が導入されます。遅延は、Resync Random Delay (秒単位)で指定した値 を上限とするランダムな時間です。 同時に起動する電話のプールでは、この遅延によってユ ニットの再同期要求の開始時間が延びます。この機能は、地域の停電時に大規模な宅内導入で 役立つ場合があります。

## トリガー

電話機では、特定の間隔で、または特定の時間に再同期を実行できます。

## 特定の間隔での再同期

電話機は、プロビジョニング サーバと定期的に再同期するよう設計されています。 再同期間 隔は Resync Periodic (秒単位)で設定されます。 この値が空の場合、デバイスは定期的に再 同期されません。

再同期は通常、音声回線がアイドル状態のときに行われます。 再同期が予定されている場合 に、電話機は、回線が再度アイドル状態になるまで再同期手順を延期します。再同期によって 設定パラメータの値が変わる場合があります。

電話機がサーバからプロファイルを取得できない、ダウンロードしたファイルが破損してい る、または内部エラーが発生した場合、再同期操作が失敗する可能性があります。 デバイス は、Resync Error Retry Delay(秒単位)で指定された時間が経過した後に、再び再同期を試行 します。 Resync Error Retry Delay が 0 に設定されている場合、デバイスは再同期が失敗して も、再同期を再試行しません。

アップグレードが失敗すると、Upgrade\_Error\_Retry\_Delayの秒数が経過した後に再試行が実行 されます。

Resync Trigger 1 と Resync Trigger 2 の 2 つの設定可能なパラメータを使用して、条件付きで 再同期をトリガーできます。 各パラメータは、マクロ展開される条件式でプログラムできま す。再同期間隔の期限(次の再同期の時間)が切れると、トリガーが設定されている場合は、 1 つ以上のトリガーが true に評価されていない場合、再同期は行われません。

次の例の条件は、再同期をトリガーします。この例では、最後の電話機のアップグレードから 5分(300 秒)以上経過し、前回の再同期から少なくとも 10 分(600 秒)経過しています。

\$UPGTMR gt 300 and \$PRVTMR ge 600

## 特定の時間での再同期

Resync\_Atパラメータを使用すると、電話機を特定の時間に再同期できます。このパラメータ は、24 時間形式 (hhmm) で時間を指定します。

Resync\_At\_Random\_Delay パラメータでは、指定されていない遅延時間で電話機を再同期でき ます。 このパラメータでは正の整数形式を使用して時間を指定します。

同時に再同期するよう設定された複数の電話機からの再同期要求でサーバがフラッディングし ないようにしてください。 そのために、電話機は指定された時間の最大 10 分後に再同期をト リガーします。

たとえば、再同期時間を 1000(午前 10 時)に設定した場合、電話機は午前 10 時から午前 10 時 10 分の間のいずれかの時間に再同期をトリガーします。

デフォルトで、この機能は無効になっています。Resync\_Atパラメータがプロビジョニングさ れた場合、Resync Periodic パラメータは無視されます。

# 設定可能なスケジュール

定期的な再同期のスケジュールを設定できます。再同期とアップグレードが失敗した場合の再 試行間隔を次のプロビジョニング パラメータを使用して指定できます。

- Resync\_Periodic
- Resync\_Error\_Retry\_Delay
- Upgrade\_Error\_Retry\_Delay

各パラメータは単一の遅延値(秒)を受け入れます。新しい拡張シンタックスでは、連続遅延 要素のコンマ区切りの一覧を使用できます。シーケンスの最後の要素は、暗黙的に永遠に繰り 返されます。

オプションで、プラス記号を使用して、ランダムな追加遅延を追加する別の数値を指定できま す。

#### 例 **1**

この例では、電話機が2時間おきに定期的に再同期します。再同期が失敗すると、デバイスは 30 分、1 時間、2 時間、4 時間の間隔で再試行します。 デバイスは、再同期が成功するまで 4 時間間隔で試行を続けます。

```
Resync_Periodic=7200
Resync_Error_Retry_Delay=1800,3600,7200,14400
```
#### 例 **2**

この例では、デバイスは毎時間(プラス最大10分間の追加のランダム遅延)定期的に再同期 します。 再同期が失敗した場合、デバイスは、30 分(プラス最大 5 分間)、 1 時間(プラス 最大 10分間)、2 時間(プラス最大 15 分間)の間隔で再試行します。 デバイスは、再同期が 成功するまで 2 時間間隔(プラス最大 15 分間)で試行を続けます。

Resync\_Periodic=3600+600 Resync\_Error\_Retry\_Delay=1800+300,3600+600,7200+900

### 例 **3**

この例では、リモートアップグレードの試行が失敗した場合、デバイスは30分間アップグレー ドを再試行した後、もう1時間再試行し、その後2時間再試行します。それでもアップグレー ドが失敗する場合、デバイスはアップグレードが成功するまで 4 〜 5 時間ごとに再試行しま す。

Upgrade\_Error\_Retry\_Delay = 1800,3600,7200,14400+3600

# プロファイル ルール

電話機は、複数のリモート設定プロファイルパラメータ (Profile Rule\*) を提供します。その ため、各再同期操作で、さまざまなサーバが管理する複数のファイルを取得できます。

最も単純なシナリオでは、デバイスは、関係するすべての内部パラメータを更新する、中央管 理サーバの単一のプロファイルに対して定期的に再同期されます。または、プロファイルを異 なるファイルに分割できます。1ファイルが、導入時のすべての電話機に対して共通です。ア カウントごとに異なる固有のファイルが提供されます。暗号キーと証明書情報は、別のサーバ に保存されている、さらに別のプロファイルから取得できます。

再同期操作の時間になると、電話機は次の 4 つの Profile\_Rule\* パラメータを順番に評価しま す。

- 1. Profile Rule
- **2.** Profile\_Rule\_B
- **3.** Profile\_Rule\_C
- **4.** Profile\_Rule\_D

各評価の結果、リモート プロビジョニング サーバからプロファイルが取得され、いくつかの 内部パラメータが更新される場合があります。 評価に失敗すると、再同期シーケンスが中断 し、Resync Error Retry Delay パラメータ(秒単位)で指定された開始から再試行されます。 すべての評価に成功すると、デバイスは Resync\_Periodic パラメータで指定された秒数の間待 機してから、別の再同期を実行します。

各 Profile Rule\* パラメータの内容は、一連の選択肢で構成されます。 選択肢は、|(パイプ) 文字で区切られます。 各選択肢は条件式、代入式、プロファイルの URL、および関連の URL オプションで構成されます。 これらすべてのコンポーネントは、各選択肢内のオプションで す。次に、オプションの有効な組み合わせと、それらが存在する場合に必要な表示順序を示し ます。

[ conditional-expr ] [ assignment-expr ] [[ options ] URL ]

各 Profile Rule\*パラメータ内で、最後の選択肢を除くすべての選択肢が条件式を示す必要があ ります。 この式は次のように評価され、処理されます。

- **1.** 条件は、true と評価されるものが見つかるまで(または条件式のない 1 つの選択肢が見つ かるまで)、左から右に評価されます。
- **2.** 代入式が存在する場合、それも評価されます。
- **3.** URL が選択肢の一部として指定されている場合、指定された URL にあるプロファイルの ダウンロードが試行されます。システムは、パラメータを必要に応じて更新しようとしま す。

すべての選択肢に条件式があり、どれも true に評価されない場合(またはプロファイル ルー ル全体が空の場合)、Profile\_Rule\*パラメータ全体がスキップされます。シーケンス内の次の プロファイル ルール パラメータが評価されます。

#### 例 **1**

この例では、指定された URL にあるプロファイルに無条件で再同期し、リモート プロビジョ ニング サーバに対して HTTP GET リクエストを実行します。

http://remote.server.com/cisco/\$MA.cfg

#### 例 **2**

この例では、デバイスが、回線1の登録状態に応じて、2つの異なるURLに再同期されます。 登録が失われた場合、デバイスは、CGI スクリプトに対して HTTP POST を実行します。 デバ イスは、デバイスの状態に関する追加情報を提供する場合がある、マクロ展開された GPP\_A の内容を送信します。

```
($PRVTMR ge 600)? http://p.tel.com/has-reg.cfg
| [--post a] http://p.tel.com/lost-reg?
```
### 例 **3**

この例では、デバイスは同じサーバに対して再同期されます。デバイスは、証明書がユニット にインストールされていない場合、追加の情報を提供します(2.0 よりも前のレガシー ユニッ トの場合)。

```
("$CCERT" eq "Installed")? https://p.tel.com/config?
| https://p.tel.com/config?cisco$MAU
```
#### 例 **4**

この例では、回線 1 は、GPP\_A が最初の URL で Provisioned に等しくなるよう設定されるまで は無効です。 その後、2 番目の URL に対して再同期されます。

```
("$A" ne "Provisioned")? (Line_Enable_1_ = "No";)! https://p.tel.com/init-prov
| https://p.tel.com/configs
```
#### 例 **5**

この例では、サーバから返されるプロファイルに XML 要素タグが含まれると推測されます。 これらのタグは、GPP\_B に保存されているエイリアス マップによって適切なパラメータ名に 再マッピングされる必要があります。

[--alias b] https://p.tel.com/account/\$PN\$MA.xml

通常、再同期は、要求されたプロファイルがサーバから受信されなかった場合に失敗と見なさ れます。 Resync Fails On FNF パラメータは、このデフォルト動作をオーバーライドできま す。 Resync Fails On FNF が No に設定される場合、デバイスはサーバから file-not-found 応答 を再同期の成功として受け入れます。 Resync Fails On\_FNF のデフォルト値は Yes です。

# アップグレード ルール

アップグレードルールは、必要に応じて新しい負荷に対して、その負荷を取得する場所からア クティブにするようデバイスに通知します。デバイスにすでに負荷がかかっている場合、その 負荷は取得されません。そのため、負荷の場所の有効性は、必要な負荷が非アクティブなパー ティションにある場合は問題になりません。

Upgrade Ruleはファームウェアの負荷を指定します。その負荷が現在の負荷と異なる場合は、 条件式で制限されていたり、Upgrade\_Enable が **No** に設定されていない限り、ダウンロードさ れて適用されます。

電話機には、1つの設定可能なリモートアップグレードパラメータ (Upgrade Rule) がありま す。このパラメータは、プロファイルルールパラメータに似たシンタックスを受け入れます。 アップグレードでは URL オプションがサポートされませんが、条件式と代入式は使用できま す。条件式が使用されている場合、パラメータに | 文字で区切られた複数の選択肢を含めるこ とができます。 各選択肢のシンタックスは、次のとおりです。

[ conditional-expr ] [ assignment-expr ] URL

Profile Rule\* パラメータの場合のように、Upgrade Rule パラメータは、条件式が満たされる か、選択肢に条件式がなくなるまで各選択肢を評価します。付属する代入式を指定している場 合、それも評価されます。 その後、指定された URL へのアップグレードが試行されます。

Upgrade\_Rule に条件式のない URL が含まれている場合、デバイスは URL で指定されている ファームウェア イメージにアップグレードします。 ルールのマクロ展開と評価の後、デバイ スはルールが変更されるまで、またはスキーム、サーバ、ポート、ファイルパスの有効な組み 合わせが変更されるまで、アップグレードを再試行しません。

ファームウェアアップグレードを試行するために、デバイスは手順の最初に音声を無効にし、 手順の終わりにリブートします。デバイスは、すべての音声回線が現在非アクティブな場合に のみ Upgrade Rule の内容で駆動されるアップグレードを開始します。

たとえば、

https://10.73.10.223/firmware/sip7832.11-3-1MPP-678.loads

この例では、Upgrade\_Rule が、指定された URL に保存されているイメージにファームウェア をアップグレードします。

この例では、汎用パラメータ GPP F の内容に基づいて2つのイメージのいずれかをロードす るようユニットに指示しています。

デバイスは、ファームウェアのリビジョン番号に関するダウングレード制限を適用できます。 これは便利なカスタマイズ オプションです。 有効なファームウェア リビジョン番号が Downgrade Rev Limit パラメータに設定されている場合、デバイスは指定された制限よりも前 のファームウェア バージョンのアップグレード試行を拒否します。

# データ型

以下のデータ型は、設定プロファイルのパラメータで使用されます。

- {a,b,c,…}:a、b、c… からの選択肢。
- Bool:「yes」または「no」のブール値。
- CadScript:信号のパターン パラメータを指定するミニスクリプト。 最大 127 文字。 シンタックス:S<sub>1</sub>[;S<sub>2</sub>]。次の意味があります。
	- $S_i = D_i (on_{i,1}/off_{i,1}[,on_{i,2}/off_{i,2}[,on_{i,3}/off_{i,3}[,on_{i,4}/off_{i,4}[,on_{i,5}/off_{i,5}[,on_{i,6}/off_{i,6}]]]]])$ で、これはセ クションとして知られています。
	- on<sub>i</sub> および off<sub>ij</sub> は *segment* の秒単位の on/off 継続時間です。i = 1 または 2、および j =  $1~$ ~6 です。
	- D<sup>i</sup> は、セクションの合計継続時間(秒単位)です。

すべての継続時間には、1 ミリ秒単位の精度を実現するため、小数点以下第 3 位まで含め ることができます。 ワイルドカード文字 "\*" は無期限を意味します。 セクション内のセ グメントは順番に実行され、合計時間が実行されるまで繰り返されます。

例 1:

60(2/4)

```
Number of Cadence Sections = 1
Cadence Section 1: Section Length = 60 s
Number of Segments = 1
Segment 1: On=2s, Off=4s
Total Ring Length = 60s
例 2 : 特殊呼び出し音(短、短、短、長)
60(.2/.2,.2/.2,.2/.2,1/4)Number of Cadence Sections = 1
Cadence Section 1: Section Length = 60s
Number of Segments = 4
Segment 1: On=0.2s, Off=0.2s
Segment 2: On=0.2s, Off=0.2s
Segment 3: On=0.2s, Off=0.2s
Segment 4: On=1.0s, Off=4.0s
```
Total Ring Length = 60s

- DialPlanScript:回線 1 と回線 2 のダイヤル プランを指定するために使用するスクリプト シンタックス。
- Float<n>:小数点以下第 n 位までを含む浮動小数点値。

• FQDN:完全修飾ドメイン名。最大 63 文字を指定できます。 例は次のとおりです。

• sip.Cisco.com:5060 または 109.12.14.12:12345

```
• sip.Cisco.com または 109.12.14.12
```
• FreqScript:トーンの周波数とレベル パラメータを指定するミニスクリプト。 最大 127 文 字です。

シンタックス: F<sub>1</sub>@L<sub>1</sub>[,F<sub>2</sub>@L<sub>2</sub>[,F<sub>3</sub>@L<sub>3</sub>[,F<sub>4</sub>@L<sub>4</sub>[,F<sub>5</sub>@L<sub>5</sub>[,F<sub>6</sub>@L<sub>6</sub>]]]]]。次の意味があります。

• F<sub>1</sub> ~ F<sub>6</sub> は Hz 単位の周波数(符号なし整数のみ)です。

• L<sub>1</sub> ~ L<sub>6</sub> は、dBm 単位の対応レベル(小数点以下第1位までを含む)です。

コンマの前後に空白は使用できますが、推奨されません。

例 1:コール ウェイティング トーン

440@-10

```
Number of Frequencies = 1
Frequency 1 = 440 Hz at -10 dBm
```
例 2:ダイヤル トーン

350@-19,440@-19

Number of Frequencies = 2 Frequency  $1 = 350$  Hz at  $-19$  dBm Frequency  $2 = 440$  Hz at  $-19$  dBm

- IP: x.x.x.x 形式の有効な IPv4 アドレス。x は 0 ~ 255 です。例:10.1.2.100。
- UserID:URL に表示されるユーザー ID。最大 63 文字です。
- 電話:14081234567、\*69、\*72、345678 などの電話番号文字列。または 1234@10.10.10.100:5068 や jsmith@Cisco.com などの一般的な URL。 文字列には最大 39 文 字を含めることができます。
- PhTmplt: 電話番号テンプレート。各テンプレートには、コンマ()で区切られた1つ以 上のパターンを含めることができます。各パターンの先頭の空白は無視されます。「?」 と「\*」はワイルドカード文字を表します。文字どおり表すには、%xxを使用します。た とえば、%2a は \* を表します。 テンプレートには最大 39 文字を含めることができます。 例: "1408\*、1510\*"、"1408123????, 555?1."。
- Port:TCP/UDP ポート番号(0 ~ 65535)。 これは 10 進数または 16 進数形式で指定でき ます。
- ProvisioningRuleSyntax:設定の再同期とファームウェアアップグレードルールを定義する ために使用するスクリプト シンタックス。
- PwrLevel:–小数点以下第 1 位を含む、dBm 単位で表されるパワー レベル。13.5 や 1.5 (dBm)など。
- RscTmplt:SIP 応答ステータス コードのテンプレート。"404, 5\*"、"61?"、"407、408、 487、481"。 加入者 ID には最大 39 文字を指定できます。
- Sig<n>:署名付き n ビット値。 これは 10 進数または 16 進数形式で指定できます。 「-」 符号を負の値の前に付ける必要があります。 正の値の前の「+」符号はオプションです。
- Star Codes:\* 69 などの補足サービス用アクティベーション コード。 コードには最大 7 文 字を含めることができます。
- Str<n>:最大 n 文字の非予約文字。
- Time<n>:小数点以下第 n 位までを含む秒単位の継続時間。 追加で指定した小数点以下の 桁は無視されます。
- ToneScript:コールプログレストーンの周波数、レベル、パターン パラメータを指定する ミニスクリプト。 スクリプトには最大 127 文字を指定できます。

シンタックス:FreqScript;Z<sub>1</sub>[;Z<sub>2</sub>]。

セクション Z<sup>1</sup> は CadScript の S<sup>1</sup> セクションと似ていますが、各 on/off セグメントの後に 周波数コンポーネント パラメータが続く点が異なります。Z<sub>1</sub>=D<sub>1</sub>(on<sub>i,1</sub>/off<sub>i,1</sub>/f<sub>i,1</sub>[,on<sub>i,2</sub>/off<sub>i,2</sub>/f<sub>i,2</sub>  $[0.01]$ <sub>13</sub>/off<sub>i,3</sub>/f<sub>i,3</sub>  $[0.01]$ <sub>4</sub>/off<sub>i4</sub>/f<sub>i4</sub>  $[0.01]$ <sub>15</sub>/off<sub>is</sub>/f<sub>i5</sub>  $[0.01]$ <sub>16</sub>/off<sub>i6</sub>/f<sub>i6</sub>]]]]])。次の意味があります。

- $f_{i,j} = n_1[+n_2]+n_3[+n_4[+n_5[+n_6]]]]]$
- 1 < n<sup>k</sup> < 6 は、そのセグメントで使用される FreqScript 内の周波数コンポーネントを指 定します。

1 つのセグメントで複数の周波数コンポーネントが使用されている場合、コンポーネント は合計されます。

例 1:ダイヤル トーン:

350@-19,440@-19;10(\*/0/1+2)

```
Number of Frequencies = 2
Frequency 1 = 350 Hz at -19 dBm
Frequency 2 = 440 Hz at -19 dBm
Number of Cadence Sections = 1
Cadence Section 1: Section Length = 10 s
Number of Segments = 1
Segment 1: On=forever, with Frequencies 1 and 2
```

```
Total Tone Length = 10s
```
例 2:断絶トーン:

350@-19,440@-19;2(.1/.1/1+2);10(\*/0/1+2)

```
Number of Frequencies = 2
Frequency 1 = 350 Hz at -19 dBm
Frequency 2 = 440 Hz at -19 dBm
Number of Cadence Sections = 2
Cadence Section 1: Section Length = 2s
Number of Segments = 1
Segment 1: On=0.1s, Off=0.1s with Frequencies 1 and 2
```

```
Cadence Section 2: Section Length = 10s
Number of Seqments = 1Segment 1: On=forever, with Frequencies 1 and 2
Total Tone Length = 12s
```
• Uns<n>:符号なし n ビット値。n は 8、16、または 32 です。値は、n ビットにフィットす る限り、12 または 0x18 のように 10 進数または 16 進数形式で指定できます。

- 次の点に注意してください。 (注)
	- <ParName>は設定パラメータ名を表します。プロファイルでは、**Par\_Name**のように、ス ペースをアンダースコア「\_」に置き換えることで、対応するタグが形成されます。
	- 空のデフォルト値フィールドは空の文字列 < "" > を意味します。
	- 電話機は特定のプロファイルに存在しないタグに最後に設定された値を引き続き使用しま す。
	- テンプレートは、所定の順序で比較されます。最初の最も近くない一致が選択されます。 パラメータ名は完全に一致する必要があります。
	- プロファイルで1つのパラメータに複数の定義が指定されている場合、ファイル内の該当 する最後の定義が電話機で有効な定義になります。
	- パラメータに空のパラメータ値を指定すると、パラメータは強制的にそのデフォルト値に 戻ります。 代わりに空の文字列を指定するには、空文字列 "" をパラメータ値として使用 します。

# プロファイル更新とファームウェア アップグレード

電話機は、セキュアなリモート プロビジョニング(設定)とファームウェア アップグレード をサポートします。プロビジョニングされていない電話機は、そのデバイスを対象とする暗号 化されたプロファイルを受信できます。SSL機能を使用するセキュアな初回のプロビジョニン グ メカニズムにより、電話機には明示的なキーは不要です。

プロファイル更新、ファームウェアアップグレード、または古いリリースから将来のアップグ レード状態にするための中間アップグレードが要求される場合、開始または完了いずれにも ユーザの介入は不要です。プロファイルの再同期は、再同期がソフトウェアのリブートをトリ ガーし、コールが切断される場合があるため、電話機がアイドル状態の場合にのみ試行されま す。

汎用パラメータは、プロビジョニングプロセスを管理します。各電話機は、通常のプロビジョ ニング サーバ(NPS)に定期的に接続するよう設定できます。 更新されたプロファイルは共 有秘密キーによって暗号化されるため、NPSとの通信ではセキュアなプロトコルを使用する必 要はありません。 NPS には、クライアント証明書を使用する標準の TFTP、HTTP、または HTTPS サーバを使用できます。
管理者は、電話機のWebユーザインターフェイスを使用して電話機のアップグレード、リブー ト、再起動または再同期を実行できます。管理者はこれらのタスクをSIP通知メッセージを使 用して実行することもできます。

設定プロファイルは、サービス プロバイダーのプロビジョニング システムに統合されている 共通のオープン ソース ツールを使用して生成されます。

### プロファイルの更新を許可します

指定した間隔でのプロファイルの更新を許可できます。 更新されたプロファイルは、TFTP、 HTTP または HTTPS を使用してサーバから電話機に送信されます。

XML(cfg.xml)コードを使用して電話機構成ファイルのパラメータを設定することもできま す。

#### 始める前に

電話管理のウェブページにアクセスします。 電話機 ウェブインターフェイスへのアクセス (133 ページ)を参照してください。

### 手順

- ステップ **1 [**音声(**Voice**)**]** > **[**プロビジョニング(**Provisioning**)**]** を選択します。
- ステップ **2 [**設定プロファイル(**Configuration Profile**)**]** セクションで、**[**プロビジョン有効(**Provision Enable**)**]** パラメータから **[**はい(**Yes**)**]**を選択します。

次の形式で文字列を入力することによって、設定ファイル(cfg.xml)でこのパラメータを設定す ることができます。

<Provision\_Enable ua="na">Yes</Provision\_Enable>

デフォルト:はい(Yes)

- ステップ **3** プロファイルの再同期パラメータ (61 ページ)表に指定しているように、パラメータを設定 します。
- ステップ4 [すべての変更の送信 (Submit All Changes) ]をクリックします。

### ファームウェア アップグレードの許可と設定

指定した間隔でのファームウェアのアップデートを許可できます。更新されたファームウェア は、TFTP または HTTP を使用してサーバから電話機に送信されます。 ファームウェアには個 人情報が含まれないため、ファームウェアアップグレードではセキュリティは問題になりませ  $h_{\rm o}$ 

XML(cfg.xml)コードを使用して電話機構成ファイルのパラメータを設定することもできま す。

#### 始める前に

電話管理のWebページにアクセスします。電話機ウェブインターフェイスへのアクセス (133 ページ)を参照してください。

#### 手順

- ステップ **1 [**音声(**Voice**)**]** > **[**プロビジョニング(**Provisioning**)**]** を選択します。
- ステップ **2 [**ファームウェアアップグレード(**Firmware Upgrade**)**]** セクションで、**[**アップグレードの有 効化(**Upgrade Enable**)**]** セクションから **[**はい(**Yes**)**]** を選択します。

次の形式で文字列を入力することによって、設定ファイル(cfg.xml)でこのパラメータを設定す ることができます。

<Upgrade\_Enable ua="na">Yes</Upgrade\_Enable>

オプション: [はい (Yes) ] と [いいえ (No) ]

デフォルト:はい(Yes)

ステップ **3** アップグレードエラー再試行遅延パラメータを秒数で設定します。

アップグレードが失敗した場合のアップグレードの再試行間隔(秒単位)。 デバイスには、 ファームウェアアップグレードが失敗した後にアクティブになるファームウェアアップグレー ド エラー タイマーがあります。 タイマーは、このパラメータの値で初期化されます。 このタ イマーが0までカウントダウンすると、次のファームウェアアップグレードが試行されます。

次の形式で文字列を入力することによって、設定ファイル(cfg.xml)でこのパラメータを設定す ることができます。

<Upgrade\_Error\_Retry\_Delay ua="na">3600</Upgrade\_Error\_Retry\_Delay>

デフォルト:3600

:

<tftp|http|https>://<ip address>/image/<load name>

ステップ **4** アップグレード条件と関連のファームウェア URL を定義するファームウェア アップグレード スクリプトを入力することによって、アップグレードルール を設定します。 プロファイル ルールと同じシンタックスが使用されます。スクリプトを入力し、次の形式を使用してアップ グレードルールを入力します。

<tftp|http|https>://<ipaddress>/image/<load name>

次に例を示します。

tftp://192.168.1.5/image/sip88xx.11-0-0MPP-BN.loads

tftp://192.168.1.5/image/sip78xx.11-0-1MPP-BN.loads

次の形式で文字列を入力することによって、設定ファイル(cfg.xml)でこのパラメータを設定す ることができます。

<Upgrade\_Rule ua="na">http://10.74.10.205:6970/sip8845\_65.0104-MPP-9875dev.loads </Upgrade\_Rule>

ステップ **5** [すべての変更の送信(Submit All Changes)]をクリックします。

### **TFTP**、**HTTP**、または **HTTPS** でのファームウェアのアップグレード

電話機は、TFTP、HTTP、または HTTPS によるファームウェアアップグレードをサポートし ています。

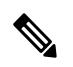

以前のバージョンにダウングレードできないデバイスもあります。詳細については、使用して いる電話機とファームウェア バージョンのリリース ノートを参照してください。 (注)

#### 始める前に

ファームウェアのロードファイルは、アクセス可能なサーバにダウンロードする必要がありま す。

手順

- ステップ **1** フォルダを TFTP、HTTP、HTTPS のダウンロード ディレクトリにコピーします。
- ステップ2 電話管理のWebページにアクセスします。電話機ウェブインターフェイスへのアクセス (133 ページ)を参照してください。
- ステップ **3 [**音声(**Voice**)**]** > **[**プロビジョニング(**Provisioning**)**]** を選択します。

ステップ4 [すべての変更の送信 (Submit All Changes) ]をクリックします。

### ブラウザ コマンドを使用したファームウェアのアップグレード

ブラウザのアドレス バーに入力したアップグレード コマンドを使用して、電話機のファーム ウェアをアップグレードできます。 電話機は、アイドル状態の場合にのみ更新されます。 通 話の完了後、更新が自動的に試行されます。

手順

Web ブラウザで URL を使用して電話機をアップグレードするには、次のコマンドを入力しま す。

http://<phone\_ip>/admin/upgrade?<schema>://<serv\_ip[:port]>/filepath

ブラウザ コマンドを使用したファームウェアのアップグレード

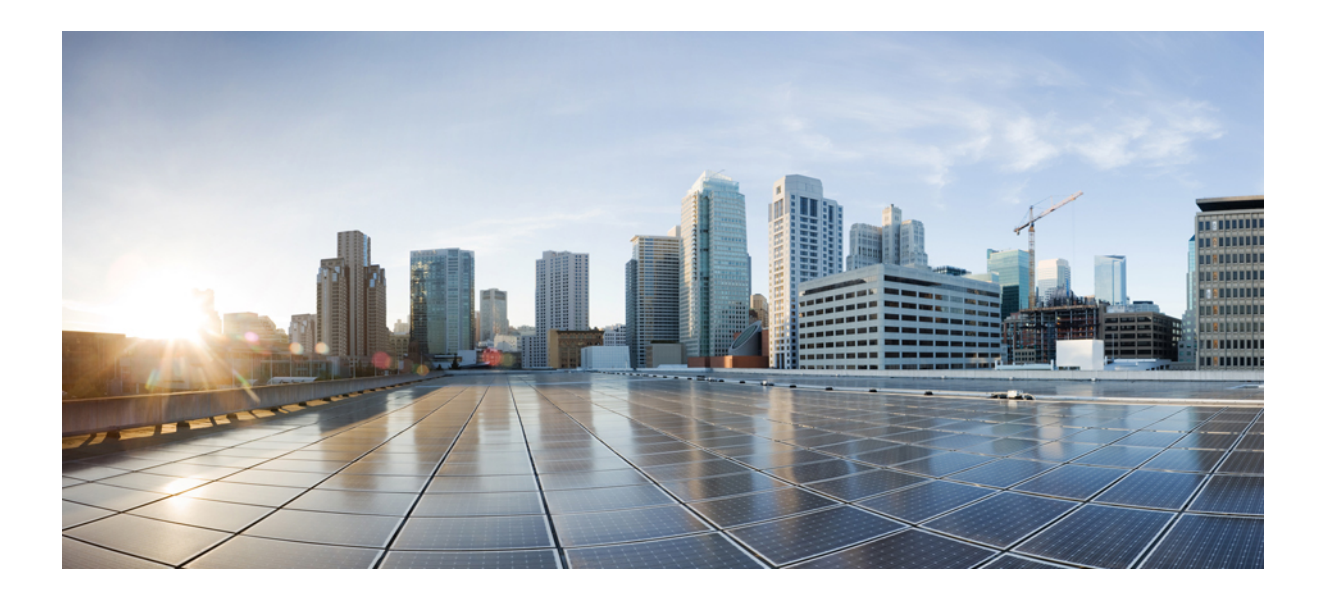

# <sup>第</sup> **II** <sup>部</sup>

# **Cisco IP** 電話の設定

- アクセス制御設定 (131 ページ)
- サードパーティ コール制御のセットアップ (143 ページ)
- Cisco IP 電話のセキュリティ (153ページ)
- 電話機の機能および設定 (191 ページ)
- 電話情報とディスプレイ設定 (297 ページ)
- コール機能の設定 (307 ページ)
- 音声設定 (365 ページ)
- ボイスメールの設定 (377 ページ)
- 社内ディレクトリとパーソナル ディレクトリのセットアップ (381 ページ)

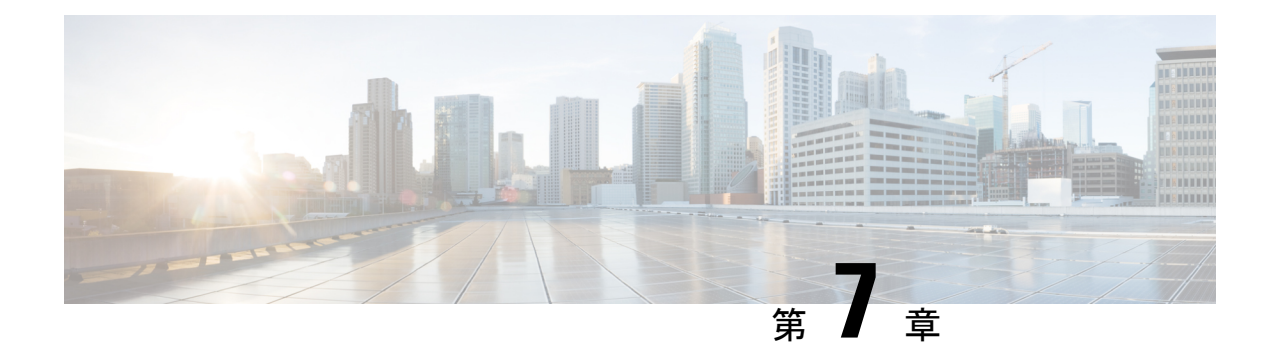

# アクセス制御設定

- アクセス制御 (131 ページ)
- 管理者アカウントとユーザ アカウント (131 ページ)
- ユーザ アクセス属性 (132 ページ)
- ユーザー設定属性 (133 ページ)
- 電話機 ウェブインターフェイスへのアクセス (133 ページ)
- デフォルトで HTTPS を有効にする (134 ページ)
- 電話機の設定へのアクセスを制御する (135 ページ)
- •[パスワードの設定 (Set Password)] 画面のバイパス (140ページ)

### アクセス制御

<Phone-UI-User-Mode> パラメータが有効の場合、電話機の GUI では、GUI がメニュー項目を 表す場合、関連パラメータのユーザーアクセス属性が考慮されます。

単一の設定パラメータに関連付けられているメニュー エントリの場合

- パラメータを「ua=na」(「ua」は「ユーザ アクセス」を表す)属性でプロビジョニング すると、エントリは表示されなくなります。
- パラメータを「ua=ro」属性でプロビジョニングすると、エントリは読み取り専用となり、 編集できなくなります。

複数の設定パラメータに関連付けられているメニュー エントリの場合

• すべての関連パラメータを「ua=na」属性でプロビジョニングすると、エントリは表示さ れなくなります。

# 管理者アカウントとユーザ アカウント

Cisco IP電話ファームウェアは、特定の管理者アカウントとユーザアカウントを提供します。 これらのアカウントは特定のログイン権限を提供します。 管理者アカウント名は **admin** で、 ユーザ アカウント名は **user** です。 これらのアカウント名は変更できません。

**admin** アカウントでは、サービス プロバイダーまたは付加価値リセラー(VAR)の設定アク セスが Cisco IP 電話に に提供されます。 **user** アカウントでは、限定的な設定可能制御がデバ イスのエンド ユーザに提供されます。

**user** アカウントと **admin** アカウントは個別にパスワードで保護することができます。 サービ ス プロバイダーが管理者アカウント パスワードを設定した場合は、[管理ログイン(Admin Login) ]をクリックしたときに、その入力が求められます。 パスワードがまだ存在しない場合 は、画面が更新され、管理パラメータが表示されます。デフォルトのパスワードは管理者アカ ウントとユーザ アカウントのどちらにも割り当てられません。 パスワードの割り当てと変更 が行えるのは、管理者アカウントだけです。

管理者アカウントは、ユーザ ログインに使用可能な Web パラメータを含むすべての Web プロ ファイル パラメータを表示して変更できます。 Cisco IP 電話システム管理者は、ユーザ アカ ウントがプロビジョニングプロファイルを使用して表示および変更できるパラメータをさらに 制限することができます。

ユーザ アカウントが使用可能な設定パラメータは Cisco IP 電話 上で設定できます。 電話機の Web ユーザ インターフェイスへのユーザ アクセスは無効にすることができます。

### ユーザ アクセス属性

ユーザ アクセス(**ua**)属性制御は、ユーザ アカウントによるアクセスを変更するために使用 する場合があります。 **ua** 属性を指定しない場合、既存のユーザ アクセス設定が保持されま す。 この属性は、管理者アカウントによるアクセスに影響しません。

**ua** 属性が存在する場合、次のいずれかの値が必要です。

- na:アクセスなし
- ro:読み取り専用
- rw:読み取りと書き込み
- y: 値の保持

**y**値は、**na**、**ro**、または**rw** とともに使用する必要があります。

次の例は、**ua**属性を示しています。**ua**属性が**rw**に更新された最後の回線で、ステーション名 フィールド (トラベルエージェント **1**) が保持されていることに注意してください。 **y** が含まれ ていない場合、トラベルエージェント**1** が上書きされます。

```
<flat-profile>
   <SIP_TOS_DiffServ_Value_1_ ua="na"/>
   \text{NVal}_\text{Plan}_\text{max} ua="ro"/>
   <Dial_Plan_2_ ua="rw"/>
<Station_Name ua="rw" preserve-value="y">Travel Agent 1</Station_Name></flat-profile>
```
**ua** オプションの値は二重引用符で囲む必要があります。

### ユーザー設定属性

**user-pref**属性を使用すると、ユーザーの好みの値を設定して、ユーザーにシームレスなエクス ペリエンスを提供できます。しかし、ユーザーは電話または電話の管理ウェブページからさら に変更を加えることができます。 ユーザーが変更したパラメータは、**um** 属性で「ユーザーに よる変更」としてマークされます。 ユーザーが行った変更はすべて保存されます。**user-pref** は、XML設定を使用してプロビジョニング中に更新でき、**[**プロファイルルール(**ProfileRule**)**]** パラメータで提供されます。

**user-pref** 属性は必須ではありません。 ですが、属性が存在する場合、次のいずれかの値が必 要です。

- y:設定中にユーザーが加えた変更を反映することを示します。 また、ユーザーが変更し ていない場合は、管理者が設定した値を設定することも指定します。
- n:XML 設定を通じて提供される管理者設定値を受け入れることを示します。 **user-pref** 属性が含まれていない場合、**user-pref** 属性は値を「n」に設定したのと同じ効果がありま す。

次の例は、**user-pref** 属性を示しています。

```
<flat-profile>
<Display_Brightness ua="rw" user-pref="y">5</Display_Brightness>
</flat-profile>
```
ユーザーが値を変更すると、その変更は **um** ="y" として追跡されます。**um** 属性では、**um** を 使用してプロビジョニングにより更新されません。電話から取得した XML 設定で表示されま す。

次の例は、**um** 属性を示しています。

```
<flat-profile>
<Display_Brightness ua="rw" user-pref="y" um="y">5</Display_Brightness>
</flat-profile>
```
工場出荷時の状態へリセットすると、**um**および**user-pref**属性でマークされたすべての設定が クリアされます。

プロビジョニング中、任意のパラメータに属性 **user-pref**="n" が追加されている場合、設定の 適用後にパラメータの属性 **user-pref** が「n」に更新され、**um** も削除されます。

# 電話機 ウェブインターフェイスへのアクセス

電話機のファームウェアには、一部のパラメータへのエンドユーザアクセスを制限する機能が あります。 ファームウェアは、管理者アカウントまたはユーザ アカウントにサインインする ための特定の権限を提供します。 それぞれ、個別にパスワードで保護することができます。

• 管理者アカウント:すべての管理 Web サーバ パラメータへのフル アクセスを許可しま す。

• ユーザ アカウント:管理 Web サーバ パラメータのサブセットにアクセスすることができ ます。

サービスプロバイダーが設定ユーティリティへのアクセスを無効にしている場合は、続行する 前にサービス プロバイダーに問い合わせてください。

#### 手順

ステップ **1** コンピュータが電話機と通信できることを確認します。 使用中の VPN はありません。

- ステップ **2** Web ブラウザを起動します。
- ステップ **3** Web ブラウザのアドレス バーに、電話機の IP アドレスを入力します。
	- ユーザーのアクセス先:**http://<ip address>**
	- 管理者のアクセス先:**http://<ip address>/admin/advanced**
	- 管理者のアクセス先:**http://<ip address>**、**[**管理者ログイン(**Admin Login**)**]** をク リックし、**[**詳細(**advanced**)**]** をクリックします。

例:https://10.64.84.147/admin

ステップ **4** プロンプトが表示されたら、パスワードを入力します。

### デフォルトで **HTTPS** を有効にする

電話管理ウェブページにデフォルトでアクセスするには、**HTTPS** を有効にする必要がありま す。

- **[**プロトコルの有効化(**Enable Protocol**)**]** を **HTTPS** および **[Web** サーバーポート(**Web Server Port**)**]** を **443** に値を設定し、電話を工場出荷時の状態にリセットします。 工場出 荷時の状態へのリセット後、両方の値は変更されないまま残り、ユーザーが**http://<ip address>** または **http://<ip address>:80** で電話管理のウェブページにアクセスす る場合、HTTPS がデフォルトとして設定されている場合、URL は **https://<ip address>:443** にリダイレクトされます。
- 電話がファームウェアリリース 12.0(3) にアップグレードし、パラメータの値を変更して も、URL はデフォルトで **https://phone IP:443** にリダイレクトされ、電話管理ウェ ブページにアクセスします。
- 工場出荷時の状態へのリセット後、**[**ウェブサーバーポート(**Web Server Port**)**]** を **80** お よび **[**プロトコルの有効化(**Enable Protocol**)**]** を **HTTP** に変更した場合、ユーザーは、 **http://phone IP:80** で電話管理のウェブページにアクセスできませんが、 **https://phone IP:80** でページにアクセスできます。
- 電話がファームウェアリリース 12.0(3) にアップグレードされた場合、ユーザーは **https** プロトコルを使用することによってのみ、電話管理のウェブページにアクセスできます。

#### 始める前に

• 電話管理の Web ページにアクセスします。 電話機 ウェブインターフェイスへのアクセス (133 ページ)を参照してください。

### 手順

- ステップ **1 [**音声(**Voice**)**]** > **[**システム(**System**)**]** を選択します。
- ステップ **2 [**システム設定(**SystemConfiguration**)**]**セクションで、**[**プロトコルの有効化(**EnableProtocol**)**]** パラメータを **HTTPS** および **[**ウェブサーバーポート(**Web Server Port**)**]** パラメータを **443** に設定します。

このパラメータは、電話機の設定ファイル(cfg.xml)のパラメータでも有効にできます。

<Enable\_Protocol ua="na">Https</Enable\_Protocol>

<Web\_Server\_Port ua="na">443</Web\_Server\_Port>

ステップ **3** [すべての変更の送信(Submit All Changes)]をクリックします。

### 電話機の設定へのアクセスを制御する

電話機のウェブページまたは電話画面で、設定パラメータへのアクセスを許可またはブロック するために電話機を設定できます。アクセス制御のパラメータを使用して、次の操作を実行で きます。

- 構成を作成するときに、ユーザ アカウントが利用できる設定パラメータを指定します。
- 管理ウェブサーバーへのアクセスを有効または無効にします。
- 電話画面のメニューへのユーザアクセスを有効または無効にします。
- ユーザに対して表示される [パスワードの設定(Set Password)]画面をバイパスします。
- 電話が再同期、アップグレード、または回線1の SIP 登録のためにアクセスするインター ネットドメインを制限します。

XML(cfg.xml)コードを使用して電話機構成ファイルのパラメータを設定することもできま す。 各パラメータを設定するには、アクセス制御パラメータ (136 ページ)の文字列のシン タックスを参照してください。

### 始める前に

電話管理の Webページにアクセスします。 電話機 ウェブインターフェイスへのアクセス (133 ページ)を参照してください。

#### 手順

- ステップ **1 [**音声(**Voice**)**]** > **[**システム(**System**)**]**をクリックします。
- ステップ2 システム設定セクションで、アクセス制御パラメータ (136ページ)表に定義されているとお りにパラメーターを構成します。
- ステップ **3** すべての変更を送信 をクリックして変更を適用します。

### アクセス制御パラメータ

次の表で、電話機のウェブインターフェイスの **[**音声(**Voice**)**]** > システム(**System**)**]** タブの 下にある**[**システム設定(**System Configuration**)**]**セクションにおける、アクセス制御パラメー タの機能と使用方法を定義します。 また、パラメータを設定するために、XML コードを含む 電話設定ファイルに追加される文字列のシンタックスも定義します。

表 **6 :** アクセス制御パラメータ

| パラメータ名                                     | 説明とデフォルト値                                                                                                    |
|--------------------------------------------|----------------------------------------------------------------------------------------------------|
| [Webサーバの有]<br>効化 (Enable Web)<br>Server) 1 | 電話のウェブインターフェイスへのアクセスを有効または無効にします。<br>このパラメータを[ <b>はい (Yes)</b> 1に設定すると、ユーザまたは管理者が電<br>話機のウェブインターフェイスにアクセスできるようになります。 それ以<br>外の場合は、このフィールドを[いいえ (No) ]に設定します。[いいえ<br>(No) ]に設定すると、電話機のウェブインターフェイスにアクセスでき<br>なくなります。 |
|                                            | 次のいずれかを実行します。                                                                                                    |
|                                            | • XML (cfg.xml)を使用した電話機の設定ファイルでは、次の形式で文字<br>列を入力します。                                                                                                    |
|                                            | <enable server="" ua="na" web="">可</enable><br>•電話機のウェブインターフェイスで、アクセスを許可するには[はい<br>(Yes) 1に設定します。                                                                                                    |
|                                            | 有効値: はい (Yes)   いいえ (No)                                                                                                    |
|                                            | デフォルト:はい(Yes)                                                                                                    |

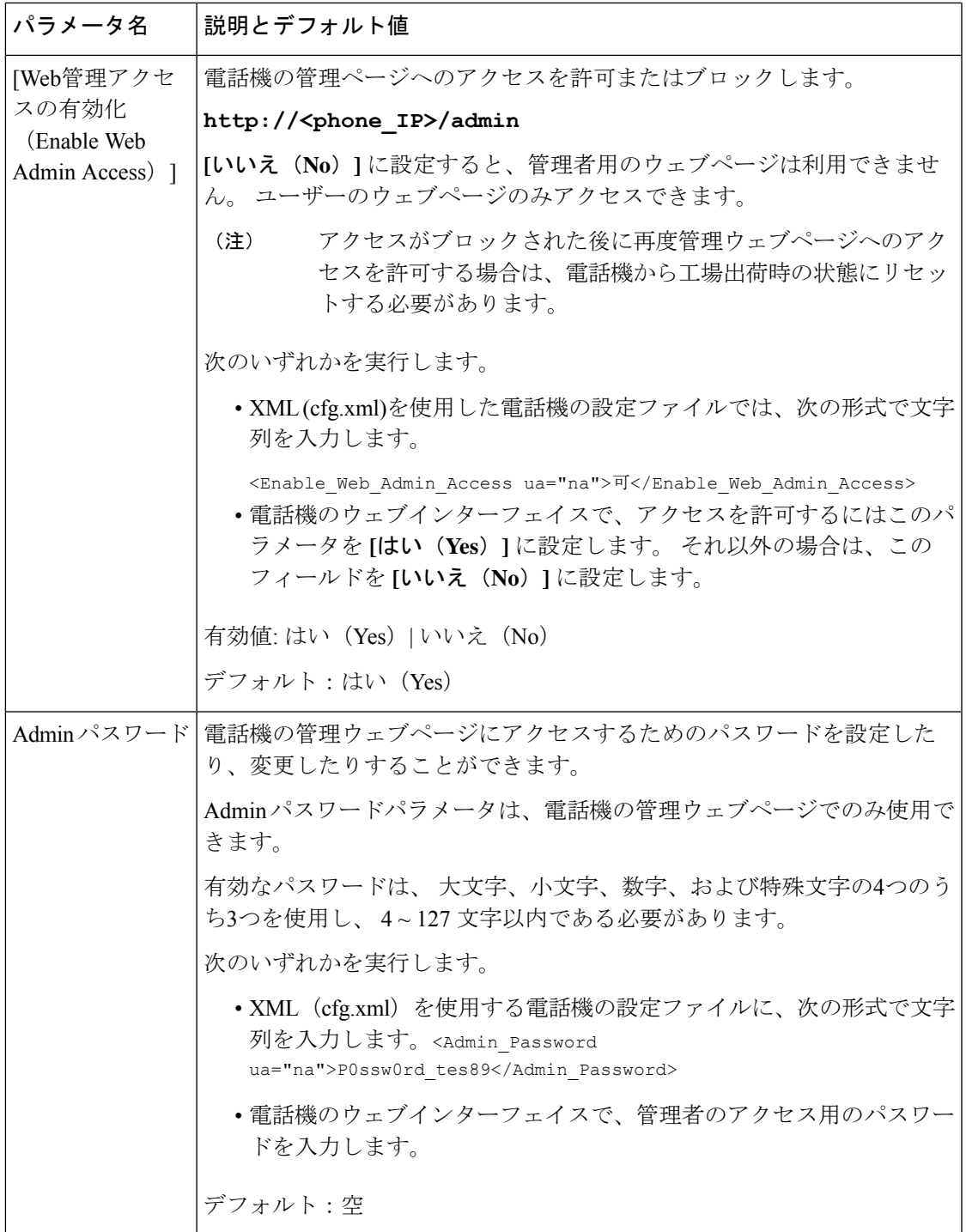

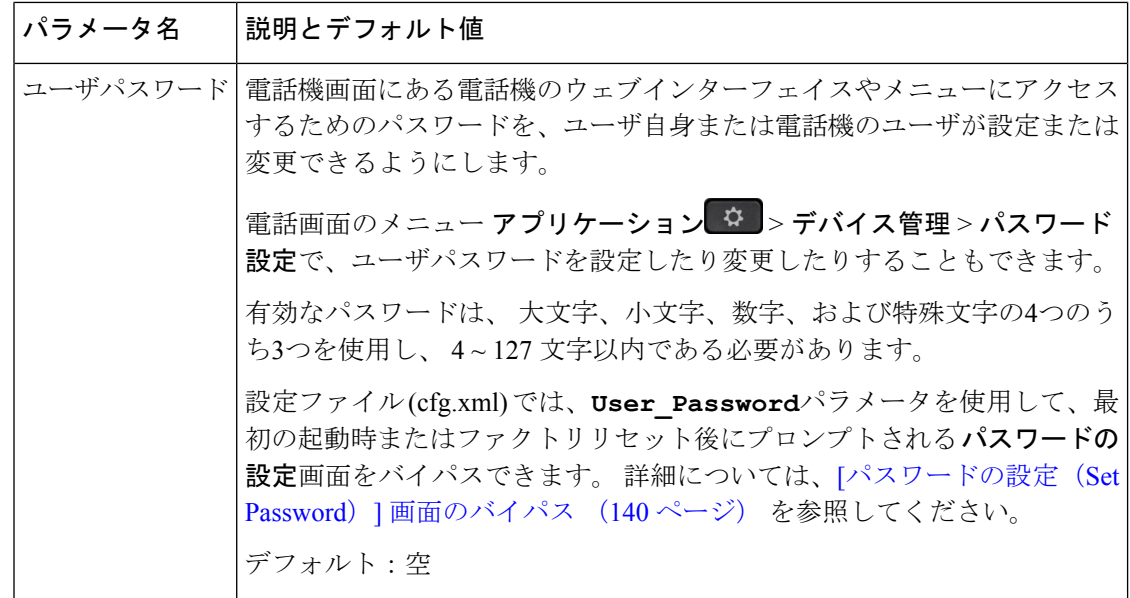

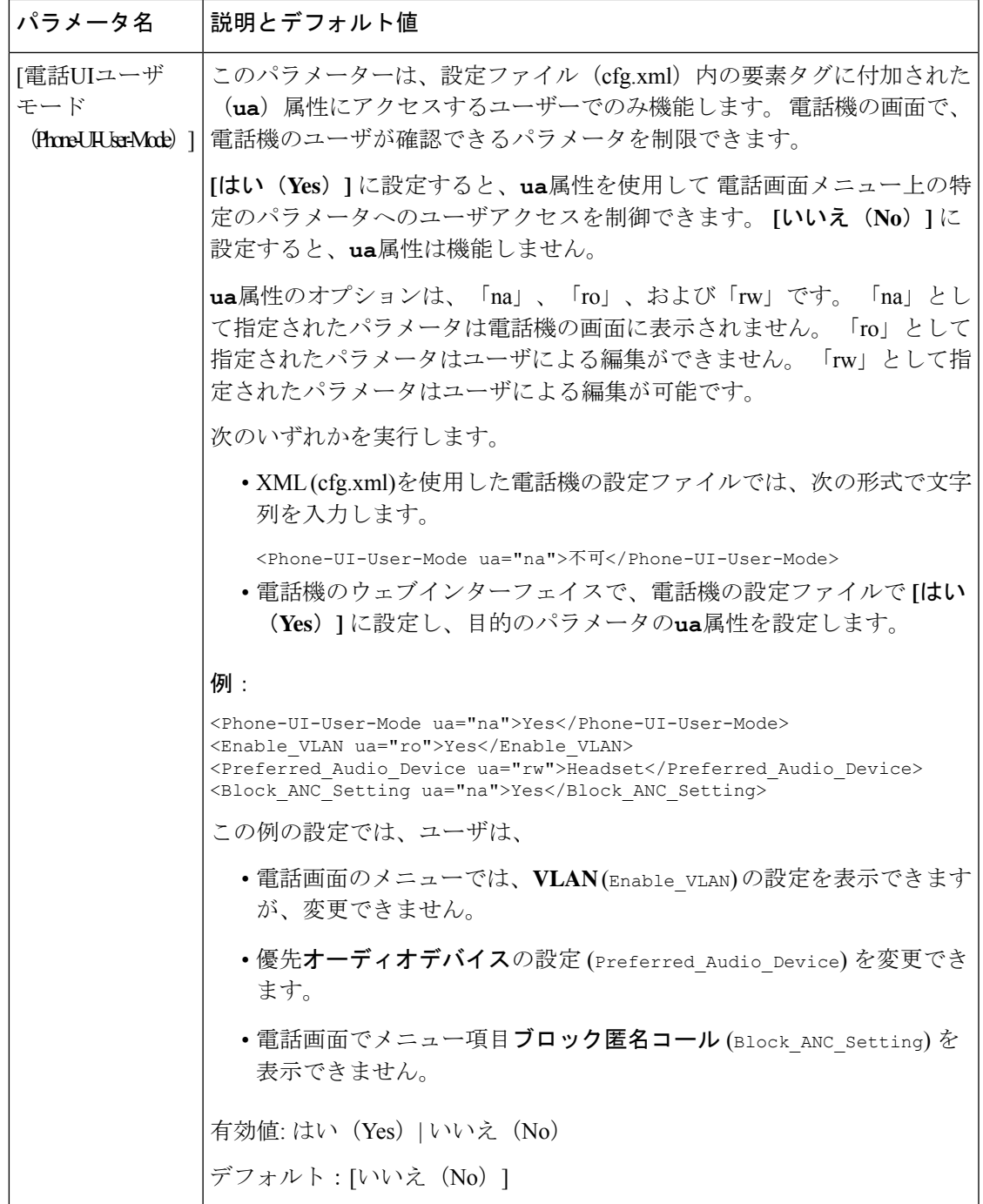

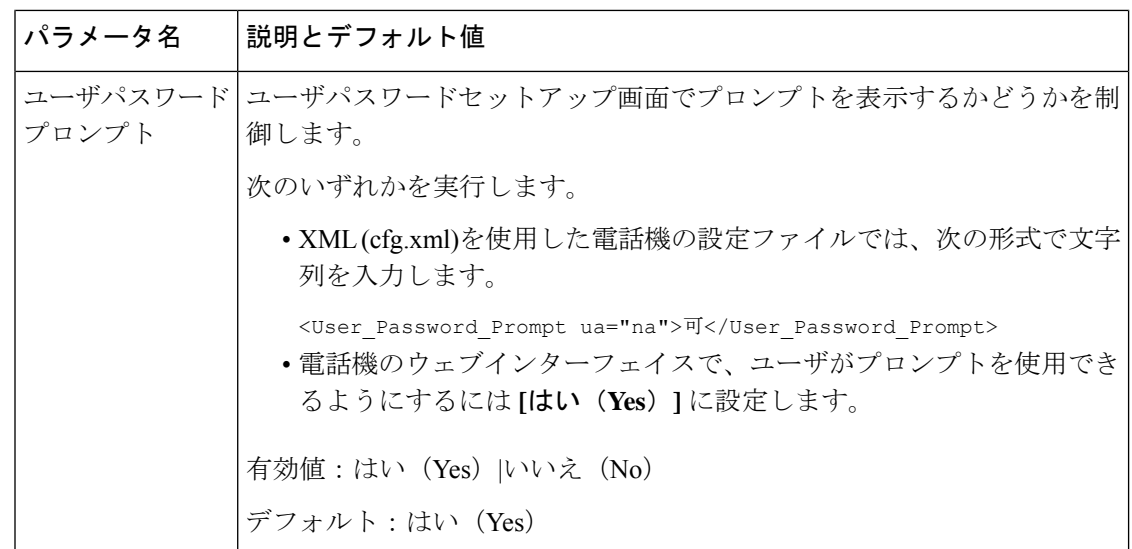

# **[**パスワードの設定(**Set Password**)**]** 画面のバイパス

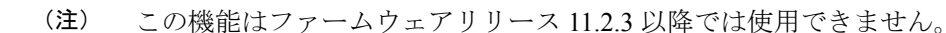

次のプロビジョニング アクションに基づいて、最初の起動時または初期設定へのリセット後 に、電話機の **[**パスワードの設定(**Set Password**)**]** 画面をバイパスできます。

- DHCP の設定
- EDOS の設定
- 電話機の XML 設定ファイルを使用したユーザ パスワードの設定。

ユーザパスワードが設定されると、[パスワードの設定 (set password)] 画面が表示されなくなり ます。

#### 手順

ステップ **1** テキスト エディタまたは XML エディタで電話機のcfg.xml ファイルを編集します。 ステップ **2** 次のいずれかのオプションを使用して **<User\_Password>** タグを挿入します。

> • パスワードなし(開始タグと終了タグ)–**<User\_Password></User\_Password>** • パスワード値(**4** ~ **127** 文字)–**<User\_Password >Abc123</User\_Password>**

• パスワードなし(開始タグのみ)–**<User\_Password />**

ステップ **3** 変更内容をcfg.xmlファイルに保存します。

初回起動時または工場出荷時のリセット後にパスワードの設定画面が表示されません。パス ワードを指定した場合、ユーザは電話機のウェブインターフェイスまたは電話画面のメニュー にアクセスするときにパスワードの入力を求められます。

**[**パスワードの設定(**Set Password**)**]** 画面のバイパス

 $\overline{\phantom{a}}$ 

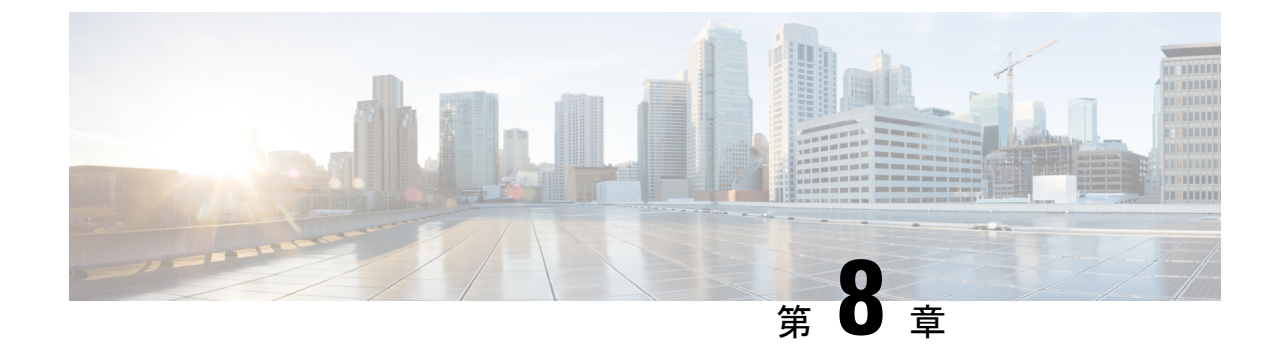

# サードパーティ コール制御のセットアッ プ

- 電話機の MAC アドレスの決定 (143 ページ)
- ネットワーク設定 (144 ページ)
- プロビジョニング (144 ページ)
- 電話機の現在の設定をプロビジョニング サーバにレポート (144 ページ)

# 電話機の **MAC** アドレスの決定

電話機をサードパーティ コール制御システムに追加するには、Cisco IP 電話の MAC アドレス を確認します。

### 手順

次のいずれかの操作を実行します。

- 電話機で、**[**設定(**Settings**)**]** > **[**ステータス(**Status**)**]** > **[**製品情報(**Product Information]** を押し、[MACアドレス (MAC Address) | フィールドを確認します。
- 電話機の背面にある MAC ラベルを確認する。
- 電話機の Web ページを表示し、**[**情報(**Info**)**]** > **[**ステータス(**Status**)**]** > **[**製品情報 (**Product Information**)**]** を選択します。

# ネットワーク設定

Cisco IP 電話は Session Initiation Protocol(SIP)をサポートしているため、SIP ネットワークの 一部として使用されます。 Cisco IP 電話は、BroadSoft、MetaSwitch、Asterisk など、その他の SIP IP PBX コール制御システムと互換性があります。

このドキュメントでは、これらのシステムの構成について説明しません。 詳細については、 Cisco IP 電話を接続する SIP PBX システムのマニュアルを参照してください。

このドキュメントでは、いくつかの一般的なネットワーク構成について説明しますが、構成 は、サービス プロバイダーが使用している装置のタイプによって異なります。

# プロビジョニング

電話機は、リモート サーバから設定プロファイルまたは更新されたファームウェアをダウン ロードするようにプロビジョニングすることができます。ダウンロードは、電話機がネット ワークに接続されたとき、電源が投入されたとき、および設定された時間間隔で実行される場 合があります。 プロビジョニングは、通常、サービス プロバイダーに限定された大規模 Voice-over-IP(VoIP)導入の一環として行われます。設定プロファイルまたは更新されたファー ムウェアは、TFTP、HTTP、または HTTPS を介してデバイスに転送されます。

# 電話機の現在の設定をプロビジョニングサーバにレポー ト

全体の設定、設定のデルタ変更、またはステータスデータをサーバにレポートするように電話 機を設定することができます。 **[**レポートルール(**Report Rule**)**]** フィールドに 2 つの URL を 追加して、レポートの宛先を指定します。また、オプションの暗号キーを含めることができま す。

デルタ設定およびステータスレポートを一度に要求するときは、レポートルールをスペースで 区切ります。 各レポートルールに送信先のアップロード URL を含めます。 角かっこ **[]**で囲 まれた 1 つ以上のコンテンツ引数をレポートルールの前にオプションで付けることもできま す。

レポートのアップロードを試みる際、*HTTP* レポート方法フィールドは、電話機が送信する HTTP 要求を *HTTP PUT* または *HTTP POST*であるかをどうかを指定します。 選択:

- **PUT**方式-新しいレポートを作成したり、サーバ上の既知の場所にある既存のレポートを 上書きする場合に使用します。たとえば、送信した各レポートを上書きし続けて、最新の 設定のみをサーバに保存する場合などです。
- **POST** メソッド PHP スクリプトなどによる処理のためにレポートデータをサーバに送信 します。 このアプローチでは、より柔軟に設定情報を保存することができます。 たとえ

ば、電話機の一連のステータスレポートを送信し、すべてのレポートをサーバに格納する 場合などです。

次の内容の引数をレポートルールフィールドに使用して特定の設定レポートを送信します:

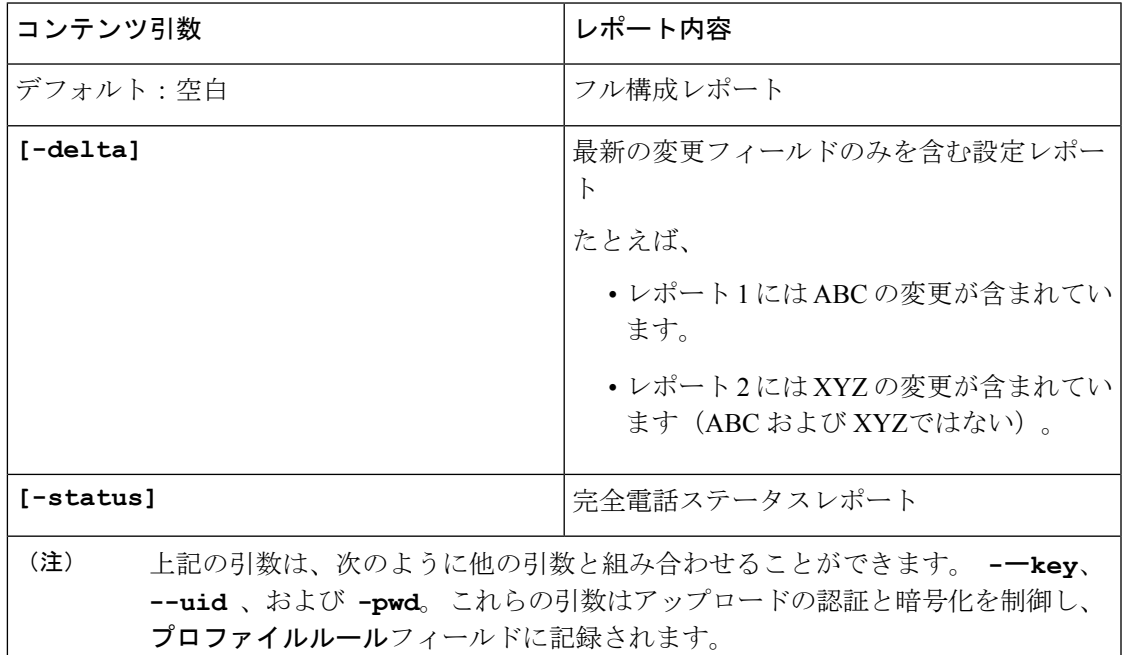

• **[**レポートルール(**Report Rule**)**]** に **[--key <encryption key>]** 引数を指定する場 合、電話は指定された暗号キーを使用してファイルに AES-256-CBC 暗号化を適用します (設定、ステータス、デルタ)。

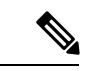

電話機に入力キー材料(IKM)をプロビジョニングし、電話機に RFC8188ベースの暗号化をファイルに適用させる場合は、**--key** 引数を指定しないでください。 (注)

### 始める前に

電話管理のWebページにアクセスします。電話機ウェブインターフェイスへのアクセス (133 ページ)を参照してください。

### 手順

- ステップ **1** 音声 > プロビジョニング > 設定オプションのアップロードを選択します。
- ステップ **2** サーバに電話機の設定をレポートするためのパラメータ(148ページ)に記載されているよう に、5 つの各フィールドにパラメータを設定します。

ステップ **3** [すべての変更の送信(Submit All Changes)]をクリックします。

レポート ルールに関する電話とプロビジョニング サーバのユーザ入力と結果として得られる アクション:

• **[HTTP PUT**のすべての設定:(**HTTP PUT ALL configuration:**)**]**

HTTP レポート メソッドが [PUT] の場合は、次のフォーマットでレポート ルールの URL を入力します。

**http://my\_http\_server/config-mpp.xml**

その後、電話機は設定データを *http://my\_http\_server/config-mpp.xml* にレポートします。

• **[HTTP PUT**の変更済みの設定(**HTTP PUT Changed Configuration**)**]**

HTTP レポート メソッドが [PUT] の場合は、次のフォーマットでレポート ルールの URL を入力します。

**[--delta]http://my\_http\_server/config-mpp-delta.xml;**

その後、電話機は変更済みの設定を *http://my\_http\_server/config-mpp-delta.xml* にレポートし ます。

• **[HTTP PUT**の暗号化されたデルタ設定(**HTTP PUT Encrypted Delta Configuration**)**]**

HTTP レポート メソッドが [PUT] の場合は、次のフォーマットでレポート ルールの URL を入力します。

**[--delta --key**

**test123]http://my\_http\_server/config-mpp-delta.enc.xml;**

電話機は、ステータス データを *http://my\_http\_server/config-mpp-delta.enc.xml* にレポートし ます。

レポート サーバ側で、ファイルを次のように復号化できます。**# openssl enc -d -aes-256-cbc -k test123 -**in config-mpp-delta.enc-delta.enc -out cfg.xml

• **[HTTP PUT**のステータスデータ(**HTTP PUT Status Data**)**]**

HTTP レポート メソッドが [PUT] の場合は、次のフォーマットでレポート ルールの URL を入力します。

**[--status]http://my\_http\_server/config-mpp-status.xml;**

電話機は、ステータス データを *http://my\_http\_server/config-mpp-status.xml* にレポートしま す。

• **[HTTP PUT**の変更済みの設定とステータス(**HTTP PUT Changed Configuration and Status**)**]**

HTTP レポート メソッドが [PUT] の場合は、次のフォーマットでレポート ルールの URL を入力します。

**[--status]http://my\_http\_server/config-mpp-status.xml [--delta]http://my\_http\_server/config-mpp-delta.xml**

電話機は、ステータス データを *http://my\_http\_server/config-mpp-status.xml* と *http://my\_http\_server/config-mpp-delta.xml* にレポートします。

### • **[HTTP PUT**の変更済みの設定(**HTTP POST Changed Configuration**)**]**

レポート メソッドが [POST] の場合は、次のフォーマットでレポート ルールの URL を入 力します。

### **[--delta]http://my\_http\_server/report\_upload.php**

レポートはファイル フォーマット"をアップロードします。

```
// report_upload.php content
<?php
$filename = "report cfg.xml"; // report file name
// where to put the file
$file = "/path/to/file".$filename;
// get data from http post
$report_data = file_get_contents('php://input');
// save the post data to file
$file put contents($file, $report data);
?>
```
電話機は、変更済みのデータを*http://my\_http\_server/report\_cfg.xml*にアップロードします。

### サーバに電話機の設定をレポートするためのパラメータ

表 **<sup>7</sup> :** サーバに電話機の設定をレポートするためのパラメータ

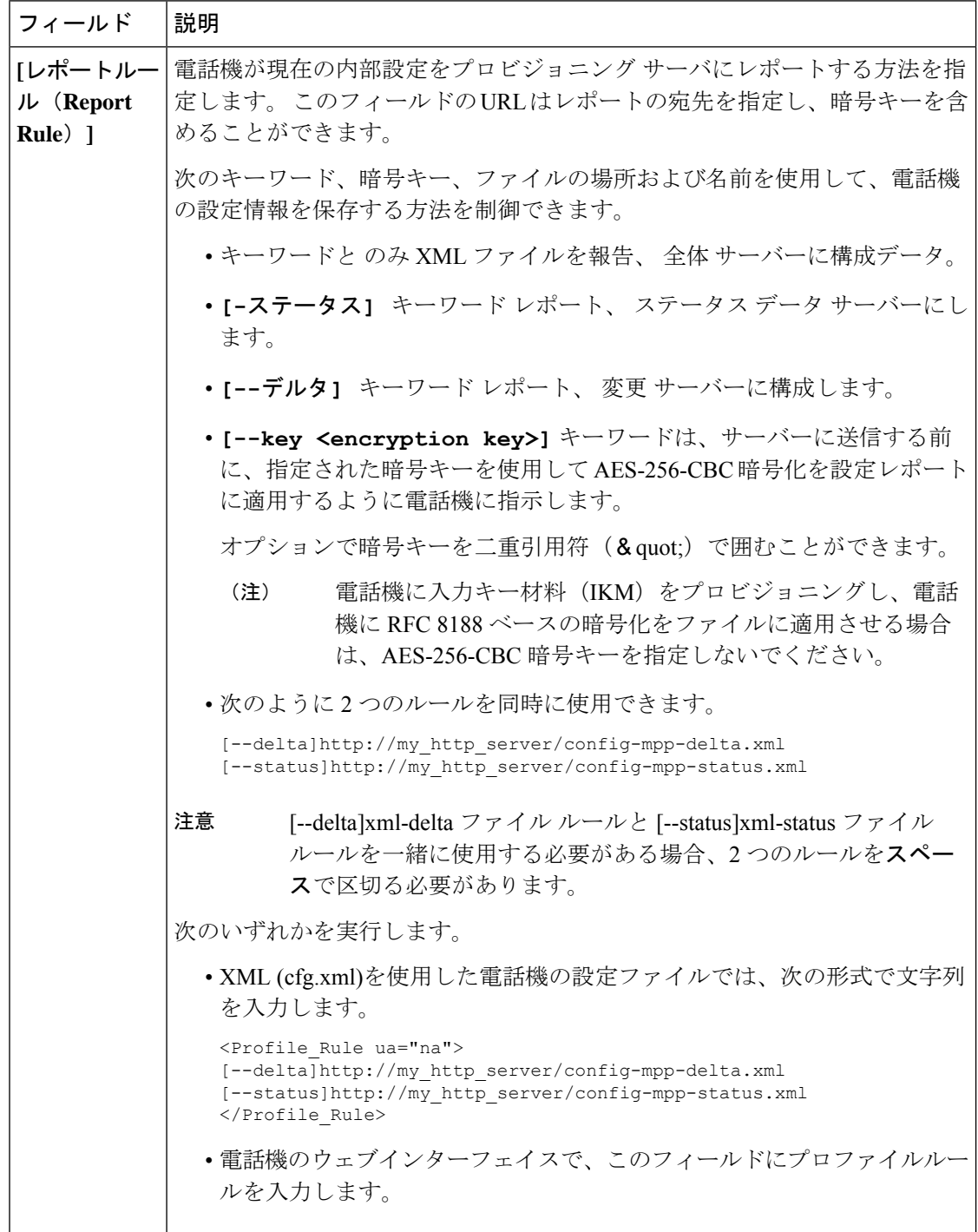

Ι

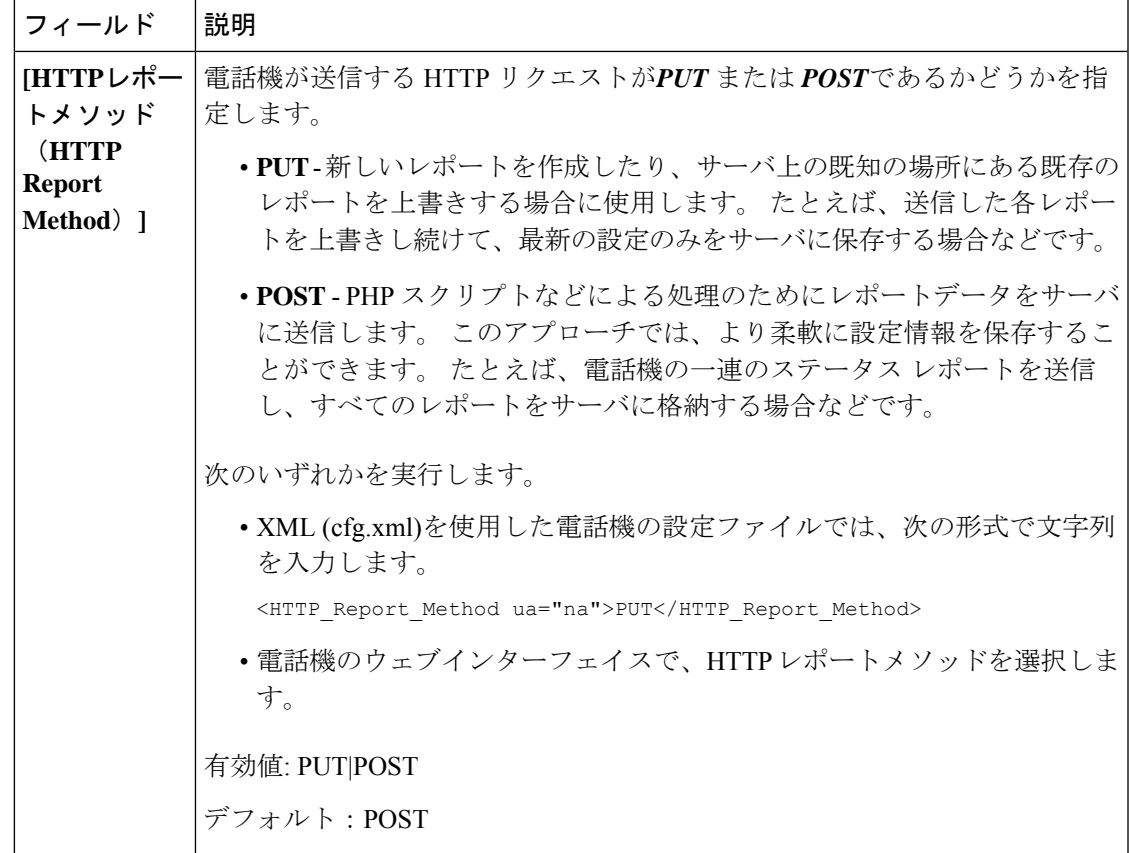

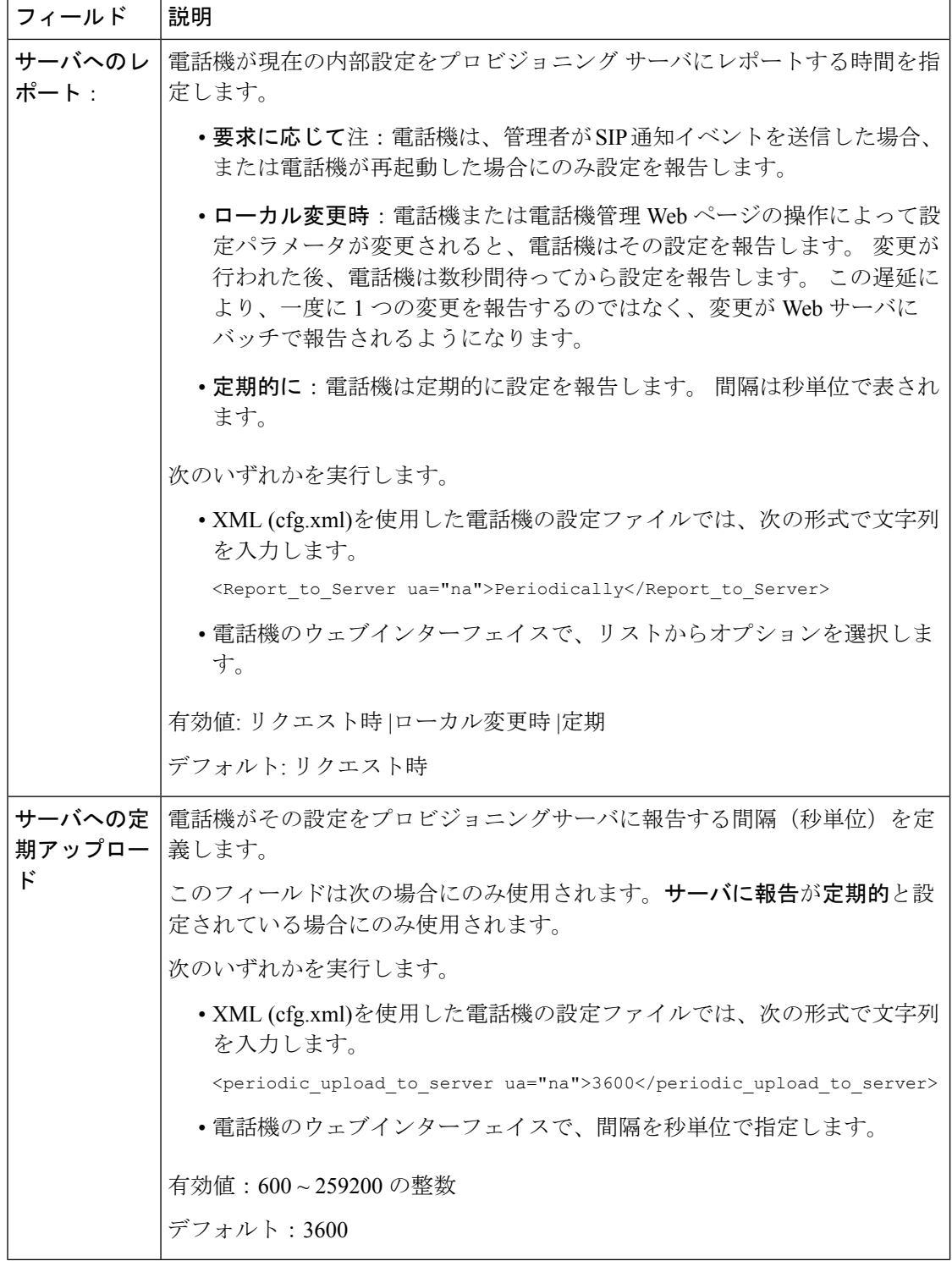

Ι

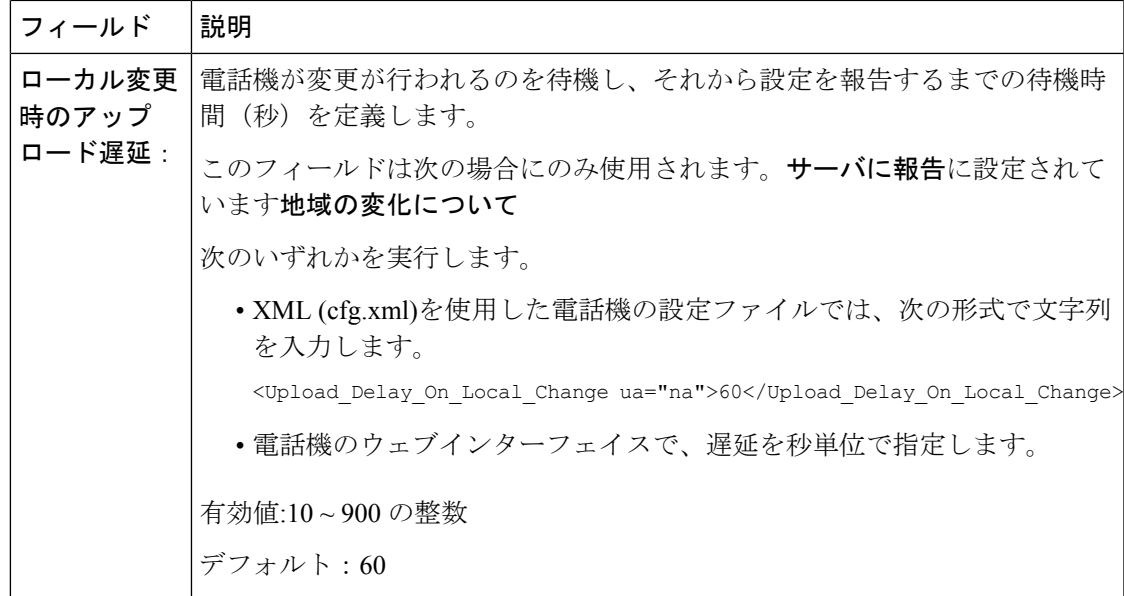

サーバに電話機の設定をレポートするためのパラメータ

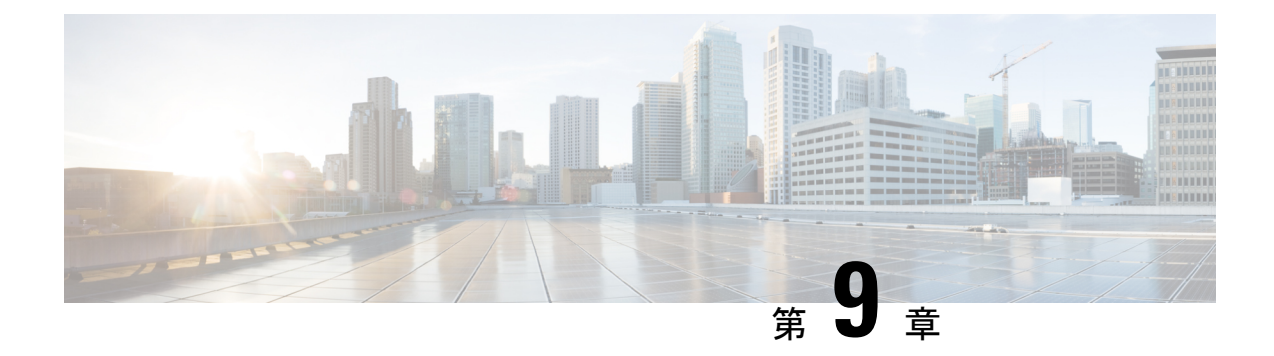

# **Cisco IP** 電話のセキュリティ

- ドメインおよびインターネットの設定 (153 ページ)
- SIP INVITE メッセージのチャレンジの設定 (156 ページ)
- RFC-8760 のサポート (157 ページ)
- INVITE の認証と再同期-再起動の認証の有効化 (158 ページ)
- ホテリング認証へのダイジェストアルゴリズム追加のサポート (159 ページ)
- TLS 最小値の制御 (159 ページ)
- Webex のメトリクスサービスを有効にする (160ページ)
- サービスラッシュ時の PRT アップロード制御を有効にする (161 ページ)
- トランスポート レイヤ セキュリティ (161 ページ)
- HTTPS プロビジョニング (164 ページ)
- ファイアウォールを有効にする (167 ページ)
- 追加のオプションを使用してファイアウォールを設定する (170 ページ)
- 暗号リストを設定する (172 ページ)
- SIP over TLS のホスト名検証を有効化する (175 ページ)
- メディアプレーンセキュリティネゴシエーションの顧客開始モードを有効にする (176ペー ジ)
- 802.1X 認証 (179 ページ)
- プロキシサーバーをセットアップする (181 ページ)
- FIPS モードの有効化 (188 ページ)
- シスコ製品のセキュリティの概要 (189 ページ)

# ドメインおよびインターネットの設定

### 制限付きアクセス ドメインを構成する

指定されたサーバのみを使用して登録、プロビジョニング、ファームウェアアップグレード、 およびレポートを送信するように、電話機を設定することができます。指定されたサーバを使 用しない登録、プロビジョニング、アップグレード、およびレポートは、電話機では実行でき

ません。使用するサーバを指定する場合は、以下のフィールドに入力するサーバがリストに含 まれていることを確認してください。

- プロビジョニングタブ上のプロファイルルール、プロファイルルール **B**、プロファイル ルール **C**、およびプロファイルルール **D**
- プロビジョニングタブ上のアップグレードルールおよび **Cisco** ヘッドセットアップグレー ドルール
- プロビジョニングタブ上のレポートルール
- プロビジョニングタブ上のカスタム **CA** ルール
- 内線(**n**)タブ上のプロキシおよびアウトバウンドプロキシ

### 始める前に

電話機 ウェブインターフェイスへのアクセス (133ページ).

#### 手順

ステップ **1 [**音声(**Voice**)**]** > **[**システム(**System**)**]** を選択します。

ステップ **2** システム設定セクションで、制限付きアクセスドメインフィールドを見つけ、各サーバーの完 全修飾ドメイン名(FQDN)を入力します。 FQDN はカンマで区切ります。

#### 例:

voiceip.com, voiceip1.com

次の形式で文字列を入力することによって、設定ファイル(cfg.xml)でこのパラメータを設定す ることができます。

<Restricted Access Domains ua="na">voiceip.com, voiceip1.com</Restricted Access Domains>

ステップ **3** [すべての変更の送信(Submit All Changes)]をクリックします。

### **DHCP** オプションを設定する

電話機が DHCP オプションを使用する順序を設定することができます。 DHCP オプションの ヘルプについては、DHCP オプションのサポート (156 ページ)を参照してください。

#### 始める前に

電話機 ウェブインターフェイスへのアクセス (133 ページ).

### 手順

ステップ **1 [**音声(**Voice**)**]** > **[**プロビジョニング(**Provisioning**)**]** を選択します。

ステップ2 設定プロファイルセクションで、DHCPオプション設定のパラメータ (155ページ)表の説明 に従って、使用する**DHCP**オプションと 使用する**DHCPv6**オプション を設定します。

ステップ3 [すべての変更の送信 (Submit All Changes) ]をクリックします。

### **DHCP**オプション設定のパラメータ

次の表は、電話機のウェブインターフェイスの音声>プロビジョニングタブの下にある設定プ ロファイルセクションにおけるDHCPオプション設定のパラメータの機能と使用方法を定義し ています。 また、パラメータを設定するために、XML (cfg.xml) コードを含む電話構成ファイ ルに追加される文字列のシンタックスも定義します。

表 **8 : DHCP**オプション設定のパラメータ

| パラメータ                                                                   | 説明                                                                                                    |
|-------------------------------------------------------------------------|----------------------------------------------------------------------------------------------------|
| [使用するDHCPオプショ<br>$\mathcal V$ (DHCP Option To                           | ファームウェアおよびプロファイルを取得するために使用される、<br>コンマで区切られた DHCP オプション。                                                                                                   |
| Use $)$ ]                                                               | 次のいずれかを実行します。                                                                                                    |
|                                                                         | • XML(cfg.xml)を使用した電話機の設定ファイルでは、次の形式<br>で文字列を入力します。                                                                                                    |
|                                                                         | <dhcp option="" to="" use<br="">ua="na"&gt;66,160,159,150,60,43,125</dhcp><br>•電話機のウェブページで、DHCPオプションをコンマで区切っ<br>て入力します。<br>[4] : 66,160,159,150,60,43,125 |
|                                                                         |                                                                                                    |
|                                                                         | デフォルト: 66,160,159,150,60,43,125                                                                                                    |
| [使用するDHCPv6オプ<br>$\dot{\triangledown}$ = $\triangledown$ (DHCPv6 Option | ファームウェアおよびプロファイルを取得するために使用される、<br>コンマで区切られた DHCPv6 オプション。                                                                                                 |
| To Use $)$ ]                                                            | 次のいずれかを実行します。                                                                                                    |
|                                                                         | • XML(cfg.xml)を使用した電話機の設定ファイルでは、次の形式<br>で文字列を入力します。                                                                                                    |
|                                                                         | <dhcpv6_option_to_use<br>ua="na"&gt;17,160,159<br/>•電話機のウェブページで、DHCPオプションをコンマで区切っ<br/>て入力します。</dhcpv6_option_to_use<br>                                   |
|                                                                         | [M: 17, 160, 159]                                                                                                    |
|                                                                         | デフォルト: 17,160,159                                                                                                    |

### **DHCP** オプションのサポート

次の表に、複数の電話機でサポートされている DHCP オプションを表示します。

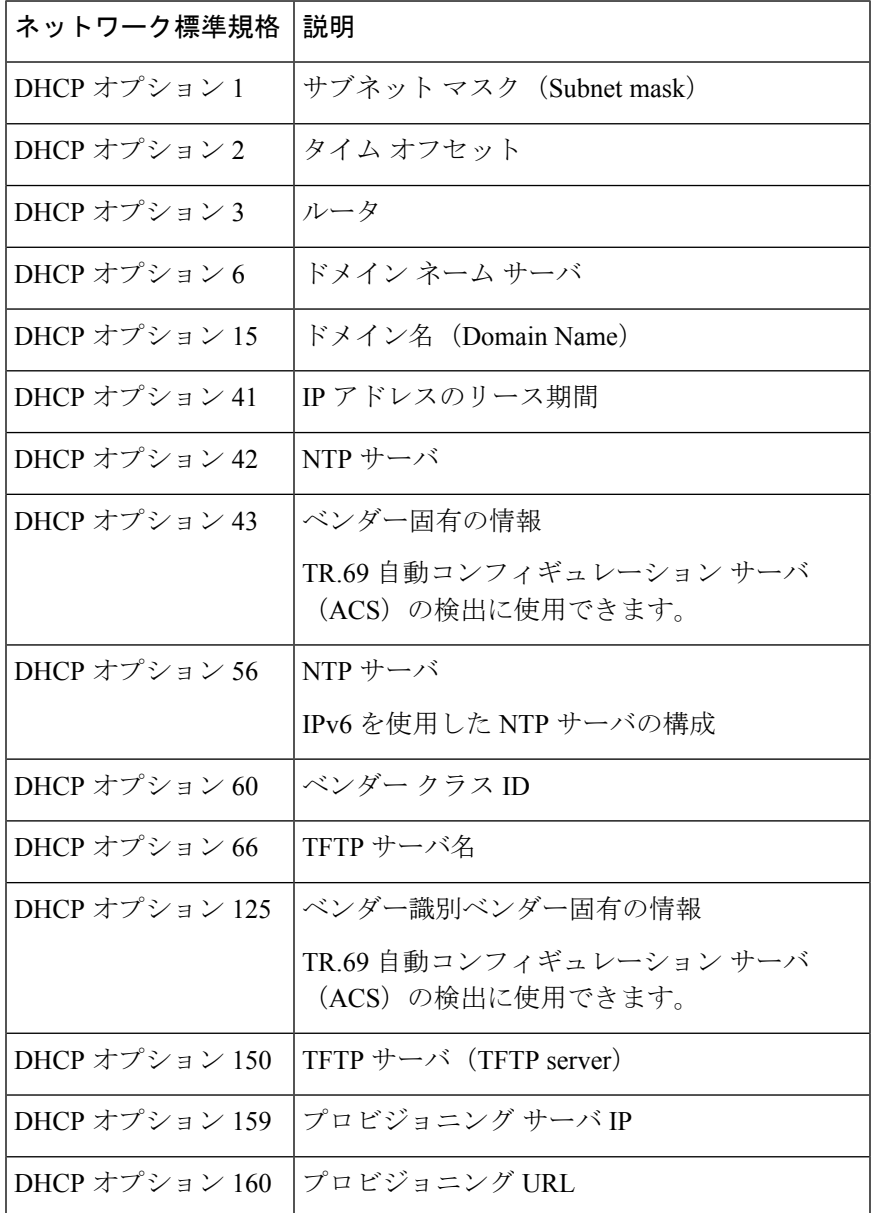

# **SIP INVITE** メッセージのチャレンジの設定

セッションでSIPINVITE(初期化)メッセージにチャレンジするように電話を設定できます。 チャレンジは、サービス プロバイダー ネットワーク上でデバイスとの相互作用が許可される SIP サーバを制限します。 これにより、電話機に対する悪意のある攻撃を防ぐことができま

す。 有効に設定した場合、SIP プロキシからの初期の着信 INVITE リクエストに認証が必要に なります。

XML(cfg.xml)コードを使用して電話機構成ファイルのパラメータを設定することもできま す。

始める前に

電話機 ウェブインターフェイスへのアクセス (133ページ).

手順

- ステップ **1 [**音声(**Voice**)**]** > **[**内線(**n**)(**Ext(n)**)**]** を選択します。ここで、n は内線番号です。
- ステップ **2 [SIP** 設定 **(SIP Settings)]**セクションで、**[**認証 **INVITE**(**Auth INVITE**)**]** リストから **[**はい (**Yes**)**]** を選択してこの機能を有効にするか、**[**いいえ(**No**)**]** を選択して無効にします。 次の形式で文字列を入力することによって、設定ファイル(cfg.xml)でこのパラメータを設定す ることができます。

<Auth\_INVITE\_1>Yes</Auth\_INVITE\_1\_>

デフォルト:いいえ**(No)**

ステップ **3** [すべての変更の送信(Submit All Changes)]をクリックします。

### **RFC-8760** のサポート

RFC-3261 を置き換えて、RFC-8760 で指定される追加の認証ダイジェストアルゴリズムのサ ポートを追加できます。RFC-8760は、SHA256、SHA-512/256、MD5などのダイジェストアル ゴリズムを指定します。RFC-8760を使用すると、電話機は認証ヘッダーフィールドなしでSIP REGISTER または INVITE または SUBSCRIBE 要求を送信します。 SIP サーバーは、 www-authenticate または proxy-authenticate ヘッダーフィールドを使用して 401/407 ステータス コードに応答します。 SIP サーバーは、複数の www-authenticate ヘッダーで応答します。 複数 のヘッダーが送信される場合、それぞれが異なるアルゴリズムを持つ必要があり、最も優先さ れるアルゴリズムが先頭になります。RFC-8760のサポートは、RFC-3261に比べて利点があり ます。次の表に、さまざまなシナリオを示します。

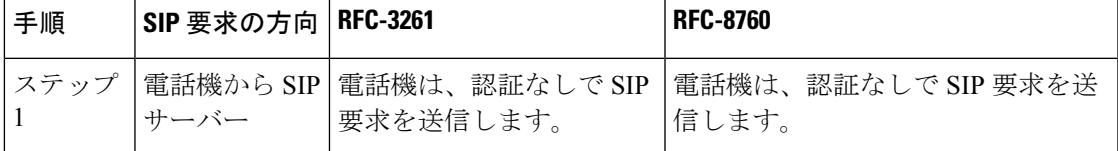

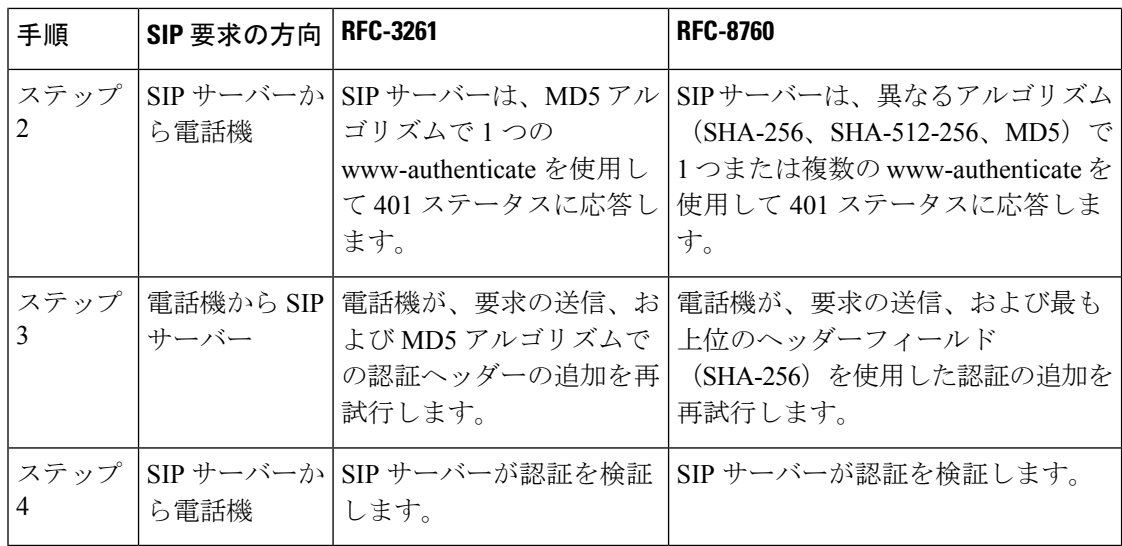

### **INVITE** の認証と再同期**-**再起動の認証の有効化

RFC 8760 を使用して電話の認証を有効にできます。

#### 始める前に

- 電話管理の Web ページにアクセスします。 電話機 ウェブインターフェイスへのアクセス (133 ページ)を参照してください。
- **[SIP**の設定(**SIP Settings**)**]**セクションで**[INVITE**の認証(**AuthInvite**)**]**が**[**はい(**Yes**)**]** に設定されていること。

#### 手順

- ステップ **1 [**音声(**Voice**)**]** > **[**内線(**n**)(**Ext(n)**)**]** を選択します。ここで、n は内線番号です。
- ステップ **2 [SIP** 設定(**SIP Settings**)**]** セクションで、**[RFC8760** サポート認証(**AuthSupport RFC8760**)**]** リストから **[**はい(**Yes**)**]** を選択します。

**[**はい(**Yes**)**]** を選択すると、電話認証は RFC 8760 をサポートします。**[**いいえ(**No**)**]** を選択 すると無効になります。

次の形式で文字列を入力することによって、設定ファイル(cfg.xml)でこのパラメータを設定す ることができます。

<Auth\_Support\_RFC8760>Yes</Auth\_Support\_RFC8760/>

デフォルト: **[**いいえ(**No**)**]**

ステップ **3** [すべての変更の送信(Submit All Changes)]をクリックします。

# ホテリング認証へのダイジェストアルゴリズム追加のサ ポート

ホテリング認証に RFC 8760 のサポートが追加されました。 この機能をサポートするために、 SHA-256、SHA-512、およびSHA-256ダイジェストアルゴリズムが電話に追加されます。これ までは、MD5 アルゴリズムのみがサポートされていました。

# **TLS** 最小値の制御

新しい TLS パラメータを使用して、電話の TLS 最小値を制御できます。 次の表に、TLS 最小 値の結果を簡単に示します。

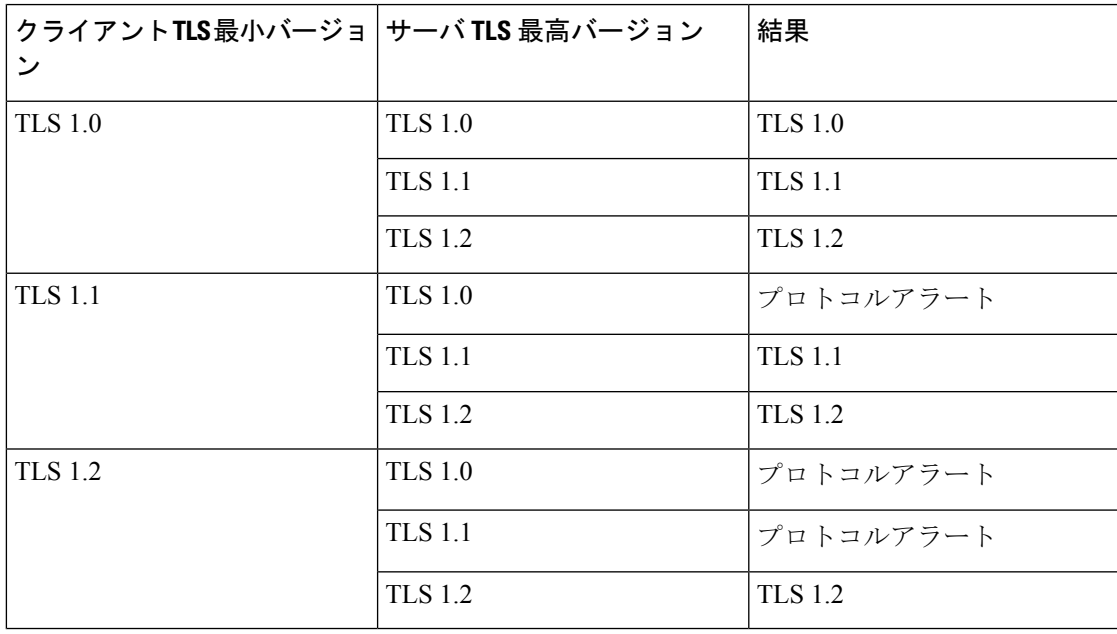

始める前に

• 電話管理の Web ページにアクセスします。 電話機 ウェブインターフェイスへのアクセス (133 ページ)を参照してください。

### 手順

- ステップ **1 [**音声(**Voice**)**]** > **[**システム(**System**)**]**を選択します。
- ステップ **2 [**(**Security Settings**)**]**セクションで、**[TLS** 最小バージョン(**TLS Min Version**)**]** リストから **TLS 1.1** を選択します。

次の形式で文字列を入力することによって、設定ファイル(cfg.xml)でこのパラメータを設定す ることができます。

<TLS\_Min\_Version ua="na">TLS 1.1</TLS\_Min\_Version>

デフォルト値: **TLS 1.1**

- ステップ **3** [すべての変更の送信(Submit All Changes)]をクリックします。
	- この機能は、電話によって開始されるほとんどのTLSクライアント(SIPoverTLS、 XMPP、E911 Geolocation、Wifi など)に適用されます。 (注)

# **Webex** のメトリクスサービスを有効にする

メトリクスを有効にすると、すべてのメトリクスサービスの電話制御が可能になります。

#### 始める前に

• 電話管理の Web ページにアクセスします。 電話機 ウェブインターフェイスへのアクセス (133 ページ)を参照してください。

#### 手順

ステップ **1 [**音声(**Voice**)**]** > **[**電話(**Phone**)**]** を選択します

ステップ **2 [Webex]** セクションの **[**メトリクス有効化(**Metrics Enable**)**]** リストで、**[**はい(**Yes**)**]** を選択 します。

> **[**はい(**Yes**)**]** を選択すると、すべてのメトリクス メッセージの送信が電話によって制御され ます。 **[**いいえ(**No**)**]** を選択すると、制御が無効になります。

> 次の形式で文字列を入力することによって、設定ファイル(cfg.xml)でこのパラメータを設定す ることができます。

<Webex\_Metrics\_Enable ua="na">Yes</Webex\_Metrics\_Enable>

デフォルト: **[**いいえ(**No**)**]**

ステップ **3** [すべての変更の送信(Submit All Changes)]をクリックします。
# サービスラッシュ時の **PRT** アップロード制御を有効にす る

電話がクラッシュした場合に、PRTパッケージをサーバに自動的にアップロードするかどうか を指定できます。

#### 始める前に

• 電話管理の Web ページにアクセスします。 電話機 ウェブインターフェイスへのアクセス (133 ページ)を参照してください。

#### 手順

- ステップ **1 [**音声(**Voice**)**]** > **[**プロビジョニング(**Provisioning**)**]** を選択します。
- ステップ **2 [**(**Problem Report Tool**)**]** セクションで、[クラッシュ時に **PRT** をアップロード(**PRT Upload at Crash**)] から **[**はい(**Yes**)**]** を選択します。

**[**はい(**Yes**)**]**を選択すると、電話はクラッシュ処理の自動アップロードを制御します。**[**いい え(**No**)**]** を選択すると、制御が無効になります。

次の形式で文字列を入力することによって、設定ファイル(cfg.xml)でこのパラメータを設定す ることができます。

<PRT\_Upload\_at\_Crash ua="na">Yes</PRT\_Upload\_at\_Crash>

デフォルト: **[**いいえ(**No**)**]**

ステップ3 [すべての変更の送信 (Submit All Changes) ]をクリックします。

# トランスポート レイヤ セキュリティ

Transport Layer Security (TLS) は、インターネット上での通信を保護および認証するための標 準プロトコルです。 SIP over TLS は、サービス プロバイダーの SIP プロキシとエンド ユーザ 間の SIP メッセージシグナリングを暗号化します。

Cisco IP 電話は SIP トランスポート用の標準として UDP を使用しますが、セキュリティ強化の ため SIP over TLS もサポートします。

次の表は、2 つの TLS レイヤーを示します。

表 **9 : TLS** レイヤー

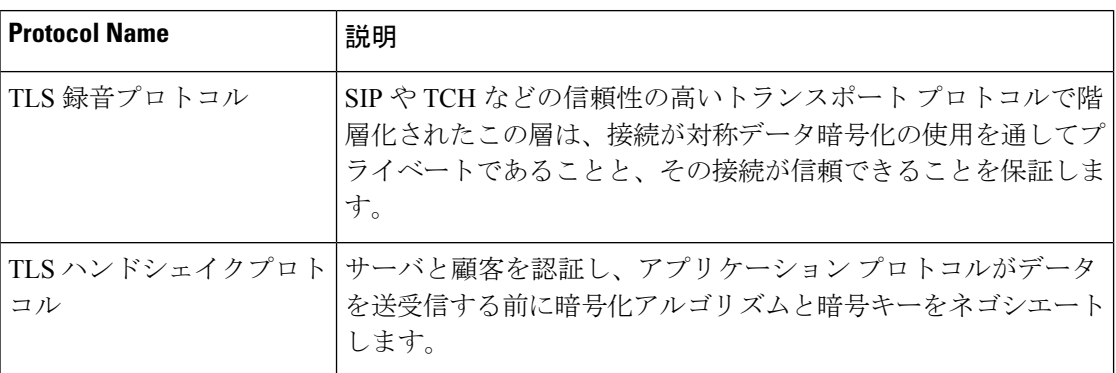

## **SIP Over TLS** でシグナリングを暗号化する

SIPoverTLSを使用してシグナリングメッセージを暗号化する場合は、追加されたセキュリティ を設定できます。

#### 始める前に

電話機 ウェブインターフェイスへのアクセス (133 ページ). 「トランスポート レイヤ セキュ リティ (161 ページ)」を参照。

#### 手順

ステップ **1 [**音声(**Voice**)**]** > **[**内線(**n**)(**Ext(n)**)**]** を選択します。ここで、n は内線番号です。

ステップ **2 [SIP** 設定(**SIP Settings**)**]** セクションで、**[SIP** トランスポート(**SIP Transport**)**]** リストから **[TLS]** を選択します。

> 次の形式で文字列を入力することによって、設定ファイル(cfg.xml)でこのパラメータを設定す ることができます。

<SIP\_Transport\_1\_ ua="na">TLS</SIP\_Transport\_1\_>

使用可能なオプションは次のとおりです。

• UDP

.

- [TCP]
- TLS
- 自動

デフォルト:**UDP**

ステップ **3** [すべての変更の送信(Submit All Changes)]をクリックします。

## **LDAP over TLS** の設定

LDAP over TLS(LDAPS)を設定して、サーバと特定の電話機間の安全なデータ転送を有効に できます。

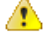

シスコでは、認証方式をデフォルト値の**[**なし(**None**)**]**のままにしておくことを推奨してい ます。[サーバ(server)]フィールドの隣は、**[**なし(**None**)**]**、**[**シンプル(**Simple**)**]**、ま たは **[Digest-MD5]** の値を使用する認証フィールドです。 認証には **[TLS]** の値はありませ ん。 ソフトウェアはサーバ文字列の LDAPS プロトコルから認証方法を決定します。 注目

XML(cfg.xml)コードを使用して電話機構成ファイルのパラメータを設定することもできま す。

#### 始める前に

電話管理のWebページにアクセスします。 電話機 ウェブインターフェイスへのアクセス (133 ページ)を参照してください。

#### 手順

- ステップ **1 [**音声(**Voice**)**]** > **[**電話(**Phone**)**]** を選択します。
- ステップ **2** [LDAP] セクションで、サーバ アドレスを [サーバ(Server)] フィールドに入力します。

次の形式で文字列を入力することによって、設定ファイル(cfg.xml)でこのパラメータを設定す ることができます。

<LDAP\_Server ua="na">ldaps://10.45.76.79</LDAP\_Server>

たとえば、ldaps://<ldaps\_server>[:port] を入力します。

引数の説明

- **ldaps://**= サーバーアドレス文字列の開始。
- **Ldaps\_server** = IP アドレスまたはドメイン名
- **port** = ポート番号 デフォルト:636
- ステップ **3** [すべての変更の送信(Submit All Changes)]をクリックします。

### **StartTLS** の設定

電話機と LDAP サーバ間の通信には、開始トランスポートレイヤセキュリティ (StartTLS) を有 効にすることができます。セキュリティで保護された通信と安全でない通信の両方に同じネッ

トワークポート (デフォルト 389) を使用します。 LDAP サーバが StartTLS をサポートしている 場合、TLSは通信を暗号化します。それ以外の場合は、通信はプレーンテキストになります。

始める前に

• 電話管理の Web ページにアクセスします。 電話機 ウェブインターフェイスへのアクセス (133 ページ)を参照してください。

#### 手順

- ステップ **1 [**音声(**Voice**)**]** > **[**電話(**Phone**)**]** を選択します。
- ステップ **2** [LDAP] セクションで、サーバ アドレスを [サーバ(Server)] フィールドに入力します。
	- たとえば、ldap://<ldap\_server>[:port] を入力します。

ここで、

- **ldap://**= URLのスキーム、サーバーアドレス文字列の開始
- Ldap server = IP アドレスまたはドメイン名
- **port** = ポート番号

次の形式で文字列を入力することによって、設定ファイル(cfg.xml)でこのパラメータを設定す ることができます。

<LDAP\_Server ua="na">ldap://<ldap\_server>[:port]</LDAP\_Server>

ステップ **3 StartTLS** 有効フィールドをはいに設定します。

次の形式で文字列を入力することによって、設定ファイル(cfg.xml)でこのパラメータを設定す ることができます。

<LDAP\_StartTLS\_Enable ua="na">可</LDAP\_StartTLS\_Enable>

ステップ **4** [すべての変更の送信(Submit All Changes)]をクリックします。

関連トピック

LDAPディレクトリのパラメータ (386 ページ)

# **HTTPS** プロビジョニング

電話機は、リモートに導入されたユニットを管理する際のセキュリティを強化するために、プ ロビジョニング用に HTTPS をサポートします。 各電話機は、Sipura CA サーバ ルート証明書 に加えて、固有のSLLクライアント証明書(および関連付けられた秘密キー)を保持します。 ルート証明書を使って、電話機は認証されたプロビジョニングサーバを認識し、認証されてい ないサーバを拒否できます。 一方、クライアント証明書を使うと、プロビジョニング サーバ はリクエストを発行した個々のデバイスを識別できます。

HTTPS を使用して導入を管理するサービス プロバイダーでは、HTTPS を使用した電話機の再 同期先となるプロビジョニング サーバごとにサーバ証明書を生成する必要があります。 サー バ証明書はシスコ サーバの CA ルート キーで署名される必要があります。導入済みのすべて のユニットはすべての証明書を保持します。署名されたサーバ証明書を取得するには、サービ ス プロバイダーが証明書署名要求をシスコに送信します。シスコはプロビジョニング サーバ へのインストール用にサーバ証明書に署名して返送します。

プロビジョニングサーバ証明書には、共通名 (CN) フィールドと、対象内でサーバを実行し ているホストの FQDN を含める必要があります。 オプションで、ホストの FQDN に続く情報 をスラッシュ(/)文字で区切って含めることができます。 次の例は、電話機で有効として受 け入れられる CN エントリです。

```
CN=sprov.callme.com
CN=pv.telco.net/mailto:admin@telco.net
CN=prof.voice.com/info@voice.com
```
電話機では、サーバ証明書の検証に加えて、サーバ証明書で指定されたサーバ名の DNS ルッ クアップに対してサーバ IP アドレスをテストします。

### 署名付きサーバ証明書の取得

OpenSSL ユーティリティで、証明書署名要求を生成できます。 次の例は、1024 ビットの RSA 公開キーと秘密キーのペアおよび証明書署名要求を生成する **openssl** コマンドを示していま す。

openssl req –new –out provserver.csr

このコマンドでは、**privkey.pem** と対応する証明書署名要求 **provserver.csr** にサーバの 秘密キーが生成されます。 サービス プロバイダーは、**privkey.pem** 秘密キーを維持し、署 名のために **provserver.csr** をシスコに提出します。 **provserver.csr** ファイルを受信す ると、シスコは署名付きサーバ証明書 **provserver.crt** を生成します。

#### 手順

- ステップ **1** <https://software.cisco.com/software/cda/home> に移動し、CCO クレデンシャルでログインします。
	- 電話機を初めてネットワークに接続する場合、または初期設定へのリセット後に ネットワークに接続する場合に、セットアップされているDHCPオプションがない と、電話機はゼロ タッチ プロビジョニングのためにデバイス アクティベーション サーバに接続します。新しい電話機は、プロビジョニングに「webapps.cisco.com」 の代わりに 「activate.cisco.com」 を使用します。 11.2(1) より前のファームウェア を搭載している電話機は、引き続き 「webapps.cisco.com」 を使用します。 ファイ アウォールで両方のドメイン名を許可することが推奨されます。 (注)

ステップ **2** [証明書の管理(Certificate Management)]を選択します。

[CSRの署名(Sign CSR)]タブで、前の手順の CSR を署名用にアップロードします。

- ステップ **3** [製品の選択(Select Product)] ドロップダウン リスト ボックスから [SPA1xxファームウェア 1.3.3以降(SPA1xx firmware 1.3.3 and newer)]、[SPA232Dファームウェア1.3.3以降(SPA232D firmware 1.3.3 and newer) ]、[SPA5xxファームウェア7.5.6以降 (SPA5xx firmware 7.5.6 and newer)]、[CP-78xx-3PCC]、および [CP-88xx-3PCC]を選択します。
- ステップ **4** [CSRファイル(CSR File)]フィールドで、[参照(Browse)]をクリックし、署名用に CSR を 選択します。
- ステップ5 暗号方式を選択します。
	- $\cdot$  MD5
	- $•$  SHA1
	- SHA256

SHA256 暗号化を選択することが推奨されます。

- ステップ **6** [サインイン期間(Sign in Duration)] ドロップダウン リスト ボックスで、適切な期間(1 年な ど)を選択します。
- ステップ **7** [証明書の署名要求(Sign Certificate Request)]をクリックします。
- ステップ **8** 署名付き証明書を受信するには、次のいずれかのオプションを選択します。
	- [受信者の電子メールアドレスを入力する(Enter Recipient's Email Address)]:電子メール で証明書を受け取る場合は、このフィールドに電子メール アドレスを入力します。
	- [ダウンロード(Download)]:署名付き証明書をダウンロードする場合は、このオプショ ンを選択します。
- **ステップ9** [送信 (Submit) ]をクリックします。

署名付きサーバ証明書は、前に指定した電子メールアドレスに送信されるか、ダウンロードさ れます。

### マルチプラットフォーム フォンの **CA** クライアント ルート証明書

シスコは、サービス プロバイダーにマルチプラットフォーム フォンのクライアント ルート証 明書も提供しています。このルート証明書により、各電話機で保持されるクライアント証明書 が本物であることが証明されます。 マルチプラットフォーム フォンは、Verisign、Cybertrust などで提供される証明書のように、サードパーティの署名付き証明書もサポートします。

電話機が個別の証明書を保持するかどうかを判断するには、\$CCERTプロビジョニングマクロ 変数を使用します。変数の値は、固有のクライアント証明書の有無に従って、Installedまたは Not Installed のいずれかに展開されます。 一般的な証明書の場合は、User-Agent フィールドの HTTP リクエスト ヘッダーからユニットのシリアル番号を取得できます。

HTTPS サーバを設定して、接続しているクライアントに SSL 証明書を要求することができま す。 これを有効にすると、サーバは、シスコが提供するマルチプラットフォーム フォンのク

ライアントルート証明書を使用してクライアント証明書を検証できます。その後、サーバは、 以降の処理のために証明書情報を CGI に提供できます。

証明書の保存場所はさまざまです。 たとえば、Apache をインストールした場合には、プロビ ジョニングサーバの署名付き証明書、関連付けられた秘密キー、マルチプラットフォームフォ ン CA クライアントのルート証明書を保存するファイル パスは次のようになります。

```
# Server Certificate:
SSLCertificateFile /etc/httpd/conf/provserver.crt
```
# Server Private Key: SSLCertificateKeyFile /etc/httpd/conf/provserver.key

# Certificate Authority (CA): SSLCACertificateFile /etc/httpd/conf/spacroot.crt

個別の情報は、HTTPS サーバの資料を参照してください。

シスコのクライアント証明書ルート認証局が、独自の証明書にそれぞれ署名します。関連する ルート証明書が作成され、クライアント認証の目的でサービスプロバイダーがそれを利用でき るようになります。

## 冗長プロビジョニング サーバ

プロビジョニングサーバは、IP アドレスまたは完全修飾ドメイン名 (FQDN)で指定できま す。 FQDN を使用すると、冗長なプロビジョニング サーバの導入が容易になります。 プロビ ジョニング サーバが FQDN によって識別される場合、電話機は DNS を介して FQDN を IP ア ドレスに解決しようとします。プロビジョニングではDNSAレコードのみサポートされます。 DNS SRV のアドレス解決はプロビジョニングには使用できません。 電話機は、サーバが応答 するまで A レコードの処理を続行します。 A レコードの応答にサーバが関連付けられていな い場合、電話機は syslog サーバにエラーを記録します。

### **syslog** サーバ

<SyslogServer> パラメータを使用して syslog サーバを電話機に設定している場合、再同期およ びアップグレード操作のメッセージが syslog サーバーに送信されます。 メッセージはリモー ト ファイル リクエストの開始時(設定プロファイルまたはファームウェアのロード)、およ び操作の完了時(成功または失敗を示す)に生成できます。

ログに記録されたメッセージは次のパラメータで設定され、実際のsyslogメッセージにマクロ 展開されます。

# ファイアウォールを有効にする

オペレーティングシステムを強化することにより、電話のセキュリティを改善しました。この 強化により、電話機は悪意のある着信トラフィックから保護するファイアウォールを備えてい ます。ファイアウォールは、受信データと送信データのポートを追跡します。予期しないソー

スからの着信トラフィックが検出されると、アクセスがブロックされます。ファイアウォール はすべての発信トラフィックを許可します。

ファイアウォールは、通常、ブロックされているポートを動的にロック解除します。発信TCP 接続またはUDPフローは、リターントラフィックと継続トラフィックに対するポートのブロッ クを解除します。フローがアクティブな間、ポートはブロックされていない状態になります。 このポートは、フローが停止またはエージングするときに、ブロックされた状態に戻ります。

従来の設定である IPv6 マルチキャストPing 音声 > システム > **ipv6** 設定 > ブロードキャストエ コーは、新しいファイアウォール設定に関係なく動作し続けます。

通常、ファイアウォール設定の変更によって電話機を再起動することはありません。通常、電 話機のソフト再起動はファイアウォール動作に影響しません。

ファイアウォールは、デフォルトでは有効になっています。無効にしている場合は、電話機の ウェブページから有効にすることができます。

#### 始める前に

電話機 ウェブインターフェイスへのアクセス (133 ページ)

#### 手順

ステップ **1** 音声 > システム > セキュリティ設定を選択します。

ステップ **2** ファイアウォール ドロップダウンリストで、**[**有効(**Enabled**)**]** を選択します。

次の形式で文字列を入力することによって、設定ファイル (cfg .xml) でこのパラメータを設定 することもできます。

<Firewall ua="na">Enabled</Firewall>

有効値は、無効|有効です。 デフォルト値は [有効(Enabled)] です。

- ステップ **3** [すべての変更の送信(Submit All Changes)]をクリックします。 これにより、デフォルトで開いている UDP ポートと TCP ポートでファイアウォールが有効に なります。
- ステップ **4** ネットワークを以前の動作に戻したい場合は、 **[**無効(**Disabled**)**]** を選択します。

次の表では、デフォルトのオープン UDP ポートを説明しています。

表 **10 :** ファイアウォールデフォルトのオープン **UDP** ポート

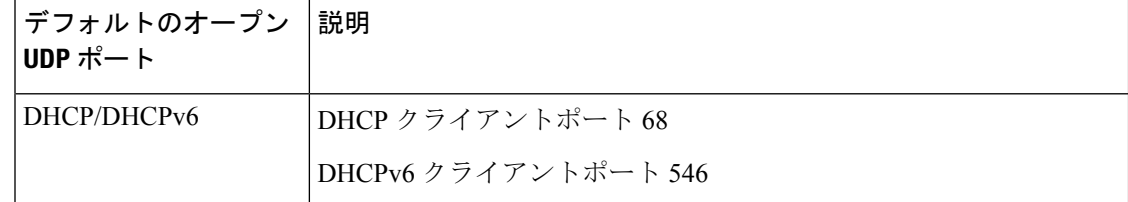

Ι

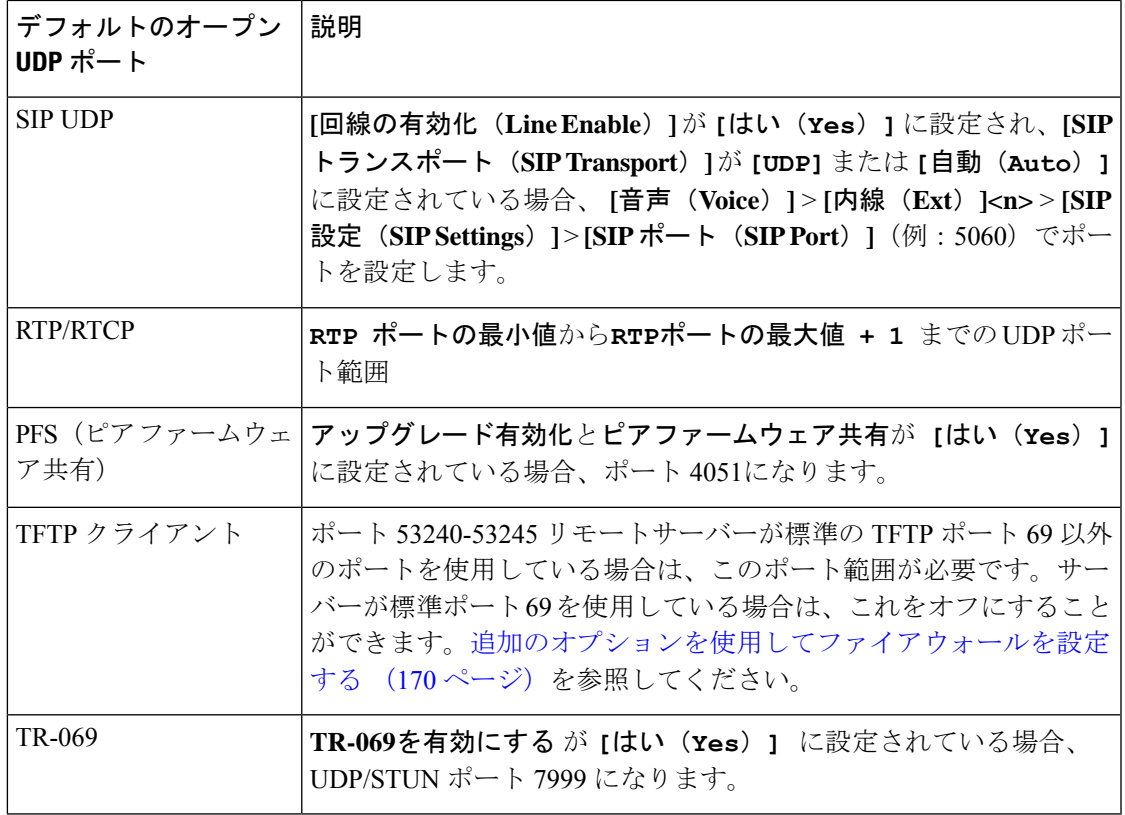

次の表では、デフォルトのオープン UDP ポートを説明しています。

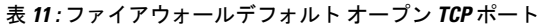

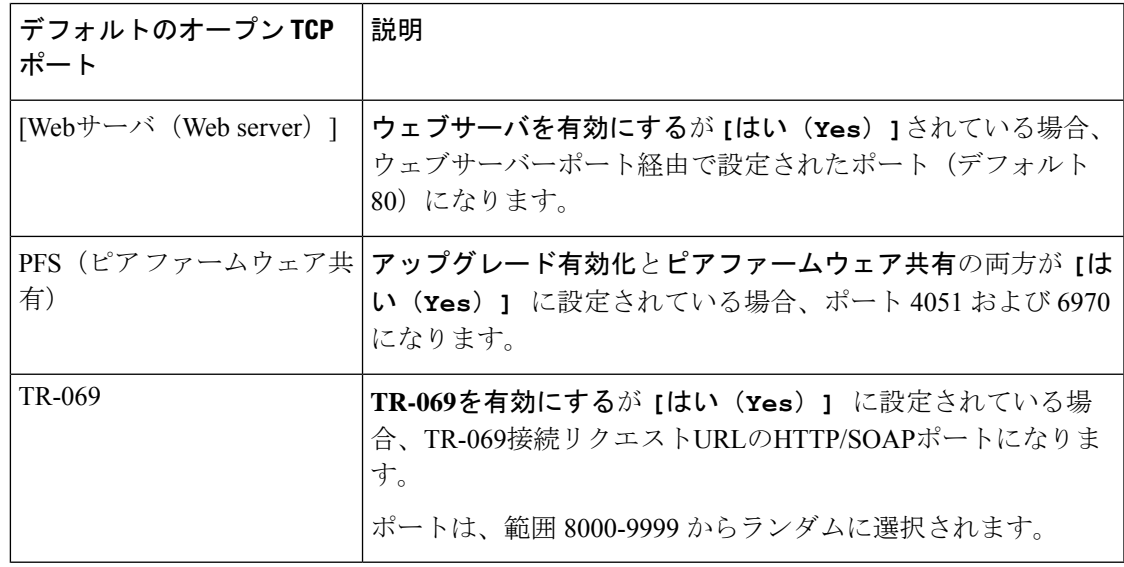

# 追加のオプションを使用してファイアウォールを設定す る

ファイアウォールオプションオプションフィールドで、追加オプションを設定することができ ます。 フィールドの各オプションのキーワードを入力し、キーワードをコンマ (,) で区切りま す。 一部のキーワードには値があります。 コロン (:)で値を区切りますます。

#### 始める前に

電話機 ウェブインターフェイスへのアクセス (133 ページ)

#### 手順

- ステップ **1** 音声 > システム > セキュリティ設定に移動します。
- ステップ **2 [**ファイアウォール(**Firewall**)**]** フィールド **[**有効(**Enabled**)**]** に設定します
- ステップ **3** ファイアウォールオプション に、キーワードを入力します。 ポートの一覧は、IPv4 プロトコ ルと IPv6 プロトコルの両方に適用されます。
	- キーワードを入力する際、
		- 各キーワードはカンマ (,)で区切ります。
		- キーワード値は、コロン (:)で区切ります。

#### 表 **12 :** ファイアウォールのオプション設定

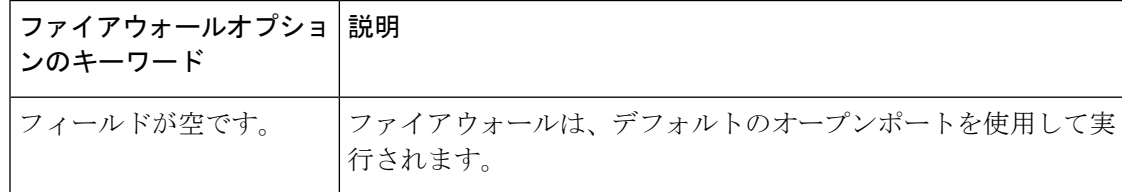

I

ш

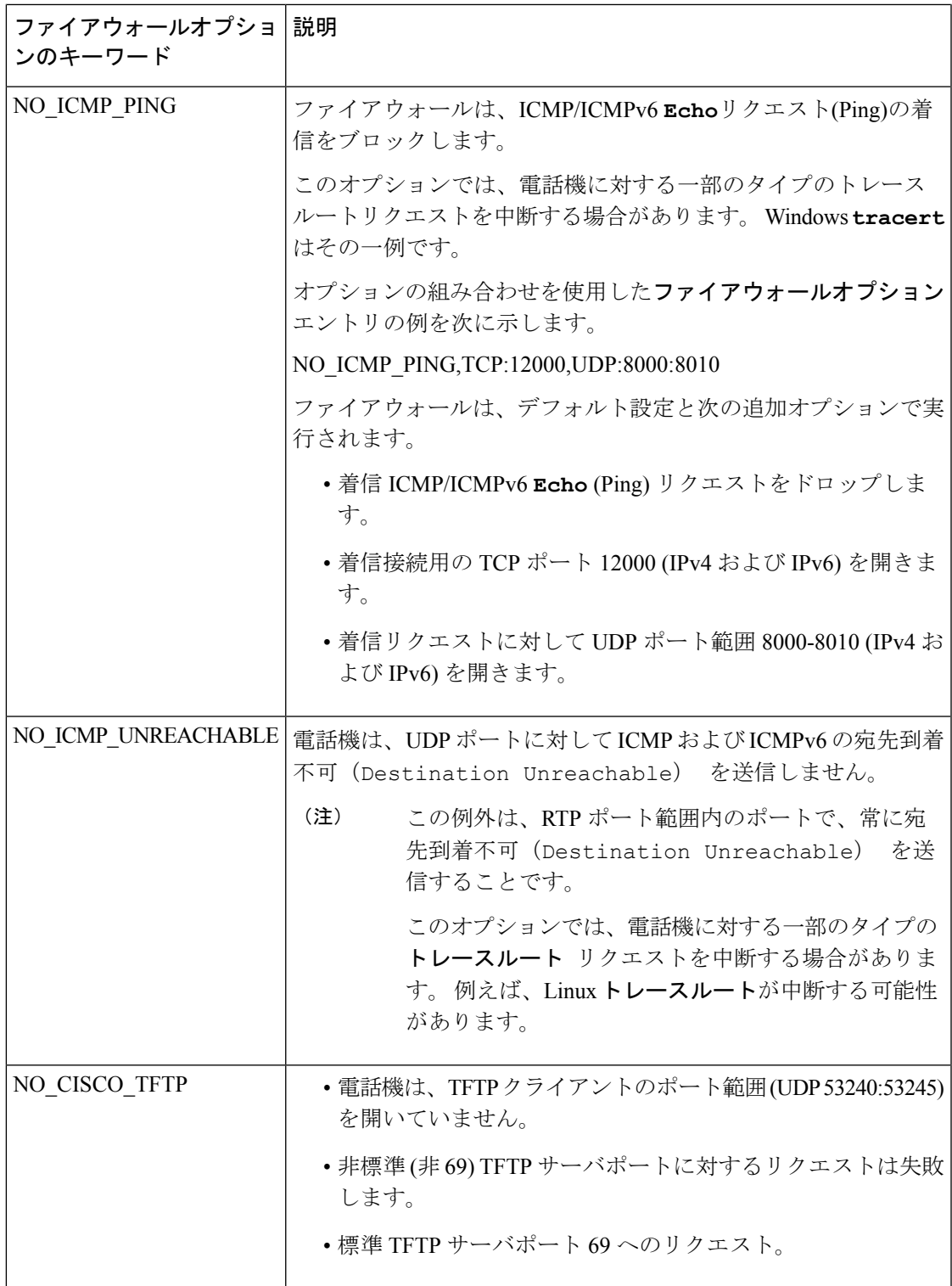

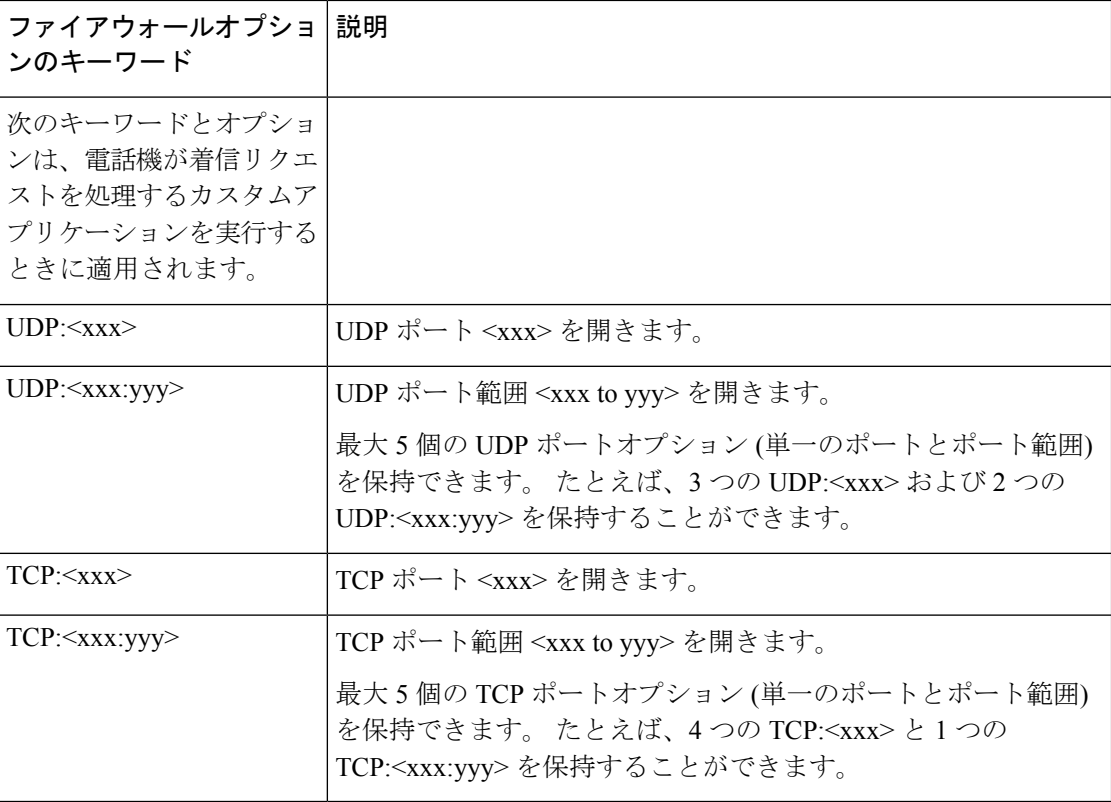

次の形式で文字列を入力することによって、設定ファイル (cfg .xml) でこのパラメータを設定 することもできます。

<Firewall\_Config ua="na">NO\_ICMP\_PING</Firewall\_Config>

ステップ4 [すべての変更の送信 (Submit All Changes) ]をクリックします。

# 暗号リストを設定する

電話機の TLS アプリケーションが使用する暗号スイートを指定することができます。 指定さ れた暗号リストは、TLS プロトコルを使用するすべてのアプリケーションに適用されます。 お使いの電話機の TLS アプリケーションには、次のものが含まれます。

- カスタマー CA プロビジョニング
- E911 地理位置情報
- ファームウェア/シスコ ヘッドセットアップグレード
- LDAPS
- LDAP (StartTLS)
- 画像ダウンロード
- ロゴダウンロード
- ディクショナリダウンロード
- プロビジョニング
- レポートアップロード
- PRTアップロード
- SIP オーバー TLS
- TR-069
- WebSocket API
- XML サービス
- XSI サービス

また、TR-069 パラメータ (Device.X CISCO SecuritySettings.TLSCipherList) または設定ファイ ル(cfg.xml)で暗号を指定することもできます。設定ファイルに次のフォーマットで文字列を入 力します。

<TLS\_Cipher\_List ua="na">RSA:!aNULL:!eNULL</TLS\_Cipher\_List>

#### 始める前に

電話管理のウェブページにアクセスして、電話機ウェブインターフェイスへのアクセス (133 ページ)を参照してください。

#### 手順

- ステップ **1 [**音声(**Voice**)**]** > **[**システム(**System**)**]** を選択します。
- ステップ2 セキュリティ設定セクションで、TLS暗号化リストフィールドに暗号スイートまたは暗号ス イートの組み合わせを入力します。

#### 例:

RSA:!aNULL:!eNULL

RSA認証を使用してこれらの暗号スイートをサポートしますが、暗号化と認証を行わない暗号 スイートを除きます

有効な暗号リストは、 <https://www.openssl.org/docs/man1.1.1/man1/ciphers.html>で定義 されている形式に従う必要があります。 電話機は、OpenSSL ウェブページにリス トされているすべての暗号文字列をサポートしていません。サポートされる文字列 については、サポートされている暗号文字列(174ページ)を参照してください。 (注)

**TLS**暗号リストフィールドに空白または無効な値が含まれている場合、使用される暗号スイー トはアプリケーションによって異なります。このフィールドに空白または無効な値が含まれて いる場合は、アプリケーションが使用する以下のスイートの一覧を参照してください。

- ウェブサーバ (HTTPS) アプリケーションは、次の暗号スイートを使用します。
	- **ECDHE-RSA-AES256-GCM-SHA384**
	- **ECDHE-RSA-AES128-GCM-SHA256**
	- **AES256-SHA**
	- **AES128-SHA**
	- **DES-CBC3-SHA**
- XMPP では、暗号リストt **HIGH:MEDIUM:AES:@STRENGTH**を使用します。
- SIP、TR-069、および curl ライブラリを使用するその他のアプリケーションは、デフォル トの暗号ストリングを使用します。デフォルトの暗号ストリングには、電話機がサポート する次の暗号スイートが含まれます。
	- DEFAULT Cipher Suites (28 suites): ECDHE\_ECDSA\_WITH\_AES\_256\_GCM\_SHA384 ECDHE\_RSA\_WITH\_AES\_256\_GCM\_SHA384 DHE\_RSA\_WITH\_AES\_256\_GCM\_SHA384 ECDHE\_ECDSA\_WITH\_CHACHA20\_POLY1305\_SHA256 ECDHE\_RSA\_WITH\_CHACHA20\_POLY1305\_SHA256 DHE\_RSA\_WITH\_CHACHA20\_POLY1305\_SHA256 ECDHE\_ECDSA\_WITH\_AES\_128\_GCM\_SHA256 ECDHE\_RSA\_WITH\_AES\_128\_GCM\_SHA256 DHE\_RSA\_WITH\_AES\_128\_GCM\_SHA256 ECDHE\_ECDSA\_WITH\_AES\_256\_CBC\_SHA384 ECDHE\_RSA\_WITH\_AES\_256\_CBC\_SHA384 DHE\_RSA\_WITH\_AES\_256\_CBC\_SHA256 ECDHE\_ECDSA\_WITH\_AES\_128\_CBC\_SHA256 ECDHE\_RSA\_WITH\_AES\_128\_CBC\_SHA256 DHE\_RSA\_WITH\_AES\_128\_CBC\_SHA256 ECDHE\_ECDSA\_WITH\_AES\_256\_CBC\_SHA ECDHE\_RSA\_WITH\_AES\_256\_CBC\_SHA DHE\_RSA\_WITH\_AES\_256\_CBC\_SHA ECDHE\_ECDSA\_WITH\_AES\_128\_CBC\_SHA ECDHE\_RSA\_WITH\_AES\_128\_CBC\_SHA DHE\_RSA\_WITH\_AES\_128\_CBC\_SHA RSA\_WITH\_AES\_256\_GCM\_SHA384 RSA\_WITH\_AES\_128\_GCM\_SHA256 RSA\_WITH\_AES\_256\_CBC\_SHA256 RSA\_WITH\_AES\_128\_CBC\_SHA256 RSA\_WITH\_AES\_256\_CBC\_SHA RSA\_WITH\_AES\_128\_CBC\_SHA EMPTY\_RENEGOTIATION\_INFO\_SCSV

ステップ3 [すべての変更の送信 (Submit All Changes) ]をクリックします。

## サポートされている暗号文字列

次に示すサポートされている暗号文字列は、OpenSSL 1.1.1d 標準に基づいています。

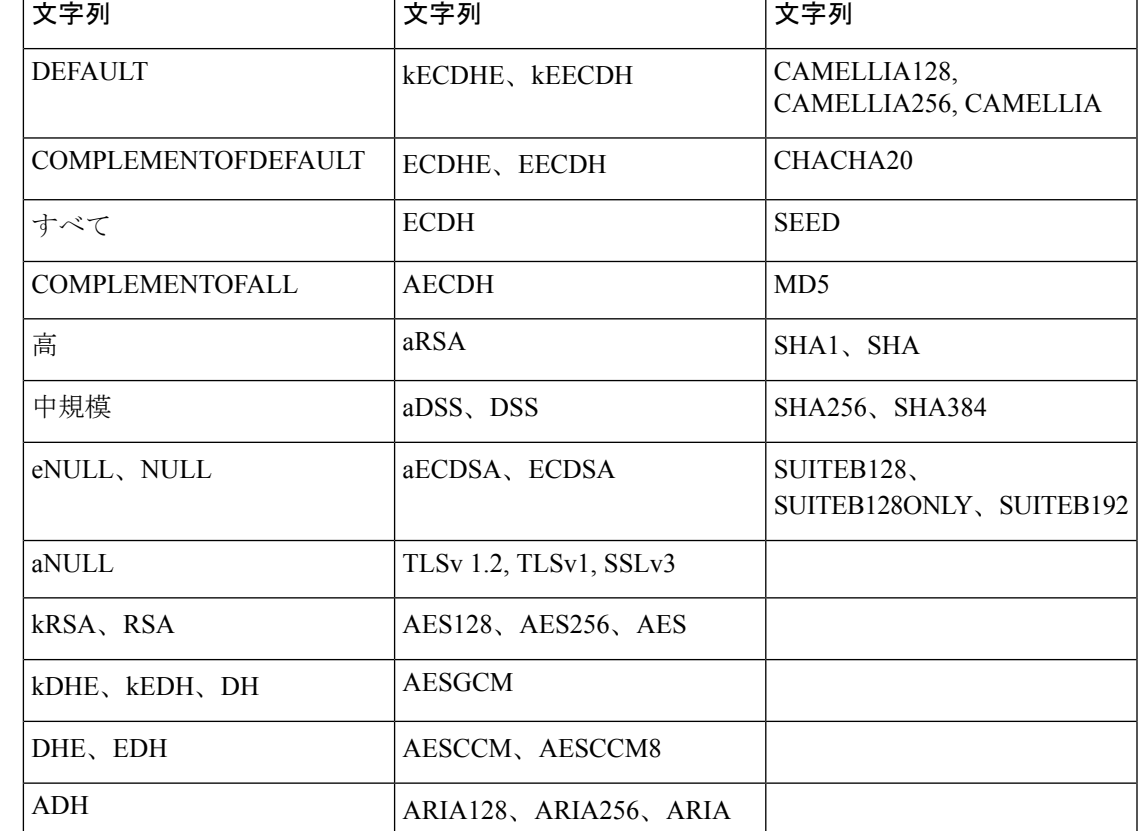

表 **<sup>13</sup> :** サポートされている暗号文字列 **(OpenSSL 1.1.1d)**

# **SIP over TLS** のホスト名検証を有効化する

TLS を使用している場合は、電話回線上の電話機のセキュリティを向上させることができま す。 電話回線はホスト名を確認して、接続が安全であるかどうかを確認できます。

TLS接続を介して、電話機はサーバアイデンティティを確認するためにホスト名を検証できま す。 電話機は、サブジェクトの別名 (SAN) と一般名 (CN) の両方をチェックできます。 有効な 証明書のホスト名がサーバとの通信に使用されるホスト名と一致する場合、TLS接続が確立さ れます。 それ以外の場合、TLS 接続は失敗します。

電話機は、常に、以下のアプリケーションのホスト名を確認します。

- LDAPS
- LDAP (StartTLS)
- XMPP
- HTTPS 経由のイメージアップグレード
- HTTPS over HTTPS

• HTTPS 経由でのファイルのダウンロード

• TR-069

電話回線が TLS を介して SIP メッセージを転送する場合、内線**(n)**タブの **TLS**名検証 フィール ドを使用して回線を設定し、ホスト名の検証を有効にするか、あるいはバイパスするかを設定 できます。

#### 始める前に

- 電話管理の Web ページにアクセスします。 電話機 ウェブインターフェイスへのアクセス (133 ページ)を参照してください。
- 内線 (n)]タブで、**SIP** トランスポートを**TLS** に設定します。

#### 手順

- ステップ **1** 音声 > 内線 **(n)**.に移動します。
- ステップ **2 [**プロキシと登録 セクションで、**TLS**名検証 フィールドを **[**はい(**Yes**)**]** に設定してホスト名 検証を有効にするか、**[**いいえ(**No**)**]** に 設定してホスト名検証をバイパスします。

次の形式で文字列を入力することによって、設定ファイル (cfg .xml) でこのパラメータを設定 することもできます。

<TLS\_Name\_Validate\_1\_ ua="na">Yes</TLS\_Name\_Validate\_1\_>

有効値は、 はいまたはいいえです。デフォルト設定は、はいです

ステップ3 [すべての変更の送信 (Submit All Changes) ]をクリックします。

# メディアプレーンセキュリティネゴシエーションの顧客 開始モードを有効にする

メディアセッションを保護するには、サーバーとのメディアプレーンセキュリティネゴシエー ションを開始するように電話機を設定できます。 セキュリティメカニズムは、RFC 3329 に記 載されている標準と、メディア用の内線ドラフトアセキュリティメカニズム名アに従っていま す [\(https://tools.ietf.org/html/draft-dawes-sipcore-mediasec-parameter-08#ref-2](https://tools.ietf.org/html/draft-dawes-sipcore-mediasec-parameter-08#ref-2)を参照)。 電話機とサー バ間でのネゴシエーションの転送では、UDP、TCP、および TLS を介した SIP プロトコルを使 用できます。 シグナリングトランスポートプロトコルが TLS の場合にのみ メディアプレーン セキュリティネゴシエーションが適用されるように制限することができます。

このパラメータは、設定ファイル(cfg.xml)のパラメータでも設定できます。各パラメータを設 定するには、メディア平面セキュリティネゴシエーションのパラメータ (177ページ)の文字 列のシンタックスを参照してください。

#### 始める前に

電話管理のWebページにアクセスします。 電話機 ウェブインターフェイスへのアクセス (133 ページ)を参照してください。

#### 手順

- ステップ **1 [**音声(**Voice**)**]** > 内線(**n**)(**Ext(n)**)を選択します。
- ステップ **2 SIP** の設定セクションで、**MediaSec** リクエストおよび**MediaSec Over TLS Only**フィールドを メディア平面セキュリティネゴシエーションのパラメータ (177ページ)で定義されているよ うに設定します
- ステップ **3** [すべての変更の送信(Submit All Changes)]をクリックします。

## メディア平面セキュリティネゴシエーションのパラメータ

次の表で、電話機のウェブインターフェイスの **[**音声(**Voice**)**]**> **[**内線(**n**)(**Ext (n)**)**]** タブ にある**[SIP**設定(**SIPSettings**)**]**セクションにおける、メディア平面セキュリティネゴシエー ション用パラメータの機能と使用方法を定義します。 また、パラメータを設定するために、 XML コードを含む電話設定ファイルに追加される文字列のシンタックスも定義します。

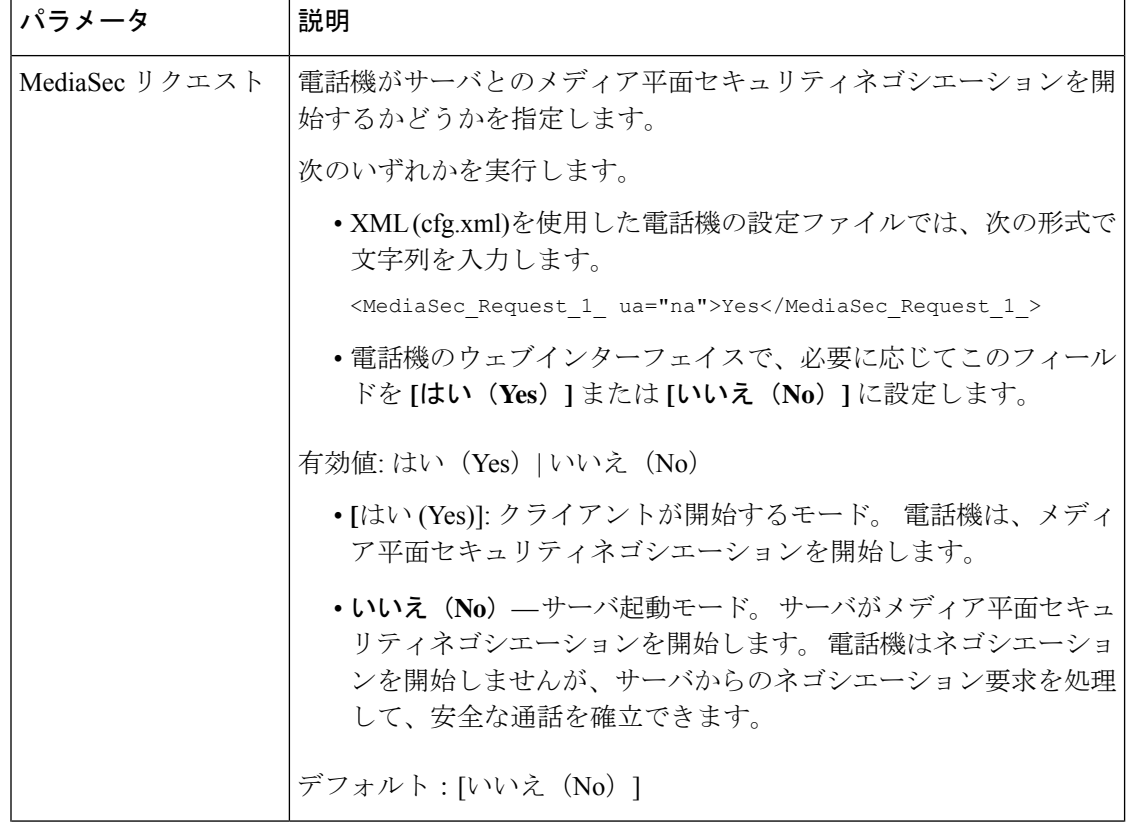

表 **<sup>14</sup> :** メディア平面セキュリティネゴシエーションのパラメータ

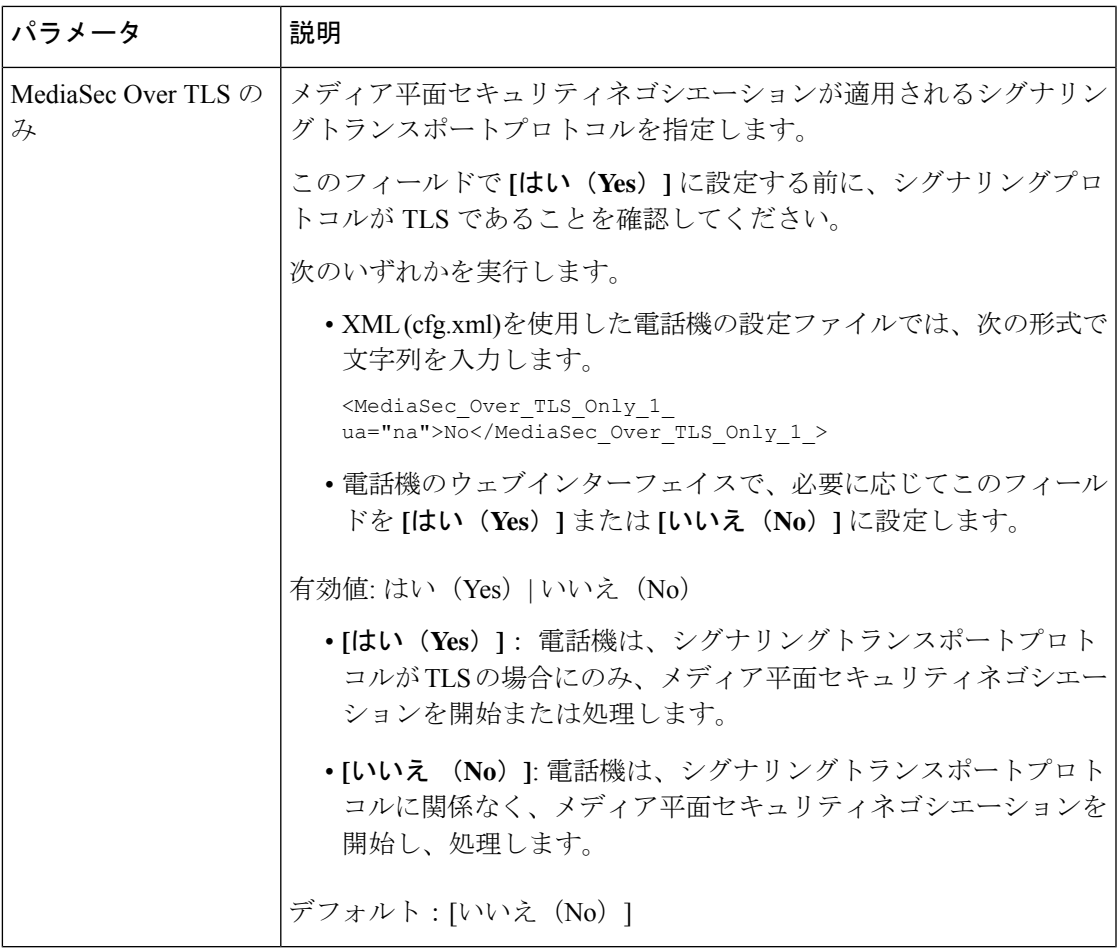

## **802.1X** 認証

Cisco IP 電話は、Cisco Discovery Protocol(CDP)を使用してLANスイッチを識別し、VLAN 割当 やインラインパワー要件などのパラメータを決定します。 CDP では、ローカルに接続された ワークステーションは識別されません。 Cisco IP 電話は、EAPOL パススルー メカニズムを提 供します。 このメカニズムを使用すると、Cisco IP 電話に接続されたワークステーションは、 LANスイッチにある802.1XオーセンティケータにEAPOLメッセージを渡すことができます。 パススルー メカニズムにより、IP フォンはネットワークにアクセスする前にデータ エンドポ イントを認証する際 LAN スイッチとして動作しません。

Cisco IP 電話はまた、プロキシ EAPOL ログオフ メカニズムも提供します。 ローカルに接続さ れた PC が IP フォンから切断された場合でも、LAN スイッチと IP フォン間のリンクは維持さ れるので、LAN スイッチは物理リンクの障害を認識しません。 ネットワークの完全性が脅か されるのを避けるため、IP フォンはダウンストリーム PC の代わりに EAPOL ログオフ メッ セージをスイッチに送ります。これは、LANスイッチにダウンストリームPCの認証エントリ をクリアさせます。

802.1X 認証のサポートには、次のようなコンポーネントが必要です。

- Cisco IP 電話: 電話機は、ネットワークへのアクセス要求を開始します。 Cisco IP 電話に は、802.1xサプリカントが含まれています。このサプリカントを使用して、ネットワーク 管理者はIP電話とLANスイッチポートの接続を制御できます。電話機に含まれる802.1X サプリカントの現在のリリースでは、ネットワーク認証にEAP-FASTオプションとEAP-TLS オプションが使用されています。
- Cisco Secure Access Control Server (ACS) (またはその他のサードパーティ製認証サー バ):認証サーバと電話機の両方に、電話機を認証するための共有秘密が設定されている 必要があります。
- 802.1Xをサポートする LAN スイッチ:このスイッチはオーセンティケーターとして機能 し、電話と認証サーバー間でメッセージを送受信します。この交換が完了した後、スイッ チはネットワークへの電話機のアクセスを許可または拒否します。

802.1X を設定するには、次の手順を実行する必要があります。

- 電話機で 802.1X 認証をイネーブルにする前に、他のコンポーネントを設定します。
- PCポートの設定:802.1X標準ではVLANが考慮されないため、特定のスイッチポートに 対してデバイスを1つだけ認証することを推奨します。ただし、一部のスイッチはマルチ ドメイン認証をサポートしています。 スイッチの設定により、PC を電話機の PC ポート に接続できるかどうかが決定されます。
	- はい(Yes): マルチドメイン認証をサポートするスイッチを使用している場合は、 PCポートを有効にして、PCを接続することができます。 この場合、スイッチと接続 先 PC 間の認証情報の交換をモニタするために、Cisco IP 電話はプロキシ EAPOL ログ オフをサポートします。
	- いいえ (No) : スイッチが同じポート上の複数の 802.1X 準拠デバイスをサポートし ていない場合は、802.1X 認証を有効にする際に PC ポートを無効にする必要がありま す。 このポートを無効にしないで PC を接続しようとすると、スイッチは電話機と PC の両方に対してネットワーク アクセスを拒否します。
- ボイス VLAN の設定:802.1X 標準では VLAN が考慮されないため、この設定をスイッチ のサポートに基づいて行うようにしてください。
	- 有効:複数ドメインの認証をサポートするスイッチを使用している場合は、ボイス VLAN を引き続き使用できます。
	- 無効:スイッチで複数ドメインの認証がサポートされていない場合は、ボイスVLAN を無効にし、ポートをネイティブ VLAN に割り当てることを検討してください。

### **[802.1X**認証の有効化(**Enable 802.1X Authentication**)**]**

電話機上で 802.1X 認証を有効にできます。 802.1 X 認証が有効になっている場合、電話機は 802.1 X 認証を使用してネットワークアクセスを要求します。802.1 X 認証を無効にすると、電 話機は CDP を使用して VLAN とネットワークアクセスを取得します。 電話画面メニューにト ランザクションステータスを表示することもできます。

手順

ステップ **1** 802.1 X 認証を有効にするには、次のいずれかの操作を実行します。

- 電話機のウェブインターフェイスで、音声>システムを選択し、**802.1X**認証有効化フィー ルドを**[**はい(**Yes**)**]**に設定します。 その後、すべての変更の送信をクリックします。
- 設定ファイル(cfg.xml)で、次の形式で文字列を入力します。

<Enable\_802.1X\_Authentication ua="rw">Yes</Enable\_802.1X\_Authentication>

- 電話機上で、 アプリケーション > ネットワーク設定 > イーサネット設定 > **802.1X** 認 証の順に押します。 次に、**[**選択(**Select**)**]** ボタンで **[**デバイス認証(**Device authentication**)**]**フィールドを**[**オン(**On**)**]**に切り替え、**[**送信(**Submit**)**]**を押します。
- ステップ **2** (オプション)トランザクションステータス を選択して、以下を表示します。
	- トランザクションステータス:802.1X認証のトランザクションステータスを表示します。 状態は、以下のようになります
		- 認証中: 認証プロセスが進行中であることを示します。
		- 認証済み(*Authenticated*):電話が認証されたことを示します。
		- 無効化802.1X 認証が電話機で無効になっています。
	- プロトコル:802.1x 認証に使用される EAP 方式を表示します。 このプロトコルは、 EAP-FAST または EAP-TLS にすることができます。

ステップ **3** 戻るボタンを押してメニューを終了します。

# プロキシサーバーをセットアップする

セキュリティを向上するためにプロキシサーバーを使用するように電話機を設定できます。プ ロキシサーバーは、電話機とインターネット間のファイアウォールとして動作します。設定が 成功すると、電話機はプロキシサーバーを介してインターネットに接続し、電話機をサイバー 攻撃から保護します。

自動設定スクリプトを使用するか、または手動でホストサーバー(ホスト名または IP アドレ ス)とプロキシサーバーのポートを設定することで、プロキシサーバーを設定できます。

設定すると、HTTP プロキシ機能は、HTTP プロトコルを使用するすべてのアプリケーション に適用されます。 アプリケーションには、次のものが含まれます。

- GDS(アクティベーション コードによるオンボーディング)
- EDOS デバイスの有効化
- Webex クラウドへのオンボーディング(EDOS および GDS 経由)
- 証明書認証
- プロビジョニング
- ファームウェア アップグレード
- 電話ステータスレポート
- PRTアップロード
- XSI サービス
- Webex サービス

#### 始める前に

電話管理のWebページにアクセスします。 電話機 ウェブインターフェイスへのアクセス (133 ページ)を参照してください。

#### 手順

- ステップ **1 [**音声(**Voice**)**]** > **[**システム(**System**)**]** を選択します。
- ステップ **2 [HTTP** プロキシ設定(**HTTP Proxy Settings**)**]** セクションで、要件に応じてパラメータ **[**プロ キシモード(**ProxyMode**)**]**とその他のパラメータを設定します。詳細については、次の手順 で説明します。
- ステップ **3** 次のいずれか 1 つの処理を実行します。
	- **[**プロキシモード(**Proxy Mode**)**]** は **[**自動(**Auto**)**]** です。
		- **[**自動検出を使用(**WPAD**)(**Use Auto Discovery (WPAD)**)**]** が **[**はい(**Yes**)**]** の場合 は、それ以上のアクションは不要です。電話機は、Webプロキシ自動検出(WPAD) プロトコルによってプロキシ自動設定(PAC)ファイルを自動的に取得します。
		- **[**自動検出を使用(**WPAD**)(**Use Auto Discovery (WPAD)**)**]** が **[**いいえ(**No**)**]** の場 合は、**[PAC URL]** に有効な URL を入力します。
	- **[**プロキシモード(**Proxy Mode**)**]** は **[**手動(**Manual**)**]** です。
		- **[**プロキシサーバーに認証が必要(**Proxy Server Requires Authentication**)**]** が **[**いいえ (**No**)**]** の場合は、**[**プロキシホスト(**Proxy Host**)**]** にプロキシサーバーを入力し、 **[**プロキシポート(**Proxy Port**)**]** にプロキシポートを入力します。
		- **[**プロキシサーバーに認証が必要(**Proxy Server Requires Authentication**)**]** が **[**はい (**Yes**)**]** の場合は、**[**プロキシホスト(**Proxy Host**)**]** にプロキシサーバーを入力し、 **[**プロキシポート(**Proxy Port**)**]** にプロキシポートを入力します。 **[**ユーザー名 (**Username**)**]** にユーザー名を入力し、**[**パスワード(**Password**)**]** にパスワードを入 力します。

• **[**プロキシモード(**Proxy Mode**)**]** が **[**オフ(**Off**)**]** の場合は、HTTP プロキシ機能は電話 機で無効になります。

このパラメータは、電話機の設定ファイル(cfg.xml)のパラメータでも設定できます。 各パラ メータを設定するには、HTTP プロキシ設定のパラメータ (183 ページ)の文字列のシンタッ クスを参照してください。

ステップ4 [すべての変更の送信 (Submit All Changes) ]をクリックします。

## **HTTP** プロキシ設定のパラメータ

次の表で、電話機のウェブインターフェイスの **[**音声(**Voice**)**]** > **[**システム(**System**)**]** タブ にある**[HTTP** プロキシ設定(**HTTP Proxy Settings**)**]** セクションにおける、HTTP プロキシパ ラメータの機能と使用方法を定義します。 また、パラメータを設定するために、XML コード を含む電話設定ファイルに追加される文字列のシンタックスも定義します。

#### 表 **15 : HTTP** プロキシ設定のパラメータ

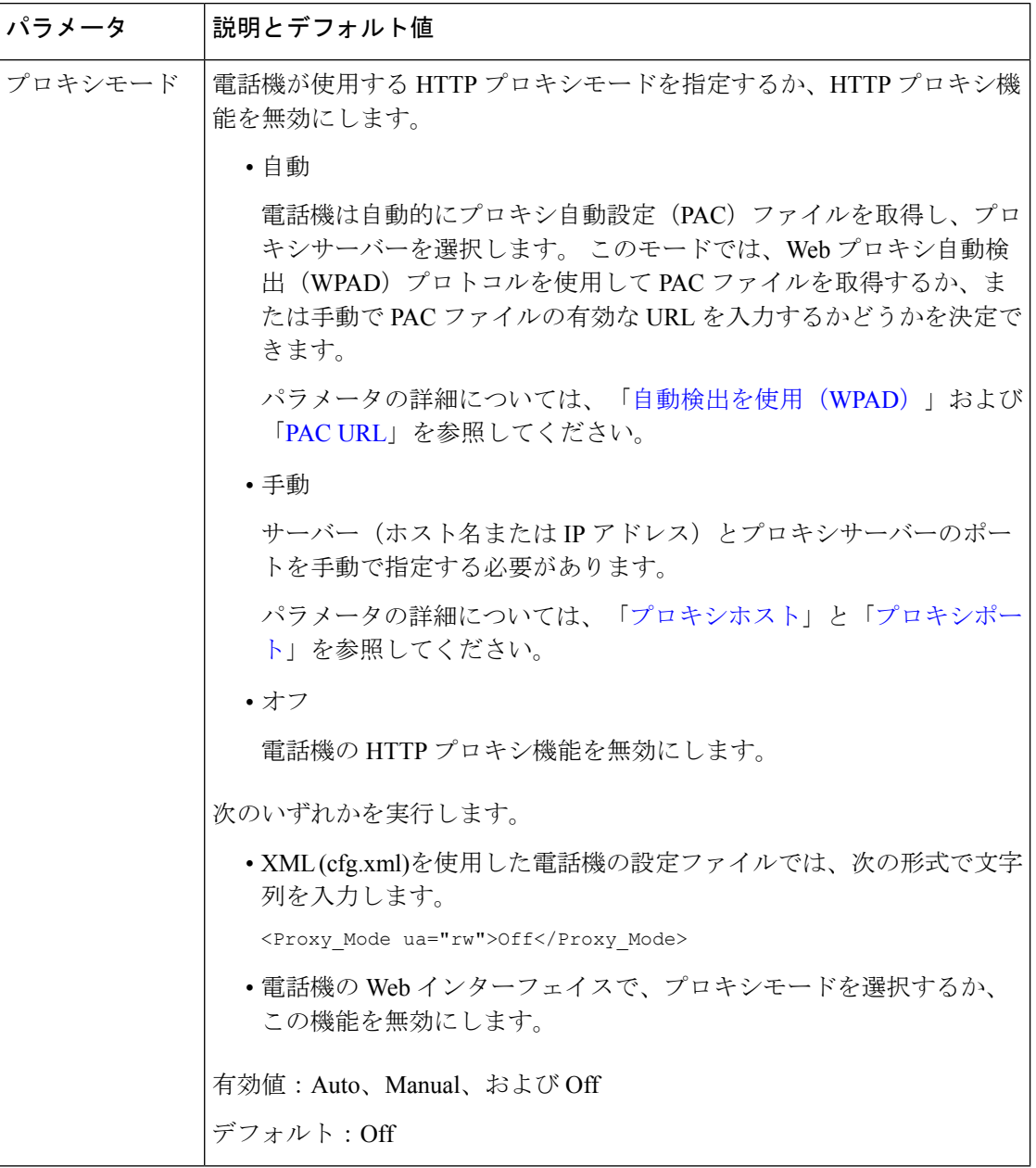

 $\mathbf I$ 

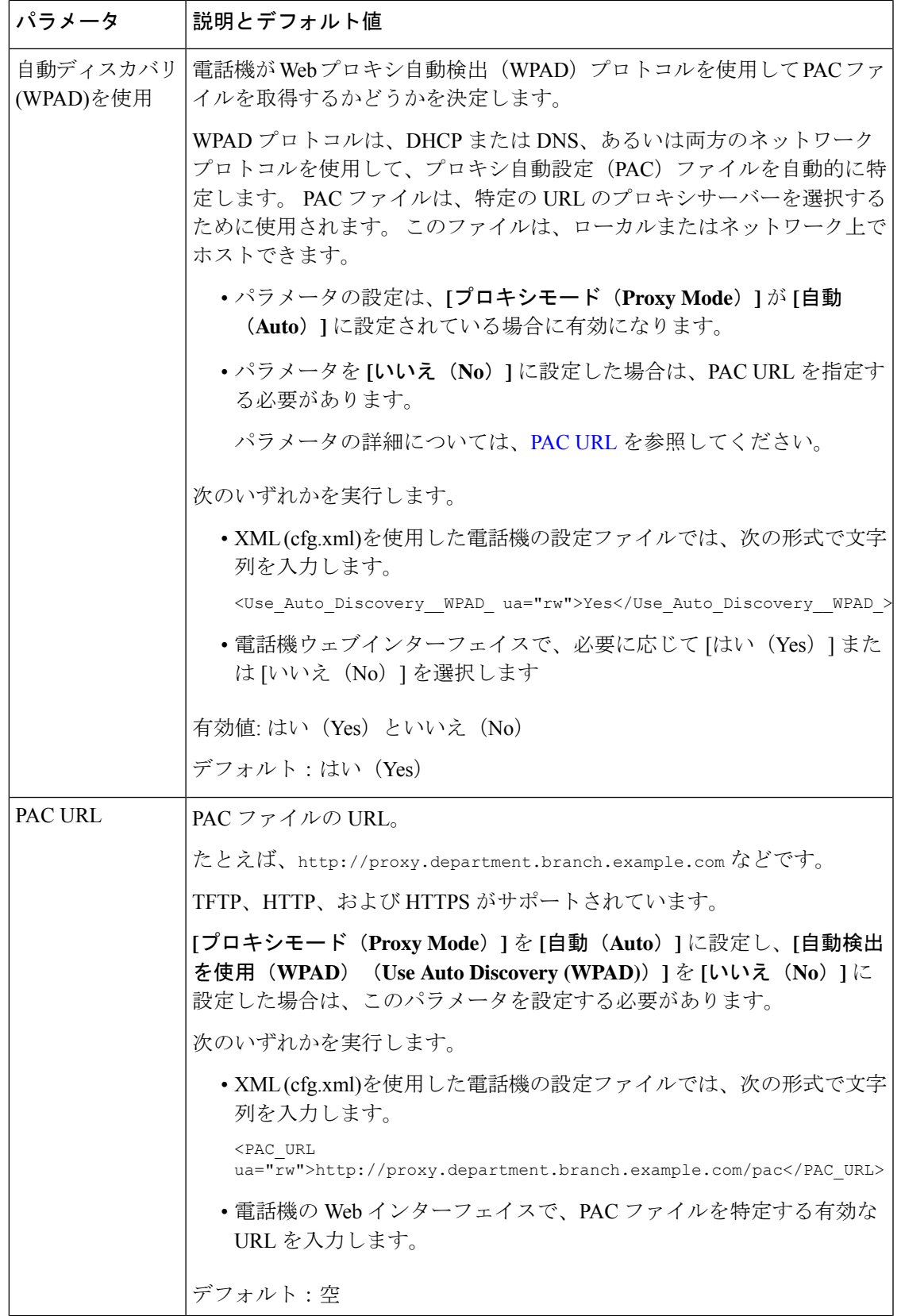

I

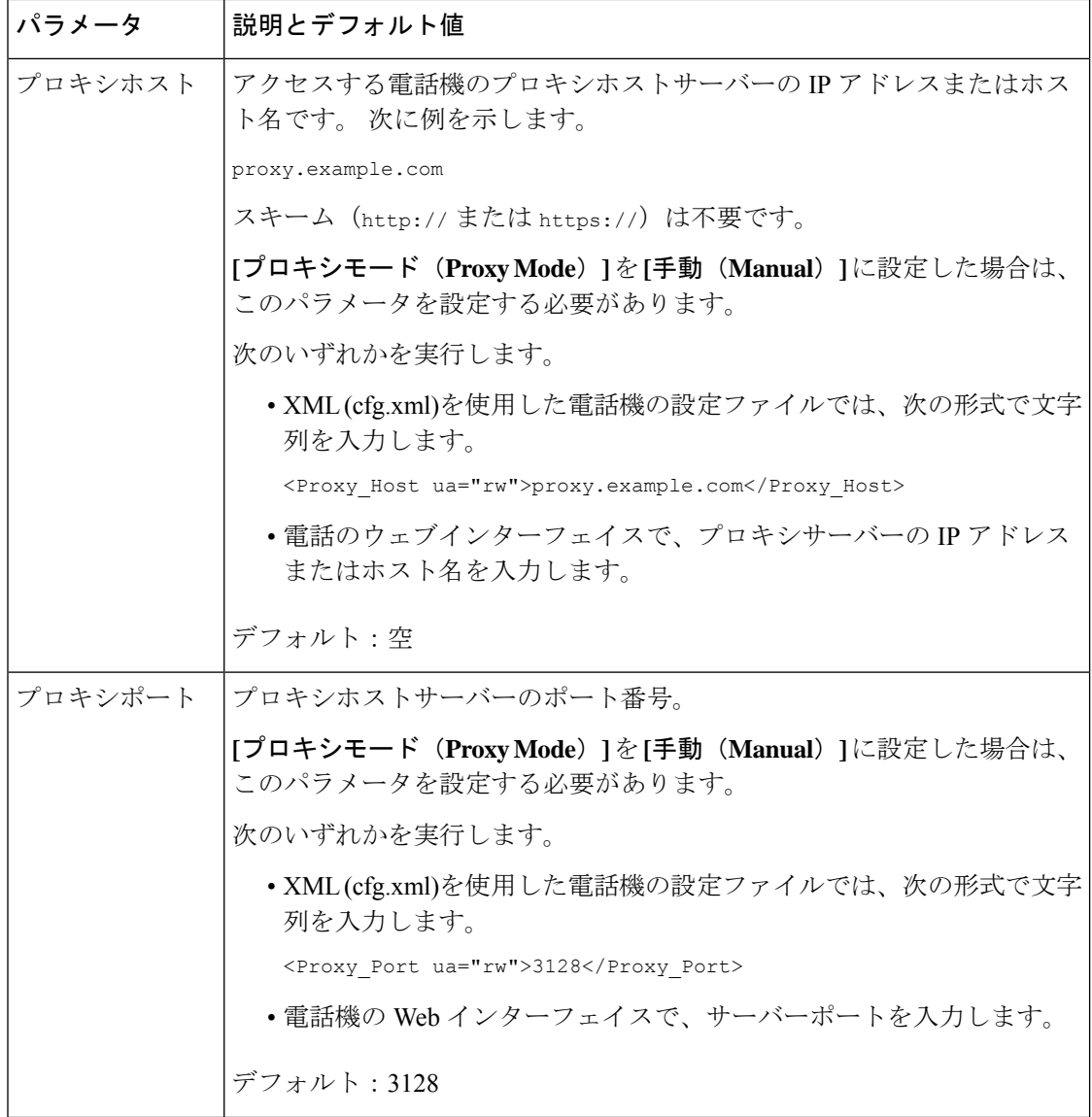

I

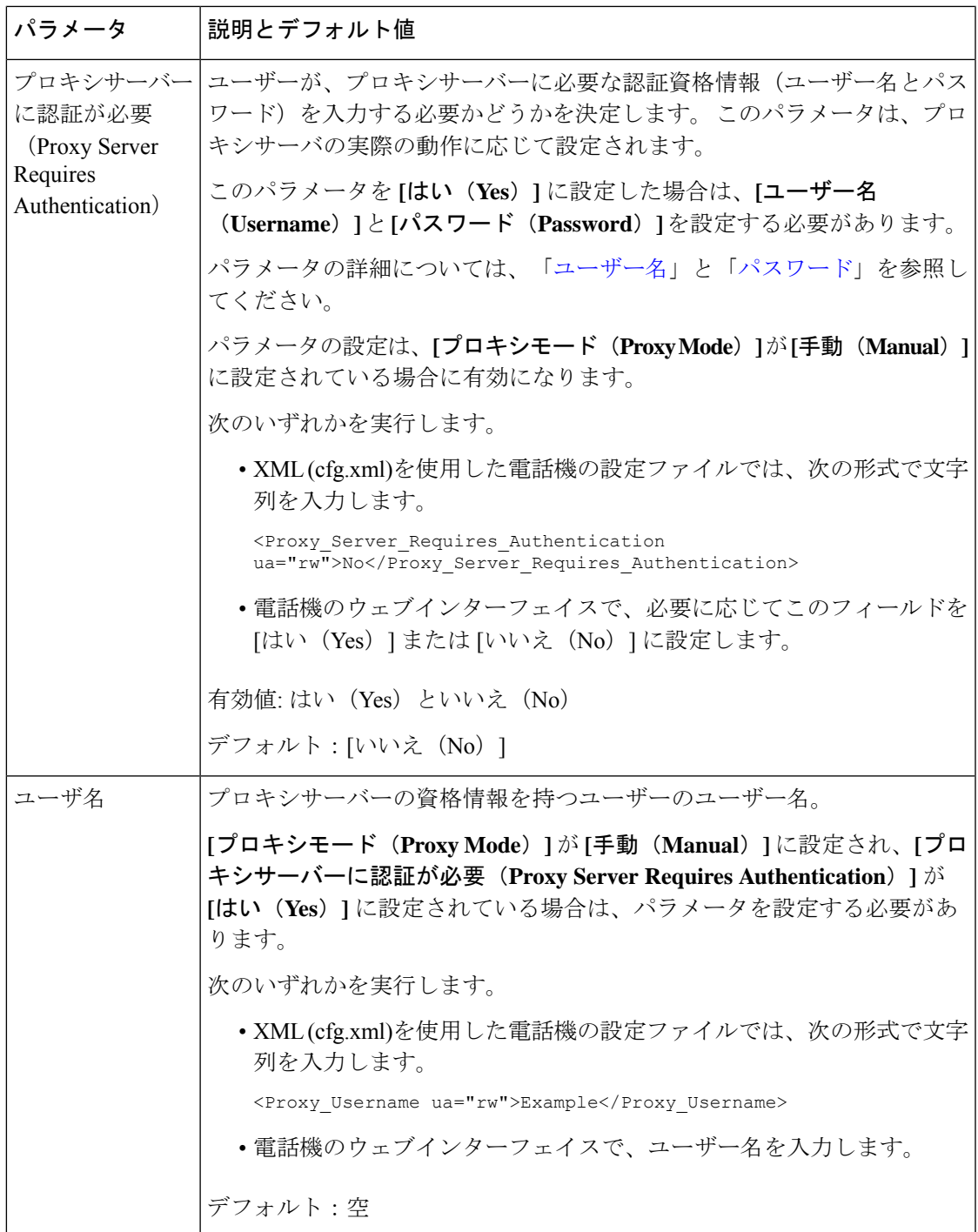

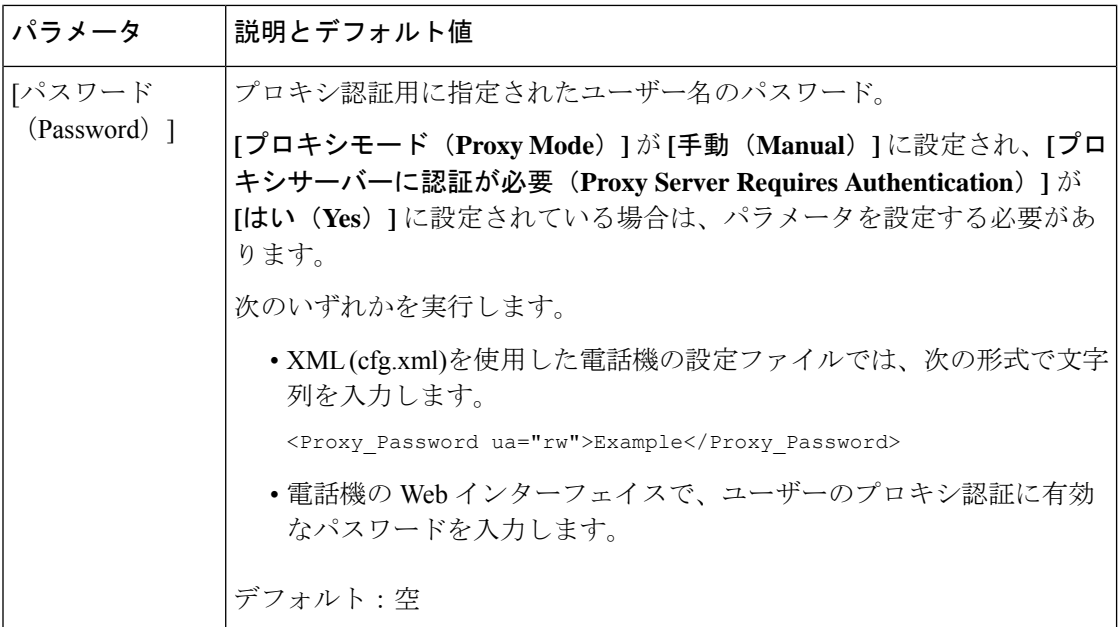

# **FIPS** モードの有効化

電話機を連邦情報処理標準規格(FIPS)に準拠させることができます。

FIPSは、非軍事政府内、およびそれらの機関と連携する政府請負業者やベンダーが使用するド キュメント処理、暗号化アルゴリズム、および他の情報技術標準を説明する一連の規格です。 OpenSSL FOM (FIPS Object Module)は、慎重に定義されたソフトウェアコンポーネントであ り、OpenSSL ライブラリとの互換性を目的として設計されています。そのため、OpenSSL ラ イブラリおよびAPIを使用する製品は、最小限の労力でFIPS140-2検証済み暗号化を使用する ように変換できます。

FIPS モードには制限があります。

- TR069 は無効
- HTTP ダイジェスト認証は無効

始める前に

• 電話管理の Web ページにアクセスします。 電話機 ウェブインターフェイスへのアクセス (133 ページ)を参照してください。

#### 手順

ステップ **1 [**音声(**Voice**)**]** > **[**システム(**System**)**]** を選択します。

ステップ **2 [**セキュリティ設定(**SecuritySettings**)**]**セクションで、**[FIPS**モード(**FIPSMode**)**]**パラメー タから **[**はい(**Yes**)**]** または **[**いいえ(**No**)**]** を選択します。

> FIPSモードを有効にしないと、電話機にセキュリティエラーメッセージが表示され、電話機を 再起動する必要があります。

また、FIPS モードの有効化に失敗すると、電話機では、**[**ステータスメッセージ(**Status messages**)**]** 画面に FIPS 関連のエラーメッセージが表示されます。

ステップ **3** [すべての変更の送信(Submit All Changes)]をクリックします。 FIPS を有効にすると、電話機で次の機能がシームレスに機能します。

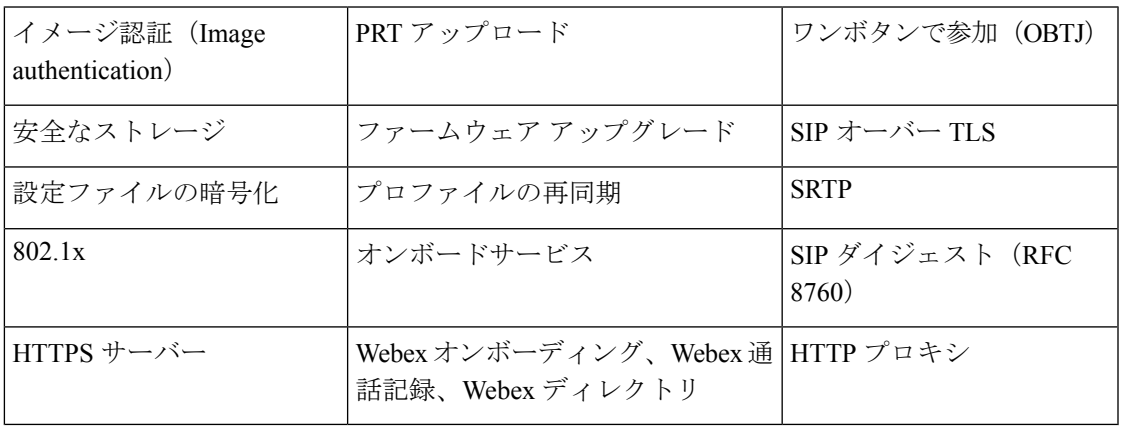

## シスコ製品のセキュリティの概要

本製品には暗号化機能が備わっており、輸入、輸出、配布および使用に適用される米国および 他の国の法律の対象となります。 Cisco の暗号化製品を譲渡された第三者は、その暗号化技術 の輸入、輸出、配布、および使用を許可されたわけではありません。輸入業者、輸出業者、販 売業者、およびユーザは、米国および他の国での法律を順守する責任があります。本製品を使 用するにあたっては、関係法令の順守に同意したものと見なされます。米国および他の国の法 律を順守できない場合は、本製品を至急送り返してください。

米国の輸出規制の詳細については、<https://www.bis.doc.gov/policiesandregulations/ear/index.htm> を ご覧ください。

I

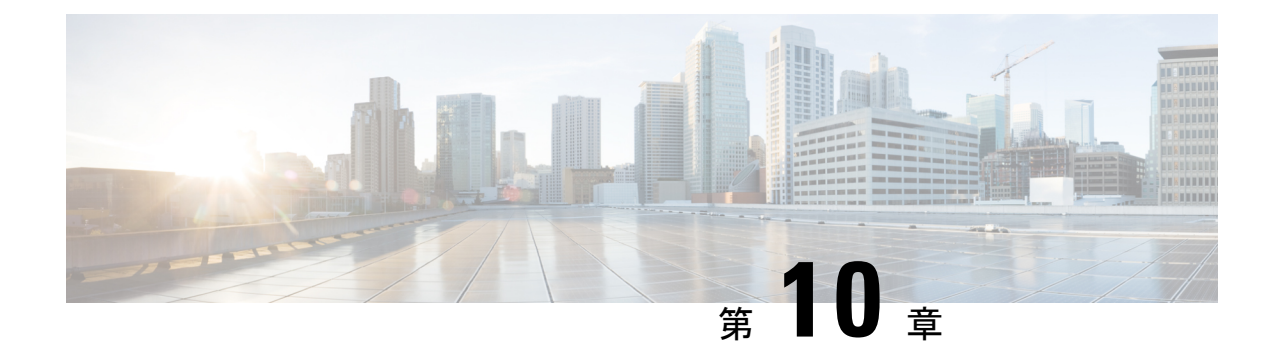

# 電話機の機能および設定

- 電話機の機能および設定の概要 (192 ページ)
- Cisco IP 電話 ユーザのサポート (192 ページ)
- テレフォニー機能 (193 ページ)
- 機能ボタンとソフトキー (202 ページ)
- スピードダイヤル番号を割り当てます (204 ページ)
- DTMF の待機および一時停止パラメータ (204 ページ)
- スター コードを使用した会議ボタンの有効化 (206 ページ)
- 英数字ダイヤリングの設定 (207 ページ)
- オプションのネットワークを設定する (208 ページ)
- XML サービス (213 ページ)
- 共有電話 (221 ページ)
- 内線への着信音の割り当て (226 ページ)
- 電話機のホテリングの有効化 (228 ページ)
- 電話機で柔軟な座席を有効にする (229 ページ)
- 電話機でエクステンションモビリティを有効にする (230 ページ)
- ユーザ パスワードの設定 (231 ページ)
- エラー レポート ツールのログのダウンロード (232 ページ)
- 問題レポートツールを設定します (232 ページ)
- サーバに設定済みのページング (237 ページ)
- マルチキャスト ページングを設定する (237 ページ)
- 自動的にページングを受け入れるための電話機の設定 (241 ページ)
- TR-069 を使用した電話機の管理 (242 ページ)
- TR-069 ステータスの表示 (243 ページ)
- セキュアな内線のセットアップ (249 ページ)
- SIP トランスポートの設定 (250 ページ)
- 電話への非プロキシ SIP メッセージのブロック (251 ページ)
- プライバシー ヘッダーの設定 (252 ページ)
- P-Early-Meida サポートを有効にする (253 ページ)
- ピア ファームウェア共有の有効化 (254 ページ)
- [プロファイル認証タイプ(Profile Authentication Type)]を指定する (256 ページ)
- 電話機のメニューにアクセスするための認証要件を制御する (257 ページ)
- ソフトキーを無視して着信をサイレントにする (260 ページ)
- 電話機から他の電話機 (場所) へのアクティブコールの移動 (261 ページ)
- 発信者 ID ブロック機能の電話機と BroadWords XSI サーバとの同期 (264 ページ)
- 回線の BroadWorks XSI 通話履歴の表示の有効化 (265 ページ)
- [機能キーの同期 (Feature Key Sync) ]を有効にする (269 ページ)
- DND と通話転送ステータスの同期 (270 ページ)
- XSI サービスによる匿名着信拒否の同期の有効化 (273 ページ)
- XSI サービスによる通話待機の同期の有効化 (275 ページ)
- SIP メッセージ内の着信コール統計レポートを有効にする (278 ページ)
- SIP セッション ID (280 ページ)
- リモート処理 SDK の電話機のセットアップ (283 ページ)
- 電話画面に表示されているメニュー項目を非表示にする (285 ページ)
- 未解決の発信者名ではなく発信者番号を表示する (289 ページ)
- PSKのメニューショートカットのマッピング (290 ページ)
- プログラム可能なソフトキーへのメニューショートカットの追加 (293 ページ)
- LDAP 統一検索を有効にする (294 ページ)
- E911 の LLDP X-SWITCH-INFO サポートを有効にする (296 ページ)

## 電話機の機能および設定の概要

Cisco IP 電話をネットワークに設置し、ネットワークの設定値を設定して、IP 電話をサード パーティ コール制御システムに追加した後は、サードパーティ コール制御システムを使用し て、テレフォニー機能を設定する必要があります。必要に応じて、電話テンプレートの修正、 サービスのセットアップ、ユーザの割り当ても行います。

サードパーティコール制御システムの設定ユーティリティからCisco IP電話の追加設定を修正 することができます。このWebベースのアプリケーションを使用して、電話機登録基準とコー リング サーチ スペースのセットアップ、社内ディレクトリとサービスの設定、電話ボタン テ ンプレートの修正、その他のタスクを行うことができます。

## **Cisco IP** 電話 ユーザのサポート

システム管理者は、多くの場合、ネットワーク内や社内のCisco IP電話ユーザの主な情報源に なります。 最新の詳細な情報をエンド ユーザに提供する必要があります。

Cisco IP電話の機能(サービスおよびボイスメッセージシステムのオプションなど)を正常に 使用するには、ユーザはシステム管理者やシステム管理者のネットワークチームから情報を入 手する必要があります。また、システム管理者に支援を依頼できる環境が必要です。支援を求 める際の連絡先の担当者の名前、およびそれらの担当者に連絡する手順をユーザに提供してお く必要があります。

エンド ユーザに Cisco IP 電話に関する重要な情報を提供するために、社内のサポート サイト に Web ページを作成することをお勧めします。

このサイトには、次のタイプの情報を含めるように考慮してください。

- サポートされているすべての Cisco IP 電話 モデルのユーザ ガイド
- Cisco Unified Communications セルフケアポータルへのアクセス方法について
- サポートされている機能のリスト
- ボイスメール システムのユーザ ガイドまたはクイック リファレンス

# テレフォニー機能

Cisco IP 電話をサードパーティ コール制御システムに追加した後、電話機に機能を追加できま す。次の表に、サポートされているテレフォニー機能のリストを示します。これらの多くは、 サードパーティ コール制御システムを使用して設定できます。

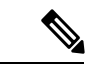

サードパーティコール制御システムには、各種のテレフォニー機能を設定するためのサービス パラメータもいくつかあります。 (注)

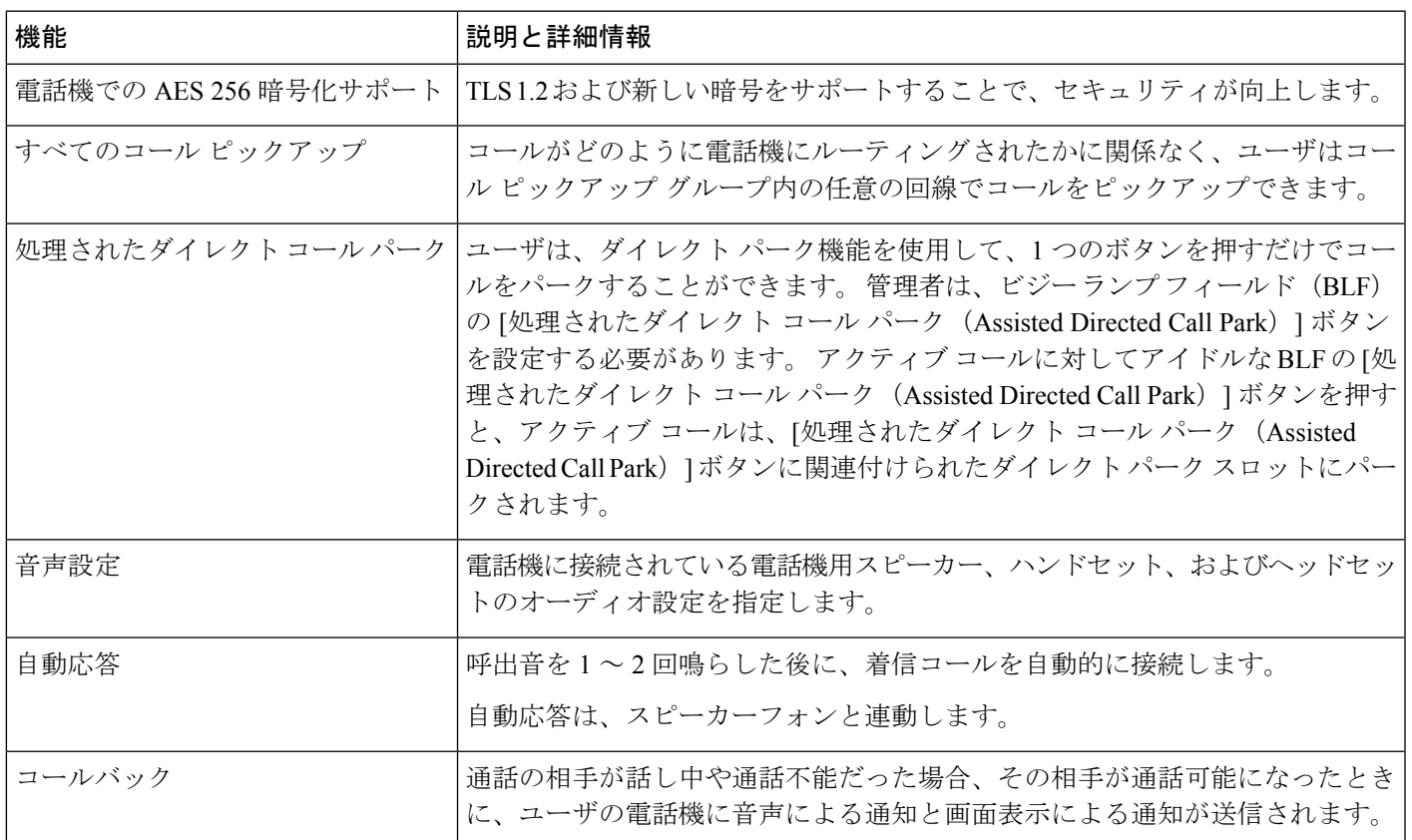

I

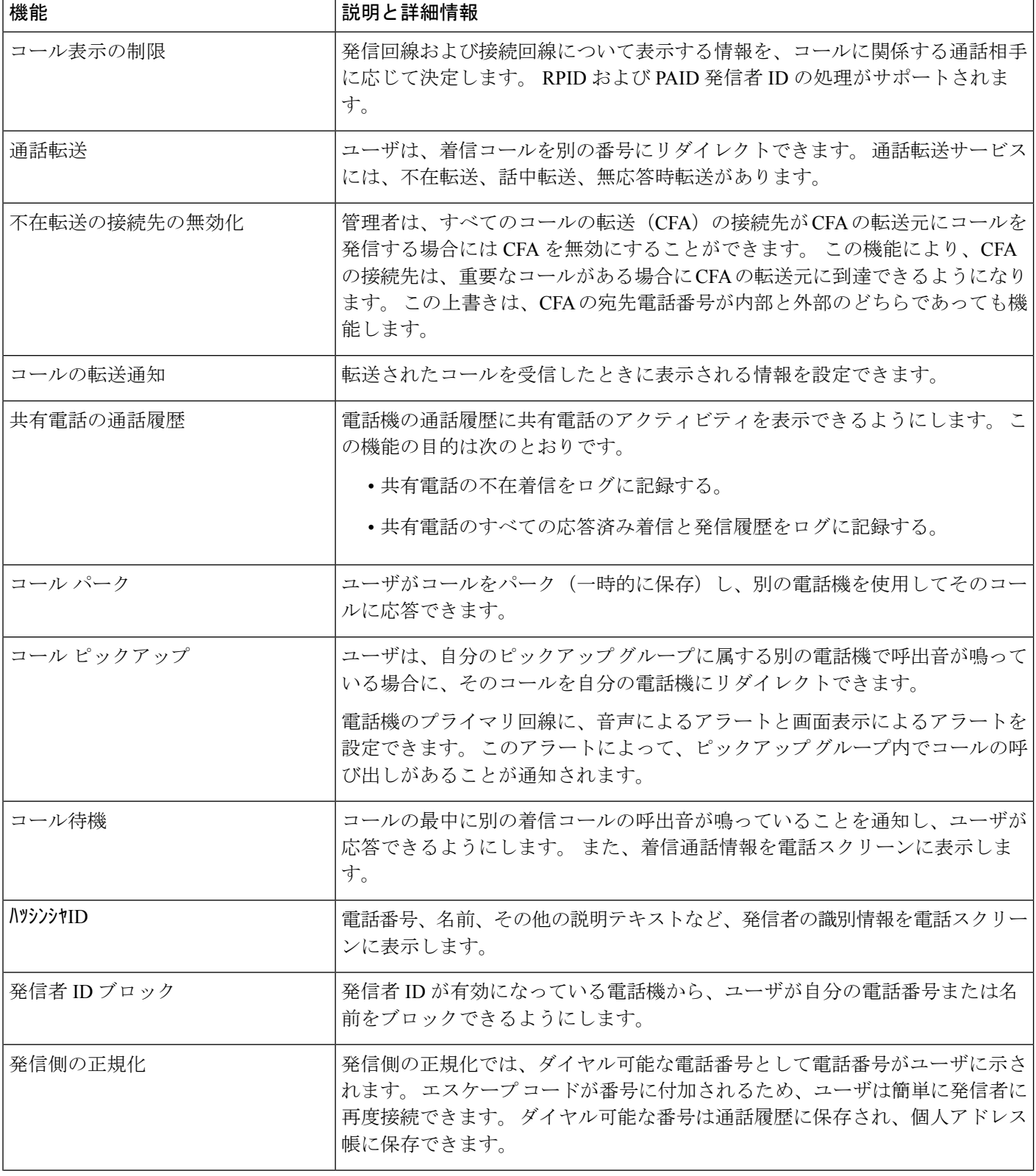

 $\mathbf{r}$ 

 $\mathbf I$ 

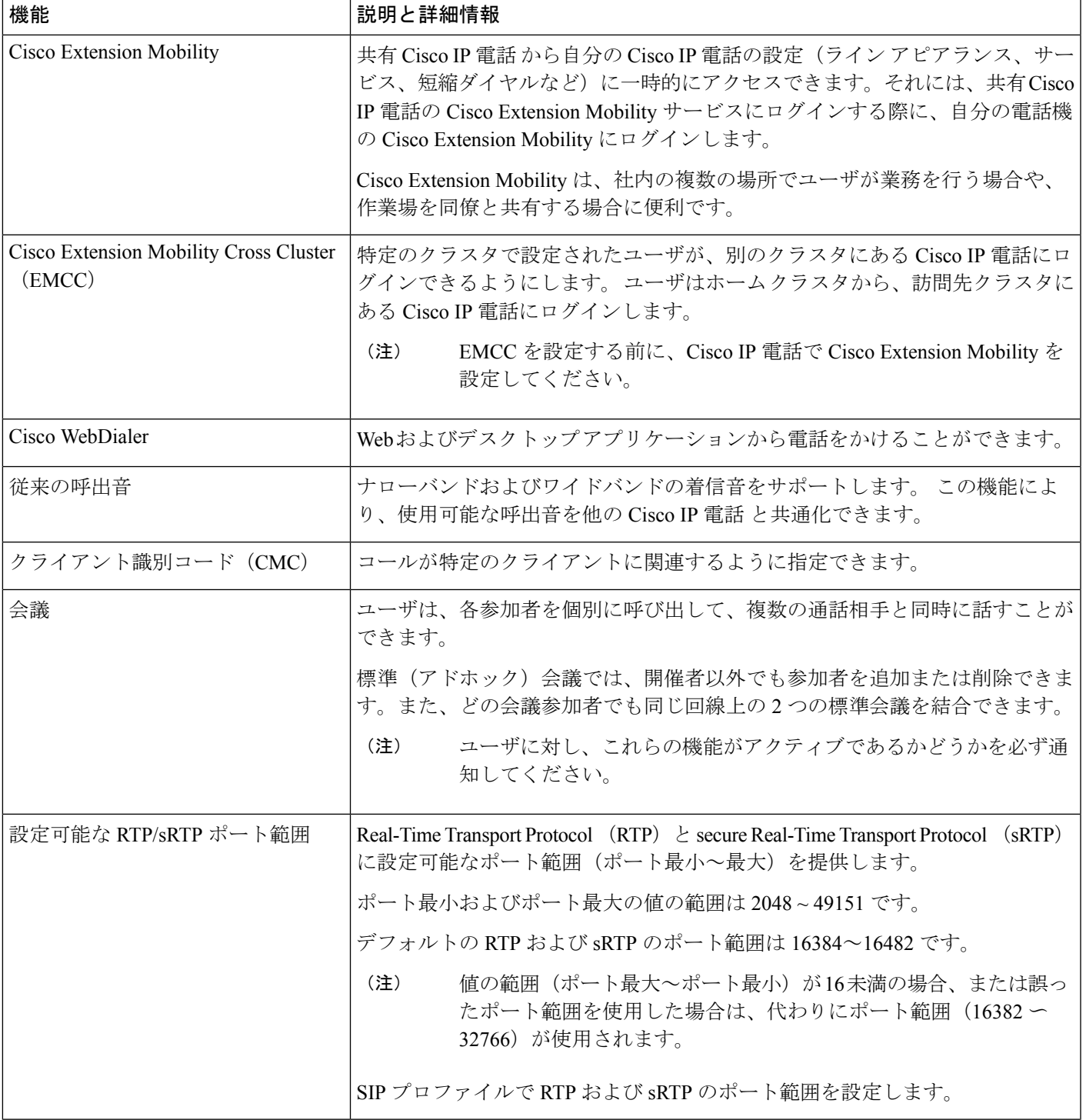

I

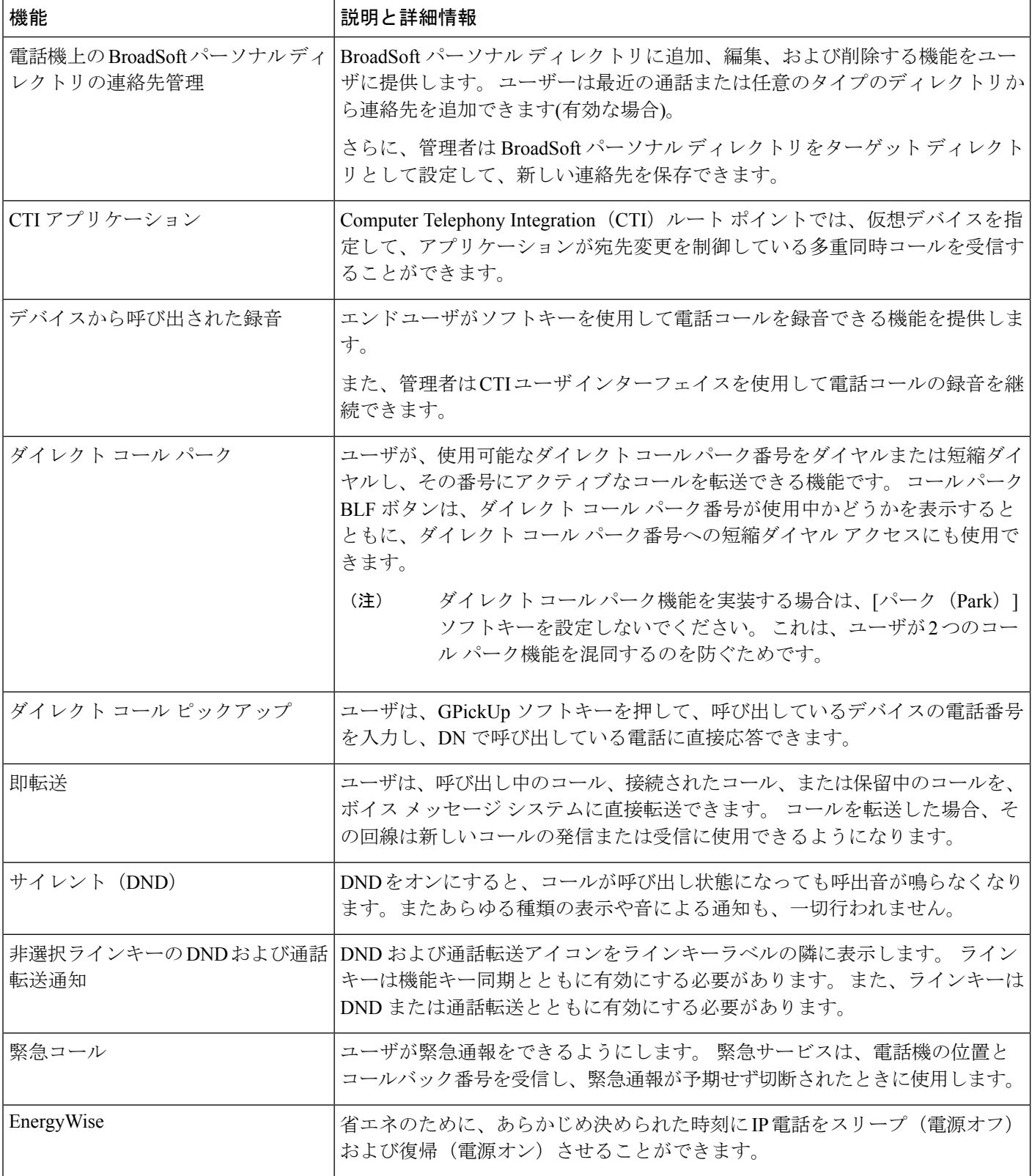
$\mathbf I$ 

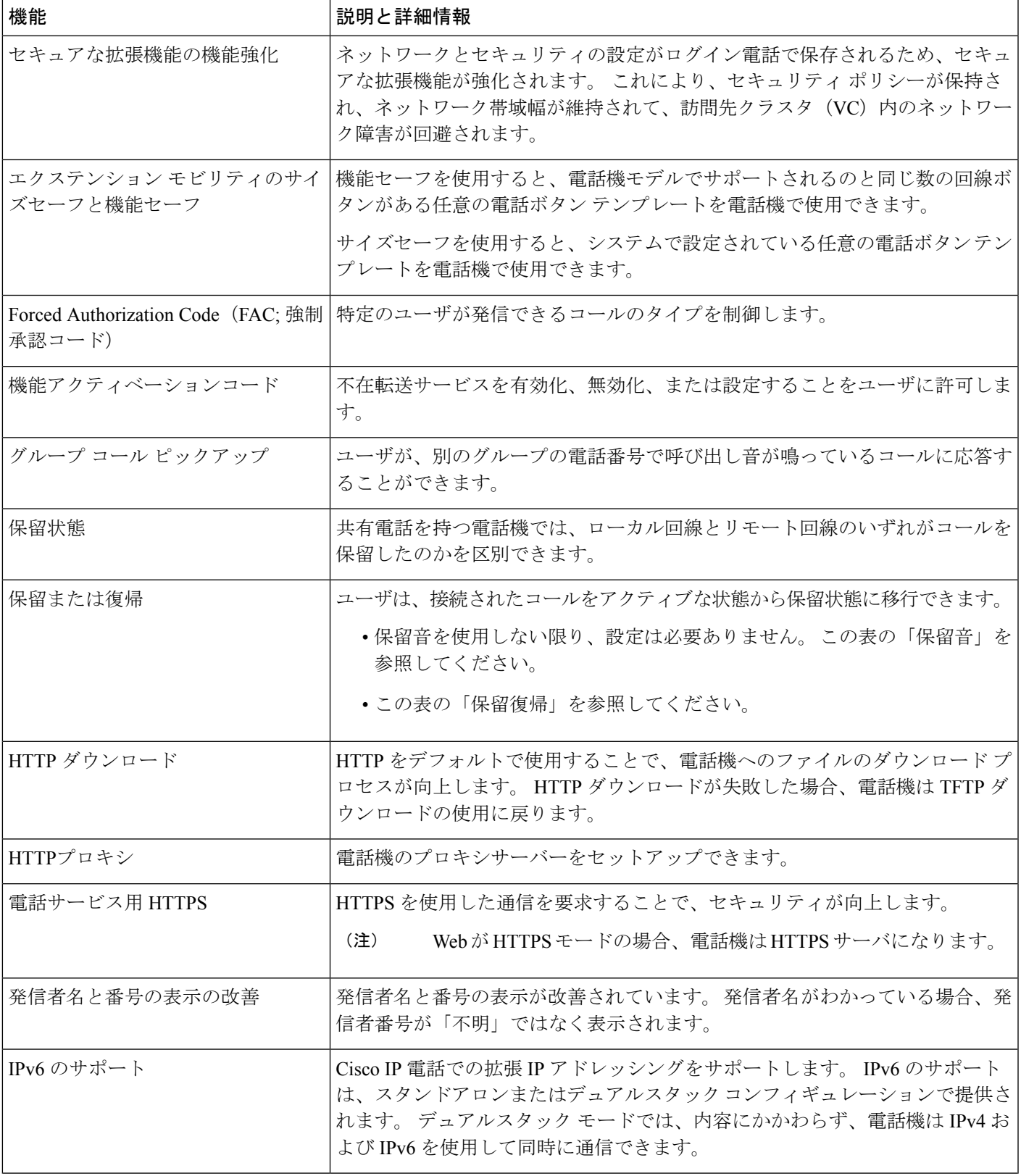

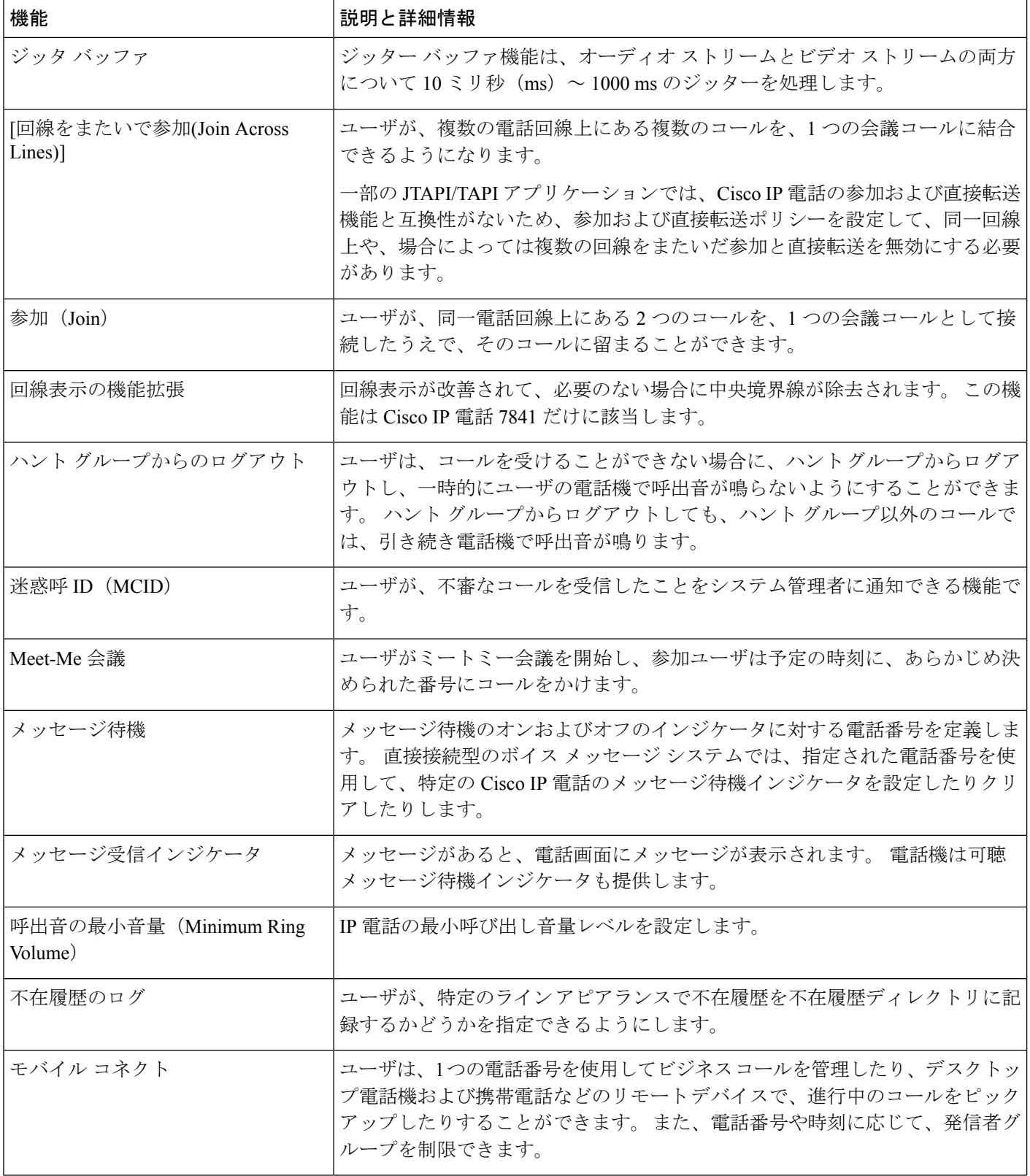

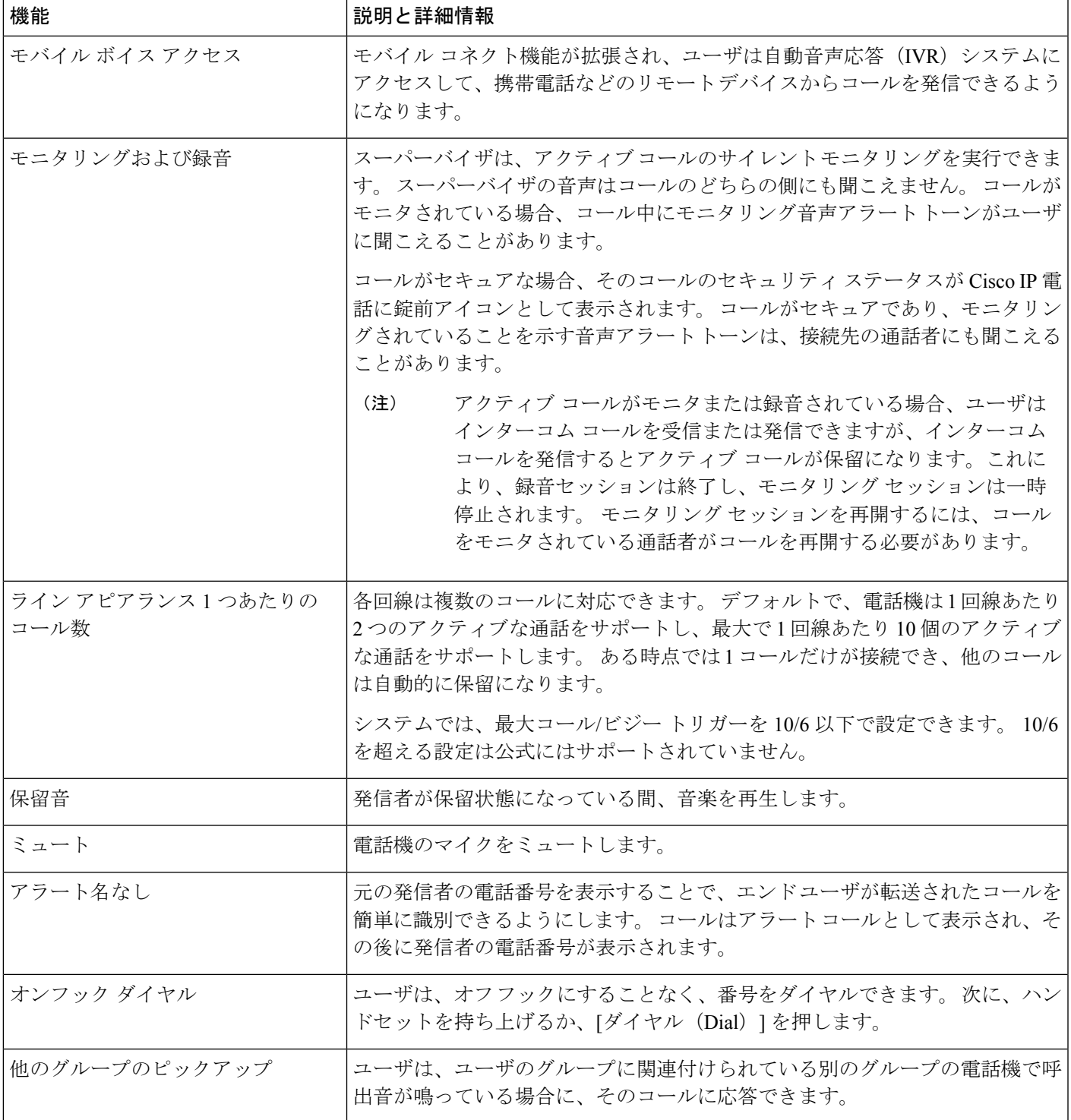

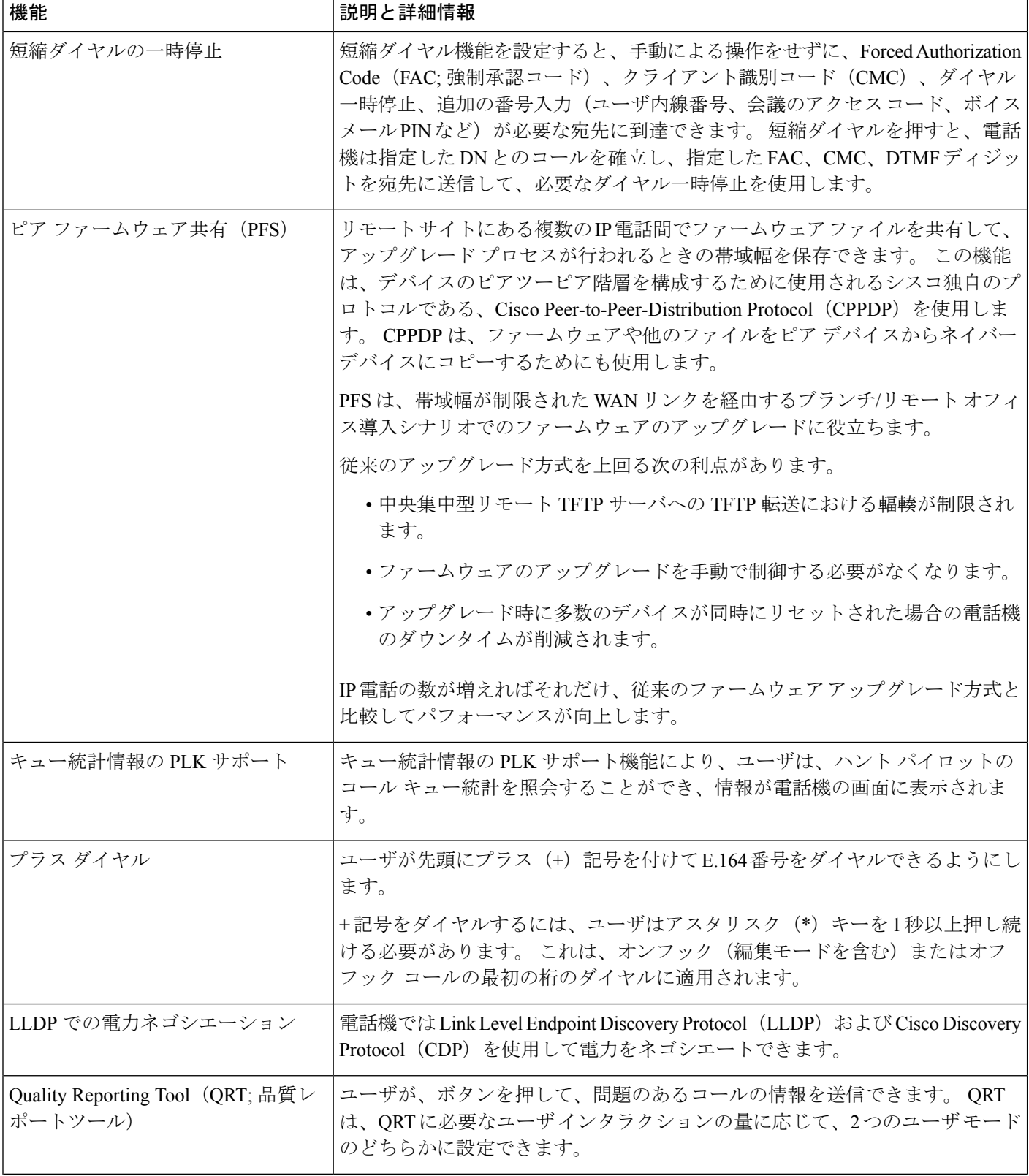

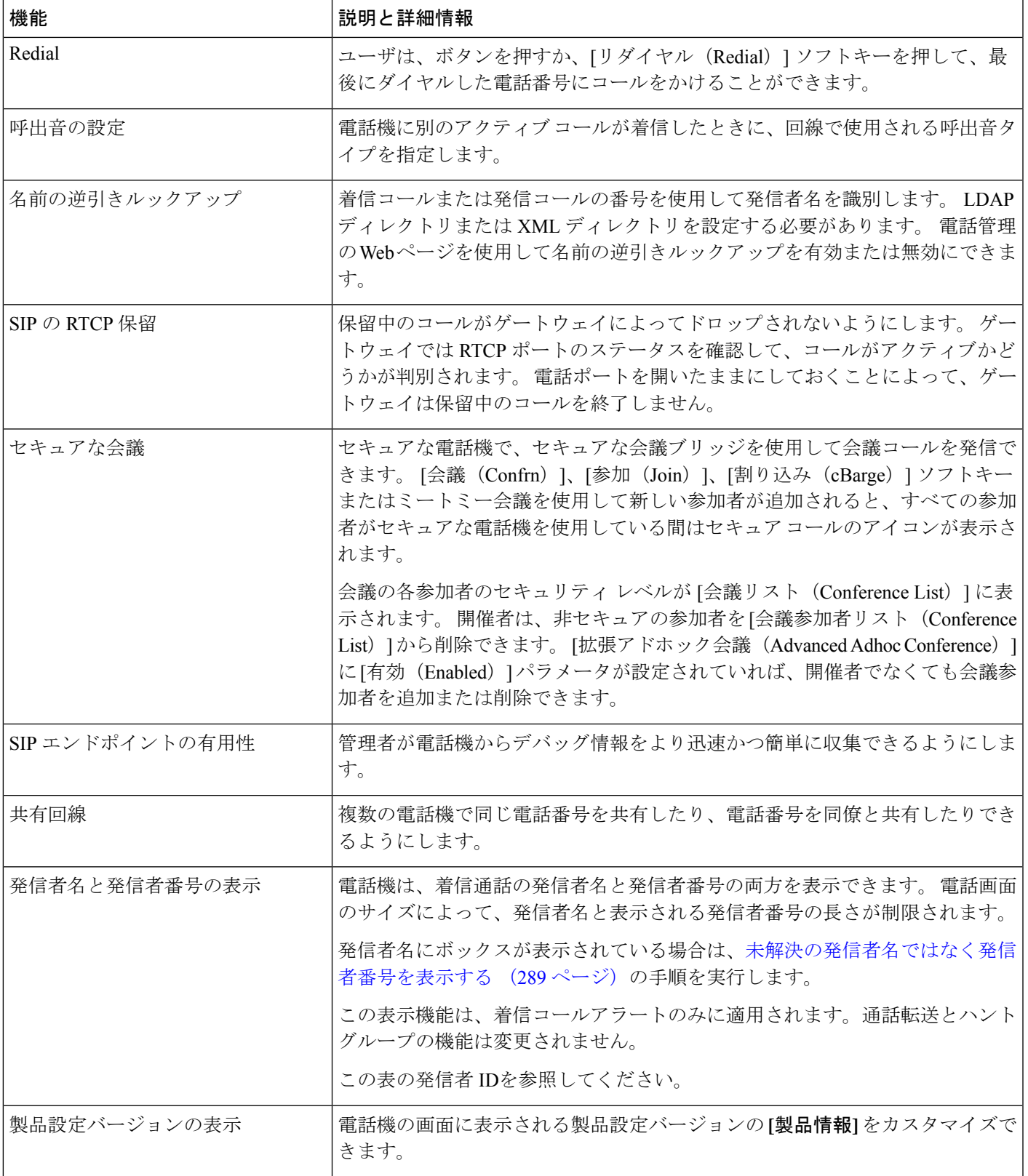

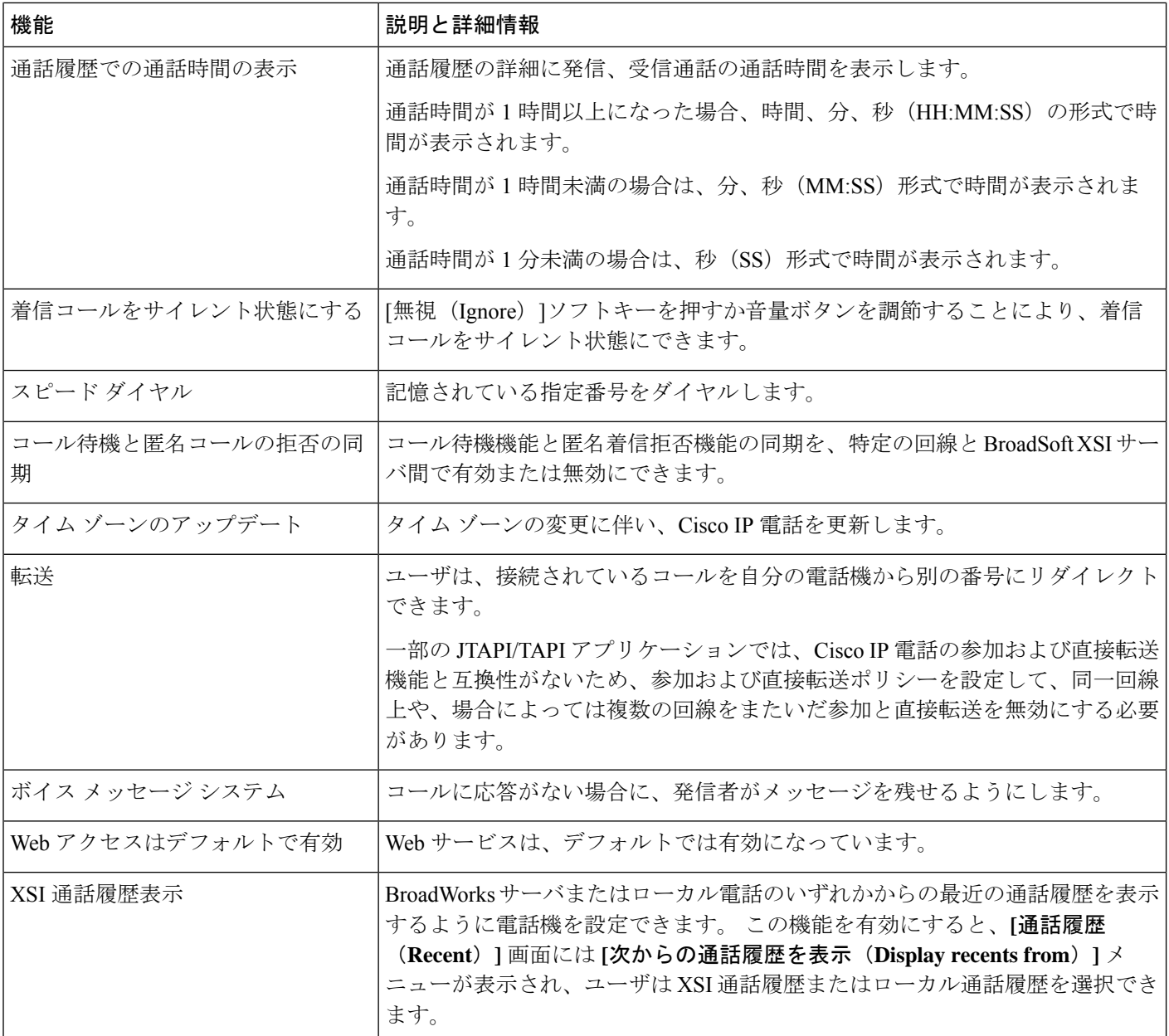

# 機能ボタンとソフトキー

次の表に、ソフトキーで使用可能な機能、専用機能ボタンで使用可能な機能、さらにプログラ ム可能な機能ボタンとして設定する必要がある機能を示します。この表の「X」は、その機能 が対応するボタンのタイプまたはソフトキーでサポート対象ことを意味します。 2つのボタン タイプとソフトキーのうち、ウェブインターフェイスまたは設定ファイル(cfg.xml)での設定 が必要なのは、プログラム可能な機能ボタンのみです。

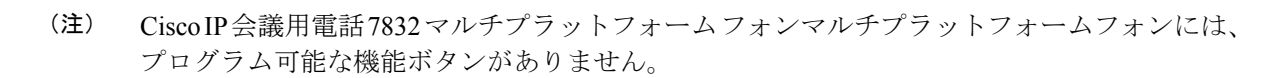

CiscoIP会議用電話8832マルチプラットフォームフォンマルチプラットフォームフォンには、 プログラム可能な機能ボタンがありません。 (注)

#### 表 **16 :** 機能とボタンおよびソフトキーの対応

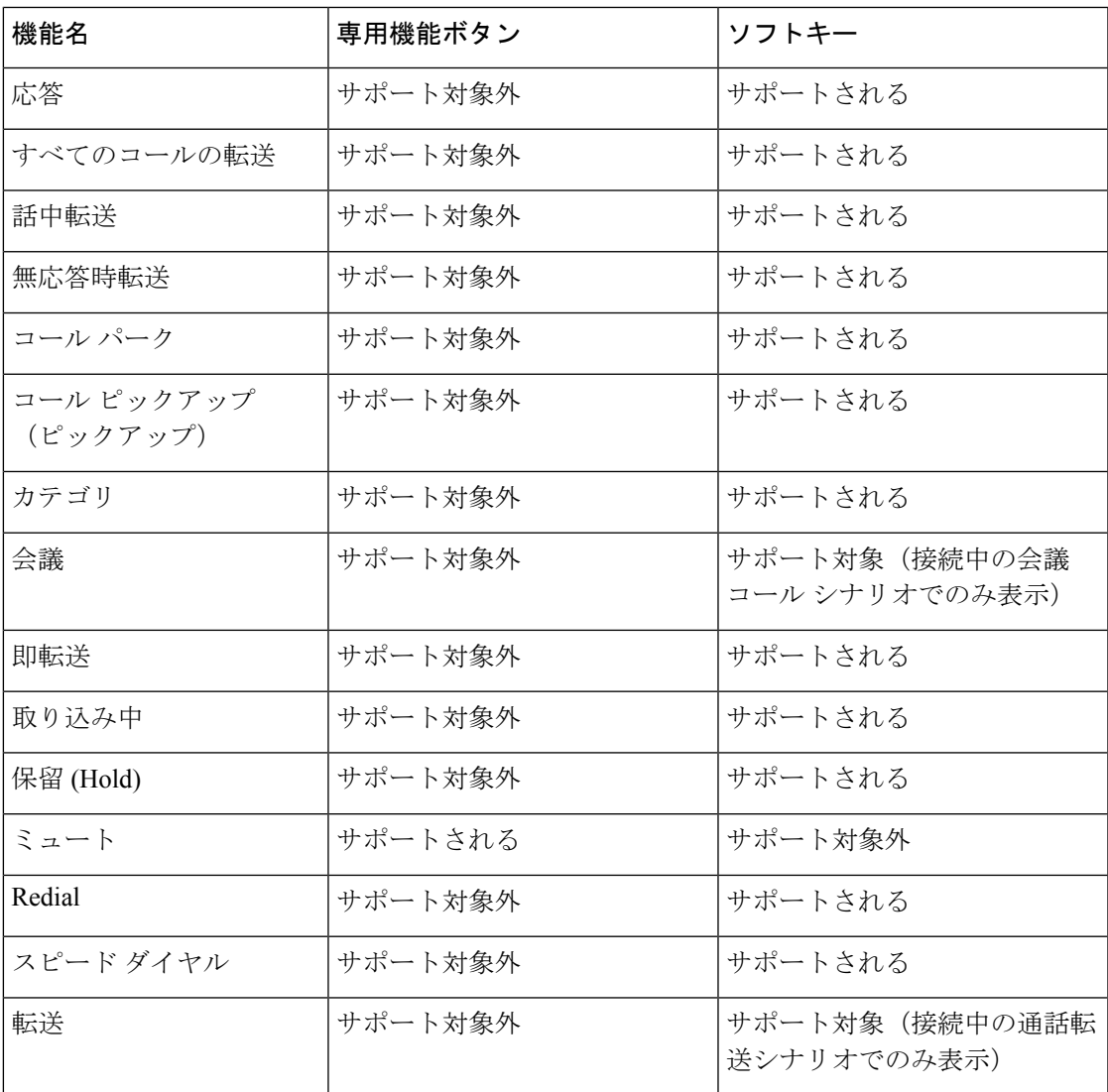

## スピードダイヤル番号を割り当てます

電話機の短縮ダイヤルを Web インターフェイスで設定できます。 ユーザは、設定されている スピードダイヤルを電話機に表示し、スピードダイヤル番号を使用して対応する連絡先に発信 できます。

#### 始める前に

電話管理のWebページにアクセスします。電話機ウェブインターフェイスへのアクセス (133 ページ)を参照してください。

#### 手順

- ステップ **1 [**音声(**Voice**)**]** > **[**ユーザー(**User**)**]** を選択します。
- ステップ **2** スピードダイヤルセクションで、スピードダイヤル**(n)**名に名前を入力し、スピードダイヤル **(n)**番号にスピードダイヤルエントリに対応する番号を入力します。

XML(cfg.xml)コードを使用して電話機構成ファイルのパラメータを設定することもできます。 スピードダイ ヤルパラメータは回線固有です。 次の形式で文字列を入力します。

<Speed\_Dial\_1\_Name ua="rw">John Wood</Speed\_Dial\_1\_Name> <Speed\_Dial\_1\_Number ua="rw">12345678</Speed\_Dial\_1\_Number>

ステップ3 [すべての変更の送信 (Submit All Changes) ]をクリックします。

### **DTMF** の待機および一時停止パラメータ

短縮ダイヤル、ディレクトリ、拡張機能、および電話機で設定されたその他の文字列には、待 機(**X**)および一時停止(**,**)の文字を含めることができます。これらの文字を使用して、手動 および自動 DTMF(デュアル トーン多重周波数)信号を伝送します。

短縮ダイヤル、拡張機能、またはディレクトリ文字列とともに次の形式で待機文字および一時 停止文字を追加できます。

{Dial\_String}[ ][,|X][DTMF\_string][,|X][DTMF\_string]

引数の説明

- Dial String: ダイヤルを試行している回数。 8537777、14088537777 などです。
- •[](スペース):ダイヤル文字列の終わりを定義または設定するダイヤル終了文字。 ス ペースは必須です。 電話機でスペースの前に X またはカンマ(、)が検出されると、これ らの文字はダイヤル文字列の一部として処理されます。
- ,(カンマ):文字列の各カンマで 2 秒の一時停止が挿入されます。
- X (待機) : 電話機がユーザ入力および確認応答を待機することを示します。

キー パッドを使用して手動で DTMF 信号を入力すると、手動入力の伝送が完了したこと を通知するメッセージが表示されます。 確認で、電話機は *DTMF\_string* によって定義さ れた DTMF 信号を送信します。 電話機が次のパラメータを実行します。 ダイヤル文字列 に実行するパラメータがなくなると、電話機はメイン画面を閉じます。

待機プロンプト ウィンドウは、ユーザが待機プロンプトを確認するか、またはコールが ユーザまたはリモート デバイスによって終了されると消えます。

• DTMF\_string:コールの接続後にユーザがリモート デバイスに送信する DTMF 信号。 電 話機は、有効な DTMF 信号以外の信号を送信できません。

#### 例:

#### 18887225555,,5552X2222

短縮ダイヤル エントリが、電話機が 18887225555 をダイヤルするトリガーになります。 ス ペースは、ダイヤル文字列の最後を示します。電話機は4秒待機して(2つのカンマ)、DTMF 信号 5552 を送信します。

ユーザに手動で数字を入力するよう促すメッセージが表示されます。番号をダイヤルし終えた ら、[OK]を押して手動入力が完了したことを確認します。 電話機が DTMF 信号 2222 を送信 します。

#### 使用上のガイドライン

ユーザは、コールが接続されているときはいつでも番号を送信できます。

X またはカンマ(、)を含む文字列の最大長は、短縮ダイヤル エントリ、ダイヤル画面エント リ、ディレクトリ エントリ、およびその他のダイヤル文字列の長さに制限されます。

待機が開始されると、電話機にホーム画面が表示され、キーパッドを使用してさらに番号を入 力するよう促されます。ユーザが入力を編集しているときにこのアクションが発生すると、編 集が失われる場合があります。

コールをダイヤルしたときにダイヤル文字列の最初の部分のみがダイヤルプランと一致する場 合、ダイヤル文字列と一致しない部分のダイヤル文字列は無視されます。次に例を示します。

85377776666,,1,23

8537777 がダイヤル プランと一致する場合、6666 の文字は無視されます。 電話機は、4 秒 待機してから DTMF 1 を送信します。その後、2 秒待機して DTMF 23 を送信します。

コールをログ記録する場合、電話機が記録するのはダイヤル文字列のみです。DTMF文字列は ログ記録されません。

有効な DTMF 信号は 0-9、\*、または # です。 他の文字はすべて無視されます。

#### 制約事項

コールが接続されてすぐに転送される場合、電話機は DTMF 信号を処理できないことがあり ます。 これは、コールが接続されてから転送されるまでの時間の長さに依存します。

# スター コードを使用した会議ボタンの有効化

電話会議ボタンにスターコードを追加することができます。これによって、ユーザがボタンを 一度押すだけで多くのアクティブな通話を電話会議に追加できます。 電話の web ページから この機能を有効にすることができます。

#### 始める前に

- 電話サーバはこの機能をサポートする必要があります。
- 電話管理の Web ページにアクセスします。 電話機 ウェブインターフェイスへのアクセス (133 ページ)を参照してください。

#### 手順

- ステップ **1 [**音声(**Voice**)**]** > **[**内線(**n**)(**Ext(n)**)**]** を選択します。ここで、n は内線番号です。
- ステップ **2** コール機能の設定セクションで、会議シングルハードキーと会議ブリッジの **URL**フィールド 会議ボタンのパラメータ (206 ページ)で定義されているように設定します。

また、電話会議ボタンを xml ファイルで有効にすることもできます。 次の形式で文字列を入 力します。

<Conference\_Bridge\_URL\_1\_ ua="na">\*55</Conference\_Bridge\_URL\_1\_>

<Conference\_Single\_Hardkey\_1\_ ua="na">Yes</Conference\_Single\_Hardkey\_1\_>

ステップ **3** [すべての変更の送信(Submit All Changes)]をクリックします。

### 会議ボタンのパラメータ

次の表で、電話機のウェブインターフェイスの **[**音声(**Voice**)**]** > **[**内線(**n**)(**Ext (n)**)**]** タブ の **[Call Features Settings**(コール機能の設定)**]** セクションにおける、会議ボタンのパラメー タの機能と使用方法を定義します。 また、パラメータを設定するために、XML コードを含む 電話設定ファイルに追加される文字列のシンタックスも定義します。

#### 表 **<sup>17</sup> :** 会議ボタンのパラメータ

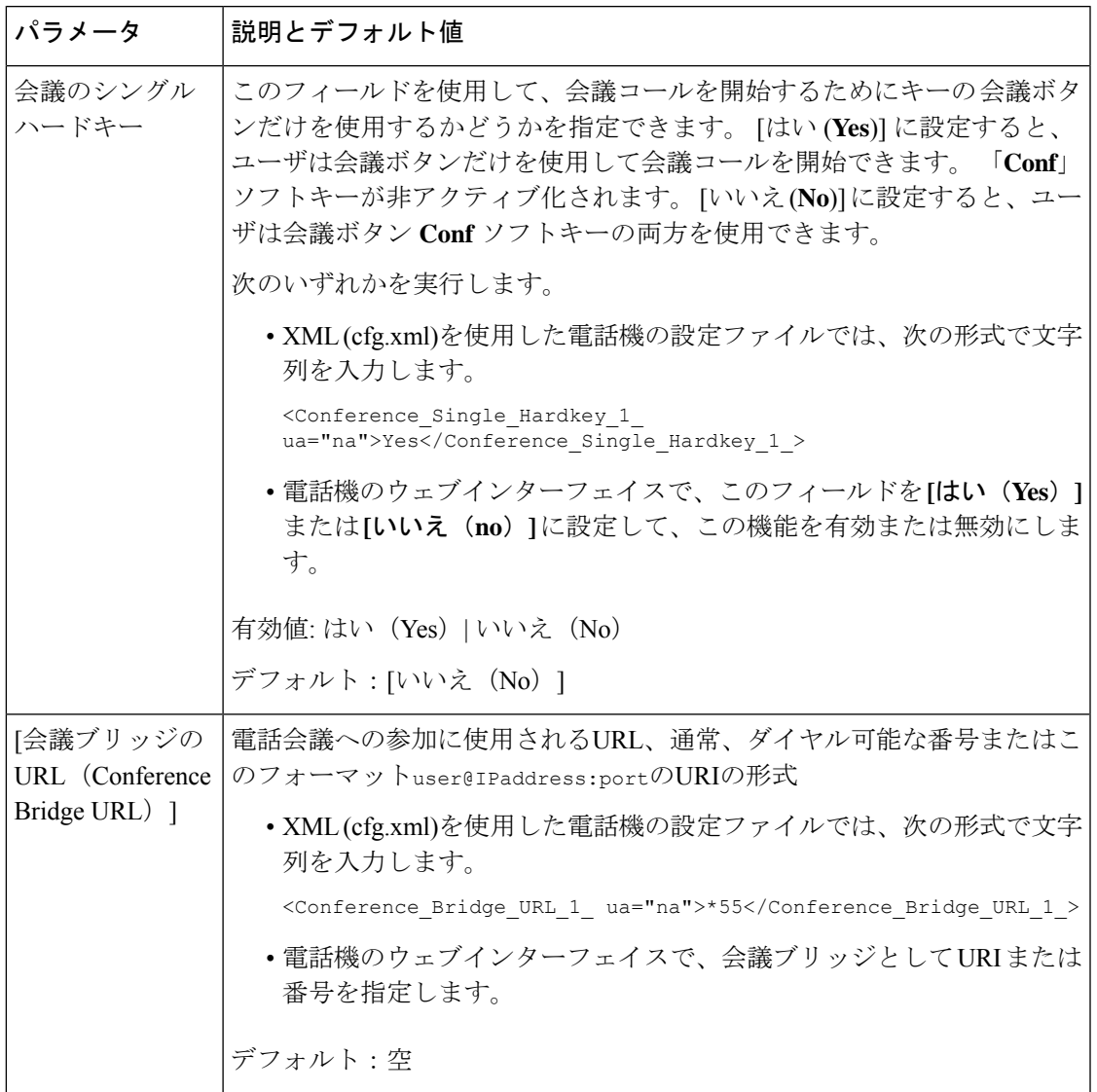

# 英数字ダイヤリングの設定

電話機のユーザが数字のみの代わりに英数字をダイヤルしてコールを発信できるように電話機 を設定することができます。 電話の web ページで、スピード ダイヤル、BLF、コール ピック アップとともに英数字ダイヤルを設定できます。

#### 始める前に

電話管理のWebページにアクセスします。電話機ウェブインターフェイスへのアクセス (133 ページ)を参照してください。

#### 手順

- ステップ **1 [**音声(**Voice**)**]** > 内線(**n**)(**Ext(n)**)を選択します。
- ステップ **2** ダイヤルプランセクションの **[URI** ダイヤルの有効化**1]** で、はい**]** を選択して英数字ダイヤル を有効にします。

このパラメータは、設定ファイル(cfg.xml)のパラメータでも設定できます。パラメータは、回 線固有です。

<Enable\_URI\_Dialing\_1\_ ua="na">Yes</Enable\_URI\_Dialing\_1\_>

ステップ **3 [**音声(**Voice**)**]** > **[**電話(**Phone**)**]** を選択し、ラインキーに対して、次の形式で文字列を追加 して、短縮ダイヤルとともに英数字ダイヤル機能を有効にすることができます。

fnc=sd;ext=xxxx.yyyy@\$PROXY;nme=yyyy,xxxx

次に例を示します。

fnc=sd;ext=first.last@\$PROXY;nme=Last,First

上記の例によって、ユーザが通話を発信する際に「first.dial」とダイヤルできるようになりま す。

英数字ダイヤルに使用できるサポートされている文字は、a ~ z、A ~ Z、0 ~ 9、-、 \_、.、および + です。 (注)

ステップ **4** [すべての変更の送信(Submit All Changes)]をクリックします。

## オプションのネットワークを設定する

オプションのネットワーク サーバは、DNS ルックアップ、ネットワーク時間、ロギング、デ バイス検出などのリソースを提供します。また、ユーザの電話機にPCポートミラーリングを 追加できるようにします。ユーザは電話機からこのサービスを有効または無効にすることがで きます。

XML(cfg.xml)コードを使用して電話機構成ファイルのパラメータを設定することもできま す。 各パラメータを設定するには、オプションのネットワーク設定のパラメータ (209 ペー ジ)の文字列のシンタックスを参照してください。

#### 始める前に

電話管理のWebページにアクセスします。 電話機 ウェブインターフェイスへのアクセス (133 ページ)を参照してください。

#### 手順

ステップ **1 [**音声(**Voice**)**]** > **[**システム(**System**)**]** を選択します。

- ステップ **2** [オプションのネットワーク設定(Optional Network Configuration)]セクションで、オプション のネットワーク設定のパラメータ (209ページ)の説明に従って、フィールドを設定します。
- ステップ **3** [すべての変更の送信(Submit All Changes)]をクリックします。

### オプションのネットワーク設定のパラメータ

次の表で、電話機のウェブインターフェイスの**[**音声(**Voice**)**]** > **[**システム(**System**)**]** タブの 下にある**[**オプションネットワーク設定(**OptionalNetworkConfiguration**)**]**セクションにおけ る、アクセス制御パラメータの機能と使用方法を定義します。また、パラメータを設定するた めに、XMLコードを含む電話設定ファイルに追加される文字列のシンタックスも定義します。

表 **18 :** オプションのネットワーク設定のパラメータ

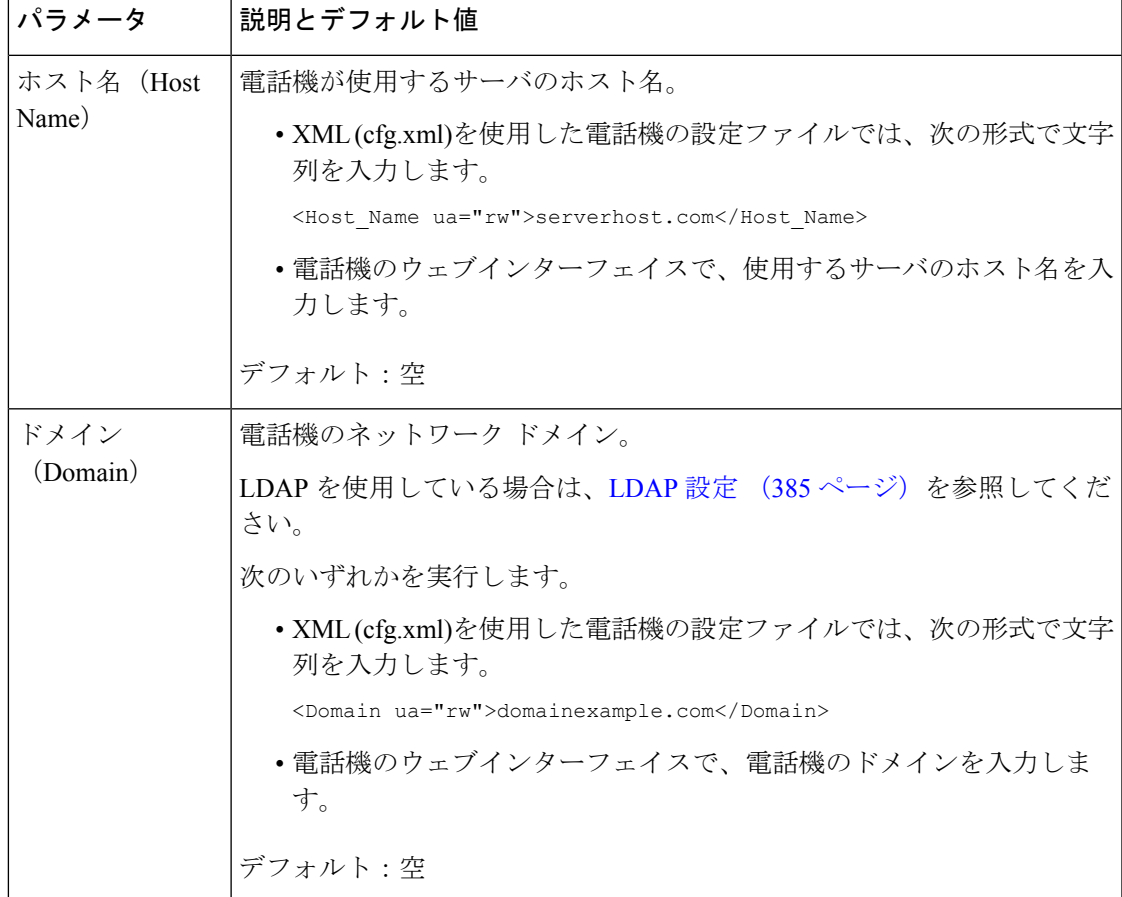

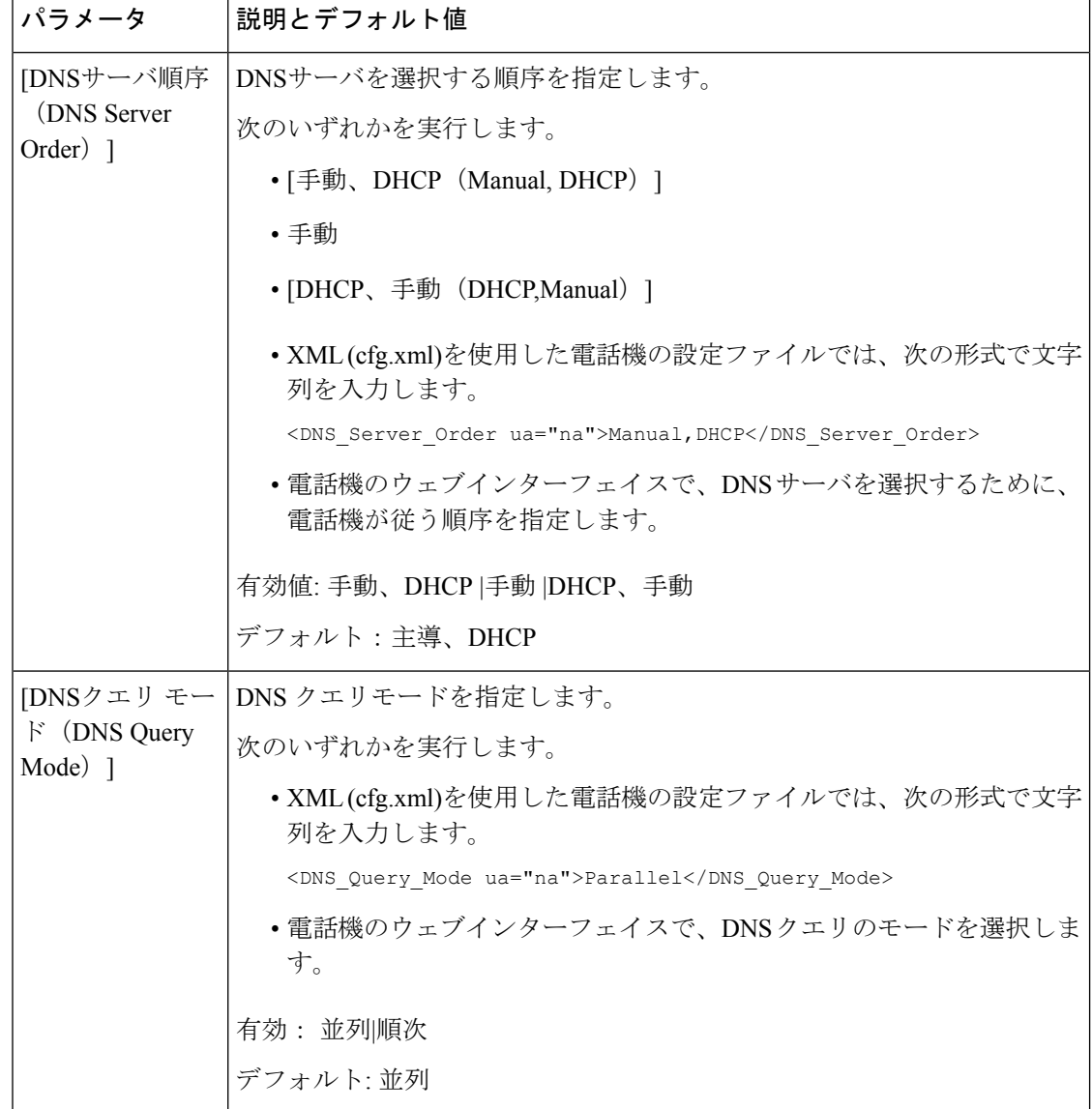

 $\mathbf I$ 

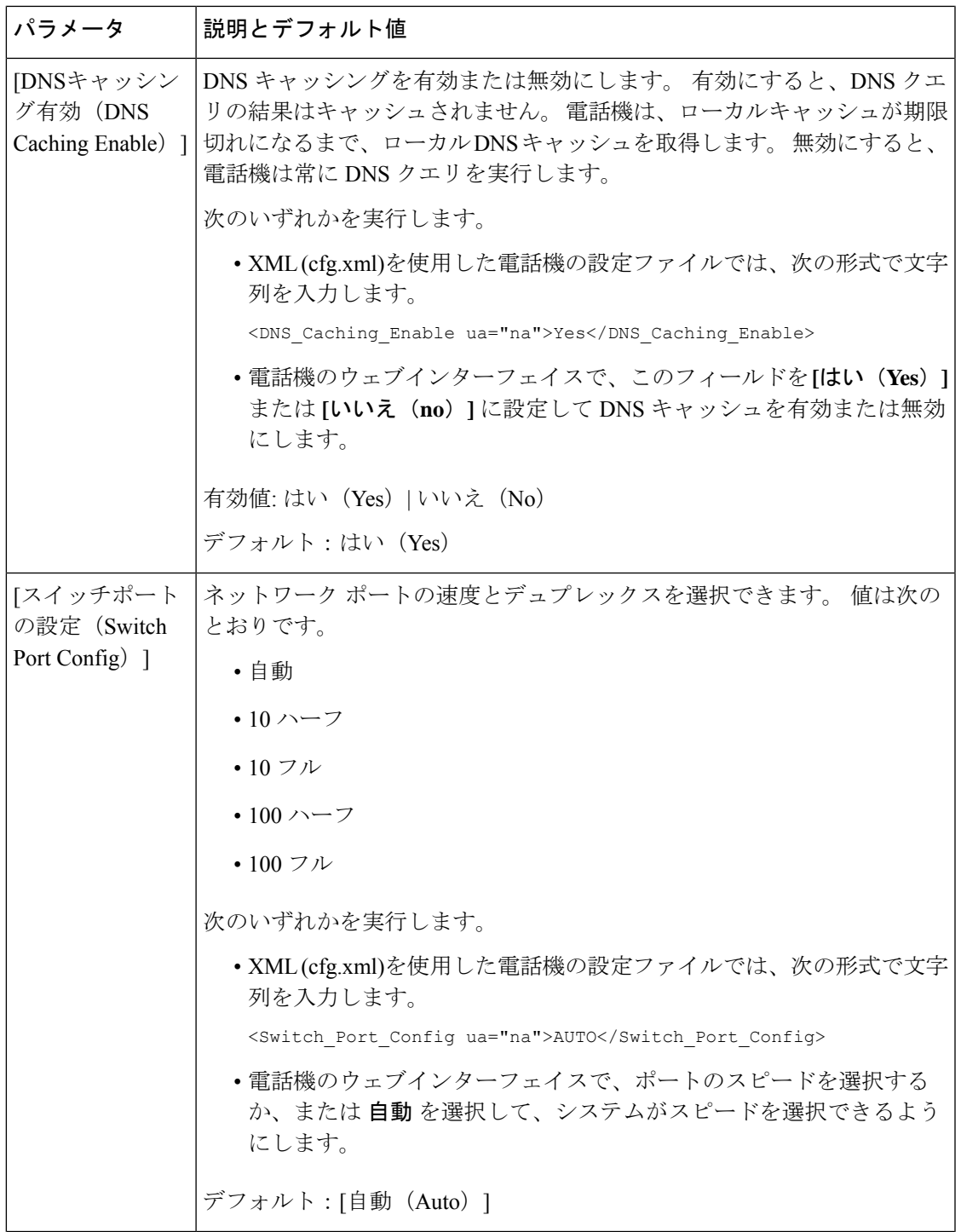

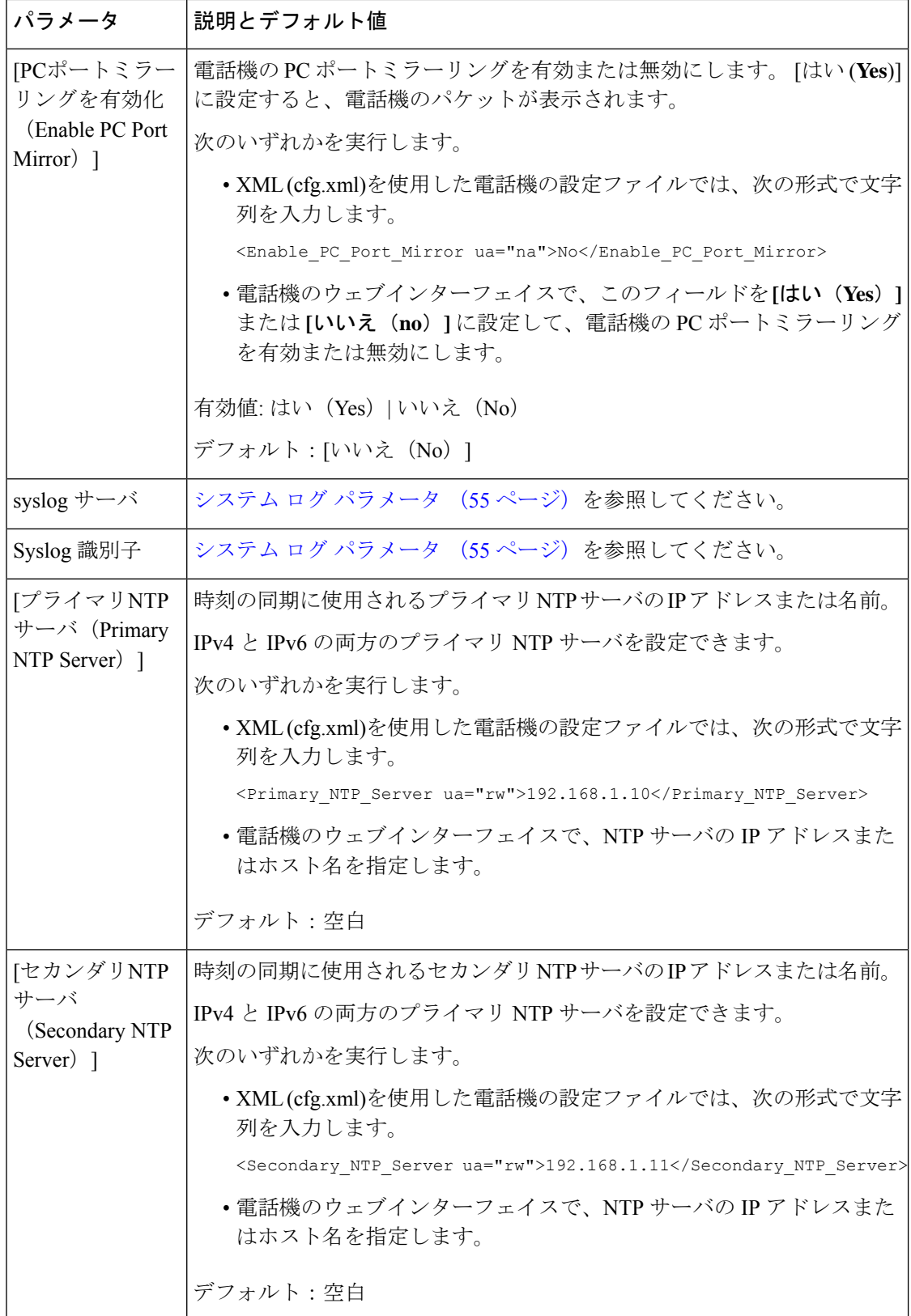

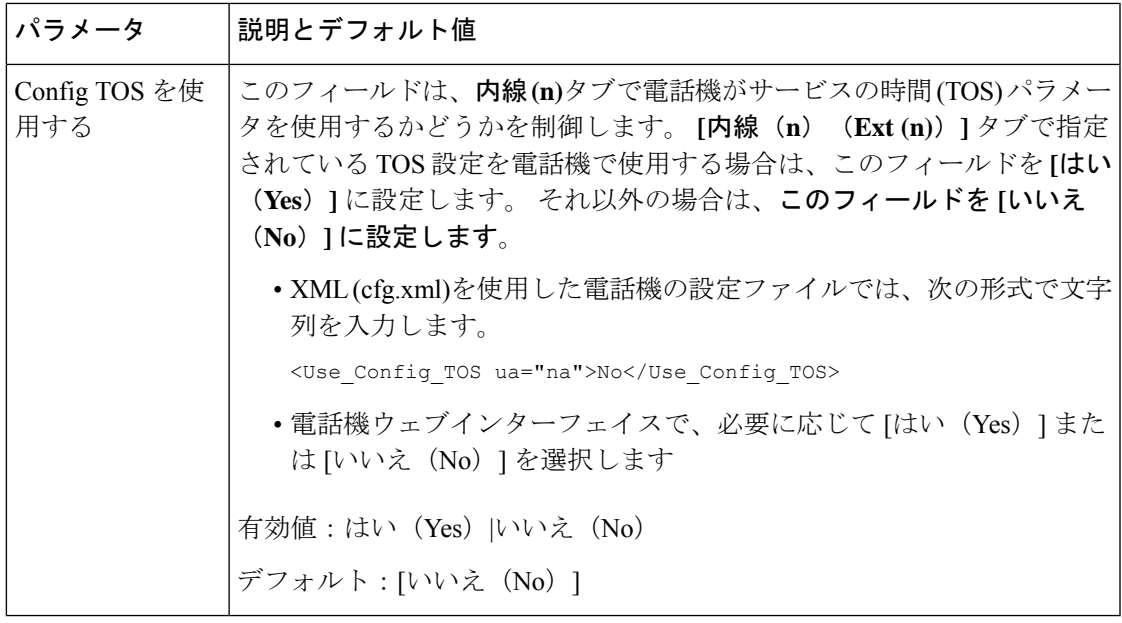

# **XML** サービス

電話機は、XML ディレクトリ サービスやその他の XML アプリケーションなどの XML サービ スのサポートを提供します。 XML サービスの場合、HTTP と HTTPS のサポートのみが利用可 能です。

次の Cisco XML オブジェクトがサポートされています。

- CiscoIPPhoneMenu
- CiscoIPPhoneText
- CiscoIPPhoneInput
- CiscoIPPhoneDirectory
- CiscoIPPhoneIconMenu
- CiscoIPPhoneStatus
- CiscoIPPhoneExecute
- CiscoIPPhoneImage
- CiscoIPPhoneImageFile
- CiscoIPPhoneGraphicMenu
- CiscoIPPhoneFileMenu
- CiscoIPPhoneStatusFile
- CiscoIPPhoneResponse
- CiscoIPPhoneError
- CiscoIPPhoneGraphicFileMenu
- Init:CallHistory
- EditDial:n

サポートされている URI の完全なリストについては、次の場所にある *Cisco Unified Communications Manager* およびマルチプラットフォーム フォン向けの *Cisco Unified IP Phone* サービス アプリケーション開発メモ [英語] を参照してください。

### **XML** ディレクトリ サービス

XML URL に認証が必要な場合、パラメータ **XML UserName** および **XML Password** を使用し ます。

XML URL のパラメータ **XML UserName** は、\$XML UserName に置き換えられます。

次に例を示します。

パラメータ XML UserName は、**cisco** です。 XML ディレクトリ サービス URL は、 **http://www.sipurash.compath?username=\$XML\_User\_Name** です。

結果のリクエスト URL:http://www.sipurash.com/path?username=cisco

### **XML** アプリケーションに接続するための電話機の設定

XML アプリケーションのパラメータ (215 ページ)の定義に従って、設定ファイル (cfg.xml) でパラメータを設定することもできます。

#### 始める前に

電話管理のWebページにアクセスします。 電話機 ウェブインターフェイスへのアクセス (133 ページ)を参照してください。

#### 手順

- ステップ **1 [**音声(**Voice**)**]** > **[**電話(**Phone**)**]** を選択します。
- ステップ **2 XML** サービス セクションで、XML アプリケーションのパラメータ (215 ページ)の定義に 従って、 **XML**アプリケーションサービス名 と**XML** アプリケーションサービス **URL** フィール ドを設定します。
- ステップ **3** (オプション)XMLアプリケーションのパラメータ(215ページ)で定義されているように、 **XML** ユーザー名と **XML** パスワード フィールドにXMLサービスを認証するためのユーザー名 とパスワードを指定します。
- ステップ4 (オプション)外部アプリケーション(ウェブアプリケーションなど)から電話へのPostを介 したCGI / Execute URL 認証を有効にして構成します。

XML アプリケーションのパラメータ (215 ページ)で定義されているように、 **CISCO XML EXE** 有効化と **CISCO XML EXE** 認証モードフィールドを設定します。

ステップ5 [すべての変更の送信 (Submit All Changes) ]をクリックします。

### **XML** アプリケーションのパラメータ

次の表で、電話機のウェブインターフェイスの **[**音声(**Voice**)**]** > **[**電話(**Phone**)**]** タブの下に ある **[XML** サービス(**XML Service**)**]** セクションにおける、XML アプリケーションパラメー タの機能と使用方法を定義します。 また、パラメータを設定するために、XML コードを含む 電話設定ファイルに追加される文字列のシンタックスも定義します。

表 **19 : XML** アプリケーションのパラメータ

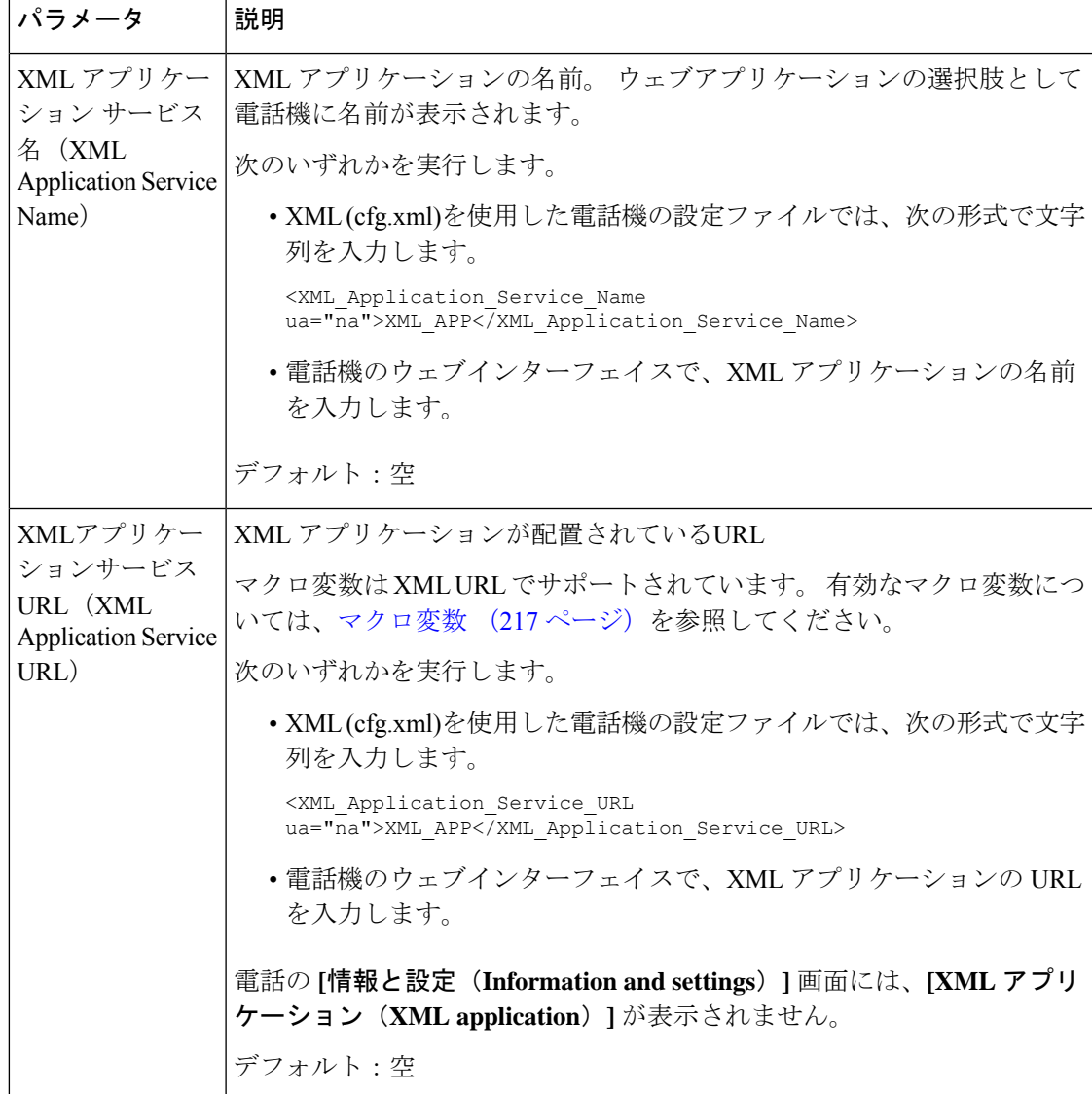

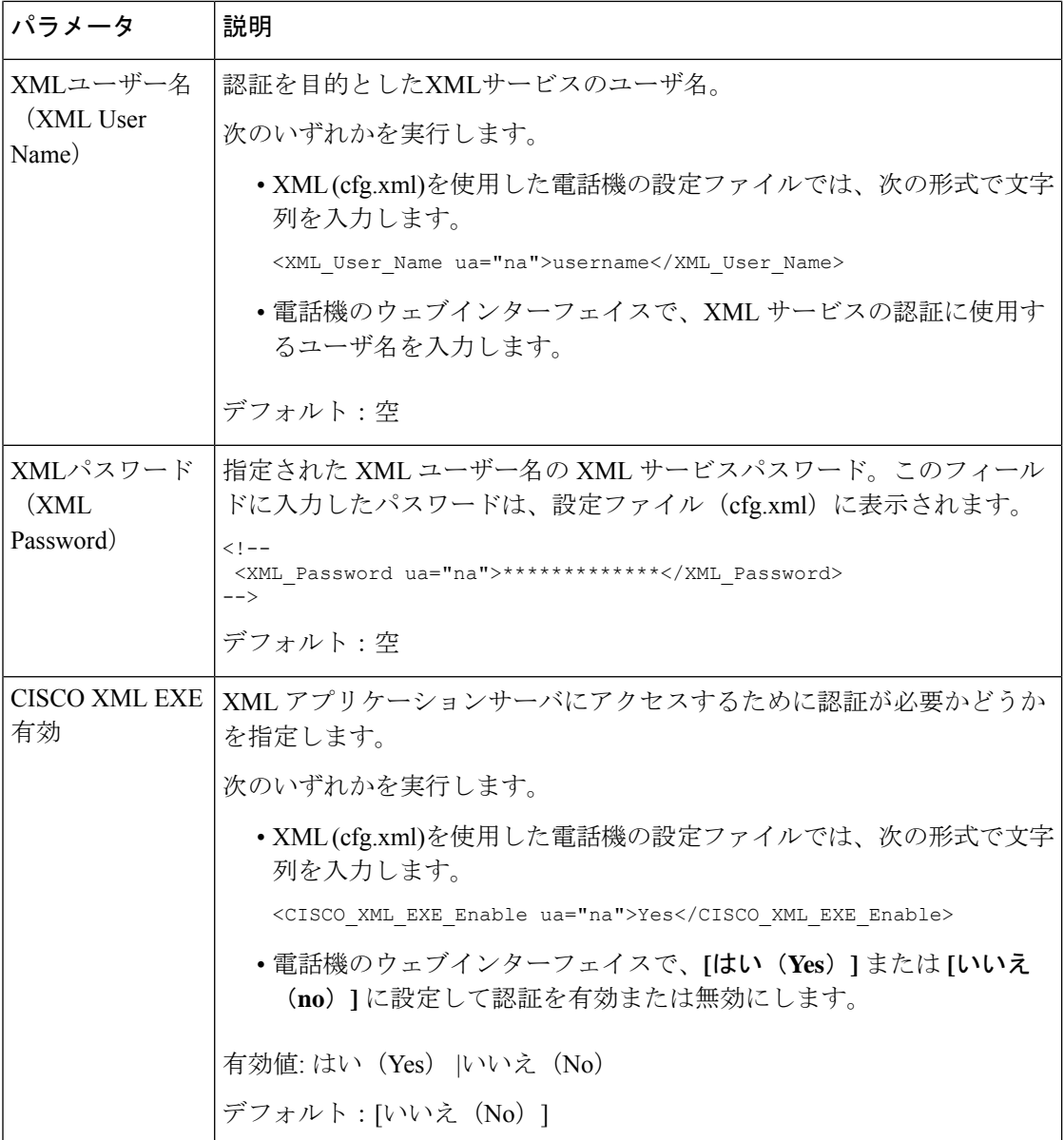

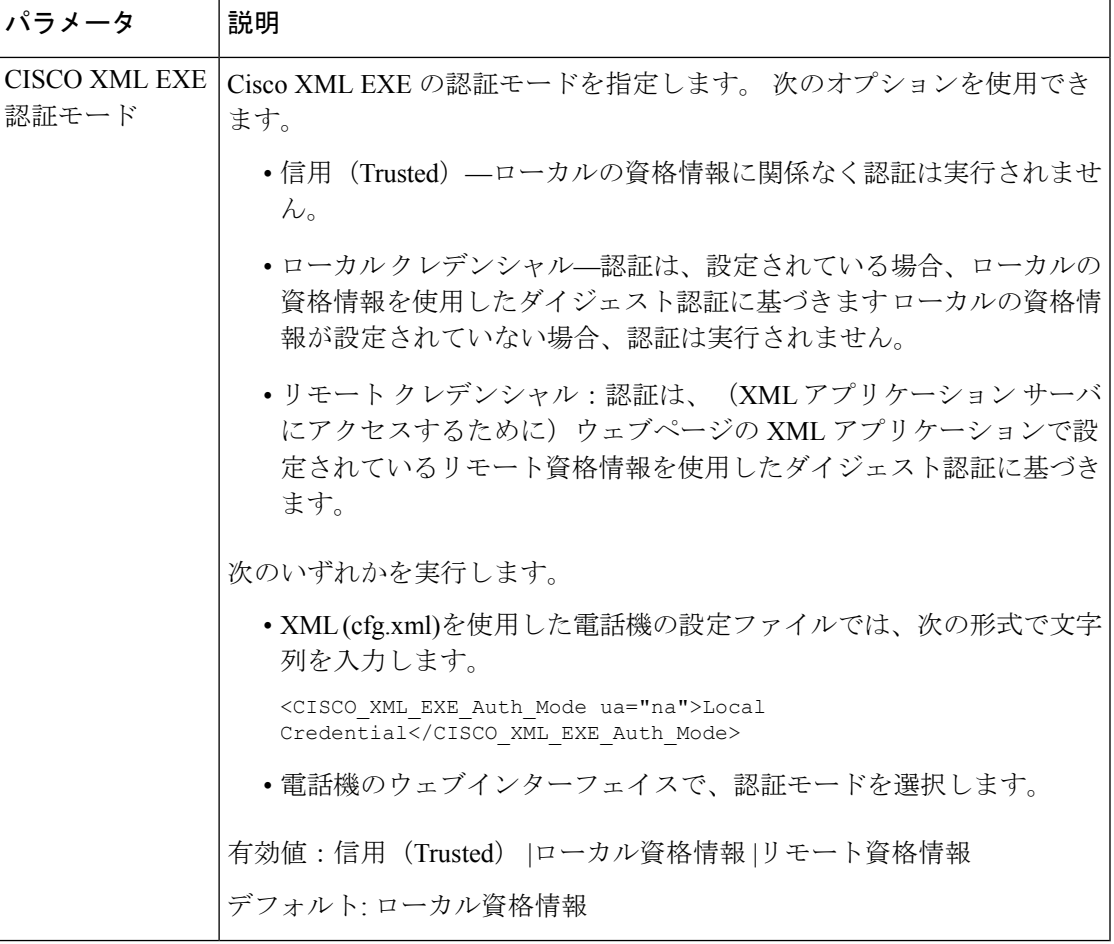

### マクロ変数

XML URL でマクロ変数を使用することができます。 次のマクロ変数がサポートされていま す。

- •ユーザー ID: UID1、UID2  $\sim$  UIDn
- 表示名: DISPLAYNAME1、DISPLAYNAME2 ~ DISPLAYNAMEn
- •認証 ID: AUTHID1、AUTHID2  $\sim$  AUTHIDn
- プロキシ: PROXY1、PROXY2  $\sim$  PROXYn
- 小文字の 16 進数を使用した MAC アドレス:MA
- 製品名:PN
- 製品シリアル番号:PSN
- シリアル番号:SERIAL\_NUMBER

次の表に、電話機でサポートされているマクロのリストを示します。

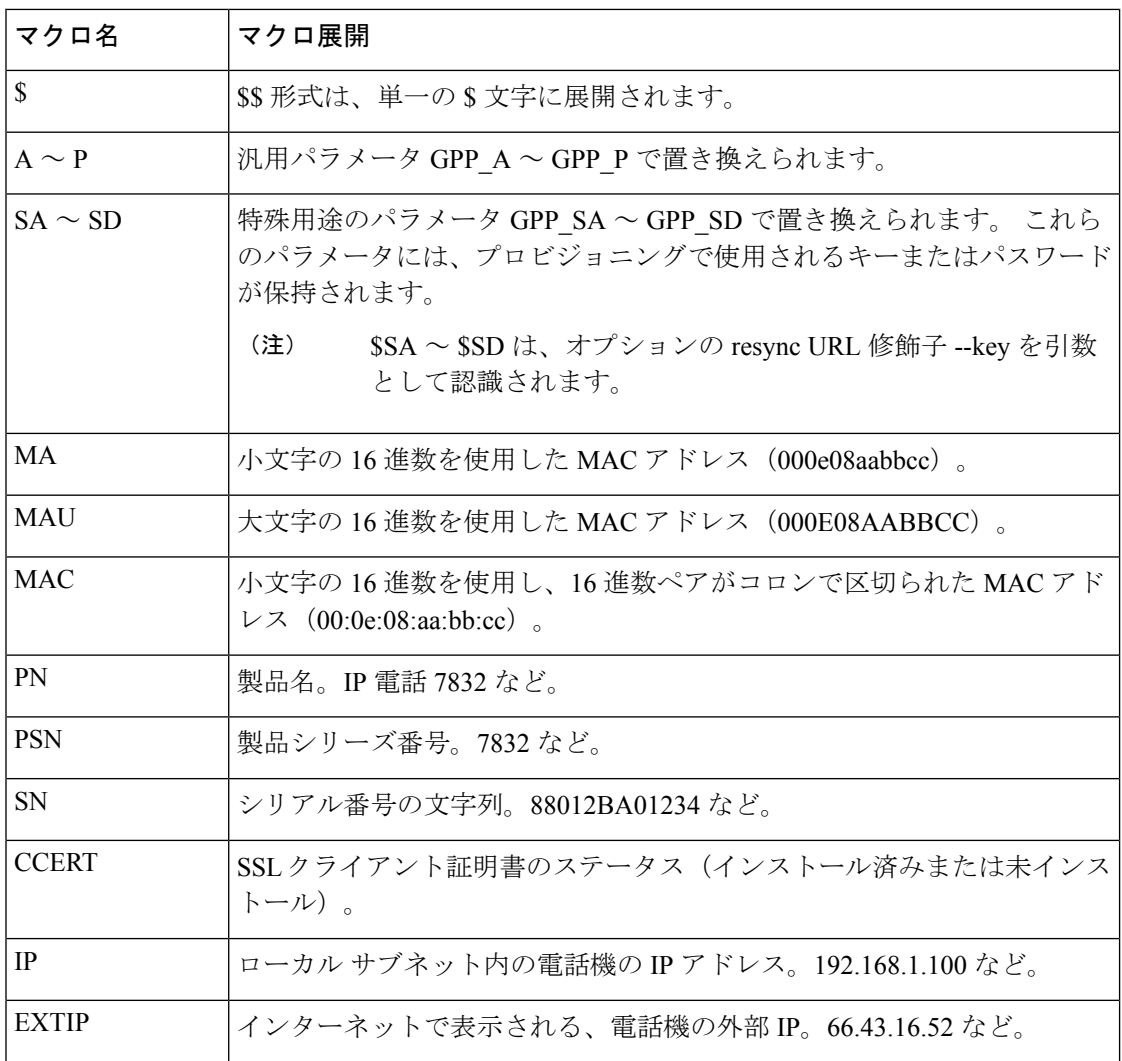

 $\mathbf I$ 

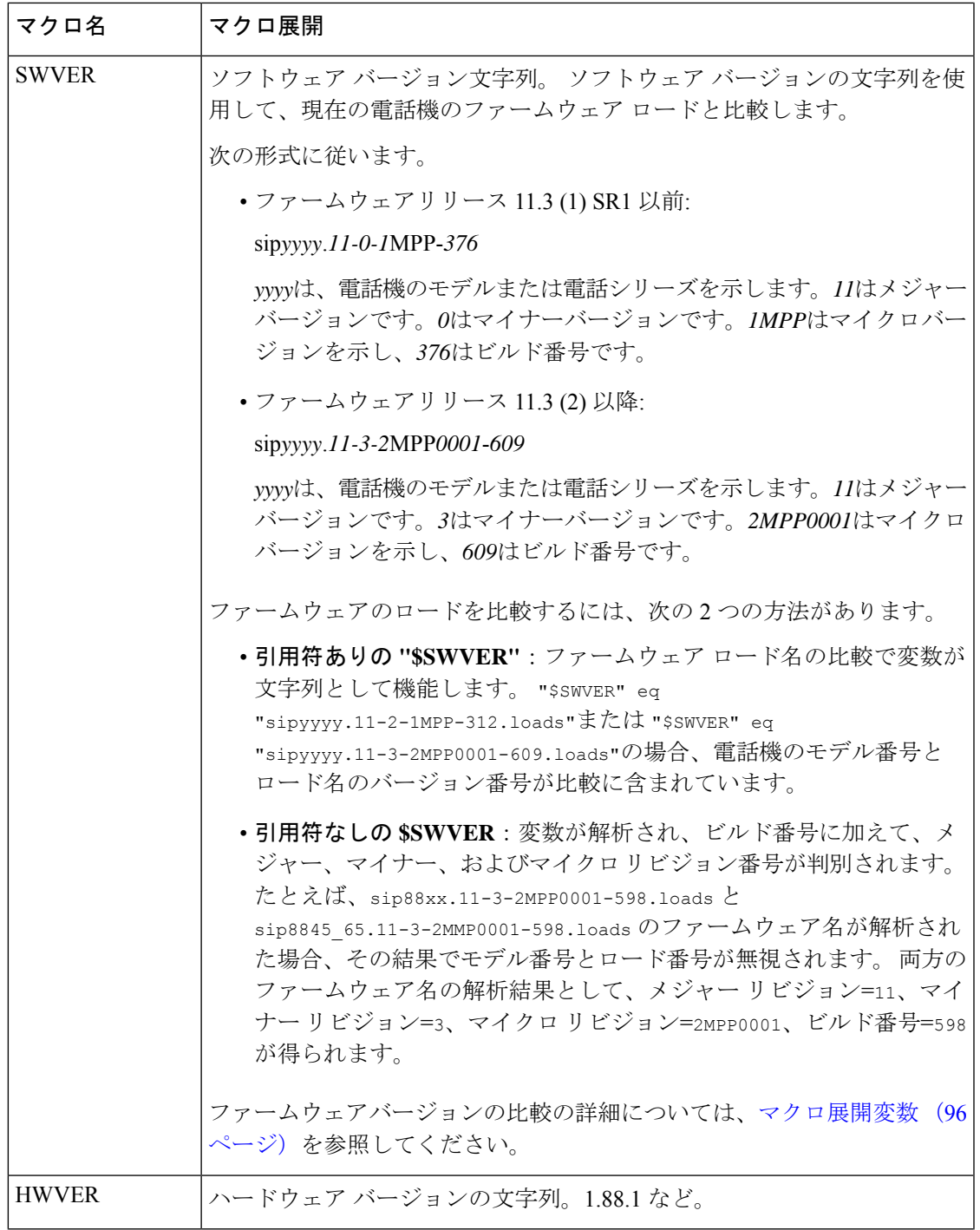

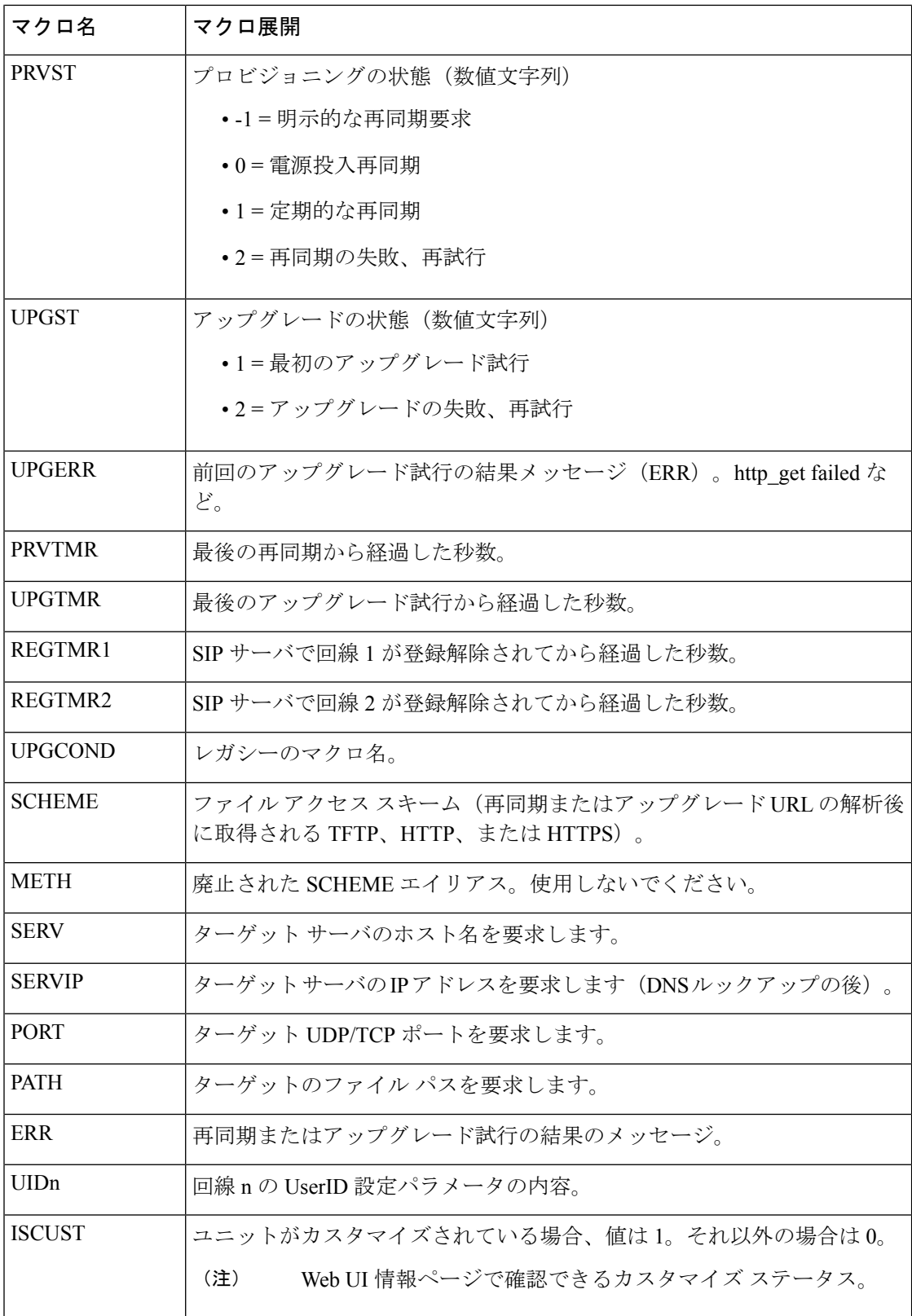

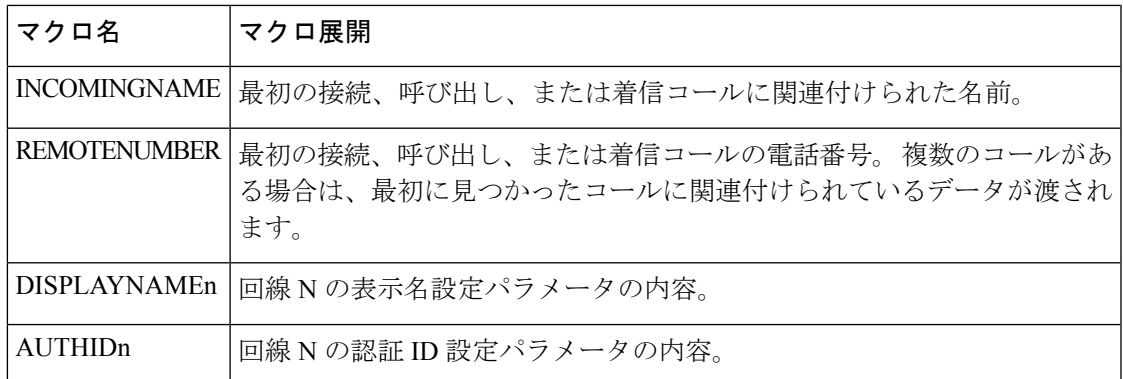

## 共有電話

共有電話は、1台以上の電話機に表示される電話番号です。同じディレクトリ番号を複数の異 なる電話機に割り当てることにより、共有電話を作成することができます。

着信コールは回線を共有しているすべての電話機に表示され、誰でもそのコールに応答するこ とができます。 1 台の電話機では、一度に 1 つのコールのみをアクティブにすることができま す。

回線を共有しているすべての電話機に通話情報が表示されます。誰かがプライバシー機能をオ ンにすると、その電話機からの発信コールは表示されません。ただし、共有電話への着信コー ルは表示されます。

共有電話にコールがかけられると、共有電話を持つすべての電話機で呼出音が鳴ります。共有 通話を保留にした場合は、回線と共有しているユーザーは誰でも ■ または、[再開 (Resume) ] ソフトキーを押して通話を再開できます。

次の共有電話機能がサポートされています。

- 回線捕捉
- パブリック保留
- プライベート保留
- サイレント割り込み(有効なプログラム可能なソフトキーを通じてのみ)

次の機能は、専用回線としてサポートされています。

- 転送
- 会議
- コール パーク/コール取得
- コール ピックアップ
- 取り込み中

• 通話転送

各電話機を個別に設定することができます。 通常、すべての IP フォンでアカウント情報は同 じですが、ダイヤルプランや優先コーデック情報などの設定は、電話機によって異なる場合が あります。

### 共有電話の設定

電話のウェブページで複数の電話に同じディレクトリ番号を割り当てることにより、共有電話 を作成できます。

XML(cfg.xml)コードを使用して電話機構成ファイルのパラメータを設定することもできま す。各パラメータを設定するには、共有電話の設定用パラメータ (223ページ) の文字列のシ ンタックスを参照してください。

#### 始める前に

電話管理のWebページにアクセスします。電話機ウェブインターフェイスへのアクセス (133 ページ)を参照してください。

#### 手順

- ステップ **1 [**音声(**Voice**)**]** > **[**内線(**n**)(**Ext(n)** )**]** を選択します。**(n)** は、共有する内線番号です。
- ステップ2 全般 セクションで、共有電話の設定用パラメータ (223ページ) 表の説明に従って 回線有効 化 パラメーターを設定します。
- ステップ3 共有ラインアピアランスセクションで、共有電話の設定用パラメータ (223ページ)表の説明 に従って内線共有 、共有ユーザ**ID**フィールド、 サブスクリプション有効期限、および**MW** 制 限**I**パラメーターを設定します。
- ステップ **4 [**プロキシおよび登録(**Proxy and Registration**)**]**セクションの下の**[**プロキシ(**Proxy**)**]**フィー ルドにプロキシ サーバの IP アドレスを入力します。

次の形式で文字列を入力することによって、設定ファイル (cfg .xml) でこのパラメータを設定 することもできます。

<Proxy\_1\_ ua="na">as1bsoft.sipurash.com</Proxy\_1\_>

プロキシサーバのアドレスの例: as1bsoft.sipurash.com

ステップ **5 [**サブスクライバ情報(**Subscriber Information**)**]**セクションで、共有内線の表示名とユーザー **ID**(内線番号)を入力します。

> 次の形式で文字列を入力することによって、設定ファイル (cfg .xml) でこのパラメータを設定 することもできます。

<Display\_Name\_1\_ ua="na">name</Display\_Name\_1\_> <User\_ID\_1\_ ua="na">4085273251</User\_ID\_1\_>

ステップ **6** その他のラインキーの設定セクションで、**SCA Barge-IN** 有効を共有電話の設定用パラメータ (223ページ)表の示されているように設定します。

ステップ **7 Submit All Changes** をクリックします。

### 共有電話の設定用パラメータ

次の表では、電話機ウェブページの音声 > 内線**(n)**タブ内のパラメータについて説明します。

次の表では、電話機のウェブインターフェイスの内線(n)タブの 全般および共有電話アピアラ ンスセクションにおける BLF パラメータの機能と使用法を定義しています。 また、パラメー タを設定するために、XML (cfg.xml) コードを含む電話構成ファイルに追加される文字列のシ ンタックスも定義します。

表 **20 :** 共有回線のパラメータ

| パラメータ                      | 説明                                                                                                    |
|----------------------------|----------------------------------------------------------------------------------------------------|
| [回線の有効化<br>(Line Enable) ] | サービス用の回線を有効にします。                                                                                                    |
|                            | 次のいずれかを実行します。                                                                                                    |
|                            | •電話機のウェブページで、[はい (Yes) ]を選択して有効にします。<br>それ以外の場合は、[いいえ (No) ]を選択します。                                                          |
|                            | • XML(cfg.xml)を使用した電話機の設定ファイルでは、次の形式で文<br>字列を入力します。                                                                          |
|                            | <line_enable_1_ ua="na">Yes</line_enable_1_>                                                                                 |
|                            | 有効値: [はい (Yes) ]   [いいえ (No) ]                                                                                               |
|                            | デフォルト:はい (Yes)                                                                                                    |
| 内線共有 (Share<br>Ext)        | 他のCiscoIP電話がこの内線を共有しているか、または内線がプライベー<br>トかどうかを示します。                                                                          |
|                            | 次のいずれかを実行します。                                                                                                    |
|                            | •電話機のウェブページで、[はい (Yes) ]を選択して有効にします。<br>それ以外の場合は、[いいえ (No) ]を選択します。                                                          |
|                            | • XML(cfg.xml)を使用した電話機の設定ファイルでは、次の形式で文<br>字列を入力します。                                                                          |
|                            | <share 1="" ext="" ua="na">No</share>                                                                                        |
|                            | 共有内線を[いいえ (No) ]に設定した場合、この内線番号はプライベー<br>トとなり、共有電話アピアランス設定に関係なく、通話を共有しませ<br>ん。共有内線を[はい(Yes)]に設定した場合、通話は共有電話アピア<br>ランス設定に従います。 |
|                            | 有効値: [はい (Yes) ]   [いいえ (No) ]                                                                                               |
|                            | デフォルト:はい (Yes)                                                                                                    |

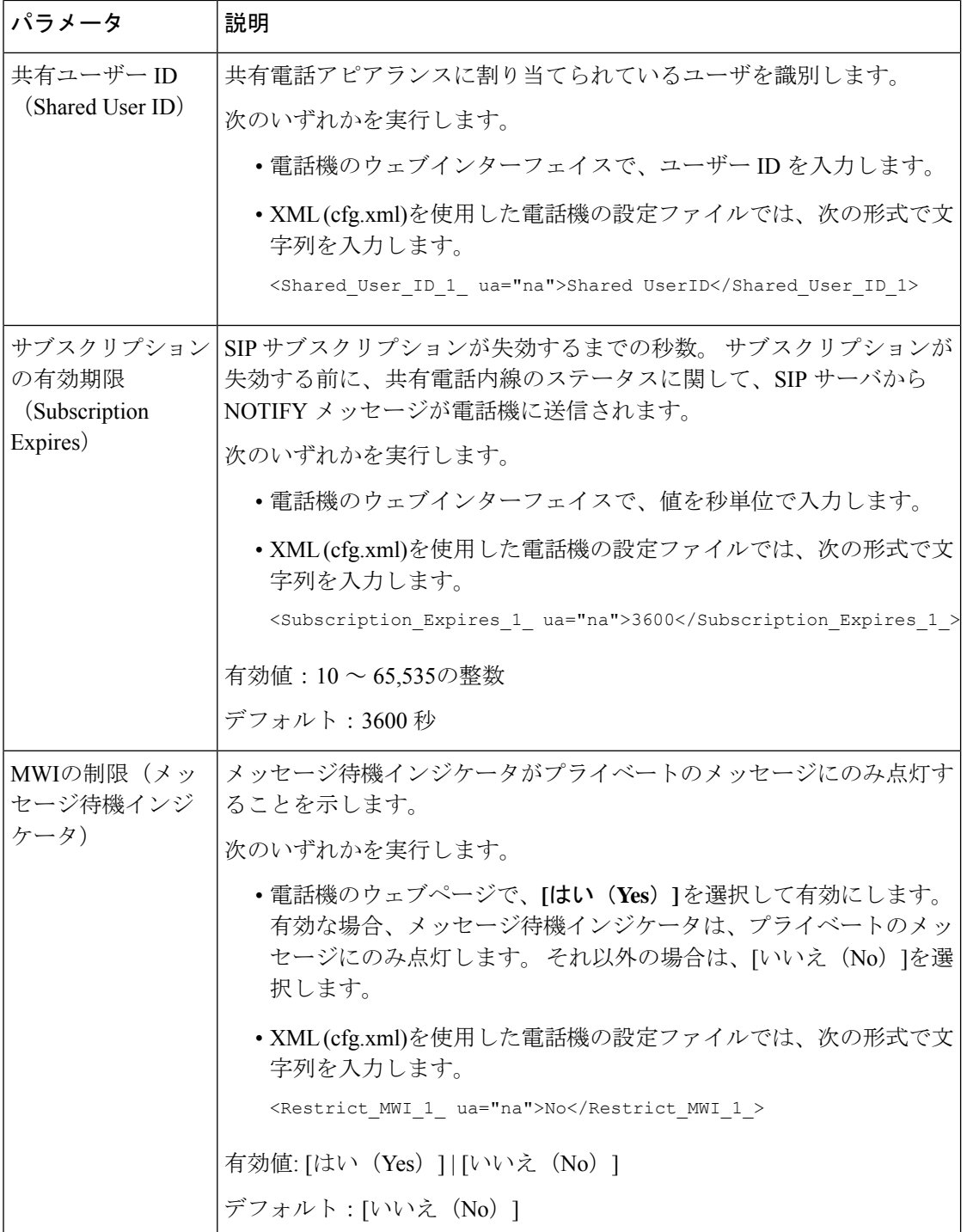

次の表では、電話機の Web ページの **[**音声(**Voice**)**]** > **[**電話(**Phone**)**]** タブ内のパラメータ について説明します。

#### 表 **21 :** 各種ラインキーの設定

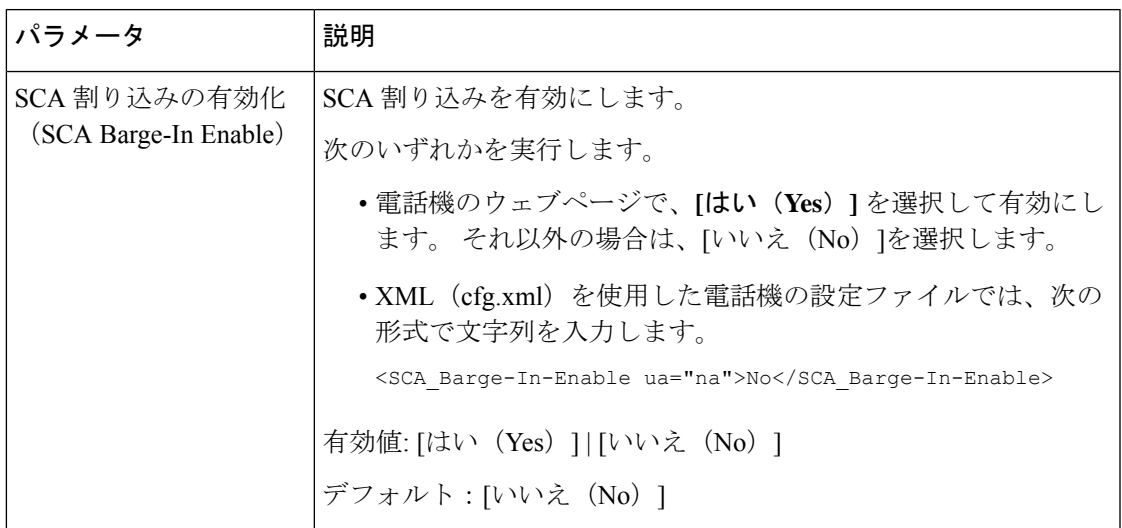

### ダイアログベースの共有ラインアピアランスを追加

ダイアログベースの共有回線を有効にし、共有回線内の電話機がダイアログイベントパッケー ジに登録する機能が追加されています。

#### 始める前に

電話管理のWebページにアクセスします。 電話機 ウェブインターフェイスへのアクセス (133 ページ)を参照してください。

#### 手順

- ステップ **1 [**音声(**Voice**)**]** > **[SIP]** を選択します。
- ステップ **2 [SIP**パラメータ**]**セクションで、電話機をダイアログイベントパッケージに登録するには、**[**回 線イベントパッケージタイプの共有**]** パラメータをダイアログに設定します。

また、パラメータを **Call-Info** に設定すると、電話機では従来の動作が維持されます。

デフォルト値:**Call-Info**

次の形式で文字列を入力することによって、設定ファイル (cfg .xml) でこのパラメータを設定 することもできます。

<Share\_Line\_Event\_Package\_Type ua="na">Dialog</Share\_Line\_Event\_Package\_Type>

ステップ **3** [すべての変更の送信(Submit All Changes)]をクリックします。

## 内線への着信音の割り当て

XML(cfg.xml)コードを使用して電話機構成ファイルのパラメータを設定することもできま す。各パラメータを設定するには、着信音のパラメータ (226ページ) の文字列のシンタック スを参照してください。

#### 始める前に

電話機 ウェブインターフェイスへのアクセス (133ページ).

#### 手順

- ステップ **1 [**音声(**Voice**)**]** > **[**内線(**n**)(**Ext(n)**)**]** を選択します。**(n)** は、電話の内線番号です。
- ステップ2 コール機能の設定セクションで、リストからデフォルト着信音パラメータを選択するか、着 信音なしを選択します。 次の形式で文字列を入力することによって、設定ファイル (cfg .xml) でこのパラメータを設定 することもできます。

<Default\_Ring\_3\_ ua="rw">1</Default\_Ring\_3\_>

- ステップ **3 [**音声(**Voice**)**]** > **[**電話(**Phone**)**]** を選択します。
- ステップ **4** 着信音 セクションで、着信音のパラメータ (226 ページ)表の説明に従って 着信音**(n)** および サイレント着信音時間パラメータを設定します。
- ステップ5 [すべての変更の送信 (Submit All Changes) ]をクリックします。

### 着信音のパラメータ

次の表で、着信音のパラメータについて説明します。

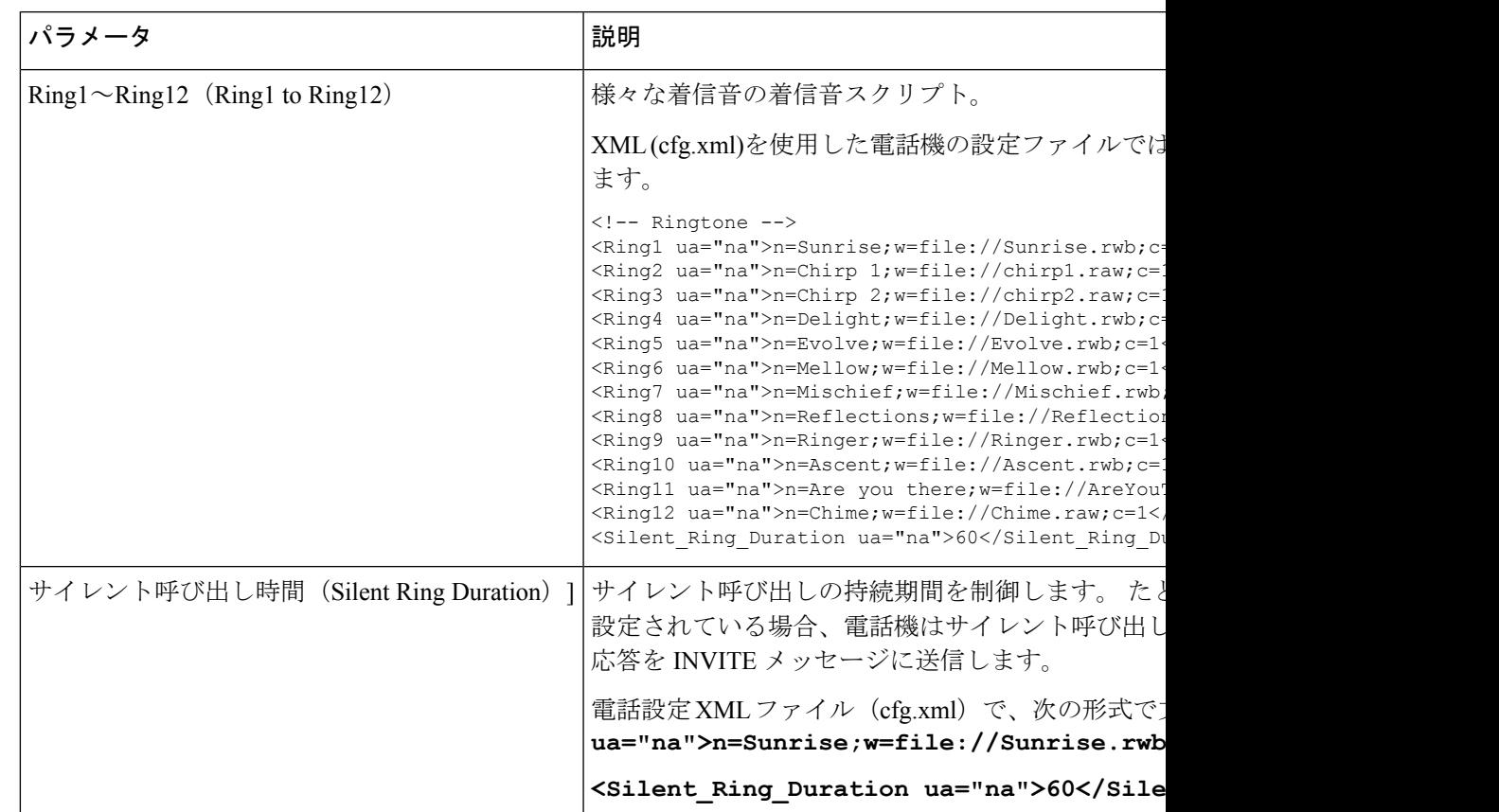

#### 表 **22 :** 着信音のパラメータ

### 特殊着信音の追加

着信音スクリプトを使用して各着信音の特性を設定できます。電話機がSIPアラート情報メッ セージを受信し、そのメッセージの形式が正しい場合、電話機は指定された着信音を再生しま す。 それ以外の場合、電話機はデフォルトの着信音を再生します。

#### 手順

着信音スクリプトでは、次の形式で、着信音に名前を割り当て、特殊な着信音を設定するスク リプトを追加します。

n=ring-tone-name;h=hint;w=waveform-id-or-path;c=cadence-id;b=break-time;t=total-time

#### 引数の説明

n = 着信音を識別する着信音の名前。 電話機の着信音メニューにこの名前が表示されます。 着 信 INVITE リクエストでの SIP アラート情報ヘッダーで同じ名前を使用して、対応する着信音 を再生するよう電話機に指示することができます。 名前は URL で使用可能な文字と同じ文字 のみである必要があります。

h = SIP アラート情報規則で使用するヒント。

w = 波形の id またはパスであり、この着信音で使用する目的の波形のインデックスです。 組 み込みの波形は次のとおりです。

- 1 = 機械的ベルのクラシックな電話機
- 2 = 通常の電話着信音
- 3 = 従来の呼出音
- 4 = 広帯域周波数掃引信号

ネットワーク パス (url) を入力してサーバから着信音データ ファイルをダウンロードするこ ともできます。 この形式でパスを追加します。

w=[tftp://]hostname[:port]/path

c = 指定された波形を再生する目的のパターンのインデックスです。 <Cadence 1> ~ <Cadence 8> で定義される 8 つのリズム(1 ~ 8)です。 W = 3、4、または url の場合、パターン id は 0 となります。 c = 0 に設定すると、鳴動時間が着信音ファイルの自然な長さとなることを意味 します。

b = 着信音のバースト間の中断する秒数を指定する中断時間です。例 : b = 2.5。

t = タイムアウトまでに着信音を再生する合計時間を秒数で指定します。

XML (cfg.xml)を使用した電話機の設定ファイルでは、次の形式で文字列を入力します。

```
<!-- Ringtone -->
<Ring1 ua="na">n=Sunrise;w=file://Sunrise.rwb;c=1</Ring1>
<Ring2 ua="na">n=Chirp 1;w=file://chirp1.raw;c=1</Ring2>
<Ring3 ua="na">n=Chirp 2;w=file://chirp2.raw;c=1</Ring3>
<Ring4 ua="na">n=Delight;w=file://Delight.rwb;c=1</Ring4>
<Ring5 ua="na">n=Evolve;w=file://Evolve.rwb;c=1</Ring5>
<Ring6 ua="na">n=Mellow;w=file://Mellow.rwb;c=1</Ring6>
<Ring7 ua="na">n=Mischief;w=file://Mischief.rwb;c=1</Ring7>
<Ring8 ua="na">n=Reflections;w=file://Reflections.rwb;c=1</Ring8>
<Ring9 ua="na">n=Ringer;w=file://Ringer.rwb;c=1</Ring9>
<Ring10 ua="na">n=Ascent;w=file://Ascent.rwb;c=1</Ring10>
<Ring11 ua="na">n=Are you there;w=file://AreYouThereF.raw;c=1</Ring11>
<Ring12 ua="na">n=Chime;w=file://Chime.raw;c=1</Ring12>
<Silent_Ring_Duration ua="na">60</Silent_Ring_Duration>
```
## 電話機のホテリングの有効化

電話機の BroadSoft の機能を有効にすると、ユーザはゲストとして電話機にサインインできま す。 ゲストが電話機からサインアウトすると、ユーザはホストユーザに切り替わります。

XML(cfg.xml)コードを使用して電話機構成ファイルのパラメータを設定することもできま す。

#### 始める前に

電話管理の Webページにアクセスします。 電話機 ウェブインターフェイスへのアクセス (133 ページ)を参照してください。

#### 手順

- ステップ **1 [**音声(**Voice**)**]** > **[**内線**[n]**(**Ext [n]**)**]** を選択します。ここで、[n] は内線番号です。
- ステップ **2 [**コール機能の設定(**Call Feature Settings**)**]** セクションで、**[Broadsoft**ホテリングの有効化 (**Enable Broadsoft Hoteling**)**]** パラメータを **[**はい(**Yes**)**]** に設定します。

次の形式で文字列を入力することによって、設定ファイル(cfg.xml)でこのパラメータを設定す ることができます。

<Enable\_Broadsoft\_Hoteling\_1\_ua="na">Yes</Enable\_Broadsoft\_Hoteling\_1>

オプション: [はい (Yes) ] と [いいえ (No) ]

デフォルト:[いいえ (No) 1

ステップ **3** ユーザがゲストとして電話機にサインインできる時間(秒単位)を [ホテリングサブスクリプ ションの有効期限(Hoteling Subscription Expires)]に設定します。

> 次の形式で文字列を入力することによって、設定ファイル(cfg.xml)でこのパラメータを設定す ることができます。

<Hoteling\_Subscription\_Expires\_1\_ua="na">3600</Hoteling\_Subscription\_Expires\_1>

有効値: 10 ~ 86400 の整数

デフォルト:3600

ステップ4 [すべての変更の送信 (Submit All Changes) ]をクリックします。

### 電話機で柔軟な座席を有効にする

BroadSoft の柔軟な座席機能があれば、電話機がダウンロードされ、ゲストがホストに関連付 けられたときに、柔軟な座席先のデバイスファイルが再構成されます。電話機は、ゲストの代 替デバイスとして扱われます。 ゲストのプライマリデバイスからの通話発信者も許可されま す。 ゲストへの着信通話は、ゲストのプライマリデバイスにもアラートが通知されます。 詳 細については、BroadSoft の資料を参照してください。

さらに、電話機でこの機能を有効にすると、電話機はLDAPディレクトリのユーザのログイン 情報をキャッシュできます。キャッシュにユーザのログイン情報が含まれている場合、ゲスト ユーザはサインイン手順を迂回して LDAP ディレクトリにアクセスできます。 キャッシュに は最大で 50 のユーザログイン情報を保存できます。 この電話機は、キャッシュサイズの制限 値に達したときに、最低使用されたログイン情報を削除します。

#### 始める前に

電話管理の Webページにアクセスします。 電話機 ウェブインターフェイスへのアクセス (133 ページ)を参照してください。

#### 手順

ステップ **1 [**音声(**Voice**)**]** > **[**内線**[n]**(**Ext [n]**)**]** を選択します。ここで、[n] は内線番号です。

ステップ **2 [**コール機能の設定(**Call Feature Settings**)**]** セクションで、**[Broadsoft**ホテリングの有効化 (**Enable Broadsoft Hoteling**)**]** パラメータを **[**はい(**Yes**)**]** に設定します。

> 次の形式で文字列を入力することによって、設定ファイル(cfg.xml)でこのパラメータを設定す ることができます。

<Enable\_Broadsoft\_Hoteling\_1\_ua="na">Yes</Enable\_Broadsoft\_Hoteling\_1>

オプション:[はい (Yes) ] と [いいえ (No) ]

デフォルト:[いいえ (No) 1

ステップ **3** [すべての変更の送信(Submit All Changes)]をクリックします。

# 電話機でエクステンションモビリティを有効にする

電話機でエクステンションモビリティ(EM)機能を有効にすると、すべてのユーザが、同じネッ トワーク内の電話機以外の電話機にサインインできるようになります。このシナリオでは、電 話機を他のユーザと共有することができます。ユーザがサインインすると、ユーザは自分の回 線番号を電話画面に表示し、その連絡先を個人用アドレスディレクトリに表示できます。

さらに、電話機は、ユーザが機能を使用して電話機にサインインしたときに、LDAPディレク トリのユーザのログイン情報をキャッシュできます。キャッシュにユーザのログイン情報が含 まれている場合、ユーザはサインイン手順を迂回して LDAP ディレクトリにアクセスできま す。 キャッシュには最大で 50 のユーザログイン情報を保存できます。 この電話機は、キャッ シュサイズの制限値に達したときに、最低使用されたログイン情報を削除します。

XML(cfg.xml)コードを使用して電話機構成ファイルのパラメータを設定することもできま す。

#### 始める前に

電話管理のWebページにアクセスします。電話機ウェブインターフェイスへのアクセス (133 ページ)を参照してください。

#### 手順

ステップ **1 [**音声(**Voice**)**]** > **[**電話(**Phone**)**]** を選択します。

ステップ **2** エクステンションモビリティセクションで、**EM** の有効化をはいに設定します。

次の形式で文字列を入力することによって、設定ファイル(cfg.xml)でこのパラメータを設定す ることができます。

<EM\_Enable ua="na">可</EM\_Enable>

オプション: [はい(Yes)] と [いいえ(No)]

デフォルト:[いいえ (No) 1

ステップ **3 [**セッション タイマー(分)(**Session Timer**(**m**))**]** で、ユーザが電話機にサインインできる ように時間を分単位で設定します。

> 次の形式で文字列を入力することによって、設定ファイル(cfg.xml)でこのパラメータを設定す ることができます。

<Session\_Timer\_m\_ ua="na">480</Session\_Timer\_m\_>

デフォルト: 480

ステップ **4** [すべての変更の送信(Submit All Changes)]をクリックします。

# ユーザ パスワードの設定

パスワードを設定して、電話機が保護されるようにします。管理者とユーザーは両方とも、パ スワードを設定し、電話機へのアクセスを制御できます。

XML(cfg.xml)コードを使用して電話機構成ファイルのパラメータを設定することもできま す。

#### 始める前に

電話管理のWebページにアクセスします。電話機ウェブインターフェイスへのアクセス (133 ページ)を参照してください。

#### 手順

- ステップ **1 [**音声(**Voice**)**]** > **[**システム(**System**)**]** を選択します。
- ステップ **2 [**システム設定(**SystemConfiguration**)**]**セクションで、**[**ユーザーパスワード(**UserPassword**)**]** パラメータを見つけて、パラメータの横にある **[**パスワードの変更(**Change Password**)**]** をク リックします。
- ステップ **3 [**古いパスワード(**Old Password**)**]** フィールドに、現在のユーザーパスワードを入力します。 パスワードがない場合は、このフィールドを空のままにします。

ステップ **4 [**新しいパスワード(**New Password**)**]** フィールドに、新しいパスワードを入力します。

ステップ5 [送信 (Submit) ]をクリックします。

「パスワードが正常に変更されました。(Password has been changed successfully.)」というメッ セージがウェブページに表示されます。 ウェブページが数秒後に更新されます。

ユーザーパスワードを設定した後、このパラメータは、電話機の設定XMLファイル(cfg.xml) で次のように表示されます。

 $<$ !  $-$ <User\_Password ua="rw">\*\*\*\*\*\*\*\*\*\*\*\*\*</User\_Password> -->

# エラー レポート ツールのログのダウンロード

ユーザは、エラー レポート ツールを使用して問題のレポートを管理者に送信します。

Cisco TAC と協力して問題をトラブルシューティングする場合、通常は問題の解決に役立つエ ラー レポート ツールのログを要求されます。

ユーザが問題レポートを発行するには、エラー レポート ツールにアクセスし、問題が発生し た日時と、問題の詳細を記入します。 問題レポートは [設定ユーティリティ(Configuration Utility)  $\lceil \sqrt{2} \cdot \sqrt{2} \cdot \sqrt{2$ 

#### 始める前に

電話管理のWebページにアクセスします。電話機ウェブインターフェイスへのアクセス (133 ページ)を参照してください。

#### 手順

- ステップ **1 [**情報(**Info**)**]** > **[**デバッグ情報(**Debug Info**)**]** > **[**デバイスログ(**Device Logs**)**]** を選択しま す。
- ステップ **2** [問題レポート(Problem Reports)]領域で、エラー レポート ファイルをクリックしてダウン ロードします。
- ステップ **3** ファイルをローカル システムに保存します。エラー レポート ログにアクセスする場合はこの ファイルを開きます。

# 問題レポートツールを設定します

ユーザが電話機から送信する問題レポートを受信するには、アップロード スクリプトをもつ サーバを使用する必要があります。

• [PRTアップロードルール(PRT Upload Rule)] フィールドで指定された URL が有効な場 合、ユーザは電話の UI に、問題レポートの送信に成功した旨の通知アラートを受け取り ます。
• [PRTアップロードルール(PRT Upload Rule)] フィールドが空、または無効な URL が指 定されている場合、ユーザは電話の UI に、データのアップロードが失敗した旨の通知ア ラートを受け取ります。

電話機は、HTTPフォームベースのアップロードに類似したパラメータを使用するHTTP/HTTPS POSTメカニズムを使用します。次のパラメータは、アップロード(マルチパートMIMEエン コードを利用)に含まれます。

- devicename (例: "SEP001122334455")
- serialno (例: "FCH12345ABC")
- Username(ユーザ名は、内線番号の [ステーション表示名(Station Display Name)] または [ユーザID (User ID) ] のいずれかです。 [ステーション表示名 (Station Display Name) ] が 先に考慮されます。 このフィールドが空の場合、[ユーザID(User ID)] が選択されます)
- prt file (例: "probrep-20141021-162840.tar.gz」)

特定の間隔で自動的に PRT を生成し、PRT ファイル名を定義できます。

XML(cfg.xml)コードを使用して電話機構成ファイルのパラメータを設定することもできま す。各パラメータを設定するには、問題レポート設定ツールのパラメータ (234ページ)表の 文字列のシンタックスを参照してください。

スクリプトのサンプルを次に示します。 このスクリプトは参考用としてのみ提供されます。 シスコでは、お客様のサーバにインストールされたアップロードスクリプトのサポートは提供 していません。

<?php

```
// NOTE: you may need to edit your php.ini file to allow larger
// size file uploads to work.
// Modify the setting for upload_max_filesize
// I used: upload max filesize = 20M// Retrieve the name of the uploaded file
$filename = basename($_FILES['prt_file']['name']);
// Get rid of quotes around the device name, serial number and username if they exist
$devicename = $_POST['devicename'];
$devicename = trim($devicename, "'\"");
$serialno = $_POST['serialno'];
$serialno = trim ($serialno, "!\n"");$username = $_POST['username'];
$username = trim($username, "'\"");
// where to put the file
$fullfilename = "/var/prtuploads/".$filename;
// If the file upload is unsuccessful, return a 500 error and
// inform the user to try again
if(!move_uploaded_file($_FILES['prt_file']['tmp_name'], $fullfilename)) {
        header("HTTP/1.0 500 Internal Server Error");
        die("Error: You must select a file to upload.");
}
```
?>

#### 始める前に

電話管理のWebページにアクセスします。電話機ウェブインターフェイスへのアクセス (133 ページ)を参照してください。

#### 手順

- ステップ **1 [**音声(**Voice**)**]** > **[**プロビジョニング(**Provisioning**)**]** を選択します。
- ステップ2 問題レポートツールセクションで、問題レポート設定ツールのパラメータ (234ページ) 表の 説明に従ってフィールドを設定します。
- ステップ3 [すべての変更の送信 (Submit All Changes) ]をクリックします。

### 問題レポート設定ツールのパラメータ

次の表では、電話機ウェブインターフェイスの [音声] > [プロビジョニング] タブの下にある問 題レポートツールセクションにおける、問題レポート設定ツールパラメータの機能と使用方法 を定義します。また、パラメータを設定するために、XML(cfg.xml)コードを含む電話構成ファ イルに追加される文字列のシンタックスも定義します。

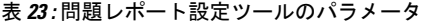

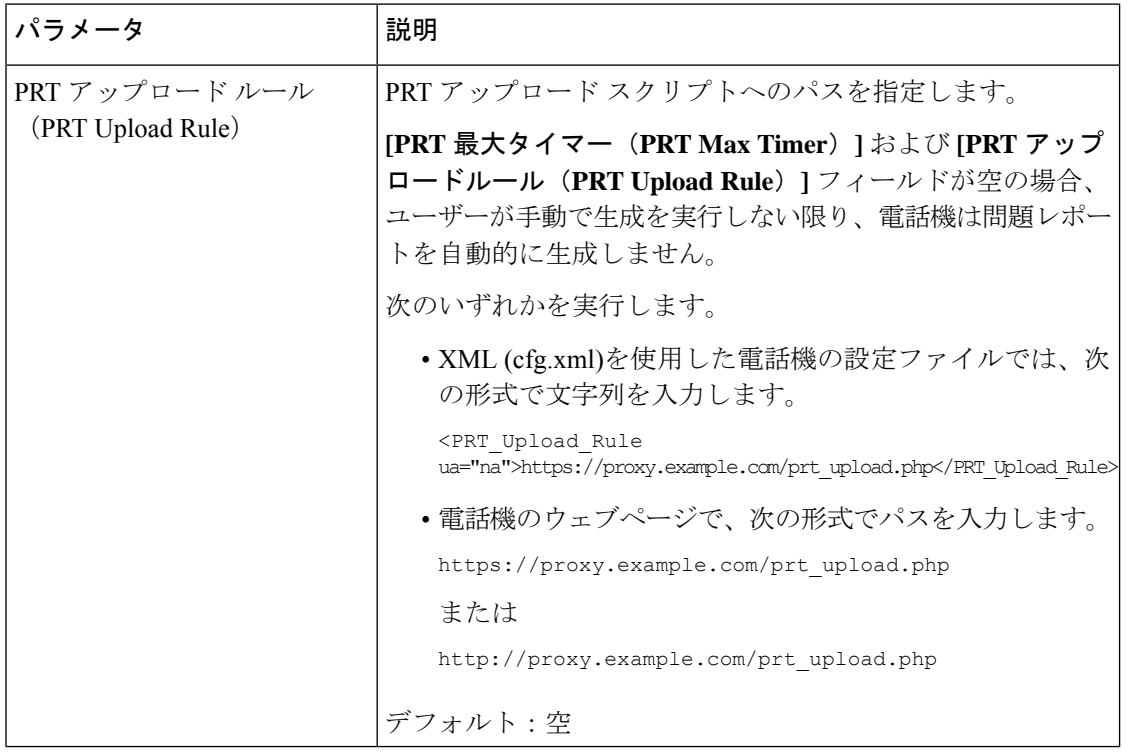

 $\mathbf I$ 

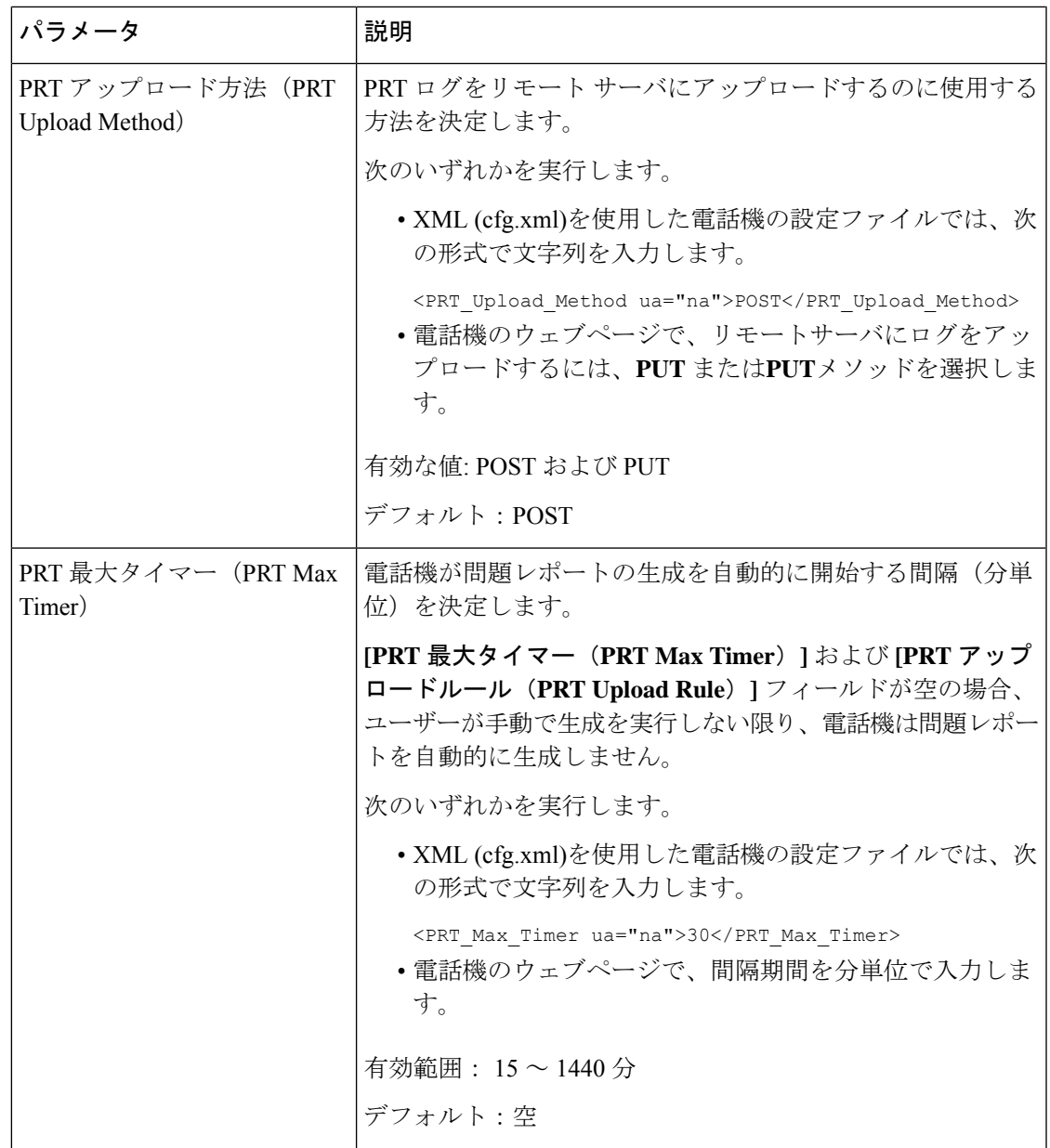

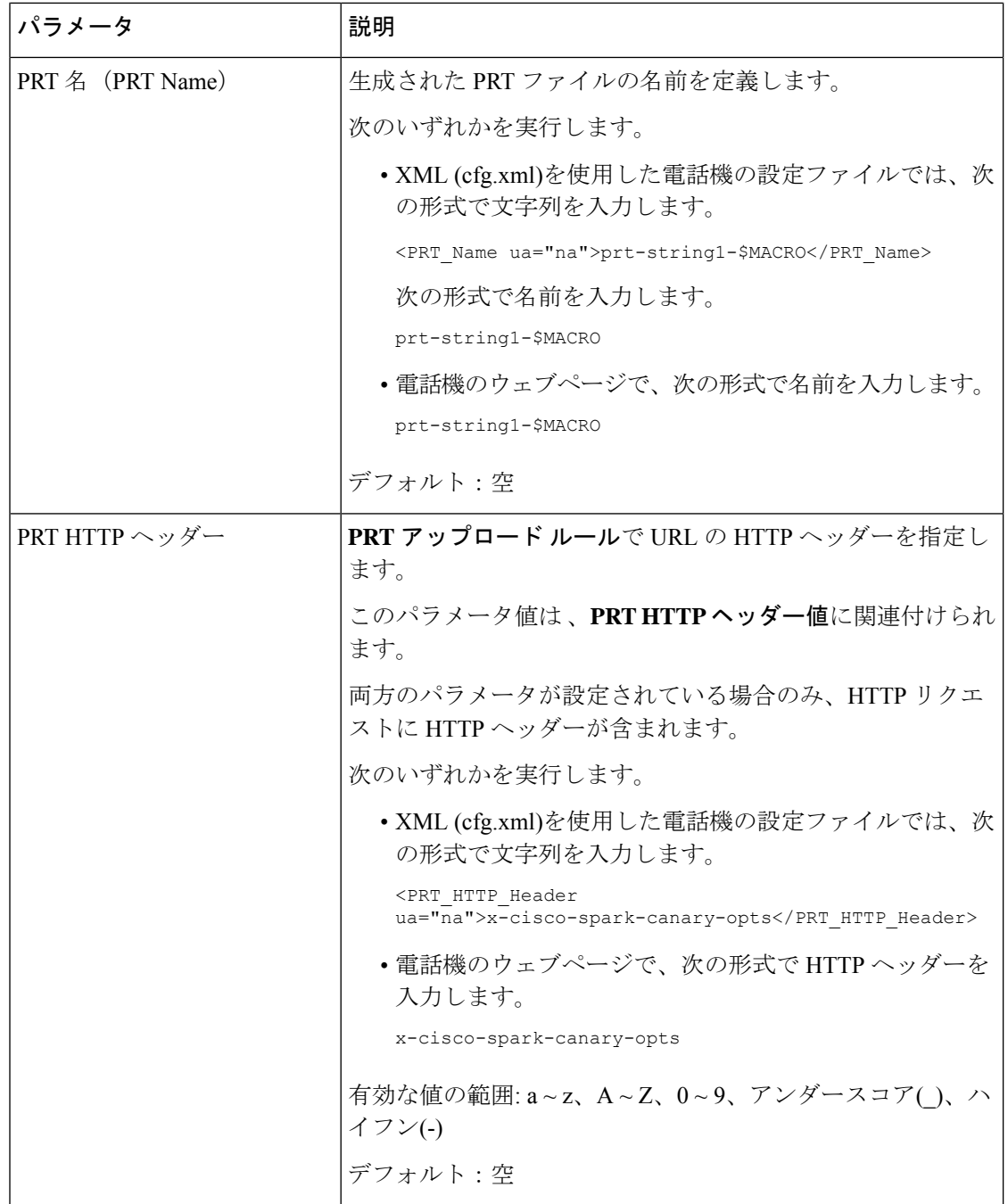

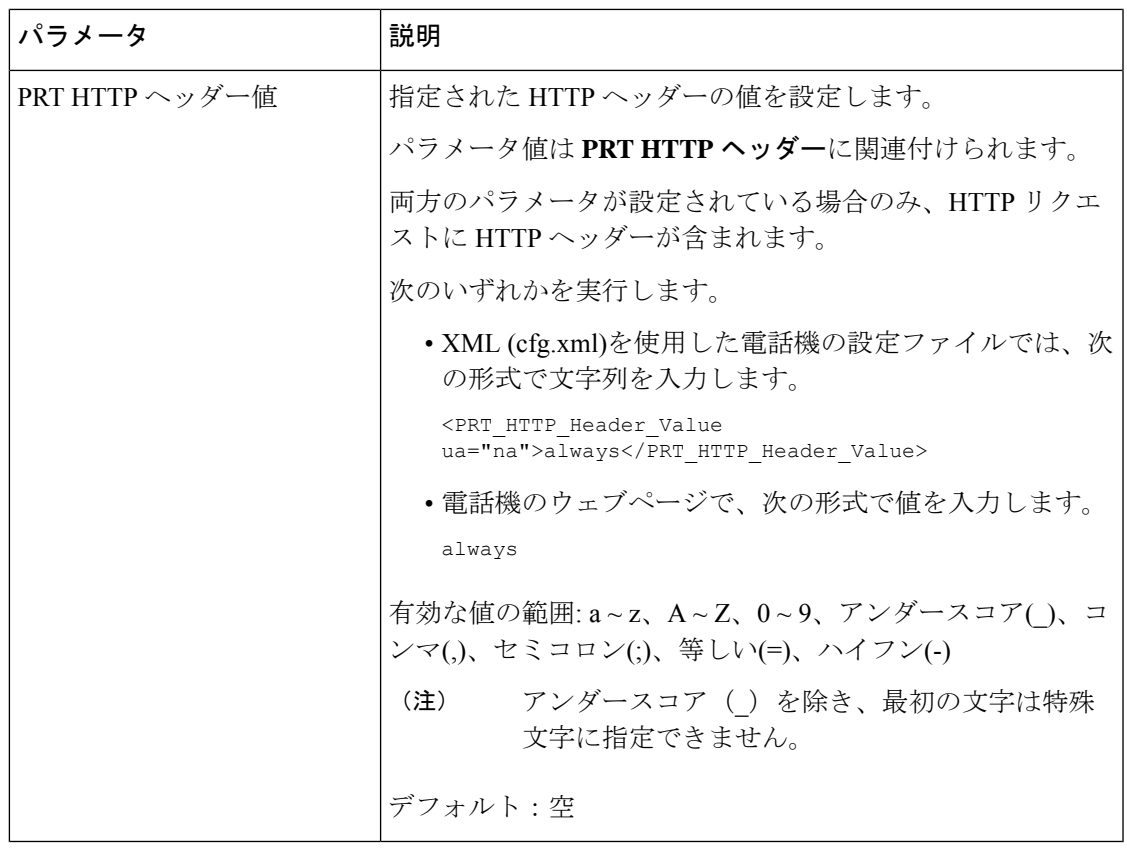

## サーバに設定済みのページング

ユーザが電話機のグループをページングできるようにするために、サーバにページンググルー プを設定できます。 詳細については、サーバのマニュアルを参照してください。

# マルチキャスト ページングを設定する

マルチキャストページングを設定して、ユーザーに電話へのページングを許可できます。この ページは、同じネットワーク内のすべての電話または電話のグループに移動できます。グルー プ内のすべての電話は、マルチキャストページングセッションを開始できます。 ページは、 ページンググループを待機するように設定されている電話機によってのみ受信されます。

最大 10 個のページンググループに電話機を追加できます。 各ページンググループには、固有 のマルチキャストポートと番号があります。 ページンググループ内の電話機は、同じマルチ キャスト IP アドレス、ポート、およびマルチキャスト番号に登録する必要があります。

着信ページの優先順位は、特定のグループから設定します。 電話機がアクティブになってい て、重要なページを再生する必要がある場合、ユーザはアクティブなオーディオパス上のペー ジを聞くことができます。

複数のページセッションが発生すると、ページは時間的な流れに沿って応答が行われます。現 在のアクティブなページが終了すると、次のページが自動的に応答されます。 [応答不可 (DND)] が有効になっている場合、電話機はすべての着信ページングを無視します。

ページングで使用するコーデックを指定できます。 サポートされているコーデックには、 G711a、(G711u、G722、および G729 があります。 コーデックを指定しない場合、ページング はデフォルトで G711 を使用します。

XML(cfg.xml)コードを使用して電話機構成ファイルのパラメータを設定することもできま す。各パラメータを設定するには、複数のページンググループのパラメータ (238ページ)の 文字列のシンタックスを参照してください。

#### 始める前に

- ネットワークがマルチキャストをサポートしていることを確認し、同じページンググルー プ内のすべてのデバイスがページングを受信できるようにします。
- Wi-Fi ネットワークの場合は、マルチキャストのアクセスポイントを有効にし、適切に設 定します。
- ページンググループ内のすべての電話機が同じネットワーク内にあることを確認します。
- 電話管理の Web ページにアクセスします。 電話機 ウェブインターフェイスへのアクセス (133 ページ)を参照してください。

#### 手順

- ステップ **1 [**音声(**Voice**)**]** > **[**電話(**Phone**)**]** を選択します。
- ステップ **2** 複数のページング グループ パラメータセクションに移動する
- ステップ **3** 複数のページンググループのパラメータ(238ページ)に定義されているマルチキャストペー ジングスクリプトを入力します。
- ステップ **4** [すべての変更の送信(Submit All Changes)]をクリックします。

### 複数のページンググループのパラメータ

次の表は、電話機のウェブインターフェイスの 音声 > 電話タブにある複数ページンググルー プのパラメータの機能と使用方法を定義しています。 また、パラメータを設定するために、 XML コードを含む電話設定ファイルに追加される文字列のシンタックスも定義します。

Ι

表 **24 :** 複数のページング グループ パラメータ

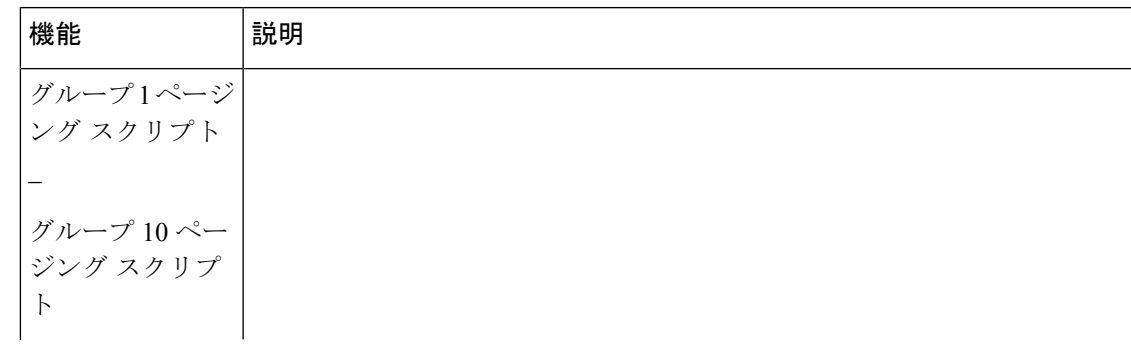

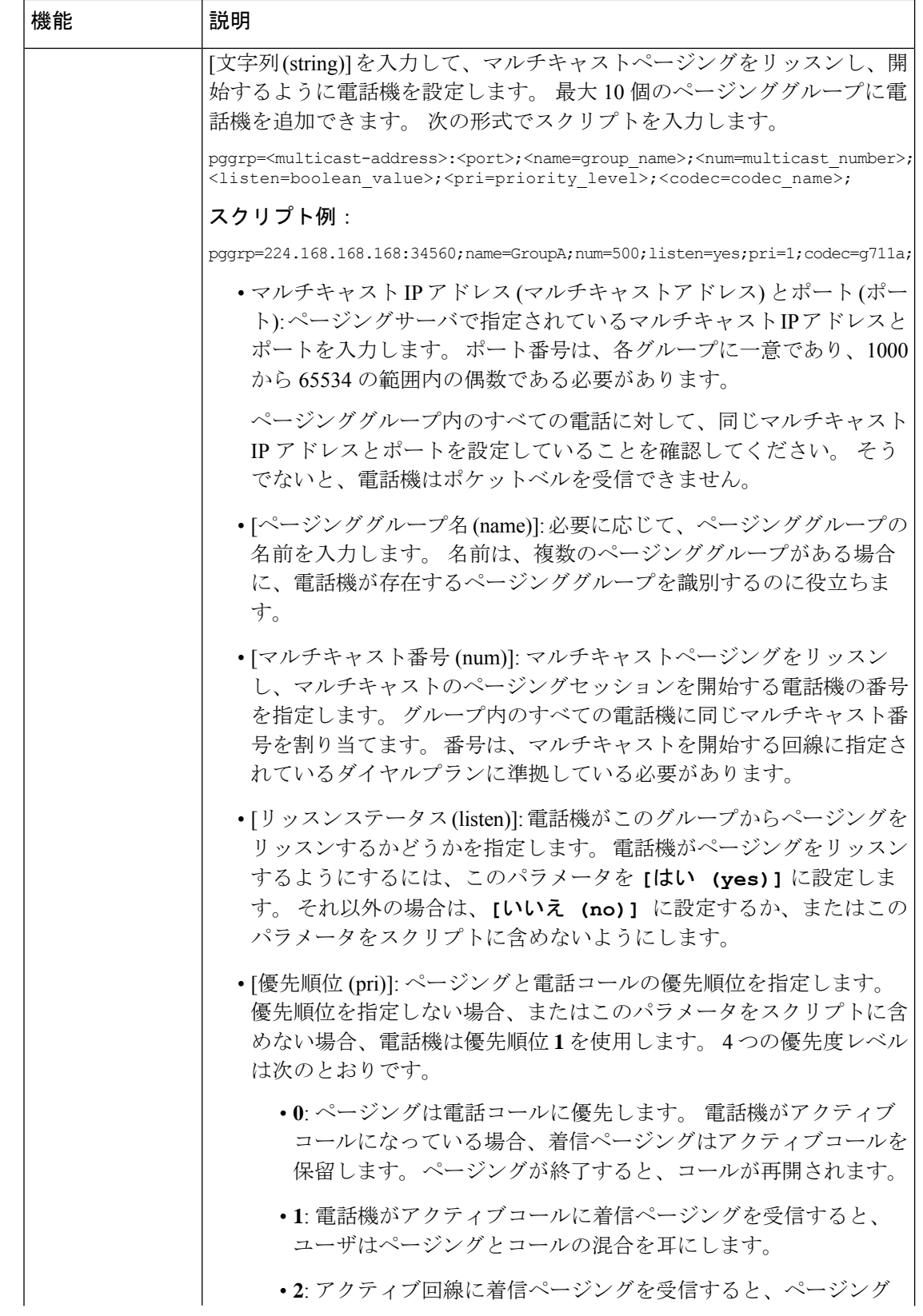

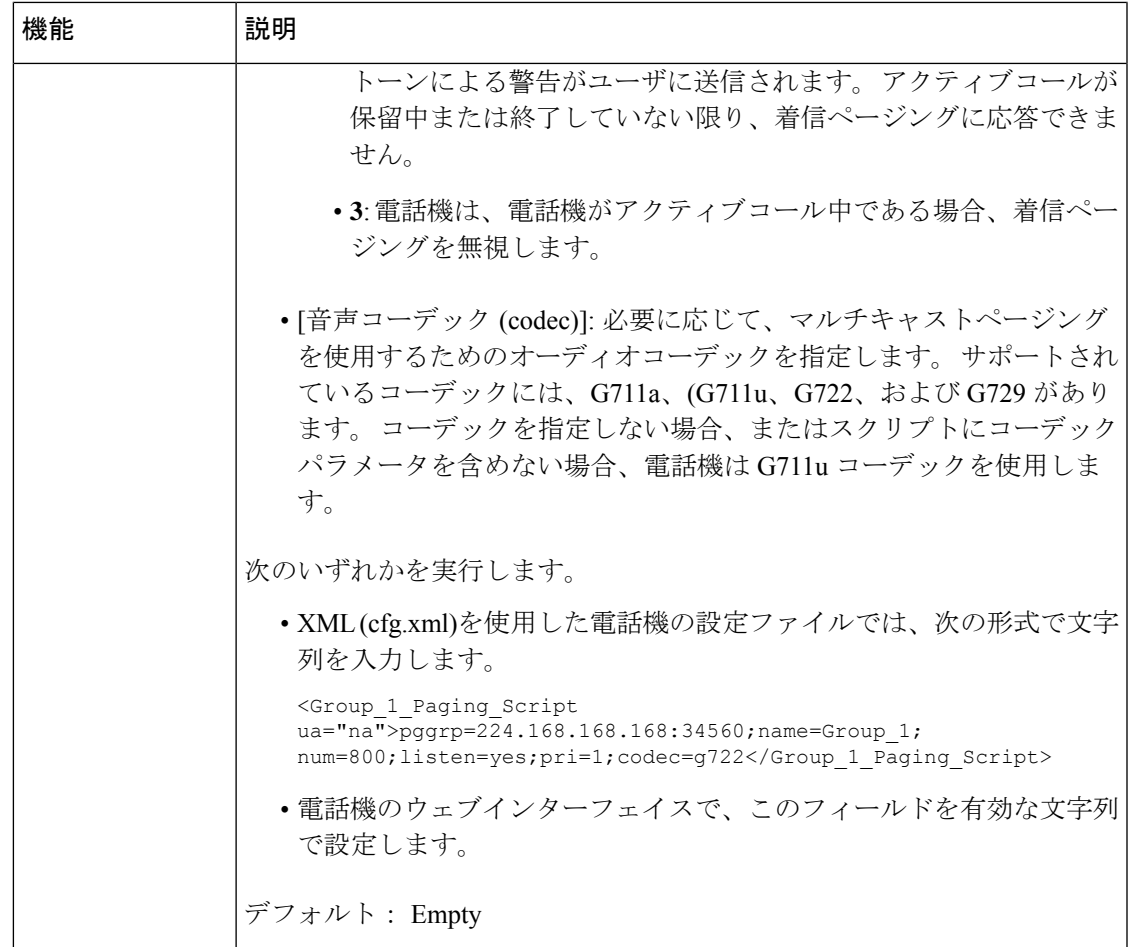

# 自動的にページングを受け入れるための電話機の設定

シングルページングまたはインターコム機能により、ユーザが電話で別のユーザに直接連絡で きます。ページング対象者の電話機がページを自動的に受け入れるよう設定されている場合、 電話機は鳴動しません。代わりに、ページングが開始されると、2台の電話機間の直接接続が 自動的に確立されます。

XML(cfg.xml)コードを使用して電話機構成ファイルのパラメータを設定することもできま す。

#### 始める前に

電話管理のWebページにアクセスします。 電話機 ウェブインターフェイスへのアクセス (133 ページ)を参照してください。

#### 手順

- ステップ **1 [**音声(**Voice**)**]** > **[**ユーザー(**User**)**]** を選択します。
- ステップ **2 [**補足サービス(**Supplementary Services**)**]** セクションで、**[**自動応答ページ(**Auto Answer Page**)**]** パラメータに対して **[**はい(**Yes**)**]** を選択します。

次の形式で文字列を入力することによって、設定ファイル(cfg.xml)でこのパラメータを設定す ることができます。

<Auto\_Answer\_Page ua="na">Yes</Auto\_Answer\_Page>

オプション: [はい(Yes)] と [いいえ(No)]

デフォルト:はい(Yes)

ステップ3 [すべての変更の送信 (Submit All Changes) ]をクリックします。

### **TR-069** を使用した電話機の管理

技術レポート069 (TR-069)で定義されているプロトコルと標準規格を使用して電話機を管理 することができます。 TR-069 では、大規模な導入環境ですべての電話機とその他の顧客宅内 機器(CPE)を管理するための共通プラットフォームについて説明しています。プラットフォー ムは電話機の種類やメーカーの影響を受けません。

XML(cfg.xml)コードを使用して電話機構成ファイルのパラメータを設定することもできま す。 各パラメータを設定するには、TR-069 設定のパラメータ (243 ページ) 表の文字列のシ ンタックスを参照してください。

双方向の SOAP/HTTP ベース プロトコルとして、TR-069 は CPE および自動コンフィギュレー ションサーバ (ACS) 間で通信を提供します。

TR-069の機能拡張については、TR-069パラメータの比較 (571ページ) を参照してください。

#### 始める前に

電話管理のWebページにアクセスします。 電話機 ウェブインターフェイスへのアクセス (133 ページ)を参照してください。

#### 手順

ステップ **1 [**音声(**Voice**)**]** > **[TR-069]** を選択します。

ステップ **2** TR-069 設定のパラメータ (243 ページ)の表の説明に従って、フィールドを設定します。

ステップ3 [すべての変更の送信 (Submit All Changes) ]をクリックします。

## **TR-069** ステータスの表示

ユーザの電話機で TR 069 を有効にすると、電話機ウェブインターフェイスに TR-069 パラメー タのステータスを表示できます。

XML(cfg.xml)コードを使用して電話機構成ファイルのパラメータを設定することもできま す。 各パラメータを設定するには、TR-069 設定のパラメータ (243 ページ) 表の文字列のシ ンタックスを参照してください。

#### 始める前に

電話管理のWebページにアクセスします。電話機ウェブインターフェイスへのアクセス (133 ページ)を参照してください。

#### 手順

**[**情報(**Info**)**]** > **[**ステータス(**Status**)**]** > **[TR-069**ステータス(**TR-069 Status**)**]**を選択しま す。

TR-069 設定のパラメータ (243 ページ)の表で TR-069 パラメータのステータスを確認できま す。

### **TR-069** 設定のパラメータ

次の表は、電話機のウェブインターフェイスの内線 (n)タブにある ACD設定セクションでの コールセンターオペレーターセットアップパラメータの機能と使用法を定義しています。 ま た、パラメータを設定するために、XML (cfg.xml) コードを含む電話構成ファイルに追加され る文字列のシンタックスも定義します。

#### 表 **25 : TR-069** 設定のパラメータ

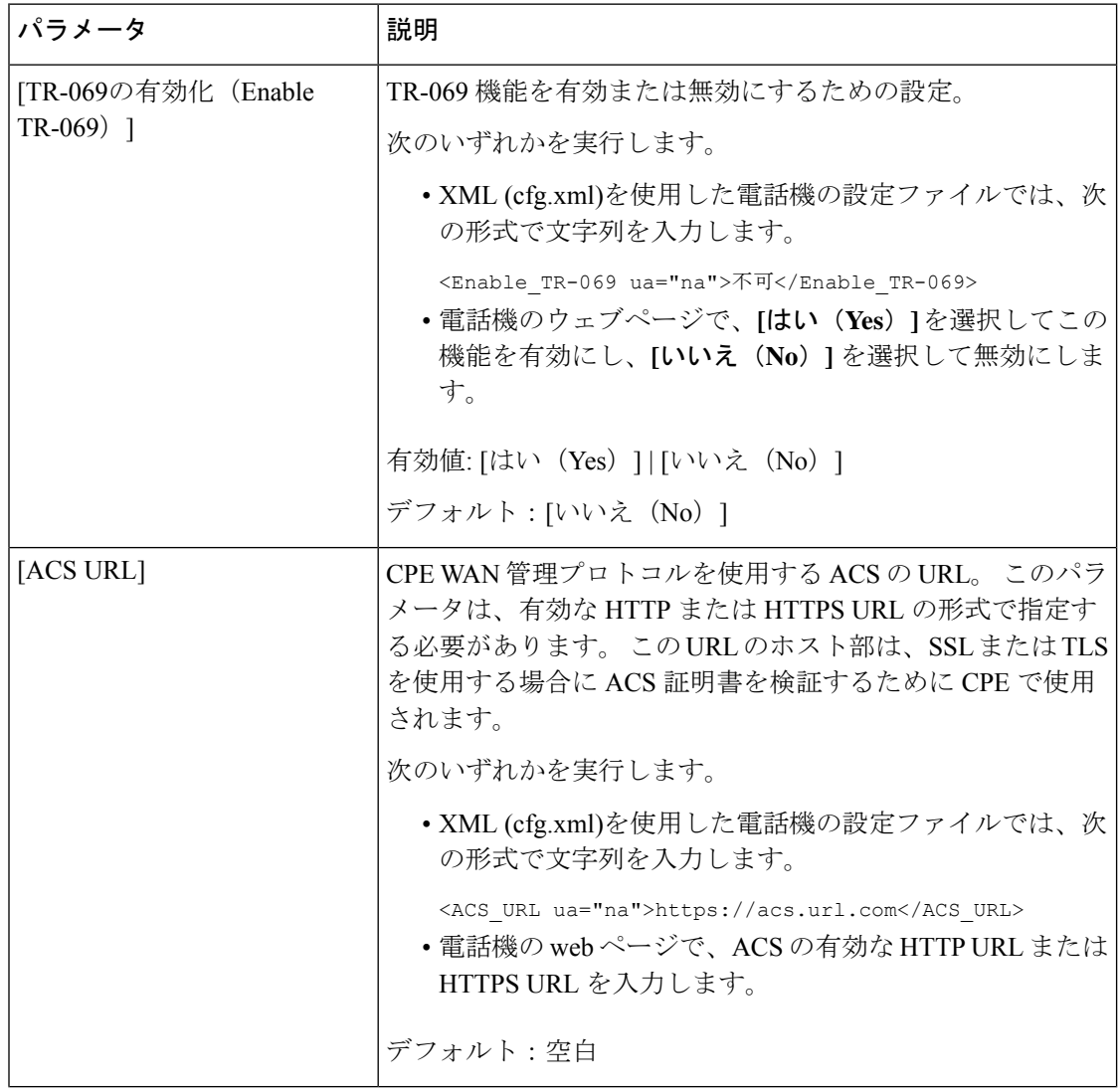

 $\mathbf I$ 

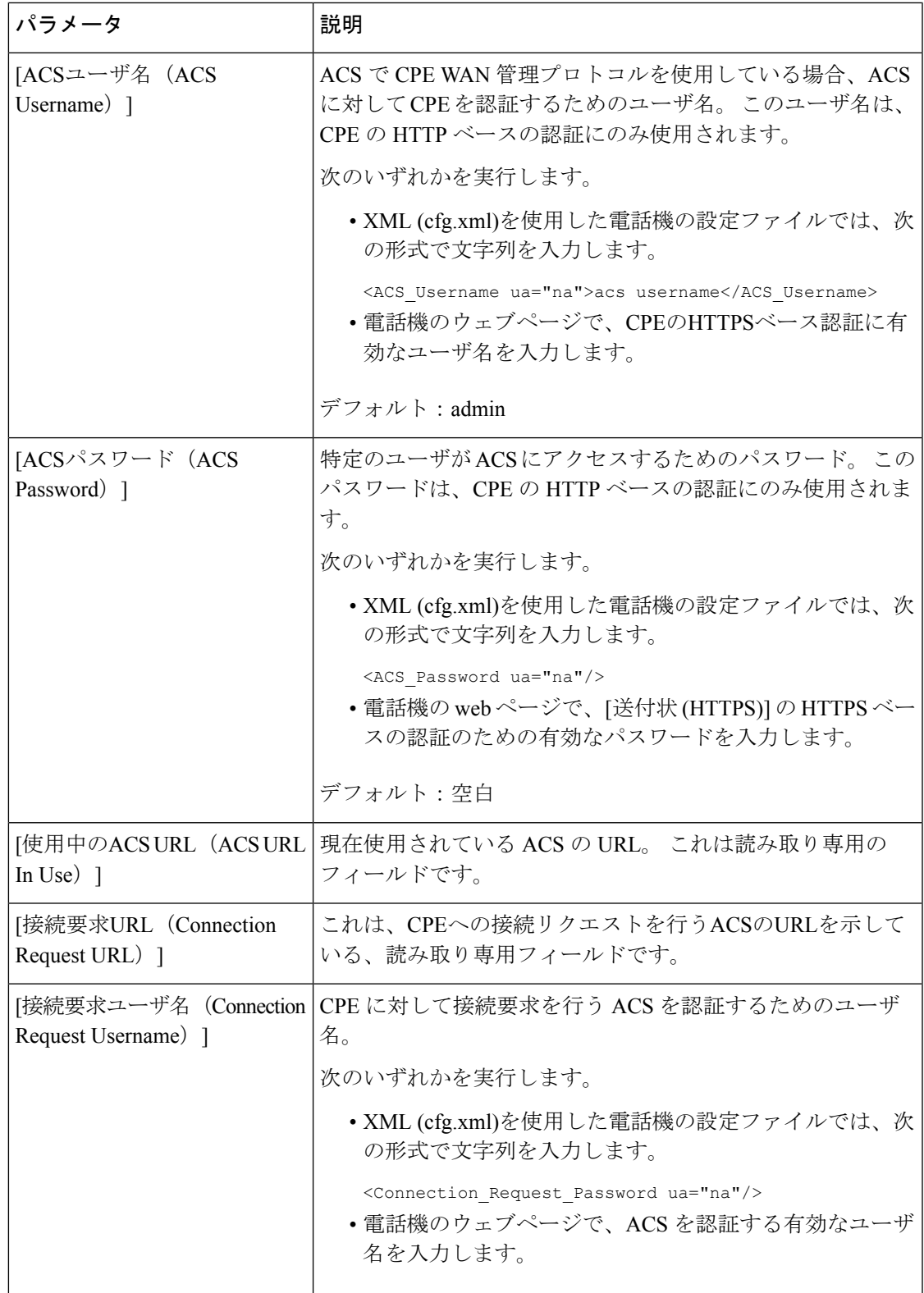

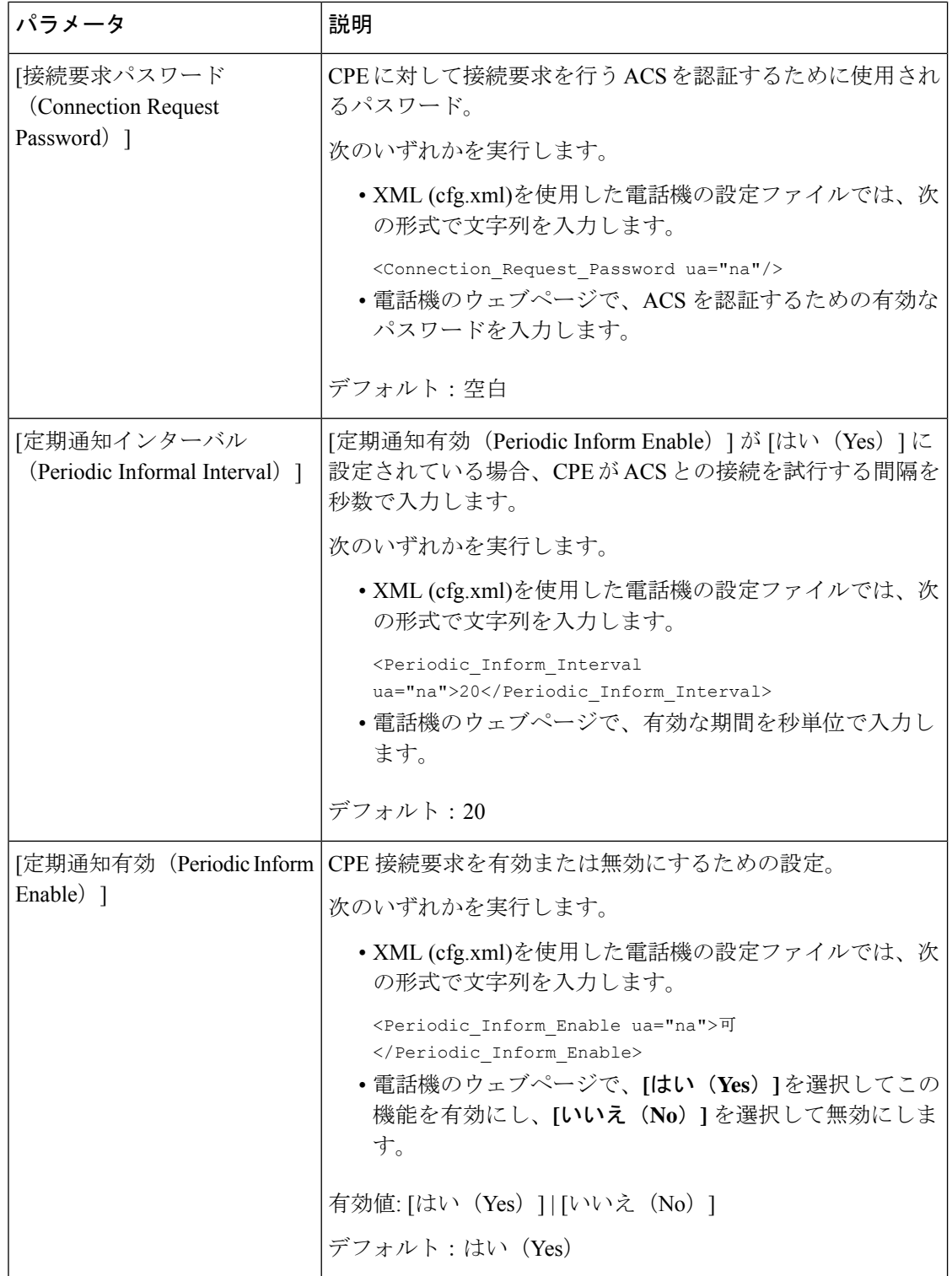

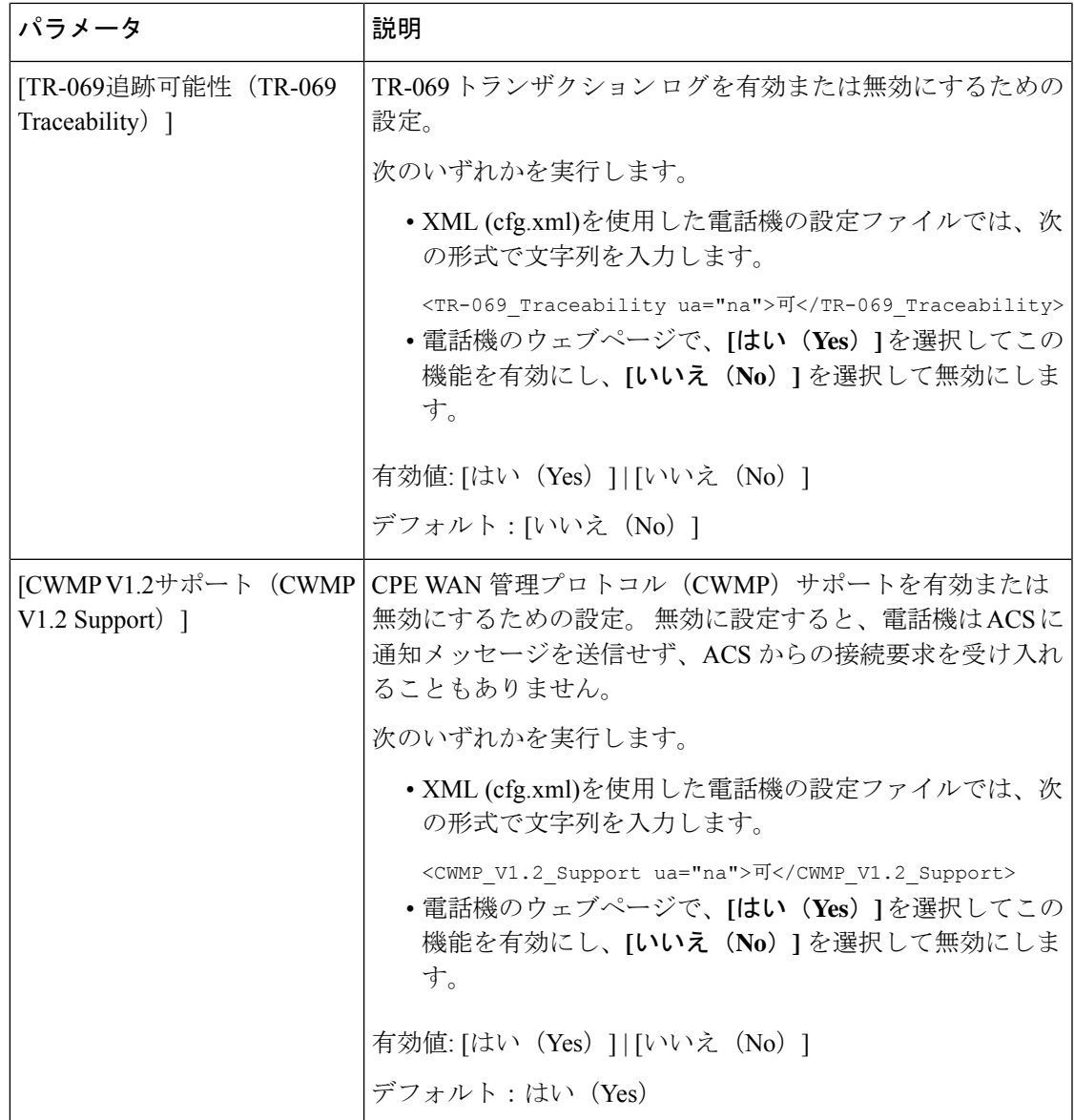

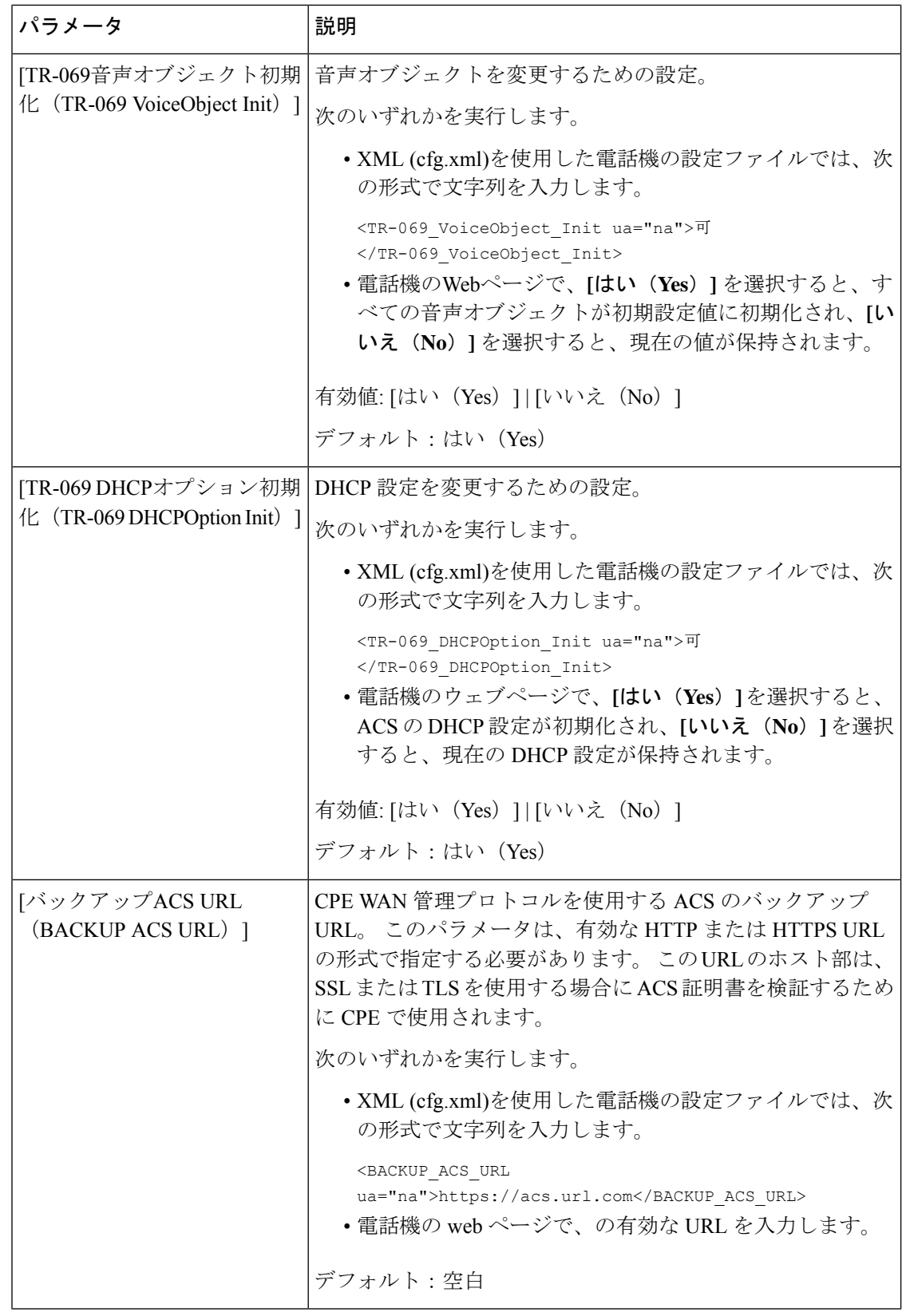

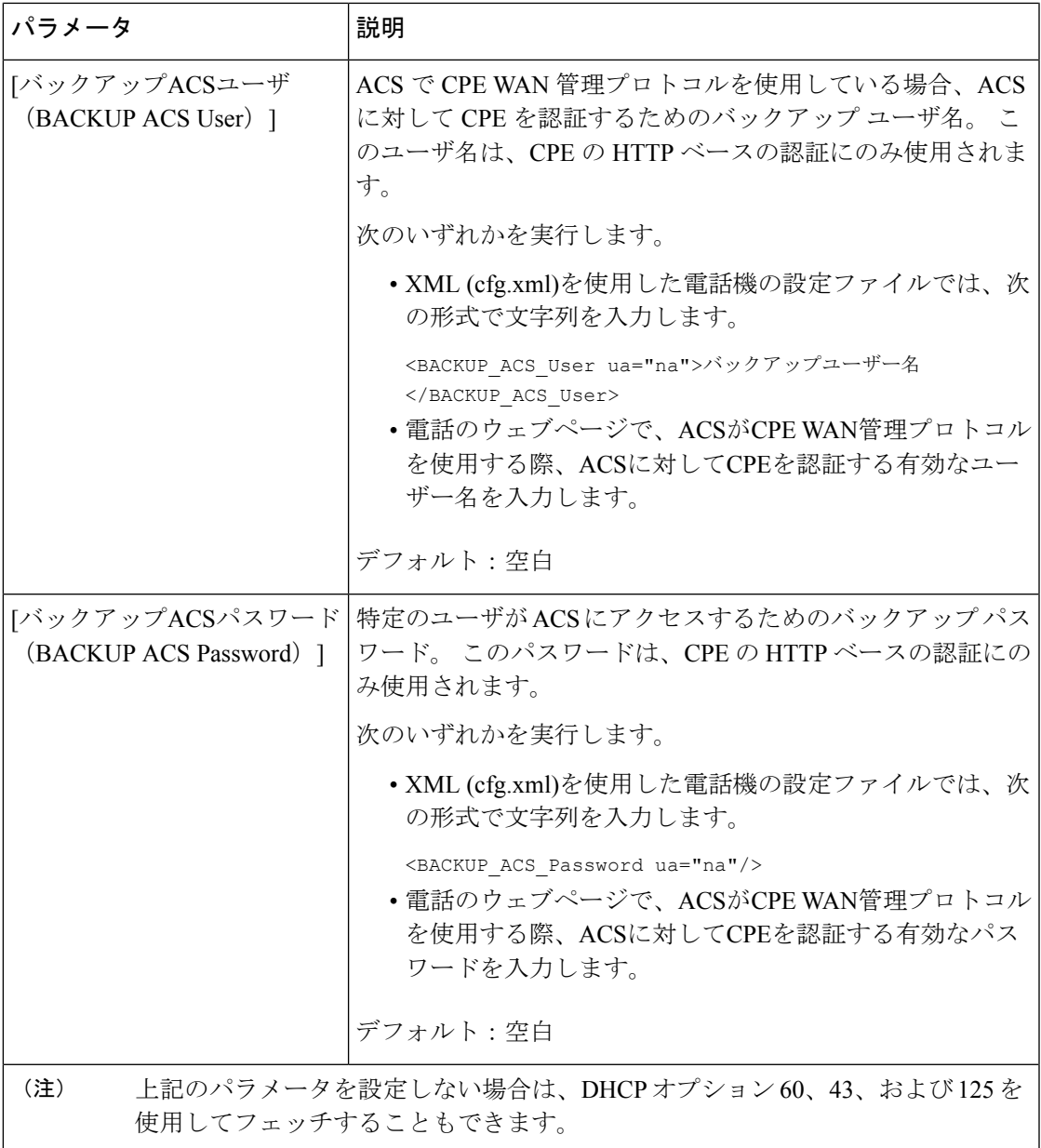

# セキュアな内線のセットアップ

セキュア コールのみを受け入れるように内線を設定できます。 内線がセキュア コールだけを 受け入れるよう設定されている場合、内線から発信したすべてのコールがセキュアになりま す。

XML(cfg.xml)コードを使用して電話機構成ファイルのパラメータを設定することもできま す。

#### 始める前に

• セキュアコールサービスが **[**音声(**Voice**)**]** > **[**電話(**Phone**)**]** タブの **[**補足サービス (**Supplementary Services**)**]** エリアで有効(**[**はい(**Yes**)**]** に設定)になっていることを 確認します。

次の形式で文字列を入力することによって、設定ファイル(cfg.xml)でこのパラメータを設 定することができます。

<Secure\_Call\_Serv ua="na">Yes</Secure\_Call\_Serv>

- TLSを使用したSIPトランスポートは、電話機のWebページ上で静的に設定したり、DNS NAPTR レコード内の情報によって自動的に設定したりすることができます。 電話機の内 線に対して SIP トランスポートパラメータが TLS として設定されている場合、電話機は SRTP のみを許可します。 SIP トランスポートパラメータが自動に設定されている場合、 電話機はトランスポート方式を取得するために DNS 照会を実行します。
- 電話管理の Web ページにアクセスします。 電話機 ウェブインターフェイスへのアクセス (133 ページ)を参照してください。

#### 手順

- ステップ **1 [**音声(**Voice**)**]** > **[**内線(**n**)(**Ext(n)**)**]** を選択します。
- ステップ **2** コール機能の設定セクションの安全な通話オプションフィールドで、オプション、必須、厳密 を選択します。

次の形式で文字列を入力することによって、設定ファイル(cfg.xml)でこのパラメータを設定す ることができます。

<Secure Call Option 1 ua="na">省略可能</Secure Call Option 1 >

オプション: オプション、必須、厳格 のオプション。

- オプション: 電話機の安全な通話オプションを保持します。
- 必須: 電話機は、他の電話機からの安全でない通話を拒否します。
- 厳格: SIP トランスポートが **TLS** に設定されている場合にのみ、SRTP を許可します。 SIP トランスポートが **UDP/TCP** の場合に限り RTP を許可します。

デフォルト:[オプション(Optional)]

ステップ3 [すべての変更の送信 (Submit All Changes) ]をクリックします。

## **SIP** トランスポートの設定

SIP メッセージでは、各内線番号を次のように使用するように設定できます。

- 特定のプロトコル
- 電話機によって自動的に選択されたプロトコル

自動選択をセットアップすると、電話機は DNS サーバの Name Authority Pointer (NAPTR)レ コードに基づいてトランスポート プロトコルを決定します。 電話機は、レコードの中で最も 優先順位の高いプロトコルを使用します。

XML(cfg.xml)コードを使用して電話機構成ファイルのパラメータを設定することもできま す。

#### 始める前に

電話管理の Webページにアクセスします。 電話機 ウェブインターフェイスへのアクセス (133 ページ)を参照してください。

#### 手順

- ステップ **1 [**音声(**Voice**)**]** > **[**内線(**n**)(**Ext(n)**)**]** を選択します。ここで、n は内線番号です。
- ステップ **2 SIP**設定 セクションで、 SIPメッセージのトランスポートプロトコルを選択して、 **SIP**トラン スポート パラメータを設定します。

次の形式の文字列を使って、電話機設定の XML ファイル (cfg.xml) でこのパラメータを設定す ることができます。

<SIP\_Transport\_*n*\_ ua="na">UDP</SIP\_Transport\_*n*\_>

*n*は内線番号です。

オプション: UDP、TCP、TLS、自動

[自動(AUTO)] を選択すると、電話機は DNS サーバの NAPTR レコードに基づいて適切なプ ロトコルを自動的に選択します。

デフォルト:UDP

ステップ3 [すべての変更の送信 (Submit All Changes) ]をクリックします。

## 電話への非プロキシ **SIP** メッセージのブロック

電話機が非プロキシ サーバからの着信 SIP メッセージを受信する機能は無効にできます。 こ の機能を有効にすると、電話機は次からの SIP メッセージのみを受け入れます。

- プロキシ サーバ
- アウトバウンド プロキシ サーバ
- 代替プロキシサーバ
- 代替アウトバウンド プロキシ サーバ
- プロキシ サーバおよび非プロキシ サーバからの IN ダイアログ メッセージ。 例:[通話 セッション(Call Session)] ダイアログおよび [サブスクライブ(Subscribe)] ダイアログ

XML(cfg.xml)コードを使用して電話機構成ファイルのパラメータを設定することもできま す。

#### 始める前に

電話管理のWebページにアクセスします。 電話機 ウェブインターフェイスへのアクセス (133 ページ)を参照してください。

#### 手順

- ステップ **1 [**音声(**Voice**)**]** > **[**システム(**System**)**]** を選択します。
- ステップ **2** システム設定 セクションで、 非プロキシ**SIP**をブロックパラメータ を **[**はい(**Yes**)**]** に設定し て、インダイアログメッセージを除くすべての非プロキシSIPメッセージをブロックします。 **[**いいえ(**No**)**]**を選択すると、電話機は非プロキシ SIP 着信メッセージをブロックしません。

SIP メッセージのトランスポートに TCP または TLS を使用する電話機では、非プロキシ**SIP**を ブロック(**Block Nonproxy SIP**)を **[**いいえ(**No**)**]** に設定してください。 TCP または TLS で トランスポートされる非プロキシ SIP メッセージは、デフォルトでブロックされます。

次の形式で文字列を入力することによって、設定ファイル(cfg.xml)でこのパラメータを設定す ることができます。

<Auto\_Answer\_Page ua="na">Yes</Auto\_Answer\_Page>

オプション:[はい(Yes)] と [いいえ(No)]

デフォルト:[いいえ (No) 1

ステップ **3** [すべての変更の送信(Submit All Changes)]をクリックします。

## プライバシー ヘッダーの設定

SIPメッセージのユーザプライバシーヘッダーにより、信頼されたネットワークからのユーザ プライバシーのニーズが設定されます。

各回線の内線度とにユーザープライバシーヘッダー値を設定できます。

XML(cfg.xml)コードを使用して電話機構成ファイルのパラメータを設定することもできま す。

#### 始める前に

電話管理のWebページにアクセスします。 電話機 ウェブインターフェイスへのアクセス (133 ページ)を参照してください。

#### 手順

- ステップ **1 [**音声(**Voice**)**]** > **[**内線(**Extension**)**]** を選択します。
- ステップ **2 SIP**設定 セクションで、プライバシーヘッダーパラメータを設定して、信頼済みネットワーク のSIPメッセージのユーザープライバシーを設定します。

次の形式で文字列を入力することによって、設定ファイル(cfg.xml)でこのパラメータを設定す ることができます。

<Privacy\_Header\_2\_ ua="na">header</Privacy\_Header\_2\_>

オプション:

- [無効(Disabled)](デフォルト)
- none:ユーザは、プライバシーサービスがこのSIPメッセージにプライバシー機能を適用 しないように要求します。
- header:ユーザは識別情報を削除できないヘッダーを隠すためにプライバシーサービスを 必要とします。
- session:ユーザは、プライバシーサービスがこのセッションに匿名性を提供するように要 求します。
- user:ユーザは、仲介者によってのみプライバシー レベルを要求します。
- id:ユーザは IP アドレスまたはホスト名を明らかにしない ID を代わりに使用するように システムに要求します。

デフォルト:[無効(Disabled)]

ステップ3 [すべての変更の送信 (Submit All Changes) ]をクリックします。

## **P-Early-Meida** サポートを有効にする

P-Early-Media ヘッダーが発信コールの SIP メッセージに含まれるかどうかを決定できます。 P-Early-Media ヘッダーには、アーリーメディアストリームのステータスが含まれています。 ネットワークが初期メディアストリームをブロックしていることをステータスが示している場 合、電話機はローカルのリングバックトーンを再生します。それ以外の場合、電話は、通話が 接続されるのを待っている間、初期のメディアを再生します。

XML(cfg.xml)コードを使用して電話機構成ファイルのパラメータを設定することもできま す。

#### 始める前に

電話管理のWebページにアクセスします。電話機ウェブインターフェイスへのアクセス (133 ページ)を参照してください。

#### 手順

- ステップ **1 [**音声(**Voice**)**][**内線(**Ext**)**]** を選択します。
- ステップ **2 SIP** 設定セクションで、**P-Early-Media**サポートを はい に設定して、P-Early-Media サポート ヘッダーを発信通話の SIP メッセージに含めるかどうかを制御します。

次の形式で文字列を入力することによって、設定ファイル(cfg.xml)でこのパラメータを設定す ることができます。

<P-Early-Media\_Support\_1\_ ua="na">No</P-Early-Media\_Support\_1\_>

オプション: [はい (Yes) ] と [いいえ (No) ]

デフォルト:[いいえ (No) 1

ステップ **3** [すべての変更の送信(Submit All Changes)]をクリックします。

## ピア ファームウェア共有の有効化

ピアファームウェア共有(PFS)は、複数の電話機を一括にアップグレードする必要がある場 合に、Cisco IP 電話がサブネット上で同じモデルまたはシリーズの他の電話機を検出し、最新 のファームウェアファイルを共有できるようにするファームウェア配信モデルです。PFSは、 Cisco 独自のプロトコルである Cisco Peer-to-Peer-Distribution Protocol (CPPDP) を使用します。 CPPDPにより、サブネット上のすべてのデバイスがピアツーピア階層を構成し、ファームウェ アまたはその他のファイルをピア デバイスから隣接デバイスにコピーします。 ファームウェ アのアップグレードを最適化するため、ルート電話機はロード サーバからファームウェア イ メージをダウンロードし、TCP接続を使用してそのファームウェアをサブネット上の他の電話 機に転送します。

ピア ファームウェア共有により、以下が実現します。

- 中央集中型リモート ロード サーバへの TFTP 転送における輻輳が制限されます。
- ファームウェアのアップグレードを手動で制御する必要がなくなります。
- アップグレード時に多数のデバイスが同時にリセットされた場合の電話機のダウンタイム が削減されます。

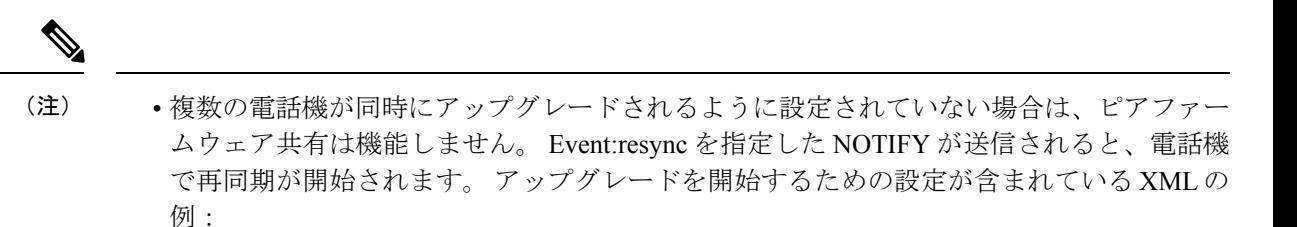

**"Event:resync;profile="**<http://10.77.10.141/profile.xml>

• [ピアファームウェア共有ログサーバ(PeerFirmwareSharing Log server)] に IP アドレスと ポートを設定すると、PFS 固有のログが UDP メッセージとしてそのサーバに送信されま す。この設定は、各電話で行う必要があります。その後、PFSに関連するトラブルシュー ティングでログ メッセージを使用できます。

XML(cfg.xml)コードを使用して電話機構成ファイルのパラメータを設定することもできま す。

#### 始める前に

電話管理のWebページにアクセスします。 電話機 ウェブインターフェイスへのアクセス (133 ページ)を参照してください。

#### 手順

ステップ **1 [**音声(**Voice**)**]** > **[**プロビジョニング(**Provisioning**)**]** を選択します。

ステップ **2** ファームウェアアップグレードのセクションで、次のパラメータを設定します。

a) ピアファームウェア共有パラメータを設定します。

次の形式で文字列を入力することによって、設定ファイル(cfg.xml)でこのパラメータを設 定することができます。

<Peer\_Firmware\_Sharing ua="na">Yes</Peer\_Firmware\_Sharing>

オプション: [はい (Yes) ] と [いいえ (No) ]

デフォルト:はい(Yes)

b) ピアファームウェア共有ログサーバのパラメータを設定して、UDPメッセージが送信され る IP アドレスとポートを示します。

例:10.98.76.123:514 の場合、10.98.76.123 が IP アドレス、514 がポート番号です。

次の形式で文字列を入力することによって、設定ファイル(cfg.xml)でこのパラメータを設 定することができます。

<Peer Firmware Sharing Log Server>192.168.5.5</ Peer Firmware Sharing Log Server>

Peer\_Firmware\_Sharing\_Log\_Server には UDP リモート Syslog サーバのホスト名とポートを 指定します。 デフォルトでは、ポートはデフォルトの syslog 514 です。

ステップ **3** [すべての変更の送信(Submit All Changes)]をクリックします。

# **[**プロファイル認証タイプ(**Profile Authentication Type**)**]** を指定する

プロファイル認証を使用すると、電話機ユーザはプロビジョニングプロファイルを電話機に再 同期できます。 認証情報は、電話機が再同期と config ファイルのダウンロードを初めて試行 しているときに HTTP または HTTPS 401 認証エラーが発生した場合に必要です。 この機能を 有効にすると、以下の状況で**[**プロファイルアカウントセットアップ(**ProfileAccountSetup**)**]** 画面が電話機に表示されます。

- 電話機の再起動後のプロビジョニング中に HTTP または HTTPS 401 認証エラーが発生し た場合
- プロファイル アカウントのユーザ名とパスワードが空の場合
- プロファイル ルールにユーザ名とパスワードがない場合

プロファイルアカウントの設定画面が見逃されたり無視されたりする場合は、電話スクリーン メニューからセットアップ画面にアクセスすることも、また電話機に回線が登録されていない 場合にのみ表示される、セットアップソフトキーからアクセスすることもできます。

この機能を無効にすると、**[**プロファイル アカウント セットアップ(**Profile Account Setup**)**]** 画面は電話機に表示されません。

**[**プロファイル ルール(**Profile Rule**)**]** フィールドのユーザ名とパスワードには、プロファイ ル アカウントよりも高い優先順位があります。

- ユーザ名とパスワードなしで正しい URL を **[**プロファイル ルール(**Profile Rule**)**]** フィー ルドに指定すると、電話機はプロファイルを再同期するために認証またはダイジェストを 要求します。 正しいプロファイル アカウントを使用すると、認証はパスします。 誤った プロファイル アカウントでの認証は失敗します。
- 正しいユーザ名とパスワードで正しいURLを**[**プロファイルルール(**ProfileRule**)**]**フィー ルドに指定すると、電話機はプロファイルを再同期するために認証またはダイジェストを 要求します。 プロファイル アカウントは電話機の再同期には使用されません。 サインイ ンは成功します。
- 誤ったユーザ名とパスワードで正しいURLを**[**プロファイルルール(**ProfileRule**)**]**フィー ルドに指定すると、電話機はプロファイルを再同期するために認証またはダイジェストを 要求します。 プロファイルアカウントは、電話の再同期には使用されません。 サインイ ンは必ず失敗します。
- 誤った URL を **[**プロファイルルール(**Profile Rule**)**]** フィールドに指定すると、サインイ ンは必ず失敗します。

XML(cfg.xml)コードを使用して電話機構成ファイルのパラメータを設定することもできま す。

電話管理 Web ページからプロファイル認証タイプを指定できます。

#### 始める前に

電話管理のWebページにアクセスします。電話機ウェブインターフェイスへのアクセス (133 ページ)を参照してください。

#### 手順

- ステップ **1 [**音声(**Voice**)**]** > **[**プロビジョニング(**Provisioning**)**]** を選択します。
- ステップ **2** [設定プロファイル セクションで、プロファイルアカウント認証に使用する資格情報を指定す るよう、プロファイル認証タイプパラメータを設定します。

次の形式で文字列を入力することによって、設定ファイル(cfg.xml)でこのパラメータを設定す ることができます。

<Profile\_Authentication\_Type ua="na">Disabled</Profile\_Authentication\_Type>

オプション:

- 無効:プロファイルアカウント機能を無効にします。この機能が無効になっている場合、 プロファイルアカウントセットアップ メニューは電話画面に表示されません。
- **[**基本的な **HTTP** 認証(**Basic HTTP Authentication**)**]**:HTTP ログイン資格情報は、プロ ファイル アカウントの認証に使用されます。
- **[XSI** 認証(**XSI Authentication**)**]**:XSI ログイン認証情報または XSI SIP 認証情報は、プ ロファイル アカウントの認証に使用されます。 認証の資格情報は、電話機の [XSI 認証タ イプ (XSI Authentication Type) によって異なります。

電話機の [XSI 認証タイプ (XSI Authentication Type) ] が [ログイン認証情報 (Login Credentials)] に設定されている場合、XSI ログイン資格情報が使用されます。

電話機の [XSI 認証タイプ (XSI Authentication Type) ] が [SIP クレデンシャル (SIP Credentials)]に設定されている場合、SIP 資格情報が使用されます。

デフォルト:基本的な HTTP 認証

ステップ **3** [すべての変更の送信(Submit All Changes)]をクリックします。

# 電話機のメニューにアクセスするための認証要件を制御 する

電話機のメニューにアクセスするために認証が必要であるかどうかを制御できます。

#### 始める前に

電話管理のWebページにアクセスします。 電話機 ウェブインターフェイスへのアクセス (133 ページ)を参照してください。

#### 手順

- ステップ **1 [**音声(**Voice**)**]** > **[**電話(**Phone**)**]** を選択します。
- ステップ **2 Lcd** 認証および **Lcd** 認証のカスタマイズセクションをユーザー認証制御のパラメータ (258 ページ)表の説明に従って設定します。

### ユーザー認証制御のパラメータ

次の表では、**LCD** 認証および **LCD** 認証のカスタマイズセクションのユーザー認証制御機能の パラメータの機能の使用方法を定義しています。電話機の Web インターフェイスの音声 > 電 話タブにあります。 また、パラメータを設定するために、XML コードを含む電話設定ファイ ルに追加される文字列のシンタックスも定義します。

 $\mathbf I$ 

#### 表 **26 :** ユーザー認証制御のパラメータ

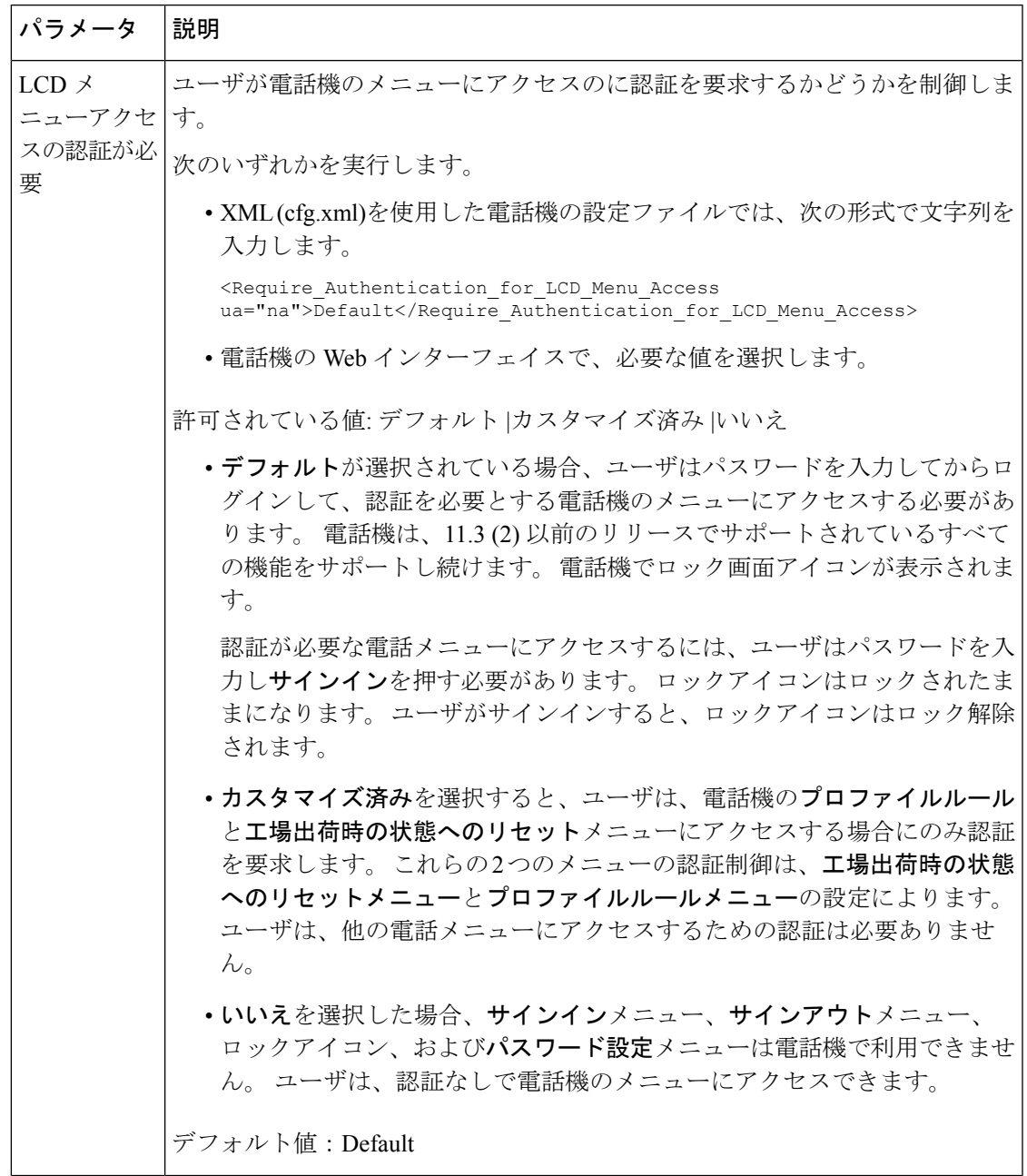

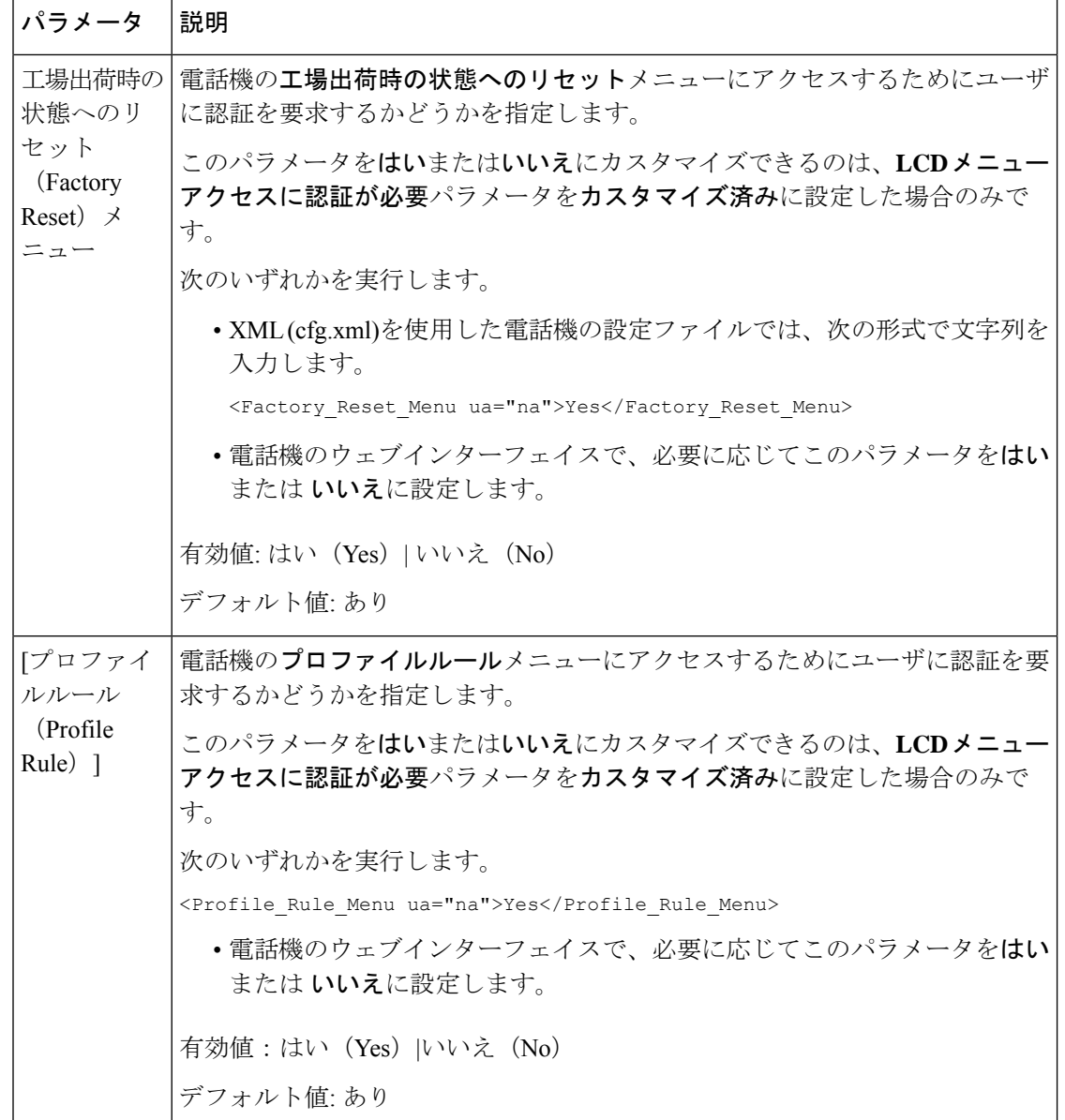

# ソフトキーを無視して着信をサイレントにする

**[**無視(**Ignore**)**]**ソフトキーを電話機に追加できます。ユーザは、忙しいときや邪魔されたく ないときにこのソフトキーを押して着信コールをサイレント状態にできます。ユーザがこのソ フトキーを押すと電話は鳴らなくなりますが、視覚的なアラートが表示されるので、電話の コールに応答することはできます。

#### 始める前に

電話管理のWebページにアクセスします。 電話機 ウェブインターフェイスへのアクセス (133 ページ)を参照してください。

#### 手順

- ステップ **1 [**音声(**Voice**)**]** > **[**電話(**Phone**)**]** を選択します。
- ステップ **2** [プログラム可能なソフトキー(Programmable Softkeys)]セクションで、[プログラム可能なソ フトキー有効 (Programmable Softkey Enable) 1を 「はい (Yes) 1に設定します。
- ステップ **3** [着信キー一覧(Ringing Key List)]フィールドに次の値を入力します。

#### **answer|1;ignore|2;ignoresilent|3;**

ステップ **4** [すべての変更の送信(Submit All Changes)]をクリックします。

# 電話機から他の電話機 **(**場所**)** へのアクティブコールの移 動

電話機は、あるデスク フォン(場所)から別の携帯電話またはデスク フォン(場所)にコー ルをシームレスに移動させられるように設定できます。

この機能を有効にすると、[Anywhere]メニューが電話画面に追加されます。 ユーザはこのメ ニューを使用して、複数の電話を場所として内線に追加できます。 その内線に着信コールが あった場合、追加されたすべての電話が鳴り、ユーザはどの場所からでも着信コールに応答で きます。 場所リストも BroadWorks XSI サーバに保存されます。

XML(cfg.xml)コードを使用して電話機構成ファイルのパラメータを設定することもできま す。各パラメータを設定するには、アクティブコールを他のロケーションに移動するためのパ ラメータ (262ページ)表の文字列のシンタックスを参照してください。

#### 始める前に

電話管理のWebページにアクセスします。 電話機 ウェブインターフェイスへのアクセス (133 ページ)を参照してください。

#### 手順

ステップ **1 [**音声(**Voice**)**]** > **[**内線(**n**)(**Ext(n)**)**]** を選択します。

ステップ **2 [XSI** 回線サービス(**XSI LineService**)**]** セクションで、アクティブコールを他のロケーション に移動するためのパラメータ(262ページ)表の説明に従って、**[XSI**ホストサーバ(**XSIHost Server**)**]**、**[XSI** 認証タイプ(**XSI Authentication Type**)**]**、**[**ログイン ユーザー **ID**(**Login User** **ID**)**]**、**[**ログインパスワード(**LoginPassword**)**]**、および**[Anywhere**対応(**AnywhereEnable**)**]** パラメータを設定します。

**[XSI** 認証タイプ(**XSI Authentication Type**)**]** に **[SIP** クレデンシャル(**SIP Credentials**)**]** を 選択した場合、**[**サブスクライバ情報(**Subscriber Information**)**]**セクションにサブスクライバ の **[**認証 **ID**(**Auth ID**)**]** および **[**パスワード(**Password**)**]** を入力する必要があります。

ステップ3 [すべての変更の送信 (Submit All Changes) ]をクリックします。

### アクティブコールを他のロケーションに移動するためのパラメータ

次の表では、電話機のウェブインターフェイスの内線 (n)タブの下にある XSI Line Service セク ションにおける、[アクティブコールをロケーションに移動するのパラメータに移動する]機能 と使用方法を定義しています。 また、パラメータを設定するために、XML (cfg.xml) コードを 含む電話構成ファイルに追加される文字列のシンタックスも定義します。

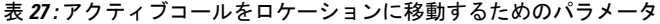

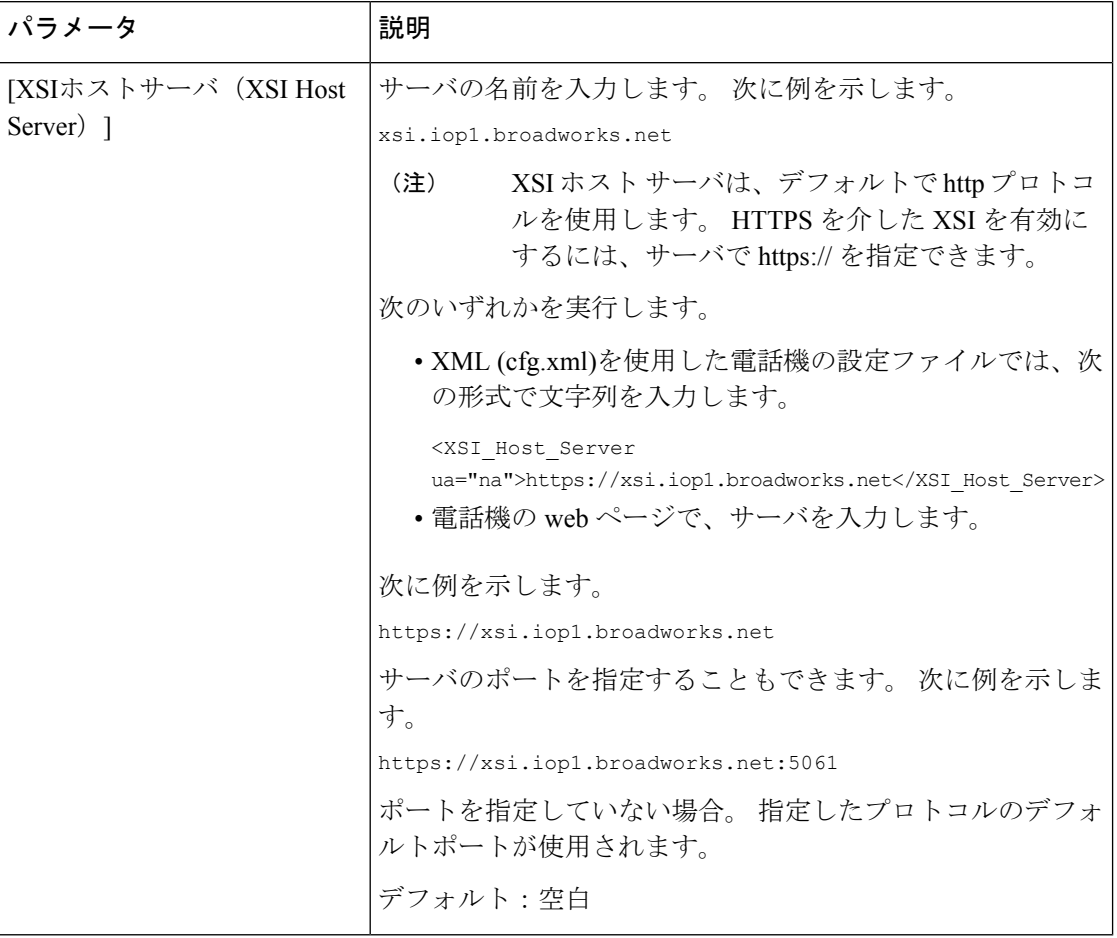

 $\mathbf I$ 

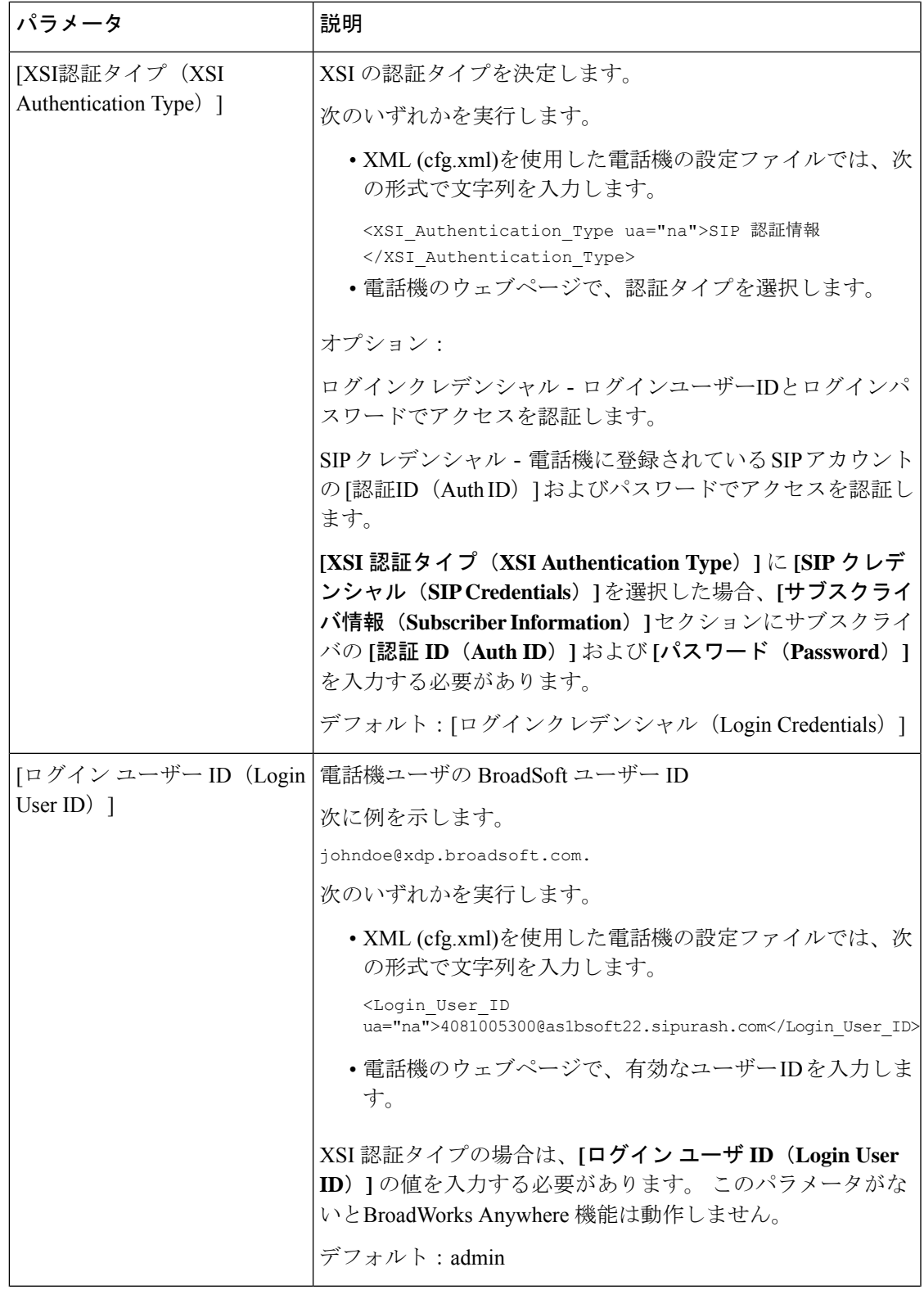

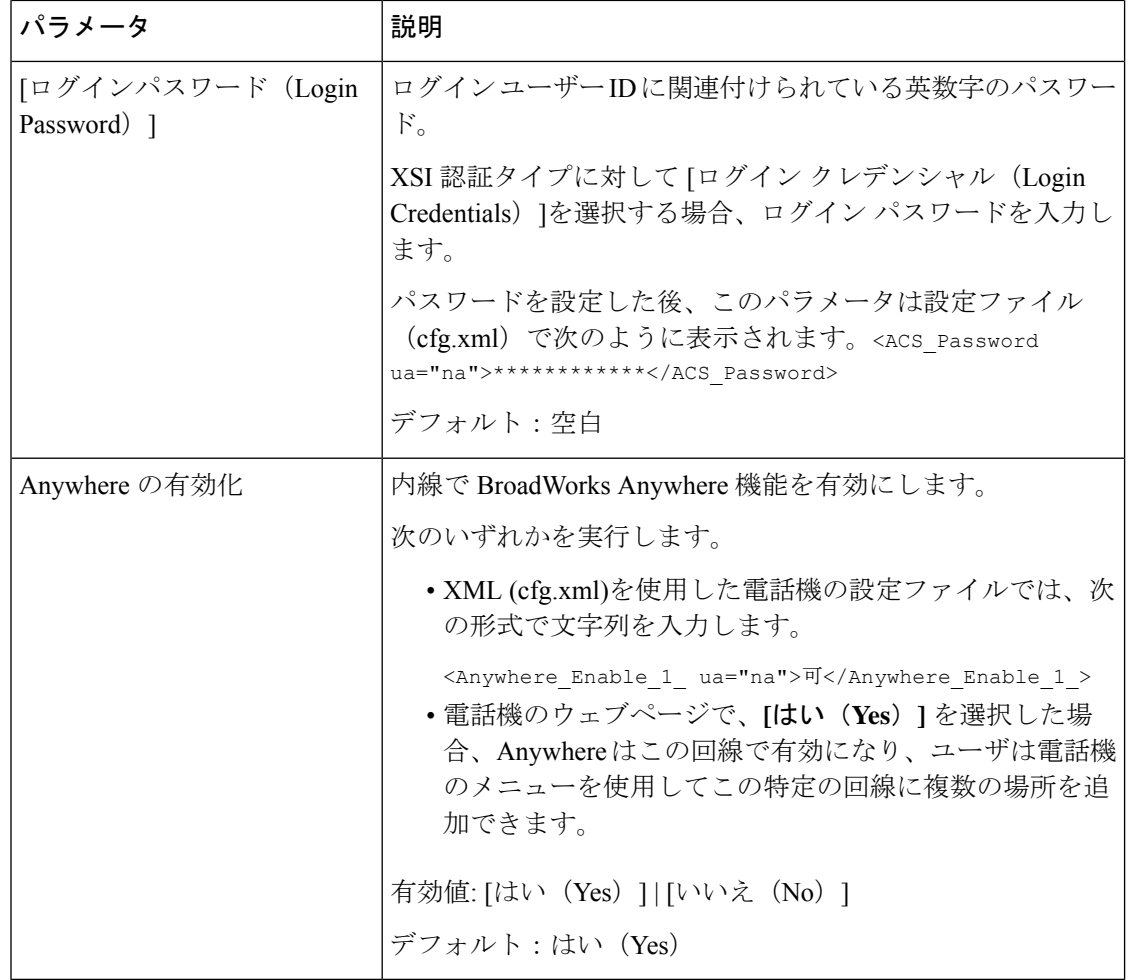

# 発信者**ID**ブロック機能の電話機と**BroadWordsXSI**サーバ との同期

電話機の **[**発信者**ID**のブロック(**Block caller id**)**]** ステータスは、BroadWorks XSI サーバ上の **[**回線**ID**のブロック(**Line ID Blocking**)**]** ステータスと同期できます。 同期を有効にすると、 ユーザが[発信者IDのブロック (Block caller id) ]設定で加えた変更により、BroadWorks サーバ の設定も変更されます。

XML(cfg.xml)コードを使用して電話機構成ファイルのパラメータを設定することもできま す。

#### 始める前に

電話管理のWebページにアクセスします。電話機ウェブインターフェイスへのアクセス (133 ページ)を参照してください。

手順

- ステップ **1 [**音声(**Voice**)**]** > **[**内線(**n**)(**Ext(n)**)**]** を選択します。
- ステップ **2 [XSI** 回線サービス(**XSI LineService**)**]** セクションで、 **[CID** のブロックの有効化(**Block CID Enable**)**]**パラメータを設定します。XSIインターフェイスを使用して発信者IDブロックのス テータスとサーバとの同期を有効にするには、**[**はい(**Yes**)**]** を選択します。 電話機のローカ ルブロッキング発信者 ID 設定を使用するには、いいえを選択します。

次の形式で文字列を入力することによって、設定ファイル(cfg.xml)でこのパラメータを設定す ることができます。

<Block\_CID\_Enable\_1\_ ua="na">No</Block\_CID\_Enable\_1\_>

- 機能キーの同期がはいに設定されている場合、FKSはXSI同期よりも優先され ます。 (注)
	- XSI ホストサーバと認証情報が入力されていない場合で、 **CFWD** 有効フィー ルドがはいに設定されている場合、電話ユーザはその電話で通話を転送できま せん。

オプション: [はい (Yes) ] と [いいえ (No) ]

デフォルト:[いいえ (No) ]

ステップ **3** [すべての変更の送信(Submit All Changes)]をクリックします。

## 回線の **BroadWorks XSI** 通話履歴の表示の有効化

BroadWorks サーバまたはローカル電話のいずれかからの最近の通話履歴を表示するように電 話機を設定できます。 この機能を有効にすると、[通話履歴(Recent)] 画面には [次からの通 話履歴を表示(Display recents from)]メニューが表示され、ユーザは XSI 通話履歴またはロー カル通話履歴を選択できます。

BroadWorks サーバの通話ログのローカル連絡先に対する再同期要求を行う機能をセットアッ プできます。 たとえば、サーバ上で、「cx400 liu」という名前でユーザ 3280 (4085273280) を セットアップし、別のユーザ3281 (4085273281)を「cx401 liu」でセットアップします。ユーザ 3280 が電話機 A に登録され、ユーザ 3281 は電話機 B に登録されています。電話 A からは、 不在着信、受信通話、または電話 B の通話発信を作成します。電話 B の Broadsoft 通話ログの 表示は、次のように表示されます。

- 個人ディレクトリに、発信者名と一致する連絡先がない場合、電話 B の BroadWorks 通話 ログには、発信者名としてサーバに保存された元の名前「cx400 liu」が表示されます。
- 個人ディレクトリに、発信番号と一致する "Name" = "B3280" および "Work" = "3280" とい う連絡先がある場合、電話 B の BroadWorks 通話ログに連絡先名「B3280」が発信者名と して表示されます。

• 個人ディレクトリに "Name" = "C3280" および "Work" = "03280" という連絡先があり、その ユーザーが発信者 ID マップルール (<3:03>x.) を設定している場合、電話 B の BroadWorks 通話ログには、マップされた電話番号 03280 を使用して「C3280」と表示されます。マッ プされていない電話番号の連絡先が一致している場合、マップされた電話番号は名前の逆 引きルックアップには使用されません。

XML(cfg.xml)コードを使用して電話機構成ファイルのパラメータを設定することもできま す。 各パラメータを設定するには、回線上の BroadWorks XSIコールログのパラメータ (266 ページ)表の文字列のシンタックスを参照してください。

#### 始める前に

電話管理のWebページにアクセスします。電話機ウェブインターフェイスへのアクセス (133 ページ)を参照してください。

**[CallLog** 有効化(**CallLog Enable**)**]** フィールドが有効になっています。

#### 手順

ステップ **1 [**音声(**Voice**)**]** > **[**電話(**Phone**)**]** を選択します。

ステップ **2 [XSI**電話サービス(**XSI Phone Service**)**]** セクションで、回線上の BroadWorks XSIコールログ のパラメータ(266ページ)の説明に従って、**[XSI**ホストサーバ(**XSIHostServer**)**]**、**[XSI**認 証タイプ(**XSI Authentication Type**)**]**、**[**ログインユーザ**ID**(**Login User ID**)**]**、**[**ログインパ スワード(**Login Password**)**]**、および **[**ディレクトリ対応(**Directory Enable**)**]** フィールドを 設定します。

> **[XSI**認証タイプ(**XSI Authentication Type**)**]** に **[SIP**クレデンシャル(**SIP Credentials**)**]** を選 択した場合、このセクションに **[SIP**認証**ID**(**Sip Auth ID**)**]** および **[SIP**パスワード(**SIP Password**)**]** を入力する必要があります。

- ステップ **3** 回線上の BroadWorks XSIコールログのパラメータ (266 ページ)の説明に従って、**[CallLog**関 連回線(**CallLog Associated Line**)**]** および **[**次からの通話履歴を表示(**Display Recents From**)**]** フィールドを設定します。
	- **[CallLog**の有効化(**CallLog Enable**)**]** フィールドの値を **[**いいえ(**No**)**]** に設定す ると、**[**次からの通話履歴を表示(**Display Recents from**)**]** メニューは **[**通話履歴 (**Recents**)**]** 電話画面に表示されなくなります。 (注)

ステップ **4** [すべての変更の送信(Submit All Changes)]をクリックします。

### 回線上の **BroadWorks XSI**コールログのパラメータ

次の表では、電話機のウェブインターフェイスの電話タブにあるXSIPhoneサービスセクショ ンにおける、回線パラメータでのXSIコールログの機能と使用方法を定義しています。また、

パラメータを設定するために、XML (cfg.xml) コードを含む電話構成ファイルに追加される文 字列のシンタックスも定義します。

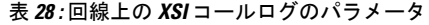

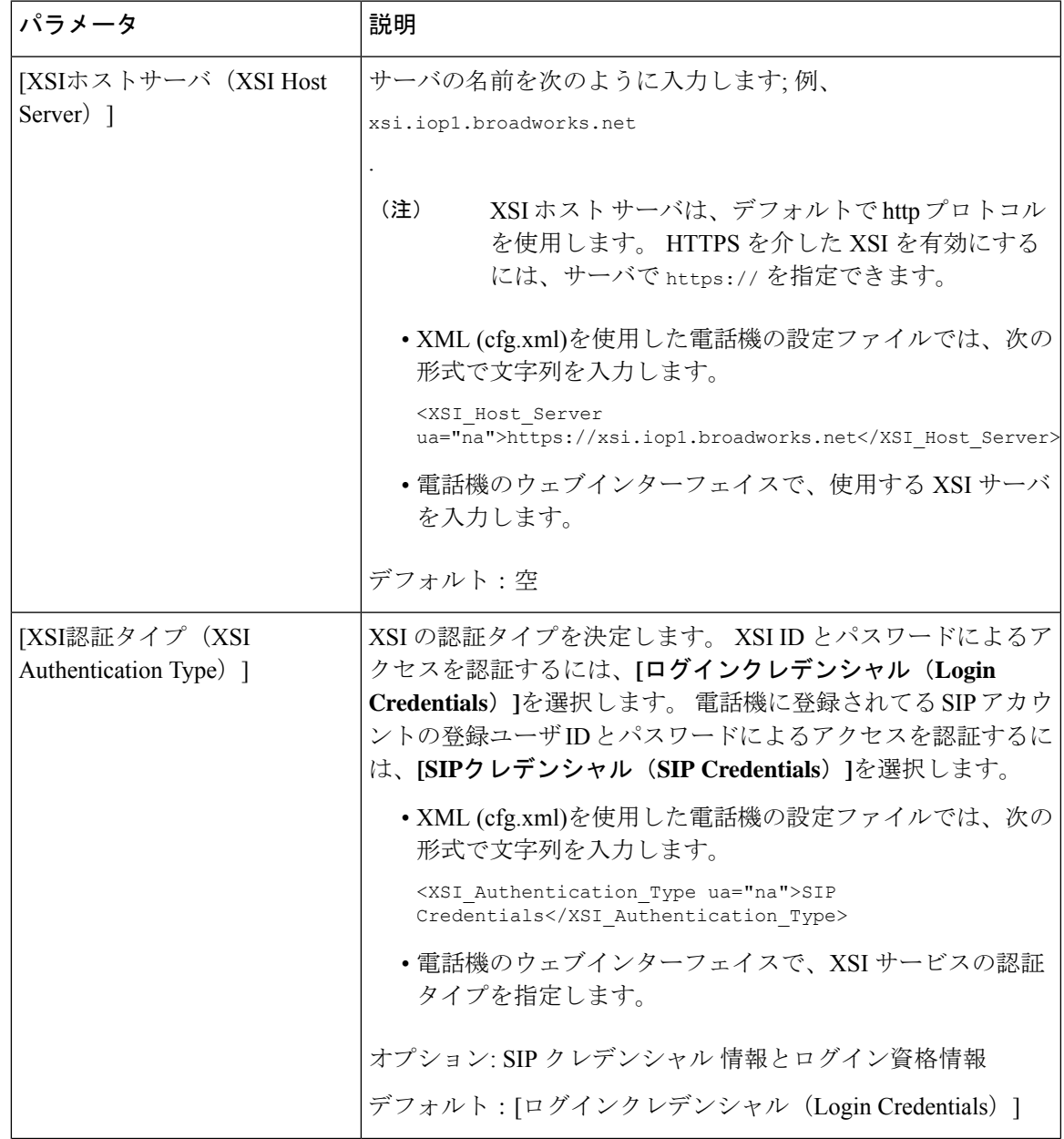

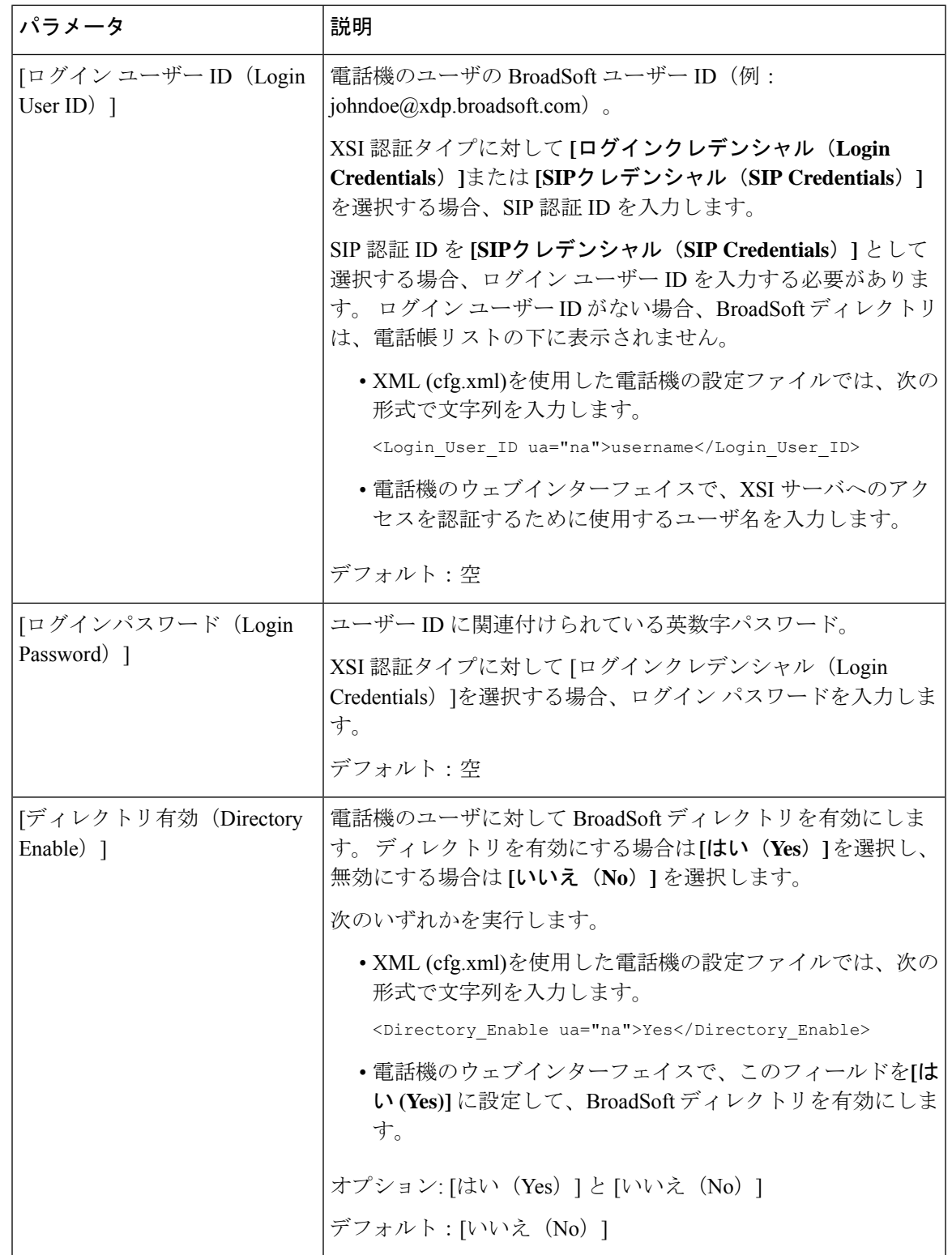
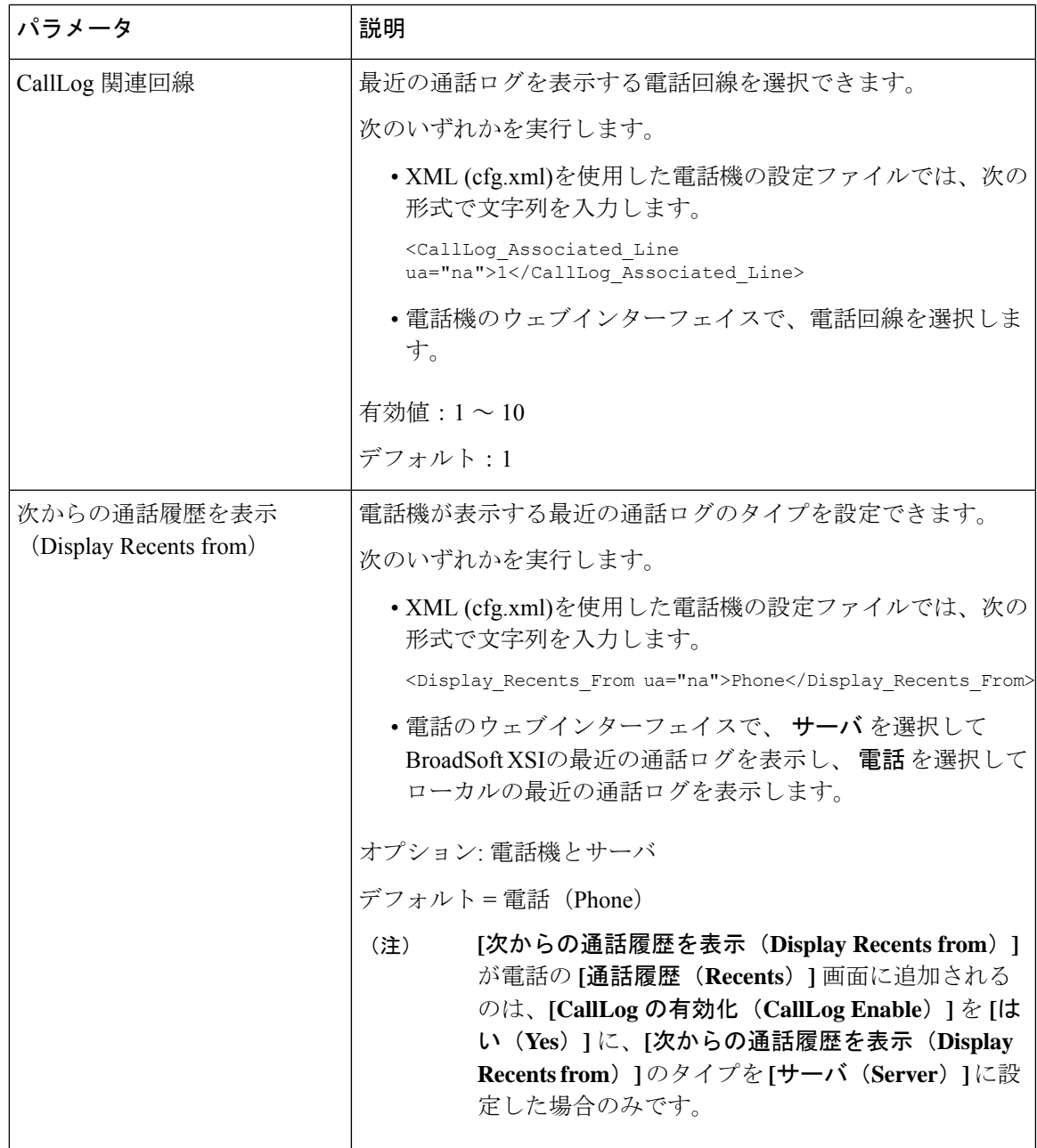

# **[**機能キーの同期(**Feature Key Sync**)**]**を有効にする

Feature KeySynchronization(FKS;機能キー同期)を有効にすると、着信転送の設定とサーバー 上の応答不可(DND)が電話機に同期されます。電話機で行われたDNDおよび着信転送の設 定の変更も、サーバーと同期されます。

### 始める前に

電話管理のWebページにアクセスします。 電話機 ウェブインターフェイスへのアクセス (133 ページ)を参照してください。

## 手順

- ステップ **1 [**音声(**Voice**)**]** > **[**内線**[n]**(**Ext [n]**)**]** を選択します。ここで、[n] は内線番号です。
- ステップ2 [コール機能の設定 (Call Feature Settings) ]セクションで、[機能キー同期 (Feature Key Sync) ] フィールドを [はい (Yes) ]に設定します。
- ステップ **3** [すべての変更の送信(Submit All Changes)]をクリックします。

### 関連トピック

DND と通話転送ステータスの同期 (270 ページ) XSI サービスによる通話転送ステータス同期を有効にする (271 ページ) XSI サービスを介して DND ステータス同期を有効にする (272 ページ)

## **DND** と通話転送ステータスの同期

電話管理 Web ページで設定を構成して、電話とサーバー間でのステータス (DND)同期およ び通話転送を有効にできます。

機能のステータスを同期させる方法は 2 つあります。

• 機能キー同期(FKS)

• XSI 同期

FKS は SIP メッセージを使用して機能のステータスを伝達します。 XSI 同期は HTTP メッセー ジを使用します。 FKS と XSI の両方の同期が有効になっている場合、FKS は XSI 同期よりも 優先されます。 FKS が XSI 同期とどのように相互作用するかについては、下の表を参照して ください。

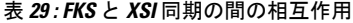

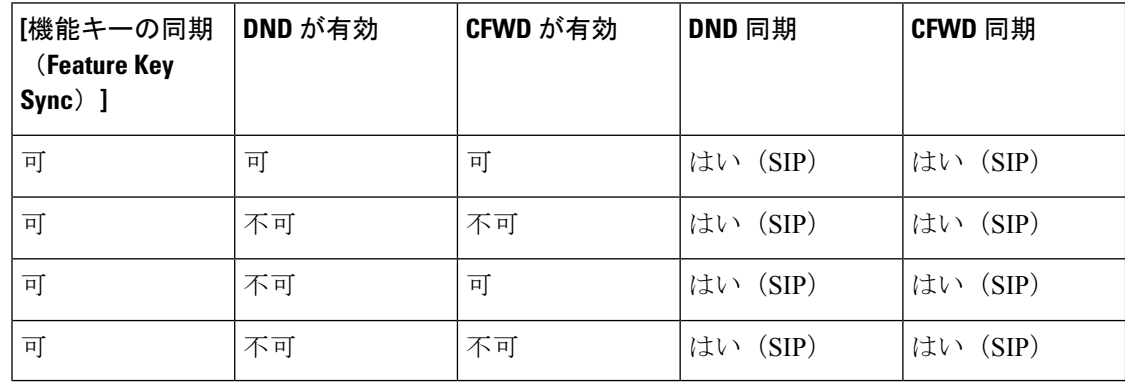

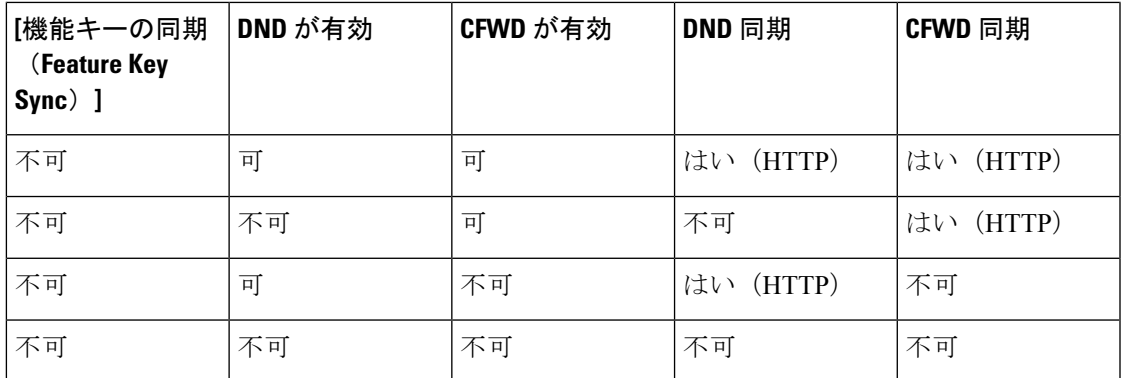

ラインキーに FKS または XSI 同期が設定されており、さらに DND または通話転送機能も有効 になっている場合、それぞれのDND $\mathcal{O}$ アイコンまたは通話転送 アイコンがラインキーラベ ルの隣に表示されます。ラインキーに不在着信、ボイスメッセージ、緊急ボイスメールアラー トがあると、アラート通知とともに DND アイコンまたは通話転送アイコンも表示されます。

## 関連トピック

[機能キーの同期 (Feature Key Sync) ]を有効にする (269 ページ) XSI サービスによる通話転送ステータス同期を有効にする (271 ページ) XSI サービスを介して DND ステータス同期を有効にする (272 ページ)

## **XSI** サービスによる通話転送ステータス同期を有効にする

通話転送の同期が有効になっていると、サーバー上の通話転送に関連する設定が電話機に同期 されます。 電話機で行われた通話転送設定の変更もサーバーと同期されます。

XML(cfg.xml)コードを使用して電話機構成ファイルのパラメータを設定することもできま す。

- 電話管理の Web ページにアクセスします。 電話機 ウェブインターフェイスへのアクセス (133 ページ)を参照してください。
- [ 音声 > 内線 **(n)** ] タブで、XSI ホストサーバとそれに対応するログイン情報を設定しま す。
	- XSI サーバ認証にログイン認証情報 を使用する場合は、**XSI** ホストサーバ、ログイン ユーザ**ID**、およびログインパスワードを**XSI**回線サービスセクションに入力します。
	- XSI サーバ認証に **SIP** 認証情報 を使用する場合は、**XSI** ホストサーバおよびログイン ユーザ **ID** を **XSI** 回線サービスに、認証 **ID** およびパスワードを加入者情報セクショ ンに入力します。
- **[**音声(**Voice**)**]** > **[**内線(**n**)(**Ext (n)**)**]** から **[**コール機能の設定(**Call FeatureSettings**)**]** セクションにある機能キー同期(FKS)を無効にします。

#### 手順

ステップ **1 [**音声(**Voice**)**]** > **[**内線**[n]**(**Ext [n]**)**]** を選択します。ここで、[n] は内線番号です。

ステップ **2 XSI** 回線サービスセクションで、**CFWD** 有効化パラメータを [はい(**Yes**)**]** に設定します。

次の形式で文字列を入力することによって、設定ファイル(cfg.xml)でこのパラメータを設定す ることができます。

<CFWD\_Enable\_1\_ ua="na">Yes</CFWD\_Enable\_1\_>

オプション: [はい(Yes) ] と [いいえ (No) ]

デフォルト:はい(Yes)

通話転送の XSI 同期が有効になっていて、XSI ホストサーバーまたは XSI アカウン トが正しく設定されていない場合、電話機のユーザーは電話機で通話を転送できま せん。 (注)

ステップ3 [すべての変更の送信 (Submit All Changes) ]をクリックします。

### 関連トピック

DND と通話転送ステータスの同期 (270 ページ) [機能キーの同期(Feature Key Sync)]を有効にする (269 ページ)

## **XSI** サービスを介して **DND** ステータス同期を有効にする

邪魔しない(DND)同期が有効になっている場合、サーバの DND 設定は電話機に同期されま す。 電話機で行われた DND 設定の変更もサーバと同期されます。

XML(cfg.xml)コードを使用して電話機構成ファイルのパラメータを設定することもできま す。

- 電話管理の Web ページにアクセスします。 電話機 ウェブインターフェイスへのアクセス (133 ページ)を参照してください。
- [ 音声 > 内線 **(n)** ] タブで、XSI ホストサーバとそれに対応するログイン情報を設定しま す。
	- XSI サーバ認証にログイン認証情報 を使用する場合は、**XSI** ホストサーバ、ログイン ユーザ**ID**、およびログインパスワードを**XSI**回線サービスセクションに入力します。
	- XSI サーバ認証に **SIP** 認証情報 を使用する場合は、**XSI** ホストサーバおよびログイン ユーザ **ID** を **XSI** 回線サービスに、認証 **ID** およびパスワードを加入者情報セクショ ンに入力します。
- **[**音声(**Voice**)**]** > **[**内線(**n**)(**Ext (n)**)**]** から **[**コール機能の設定(**Call FeatureSettings**)**]** セクションにある機能キー同期(FKS)を無効にします。

手順

- ステップ **1 [**音声(**Voice**)**]** > **[**内線**[n]**(**Ext [n]**)**]** を選択します。ここで、[n] は内線番号です。
- ステップ **2 XSI** 回線サービスセクションで、**DND** 有効化パラメータを [はい(**Yes**)**]** に設定します。

次の形式で文字列を入力することによって、設定ファイル(cfg.xml)でこのパラメータを設定す ることができます。 <DND\_Enable\_1\_ ua="na">Yes</DND\_Enable\_1\_> オプション: [はい(Yes) ] と [いいえ (No) ]

デフォルト:はい(Yes)

ステップ **3** [すべての変更の送信(Submit All Changes)]をクリックします。

関連トピック

DND と通話転送ステータスの同期 (270 ページ) [機能キーの同期 (Feature Key Sync) ]を有効にする (269 ページ)

## **XSI** サービスによる匿名着信拒否の同期の有効化

XSIサービスを使用して、回線ごとに匿名着信拒否の同期を有効にできます。この機能を使用 すると、番号の表示をブロックしている発信者からの着信を拒否できます。

設定以外は、**[**音声(**Voice**)**]** > **[**ユーザー(**User**)**]**の**[**補足サービス(**SupplementaryServices**)**]** セクションの下にある **[ANC** 設定のブロック(**Block ANC Setting**)**]** フィールドを使用して、 すべての回線で機能を直接有効または無効にすることもできます。

設定の優先度: 匿名通話の有効化のブロック > **ANC**設定のブロック。

たとえば、特定の回線に対して**[**匿名通話のブロックの有効化**]**を**[**はい**]**に設定した場合、**[ANC** のブロック設定**]** の設定はその回線に対しては有効にならず、**[**匿名通話の有効化のブロック**]** が **[**いいえ**]** である他の回線に対しては有効になります。

- 電話管理の Web ページにアクセスします。 電話機 ウェブインターフェイスへのアクセス (133 ページ)を参照してください。
- [音声>内線**(n)**]タブで、XSIホストサーバとそれに対応するログイン情報を設定します。
	- XSI サーバ認証にログイン認証情報 を使用する場合は、**XSI** ホストサーバ、ログイン ユーザ**ID**、およびログインパスワードを**XSI**回線サービスセクションに入力します。
	- XSI サーバ認証に **SIP** 認証情報 を使用する場合は、**XSI** ホストサーバおよびログイン ユーザ **ID** を **XSI** 回線サービスに、認証 **ID** およびパスワードを加入者情報セクショ ンに入力します。

• 匿名着信拒否が回線または XSI サービスで有効になっているか確認します。 それ以外の 場合でも、ユーザーは匿名呼び出しを受信します。

## 手順

ステップ **1 [**音声(**Voice**)**]** > **[**内線**[n]**(**Ext [n]**)**]** を選択します。ここで、[n] は内線番号です。

ステップ **2 XSI**回線サービスセクションで、匿名通話のブロックの有効化パラメータを**[**はい**]**に設定しま す。

> 次の形式で文字列を入力することによって、設定ファイル(cfg.xml)でこのパラメータを設定す ることができます。

<Block\_Anonymous\_Call\_Enable\_*n*\_ ua="na">Yes</Block\_Anonymous\_Call\_Enable\_*n*\_>

ここでは、*[n]* は内線番号です。

オプション:[はい(Yes)] と [いいえ (No)]

デフォルト:[いいえ (No) 1

ステップ **3** [すべての変更の送信(Submit All Changes)]をクリックします。

変更を有効にした後、XSIサービスが電話機を引き継ぎ、機能を提供します。匿名通話の有効 化のブロックが はい に設定されていても、この機能は次のシナリオでは機能しません。

- この機能は、XSI サービスで無効になっています。
- この機能は回線で無効になっています。

機能のステータスが XSI サービスと回線の間で同期されるためです。

## 匿名着信拒否用の機能アクティベーション コードの設定

匿名着信拒否の同期が無効になっているすべての回線で、匿名着信のブロックをブロックまた は削除するアクティベーション コードを設定できます。

## 始める前に

電話管理のWebページにアクセスします。電話機ウェブインターフェイスへのアクセス (133 ページ)を参照してください。

#### 手順

ステップ **1 [**音声(**Voice**)**]** > **[**地域(**Regional**)**]** を選択します。

ステップ **2** バーティカル サービス アクティベーション コード セクションで、**Block ANC Act Code**フィー ルドが、サーバで定義された値に設定されていることを確認します。 デフォルト値は \*77 で す。

XML (cfg.xml)を使用した電話機の設定ファイルでは、次の形式で文字列を入力します。

<Block\_ANC\_Act\_Code ua="na">\*77</Block\_ANC\_Act\_Code>

ステップ **3** バーティカルサービスアクティベーションコードセクションで、**BlockANCDeactCode**フィー ルドが、サーバで定義された値に設定されていることを確認します。 デフォルト値は \*87 で す。

> XML (cfg.xml)を使用した電話機の設定ファイルでは、次の形式で文字列を入力します。 <Block\_ANC\_Deact\_Code ua="na">\*87</Block\_ANC\_Deact\_Code>

ステップ **4** [すべての変更の送信(Submit All Changes)]をクリックします。

ユーザーは \*77 または \*87 にダイヤルして **[**通話**]** ソフトキーを押してすべての名前の付き合い をブロックするか、ブロックを削除できます。

この操作は、**[**音声(**Voice**)**]** > **[**ユーザー(**User**)**]**からの **[**補足サービス(**Supplementary Services**)**]** セクションの **[ANC** ブロック設定(**Block ANC Setting**)**]** フィールドの設定と同じ です。 これは、**[**匿名通話ブロック有効(**Block Anonymous Call Enable**)**]**(**[**音声(**Voice**)**]** > **[**内線(**Ext**)**]**からの **[XSI** 回線サービス(**XSI Line Service**)**]** セクションの下)が **[**いいえ (**No**)**]** に設定されている回線で有効になります。

## **XSI** サービスによる通話待機の同期の有効化

XSI サービスを使用して、回線ごとに通話待機の同期を有効にできます。 この機能により、 ユーザーは別の通話中に着信通話を受信できます。

設定以外は、**[**音声(**Voice**)**]** > **[**ユーザー(**User**)**]**の**[**補足サービス(**SupplementaryServices**)**]** セクションの下にある**[CW**設定(**CWSetting**)**]**フィールドを使用して、すべての回線で機能 を直接有効または無効にすることもできます。

設定の優先順位: **[**通話待機の有効化 > **CW** 設定

たとえば、特定の回線に対して **[**通話待機の有効化**]** を **[**はい**]** に設定した場合 、**[CW** 設定**]** の 設定は回線に対して有効ではない、**[**通話待機の有効化**]**が **[**いいえ**]** に設定されている他の回線 にのみ有効になります。

- 電話管理の Web ページにアクセスします。 電話機 ウェブインターフェイスへのアクセス (133 ページ)を参照してください。
- [音声>内線**(n)**]タブで、XSIホストサーバとそれに対応するログイン情報を設定します。
- XSI サーバ認証にログイン認証情報 を使用する場合は、**XSI** ホストサーバ、ログイン ユーザ**ID**、およびログインパスワードを**XSI**回線サービスセクションに入力します。
- XSI サーバ認証に **SIP** 認証情報 を使用する場合は、**XSI** ホストサーバおよびログイン ユーザ **ID** を **XSI** 回線サービスに、認証 **ID** およびパスワードを加入者情報セクショ ンに入力します。
- 通話待機が回線または XSI サービスで有効になっているか確認します。 それ以外の場合 は、通話中にユーザーが着信通話を受信しません。

## 手順

- ステップ **1 [**音声(**Voice**)**]** > **[**内線**[n]**(**Ext [n]**)**]** を選択します。ここで、[n] は内線番号です。
- ステップ **2 XSI** 回線サービスセクションで、通話待機の有効化パラメータを **[**はい**]** に設定します。

次の形式で文字列を入力することによって、設定ファイル(cfg.xml)でこのパラメータを設定す ることができます。 <Call\_Waiting\_Enable\_*n*\_ ua="na">Yes</Call\_Waiting\_Enable\_*n*\_>

ここでは、*[n]* は内線番号です。

オプション: [はい (Yes) ] と [いいえ (No) ]

デフォルト:[いいえ (No) ]

ステップ **3** [すべての変更の送信(Submit All Changes)]をクリックします。

変更を有効にした後、XSIサービスが電話機を引き継ぎ、機能を提供します。通話待機の有効 化が **[**はい**]** に設定されている場合でも、この機能は次のシナリオでは機能しません。

- この機能は、XSI サービスで無効になっています。
- この機能は回線で無効になっています。

機能のステータスが XSI サービスと回線の間で同期されるためです。

## 通話待機用の機能アクティベーション コードの設定

すべての回線の通話待機をアクティブ化したり非アクティブ化するために使用できるアクティ ベーションコード (スターマーク) を設定できます。

## 始める前に

電話管理のWebページにアクセスします。 電話機 ウェブインターフェイスへのアクセス (133 ページ)を参照してください。

手順

- ステップ **1 [**音声(**Voice**)**]** > **[**地域(**Regional**)**]** を選択します。
- ステップ **2** バーティカル サービス アクティベーション コード セクションで、**CW Deact Code**フィールド が、サーバで定義された値に設定されていることを確認します。 デフォルト値は \*56 です。 XML (cfg.xml)を使用した電話機の設定ファイルでは、次の形式で文字列を入力します。 <CW\_Act\_Code ua="na">\*56</CW\_Act\_Code>

ステップ **3** バーティカル サービス アクティベーション コード セクションで、**CW\_Deact\_Code**フィール ドが、サーバで定義された値に設定されていることを確認します。デフォルト値は\*57です。 XML (cfg.xml)を使用した電話機の設定ファイルでは、次の形式で文字列を入力します。

<CW\_Deact\_Code ua="na">\*57</CW\_Deact\_Code>

ステップ **4** バーティカル サービス アクティベーション コード セクションで、**CW\_Per\_Call\_Act\_Code** フィールドが、サーバで定義された値に設定されていることを確認します。 デフォルト値は \*71 です。

> XML (cfg.xml)を使用した電話機の設定ファイルでは、次の形式で文字列を入力します。 <CW\_Per\_Call\_Act\_Code\_ua="na">\*71</CW\_Per\_Call\_Act\_Code>

ステップ **5** バーティカル サービス アクティベーション コード セクションで、**CW\_Per\_Call\_Deact\_Code** フィールドが、サーバで定義された値に設定されていることを確認します。 デフォルト値は \*70 です。

> XML (cfg.xml)を使用した電話機の設定ファイルでは、次の形式で文字列を入力します。 <CW\_Per\_Call\_Deact\_Code\_ua="na">\*70</CW\_Per\_Call\_Deact\_Code>

ステップ **6** [すべての変更の送信(Submit All Changes)]をクリックします。

ユーザーは \*56または \*57をダイヤルし、**[**通話**]** ソフトキーを押して、すべての着信通話の キャッチホンをアクティブまたは非アクティブにすることができます。 この操作は、**[**音声 (**Voice**)**]** > **[**ユーザー(**User**)**]** の **[**補足サービス(**SupplementaryServices**)**]** セクションの下 の**[CW**設定(**CWSetting**)**]**フィールドの設定と同じです。これらのアクティベーションコー ドは、XSI サービスを介したコール 待機の同期が有効になっている回線では有効になりませ  $h_{\circ}$ 

ユーザーは \*71 または \*70 をダイヤルし、**[**通話**]** ソフトキーを押して、次の着信通話を待つ キャッチホンを一時的にアクティブまたは非アクティブにすることができます。これらのアク ティベーション コードは、XSI サービスを介したコール 待機の同期が有効になっている回線 では有効になります。 XSI サービスでコール 待機が無効になっている場合、サーバはすべて の着信コールをブロックするため、これらのアクティベーション コードは有効にはされませ ん。

# **SIP** メッセージ内の着信コール統計レポートを有効にす る

電話機がセッション開始プロトコル (SIP) メッセージ (BYEおよびre-INVITEメッセージ) 内 で通話終了統計を送信できるように許可することができます。通話が終了するか、コールが保 留中になると、電話機は相手先に通話の統計情報を送信します。この統計は、以下が含まれま す。

- 送信または受信したリアルタイム転送プロトコル (RTP) パケット
- 送受信した合計バイト数
- 消失したパケットの総数
- 遅延ジッタ
- ラウンドトリップ遅延
- 通話時間

通話統計は、SIP BYE messages メッセージおよび SIP BYE レスポンスメッセージでヘッダーと して送信されます (保留中の 200 OK および re-INVITE)。 オーディオセッションの場合、ヘッ ダーは RTP-RxStat および RTP-TxStat です。

SIP BYE メッセージ内の通話統計の例:

Rtp-Rxstat: Dur=13,Pkt=408,Oct=97680,LatePkt=8,LostPkt=0,AvgJit=0,VQMetrics="CCR=0.0017; ICR=0.0000;ICRmx=0.0077;CS=2;SCS=0;VoRxCodec=PCMU;CID=4;VoPktSizeMs=30;VoPktLost=0; VoPktDis=1;VoOneWayDelayMs=281;maxJitter=12;MOScq=4.21;MOSlq=3.52;network=ethernet; hwType=CP-8865;rtpBitrate=60110;rtcpBitrate=0"

Rtp-Txstat:

Dur=13, Pkt=417, Oct=100080, tvqMetrics="TxCodec=PCMU; rtpbitrate=61587; rtcpbitrate=0

これらの属性の説明については、SIP メッセージの通話統計の属性 (279 ページ)を参照して ください。

電話設定ファイルでcall statisticsパラメータを使用して、この機能を有効にすることもでき ます。

<Call\_Statistics ua="na">Yes</Call\_Statistics>

### 始める前に

電話管理のウェブページにアクセスして、電話機ウェブインターフェイスへのアクセス (133 ページ)を参照してください。

手順

ステップ **1 [**音声(**Voice**)**]** > **[SIP]** を選択します。

- ステップ **2 RTP**パラメータセクションで、通話統計フィールドを**[**はい(**Yes**)**]**に設定して、電話機がSIP BYEおよび再INVITEメッセージで通話統計を送信できるようにします。 次の形式で文字列を入力することによって、設定ファイル (cfg .xml) でこのパラメータを設定 することもできます。 <Call\_Statistics ua="na">Yes</Call\_Statistics> 使用できる値は Yes|No です。 デフォルト値は No です。
- ステップ **3** [すべての変更の送信(Submit All Changes)]をクリックします。

## **SIP** メッセージの通話統計の属性

表 **30 :** 音声**: RTP-RxStat** ペイロード

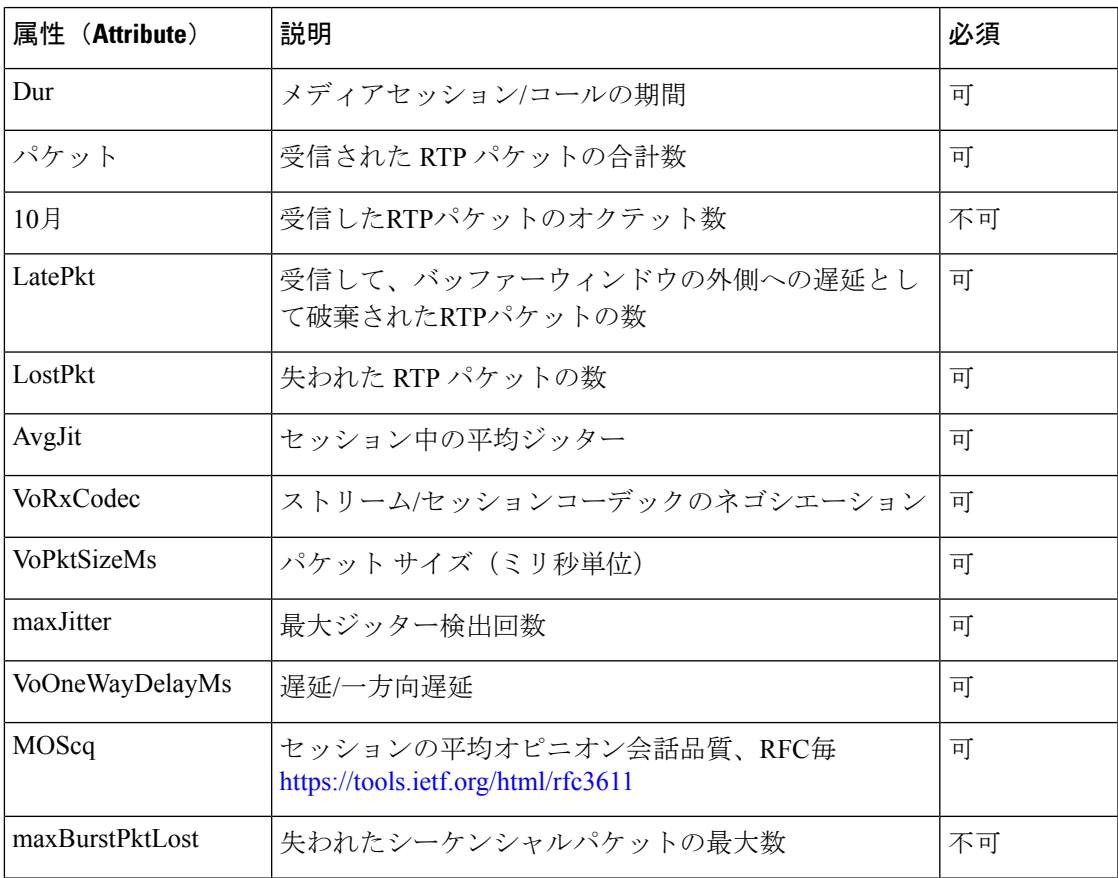

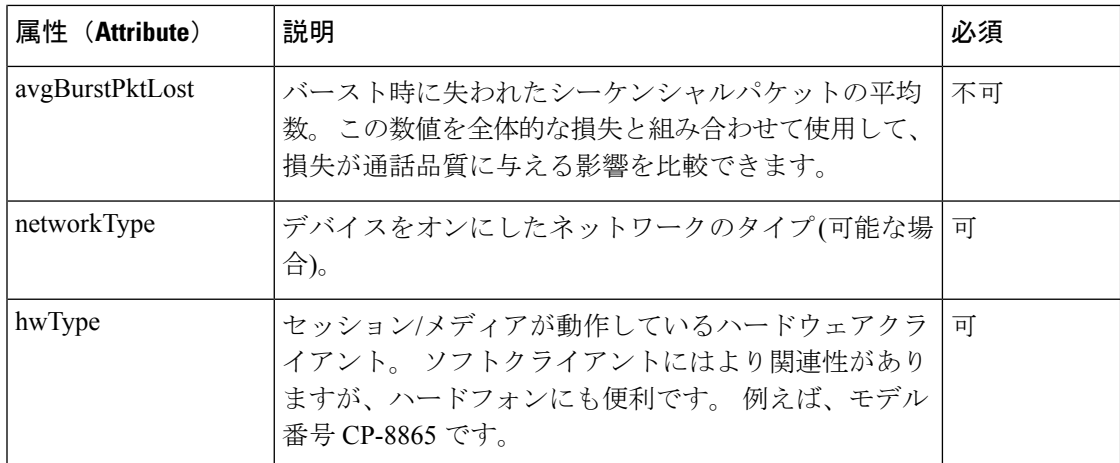

表 **31 :** 音声**: RTP-TxStat** ペイロード

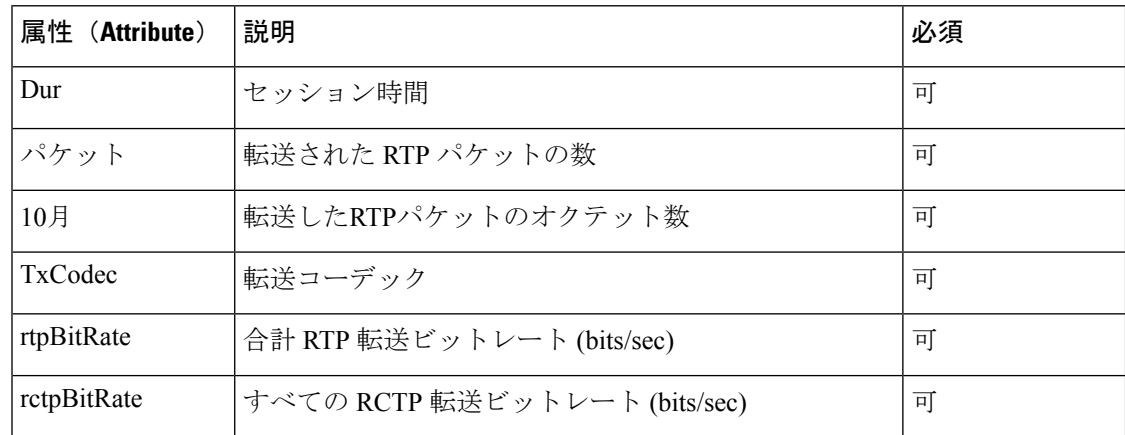

## **SIP** セッション **ID**

マルチプラットフォームフォンは、「セッション識別子」をサポートするようになりました。 この機能は、既存のコール識別子の制限を克服するのに役立ち、RFC 7989 に準拠した IP ベー スのマルチメディア通信システムでのSIPセッションのエンドツーエンドトラッキングを可能 にします。セッション識別子をサポートするために、「Session-ID」ヘッダーが SIP 要求およ び応答メッセージに追加されます。

「セッション識別子」は識別子の特定の値を指し、「Session-ID」は識別子の伝送に使用され るヘッダー フィールドを指します。

- ユーザが通話を開始すると、SIPINVITEメッセージを送信している間に電話機がローカル の UUID を生成します。
- UASがSIPINVITEを受信すると、電話機は着信メッセージでローカルUUIDをピックアッ プし、受信したセッション ID ヘッダーにその UUID を追加して、ヘッダーを応答で送信 します。
- 特定のセッションの全ての SIP メッセージにおいて同じ UUID が維持されます。
- 電話機は、他の機能 (会議や転送など) でも同じローカル UUID を維持します。
- このヘッダーは登録メソッドに実装されますが、電話機の登録が失敗するまで、すべての 登録メッセージのローカル UUID は変更されません。

Session-ID は、コールに参加している各ユーザ エージェントの汎用一意識別子 (UUID) を含 みます。 各コールは、ローカル UUID およびリモート UUID と呼ばれる 2 つの UUID で構成さ れます。 ローカル UUID は発信ユーザ エージェントから生成される UUID であり、リモート UUID は終端ユーザ エージェントから生成されます。 UUID 値は、UUID の最上位オクテット が最初に表示される、小文字の 16 進数文字の文字列として表示されます。 セッション識別子 は 32 文字で構成され、セッション全体では変わりません。

### セッション **ID** 形式

コンポーネントは、グローバルセッション ID の準備ができているセッション ID を実装しま す。

電話によってhttpヘッダーに渡されるサンプルの現在のセッションID(ダッシュはわかりやす くするために含まれています)は00000000-0000-0000-0000-5ca48a65079aです。

セッション ID 形式: UUUUUUUUSSSS5000y000DDDDDDDDDDDD

UUUUUUUU-ランダムに生成された、セッション用の一意のID[0-9a-f]生成される新しいセッ ション ID の例を次の通りです。

- 電話機がオフフック状態になった
- 最初の SIP 登録 (オンボードフロー) に対するアクティベーションコードの入力

SSSS-セッションを生成するソース。例えば、送信元タイプが「CiscoMPP」である場合、送 信元値 (SSSS)が 「0100」になる場合があります。

Y-8、9、A、または B のいずれかの値は、UUID v5 RFCに準拠している必要があります。 DDDDDDDDDDDD-電話機の MAC アドレス

## **SIP** メッセージのセッション **ID** の例

このヘッダーは、INVITE/ACK/CANCEL/BYE/UPDATE/INFO/REFERなどのインコールダイア ログメッセージとその応答、および基本的なアウトオブコールメッセージREGISTERのでサ ポートされています。

Request-Line: INVITE sip:901@10.89.107.37:5060 SIP/2.0 Session-ID: 298da61300105000a00000ebd5cbd5c1;remote=00000000000000000000000000000000 Status-Line: SIP/2.0 100 Trying Session-ID: fbaa810a00105000a00000ebd5cc118b;remote=298da61300105000a00000ebd5cbd5c1 Status-Line: SIP/2.0 180 Ringing Session-ID: fbaa810a00105000a00000ebd5cc118b;remote=298da61300105000a00000ebd5cbd5c1

```
Status-Line: SIP/2.0 200 OK
        Session-ID:
fbaa810a00105000a00000ebd5cc118b;remote=298da61300105000a00000ebd5cbd5c1
Request-Line: ACK sip:901@10.89.107.37:5060 SIP/2.0
        Session-ID:
298da61300105000a00000ebd5cbd5c1;remote=fbaa810a00105000a00000ebd5cc118b
Request-Line: BYE sip:901@10.89.107.37:5060 SIP/2.0
        Session-ID:
298da61300105000a00000ebd5cbd5c1;remote=fbaa810a00105000a00000ebd5cc118b
Status-Line: SIP/2.0 200 OK
        Session-ID:
fbaa810a00105000a00000ebd5cc118b;remote=298da61300105000a00000ebd5cbd5c1
```
## **SIP** セッション **ID** を有効にする

SIPセッションIDを有効にして、既存の通話識別子の制限を克服し、SIP セッションのエンド ツーエンドの追跡を許可できます。

## 始める前に

電話機 ウェブインターフェイスへのアクセス (133 ページ)

#### 手順

- ステップ **1 [**音声(**Voice**)**]** > **[**内線(**n**)(**Ext(n)**)**]** を選択します。
- ステップ **2 SIP** の設定セクションに移動します。
- ステップ **3** セッションIDパラメータ(282ページ)表の説明に従って**SIP**セッション**ID**のサポートフィー ルドを設定します。
- ステップ **4** [すべての変更の送信(Submit All Changes)]をクリックします。

## セッション **ID** パラメータ

次の表で、電話ウェブページの **[**音声(**Voice**)**]** > **[**内線(**n**)(**Ext(n)**)**]** タブの下にある **[SIP** 設定(**SIP Settings**)**]**セクションにおける、各パラメータの機能と使用方法を定義します。ま た、パラメータを設定するために、XML (cfg.xml) コードを含む電話構成ファイルに追加され る文字列のシンタックスも定義します。

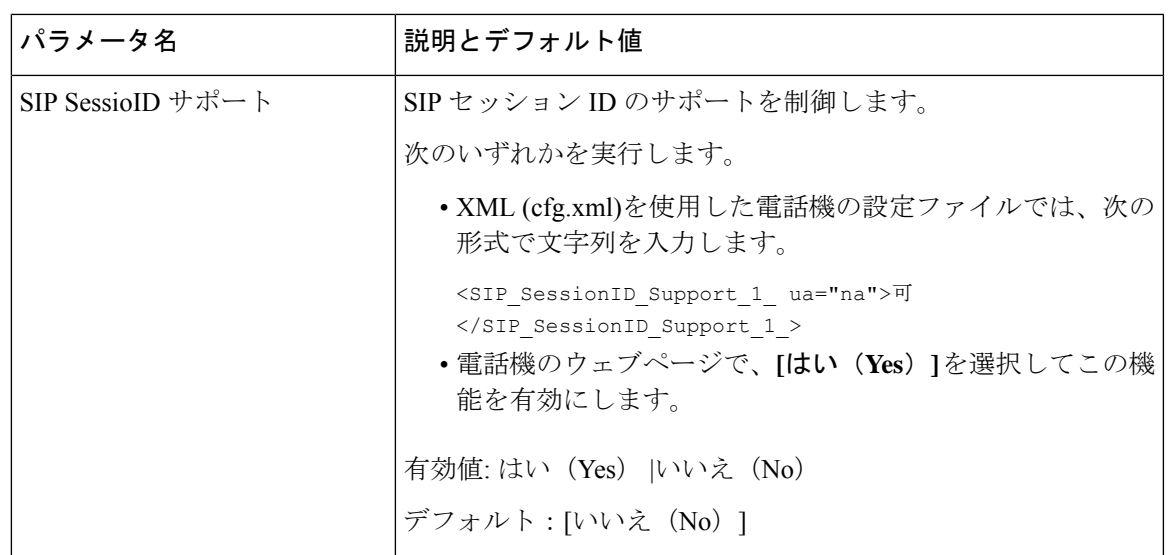

## リモート処理 **SDK** の電話機のセットアップ

マルチプラットフォーム電話機にリモート SDK を設定することができます。 リモート SDK は、電話機の制御する WebSocket ベースのプロトコルを提供します。

始める前に

- 電話機 ウェブインターフェイスへのアクセス (133 ページ)
- WebSocket サーバは、電話機からアクセス可能なアドレスとポートを使用して実行されて いる必要があります。

### 手順

- ステップ **1 [**音声(**Voice**)**]** > **[**電話(**Phone**)**]** を選択します。
- ステップ **2 WebSocket API**セクションに移動します。
- ステップ **3** WebSocket API パラメータ (283 ページ)表の説明に従って、コントロールサーバの **URL**と許 可されている **API** のフィールドを設定します。
- ステップ **4** [すべての変更の送信(Submit All Changes)]をクリックします。

## **WebSocket API** パラメータ

次の表で、電話ウェブページの**[**音声(**Voice**)**]** > **[**電話(**Phone**)**]**タブの下にある**[WebSocket API]** セクションにおける、各パラメータの機能と使用方法を定義します。 また、パラメータ

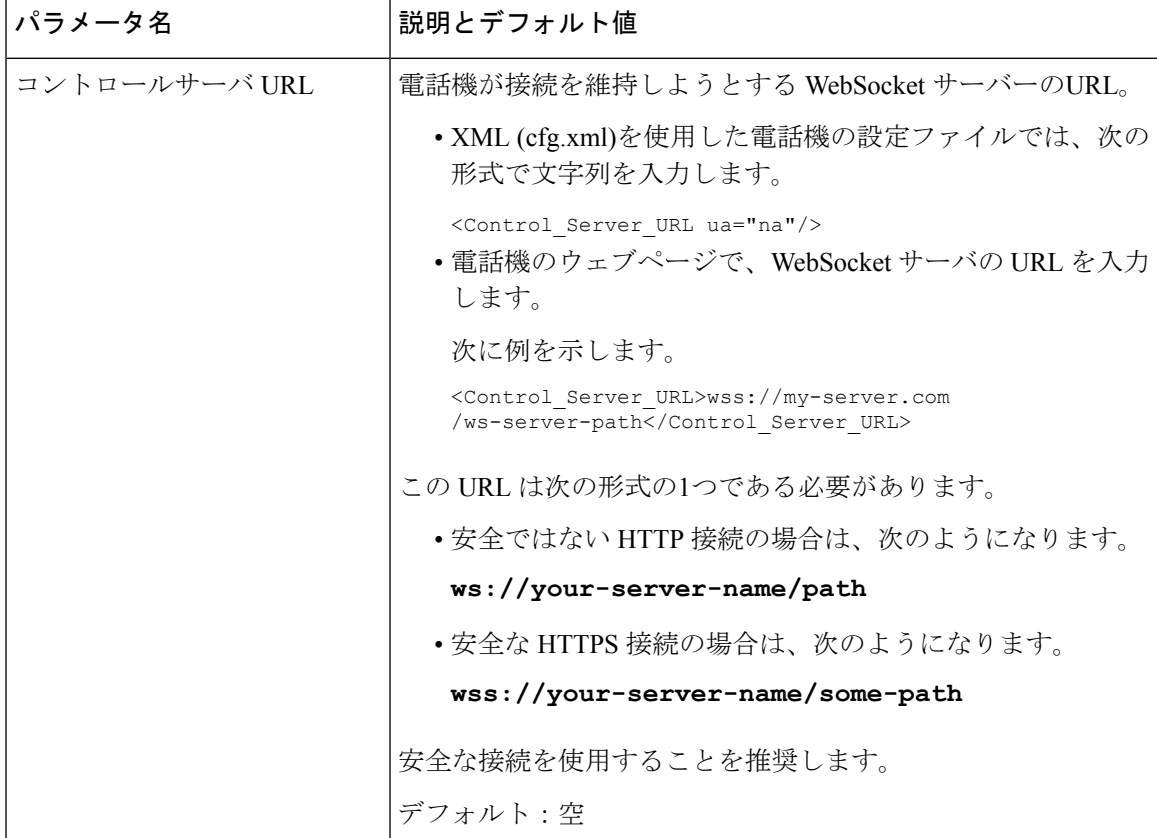

を設定するために、XML (cfg.xml) コードを含む電話構成ファイルに追加される文字列のシン タックスも定義します。

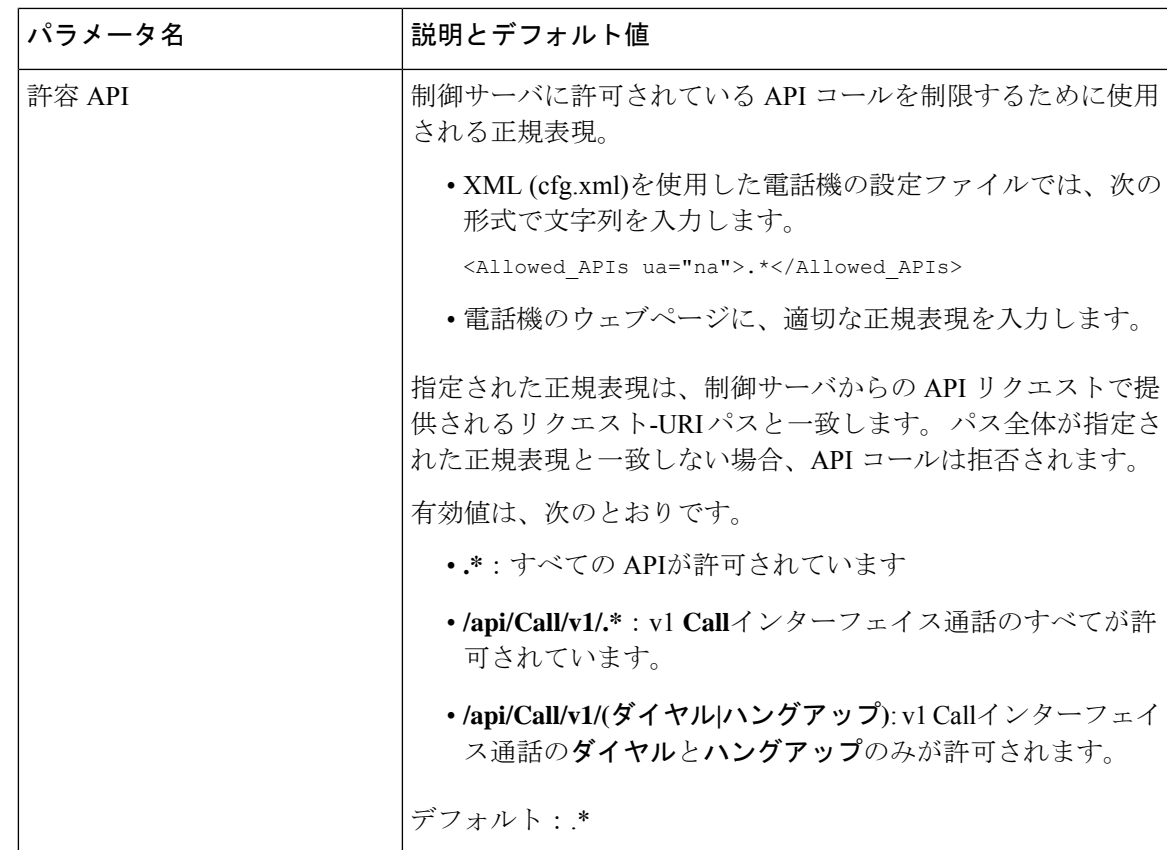

# 電話画面に表示されているメニュー項目を非表示にする

デフォルトでは、電話画面の情報と設定すべてのメニュー項目がユーザに表示されます。特定 のメニュー項目を表示または非表示にするように、電話機を設定することができます。非表示 にすると、これらの項目は電話機の画面に表示されません。

必要に応じて、次のメニュー項目を非表示にすることができます。

- 短縮ダイヤル
- ユーザ設定
- ネットワーク設定
- デバイス管理
- ステータス(Status)
- [問題の報告 (Report Problem) ]

次の形式の文字列を使用して、設定ファイル(cfg.xml)のメニュー項目を表示するように設定す ることもできます。

<Device\_Administration ua="na">No</Device\_Administration>

メニュー表示のパラメータ(286ページ)のパラメータシンタックスと有効値を参照してくだ さい 。

手順

ステップ **1 [**音声(**Voice**)**]** > **[**電話(**Phone**)**]** を選択します。

ステップ **2** メニュー可視性セクションで、非表示にしたいメニュー項目をいいえに設定します。

ステップ3 [すべての変更の送信 (Submit All Changes) ]をクリックします。

## メニュー表示のパラメータ

次の表で、**[**音声(**Voice**)**]** > **[**電話(**Phone**)**]** タブの下にある **[**メニューの可視性(**Menu Visibility**)**]** セクションにおける、各パラメータの機能と使用方法を定義します。

表 **32 :** メニュー表示のパラメータ

| パラメータ名    | 説明とデフォルト値                                                                                                    |
|-----------|----------------------------------------------------------------------------------------------------|
| スピード ダイヤル | 電話機画面に <b>短縮ダイヤル</b> メニューを表示するかどうかを制御し<br>ます。 メニューを表示するには、このフィールドを <b>はい</b> に設定し<br>ます。それ以外の場合は、このフィールドを[いいえ (No) ]に設<br>定します。 |
|           | 次のいずれかを実行します。                                                                                                    |
|           | • XML (cfg.xml)を使用した電話機の設定ファイルでは、次の形<br>式で文字列を入力します。                                                                            |
|           | <speed dials="" ua="na">Yes</speed>                                                                                             |
|           | •電話機ウェブインターフェイスで、必要に応じて <b>はい</b> または<br>いいえを選択して、メニューを表示または非表示にします。                                                            |
|           | 有効値: はい と いいえ                                                                                                    |
|           | デフォルト:はい(Yes)                                                                                                    |

I

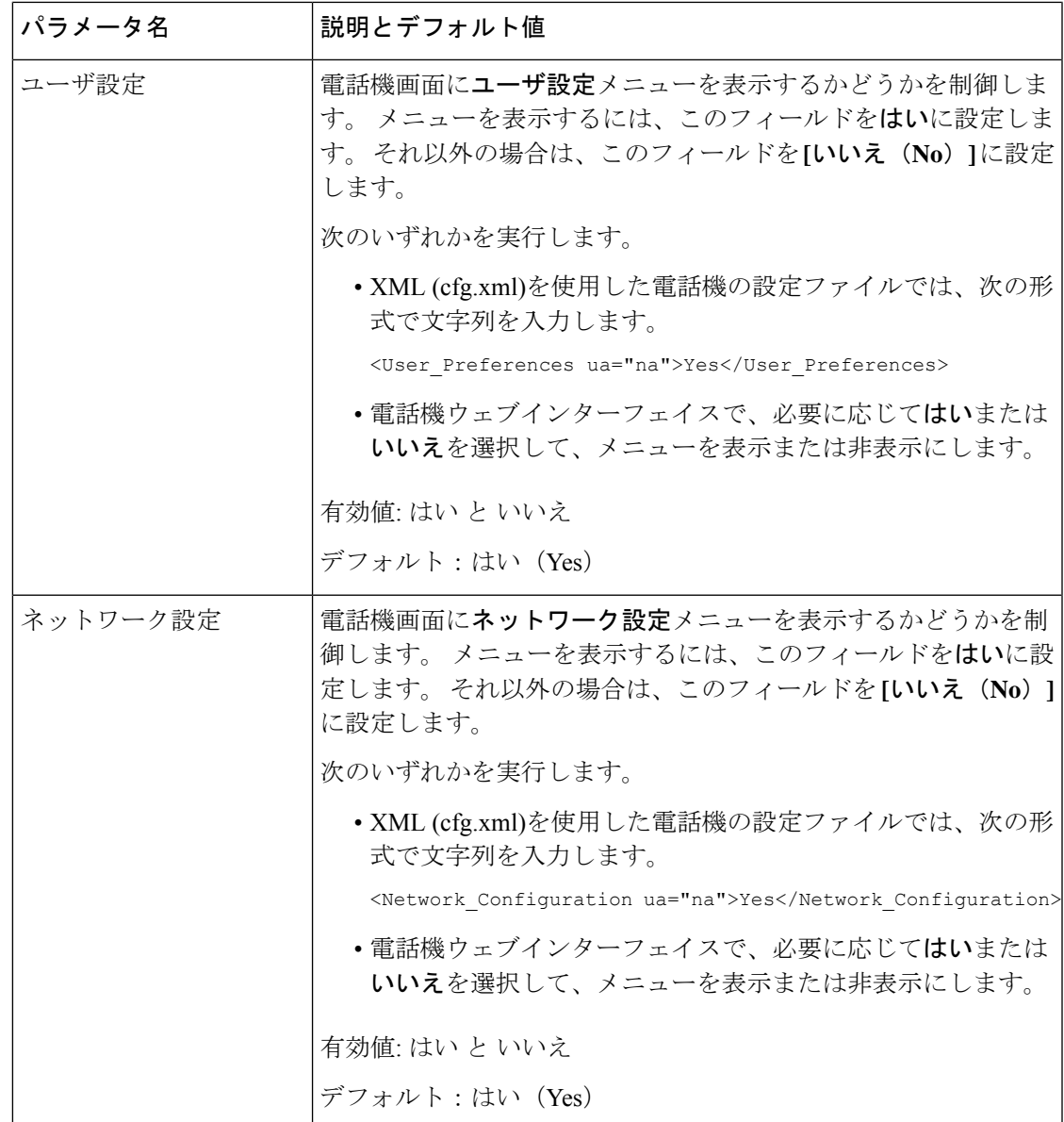

I

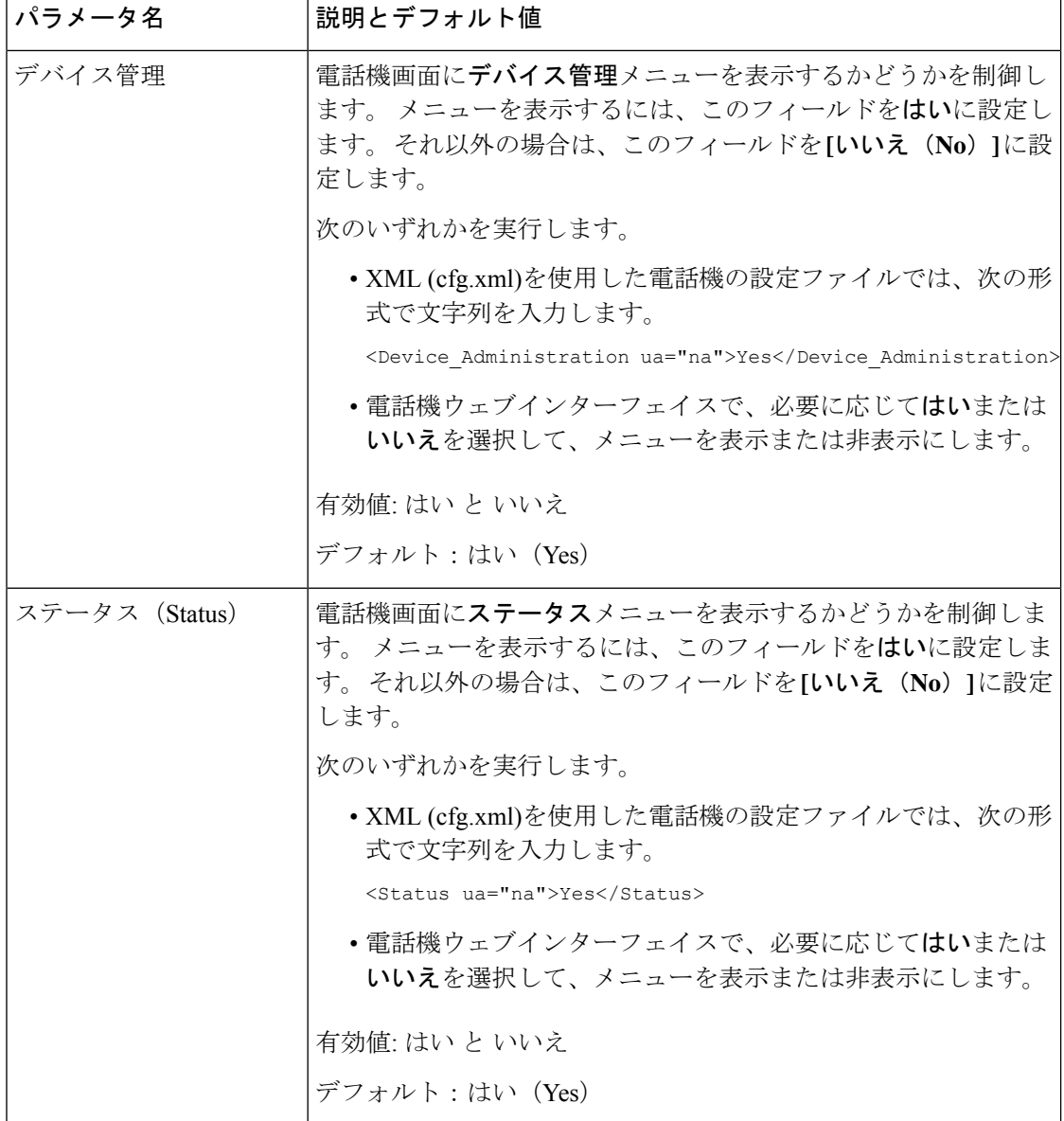

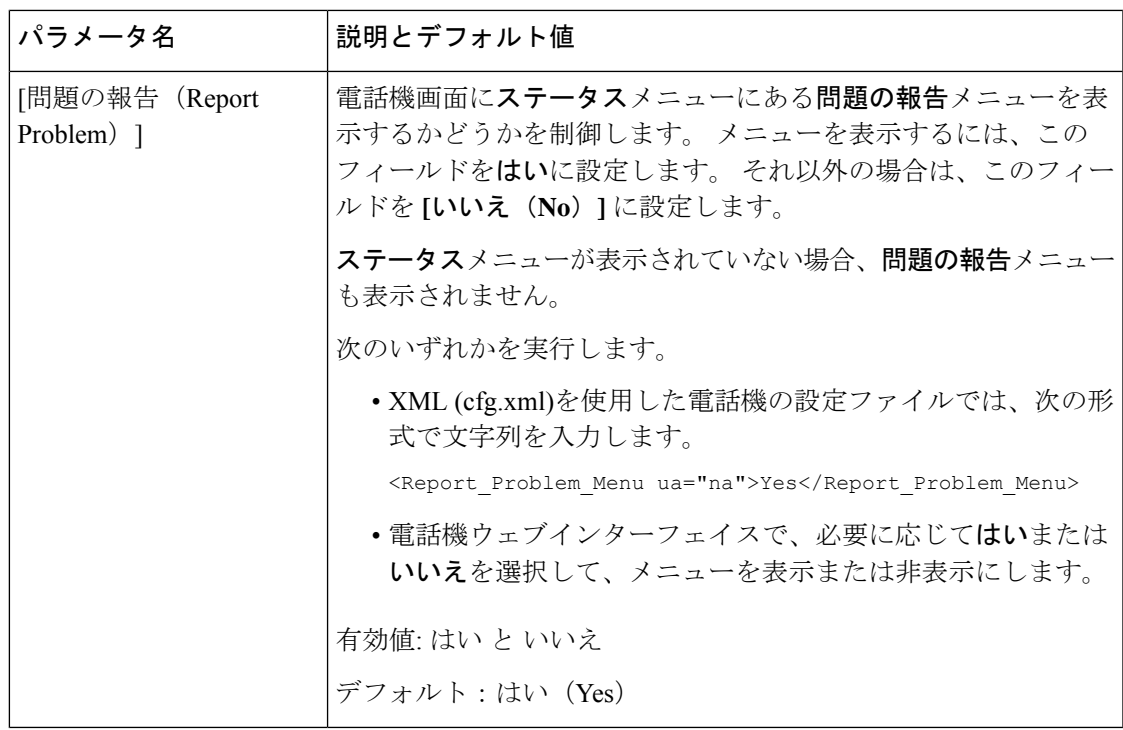

## 未解決の発信者名ではなく発信者番号を表示する

デフォルトでは、電話機は着信コールアラートに発信者名と発信者番号の両方を表示します。 電話機が発信者名の文字を解決できない場合、ユーザーは発信者名ではなくボックスを表示し ます。発信者名に未解決の文字が検出された場合、電話機の番号だけを表示するように設定で きます。

手順

ステップ **1 [**音声(**Voice**)**]** > **[**地域(**Regional**)**]** を選択します。

ステップ **2** 言語セクションで、未解決の発信者名を 数字に置き換えるをはいに設定します。

次の形式の文字列を使って、設定ファイル(cfg.xml)でこのパラメータを設定することもできま す。

<Replace\_Unresolved\_Caller\_Name\_with\_Number ua="na">Yes</Replace Unresolved Caller Name with Number>

有効値は、 はい または いいえです。デフォルト設定は、いいえです

ステップ3 [すべての変更の送信 (Submit All Changes) ]をクリックします。

# **PSK**のメニューショートカットのマッピング

表 **33 :** メニューショートカットのマッピング

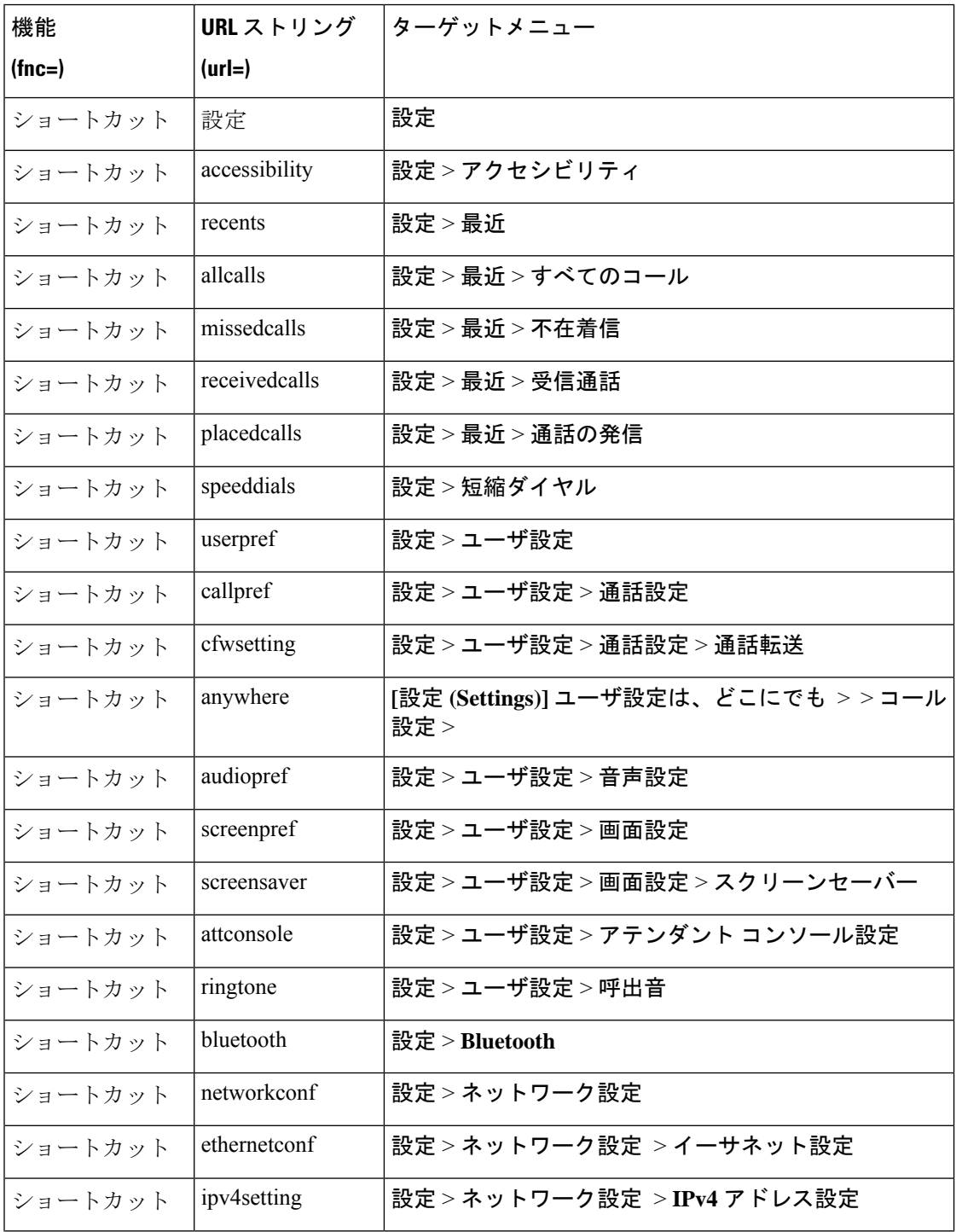

 $\mathbf I$ 

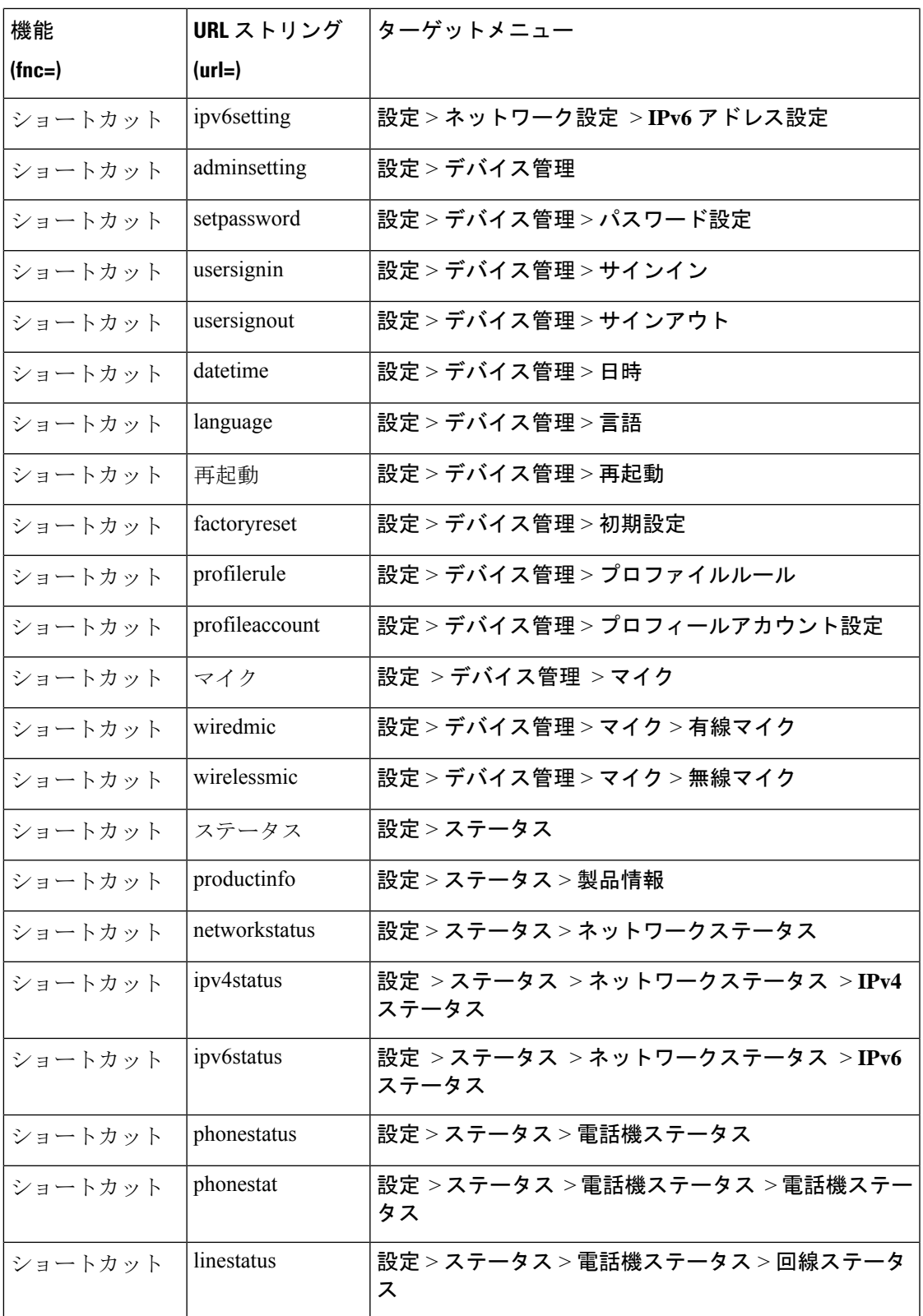

I

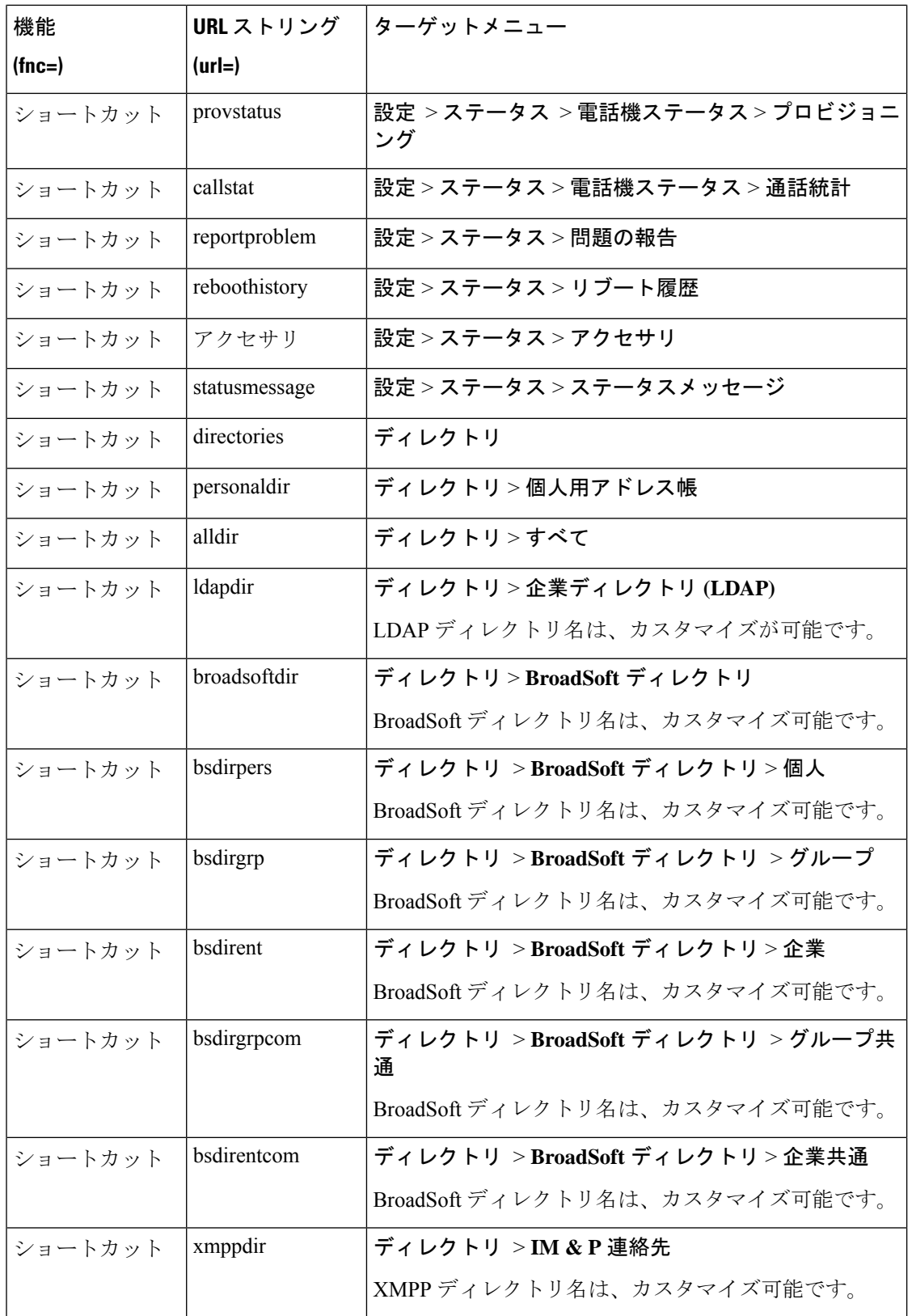

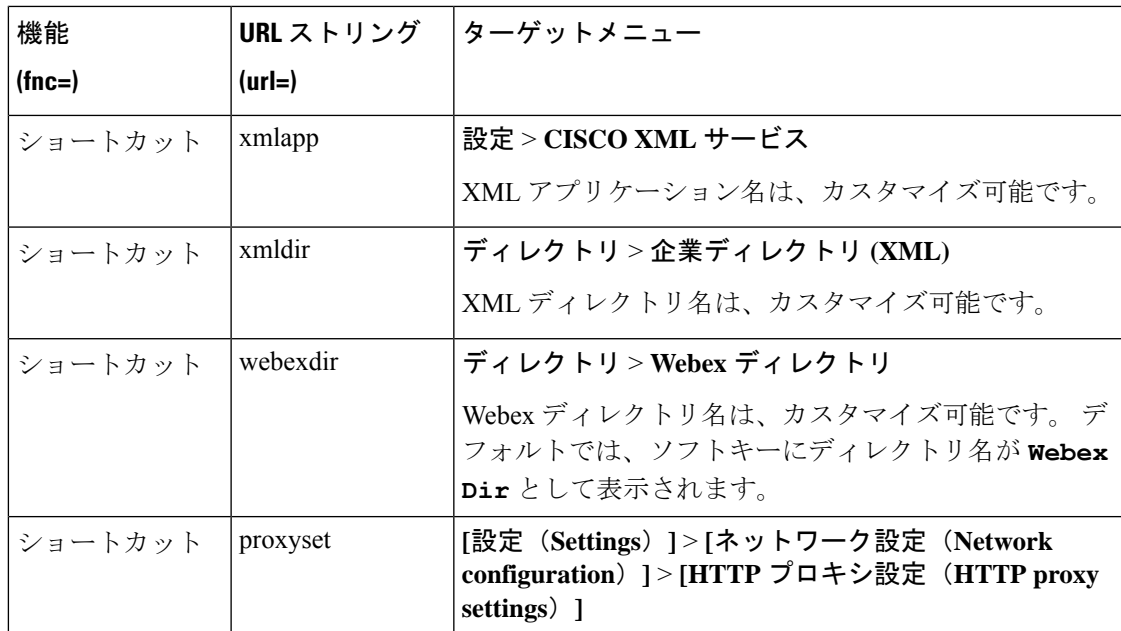

# プログラム可能なソフトキーへのメニューショートカッ トの追加

電話機のメニューショートカットとしてソフトキーを設定できます。

### 始める前に

電話管理のWebページにアクセスします。 電話機 ウェブインターフェイスへのアクセス (133 ページ)を参照してください。

## 手順

- ステップ **1 [**音声(**Voice**)**]** > **[**電話(**Phone**)**]** を選択します。
- ステップ **2** [プログラム可能なソフトキー(Programmable Softkeys)]セクションで、[プログラム可能なソ フトキー有効 (Programmable Softkey Enable) ]を [はい(Yes) ]に設定します。

次の形式の文字列を使って、設定ファイル(cfg.xml)でパラメータを設定することもできます。 <Programmable\_Softkey\_Enable ua="rw">Yes</Programmable\_Softkey\_Enable>

ステップ **3** 次の形式の文字列を使用して、PSK 1 ~ PSK 16 の PSK フィールドを設定します。 fnc=shortcut;url=userpref;nme=User preferences

引数の説明

• fnc= shortcutは、function=phone メニューのショートカットです。

- url = userpref は、このラインキーを使用して開くメニューです。 この例のユーザ設定メ ニューです。ショートカットマップの詳細については、PSKのメニューショートカットの マッピング (290 ページ)を参照してください。
- Nme = XXXX は、電話機に表示されるメニューショートカット名です。 この例では、ソ フトキーがユーザ設定を表示します。

このパラメータは、設定ファイル(cfg.xml)でも設定できます。 次の形式で文字列を入力しま す。

<PSK\_*n* ua="rw">fnc=shortcut;url=userpref;nme=User preferences</PSK\_*n*> *n*は PSK 番号です。

ステップ **4** 必要なキー一覧に設定済みの PSK を追加します。

例**:** 設定済みの**PSK 2** を アイドルキー一覧に追加します。 以下のいずれかの操作を行います。

• psk2をアイドルキー一覧フィールドに追加します。

psk2;em\_login;acd\_login;acd\_logout;astate;redial;cfwd;dnd;lcr;

• 設定ファイル(cfg.xml)で、次の形式で文字列を入力します。 <Idle\_Key\_List ua="rw">psk2;em\_login;acd\_login;acd\_logout;astate;redial;cfwd;dnd;lcr;</Idle\_Key\_List>

ステップ5 [すべての変更の送信 (Submit All Changes) ]をクリックします。

## **LDAP** 統一検索を有効にする

LDAPディレクトリで統一検索を有効にできます。検索では、任意の値をフィルタとして入力 できます。 たとえば、姓、名、内線、電話番号などです。 電話機は、要求を単一の検索要求 として転送します。

## 始める前に

- 電話管理の Web ページにアクセスします。 電話機 ウェブインターフェイスへのアクセス (133 ページ)を参照してください。
- **[**ブラウズモードの有効化(**Browse Mode Enable**)**]** パラメータを **[**はい(**Yes**)**]** または **[**い いえ(**No**)**]** に設定します。

### 手順

ステップ **1 [**音声(**Voice**)**]** > **[**電話(**Phone**)**]** を選択します。

ステップ **2 [LDAP]** セクションで、パラメータ **[**統一検索有効(**Unified Search Enable**)**]** を **[**はい(**Yes**)**]** に設定して LDAP 統一検索を有効にします。 パラメータが **[**はい(**Yes**)**]** に設定されている場 合、電話機は OR フィルタを使用して要求を転送します。

> 値を**[**いいえ(**No**)**]**に設定した場合は、電話機は簡単な検索または高度な検索を使用し、AND フィルタを使用して要求を転送します。

デフォルト値は **[**いいえ(**No**)**]** です。

次の形式で文字列を入力することによって、設定ファイル(cfg.xml)でこのパラメータを設定す ることができます。

<LDAP\_Unified\_Search\_Enable>可</LDAP\_Unified\_Search\_Enable>

**[**ブラウズモードの有効化(**Browse Mode Enable**)**]** および **[**統一検索の有効化(**Unified Search Enable**)**]** パラメータ値に基づく条件:

- **[**ブラウズモードの有効化(**Browse Mode Enable**)**]** パラメータが **[**いいえ(**No**)**]** で、**[**統 一検索の有効化(**Unified Search Enable**)**]** パラメータが **[**いいえ(**No**)**]**:ユーザーが電 話機のLDAPディレクトリを選択すると、**[LDAP**サーバーをクエリ(**QueryLDAPserver**)**]** 画面に **[**管理検索(**Simple search**)**]** および **[**詳細検索(**Advanced search**)**]** メニューが表 示されます。
- **[**ブラウズモードの有効化(**Browse Mode Enable**)**]** パラメータが **[**いいえ(**No**)**]** で、**[**統 一検索の有効化(**UnifiedSearchEnable**)**]**パラメータが**[**はい(**Yes**)**]**:ユーザーがLDAP ディレクトリを選択すると、電話機は **[LDAP** クエリフォーム(**LDAP query form**)**]**(統 一検索画面)に直接移動します。検索ボックスに値がない場合は、ディレクトリ内のすべ ての連絡先が検索で表示されます。
- **[**ブラウズモードの有効化(**Browse Mode Enable**)**]** パラメータが **[**はい(**Yes**)**]** で、**[**統一 検索の有効化(**UnifiedSearch Enable**)**]** パラメータが **[**いいえ(**No**)**]**:ユーザーが LDAP ディレクトリに移動し、**[**オプション(**Option**)**]**ソフトキーをクリックすると、電話機に **[**管理検索(**Simple search**)**]** および **[**詳細検索(**Advanced search**)**]** メニューが表示され ます。
- **[**ブラウズモードの有効化(**Browse Mode Enable**)**]** パラメータが **[**はい(**Yes**)**]** で、**[**統一 検索の有効化(**Unified Search Enable**)**]** パラメータが **[**はい(**Yes**)**]**:ユーザーが LDAP ディレクトリに移動し、**[**オプション(**Option**)**]**ソフトキーをクリックすると、電話機に **[**検索(**Search**)**]** メニューが 1 つだけ表示されます。 **[**検索(**Search**)**]** メニューをクリッ クすると、統一検索画面の **[LDAP** クエリフォーム(**LDAP query form**)**]** が表示されま す。
- ステップ3 [すべての変更の送信 (Submit All Changes) ]をクリックします。

## **E911** の **LLDP X-SWITCH-INFO** サポートを有効にする

LLDP の X-SWITCH-INFO サポート機能を有効にするには、追加のヘッダー

(「X-SWITCH-INFO」という名前)を、LLDP データユニットでアドバタイズされた次のス イッチ情報を含む、登録の SIP メッセージに追加します。

## 始める前に

- 電話管理のウェブページにアクセスします。 電話機 ウェブインターフェイスへのアクセ ス (133ページ)を参照してください。
- 内線 n で SIP 登録を設定し、内線 n がサーバーに正常に登録できることを確認してくださ い。

## 手順

- ステップ **1 [**音声(**Voice**)**]** > **[**システム(**System**)**]** > **[**オプションのネットワーク設定(**Optional Network Configuration**)**]**を選択します。
- ステップ **2** パラメータ**[X-SWITCH-INFO**サポート(**X-SWITCH-INFO Support**)**]**に対して**[**はい(**Yes**)**]** を選択します。

機能を無効にするには、**[**いいえ(**No**)**]** を選択します。

次の形式で文字列を入力することによって、設定ファイル(cfg.xml)でこのパラメータを設定す ることができます。

<X-SWITCH-INFO\_Support ua="na">Yes</X-SWITCH-INFO\_Support>

デフォルト:いいえ**(No)**

- ステップ **3** 有線電話の場合は、次の操作を行います。
	- a) **[**音声(**Voice**)**]** > **[**システム(**System**)**]** > **[VLAN** 設定(**VLAN Settings**)**]** > **[LLDP-MED** の有効化(**Enable LLDP-MED**)**]** を選択します。
- ステップ4 [すべての変更の送信 (Submit All Changes) ]をクリックします。

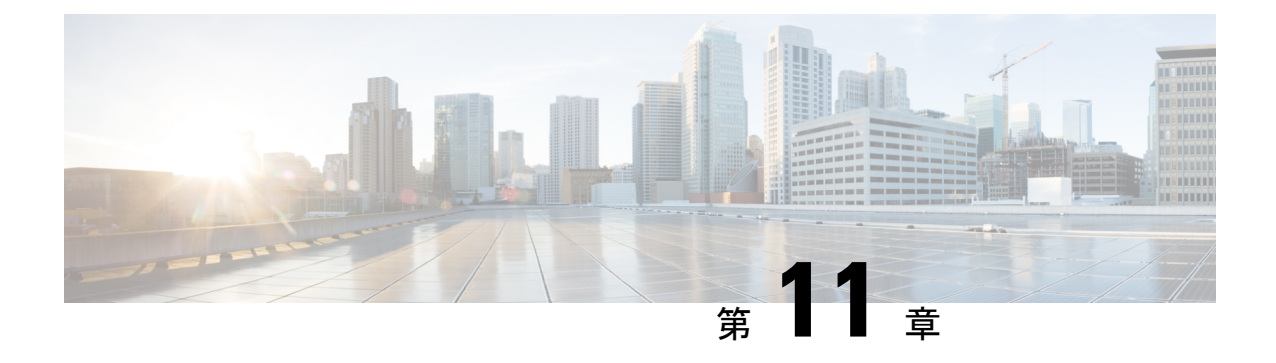

# 電話情報とディスプレイ設定

- 電話機の情報およびディスプレイ設定 (297 ページ)
- 電話機の名前を設定する (297 ページ)
- スタートアップ画面のカスタマイズ (298 ページ)
- 電話ディスプレイの壁紙をカスタマイズする (299 ページ)
- 電話機のウェブインターフェースによるスクリーン セーバーの設定 (301 ページ)
- •雷話機のウェブインターフェイスからバックライトタイマーを調整します (304ページ)
- 製品構成バージョンのカスタマイズ (304 ページ)
- アクティブコールへのフォーカスを維持 (305 ページ)

# 電話機の情報およびディスプレイ設定

電話機のWebユーザインターフェイスを使って、電話機の名前、背景の画像、ロゴ、スクリー ン セーバーなどの設定をカスタマイズできます。

## 電話機の名前を設定する

## 始める前に

電話管理のWebページにアクセスします。 電話機 ウェブインターフェイスへのアクセス (133 ページ)を参照してください。

手順

- ステップ **1 [**音声(**Voice**)**]** > **[**電話(**Phone**)**]** を選択します。
- ステップ2 [全般 (General) ]の下で、[ステーション表示名 (Station Display Name) ]フィールドに電話機 の名前を入力します。

この名前は電話機の画面に表示されます。 次の形式で文字列を入力することによって、設定 ファイル (cfg .xml) でこのパラメータを設定することもできます。

<Station\_Display\_Name ua="na">Recetion Desk</Station\_Display\_Name>

ステップ **3** [すべての変更の送信(Submit All Changes)]をクリックします。

# スタートアップ画面のカスタマイズ

Cisco IP 電話の起動時に表示するテキストまたはイメージのロゴを作成できます。 ロゴは、シ スコのロゴが表示された後の短いブート シーケンス中に表示されます。

### 始める前に

電話管理のWebページにアクセスします。電話機ウェブインターフェイスへのアクセス (133 ページ)を参照してください。

## 手順

- ステップ **1** 音声 > ユーザをクリックします。
- ステップ2 [画面 (Screen) ]セクションで、[ブート表示 (Boot Display) ] フィールドからオプションを選 択します。
	- [デフォルト(Default)]:スタートアップ画面に空白の画面または既存の画面を表示しま す。
	- [ダウンロード画像(Download Picture)]:スタートアップ画面に画像を表示します。 [画 像ダウンロードURL(Picture Download URL)]フィールドにパスを入力します。
	- [ロゴ(Logo)]:スタートアップ画面にロゴを表示します。ロゴ**URL**フィールドにパスを 入力します。
	- [テキスト (Text) ] : スタートアップ画面にテキストを表示します。 [テキスト表示 (Display)]フィールドにテキストを入力します。

次の形式で文字列を入力することによって、設定ファイル (cfg .xml) でこのパラメータを設定 することもできます。

<Boot\_Display ua="na">Logo</Boot\_Display>

有効値は、デフォルト |画像のダウンロード |Logo |テキストです。 デフォルトのオプションは デフォルトです。

ステップ **3** 画像またはロゴを表示するには、画像のダウンロード**URL** または ロゴの**URL** フィールドにパ スを入力します。

次に例を示します。

http://10.64.84.147/pictures/image04.png

間違ったURLを入力して画像をダウンロードすると、電話機は新しい画像へのアップグレード に失敗し、既存の画像を表示します。電話機にダウンロードされた画像がない場合は、グレー の画面が表示されます。

ロゴは、.jpg または .png ファイルである必要があります。 電話機には固定表示領域がありま す。 そのため、元のロゴ サイズが表示領域に収まらない場合は、画面に合わせて縮小する必 要があります。 Cisco IP 電話 7832 の表示領域のサイズは 48 X 48 です。

ロゴは、.jpg または .png ファイルである必要があります。 電話機には固定表示領域がありま す。 そのため、元のロゴ サイズが表示領域に収まらない場合は、画面に合わせて縮小する必 要があります。 Cisco IP 電話 8832 の表示領域のサイズは 48 X 48 です。

次の形式で文字列を入力することによって、設定ファイル (cfg .xml) でこのパラメータを設定 することもできます。

<Picture\_Download\_URL

ua="na">http://10.64.84.147/pictures/bootimage1.jpg</Picture\_Download\_URL>

<Logo\_URL ua="na">http://10.64.84.147/pictures/logo\_image.jpg</Logo\_URL>

- ステップ **4** 起動時にテキストを表示するには、以下の要件に従ってテキスト表示フィールドに表示するテ キストを入力します。
	- 各行に 32 文字未満の最大 2 行のテキストを入力します。
	- 2 行の間に改行文字(\n) とエスケープ コード(%0a)を挿入します。

たとえば、

Super\n%0aTelecom

次の内容が表示されます。

Super Telecom

• 書式設定用のスペースを追加するには、 **+** 記号を使用します。 テキストの前後に複数の +文字を追加して、テキストを中央に配置することができます。

次の形式で文字列を入力することによって、設定ファイル (cfg .xml) でこのパラメータを設定 することもできます。

<Text\_Display ua="na">Super\n%0aTelecom</Text\_Display>

ステップ **5 Submit All Changes** をクリックします。

電話機は再起動し、画像ファイルを取得して、次回の起動時に画像、ロゴ、またはテキストを 表示します。

# 電話ディスプレイの壁紙をカスタマイズする

電話機の画面に背景としてカスタムロゴまたは画像を表示するように電話機を設定できます。

追加できる壁紙のファイルサイズは 625k バイトまでです。

#### 手順

ステップ **1** 電話機のウェブページで、音声 > ユーザ を選択する。

ユーザは、電話機のウェブインターフェイスで壁紙を変更することもできます。

- ステップ **2** 画面 セクションで、電話機の背景 フィールドのいずれかのオプションを選択します。
	- **[**デフォルト:システムのデフォルトの背景を維持します。
	- 画像ダウンロード—TFTP、FTP、または HTTPS サーバからダウンロードした画像が表示 されます。 このオプションを選択する場合は、画像ダウンロード **URL**フィールドに画像 の URL を入力します。
	- **Logo**—TFTP、FTP、または HTTPS サーバからダウンロードしたロゴを表示します。 この オプションを選択する場合は、ロゴの**URL**フィールドにロゴの画像のURLを入力します。

次の形式で文字列を入力することによって、設定ファイル (cfg .xml) でこのパラメータを設定 することもできます。

<Phone\_Background ua="na">Logo</Phone\_Background>

ステップ **3** カスタム壁紙を TFTP、HTTP、または HTTPS サーバにアップロードします。

画像は .jpg ファイルまたは .png ファイルです。 推奨サイズは 800 X 128 ピクセルです。 画像 が推奨サイズではない場合でもユーザはアップロードできますが、画面に合わせてサイズが変 更されます。

ステップ **4 PictureDownloadURL**フィールドに、壁紙画像がアップロードされているパスを入力します。

URL には、TFTP、HTTP、または HTTPS サーバー名(または IP アドレス)、ディレクトリ、 およびファイル名を含める必要があります。URL の 255 文字を超えないようにします。

例:

http://*10.64.84.147/pictures/image04.jpg*

新しい壁紙をダウンロードするために正しくないURLを入力すると、電話は新しい壁紙にアッ プグレードすることができず、既存のダウンロードされた壁紙を表示します。電話機にダウン ロード済みの壁紙がない場合は、グレーの画面が表示されます。

次の形式で文字列を入力することによって、設定ファイル (cfg .xml) でこのパラメータを設定 することもできます。

```
<Picture_Download_URL
ua="na">http://10.64.84.147/pictures/image04.jpg</Picture_Download_URL>
```
ステップ **5** TFTP、HTTP、または HTTPS サーバにロゴ画像をアップロードします。

ロゴは、.jpg または .png ファイルである必要があります。 電話機には固定表示領域がありま す。 そのため、元のロゴ サイズが表示領域に収まらない場合は、画面に合わせて縮小する必 要があります。 Cisco IP 電話 7832 の表示領域のサイズは 48 X 48 です。

ロゴは、.jpg または .png ファイルである必要があります。 電話機には固定表示領域がありま す。 そのため、元のロゴ サイズが表示領域に収まらない場合は、画面に合わせて縮小する必 要があります。 Cisco IP 電話 8832 の表示領域のサイズは 48 X 48 です。

ステップ **6** ロゴの **URL**フィールドに、ロゴの画像がアップロードされている場所のパスを入力します。

URL には、TFTP、HTTP、または HTTPS サーバー名(または IP アドレス)、ディレクトリ、 およびファイル名を含める必要があります。URL の 255 文字を超えないようにします。

例:

http://10.64.84.147/pictures/logo\_image.jpg

間違ったURLを入力して新しいロゴをダウンロードすると、電話機は新しいロゴへのアップグ レードに失敗し、既存のダウンロードしたロゴが表示されます。電話機にダウンロードされた 画像がない場合は、グレーの画面が表示されます。

次の形式で文字列を入力することによって、設定ファイル (cfg .xml) でこのパラメータを設定 することもできます。

<Logo\_URL ua="na">http://10.64.84.147/pictures/logo\_image.jpg</Logo\_URL>

ステップ7 [すべての変更の送信 (Submit All Changes) ]をクリックします。 背景画像のURLを変更すると、電話機が再起動します。

# 電話機のウェブインターフェースによるスクリーンセー バーの設定

電話機のスクリーン セーバーを設定できます。 電話機が指定された期間アイドル状態が続く と、スクリーンセーバーモードに入ります。

ボタンを押すと、電話機が通常モードに戻ります。

XML(cfg.xml)コードを使用して電話機構成ファイルのパラメータを設定することもできま す。各パラメータを設定するには、スクリーンセーバーのパラメータ (302ページ) の文字列 のシンタックスを参照してください。

### 始める前に

電話管理のウェブインターフェイスにアクセスします。 電話機 ウェブインターフェイスへの アクセス (133 ページ)を参照してください。

#### 手順

ステップ **1** 電話機のウェブページで、**[**音声(**Voice**)**]** > **[**ユーザ(**User**)**]** を選択する。

ユーザは **[**ユーザ ログイン(**User Login**)**]** > **[**音声(**Voice**)**]** > **[**ユーザ(**User**)**]** を選択して電 話機にスクリーン セーバーを追加できます。

- ステップ **2 Screen**セクションで、スクリーンセーバーのパラメータ(302ページ)の説明に従ってフィー ルドを設定します。
- ステップ3 [すべての変更の送信 (Submit All Changes) ]をクリックします。

## スクリーンセーバーのパラメータ

次の表で、電話 Web インターフェイスの **[**音声(**Voice**)**]**> **[**ユーザー(**User**)**]**タブの下にある **[**画面(**Screen**)**]** セクションのスクリーンセーバーのパラメータの機能と使用方法を定義しま す。 パラメータを設定する XML コードで電話機設定ファイル (cfg.xml) に追加された文字列 の構文も定義されています。

### 表 **34 :** スクリーンセーバーのパラメータ

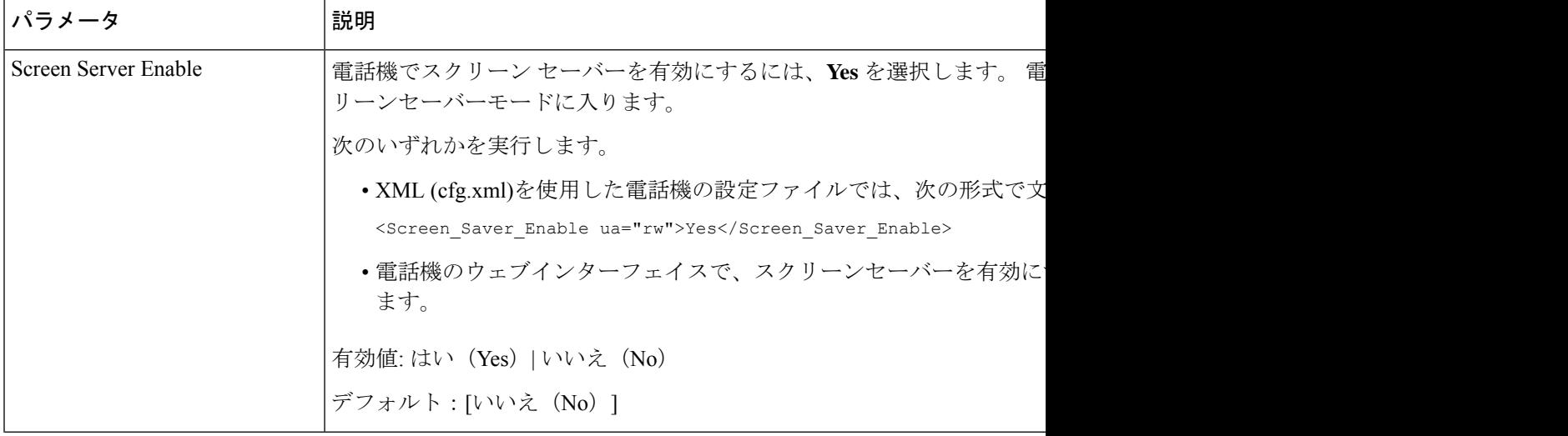

 $\mathbf I$ 

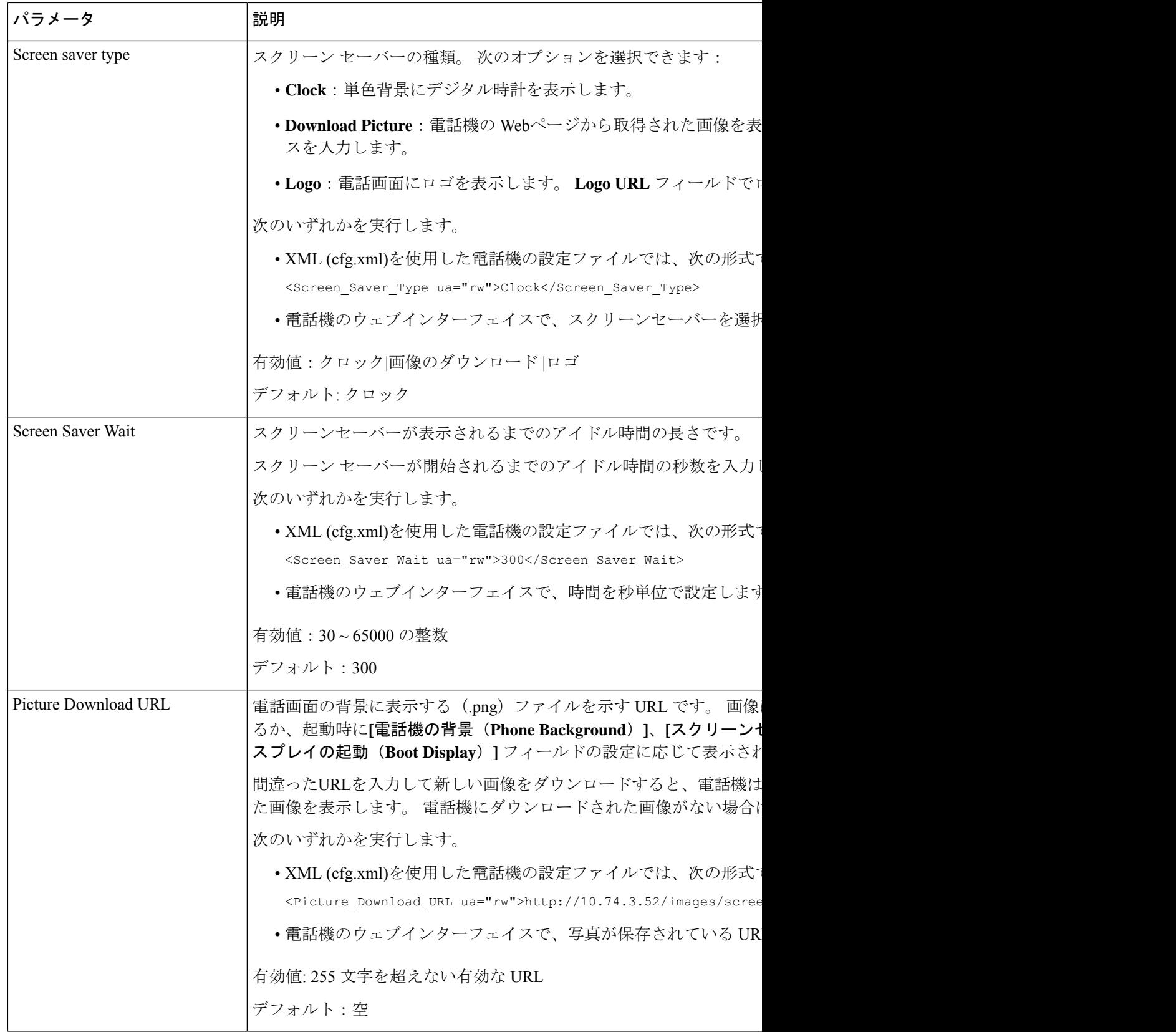

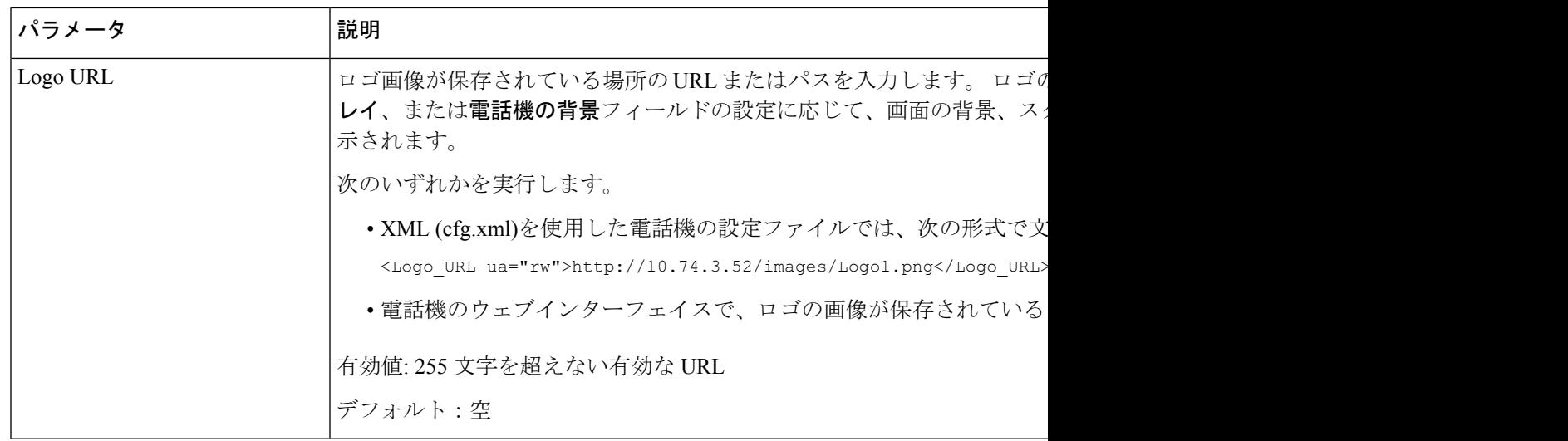

# 電話機のウェブインターフェイスからバックライトタイ マーを調整します

あらかじめ設定した時間に各電話機のバックライトを無効にすることで、省エネできます。

### 手順

- ステップ **1 [**音声(**Voice**)**]** > **[**ユーザー(**User**)**]** を選択します。
- ステップ **2 Screen** セクションで、**Back Light Timer**パラメータの期間を選択します。

次の形式で文字列を入力することによって、設定ファイル (cfg .xml) でこのパラメータを設定 することもできます。

<Back\_Light\_Timer ua="rw">30s</Back\_Light\_Timer>

ステップ3 [すべての変更の送信 (Submit All Changes) ]をクリックします。

## 製品構成バージョンのカスタマイズ

電話機の設定ファイル (cfg.xml) で、製品の設定バージョンをカスタマイズできます。 変更を 有効にした後、ユーザーは電話機に製品情報の設定バージョンを表示できます。

#### 手順

ステップ **1** 電話設定ファイル (cfg.xml) をテキストまたはXMLエディターで編集します。
ステップ2 cfg.xml ファイル内の要素<Device Config Version> 値を追加します。

次に例を示します。

<Device\_Config\_Version ua="na">2021-01-05-v1</Device\_Config\_Version>

デフォルト:空

有効値の範囲: 0 ~ 64 文字

タグがcfg.xmlファイルに存在しないか、パラメータ値が空の場合、設定バージョンのメニュー 項目は電話画面の 製品情報に表示されません。

ステップ **3** 変更内容をcfg.xmlファイルに保存します。

# アクティブコールへのフォーカスを維持

ユーザが着信コールを受信した場合に、アクティブコールにフォーカスが合っている状態が続 く状態を確保するために電話機を設定できます。

デフォルトでは、電話画面のフォーカスがアクティブコールから着信コールに自動的に移動し ます。ただし、電話機を設定すると、ユーザが着信コールを持っている場合でも、アクティブ コールに常にフォーカスが合っている状態が維持されます。

フォーカスは、次の状況では着信コールに移動します。

- ユーザーがアクティブコールを保留にした後、1つ以上の着信コールを受信すると、フォー カスは自動的に最初の着信コールに移動します。
- ユーザーがアクティブコール中に1つ以上の着信コールを受信し、アクティブコールを保 留にした場合、フォーカスは自動的に最初の着信コールに移動します。

#### 始める前に

電話管理のWebページにアクセスします。 電話機 ウェブインターフェイスへのアクセス (133 ページ)を参照してください。

#### 手順

- ステップ **1 [**音声(**Voice**)**]** > **[**ユーザー(**User**)**]** を選択します。
- ステップ **2 [**補足サービス**]** セクションで、**[**アクティブコールにフォーカスを維持**]** を **[**はい**]** に設定しま す。

このパラメータは、設定ファイルでも設定できます。 <Keep\_Focus\_On\_Active\_Call ua="na">Yes</Keep\_Focus\_On\_Active\_Call> 有効値: はい (Yes) といいえ (No) デフォルト:[いいえ(No)]

ステップ3 [すべての変更の送信 (Submit All Changes) ]をクリックします。

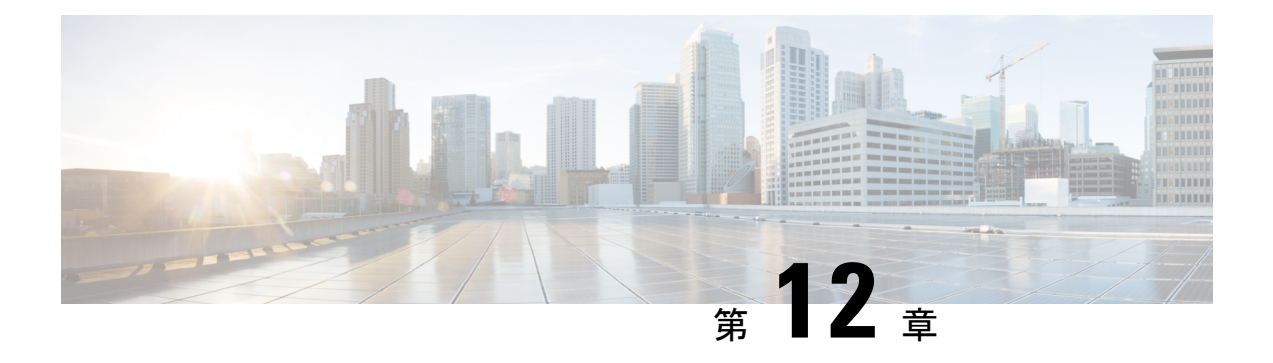

# コール機能の設定

電話機のウェブユーザーインターフェイスとxml設定ファイルを使用して、通話転送、コール パーク、会議、スピードダイヤルなどの通話機能をカスタマイズすることができます。

- 通話転送の有効化 (308 ページ)
- 通話転送 (309 ページ)
- すべての通話転送の機能アクティベーションコードの同期を有効にする (315 ページ)
- 会議を有効にする (317 ページ)
- アドホック会議の参加者リストの管理 (318 ページ)
- SIP REC を使用したリモート通話録音の有効化 (318 ページ)
- SIP INFO を使用したリモート通話録音の有効化 (320 ページ)
- 不在着信表示を設定する (322 ページ)
- [応答不可 (Do Not Disturb) 1を有効にする (323 ページ)
- 電話で Webex 連絡先を有効にする (324 ページ)
- ラインキーで Webex 連絡先を設定する (325 ページ)
- Webex 連絡先のソフトキーを追加する (326 ページ)
- 電話で Webex の通話ログを有効にする (327 ページ)
- DND のスター コードを構成する (328 ページ)
- コール センター エージェントの電話機のセットアップ (328 ページ)
- プレゼンス表示用電話機のセットアップ (334 ページ)
- XMPP 用の DNS SRV の使用 (338 ページ)
- 回線ごとのコール アピアランス数の設定 (339 ページ)
- 名前の逆引きルックアップを有効にする (339 ページ)
- 緊急コール (341 ページ)
- 着信 Webex コールのスパムの表示 (346 ページ)
- 特定のラインキーにコールパークを追加する (347 ページ)
- プログラム可能なソフトキーの設定 (348 ページ)

# 通話転送の有効化

ユーザに対して、有人通話転送サービスとブラインド通話転送サービスを有効にすることがで きます。

XML(cfg.xml)コードを使用して電話機構成ファイルのパラメータを設定することもできま す。各パラメータを設定するには、通話転送を有効にするためのパラメータ (308ページ) 表 の文字列のシンタックスを参照してください。

#### 始める前に

電話管理のWebページにアクセスします。電話機ウェブインターフェイスへのアクセス (133 ページ)を参照してください。

#### 手順

- ステップ **1 [**音声(**Voice**)**]** > **[**電話(**Phone**)**]** を選択します。
- ステップ2 [補足サービス]で、通話転送を有効にするためのパラメータ (308ページ)表で定義したとお りにパラメータを設定します。
- ステップ **3** [すべての変更の送信(Submit All Changes)]をクリックします。

### 通話転送を有効にするためのパラメータ

次の表は、電話機のウェブインターフェイスの電話機タブの下にある補助サービスセクション における、通話転送パラメータ有効化の機能と使用方法を定義しています。また、パラメータ

を設定するために、XML (cfg.xml) コードを含む電話構成ファイルに追加される文字列のシン タックスも定義します。

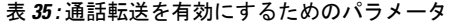

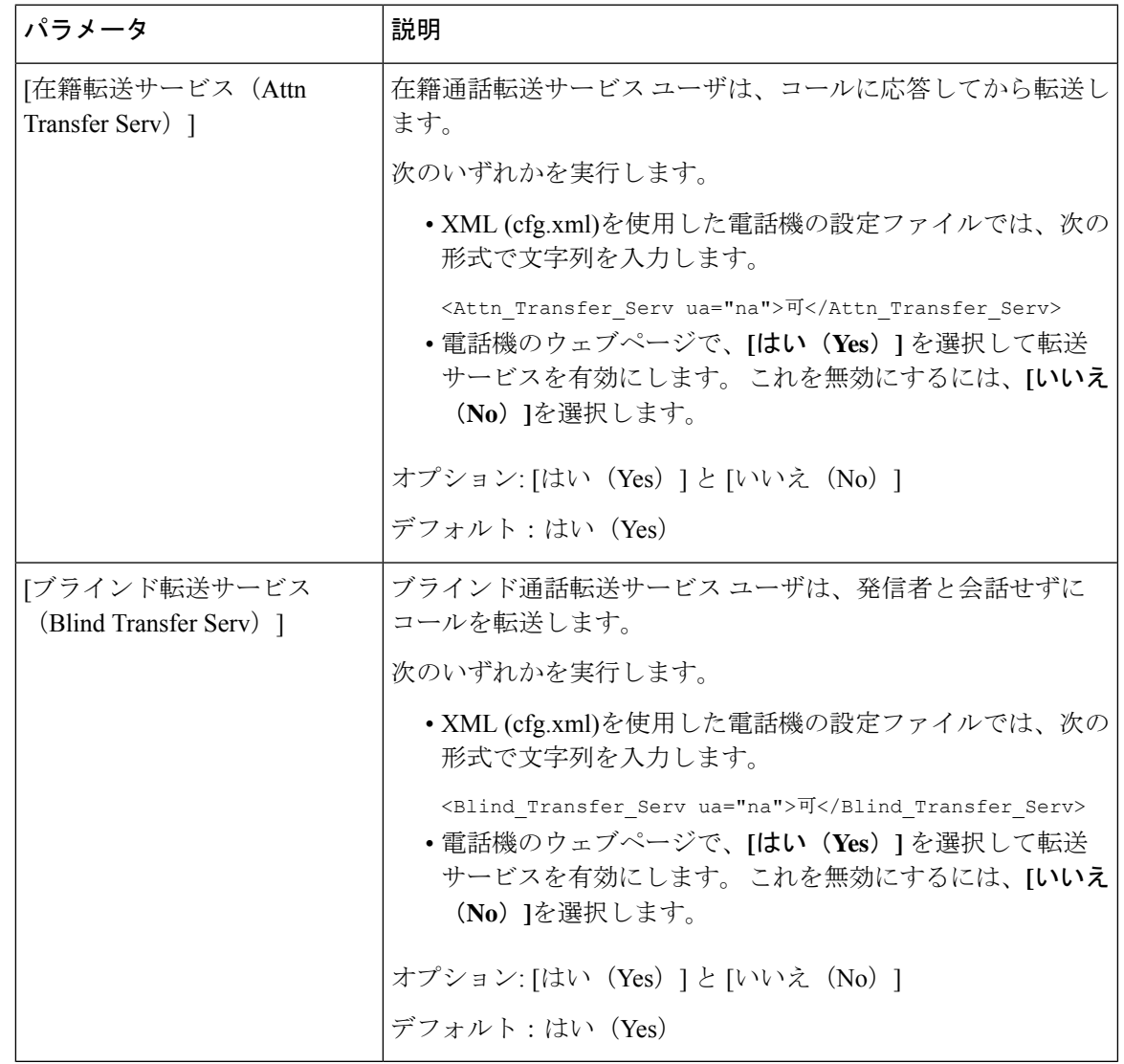

# 通話転送

通話転送は、電話機の Web ページにある [音声(Voice)] タブと [ユーザー(User)] タブで有 効にすることができます。

### **[**音声(**Voice**)**]** タブでの通話転送の有効化

ユーザに対して通話転送を有効にする場合は、このタスクを実行します。

XML(cfg.xml)コードを使用して電話機構成ファイルのパラメータを設定することもできま す。各パラメータを設定するには、音声タブにおいて通話転送を有効にするパラメータ (310 ページ)表の文字列のシンタックスを参照してください。

#### 始める前に

電話管理のWebページにアクセスします。電話機ウェブインターフェイスへのアクセス (133 ページ)を参照してください。

#### 手順

ステップ **1 [**音声(**Voice**)**]** > **[**電話(**Phone**)**]** を選択します。

- ステップ2 補足サービスで、音声タブにおいて通話転送を有効にするパラメータ (310ページ)の表の説 明に従ってパラメータを設定します。
- ステップ **3** [すべての変更の送信(Submit All Changes)]をクリックします。

#### 関連トピック

DND と通話転送ステータスの同期 (270 ページ) [機能キーの同期 (Feature Key Sync) ]を有効にする (269 ページ) XSI サービスによる通話転送ステータス同期を有効にする (271 ページ)

#### 音声タブにおいて通話転送を有効にするパラメータ

次の表は、電話機のウェブインターフェイスの電話機セクションの下にある補助サービスセク ションで、音声タブパラメータにおける通話転送の有効化機能と使用使用方法を定義していま す。 また、パラメータを設定するために、XML (cfg.xml) コードを含む電話構成ファイルに追 加される文字列のシンタックスも定義します。

表 **36 :** 音声タブにおいて通話転送を有効にするパラメータ

| パラメータ                            | 説明                                                                                                    |
|----------------------------------|----------------------------------------------------------------------------------------------------|
| [不在転送サービス(Cfwd All<br>Serv $)$ ] | すべての通話を転送します。                                                                                                    |
|                                  | 次のいずれかを実行します。                                                                                                    |
|                                  | • XML (cfg.xml)を使用した電話機の設定ファイルでは、次の<br>形式で文字列を入力します。                                                                    |
|                                  | <cfwd all="" serv="" ua="na">可</cfwd><br>•電話機のウェブページで、[はい (Yes) ]を選択してすべて<br>の通話を転送します。これを無効にするには、「いいえ<br>(No) 1を選択します。 |
|                                  | オプション: [はい (Yes) ] と [いいえ (No) ]                                                                                        |
|                                  | デフォルト:はい (Yes)                                                                                                    |

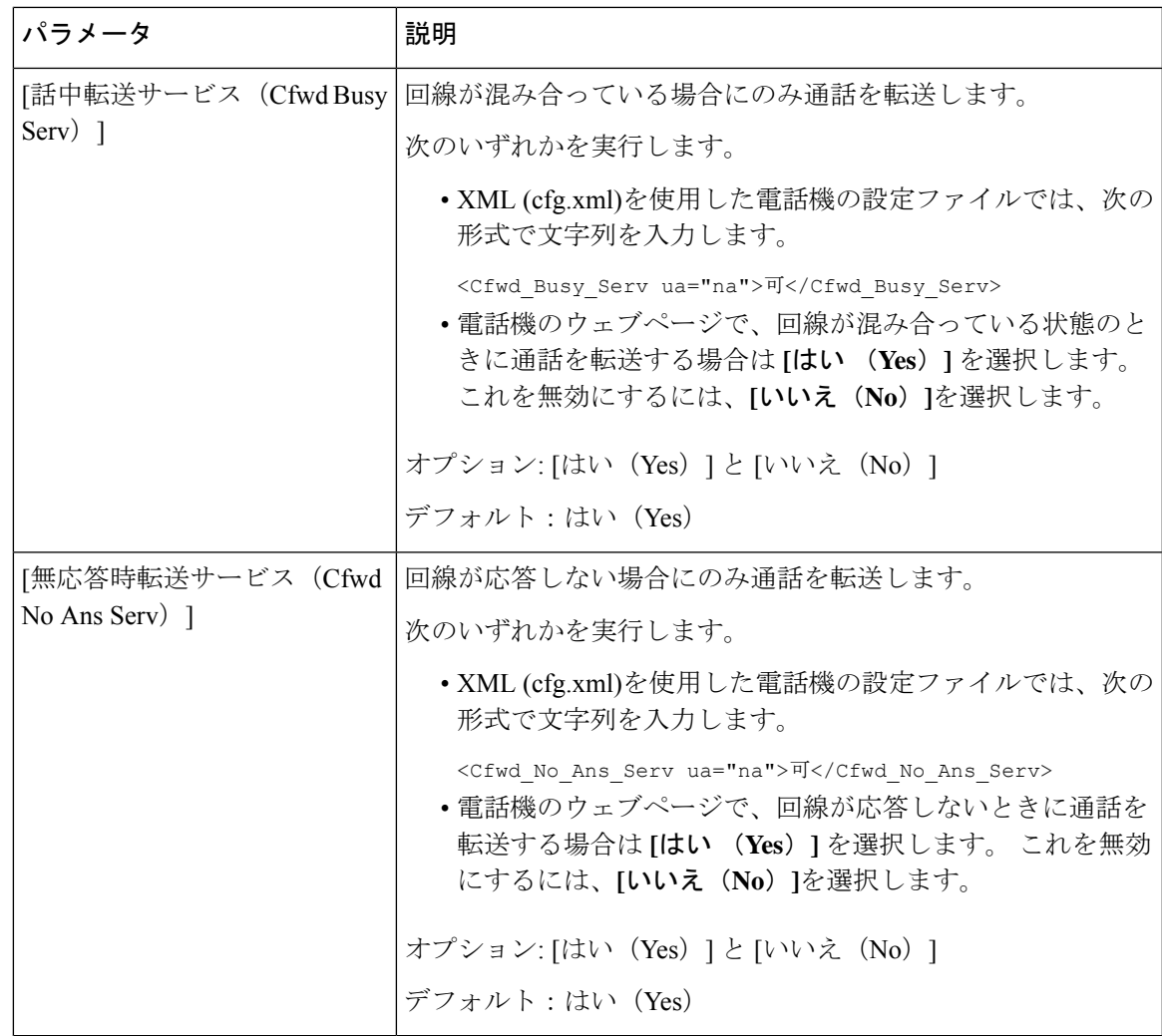

### **[**ユーザー(**User**)**]** タブでの通話転送の有効化

電話の Web ページから通話転送の設定を変更するには、次のタスクを実行します。

次のいずれかの方法が有効になっている場合、通話転送の設定は電話機とサーバー間で同期さ れます。

- 機能キー同期(FKS)
- BroadSoft の拡張サービスインターフェイス (XSI) の同期

ローカルの電話機での通話転送の設定が有効になっていることを確認するには、FKSとXSIを 最初に無効にする必要があります。 [機能キーの同期 (Feature Key Sync) ]を有効にする (269 ページ)およびXSI サービスによる通話転送ステータス同期を有効にする (271 ページ)を参 照してください。

サポートされているモードでの通話転送設定を有効にする優先順位は、FKS > XSI > Local で す。

#### 始める前に

電話管理のWebページにアクセスします。電話機ウェブインターフェイスへのアクセス (133 ページ)を参照してください。

[音声(Voice)] タブで通話転送設定を有効にします。 [音声(Voice)] タブでの通話転送の有 効化 (309 ページ)を参照してください。

#### 手順

ステップ **1 [**音声(**Voice**)**]** > **[**ユーザー(**User**)**]** を選択します。

- **ステップ2 通話転送**セクションで、ユーザタブにおいて通話転送を有効にするパラメータ (312ページ) 表に定義されているとおりにパラメーターを構成します。
- ステップ **3** [すべての変更の送信(Submit All Changes)]をクリックします。

### ユーザタブにおいて通話転送を有効にするパラメータ

次の表は、電話機の Web ページの音声 > ユーザ > 通話転送にある機能と使用方法を定義して います。 また、パラメータを設定するために、XML (cfg.xml) コードを含む電話構成ファイル に追加される文字列のシンタックスも定義します。

パラメータ "Forward Softkey" を除き、次の表の他のパラメータは、FKS および XSI が無効に なっている場合にのみ有効になります。

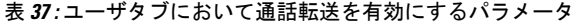

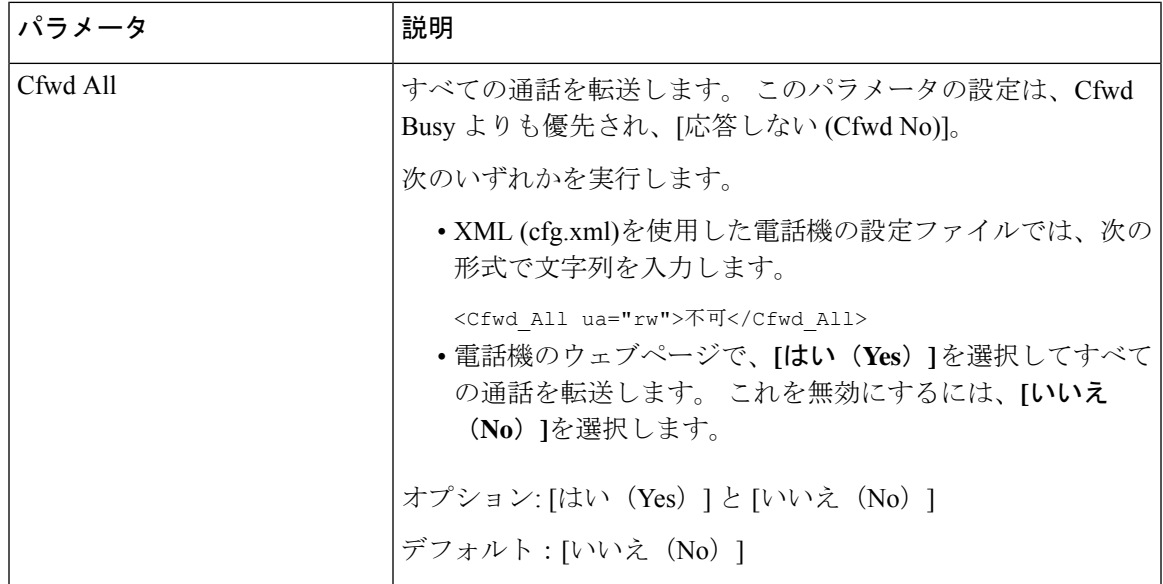

 $\overline{\phantom{a}}$ 

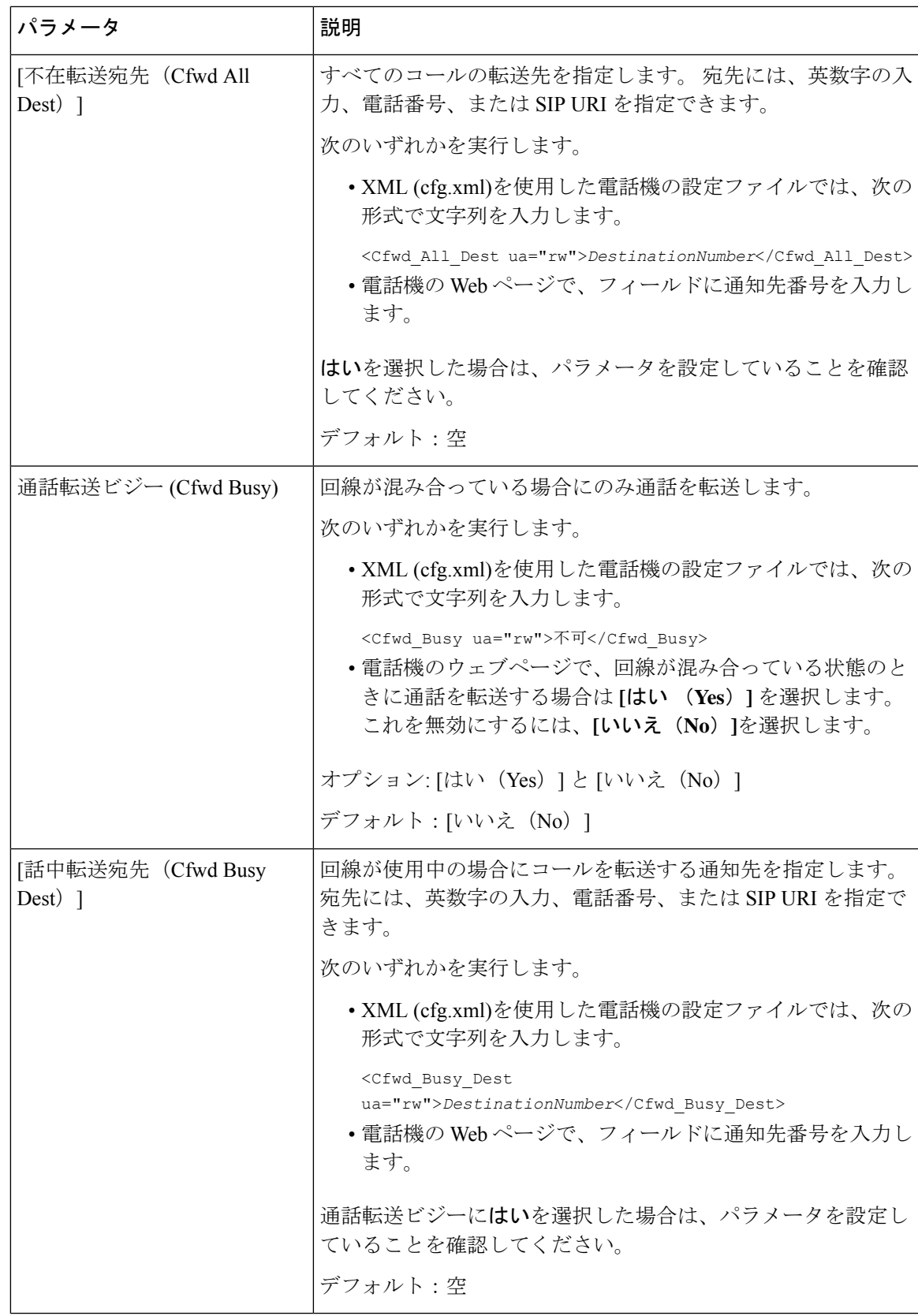

I

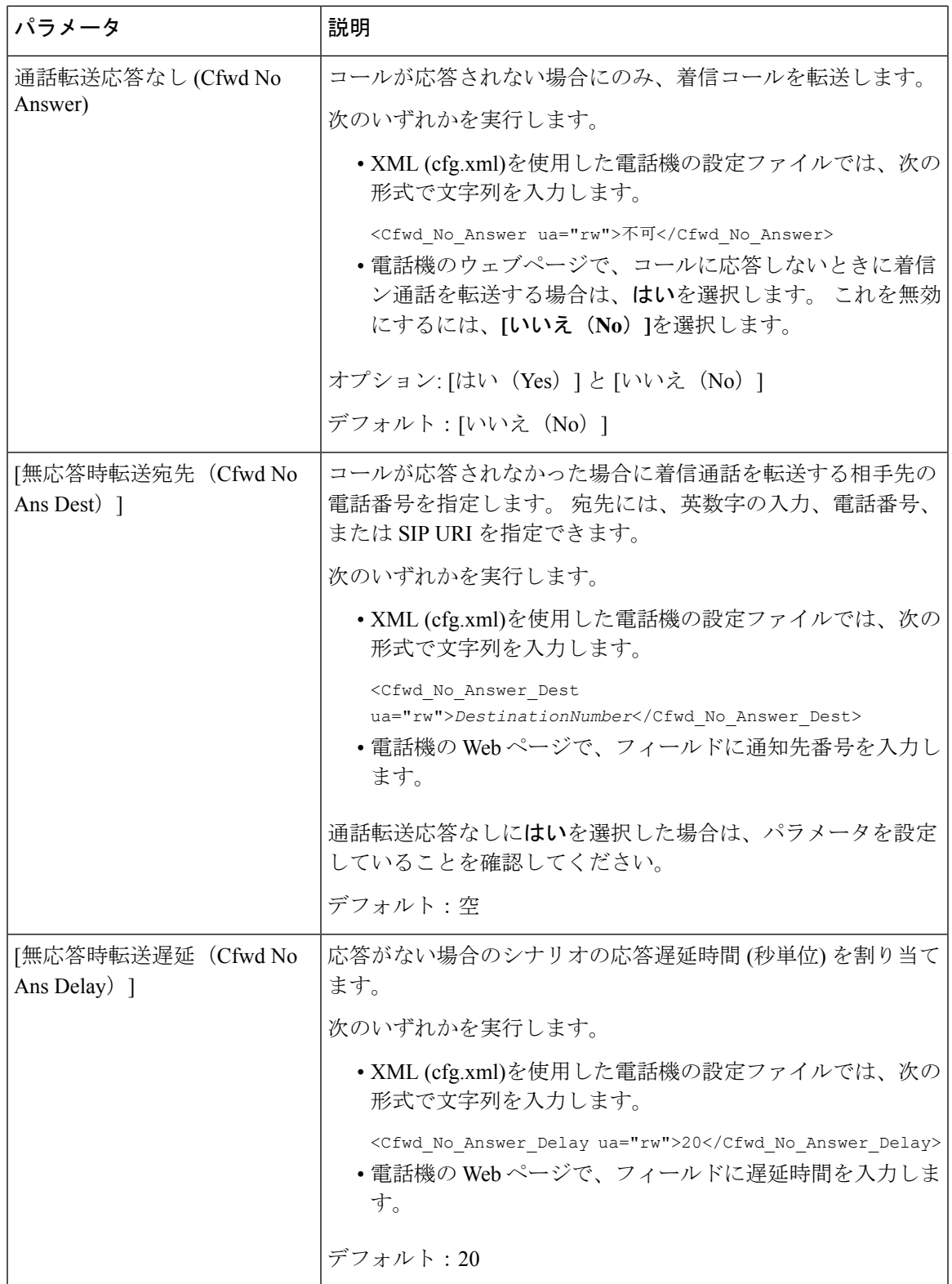

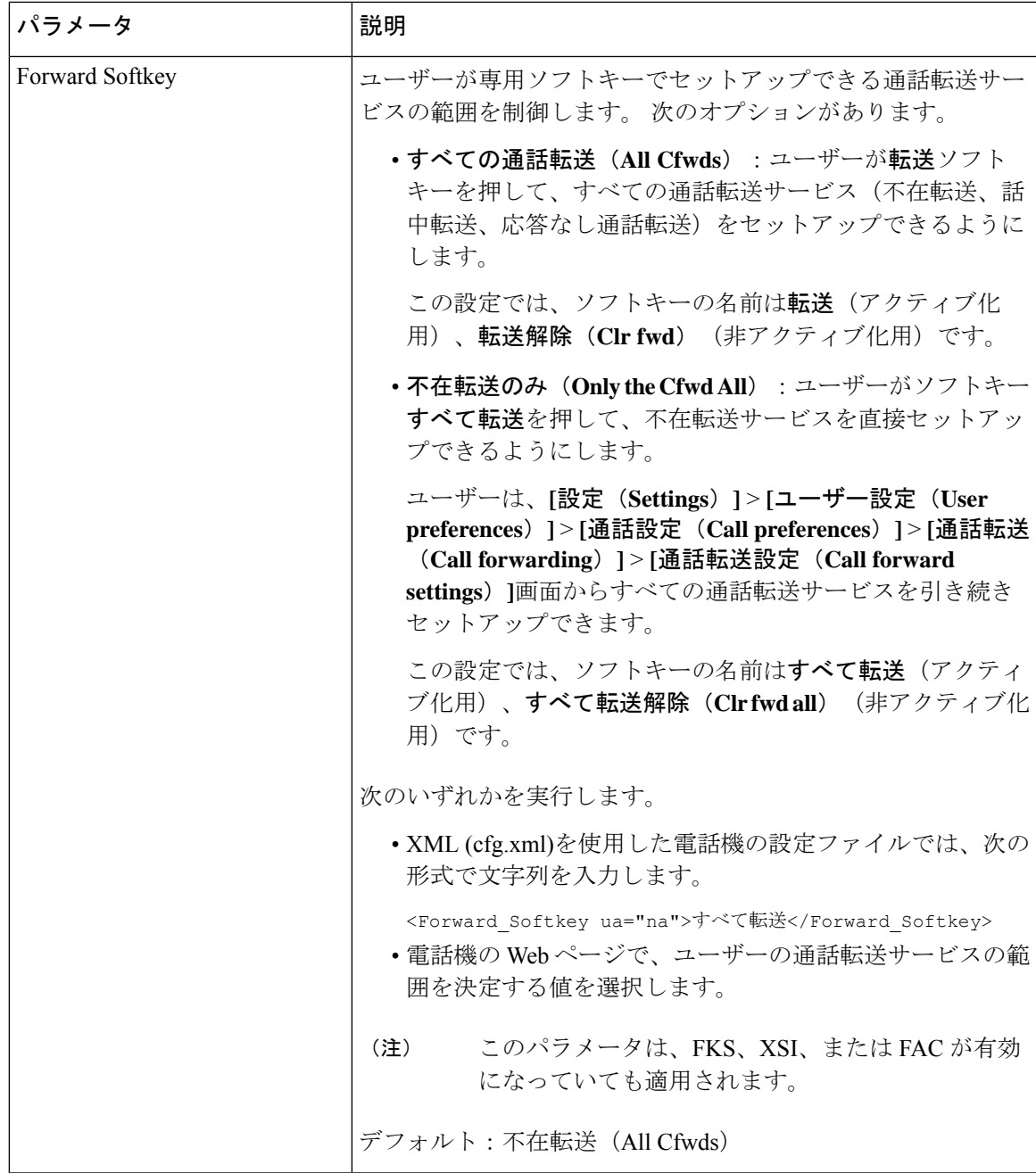

# すべての通話転送の機能アクティベーションコードの同 期を有効にする

機能アクティベーションコード(FAC)を使用して、すべての通話の転送機能をサーバに同期 することができます。 この機能を有効にすると、FAC は、招待を使用してサーバーにスター コードと宛先番号を送信します。

#### 始める前に

電話管理のWebページにアクセスします。 電話機 ウェブインターフェイスへのアクセス (133 ページ)を参照してください。

#### 手順

- ステップ **1 [**音声(**Voice**)**]** > 内線(**n**)(**Ext(n)**)を選択します。
- ステップ **2** 機能のアクティベーションコード同期フィールドで、**[**はい**(Yes)]**を選択してこの機能を有効に し ます。

この機能を有効にすると、ユーザーは電話機の転送またはすべて転送ソフトキーを押して、通 知先の連絡先番号を入力できます。 ユーザーが通話ソフトキーを押すと、通話転送設定のス テータスを確認するためのボイスメッセージが再生されます。設定が正常に完了すると、通話 転送メアイコンが電話画面の上部に表示されます。

ソフトキー名は、パラメータ転送ソフトキーの値に基づいて異なります(ユーザタブにおいて通 話転送を有効にするパラメータ (312 ページ)を参照)。

XML (cfg.xml)を使用した電話機の設定ファイルでは、次の形式で文字列を入力します。

 $\leq$  Feature Activation Code Sync n ua="na">可 $\leq$ /Feature Activation Code Sync n >

nは内線番号です。

デフォルト値: なし

有効値: はい、またはいいえ

ステップ **3** [すべての変更の送信(Submit All Changes)]をクリックします。

### 不在転送サービスの機能のアクティベーションコードの設定

不在転送サービスをアクティブ化または非アクティブ化するために使用できるアクティベー ションコード (スターコード) を設定できます。

#### 始める前に

電話管理のWebページにアクセスします。 電話機 ウェブインターフェイスへのアクセス (133 ページ)を参照してください。

#### 手順

ステップ **1 [**音声(**Voice**)**]** > **[**地域(**Regional**)**]** を選択します。

ステップ **2** バーティカル サービス アクティベーション コード セクションで、**Cfwd All Deact Code**フィー ルドが、サーバで定義された値に設定されていることを確認します。 デフォルト値は \*72 で す。

XML (cfg.xml)を使用した電話機の設定ファイルでは、次の形式で文字列を入力します。

<Cfwd\_All\_Act\_Code ua="na">\*72</Cfwd\_All\_Act\_Code>

ステップ **3** バーティカル サービス アクティベーション コード セクションで、**Cfwd All Deact Code**フィー ルドが、サーバで定義された値に設定されていることを確認します。 デフォルト値は \* 73 で す。

XML (cfg.xml)を使用した電話機の設定ファイルでは、次の形式で文字列を入力します。

<Cfwd\_All\_Deact\_Code ua="na">\*73</Cfwd\_All\_Deact\_Code>

ステップ4 [すべての変更の送信 (Submit All Changes) ]をクリックします。

ユーザーは \*72 を宛先番号と組み合わせてダイヤルし、通話ソフトキーを押して、不在転送 サービスをアクティブにできます。

ユーザーは\*73をダイヤルし、通話ソフトキーを押して、不在転送サービスを非アクティブに できます。

### 会議を有効にする

1つの通話で複数の相手と話し合うことができます。 この機能を有効にすると、ユーザは複数 のユーザをダイヤルして通話に追加します。

XML(cfg.xml)コードを使用して電話機構成ファイルのパラメータを設定することもできま す。

#### 始める前に

電話管理のWebページにアクセスします。 電話機 ウェブインターフェイスへのアクセス (133 ページ)を参照してください。

#### 手順

ステップ **1 [**音声(**Voice**)**]** > **[**電話(**Phone**)**]** を選択します。

ステップ **2 [**補足サービス(**SupplementaryServices**)**]**で、**[**会議サービス(**ConferenceServ**)**]**パラメータ に **[**はい(**Yes**)**]** を選択します。

> 次の形式で文字列を入力することによって、設定ファイル(cfg.xml)でこのパラメータを設定す ることができます。

<Conference\_Serv ua="na">Yes</Conference\_Serv>

オプション: [はい(Yes) ] と [いいえ (No) ]

デフォルト:はい(Yes)

ステップ **3** [すべての変更の送信(Submit All Changes)]をクリックします。

### アドホック会議の参加者リストの管理

アドホック会議注に、参加者リストを表示したり、他のユーザを会議に追加したりできます。 会議のホストであば、参加者を削除することもできます。

#### 始める前に

- 電話管理の Web ページにアクセスします。 電話機 ウェブインターフェイスへのアクセス (133 ページ)を参照してください。
- **[**コール機能の設定(**Call Feature Settings**)**]** セクションで、**[**会議ブリッジの **URL** (**Conference Bridge URL**)**]** は省略不可であるため何らかの有効な URL を入力してくだ さい。

#### 手順

- ステップ **1 [**音声(**Voice**)**]** > **[**内線(**n**)(**Ext(n)**)**]** を選択します。ここで、n は内線番号です。
- ステップ **2 [**コール機能の設定(**Call Feature Settings**)**]** セクションで、**[**コール情報のサブスクライブ (**Callinfo Subscribe**)**]** リストから **[**はい(**Yes**)**]** を選択します。

**[**はい(**Yes**)**]**を選択すると、回線はcall-infoイベントをサブスクライブし、サーバからコール ステータスの変更に関する通知を受信します。 これにより、参加者は、現在のコールがアド ホック会議中であるかどうかを認識できます。 また、参加者のリストが表示されます。

共有回線に **[**いいえ(**No**)**]** を選択すると、ホストと参加者の両方が参加者リストを表示でき ます。 ただし、専用回線の場合は、ホストのみが参加者リストを表示できます。

次の形式で文字列を入力することによって、設定ファイル(cfg.xml)でこのパラメータを設定す ることができます。

<CallInfo\_Subscribe\_1\_ ua="na">Yes</CallInfo\_Subscribe\_1\_>

デフォルト: **[**いいえ(**No**)**]**

ステップ **3** [すべての変更の送信(Submit All Changes)]をクリックします。

### **SIP REC** を使用したリモート通話録音の有効化

ユーザがアクティブな通話を録音できるように、電話機の通話録音機能を有効にすることがで きます。サーバで設定された録音モードによって、各電話機での録音ソフトキーの表示を制御 します。

#### 表 **38 :** 録音モードと録音ソフトキー

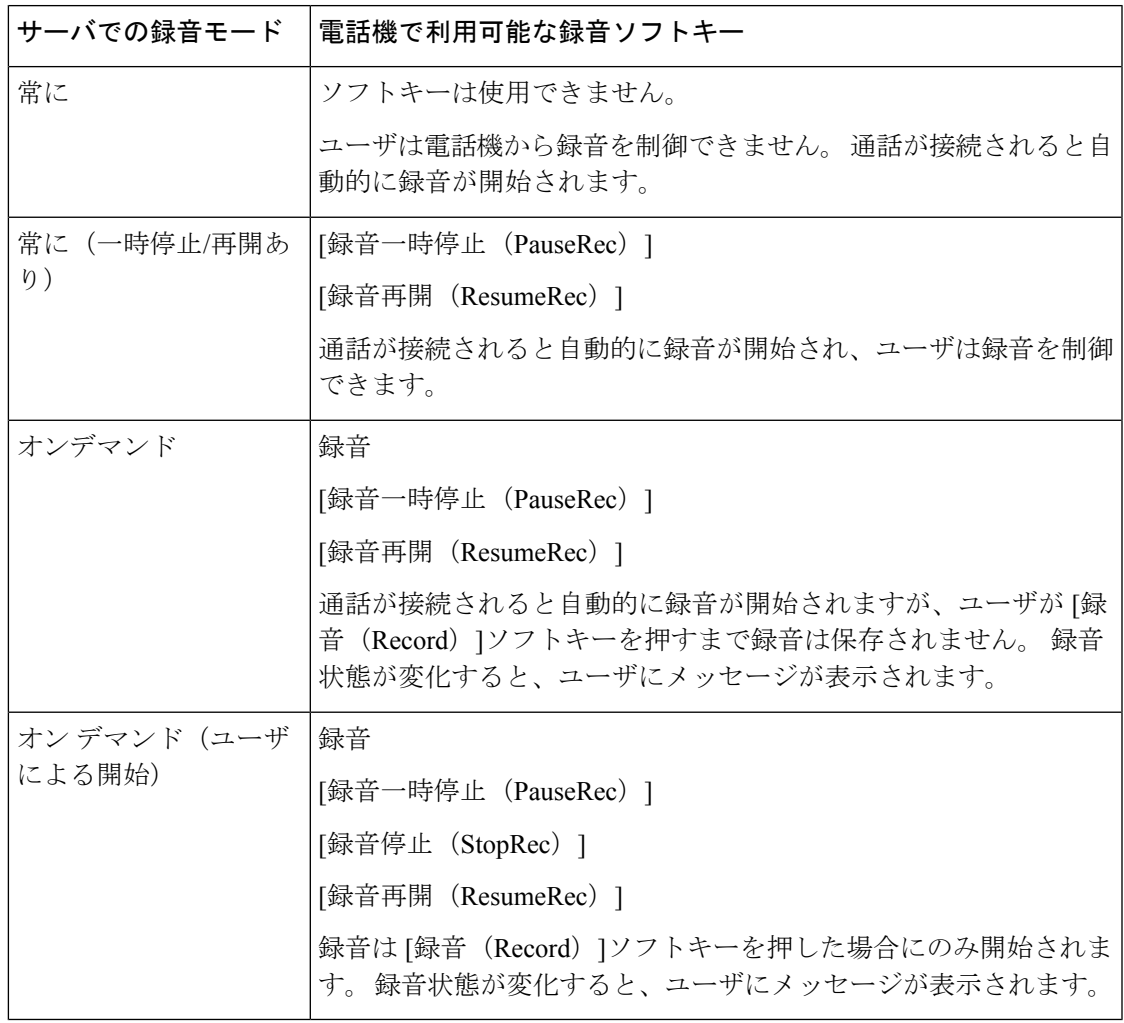

録音中は、[コール (Calls) ]画面にさまざまな録音アイコンが表示されます。アイコンは録音 状態によって異なります。

#### 表 **39 :** 録音アイコン

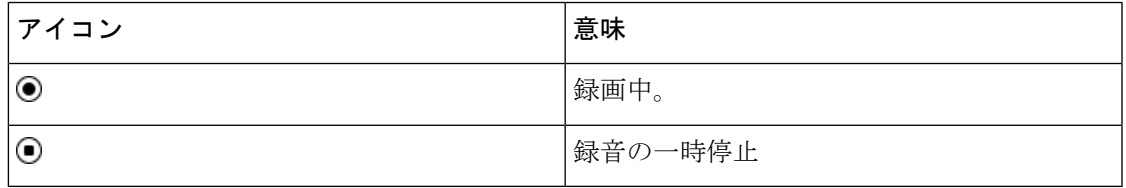

#### 始める前に

電話管理のWebページにアクセスします。電話機ウェブインターフェイスへのアクセス (133 ページ)を参照してください。

#### 手順

- ステップ **1 [**音声(**Voice**)**]** > **[**電話(**Phone**)**]** を選択します。
- ステップ **2 [**補足サービス(**Supplementary Services**)**]** セクションの で、**[**はい(**Yes**)**]**または **[**いいえ (**No**)**]** をクリックして 通話録音 パラメータを有効または無効にします。

次の形式で文字列を入力することによって、設定ファイル(cfg.xml)でこのパラメータを設定す ることができます。

<Call\_Recording\_Serv ua="na">Yes</Call\_Recording\_Serv>

オプション: [はい (Yes) ] と [いいえ (No) ]

デフォルト:[いいえ(No)]

ステップ **3** (任意)ソフトキーを有効にするには、[プログラム可能なソフトキー(ProgrammableSoftkeys)] セクションで、[接続済みキー リスト(Connected Key List)]および [会議キー リスト (Conferencing Key List)]フィールドに次の形式で文字列を追加します。

crdstart;crdstop;crdpause;crdresume

ステップ **4** ソフトキーを有効にするには、[プログラム可能なソフトキー(Programmable Softkeys)]セク ションで、[接続済みキーリスト(Connected Key List)]および[会議キーリスト(Conferencing Key List) フィールドに次の形式で文字列を追加します。

crdstart;crdstop;crdpause;crdresume

- ステップ **5** 通話録音が必要な内線**(n)**タブをクリックします.
- ステップ **6** [SIP設定(SIP Settings)]セクションの [通話録音プロトコル(Call Recording Protocol)]で、通 話録音プロトコルとして [SIPREC]を選択します。

次の形式で文字列を入力することによって、設定ファイル(cfg.xml)でこのパラメータを設定す ることができます。

<Call\_Recording\_Protocol\_3\_ ua="na">SIPREC</Call\_Recording\_Protocol\_3\_>

オプション: SIPREC および SIPINFO

デフォルト:SIPREC

**ステップ7** [すべての変更の送信(Submit All Changes)]をクリックします。

## **SIP INFO** を使用したリモート通話録音の有効化

ユーザがアクティブな通話を録音できるように、電話機の通話録音機能を有効にすることがで きます。

XML(cfg.xml)コードを使用して電話機構成ファイルのパラメータを設定することもできま す。

録音中は、[コール(Calls)]画面にさまざまな録音アイコンが表示されます。アイコンは録音 状態によって異なります。

ユーザは次のソフトキーを押して電話の録音を制御します。

- 録音
- **[**録音停止(**StopRec**)**]**

録音は[録音 (Record) ]ソフトキーを押した場合にのみ開始されます。録音状態が変化すると ユーザにメッセージが表示され、録音アイコンが通話画面に表示されます。

電話の録音が開始されると、[録音停止(StopRec)]ソフトキーが機能できるようになります。 ユーザが[録音停止(StopRec)]ソフトキー押すと録音が停止します。録音状態が変化すると、 ユーザにメッセージが表示されます。

表 **40 :** 録音アイコン

| アイコン   | 意味   |
|--------|------|
| G<br>ভ | 録画中。 |

始める前に

- コール制御システムで通話録音を設定する必要があります。
- 電話管理の Web ページにアクセスします。 電話機 ウェブインターフェイスへのアクセス (133 ページ)を参照してください。

#### 手順

- ステップ **1 [**音声(**Voice**)**]** > **[**電話(**Phone**)**]** を選択します。
- ステップ **2 [**補足サービス(**Supplementary Services**)**]** セクションの **[**通話録音サービス(**Call Recording Serv**)**]** パラメータで、**[**はい(**Yes**)**]** または **[**いいえ(**No**)**]** をクリックしてコール録音を有 効または無効にします。

次の形式で文字列を入力することによって、設定ファイル(cfg.xml)でこのパラメータを設定す ることができます。

<Call\_Recording\_Serv ua="na">Yes</Call\_Recording\_Serv>

オプション: [はい (Yes) ] と [いいえ (No) ]

デフォルト:[いいえ (No) ]

ステップ **3** (任意)ソフトキーを有効にするには、[プログラム可能なソフトキー(ProgrammableSoftkeys)] セクションで、[接続済みキー リスト(Connected Key List)]および [会議キー リスト (Conferencing Key List)]フィールドに次の形式で文字列を追加します。

crdstart;crdstop;crdpause;crdresume

ステップ **4** ソフトキーを有効にするには、[プログラム可能なソフトキー(Programmable Softkeys)]セク ションで、[接続済みキーリスト (Connected Key List) ]および[会議キーリスト (Conferencing Key List)]フィールドに次の形式で文字列を追加します。

crdstart;crdstop;crdpause;crdresume

- ステップ **5** 通話録音が必要な内線**(n)**タブをクリックします.
- ステップ **6 [SIP** 設定(**SIP Settings**)**]**セクションの **[**通話録音プロトコル(**Call Recording Protocol**)**]**パラ メータで、通話録音プロトコルとして **[SIPINFO]**を選択します。

次の形式で文字列を入力することによって、設定ファイル(cfg.xml)でこのパラメータを設定す ることができます。

<Call\_Recording\_Protocol\_1\_ ua="na">SIPINFO</Call\_Recording\_Protocol\_1\_>

オプション: SIPREC および SIPINFO

デフォルト:SIPREC

**ステップ1** [すべての変更の送信(Submit All Changes)]をクリックします。

### 不在着信表示を設定する

電話機のハンドセットの LED で不在着信アラートを設定できます。

XML(cfg.xml)コードを使用して電話機構成ファイルのパラメータを設定することもできま す。

#### 始める前に

電話管理のWebページにアクセスします。 電話機 ウェブインターフェイスへのアクセス (133 ページ)を参照してください。

#### 手順

- ステップ **1 [**音声(**Voice**)**]** > **[**ユーザー(**User**)**]** を選択します。
- ステップ2 補助サービス セクションの ハンドセットLEDアラート パラメーターに対して、 ボイスメー ル、不在着信

次の形式で文字列を入力することによって、設定ファイル(cfg.xml)でこのパラメータを設定す ることができます。

<Handset\_LED\_Alert ua="rw">Voicemail,Missed Call</Handset\_LED\_Alert>

オプション:[ボイスメール (Voicemail) ]または[ボイスメール、不在着信 (Voicemail, Missed Call)] です。

デフォルト:[ボイスメール(Voicemail)]

ステップ **3** [すべての変更の送信(Submit All Changes)]をクリックします。

# **[**応答不可(**Do Not Disturb**)**]** を有効にする

ユーザが応答不可機能をオンまたはオフにできるようにします。発信者は、ユーザが応答不可 であることを伝えるメッセージを受信します。 ユーザは電話機で [無視(Ignore)]ソフトキー を押すことで、着信コールを別の宛先に転送できます。

電話機でこの機能が有効になっている場合は、DND ソフトキーを使用してこの機能をオンま たはオフにできます。

XML(cfg.xml)コードを使用して電話機構成ファイルのパラメータを設定することもできま す。

#### 始める前に

電話管理のWebページにアクセスします。 電話機 ウェブインターフェイスへのアクセス (133 ページ)を参照してください。

#### 手順

- ステップ **1 [**音声(**Voice**)**]** > **[**ユーザー(**User**)**]** を選択します。
- ステップ **2** 補足サービスエリアの**DND**設定パラメーターで、**[**はい(**Yes**)**]** を選択します。

次の形式で文字列を入力することによって、設定ファイル(cfg.xml)でこのパラメータを設定す ることができます。 <DND\_Setting ua="rw">Yes</DND\_Setting> オプション: [はい (Yes) ] と [いいえ (No) ] デフォルト:[いいえ (No) 1

ステップ **3** [すべての変更の送信(Submit All Changes)]をクリックします。

回線(マルチライン電話機)を選択すると、電話画面の上部に応答不可バナーが表示されま す。

#### 次のタスク

別の設定を変更して、マルチライン電話機で選択済みまたは未選択の各回線の応答不可(現 在、緑色の点灯)ステータスが適切に表示されることを確認します。 DND と通話転送ステー タスの同期 (270 ページ)を参照してください。

DND にスター コードを設定した場合、ユーザは各電話機の DND 機能を有効または無効にす ることができます。 DND のスター コードを構成する (328 ページ)を参照してください。

#### 関連トピック

DND と通話転送ステータスの同期 (270 ページ) [機能キーの同期 (Feature Key Sync) ]を有効にする (269 ページ) XSI サービスを介して DND ステータス同期を有効にする (272 ページ)

### 電話で **Webex** 連絡先を有効にする

電話機を Webex クラウドに正常にオンボードすると、電話が Webex 連絡先をサポートできる ようになります。電話でこの機能を有効にすると、ユーザーは電話ディレクトリリストの下に Webex ディレクトリを表示できます。

**[**最大表示レコード(**Max Display Records**)**]** パラメータ値を 100 を超える値に設定すると、ク エリ結果には、Webex ディレクトリおよびすべてのディレクトリでの検索用の連絡先は 100 件 だけ表示されます。検索結果のカウントが許可された表示レコード値を超えると、「一致する ものが多すぎます。検索を絞り込みます」というメッセージがユーザーに表示されます。 **[**最 大表示レコード(**Max Display Records**)**]** パラメータの詳細については、ディレクトリ サービ スのパラメータ (382ページ)を参照してください。

#### 始める前に

- 電話は Cisco Webex クラウドに正常にオンボードします。 Webex クラウドへの電話機のオ ンボーディングの詳細については、『Webex for Cisco [BroadWorks](https://www.cisco.com/c/en/us/td/docs/voice_ip_comm/cloudCollaboration/wx4bwks/Solution_Guide/wbxbw_b_solution-guide.html) Solution Guide』を参照 してください。
- 電話管理の Web ページにアクセスします。 電話機 ウェブインターフェイスへのアクセス (133 ページ)を参照してください。

#### 手順

- ステップ **1 [**音声(**Voice**)**]** > **[**電話(**Phone**)**]** を選択します。
- ステップ **2 Webex** セクションで、**[**ディレクトリの有効化(**Directory Enable**)**]**を **[**はい(**Yes**)**]** に設定し ます。

次の形式で文字列を入力することによって、設定ファイル(cfg.xml)でこのパラメータを設定す ることができます。

<Webex\_Directory\_Enable ua="na">Yes</Webex\_Directory\_Enable>

デフォルト値: なし

ステップ **3** [ディレクトリ名(Directory Name)]フィールドに、Webexディレクトリの名前を入力します。

次の形式で文字列を入力することによって、設定ファイル(cfg.xml)でこのパラメータを設定す ることができます。

<Webex\_Directory\_Name ua="na">wcdir</Webex\_Directory\_Name>

デフォルト値:空

入力した名前(たとえば、**wcdir**)は、電話機のディレクトリリストの下に Webex ディレク トリ名として表示されます。 この名前は、電話管理 Web ページまたは構成 XML ファイル文 字列から変更できます。必要に応じて、ユーザーは電話からこの名前を変更することもできま す。 **[**ディレクトリ名**]** フィールドが空の場合、デフォルトでは、電話機の Webex ディレクト リ名は **Webex** ディレクトリとして表示されます。

電話がクラウドに正常に Cisco Webex にオンボードされていない場合、**Webex** ディレクトリは ディレクトリリストの下に表示されません。

ステップ **4** [すべての変更の送信(Submit All Changes)]をクリックします。

## ラインキーで **Webex** 連絡先を設定する

ラインキーで Webex 連絡先を構成できます。 このラインキーは、Webex ディレクトリへの ショートカットになります。

#### 始める前に

- 電話は Cisco Webex クラウドに正常にオンボードします。
- 電話管理の Web ページにアクセスします。 電話機 ウェブインターフェイスへのアクセス (133 ページ)を参照してください。
- 電話管理 Web ページの **[**ディレクトリの有効化**]** は **[**はい**]** に設定されています。

#### 手順

- ステップ **1 [**音声(**Voice**)**]** > **[**電話(**Phone**)**]** を選択します。
- ステップ **2** ライン キーを選択します。
- ステップ **3** 内線フィールドを**[**無効(**Disabled**)**]** に設定します。
- ステップ **4 [**拡張機能(**Extended Function**)**]** パラメータに、次の形式で文字列を入力します。

fnc=shortcut;url=webexdir;nme=cloudplk

ここで、fnc = shortcutはfunction = shortcutを意味し、urlはこのラインキーを開くためのメニュー であり、nme は Webex ディレクトリの名前です。

文字列内で、nme が空の場合、または文字列に nme を含めない場合、デフォルトでは、ライン キーはディレクトリ名を **Webex** ディレクトリとして表示します。

このパラメータは、設定ファイル(cfg.xml)でも設定できます。 次の形式で文字列を入力しま す。

<Extended\_Function\_*n*\_ ua="na">fnc=shortcut;url=webexdir;nme=cloudplk</Extended\_Function\_*n*\_> *n*は内線番号です。

ラインキーにこの機能が設定されています。たとえば、ラインキー番号9に機能を割り当てる と、ユーザーは、**cloudplk** が行番号 9 に Webex ディレクトリへのショートカットとして表 示されるのが分かります。 この設定済みのラインキーを押すと、ユーザーは **[Webex** ディレク トリの検索(**Search Webex drectory**)**]** 画面にアクセスして Webex の連絡先を検索できます。

電話管理 Web ページの **[**ディレクトリの有効化(**Directory Enable**)**]** が **[**いいえ(**No**)**]** に設 定されている場合、ラインキーは機能しません。

電話機がWebexクラウドに正常にオンボードされていない場合、ラインキーは動作しません。

ステップ **5** [すべての変更の送信(Submit All Changes)]をクリックします。

### **Webex** 連絡先のソフトキーを追加する

ソフトキーに Webex 連絡先を設定できます。 このソフトキーは、Webex ディレクトリへの ショートカットになります。

#### 始める前に

- 電話は Cisco Webex クラウドに正常にオンボードします。
- 電話管理の Web ページにアクセスします。 電話機 ウェブインターフェイスへのアクセス (133 ページ)を参照してください。
- 電話管理 Web ページの **[**ディレクトリの有効化**]** は **[**はい**]** に設定されています。

#### 手順

- ステップ **1 [**音声(**Voice**)**]** > **[**電話(**Phone**)**]** を選択します。
- ステップ **2** [プログラム可能なソフトキー(Programmable Softkeys)]セクションで、[プログラム可能なソ フトキー有効(Programmable Softkey Enable)]を [はい(Yes)]に設定します。
- ステップ **3** 次の形式の文字列を使用して、PSK 1 ~ PSK 16 の PSK フィールドを設定します。

fnc=shortcut;url=webexdir;nme=cloudplk

このパラメータは、設定ファイル(cfg.xml)でも設定できます。 次の形式で文字列を入力しま す。

<PSK\_*n* ua=na>fnc=shortcut;url=webexdir;nme=cloudplk</PSK\_*n*>

ソフトキーに機能が設定され、電話機に表示されます。 たとえば、**cloudplk** はソフトキー として表示され、Webexディレクトリへのショートカットとして機能します。このソフトキー を押すと、ユーザーは **Webex** ディレクトリの検索画面にアクセスして Webex の連絡先を検索 できます。

文字列内で、nme が空の場合、または文字列に nme を含めない場合、デフォルトでは、ソフト キーはディレクトリ名を **Webex** ディレクトリとして表示します。

電話管理Webページの**[**ディレクトリの有効化**]**が**[**いいえ**]**に設定されている場合、ソフトキー は機能しません。

電話機が Cisco Webex クラウドに正常にオンボードされていない場合、ソフトキーは動作しま せん。

### 電話で **Webex** の通話ログを有効にする

これで、電話機が Webex 通話ログをサポートできるようになります。 この機能を有効にする と、**[**最近の通話(**Recents**)**]** 画面の **[**最近の通話を表示(**Display recents from**)**]** メニューの 通話リストに **[Webex]** オプションが含まれます。 次に、ユーザーはオプション Webex を設定 して、最近の **Webex** コールのリストを表示できます。

#### 始める前に

- 電話はWebexクラウドに正常にオンボードします。Webexクラウドへの電話機のオンボー ディングの詳細については、『Webex for Cisco [BroadWorks](https://www.cisco.com/c/en/us/td/docs/voice_ip_comm/cloudCollaboration/wx4bwks/Solution_Guide/wbxbw_b_solution-guide.html) Solution Guide』を参照してく ださい。
- 電話管理の Web ページにアクセスします。 電話機 ウェブインターフェイスへのアクセス (133 ページ)を参照してください。
- **[**通話ログ**]** セクションで、**[**通話ログの有効化**]** パラメータを有効にし、Webex の最近の通 話ログを表示する電話回線を **[**通話ログ関連回線**]** から選択します。

#### 手順

ステップ **1 [**音声(**Voice**)**]** > **[**電話(**Phone**)**]** を選択します。

ステップ **2 [**通話ログ**]** セクションで、**[**通話ログの有効化**]** パラメーターを **[**はい**]** に設定し、**[**最近の履歴 を表示**]** パラメーターを **Webex** に設定します。

> 次の形式で文字列を入力することによって、設定ファイル(cfg.xml)でこのパラメータを設定す ることができます。

<CallLog\_Enable ua="na">Yes</CallLog\_Enable>

<Display\_Recents\_From ua="na">Webex</Display\_Recents\_From>

#### 最近の通話を表示のデフォルト値:電話

ステップ **3** [すべての変更の送信(Submit All Changes)]をクリックします。

### **DND** のスター コードを構成する

ユーザがダイヤルするスター コードによって、電話機の応答不可(DND)機能をオンまたは オフにするように設定できます。

XML(cfg.xml)コードを使用して電話機構成ファイルのパラメータを設定することもできま す。

#### 始める前に

電話管理のWebページにアクセスします。 電話機 ウェブインターフェイスへのアクセス (133 ページ)を参照してください。

#### 手順

- ステップ **1 [**音声(**Voice**)**]** > **[**地域(**Regional**)**]** を選択します。
- ステップ **2** 特定業種向けサービス アクティベーション コードセクションので、**DND Act**コードパラメー タに \*78 と入力します。

次の形式で文字列を入力することによって、設定ファイル(cfg.xml)でこのパラメータを設定す ることができます。

<DND\_Act\_Code ua="na">\*78</DND\_Act\_Code>

ステップ **3** 特定業種向けサービスアクティベーションコードセクションので、**DNDDeact**コードパラメー タに \*79 と入力します。

> 次の形式で文字列を入力することによって、設定ファイル(cfg.xml)でこのパラメータを設定す ることができます。

<DND\_Deact\_Code ua="na">\*79</DND\_Deact\_Code>

ステップ4 [すべての変更の送信 (Submit All Changes) ]をクリックします。

## コール センター エージェントの電話機のセットアップ

電話機で自動着信呼分配(ACD)機能を有効にできます。 この電話機は、コール センター エージェントの電話機として機能し、顧客のコールをトレースする、緊急の場合に任意の顧客 のコールをスーパーバイザにエスカレーションする、廃棄コードを使用して連絡先番号を分類 する、顧客のコールの詳細を表示するなどのことができます。

XML(cfg.xml)コードを使用して電話機構成ファイルのパラメータを設定することもできま す。 各パラメータを設定するには、コールセンターオペレーターセットアップのパラメータ (329ページ)表の文字列のシンタックスを参照してください。

#### 始める前に

- BroadSoft サーバで、電話機をコール センター電話機として設定します。
- 電話管理の Web ページにアクセスします。 電話機 ウェブインターフェイスへのアクセス (133 ページ)を参照してください。

手順

- ステップ **1 [**音声(**Voice**)**]** > **[**内線(**n**)(**Ext(n)**)**]** を選択します。
- ステップ **2 ACD**設定セクションで、コールセンターオペレーターセットアップのパラメータ (329 ペー ジ)表 で説明するようにフィールドを設定します。
- ステップ3 [すべての変更の送信 (Submit All Changes) ]をクリックします。

### コールセンターオペレーターセットアップのパラメータ

次の表は、電話機のウェブインターフェイスの内線 (n)タブにある ACD設定セクションでの コールセンターオペレーターセットアップパラメータの機能と使用法を定義しています。 ま た、パラメータを設定するために、XML (cfg.xml) コードを含む電話構成ファイルに追加され る文字列のシンタックスも定義します。

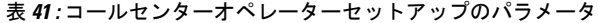

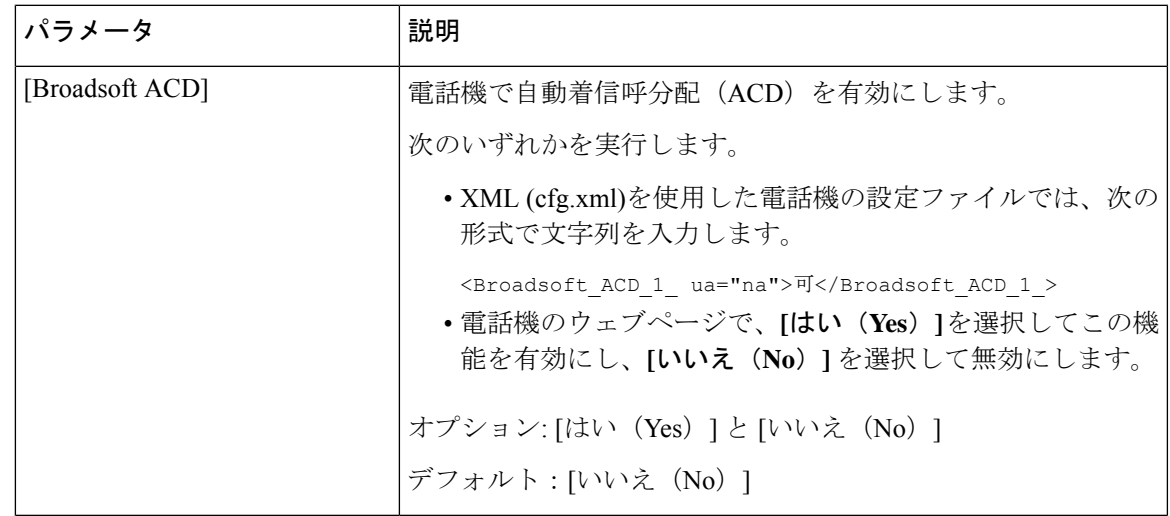

I

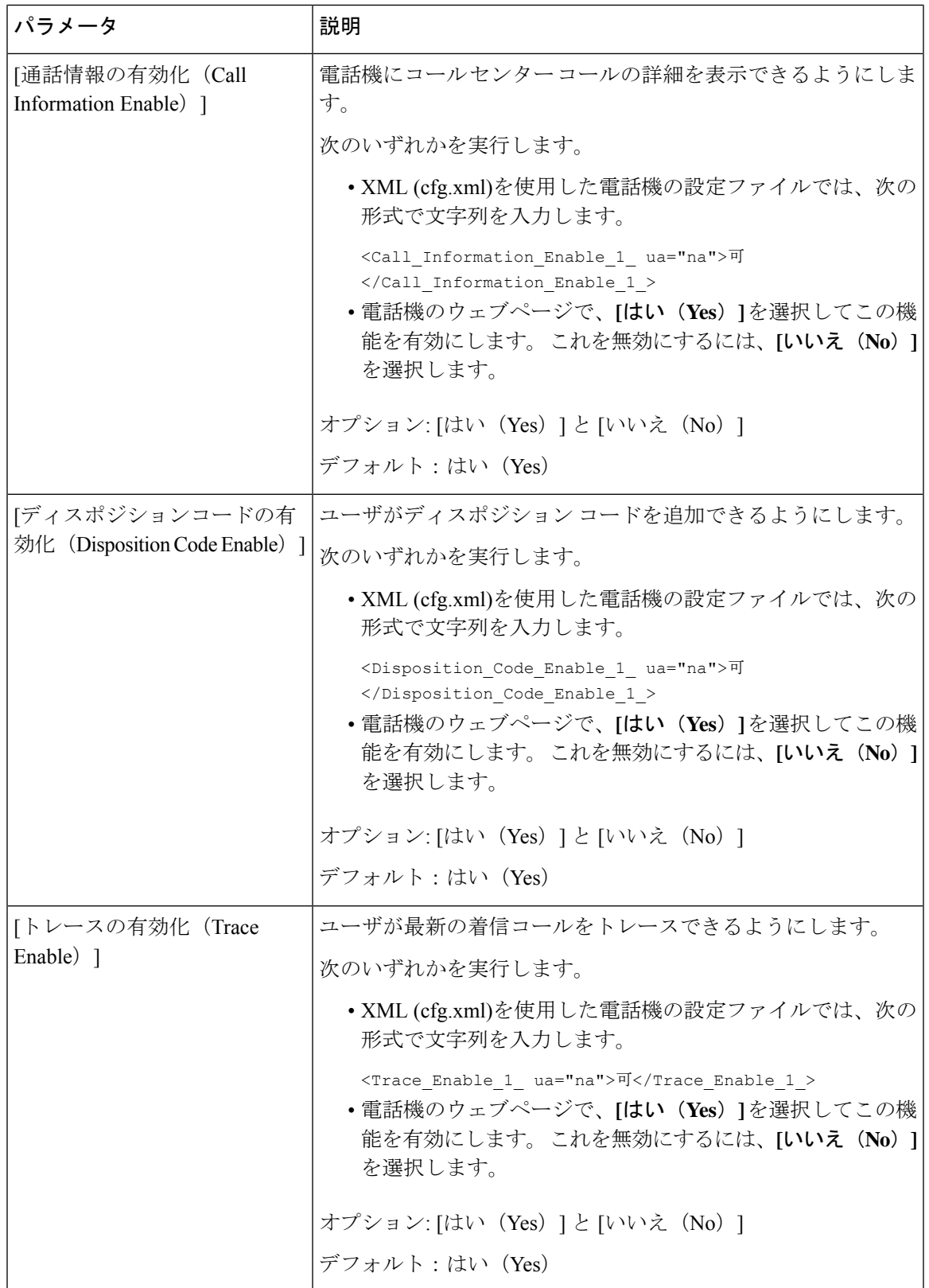

 $\mathbf I$ 

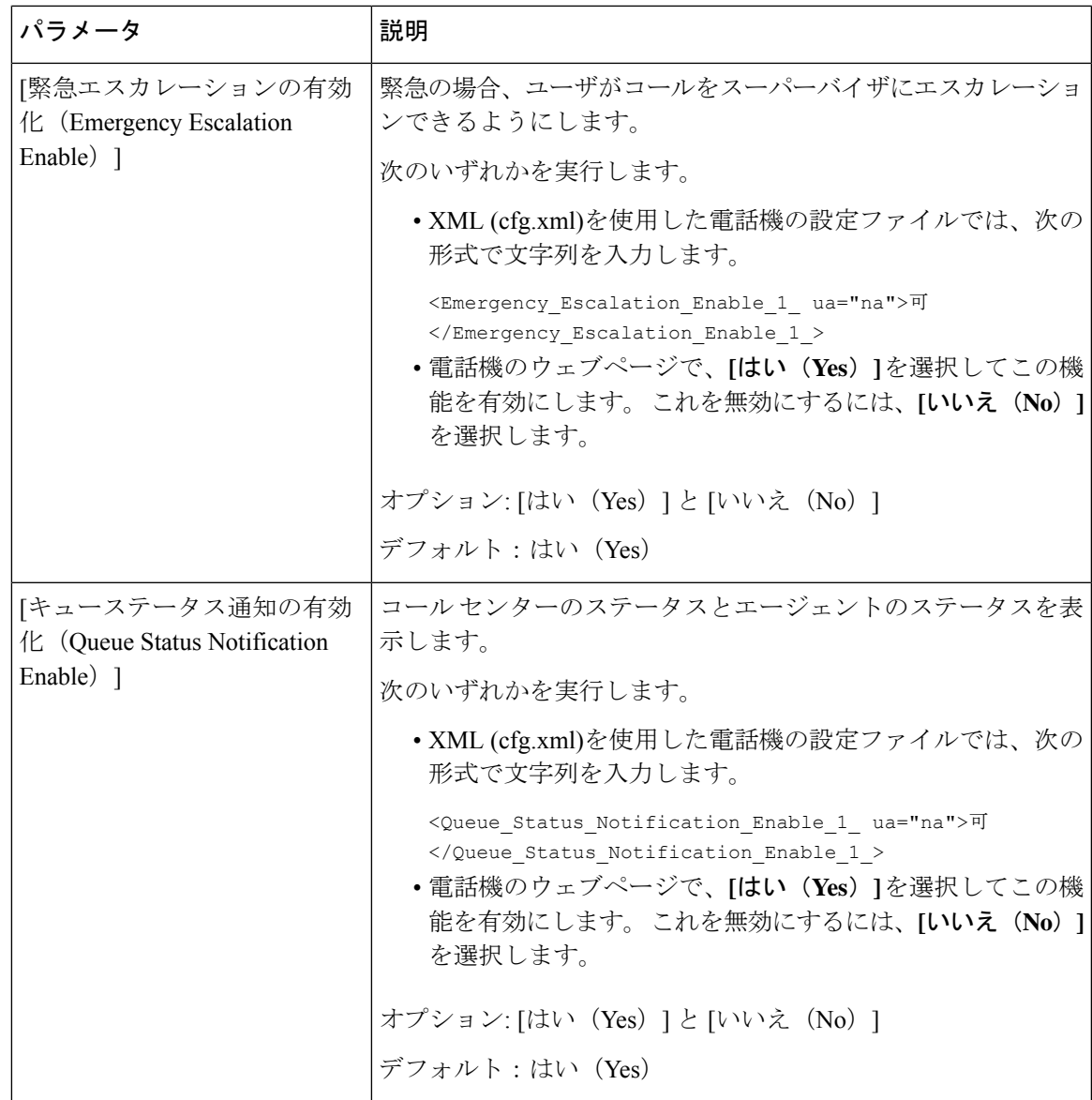

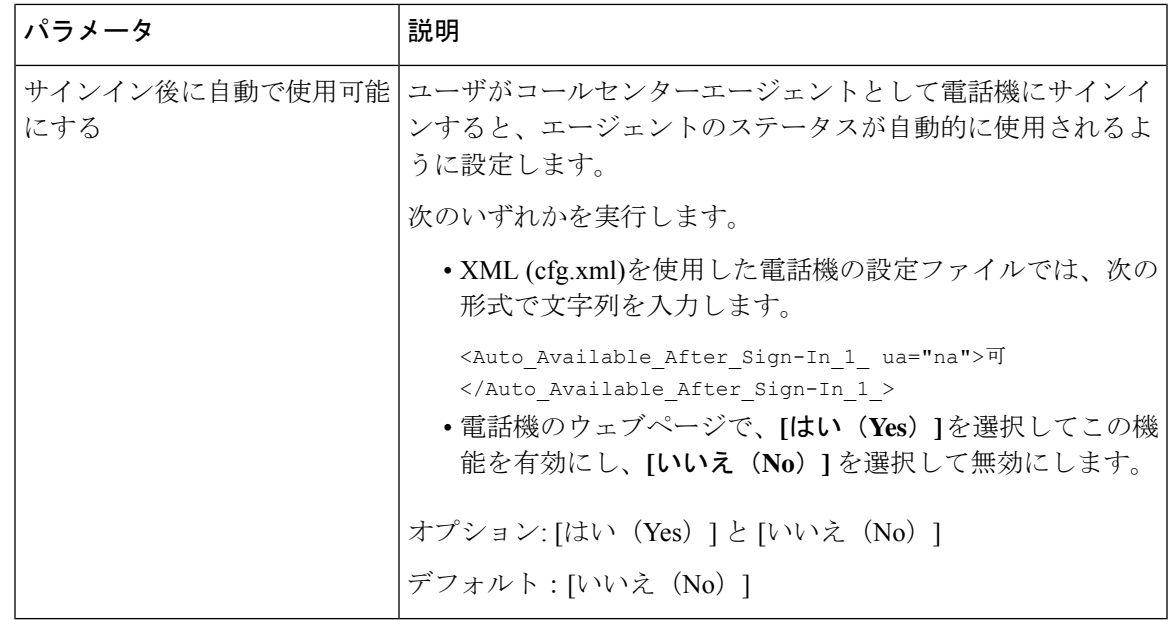

### **ACD** ステータスの復元

次のいずれかの状況で、電話機が ACD ステータスを自動的に最後のローカル値に設定するよ うにすることができます。

- 電話機の電源はオンになっています。
- 電話機のステータスが「未登録」または「登録失敗」から「登録済み」ステータスに変更 されます。
- 登録通知先サーバの IP アドレスは、フェールオーバーが発生する、フォールバックが行 われる、または DNS 応答が変更された場合に変更されます。

始める前に

- BroadSoft サーバで、電話機をコール センター電話機として設定します。
- 電話管理の Web ページにアクセスします。 電話機 ウェブインターフェイスへのアクセス (133 ページ)を参照してください。

#### 手順

ステップ **1 [**音声(**Voice**)**]** > 内線(**n**)(**Ext(n)**)を選択します。

ステップ **2 [ACD** 設定 **(ACD Settings )]** セクションで、**BraodSoft ACD** を **[**はい **(Yes)]**に設定します。

ステップ **3 [ACD** ステータス **(ACD Status)]** フィールドで、次のいずれかのオプションを選択します。

• **[**ローカルから同期**(SyncLocal)**]:電話機が起動すると、最後のローカルステータスをACD として復元するためにこのオプションを選択します。電話機が起動すると、ステータスが 「未登録」または「登録失敗」から「登録済み」に変更されます

初期ACDステータスstatusがローカルから同期するように設定されていて、理由コードで 最後のローカルステータスが利用できない場合、電話機が起動した後、理由コードは復元 されません。

• サーバから同期: サーバから ACD 初期ステータスを取得するには、このオプションを選 択します。 これがデフォルト値です。

次の形式で文字列を入力することによって、設定ファイル(cfg.xml)でこのパラメータを設定す ることができます。

<ACD\_Status\_n\_ ua="na">Sync From Local</ACD\_Status\_n\_>

 $N = 1 \sim 16$ 

ステップ **4** [すべての変更の送信(Submit All Changes)]をクリックします。

### 電話機でのエージェント ステータスの利用できないメニュー テキス ト ボックスの表示と非表示

ユーザーが電話機の **[**エージェント ステータスの設定**]** 画面の **[**利用不可**]** メニュー テキスト ボックスを 非表示にしたい場合に制御できます。

始める前に

- BroadSoft サーバで、電話機をコール センター電話機として設定します。
- 電話管理の Web ページにアクセスします。 電話機 ウェブインターフェイスへのアクセス (133 ページ)を参照してください。

#### 手順

- ステップ **1 [**音声(**Voice**)**]** > **[**内線(**n**)(**Ext(n)**)**]** を選択します。
- ステップ **2** 電話機の **[ACD** 設定**]** セクションで、**[**使用不可理由コードの有効化**]** パラメータを **[**いいえ**]**に 設定して、電話機の**[**利用不可**]** テキストボックスを非表示にします。

テキスト ボックスを表示するには、**[**はい**]** を選択します。 これがデフォルト値です。

次の形式で文字列を入力することによって、設定ファイル(cfg.xml)でこのパラメータを設定す ることができます。

 $\leq$ Unavailable Reason Code Enable 1 ua="na">可 $\leq$ /Unavailable Reason Code Enable 1 >

ステップ **3** [すべての変更の送信(Submit All Changes)]をクリックします。

# プレゼンス表示用電話機のセットアップ

電話機のユーザに対して the BroadSoft XMPP ディレクトリを有効にできます。

XML(cfg.xml)コードを使用して電話機構成ファイルのパラメータを設定することもできま す。各パラメータを設定するには、プレゼンスセットアップのパラメータ (334ページ)表の 文字列のシンタックスを参照してください。

#### 始める前に

- XMPP 用の BroadSoft サーバを設定します。
- 電話管理の Web ページにアクセスします。 電話機 ウェブインターフェイスへのアクセス (133 ページ)を参照してください。

#### 手順

- ステップ **1 [**音声(**Voice**)**]** > **[**電話(**Phone**)**]** を選択します。
- ステップ2 Broadsoft XMPP セクションで、プレゼンスセットアップのパラメータ (334ページ)の説明 にしたがってフィールドを設定します。
- ステップ **3** [すべての変更の送信(Submit All Changes)]をクリックします。

### プレゼンスセットアップのパラメータ

次の表では、電話機のウェブインターフェイスの電話タブの下にある theBroadsoft XMPP セク ションにおけるプレゼンスパラメータの設定と使用方法を定義します。また、パラメータを設

定するために、XML (cfg.xml) コードを含む電話構成ファイルに追加される文字列のシンタッ クスも定義します。

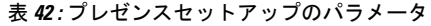

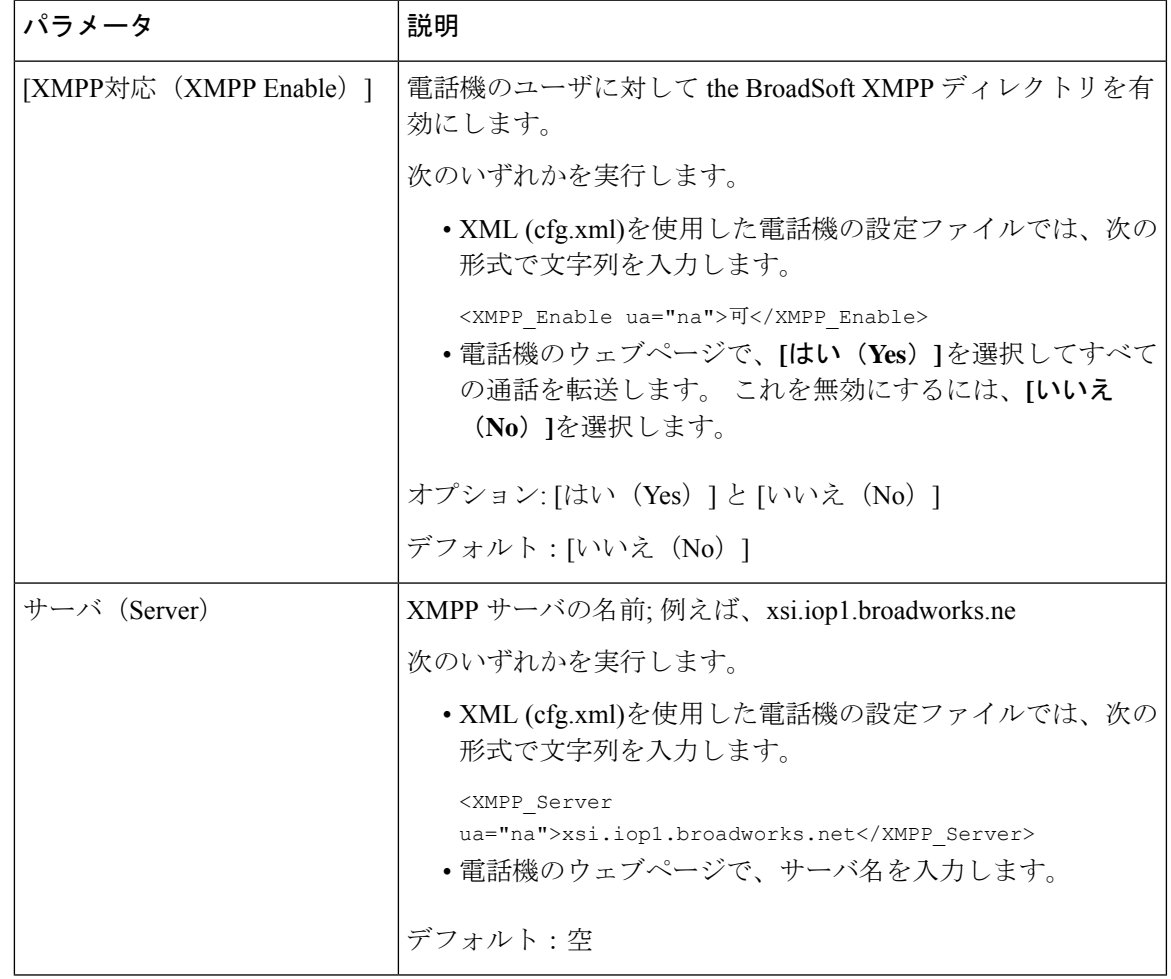

I

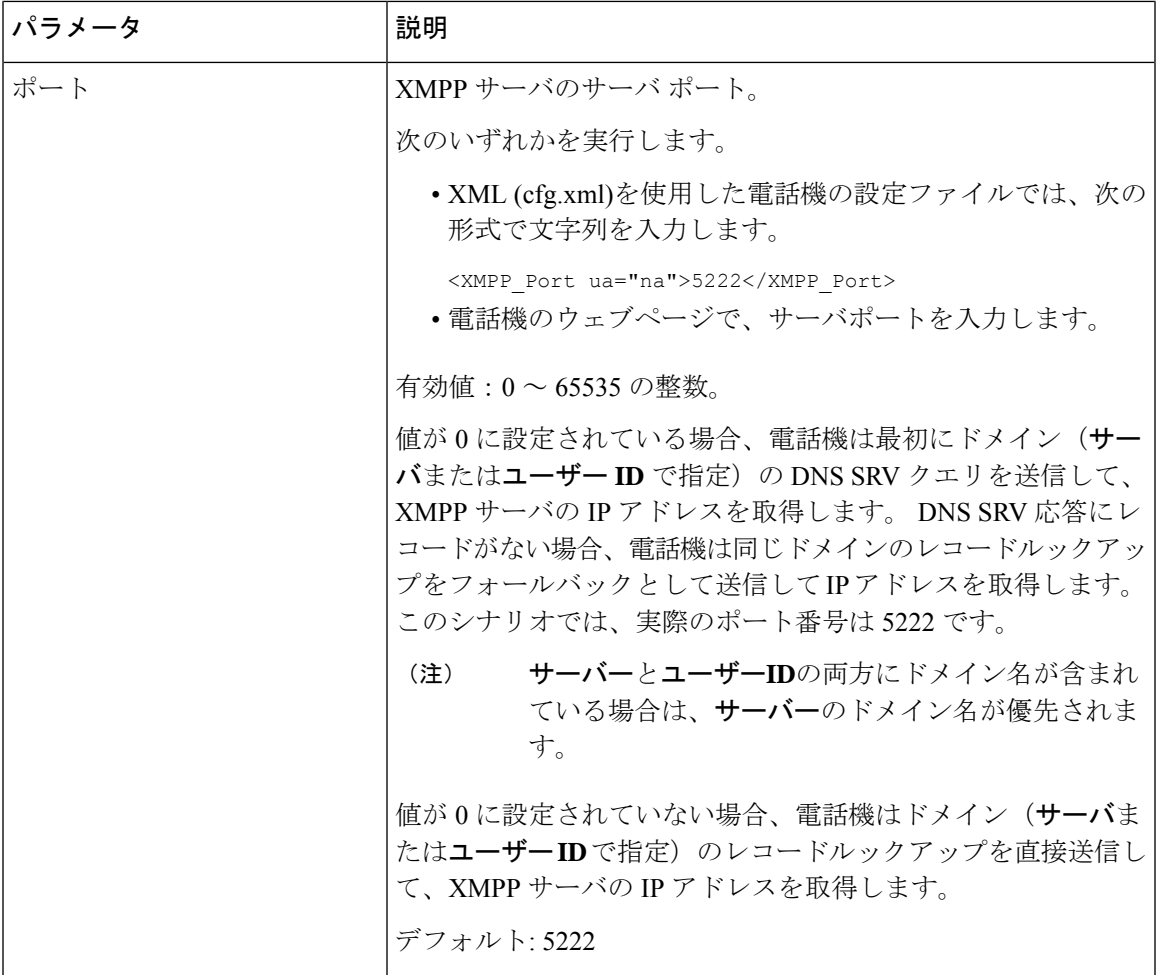

 $\mathbf I$ 

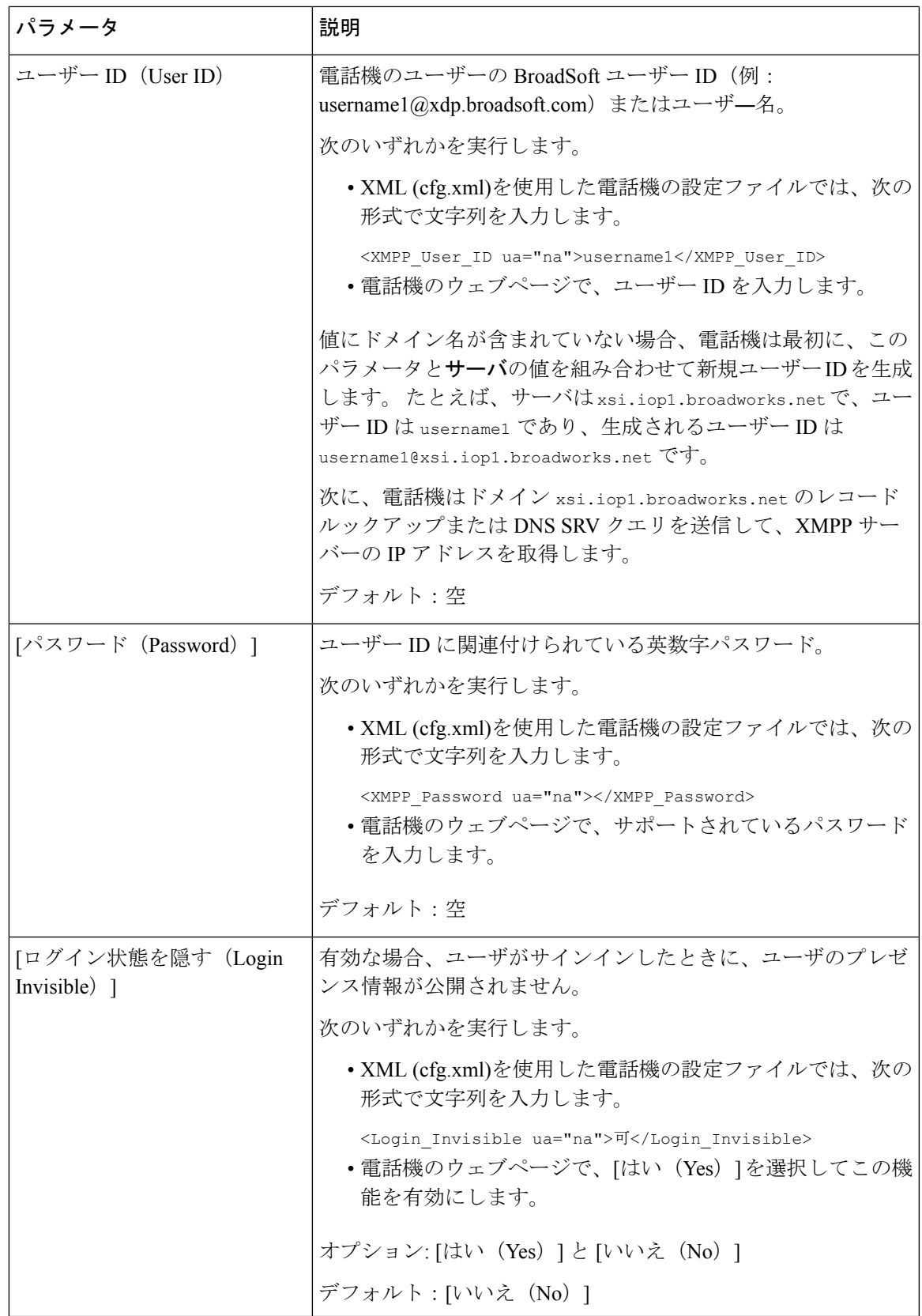

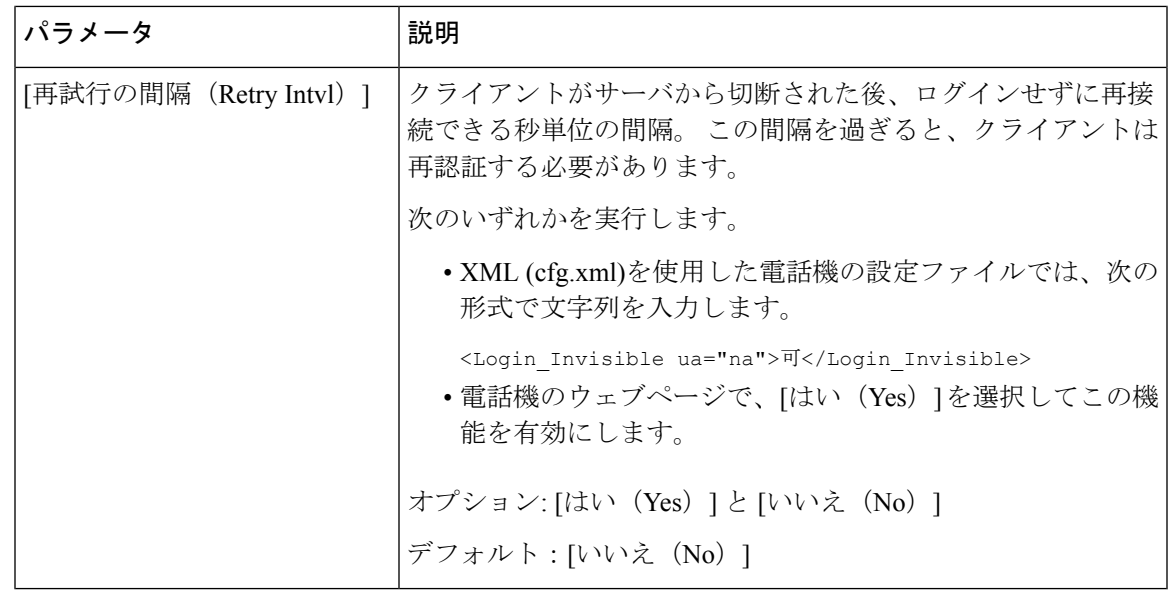

# **XMPP** 用の **DNS SRV** の使用

DNS SRV を使用して BroadSoft XMPP サーバの IP アドレスを取得するために電話機を設定で きます。

始める前に

- XMPP 用の BroadSoft サーバを設定します。
- 電話管理の Web ページにアクセスします。 電話機 ウェブインターフェイスへのアクセス (133 ページ)を参照してください。

#### 手順

- ステップ **1 [**音声(**Voice**)**]** > **[**電話(**Phone**)**]** を選択します。
- ステップ **2 [BroadSoft XMPP]** セクションで、**[XMPP** 有効(**XMPP Enable**)**]** を **[**はい(**Yes**)**]** に設定し ます。
- ステップ **3 [**ポート(**Port**)**]** フィールドを **[0]** に設定します。
- ステップ **4** プレゼンスセットアップのパラメータ(334ページ)表の説明に従って、**[**サーバ(**Server**)**]**、 **[**ユーザ **ID**(**User ID**)**]**、および **[**パスワード(**Password**)**]** のフィールドを設定します。
- ステップ5 [すべての変更の送信 (Submit All Changes) ]をクリックします。

# 回線ごとのコール アピアランス数の設定

回線で複数のコールアピアランスをサポートしている電話機は、回線に許可されるコール数を 指定するように設定することができます。

回線が一度に許可する発信は 1 件のみに制限することができます。

XML(cfg.xml)コードを使用して電話機構成ファイルのパラメータを設定することもできま す。

#### 始める前に

電話管理の Webページにアクセスします。電話機ウェブインターフェイスへのアクセス (133 ページ)を参照してください。

#### 手順

- ステップ **1 [**音声(**Voice**)**]** > **[**電話(**Phone**)**]** を選択します。
- ステップ2 その他のラインキー設定セクションの回線あたりのコールアピアランスパラメーターで、許可 する回線ごとの通話の数を指定します。

次の形式で文字列を入力することによって、設定ファイル (cfg .xml) でこのパラメータを設定 することもできます。

<Call\_Appearances\_Per\_Line ua="na">2</Call\_Appearances\_Per\_Line>

指定できる値の範囲は 1 から 10 です。既定値は 2 です。回線で複数のコールを許可する場合 は、2 から 10 の範囲で値を選択します。

- 値が1に設定され、内線番号が電話に設定されている場合、ユーザーは次のことが できなくなります。 (注)
	- アクティブコールがある場合に、新しい通話を発信すること。
	- アクティブコールがある場合に、転送すること。
	- アクティブコールを電話会議にすること。

回線に通話が共有されている場合、ユーザーは新しい通話の発信、通話の転送、電 話会議の開始を行うことができません。

ステップ3 [すべての変更の送信 (Submit All Changes) ]をクリックします。

# 名前の逆引きルックアップを有効にする

着信コール、発信コール、電話会議、コール転送で、番号の名前を逆引きルックアップ検索を します。 電話機がサービス プロバイダー ディレクトリ、通話履歴、または連絡先を使用して 名前を検索できない場合、名前の逆引きルックアップが機能します。名前の逆引きルックアッ プには、有効な BroadSoft (XSI) LDAP ディレクトリ設定または XML ディレクトリ設定が必要 です。

名前の逆引きルックアップでは、電話機の外部ディレクトリを検索します。 検索が成功する と、コール セッションと通話履歴に名前が表示されます。 同時に複数のコールがある場合、 名前の逆引きルックアップでは 1 つ目の電話番号と一致する名前が検索されます。 2 つ目の コールが接続または保留されたとき、名前の逆引きルックアップでは2つ目のコールに一致す る名前が検索されます。 逆引きルックアップは外部ディレクトリを 8 秒検索します。8 秒後に 結果が見つからない場合は、名前の表示はありません。8 秒後に結果が見つかった場合、その 名前は電話で編集されます。 外部ディレクトリ検索の優先順位は **BroadSoft (XSI) > LDAP > XML** です。

優先順位の高い名前の前に優先順位の低い名前を受信した場合、検索では優先順位の低い名前 が最初に表示され、優先順位の高い名前が8秒以内に見つかった場合は、優先順位の高い名前 に置き換えられます。

BroadSoft (XSI) ディレクトリ内の電話番号一覧ルックアップの優先順位は次のとおりです。

- **1.** 個人電話一覧
- **2.** グループ共通電話一覧
- **3.** 企業共通電話一覧

名前の逆引きルックアップは、デフォルトで有効になっています。

名前の逆引きルックアップでは、次の順序でディレクトリが検索されます。

- **1.** 個人用アドレス帳
- **2.** SIP ヘッダー
- **3.** コール履歴
- **4.** BroadSoft (XSI) ディレクトリ
- **5.** LDAP ディレクトリ
- **6.** XML ディレクトリ

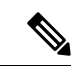

電話機は次の形式を使用して XML ディレクトリを検索します。 directory\_url?n=incoming\_call\_number (注)

> 例:サードパーティ製サービスを使用するマルチプラットフォーム フォンの場合、電話番号 (1234)の検索クエリの形式は次のとおりです。 http://your-service.com/dir.xml?n=1234
### 始める前に

- 名前の逆引きルックアップを有効化または無効化するには、以下のいずれかのディレクト リを設定します。
	- BroadSoft (XSI) ディレクトリ
	- LDAP 社内ディレクトリ
	- XML ディレクトリ
- 電話管理の Web ページにアクセスします。 電話機 ウェブインターフェイスへのアクセス (133 ページ)を参照してください。

#### 手順

- ステップ **1 [**音声(**Voice**)**]** > **[**電話(**Phone**)**]** を選択します。
- ステップ2 補足サービスエリアで、電話機の逆引きルックアップサービスをはい(Yes)に設定して、こ の機能を有効にします。 次の形式で文字列を入力することによって、設定ファイル (cfg .xml) でこのパラメータを設定 することもできます。 <Reverse\_Phone\_Lookup\_Serv ua="na">Yes</Reverse\_Phone\_Lookup\_Serv> 使用できる値は Yes|No です。 デフォルト値は [はい(Yes)] です。 ステップ3 [すべての変更の送信 (Submit All Changes) ]をクリックします。

緊急コール

### 緊急通報のサポート バックグラウンド

緊急通報サービス プロバイダーは、会社の各 IP ベースの電話機のロケーションを登録できま す。 ロケーション情報サーバ (LIS) は、緊急応答ロケーション (ERL) を電話機に転送しま す。 電話機は再起動した後、およびユーザが電話機にサインインしたとき、登録時にそのロ ケーションを保存します。 ロケーション エントリでは、番地、建物番号、階、室、およびオ フィスのその他のロケーション情報を指定することができます。

緊急通報すると、電話機はロケーションをコールサーバに転送します。コールサーバは、コー ルとロケーションを緊急通報サービス プロバイダーに転送します。 緊急通報サービス プロバ イダーは、コールと一意のコールバック番号(ELIN)を緊急サービスに転送します。緊急サー ビスまたは公安応答局 (PSAP)は、電話機のロケーションを受け取ります。 PSAP は、コー ルが切断された場合、コールバックする番号も受け取ります。

電話機からの緊急通報の説明に使用される用語については、緊急通報のサポート用語 (342ペー ジ)を参照してください。

内線番号の電話機のロケーションを取得するには、次のパラメータを挿入します。

- [会社ID(Company Identifier)]:NG9-1-1 サービス プロバイダーによって会社に割り当て られた一意の番号(UUID)。
- [プライマリリクエストURL(Primary Request URL)]:電話機のロケーションを取得する ために使用されるプライマリ サーバの HTTPS アドレス。
- [セカンダリリクエストURL(Secondary Request URL)]:電話機のロケーションを取得す るために使用されるセカンダリ サーバ(バックアップ)の HTTPS アドレス。
- [緊急番号(Emergency Number)]:緊急通報を特定する数字シーケンス。各緊急番号をコ ンマで区切ることにより、複数の緊急番号を指定することができます。

一般的な緊急サービス番号は次のとおりです。

- 北米:911
- 欧州諸国:112
- 香港:999

電話機は、次の活動が発生すると、新しいロケーション情報をリクエストします。

- 電話機をコール サーバに登録する。
- ユーザが電話機を再起動する(電話機が以前、コール サーバに登録されている場合)。
- ゲストが電話機にサインインする。
- SIP 登録で使用されるネットワーク インターフェイスを変更する (たとえば、Wi-Fi を イーサネットに変更する場合)。
- 電話機の IP アドレスを変更する。

すべてのロケーションサーバがロケーション応答を送信しない場合、電話機は、ロケーション リクエストを 2 分ごとに再送信します。

### 緊急通報のサポート用語

Cisco マルチプラットフォーム フォンの緊急通報のサポートに関する用語を次に説明します。

- •緊急ロケーション識別番号 (ELIN):1台以上の内線雷話を表すために使用する番号であ り、緊急サービスにダイヤルしたユーザを識別します。
- 緊急応答ロケーション (ERL):一連の内線電話をグループ化した論理ロケーション。
- HTTP対応ロケーション配信(HELD):ロケーション情報サーバ(LIS)から電話機の PIDF-LO ロケーションを取得する暗号化されたプロトコル。
- •ロケーション情報サーバ (LIS): SIPベースの雷話機のHELDリクエストに応答し、HELD XML 応答を使用して電話機のロケーションを提供するサーバ。
- 緊急通報サービス プロバイダー:電話機のロケーションを使用して電話機の HELD リク エストに応答する会社。緊急通報(電話機のロケーションを伝送する)をかけると、コー ル サーバが通報をこの会社に転送します。緊急通報サービス プロバイダーは、ELIN を追 加して、通報を緊急サービス (PSAP) に転送します。 通話が切断された場合、PSAP は ELIN を使用して、緊急通報をかけるのに使用された電話機に再接続します。
- •緊急応答機関 (PSAP): 緊急サービス IP ネットワークに参加している緊急サービス(た とえば、消防署、警察、救急車など)。
- 汎用一意識別子 (UUID): 緊急通報サポートを使用して会社を一意に識別するために使 用される 128 ビットの数値。

### 緊急通報を発信するための電話機の設定

#### 始める前に

- 緊急通報サービス プロバイダーから電話用の E911 地理位置情報構成 URL と会社識別子 を取得します。 同じオフィス内で複数の電話機の内線について、同じ地理位置情報 URL と会社識別子を使用できます。
- 電話管理の Web ページにアクセスします。 電話機 ウェブインターフェイスへのアクセス (133 ページ)を参照してください。

### 手順

- ステップ **1 [**音声(**Voice**)**]** > **[**内線(**n**)(**Ext(n)**)**]** を選択します。ここでは、*n* は電話機のウェブダイア ログの内線番号 (1~10)です。
- ステップ2 ダイヤルプラン セクションで、緊急番号パラメータを設定します。
- ステップ **3 E911** 地理位置情報設定 セクションで、緊急電話用パラメータ (343 ページ)で説明されてい るように、会社 **UUID**、プライマリ要求 **URL**、およびセカンダリ要求 **URL** パラメータを設定 します。
- ステップ **4** [すべての変更の送信(Submit All Changes)]をクリックします。

### 緊急電話用パラメータ

次の表では、電話機のウェブインターフェイスの内線 (n)タブの下にあるダイヤルプランおよ び E911 地理位置情報設定セクションにおける、緊急電話パラメータを作成する機能と使用方 法を定義しています。 また、パラメータを設定するために、XML (cfg.xml) コードを含む電話 構成ファイルに追加される文字列のシンタックスも定義します。

#### 表 **43 :** 緊急電話用パラメータ

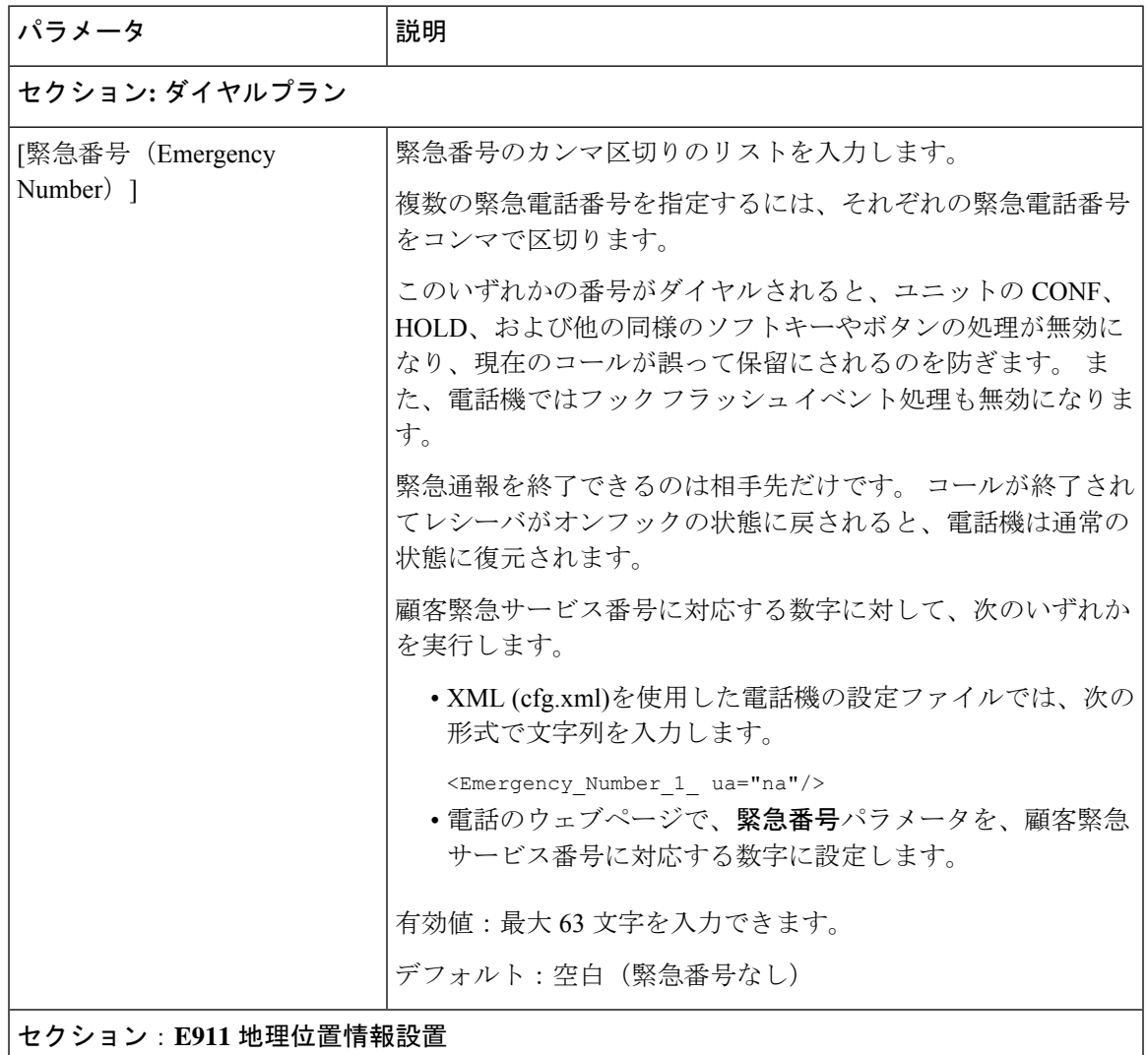

 $\mathbf I$ 

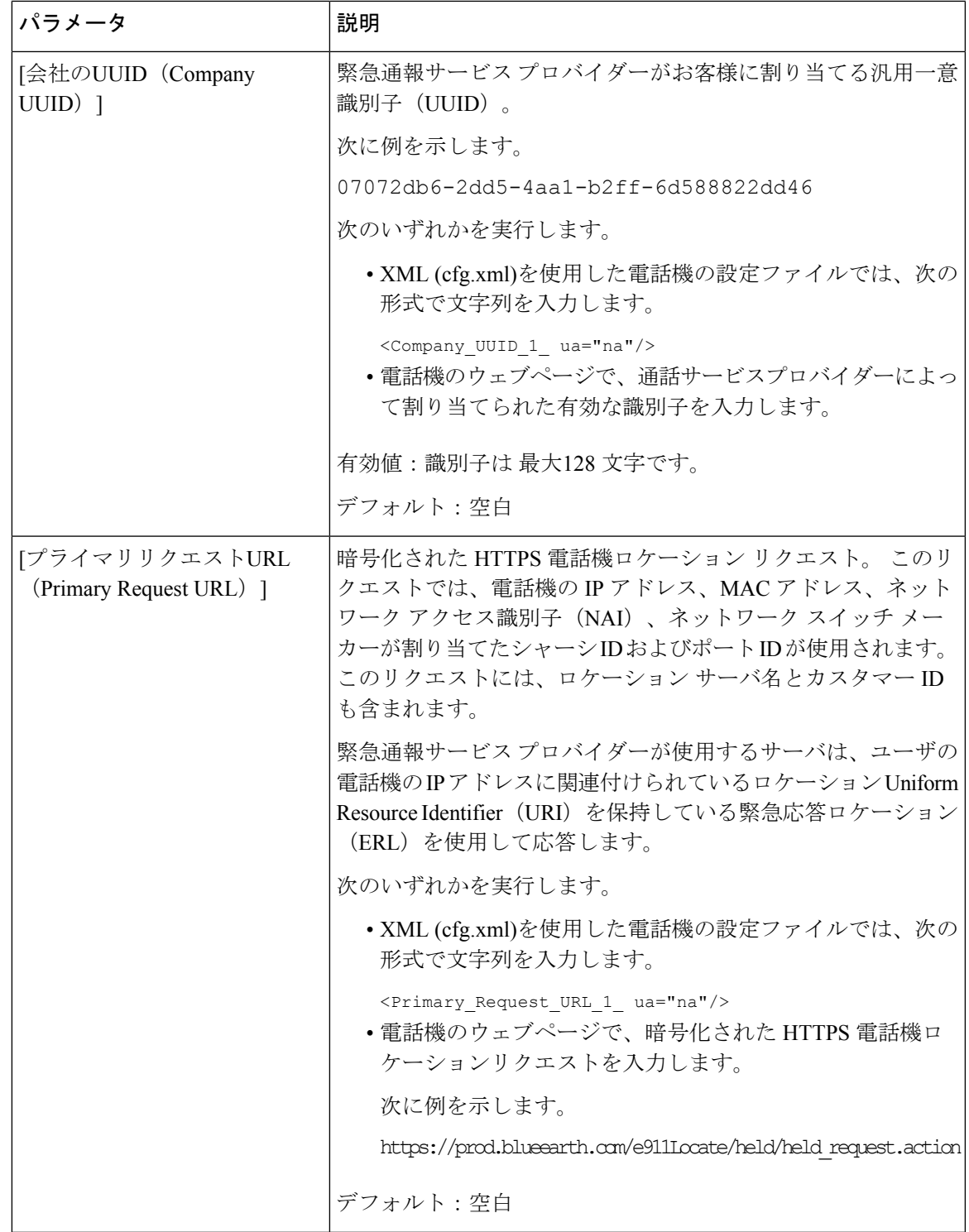

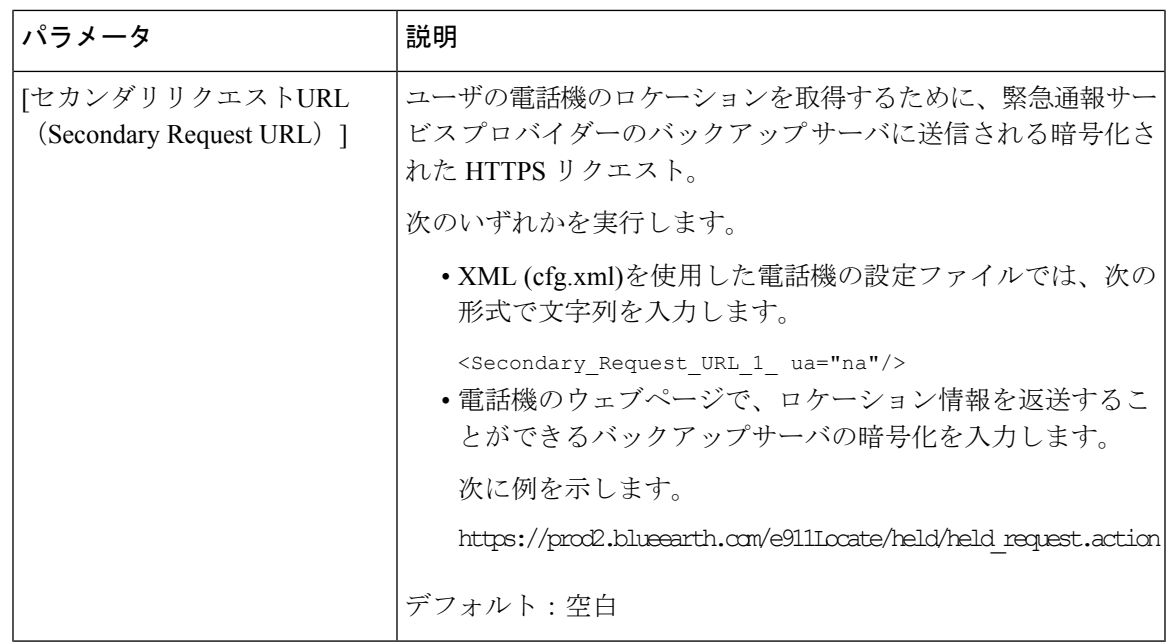

## 着信 **Webex** コールのスパムの表示

Webex 環境での着信通話に対するスパムの表示をサポートするために、サーバーは X-Cisco-CallerId-Disposition処理情報を電話機に送信します。電話機は、この情報を認証ア イコンとして変換します。発信者のSTIR/SHAKEN検証結果に基づいて、電話機に3種類のア イコンが表示されます。 コールセッションの発信者 ID、ローカル通話ログ、Webex クラウド 通話ログの横にアイコンが表示されます。

• 検証済みコール:サーバーは処理情報 X-Cisco-CallerId-Disposition=valid を電話機に送

信します。 電話機には、発信者 ID の横に追加のアイコン <>>> お表示され、検証済み発 信者を示すカラー画面が表示されます。 グレースケール画面の電話機では、発信者 ID の

横に追加のアイコン  $\bigotimes$  が表示されます。

• 無効なコールまたは迷惑呼:サーバーは処理情報 X-Cisco-CallerId-Disposition=invalid を電話機に送信します。 電話機には、発信者 ID の横に、不正な発信者を示す追加のアイ

コン 20 が表示されます。

• 検証されていないコール:サーバーは処理情報X-Cisco-CallerId-Disposition=unverified を電話機に送信します。 電話機には、発信者 ID の横に、確認されていないコールを示す

追加のアイコン ▲ が表示されます。

処理情報がない場合、電話機には以前と同じアイコンが表示されます。

## 特定のラインキーにコールパークを追加する

特定のラインキーにコールパーク機能を追加して、ボタンを1つだけ使用して、通話をパーク またはパーク解除することができます。

#### 始める前に

• 電話管理のウェブページにアクセスします。 電話機 ウェブインターフェイスへのアクセ ス (133 ページ)を参照してください。

手順

- ステップ **1 [**音声(**Voice**)**]** > **[Att** コンソール(**Att Console**)**]** > **[**全般(**General**)**]**を選択します。
- ステップ **2** パラメータ **[**ラインキー有効化で **BLF** コールパーク(**BLF Callpark On Line Key Enable**)**]** で **[**はい(**Yes**)**]** を選択します。

機能を無効にするには、**[**いいえ(**No**)**]** を選択します。

次の形式で文字列を入力することによって、設定ファイル(cfg.xml)でこのパラメータを設定す ることができます。

<BLF\_Callpark\_On\_Line\_Key\_Enable ua="na">Yes</BLF\_Callpark\_On\_Line\_Key\_Enable>

デフォルト:いいえ**(No)**

- ステップ **3 [**音声(**Voice**)**]** > **[**電話(**Phone**)**]** の順に移動して、ラインキーを選択します。
- ステップ **4** (オプション)内線を無効にするには、**[**内線(**Extension**)**]** パラメータを **[**無効(**Disabled**)**]** に設定します。
	- 直接 PLK 設定機能を無効にした場合、ラインキーに拡張機能を追加するために内 線を無効にする必要があります。 詳細については、『アドミニストレーション ガ イド』の「直接 *PLK* 設定を有効にする」の項を参照してください。 (注)
- ステップ **5 [**拡張機能(**Extended Function**)**]** フィールドに、次の形式で文字列を入力します。

fnc=prk;sub=BLF\_List\_URI@\$PROXY;usr=user\_ID@\$PROXY

それぞれの説明は次のとおりです。

- sub:SUBSCRIBE メッセージの送付先の URI です。 この名前は、BLF リスト URI で定義 された名前と同一である必要があります。
- usr:BLF が監視するコールパーク拡張。
- ステップ6 [すべての変更の送信 (Submit All Changes) ]をクリックします。

# プログラム可能なソフトキーの設定

## プログラム可能なソフトキー

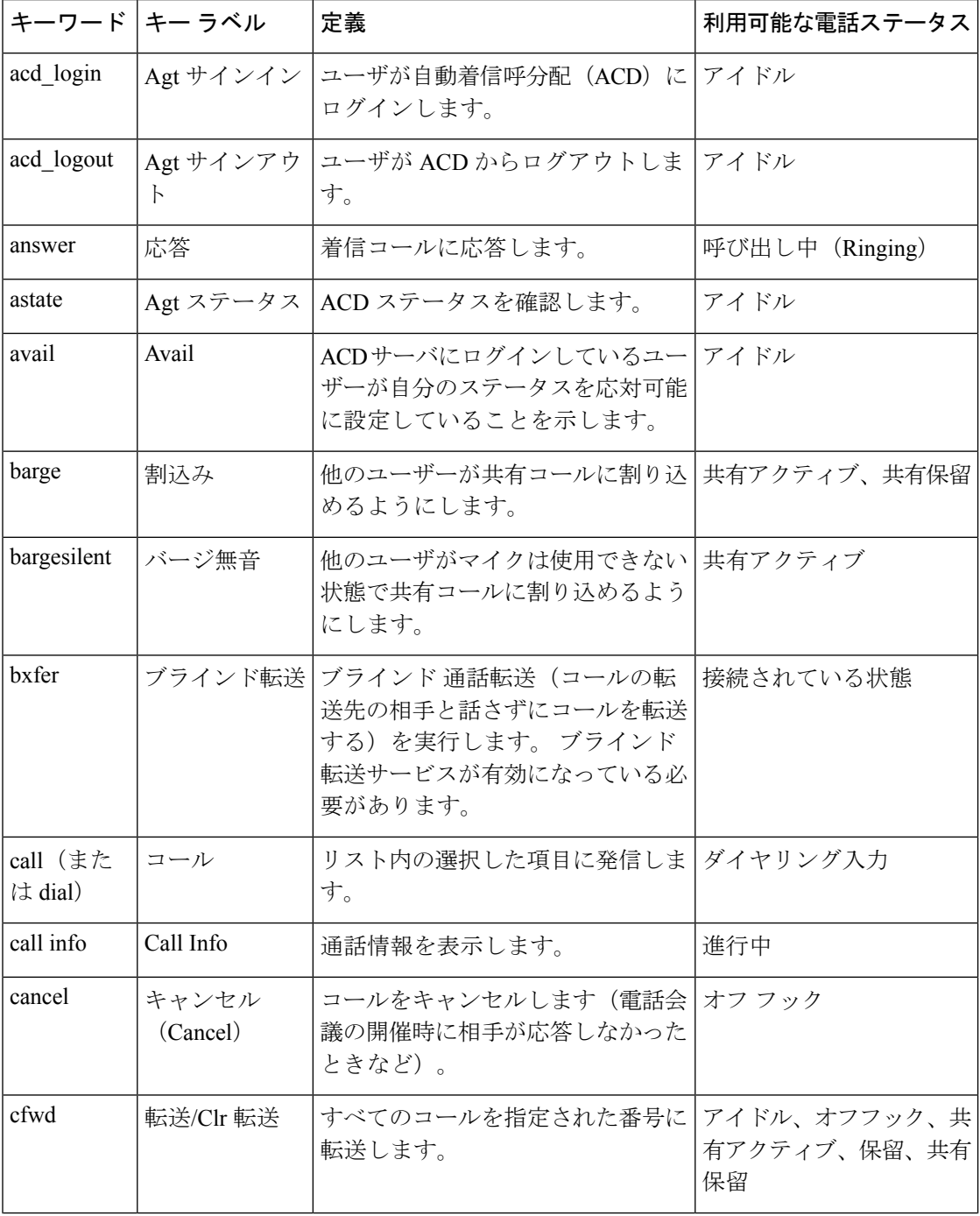

 $\mathbf I$ 

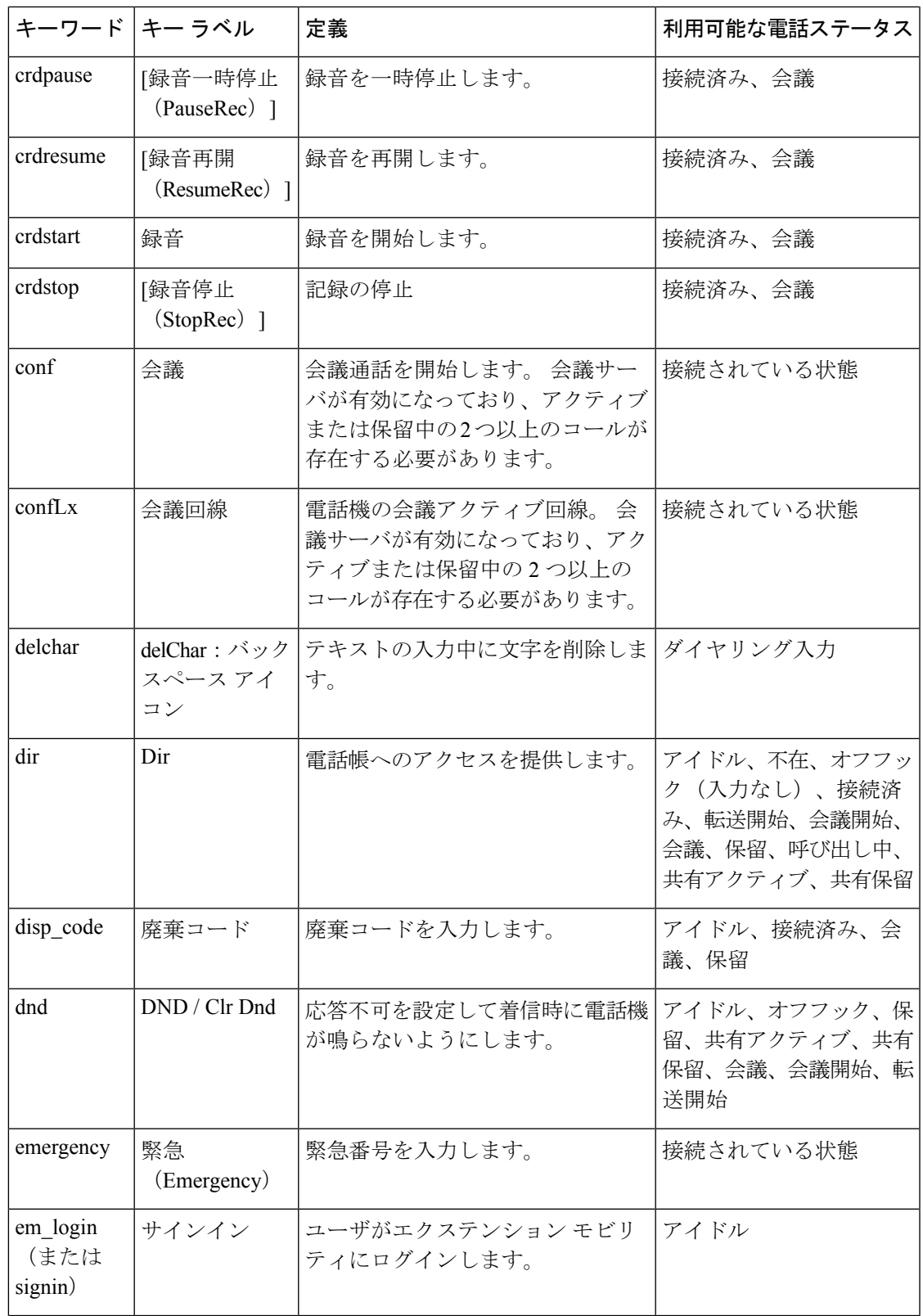

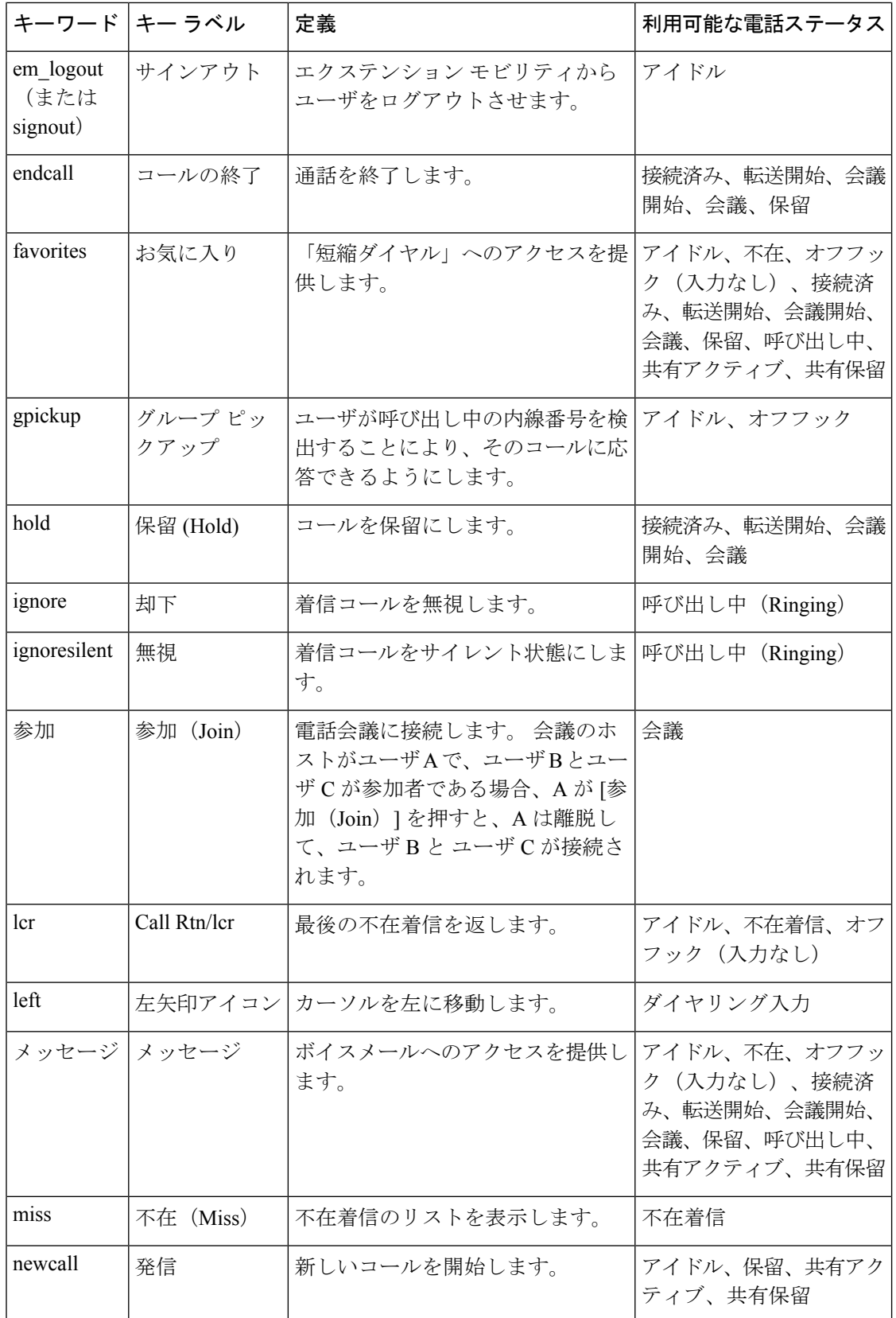

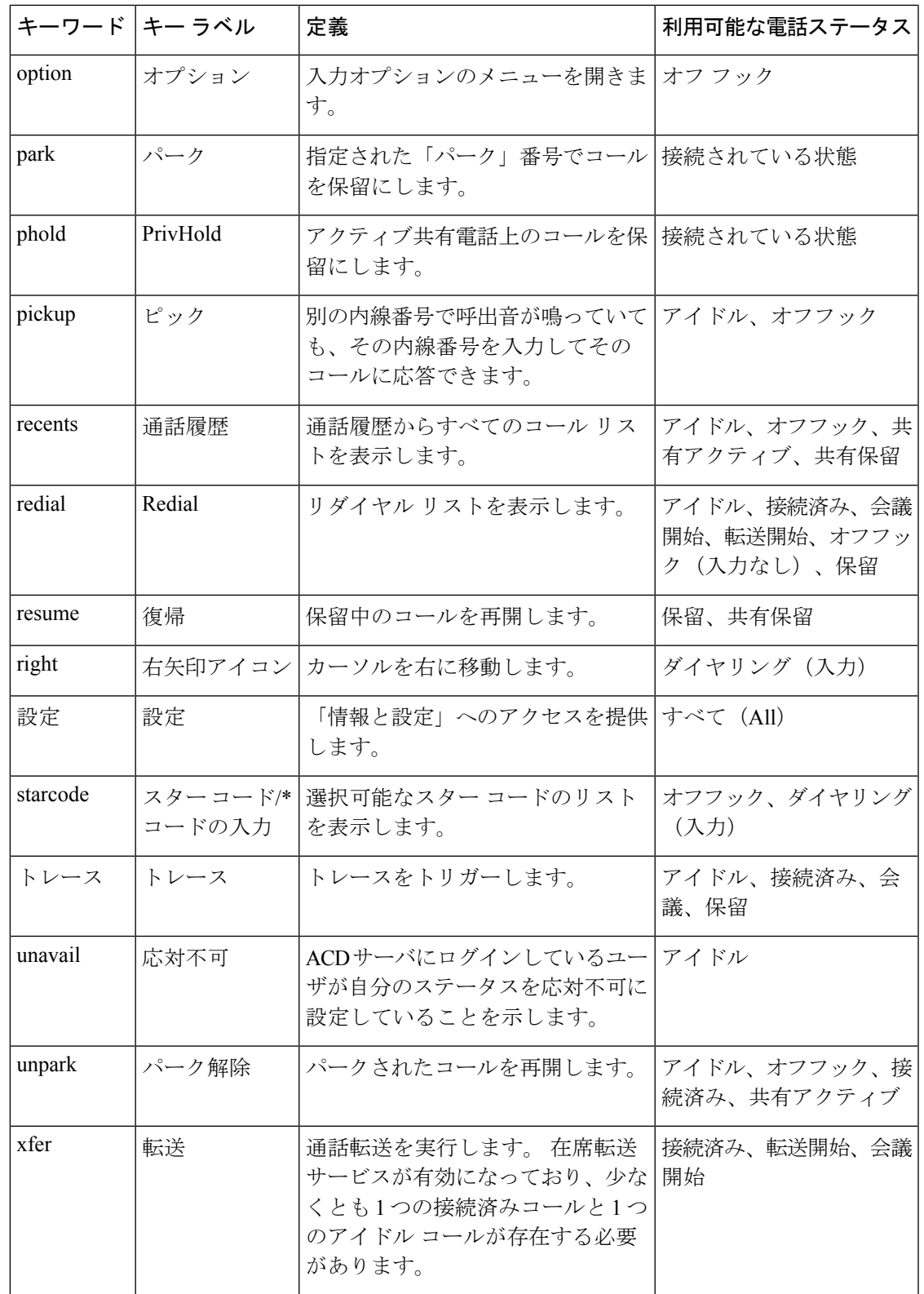

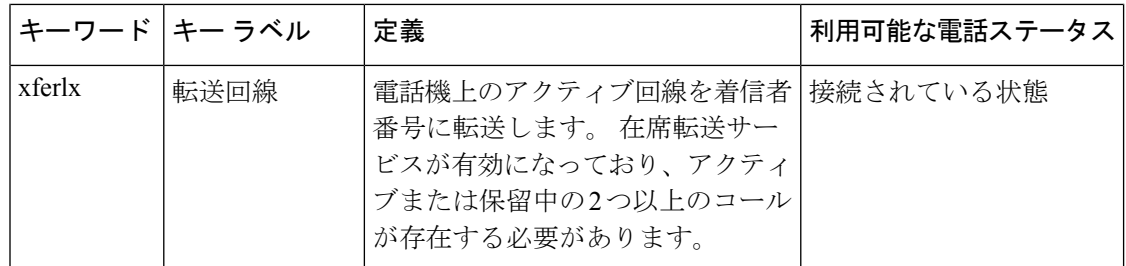

## ソフトキーのディスプレイのカスタマイズ

特定の状態にある電話画面のソフトキーの表示をカスタマイズできます。

XML(cfg.xml)コードを使用して電話機構成ファイルのパラメータを設定することもできま す。各パラメータを設定するには、プログラム可能なソフトキーのパラメータ (352ページ) の文字列のシンタックスを参照してください。

#### 始める前に

電話管理のWebページにアクセスします。電話機ウェブインターフェイスへのアクセス (133 ページ)を参照してください。

#### 手順

ステップ **1 [**音声(**Voice**)**]** > **[**電話(**Phone**)**]** を選択します。

- ステップ **2** プログラム可能なソフトキーセクション で、ソフトキーを表示する通話状態に応じてソフト キーを編集します。 詳細については、プログラム可能なソフトキーのパラメータ (352 ペー ジ)およびを参照してください。
- ステップ3 [すべての変更の送信 (Submit All Changes) ]をクリックします。

### プログラム可能なソフトキーのパラメータ

次の表で、電話機のウェブインターフェイスの **[**音声(**Voice**)**]** > **[**電話(**Phone**)**]** タブの下に ある **[**プログラム可能なソフトキー(**Programmable Softkeys**)**]** セクションにおける、プログ ラム可能なソフトキーパラメータの機能と使用方法を定義します。また、パラメータを設定す るために、XML コードを使用した電話設定ファイルに追加される文字列のシンタックスも定 義します。

表 **<sup>44</sup> :** プログラム可能なソフトキーのパラメータ

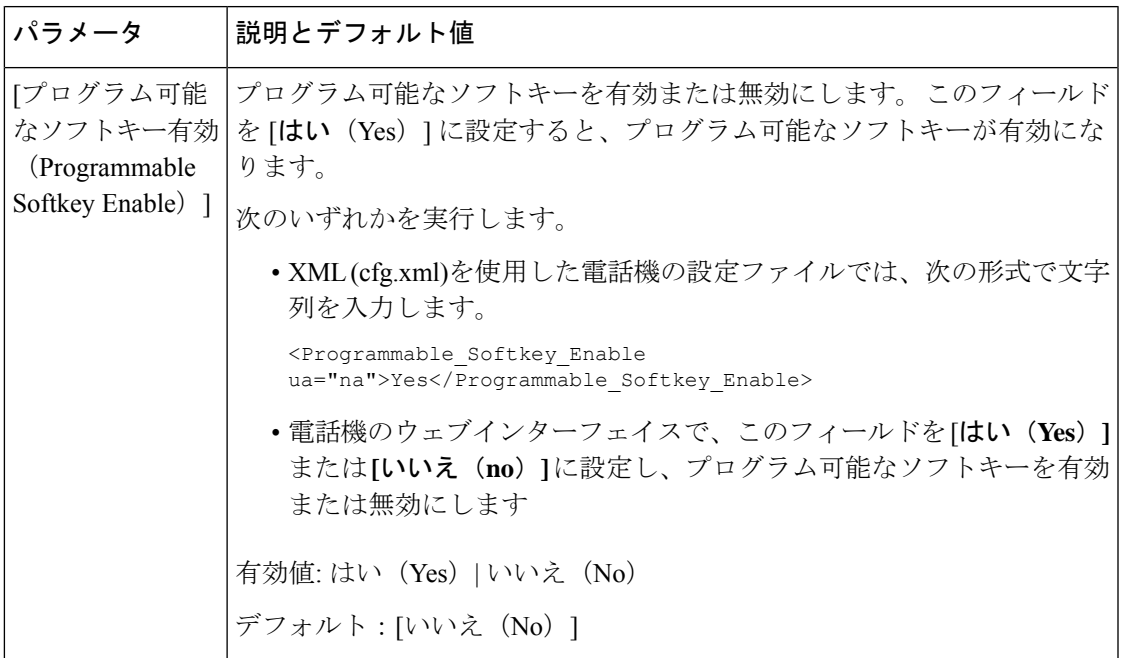

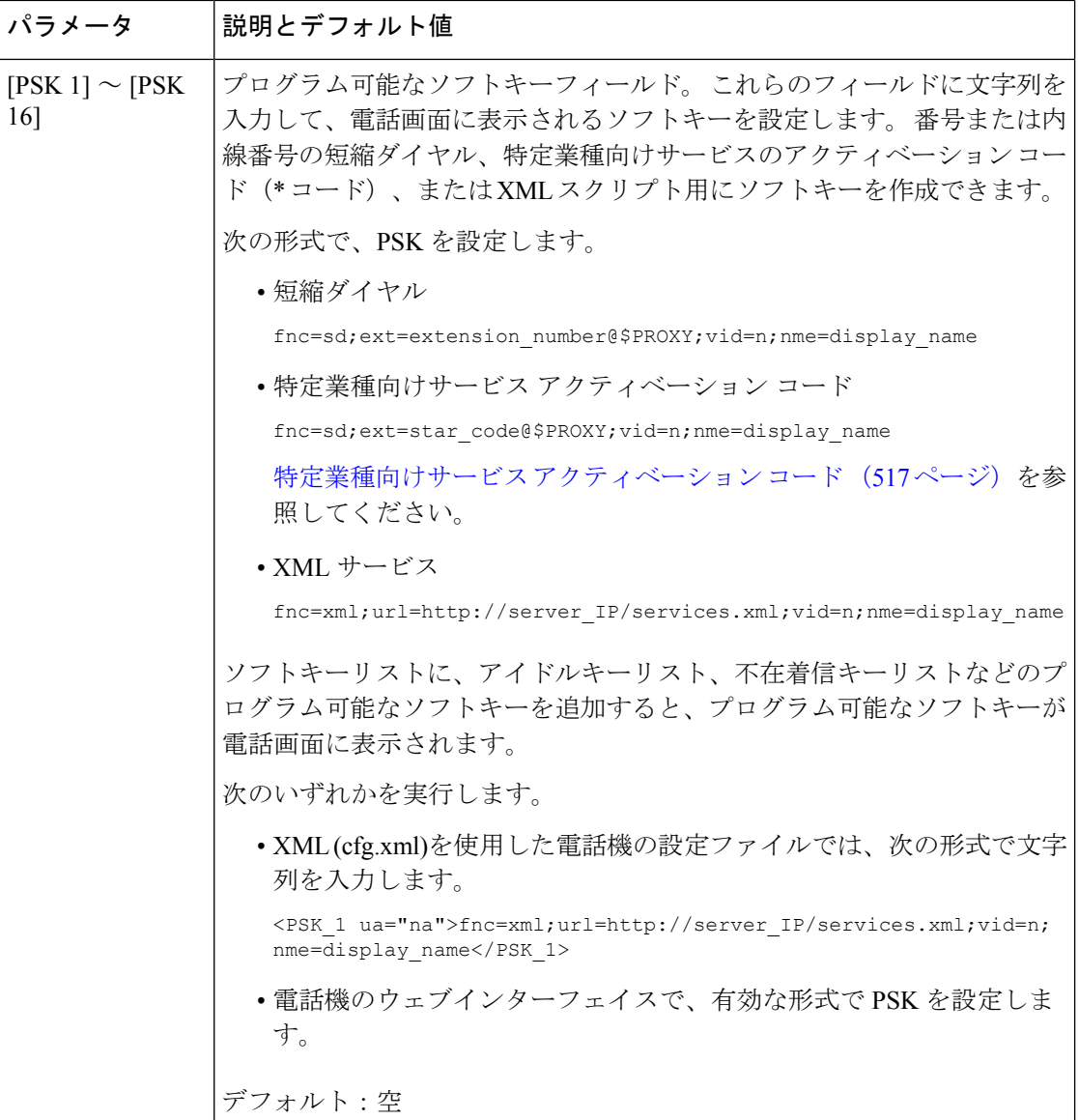

## プログラム可能なソフトキーをカスタマイズする

電話機には16個のプログラム可能なソフトキーが用意されています ([PSK1 (PSK1) ]フィー ルドから [PSK16(PSK16)] フィールドまで)。 短縮ダイヤル スクリプトでこのフィールド を定義できます。

### 始める前に

電話管理のWebページにアクセスします。電話機ウェブインターフェイスへのアクセス (133 ページ)を参照してください。

手順

- ステップ **1 [**音声(**Voice**)**]** > **[**電話(**Phone**)**]** を選択します。
- ステップ **2** [プログラム可能なソフトキー(Programmable Softkeys)]セクションで、[プログラム可能なソ フトキー有効 (Programmable Softkey Enable) ]を [はい (Yes) ]に設定します。
- ステップ **3** 電話機の機能を設定するプログラム可能なソフトキーの数値フィールドを選択します。
- ステップ **4** プログラム可能なソフトキーの文字列を入力します。プログラム可能なソフトキーの短縮ダイ ヤルの設定(355ページ)で説明されている、さまざまなタイプのプログラム可能なソフトキー を参照してください。
- ステップ5 [すべての変更の送信 (Submit All Changes) ]をクリックします。

### プログラム可能なソフトキーの短縮ダイヤルの設定

プログラム可能なソフトキーを短縮ダイヤルとして設定できます。短縮ダイヤルには内線番号 または電話番号を指定することができます。 特定業種向けサービス アクティベーション コー ド(またはスター [\*] コード)で定義されたアクションを実行する短縮ダイヤルを使用して、 プログラム可能なソフトキーを設定することもできます。たとえば、短縮ダイヤルの\*67を使 用してプログラム可能なソフトキーを設定した場合、コールは保留されます。

始める前に

電話管理のWebページにアクセスします。 電話機 ウェブインターフェイスへのアクセス (133 ページ)を参照してください。

### 手順

ステップ **1 [**音声(**Voice**)**]** > **[**電話(**Phone**)**]** を選択します。

- ステップ **2** [プログラム可能なソフトキー(Programmable Softkeys)]セクションで、[プログラム可能なソ フトキー有効 (Programmable Softkey Enable) ]を [はい(Yes) ]に設定します。
- ステップ **3** PSKの短縮ダイヤルを設定するには、PSKの[番号(number)]フィールドに次のように入力し ます。

fnc=sd;ext=extensionname/starcode@\$PROXY;vid=n;nme=name

ここで、

- Fnc = キーの機能(短縮ダイヤル)
- extensionname = ダイヤルされている内線番号または実行するスター コード アクション
- vid = n は短縮ダイヤルがダイヤルアウトする内線番号
- name は設定されている短縮ダイヤルの名前

[名前(name)]フィールドが IP フォンの画面上のソフトキーに表示されます。 電 話機1台につき最大10文字をお勧めします。それ以上の文字を使用している場合、 ラベルは電話機の画面上で切り捨てられる可能性があります。 (注)

### ステップ **4** 次を編集します。

• [アイドルキーリスト(Idle Key List)]:次の例に示すようにフィールドを編集します。

redial|1;newcall|2;dnd;psk1

ユーザが電話機に設定したプログラム可能なソフトキーリスト機能が正しくない場合、電 話機の LCD のキー リストは更新されません。 次に例を示します。

- ユーザが **rdeial;newcall;cfwd** と入力した場合(redial のスペルが不正)、キー リストは更新されず、LCD に変更が表示されません。
- ユーザが **redial;newcall;cfwd;delchar** と入力した場合、delchar ソフトキーが [アイドルキーリスト(Idle KeyList)]で許可されていないため、LCDに変更が表示さ れません。 したがって、これはプログラム可能なソフトキー リストの不正な設定で す。
- **PSK1**:

fnc=sd;ext=5014@\$PROXY;nme=sktest1

この例では、内線番号 5014 (sktest1)の短縮ダイヤル番号として電話機にソフト キーを設定します。 (注)

プログラム可能なソフトキーに XML サービスを設定することもできます。 次の形式で文字列 を入力します。

<PSK\_1 ua="na">fnc=xml;url=http://xml.service.url;nme=name</PSK\_1>

ステップ5 [すべての変更の送信 (Submit All Changes) ]をクリックします。

### **DTMF** サポートを使用して **PSK**を設定する

デュアルトーン多重波数 (DTMF) で、プログラム可能なソフトキー (PSK) を設定することがで きます。 この設定によって、電話機はアクティブコール中にデジタルパルス (またはSIP INFO を介してアウトオブバンド) をサーバに送信することができます。 PSKである機能を有効にす ると、ユーザーにはソフトキー名が表示され、それを押すことによって名前付きの機能を実行 することができます。 DTMF 数字文字列に適用されるアクションは、以下のようにスピード ダイヤルに適用されるアクションと同様です。

- 一時停止は、よって表される、
- **X** によって表されるまで待機

たとえば、ext=<DTMF\_DIGITS>[[,|X][<DTMF\_DIGITS>]]、ここで有効な DTMF 桁は 0-9、\*、 #、a、b、c、dで、[] 括弧内の部分はオプションです。

この機能は、プログラム可能なソフトキーにのみ適用されます。デスクフォンでのプログラム 可能なラインキー (PLK) には適用されません。 この機能の PLK を設定すると、表示に丸で囲 まれた X アイコン (∞) が表示され、キーを押しても何も起こりません。

この機能では、接続されたと接続されたビデオキーリストのみがサポートされま す。

### 始める前に

電話機 ウェブインターフェイスへのアクセス (133 ページ).

### 手順

- ステップ **1** 音声 > 通話 > のプログラム可能なソフトキーを選択します。
- ステップ **2** プログラム可能なソフトキー有効フィールドを **[**はい **(yes)]** に設定します。
- ステップ **3** PSK リスト(PSK#1 PSK#16)から、設定する 1 つの PSK を選択します。
- ステップ **4 PSK(n)**フィールドで、**n**がプログラム可能なソフトキー番号である場合、文字列を次の形式で 入力します。

fnc=dtmf;ext=<dtmf\_digits\_to\_be\_outpulsed>;nme=<softkey\_display\_name>; vid=<extension\_n\_to\_be\_associated>

電話機に複数の登録済み回線がある場合、ソフトキーを表示させるために、特定の回線/内線 番号に関連付けられている **vid=**を含める必要があります。 それ以外の場合、ソフトキーは表 示されません。

ステップ **5** (オプション)PSKソフトキーを押すたびにペア内で切り替わるように(アウトパルス表示) 設定するには、次の形式で文字列を入力します。

> fnc=dtmf;ext=<dtmf\_digits\_to\_be\_outpulsed>;nme=<softkey\_display\_name>; ext2=<second\_set\_of\_dtmf\_digits\_to\_be\_outpulsed>;nme2=<second\_softkey\_display\_name\_after\_first\_press>; vid=<extension\_n\_to\_be\_associated>

PSK ソフトキーの切り替えは常に、新しい通話のたびに **ext/nme** から開始されます。

ステップ **6** 接続されたキーリストフィールドまたは接続されたビデオキーリストフィールドで、電話画面 上のソフトキー名を表示したい場所に応じて、設定されているPSKキーワードを入力します。

> 例えば、次のエントリでは、保留ソフトキー名が最初の位置に表示されます。[**Psk1**]フィール ドにリストされているソフトキー名は、2 番目の位置に表示されます。以下同様になります。

hold;psk1;endcall;xfer;conf;xferLx;confLx;bxfer;phold;redial;dir;park

- ステップ **7 n** が設定する内線番号である場合、**[**音声(**Voice**)**]** > **[**内線(**n**)(**Ext(n)**)**]** を選択します。
- ステップ **8** オーディオ設定 セクションで、**DTMF Tx** メソッドをドロップダウンリストから次のいずれか の方法に設定します。
	- インバンド(In-Band)
	- AvT
	- 情報
- 自動
- InBand + INFO
- AVT + INFO
- ステップ9 [すべての変更の送信 (Submit All Changes) ]をクリックします。

次の例を参照して、DTMF サポートオプションを使用して PSK を設定する方法を理解してく ださい。

例: PSK は押されたときに切り替わります。

- 音声 > 通話 > のプログラム可能なソフトキー > プログラム可能なソフトキー有効**:** はい
- 接続されているキーリスト**: psk1|1 ;endcall|2;conf|3;xfer|4;**
- **PSK 1: fnc=dtmf;ext=#1;nme=PressStart;ext2=\*2;nme2=PressStop;vid=1**
- 音声 > 内線 **1** > **DTMF Tx** メソッド**:** 自動
- 例: 電話機は、PSK のソフトキーを使用して DTMF 数字のインバンドを送信します。
	- 音声 > 通話 > のプログラム可能なソフトキー
	- プログラム可能なソフトキー有効**:**はい。
	- 接続されているキーリスト**:psk1|1;endcall|2;conf|3;xfer|4;**
	- **PSK 1: fnc=dtmf;ext=#1;nme=PressMe;vid=1**
	- 音声 > 内線 **1** > **DTMF Tx** メソッド**:** 自動

例: PSK ソフトは数字の間で一時停止します。

- 音声 > 通話 > のプログラム可能なソフトキー > プログラム可能なソフトキー有効**:** はい
- 接続されているキーリスト**:psk1|1;endcall|2;conf|3;xfer|4;**
- **PSK 1: fnc=dtmf;ext=#1,1006;nme=PressMe;vid=1**
- 音声 > 内線 **1** > **DTMF Tx** メソッド**:** 自動

例: PSKソフトキーは、ユーザーの数字入力を待機します。

- 音声 > 通話 > のプログラム可能なソフトキー > プログラム可能なソフトキー有効**:** はい
- 接続されているキーリスト**:psk1|1;endcall|2;conf|3;xfer|4;**
- **PSK 1: fnc=dtmf;ext=#1X1006;nme=PressMe;vid=1**
- 音声 > 内線 **1** > **DTMF Tx** メソッド**:** 自動

### 通話履歴リスト メニューへのソフトキーの有効化

すべての通話、着信、受信、および不在着信のリストに対して、オプション、通話、通話の編 集、フィルタ、およびバックソフトキーを画面で設定できます。 電話機の **[**通話履歴**]** ソフト キーを押すと、**[**すべての通話**]**画面に直接アクセスして、すべての種類の最近の通話のリスト を表示できます。

#### 始める前に

電話管理のWebページにアクセスします。 電話機 ウェブインターフェイスへのアクセス (133 ページ)を参照してください。

#### 手順

.

- ステップ **1 [**音声(**Voice**)**]** > **[**電話(**Phone**)**]** を選択します。
- ステップ **2 XSI** ホスト サーバ、**XSI** 認証タイプ、ログイン ユーザー **ID**、ログイン パスワード、および **CallLog** 関連回線パラメータに値を指定して、XSI アカウント情報を設定します。

XSIアカウントの設定については、BroadSoft設定の構成 (397ページ) を参照してください。

- ステップ **3 CallLog** 有効パラメータを **[**はい**]** に設定します。
- ステップ **4 [**通話履歴**]** を **[**サーバ**]** に設定します。
- ステップ **5 [**プログラム可能なソフトキー**]** セクションで、
	- **1. [**プログラム可能なソフトキーの有効**]** パラメータを **[**はい**]** に設定します。
	- **2. [Broadsoft** 通話履歴キー リスト**]** フィールドで、デフォルトの文字列は option|1;call|2;editcall|3;back|4; です。

サポートされる文字列は、オプション、通話、通話の編集、フィルタ処理、および戻るです。 このパラメータは psk 文字列をサポートされていません。

すべて、着信、受信、不在着信リストまたはこれらの通話リストのオプションメニューでこれ らすべてのソフトキーを使用できるかどうかは、次の条件によって異なります。

- プログラム可能なソフトキー有効 = はい、**Broadsoft** 通話履歴キー リスト = **option|1;call|2;filter|3;back|4;** ― オプション、通話、フィルタ処理、戻るの ソフトキーが すべて、着信、受信、不在着信リストに表示されます。 通話の編集 は通話 リストのオプションメニューに表示されます。
- プログラム可能なソフトキー有効 = はい、**Broadsoft** 通話履歴キー リスト = **option|1;call|2;back|4;**―オプション、通話、戻るのソフトキーがすべて、着信、 受信、不在着信リストに表示されます。 通話の編集とフィルタ処理は通話リストのオプ ションメニューに表示されます。
- プログラム可能なソフトキー有効 = はい、**Broadsoft** 通話履歴キー リスト = **option|1;call|2;editcall|3;filter|4;**―オプション、通話、通話の編集、フィ ルタ処理のソフトキーがすべて、着信、受信、不在着信リストに表示されます。
- プログラム可能なソフトキー有効=はい、**PSK1** =**fnc=shortcut;url=missedcalls**、 および **Broadsoft** 通話履歴キー リスト = **option|1;call|2;psk1|3;filter222|4;**- 文字列オプションと通話ソフトキーのみ、すべて、着信、受信、不在着信リストに表示さ れます。文字列**psk**と**filter222**が無効な値であるためです。通話の編集とフィルタ処 理は通話リストのオプションメニューに表示されます。
- **[**プログラム可能なソフトキー有効(**ProgrammableSoftkey Enable**)**]** = **[**はい(**Yes**)**]**、お よび **[Broadsoft** 通話履歴キーリスト(**Broadsoft Call History Key List**)**]** = 空白-ソフト キーは、デフォルト設定 **option|1;call|2;editcall|3** として 表示されます。オプ ション、通話、通話の編集ソフトキーが、すべて、着信、受信、不在着信リストに表示さ れます。 通話リストの **[**オプション**]** メニューにフィルタが表示されます。
- XML(cfg.xml)を使用した電話機の設定ファイルでは、次の形式で文字列を入力 します。 (注)

<Broadsoft\_Call\_History\_Key\_List ua="na">option|1;call|2;editcall|3</Broadsoft Call\_History\_Key\_List>

ステップ **6** [すべての変更の送信(Submit All Changes)]をクリックします。

### 着信通話のスパムの表示

新しい技術標準のセキュアテレフォニーアイデンティティ (STIR) と、toKEN (SHAKEN) を 使用した主張された情報の署名ベースの処理。 これらの標準規格では、IP ネットワークを通 じて着信コールを認証し、発信者 ID を確認する手順を定義します。 STIR-SHAKEN フレーム ワークは、エンドユーザが受信する通話の種類を高度に識別および制御できるようにするため に開発されました。これらの標準セットは、コールの検証、コールの分類、発信者の識別情報 の信頼をエンドツーエンドで容易にする基盤を提供することを目的としています。不正な発信 者は簡単に特定できます。

サーバ上でSTIR/SHAKENのサポートが実装されている場合、電話機は発信者のSTIR/SHAKEN 検証結果に基づいて、発信者 ID の横に追加のアイコンを表示します。 検証結果に基づいて、 電話機に 3 種類のアイコンが表示されます。 これは、ロボコールからの通話に応答する時間 と、スプーフィングまたは改ざんされた発信者 ID を持つ発信者からのセキュリティリスクを 軽減するのに役立ちます。

• 検証済みコール:発信者がSIPヘッダーPAIDまたはFROMでverstat=TN-Validate-Passed を実行すると、発信者 ID の横にある追加のアイコン が検証済み発信者を示す色画面 で電話機に表示されます。 グレースケール画面の電話機では、発信者 ID の横に追加のア イコン が表示されます。 • 迷惑呼:発信者が SIP ヘッダー PAID または FROM で verstat=TN-Validation-Failed を実 行すると、発信者 ID の横にある不正な発信者を示す追加のアイコン が電話に表示さ れます。 (注)

• 検証されていないコール:発信者が SIP ヘッダー PAID または FROM で

verstat=NO-TN-Validation 検証を実行すると、発信者 ID の横に追加のアイコン 証されていないコールを示す電話に表示されます。

Webex 環境での通話に対するスパムの通知の詳細については、着信 Webex コールのスパムの 表示 (346ページ)を参照してください。

### 参加者ソフトキーの追加

▲

**[**参加者(**Participants**)**]** ソフトキーを電話機に追加できます。 ホストまたは参加者はこのソ フトキーを押して、アドホック会議に参加した参加者のリストを表示できます。

アドホック会議のホストの場合、電話がコール情報をサブスクライブし、サーバから送信され た NOTIFY のリストを受信すると、**[**参加者(**Participants**)**]** ソフトキーを電話でいつでも選 択できるようになります。**[**プログラム可能なソフトキー有効(**ProgrammableSoftkeyEnable**)**]** が有効または無効の場合、このソフトキーはホストでいつでも使用できます。

#### 始める前に

• 電話管理の Web ページにアクセスします。 電話機 ウェブインターフェイスへのアクセス (133 ページ)を参照してください。

#### 手順

ステップ **1 [**音声(**Voice**)**]** > **[**電話(**Phone**)**]** を選択します。

ステップ **2 [**プログラム可能なソフトキー(**Programmable Softkeys**)**]** セクションで、

**1. [**プログラム可能なソフトキー有効(**Programmable Softkey Enable**)**]** パラメータを **[**はい (**Yes**)**]** に設定します。

- **2. [**接続済みミーティングキーリスト(**Connected Meeting Key List**)**]** フィールドに、 **adhocparticipants** キーワード文字列を追加します。
- **3. [**保留キーリスト(**HoldKeyList**)**]**フィールドに、**adhocparticipants**キーワード文字 列を追加します。

**[**参加者(**Participants**)**]** ソフトキーがアドホック会議中に表示されます。

参加者の **[**プログラム可能なソフトキー有効(**Programmable Softkey Enable**)**]** パ ラメータを **[**いいえ(**No**)**]** に設定すると、リストをサーから受信した場合にいつ でも **[**参加者(**Participants**)**]** ソフトキーが選択可能になります。 (注)

ステップ3 [すべての変更の送信 (Submit All Changes) ]をクリックします。

### 特定のラインキーにコールパークを追加する

特定のラインキーにコールパーク機能を追加して、ボタンを1つだけ使用して、通話をパーク またはパーク解除することができます。

#### 始める前に

• 電話管理のウェブページにアクセスします。 電話機 ウェブインターフェイスへのアクセ ス (133ページ)を参照してください。

### 手順

- ステップ **1 [**音声(**Voice**)**]** > **[Att** コンソール(**Att Console**)**]** > **[**全般(**General**)**]**を選択します。
- ステップ **2** パラメータ **[**ラインキー有効化で **BLF** コールパーク(**BLF Callpark On Line Key Enable**)**]** で **[**はい(**Yes**)**]** を選択します。

機能を無効にするには、**[**いいえ(**No**)**]** を選択します。

次の形式で文字列を入力することによって、設定ファイル(cfg.xml)でこのパラメータを設定す ることができます。

<BLF\_Callpark\_On\_Line\_Key\_Enable ua="na">Yes</BLF\_Callpark\_On\_Line\_Key\_Enable>

デフォルト:いいえ**(No)**

- ステップ **3 [**音声(**Voice**)**]** > **[**電話(**Phone**)**]** の順に移動して、ラインキーを選択します。
- ステップ **4** (オプション)内線を無効にするには、**[**内線(**Extension**)**]** パラメータを **[**無効(**Disabled**)**]** に設定します。
	- 直接 PLK 設定機能を無効にした場合、ラインキーに拡張機能を追加するために内 線を無効にする必要があります。 詳細については、『アドミニストレーション ガ イド』の「直接 *PLK* 設定を有効にする」の項を参照してください。 (注)

ステップ **5 [**拡張機能(**Extended Function**)**]** フィールドに、次の形式で文字列を入力します。

fnc=prk;sub=BLF\_List\_URI@\$PROXY;usr=user\_ID@\$PROXY

それぞれの説明は次のとおりです。

- sub:SUBSCRIBE メッセージの送付先の URI です。 この名前は、BLF リスト URI で定義 された名前と同一である必要があります。
- usr:BLF が監視するコールパーク拡張。

ステップ **6** [すべての変更の送信(Submit All Changes)]をクリックします。

## 自動グループコールピックアップ通知を有効にする

自動グループコールピックアップ通知を有効にするには、次の操作を行います。

#### 始める前に

• 電話管理のウェブページにアクセスする必要があります。

### 手順

- ステップ **1** 電話管理のウェブページにアクセスします。
- ステップ **2 [**音声(**Voice**)**]** > **[**内線番号(**Extn**)**]** > **[XSI**回線サービス(**XSILineService**)**]**を選択します。
- ステップ **3** パラメータ **[**ユーザー **ExternalID**(**User ExternalID**)**]** に **[**はい(**Yes**)**]** を選択します。

機能を無効にするには、**[**いいえ(**No**)**]** を選択します。

次の形式で文字列を入力することによって、設定ファイル(cfg.xml)でこのパラメータを設定す ることができます。

<User\_ExternalID\_1\_ ua="na">Yes</User\_ExternalID\_1\_ ua>

デフォルト:いいえ**(No)**

ステップ4 [すべての変更の送信 (Submit All Changes) ]をクリックします。

自動グループコールピックアップ通知を有効にする

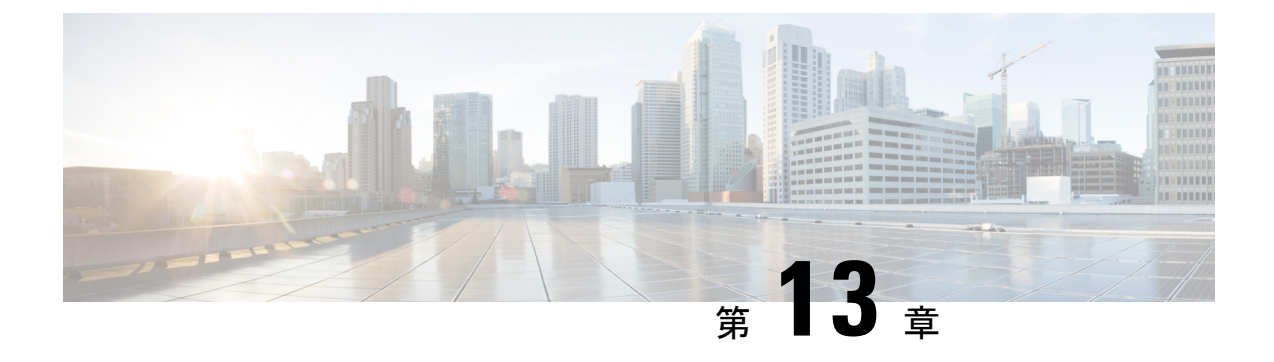

# 音声設定

- 別の音声音量の設定 (365 ページ)
- 音声コーデックの設定 (367 ページ)
- 音声品質レポート (372 ページ)

## 別の音声音量の設定

電話のウェブインターフェイスで音量を設定できます。

XML(cfg.xml)コードを使用して電話構成ファイルのパラメータを設定することもできます。 各パラメータを設定するには、オーディオ音量のパラメータ (365ページ)表のオーディオボ リュームパラメータの文字列のシンタックスを参照してください。

始める前に

電話機 ウェブインターフェイスへのアクセス (133 ページ).

手順

- ステップ **1 [**音声(**Voice**)**]** > **[**ユーザー(**User**)**]** を選択します。
- ステップ2 オーディオボリュームセクションで、オーディオ音量のパラメータ (365ページ)のオーディ オボリュームのパラメーターの表の説明に従って、オーディオパラメーターのボリュームレベ ルを設定します。
- ステップ **3** [すべての変更の送信(Submit All Changes)]をクリックします。

### オーディオ音量のパラメータ

次の2つの表で、音響とオーディオの設定について説明します。

次の表は、電話機のウェブインターフェイスのユーザータブの下にあるオーディオ音量セク ションのオーディオ音量パラメーターの機能と使用方法を定義しています。また、パラメータ を設定するために、XML (cfg.xml) コードを含む電話構成ファイルに追加される文字列のシン タックスも定義します。

表 **45 :** オーディオ音量のパラメータ

| パラメータ                            | 説明                                                   |
|----------------------------------|------------------------------------------------------|
| Volume) ]                        | [着信音の音量 (Ringer   着信音のデフォルトの音量を設定します。                |
|                                  | 次のいずれかを実行します。                                        |
|                                  | • XML (cfg.xml)を使用した電話機の設定ファイルでは、次の形式で<br>文字列を入力します。 |
|                                  | <ringer ua="rw" volume="">8</ringer>                 |
|                                  | •電話機のウェブページで、着信音の音量として有効な値を入力し<br>ます。                |
|                                  | 有効値:0~15の整数                                          |
|                                  | デフォルト:9                                              |
| スピーカーの音量                         | スピーカーフォンのデフォルトの音量を設定します。                             |
|                                  | 次のいずれかを実行します。                                        |
|                                  | • XML (cfg.xml)を使用した電話機の設定ファイルでは、次の形式で<br>文字列を入力します。 |
|                                  | <speaker_volume ua="rw">11</speaker_volume>          |
|                                  | • 電話機のウェブページで、スピーカーの音量として有効な値を入<br>力します。             |
|                                  | 有効値: 0~15の整数                                         |
|                                  | デフォルト:11                                             |
| [ハンドセットの音量<br>(Handset Volume) ] | ハンドセットのデフォルトの音量を設定します。                               |
|                                  | 次のいずれかを実行します。                                        |
|                                  | • XML(cfg.xml)を使用した電話機の設定ファイルでは、次の形式で<br>文字列を入力します。  |
|                                  | <handset ua="rw" volume="">9</handset>               |
|                                  | •電話機のウェブページで、ハンドセットの音量として有効な値を<br>入力します。             |
|                                  | 有効値: 0~15の整数                                         |
|                                  | デフォルト:10                                             |

# 音声コーデックの設定

コーデックのリソースは、アクティブな通話の SDP コーデック リストに含まれていれば、最 終的にそれが接続に選択されなくても、割り当てられていると見なされます。最適な音声コー デックのネゴシエーションは、Cisco IP 電話が遠端デバイスまたはゲートウェイのコーデック 名と一致できるかどうかによって決まることがあります。電話では、ネットワーク管理者がサ ポートするさまざまなコーデックに個別に名前を付けて、正しいコーデックが遠端の機器と正 常にネゴシエーションできるようにします。

Cisco IP 電話では音声コーデックの優先度をサポートしています。 最大 3 つの優先されるコー デックを選択できます。管理者は各回線に使用される低ビットレートのコーデックを選択でき ます。 G.711a と G.711u は常に有効です。

XML(cfg.xml)コードを使用して電話機構成ファイルのパラメータを設定することもできま す。各パラメータを設定するには、音声コーデックパラメータ (367ページ)の文字列のシン タックスを参照してください。

#### 始める前に

電話管理のWebページにアクセスします。電話機ウェブインターフェイスへのアクセス (133 ページ)を参照してください。

#### 手順

- ステップ **1 [**音声(**Voice**)**]** > **[**内線(**n**)(**Ext(n)**)**]** を選択します。ここで、n は内線番号です。
- ステップ2 オーディオ設定セクションで、音声コーデックパラメータ (367ページ)表に定義されている とおりにパラメーターを構成します。
- ステップ3 [すべての変更の送信 (Submit All Changes) ]をクリックします。

### 音声コーデックパラメータ

次の表は、電話機のウェブインターフェイスの **[**音声(**Voice**)**]** > **[**内線(**n**)(**Ext (n)**)**]** タブ の下にある **[**オーディオ設定(**Audio Configuration**)**]** セクションにおける音声コーデックパラ メータの機能と使用方法を定義しています。 また、パラメータを設定するために、XML コー ドを含む電話設定ファイルに追加される文字列のシンタックスも定義します。

#### 表 **46 :** 音声コーデックパラメータ

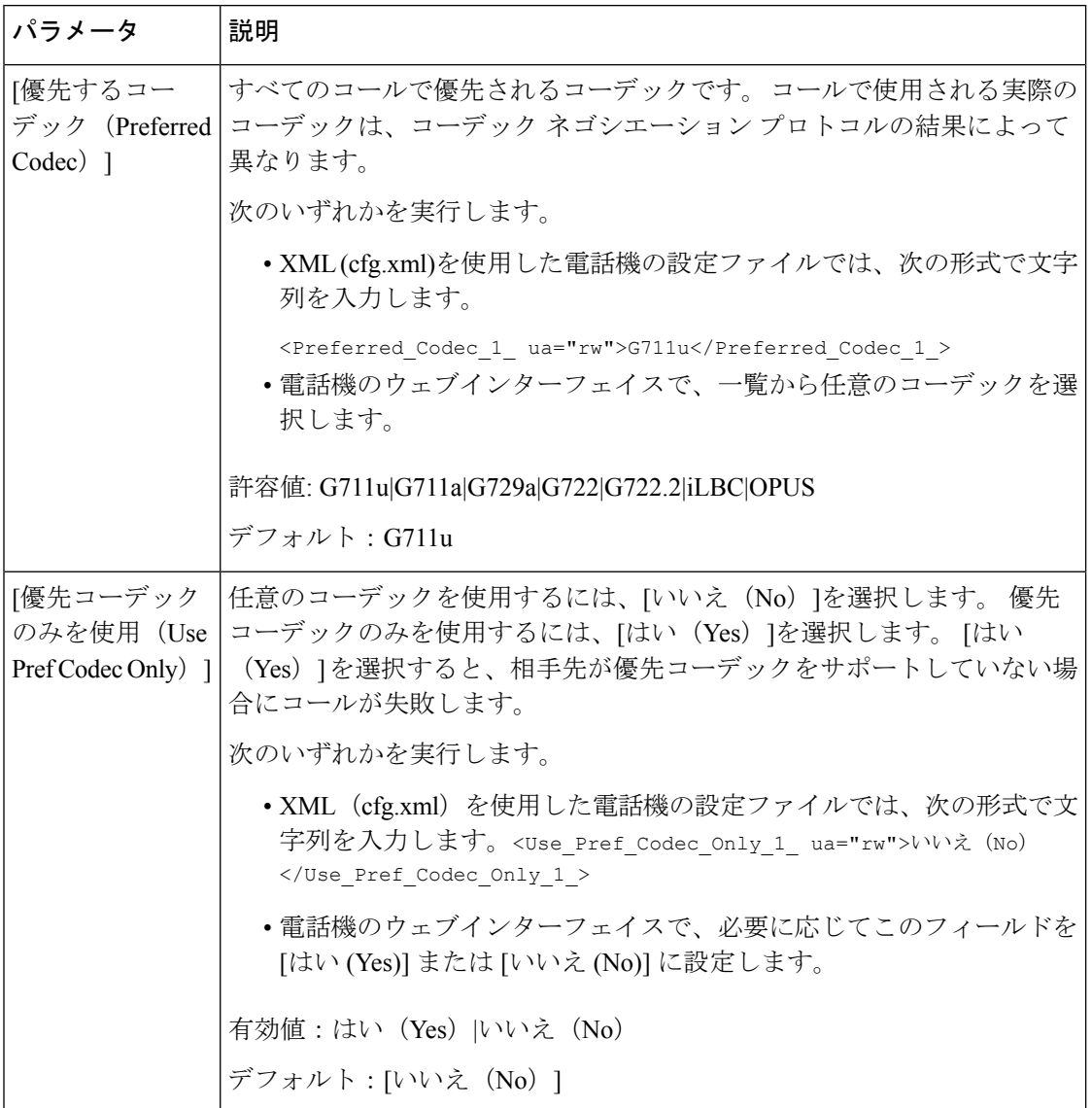

 $\mathbf I$ 

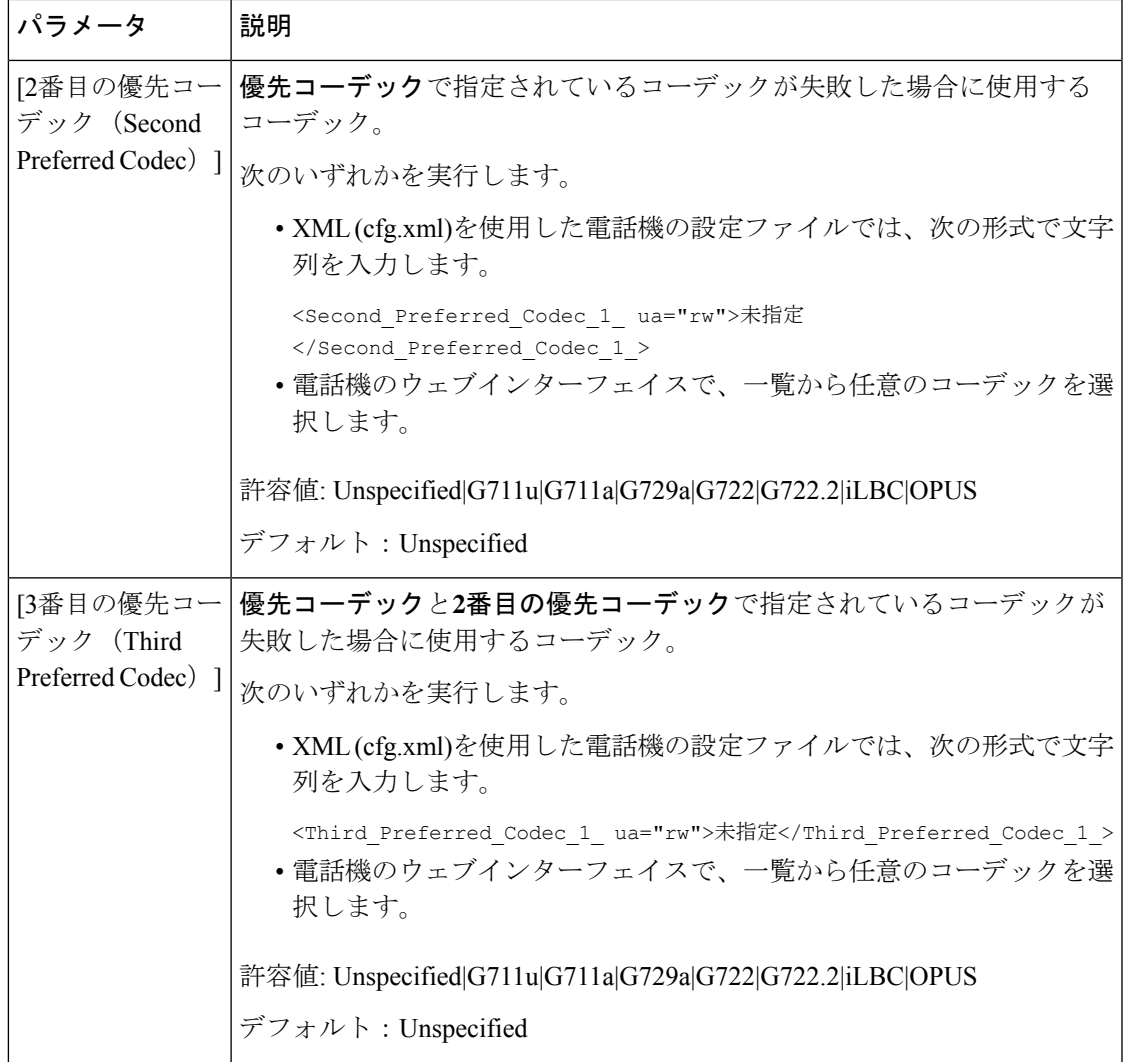

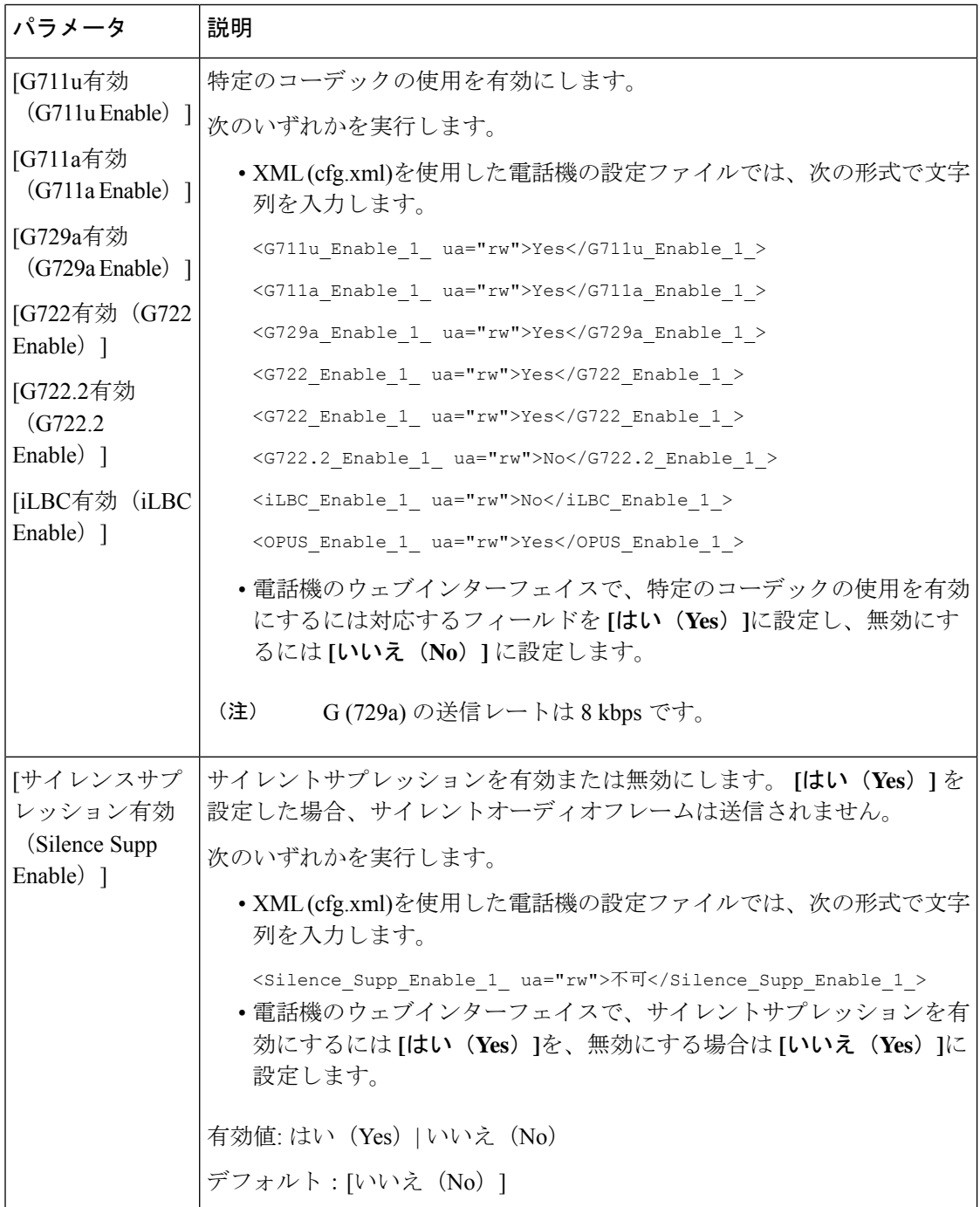

 $\mathbf I$ 

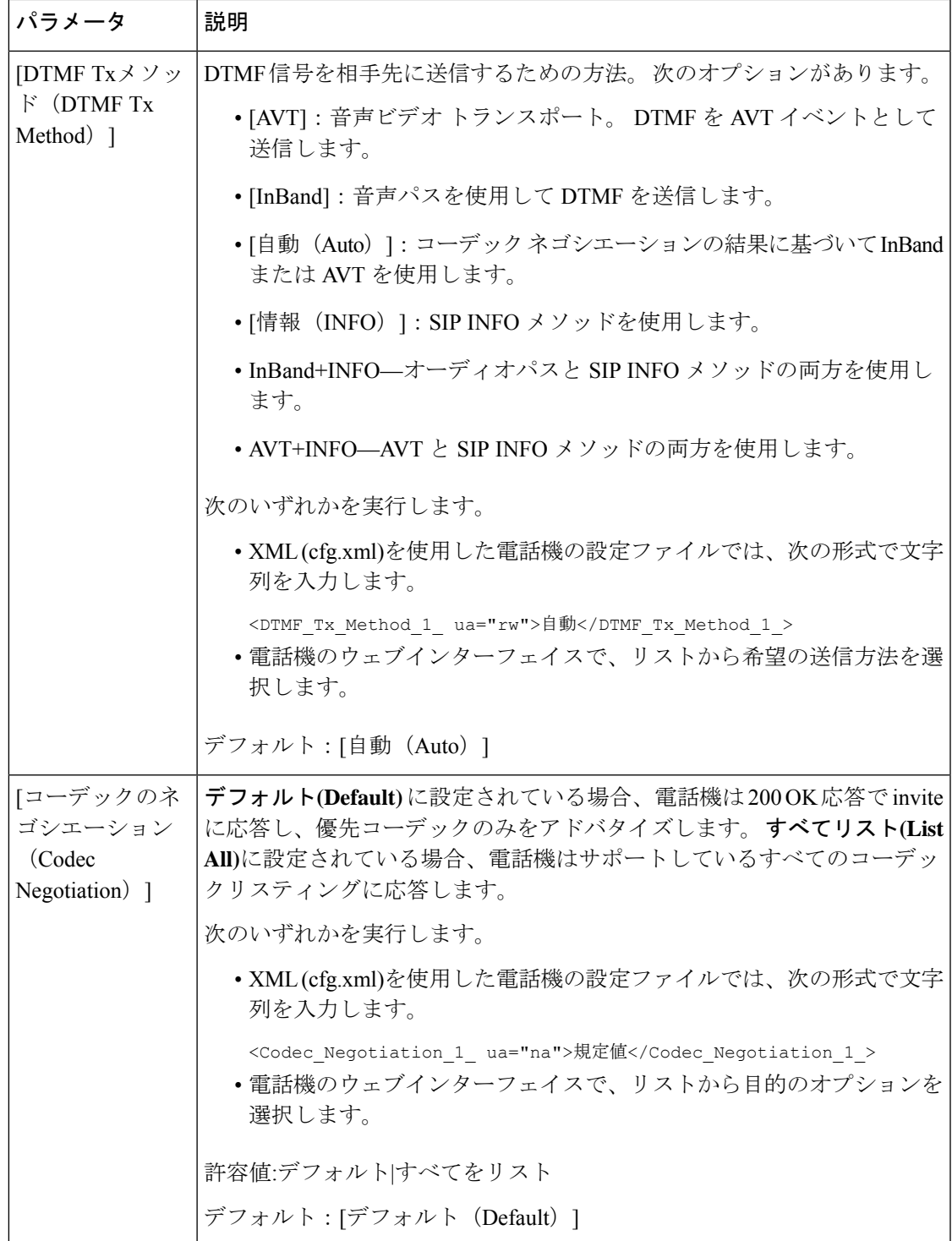

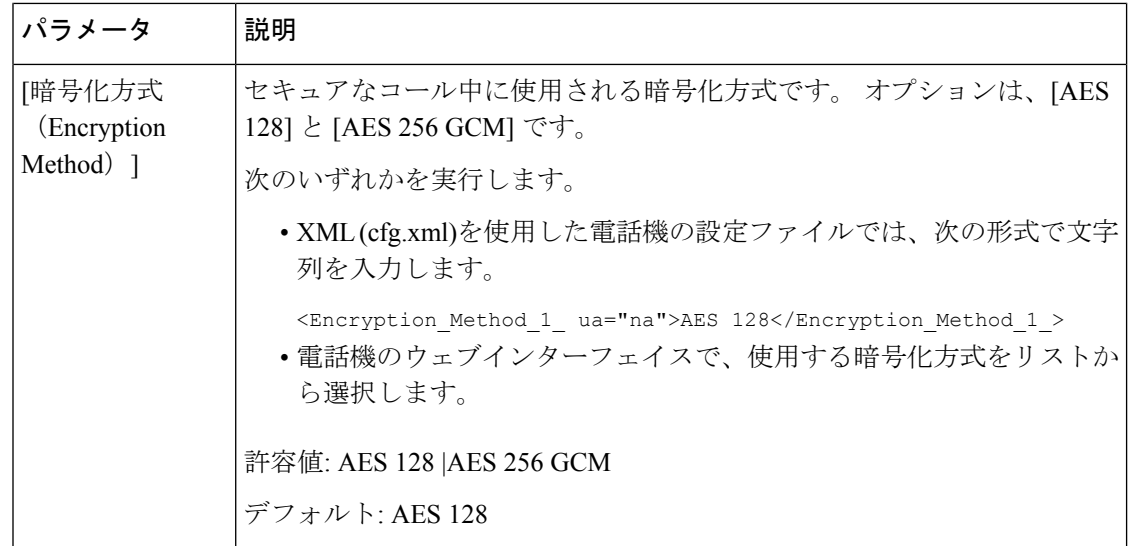

# 音声品質レポート

Session Initiation Protocol(SIP)イベント パッケージを使用すると、Voice over Internet Protocol (VoIP)セッションの音声品質メトリックをキャプチャできます。 RTP から取得した通話の 品質情報と SIP から取得した通話情報が、セッションのユーザ エージェント (UA) (レポー ト側)からサード パーティ (コレクタ)に伝送されます。

Cisco IP 電話では、User Datagram Protocol(UDP)を使用して SIP PUBLISH メッセージをコレ クタ サーバに送信します。

## 音声品質レポートでサポートされているシナリオ

現在、基本的なコールシナリオについてのみ、音声品質レポートがサポートされています。基 本的なコールは、ピア ツー ピアの着信または発信コールです。 電話は定期的な SIP PUBLISH メッセージをサポートします。

## 平均オピニオン評点とコーデック

音声品質メトリックでは、平均オピニオン評点(MOS)を使用して品質を評価します。 MOS 評価 1 が最低の品質、MOS 評価 5 が最高の品質です。 次の表に、一部のコーデックと MOS スコアの説明を示します。電話機はすべてのコーデックをサポートしています。すべてのコー デックに対して、電話機は SIP PUBLISH メッセージを送信します。

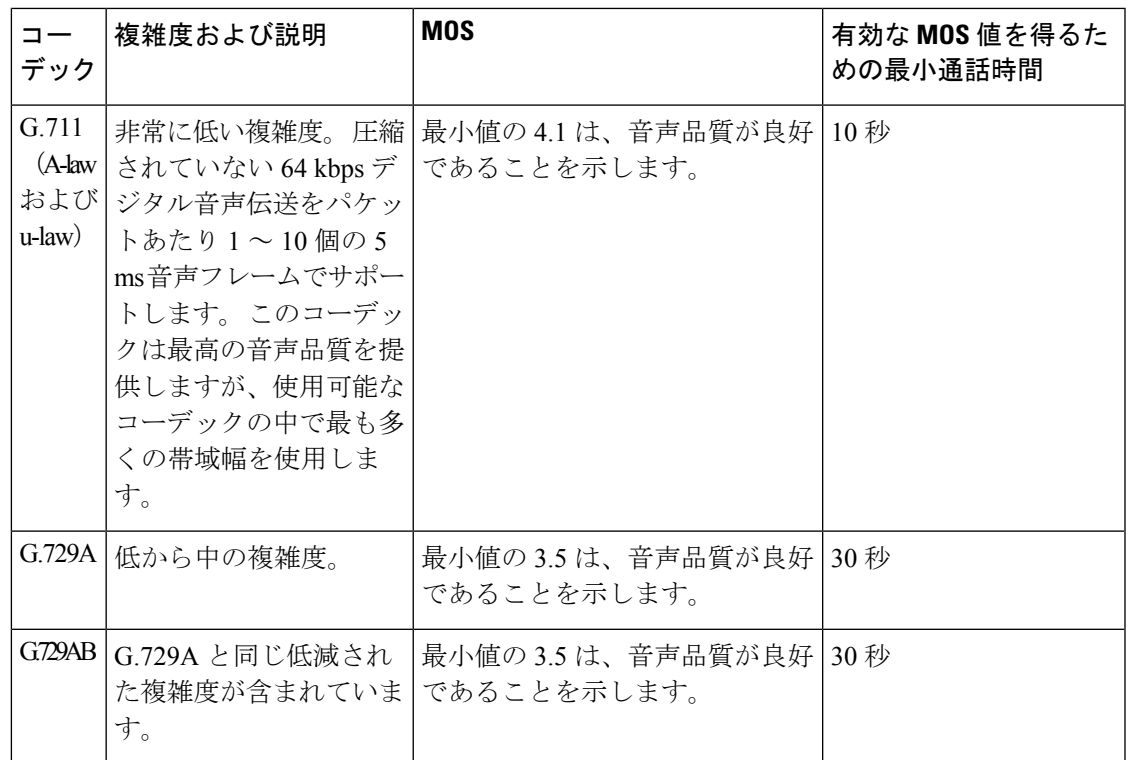

## 音声品質レポートの設定

電話機の各内線番号の音声品質レポートを生成できます。 音声品質メトリック (VQM) SIP Publish メッセージのパラメータにより、次のことができるようになります。

- 音声品質レポートを生成する。
- レポートの名前を指定する。
- 電話機が SIP Publish メッセージを送信するタイミングを決定する。

XML(cfg.xml)コードを使用して電話機構成ファイルのパラメータを設定することもできま す。 「VQM SIP パブリッシュメッセージパラメータ (374 ページ)」を参照。

### 始める前に

電話管理のWebページにアクセスします。電話機ウェブインターフェイスへのアクセス (133 ページ)を参照してください。

### 手順

ステップ **1 [**音声(**Voice**)**]** > **[**内線**[n]**(**Ext [n]**)**]**を選択します。ここで、[n] は内線番号です。

ステップ **2 SIP**設定で、 音声品質レポートアドレス パラメータの値を入力します。 ドメイン名を入力す ることも IP アドレスを入力することもできます。

このパラメータにはドメイン名または IP アドレスに加え、ポート番号を追加することもでき ます。ポート番号を入力しない場合、[SIPUDPポート (SIPUDPPort) ] (5060) がデフォルト で使用されます。 コレクタ サーバの URL パラメータが空白の場合、SIPPUBLISH メッセージ は送出されません。

ステップ **3** 音声品質ポートグループパラメータのレポート名を入力します。

レポート名の先頭にハイフン (-)、セミコロン (;)、またはスペースを使用することはできませ  $h_{\rm o}$ 

- ステップ **4** 音声品質レポートの間隔パラメータの間隔を秒数で入力します。例:**20**秒間隔のレポートの場 合は 20 です。
- ステップ5 [すべての変更の送信 (Submit All Changes) ]をクリックします。

### **VQM SIP** パブリッシュメッセージパラメータ

次の表は、電話機のウェブインターフェイスの **[**音声(**Voice**)**]** > **[**内線(**n**)(**Ext(n)**)**]** タブ にある **[Sip** 設定(**Sip Settings**)**]** セクションにおける音声品質メトリック(VQM)SIP パブ リッシュメッセージパラメータを定義しています。また、パラメータを設定するために、XML コードを含む電話設定ファイルに追加される文字列のシンタックスも定義します。

表 **<sup>47</sup> : VQM SIP** パブリッシュメッセージパラメータ

| パラメータ名                                            | 説明                                                                                  |
|---------------------------------------------------|-------------------------------------------------------------------------------------|
| [音声品質レポートアドレス (Voice Quality<br>Report Address) ] | 次のオプションのいずれかを入力することが<br>できます。                                                       |
|                                                   | ・ドメイン名                                                                              |
|                                                   | •IP アドレス(IP address)                                                                |
|                                                   | • SIP UDPポート番号とドメイン名                                                                |
|                                                   | XML (cfg.xml)を使用した電話機の設定ファイ<br>ルでは、次の形式で文字列を入力します。                                  |
|                                                   | <voice 1<br="" address="" quality="" report="">ua="na"&gt;fake vq collector</voice> |
|                                                   | デフォルトパラメータ = 空(レポートなし)                                                              |
|                                                   | デフォルト SIP UDP ポート = 5060                                                            |

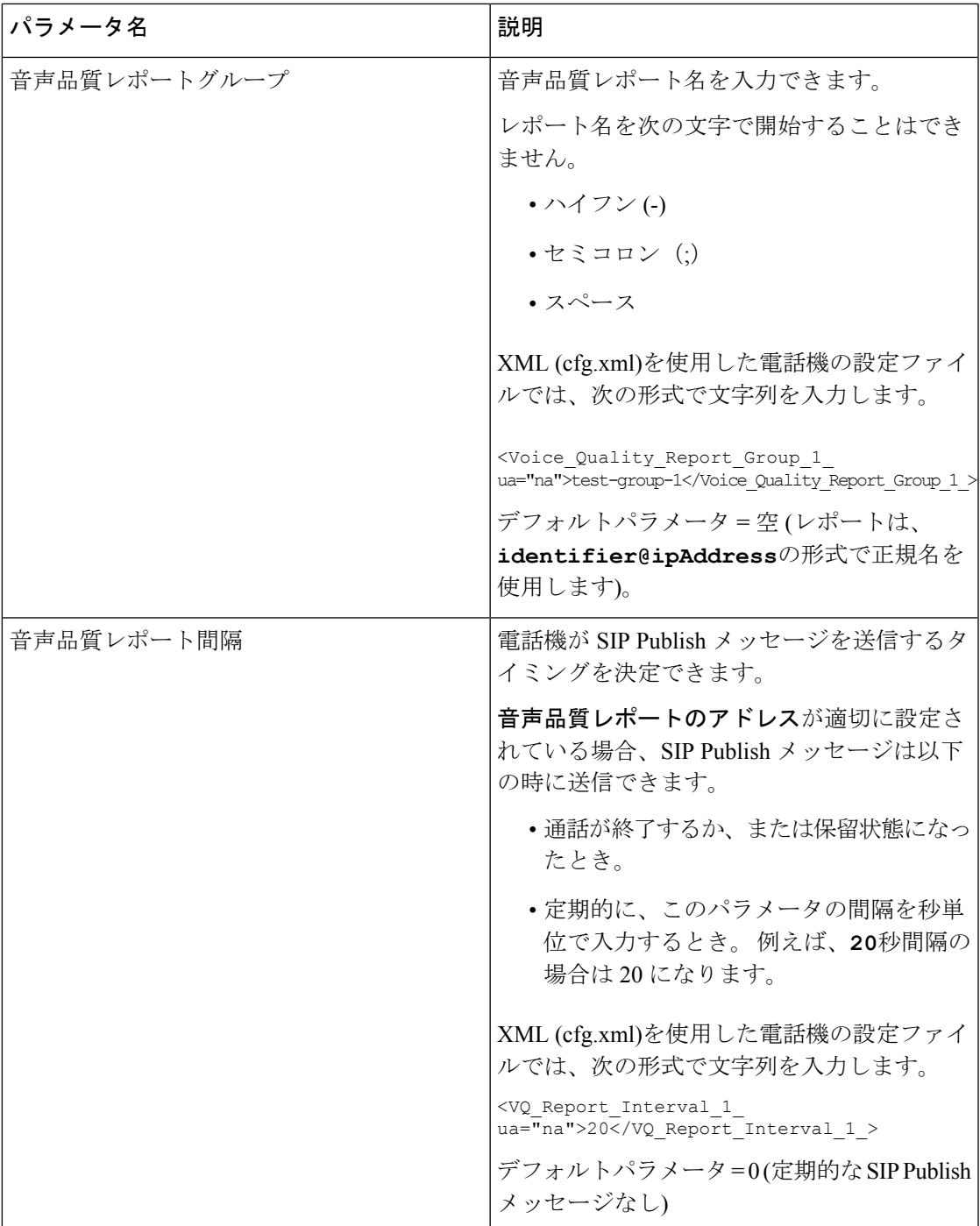
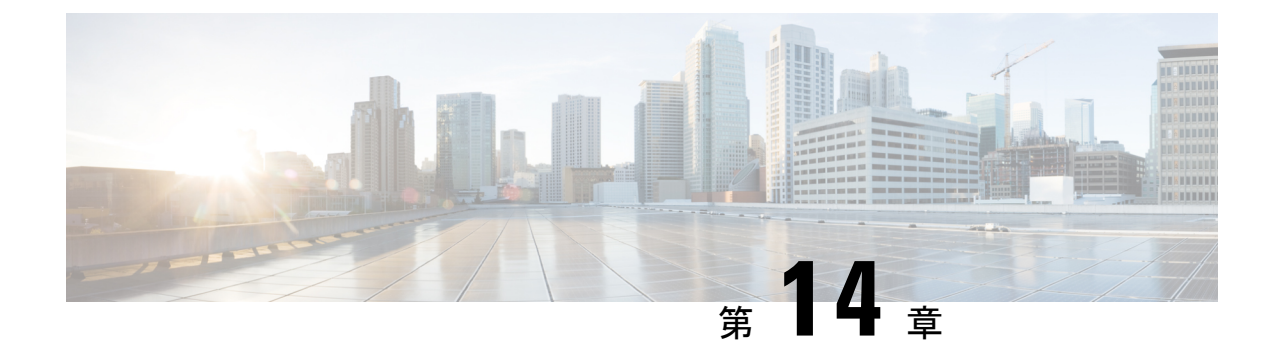

# ボイスメールの設定

• ボイスメールの設定 (377 ページ)

# ボイスメールの設定

ボイスメールシステムの内線/外線電話番号またはURLを設定できます。外部のボイスメール サービスを使用する場合、番号にダイヤルアウトするために必要なすべての数字と必要な市外 局番を含める必要があります。

### 始める前に

電話管理の Webページにアクセスします。 電話機 ウェブインターフェイスへのアクセス (133 ページ)を参照してください。

### 手順

ステップ **1** [音声(Voice)]> [電話(Phone)]を選択します。

ステップ **2** 全般セクションで、ボイスメールをチェックするための電話番号またはURLであるボイスメー ル番号を入力します。

> 次の形式で文字列を入力することによって、設定ファイル (cfg .xml) でこのパラメータを設定 することもできます。

<Voice\_Mail\_Number ua="na">123</Voice\_Mail\_Number>

デフォルト:空

ステップ3 [すべての変更の送信 (Submit All Changes) ]をクリックします。 電話機が再起動します。

### 内線用のボイスメールの設定

### 始める前に

電話管理のWebページにアクセスします。電話機ウェブインターフェイスへのアクセス (133 ページ)を参照してください。

手順

ステップ **1 [**音声(**Voice**)**]** > **[**内線(**n**)(**Ext(n)** )**]** を選択します。(n) は、内線番号です。

- ステップ **2 [**コール機能の設定**]** セクションで、ボイスメールサーバとのパラメータ (378 ページ)の説明 に従って、ボイスメール、ボイスメールサブスクライブ間隔(オプション)、およびボ イスメール有効のパラメータ を設定します。
- ステップ3 [すべての変更の送信 (Submit All Changes) ]をクリックします。

電話機が再起動します。

### ボイスメールサーバとのパラメータ

以下の表では、ボイスメールサーバとのコール機能の設定について説明します。

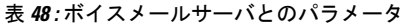

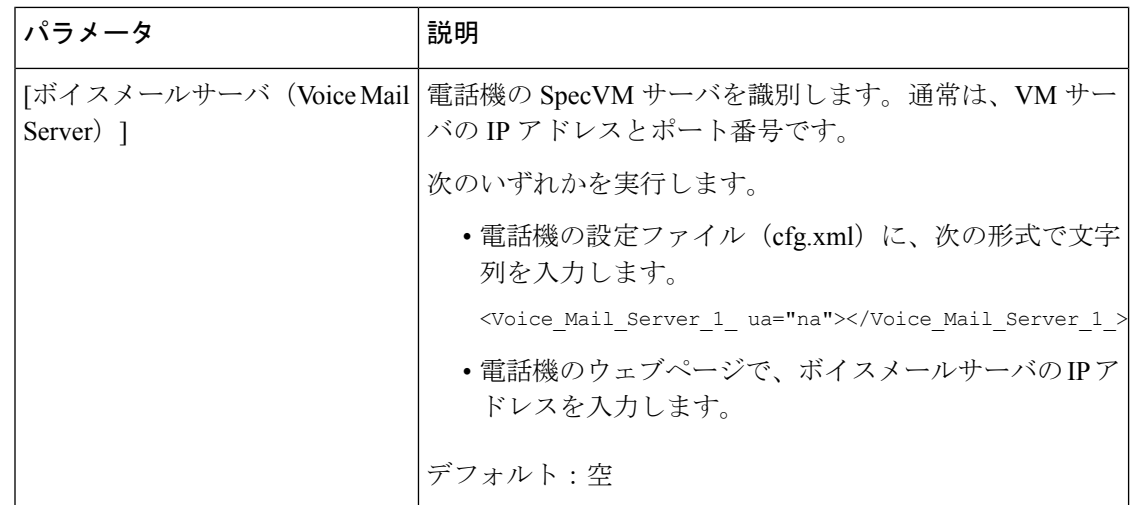

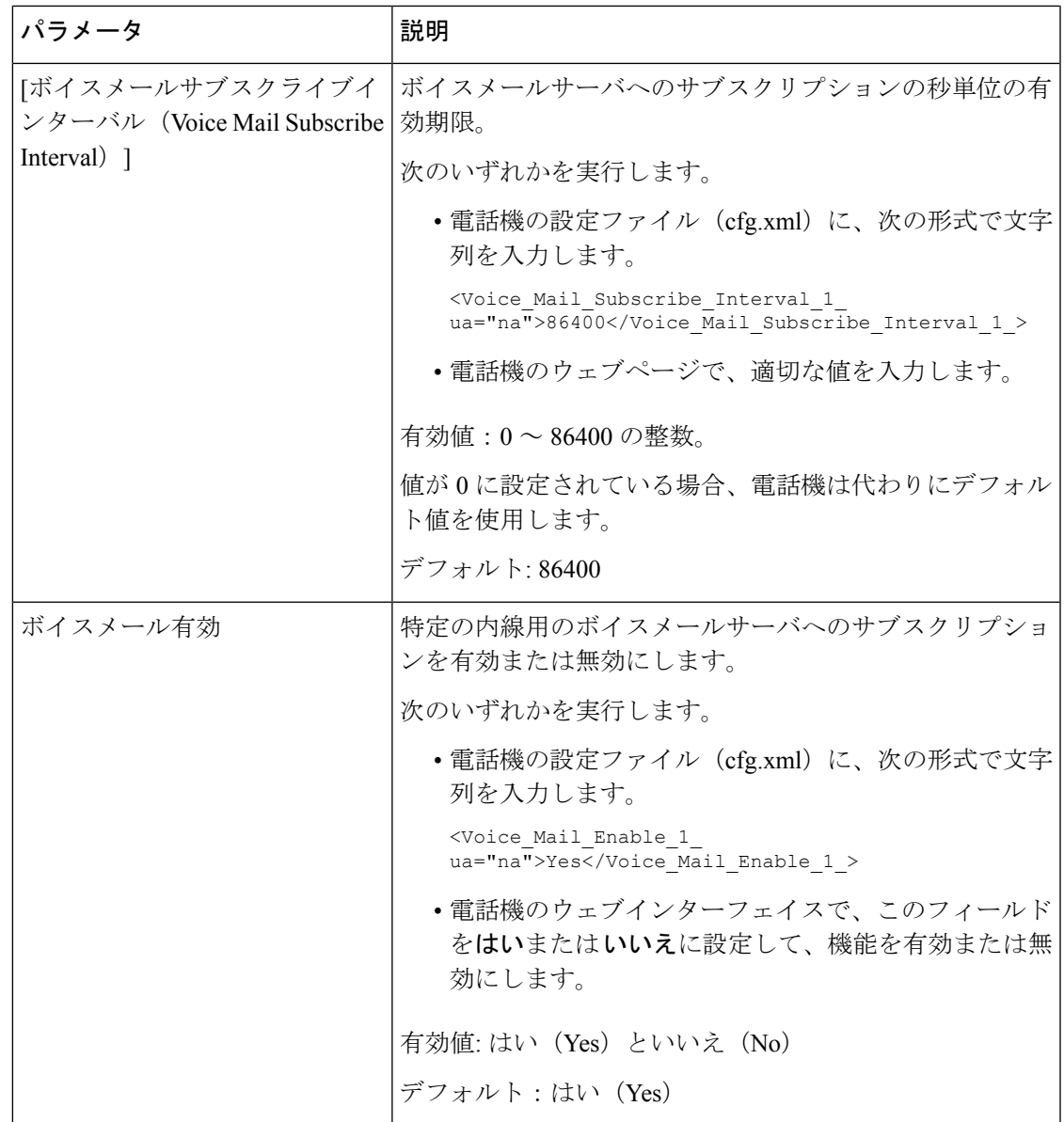

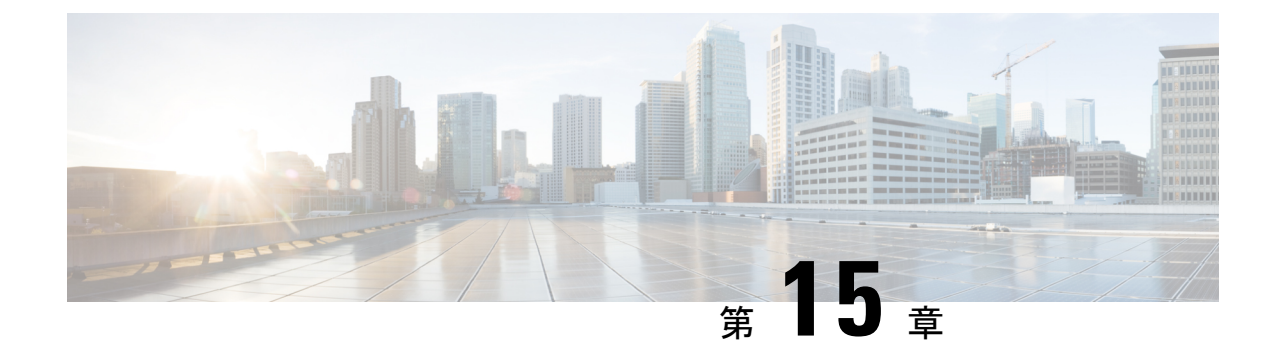

# 社内ディレクトリとパーソナル ディレク トリのセットアップ

- ディレクトリ サービスの設定 (381 ページ)
- LDAP 設定 (385 ページ)
- BroadSoft 設定の構成 (397 ページ)
- パーソナル ディレクトリを設定する (409 ページ)
- 名前の逆引きルックアップを有効にする (409 ページ)

# ディレクトリ サービスの設定

ディレクトリサービスを使用すると、ディレクトリの表示を制御できます。

- 個人用アドレス帳
- すべての有効なディレクトリ

また、ディレクトリブラウズモードと電話機に表示される連絡先の最大数も制御します。

### 始める前に

電話管理の Webページにアクセスします。 電話機 ウェブインターフェイスへのアクセス (133 ページ)を参照してください。

### 手順

- ステップ **1 [**音声(**Voice**)**]** > **[**電話(**Phone**)**]** を選択します。
- ステップ2 ディレクトリサービスで、ディレクトリサービスのパラメータ (382ページ)の説明に従って フィールドを設定します。
- ステップ3 [すべての変更の送信 (Submit All Changes) ]をクリックします。

## ディレクトリ サービスのパラメータ

次の表で、電話機のウェブインターフェイスの **[**音声(**Voice**)**]** > **[**電話(**Phone**)**]** タブにある **[**ディレクトリサービス(**Directory Services**)**]** セクションにおける、パラメータの機能と使用 方法を定義します。 また、パラメータを設定するために、XML コードを含む電話設定ファイ ルに追加される文字列のシンタックスも定義します。

表 **49 :** ディレクトリ サービスのパラメータ

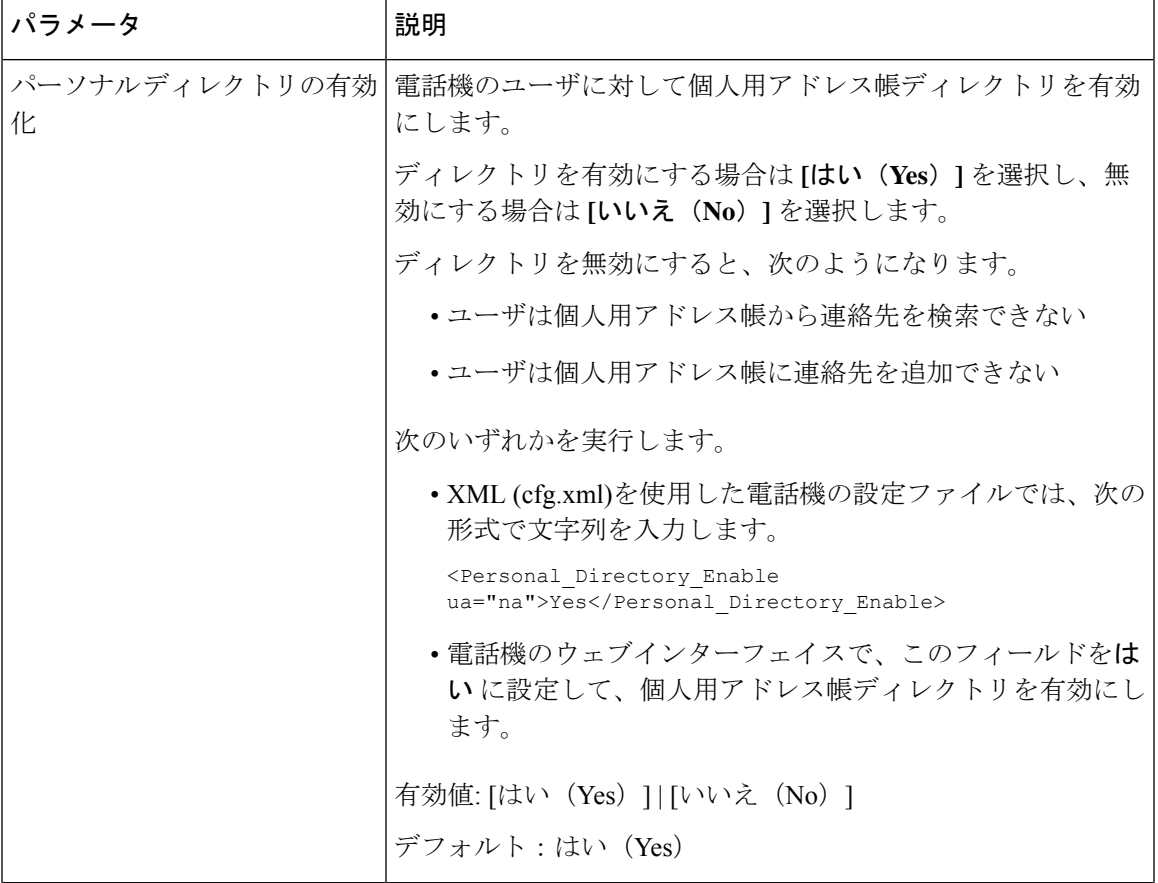

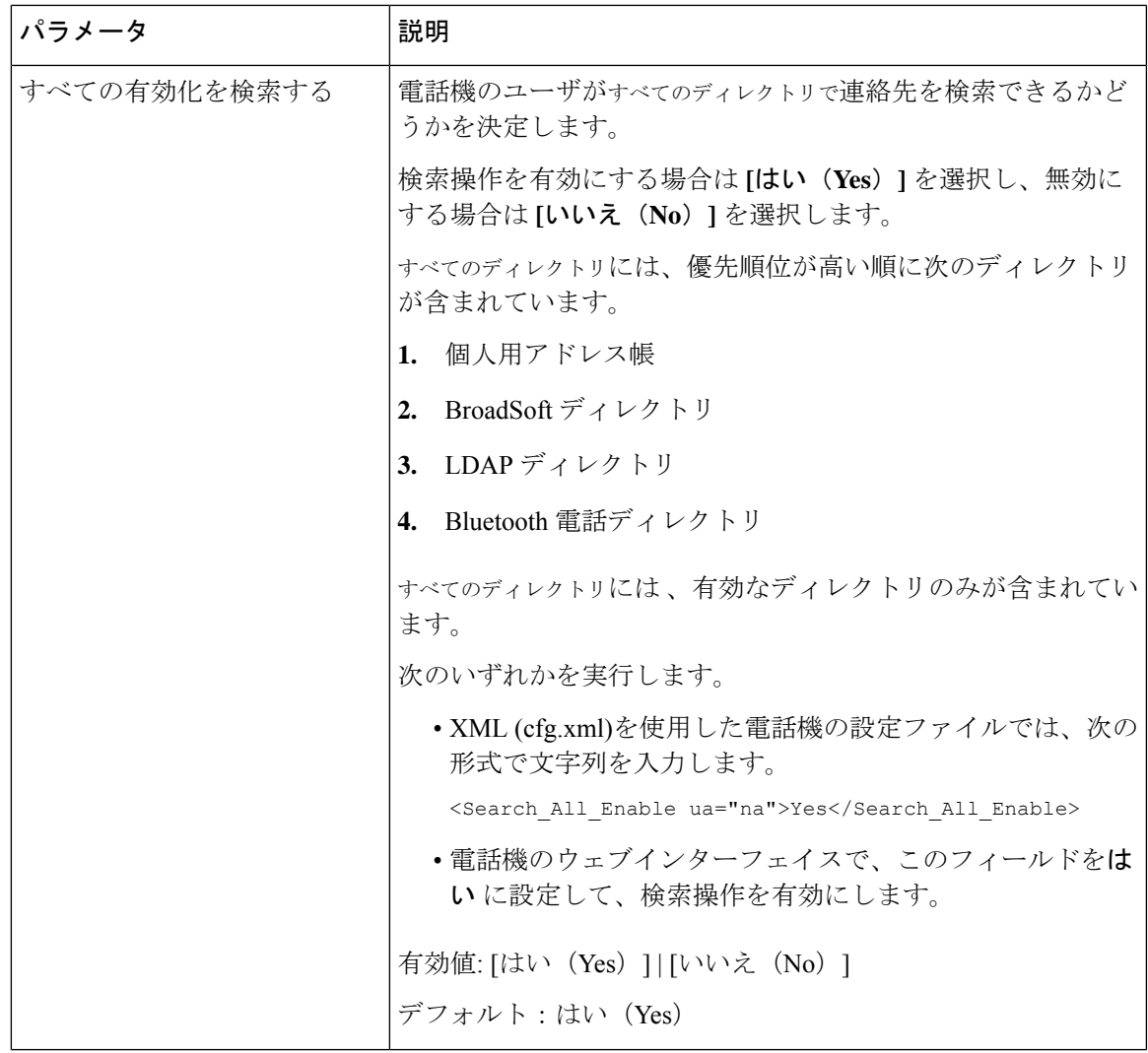

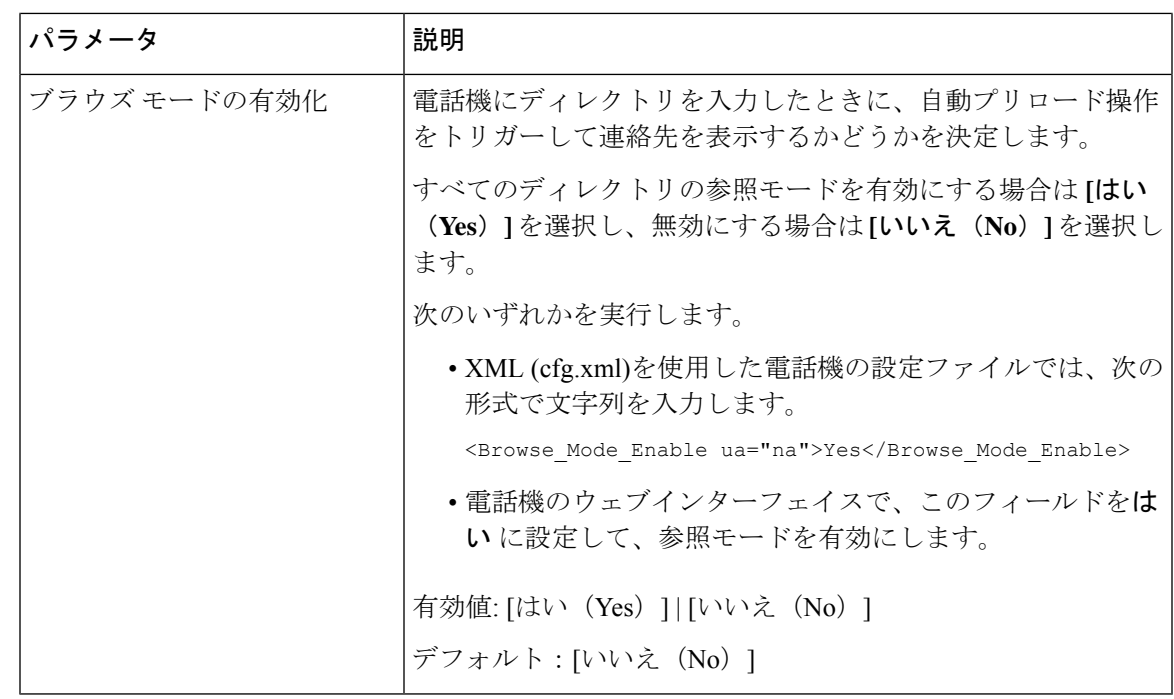

### すべてのディレクトリでの連絡先検索の無効化

デフォルトでは、ユーザは電話機のすべてのディレクトリで連絡を検索できます。この機能を 無効にするように、電話機を設定することができます。その後、ユーザは、1つのディレクト リでしか連絡先を検索できません。

この手順を完了すると、電話画面のディレクトリメニューにすべてのディレクトリオプション が表示されなく なります。

次の形式の文字列を使って、設定ファイル(cfg.xml)でこのパラメータを設定することもできま す。

<Search\_All\_Enable ua="na">No</Search\_All\_Enable>

有効値は、 はい または いいえです。デフォルト設定は、はいです

### 手順

ステップ **1 [**音声(**Voice**)**]** > **[**電話(**Phone**)**]** を選択します。

ステップ **2** ディレクトリサービスセクションで、すべて検索の有効化フィールドをいいえに設定します。 ステップ3 [すべての変更の送信 (Submit All Changes) ]をクリックします。

### パーソナル ディレクトリの無効化

デフォルトでは、パーソナルディレクトリは電話機上で有効になっています。 電話機の Web インターフェイスからパーソナルディレクトリを無効にすることができます。パーソナルディ レクトリを無効にすると、次のようになります。

- パーソナル ディレクトリタブは、電話機の Web インターフェイスに表示されません。
- ディレクトリ電話画面に 個人用アドレス帳オプションが表示されません 。
- ユーザは、通話履歴または他のディレクトリからパーソナルディレクトリに連絡先を追加 することはできません。
- 電話機は、ユーザがすべてのディレクトリで連絡先を検索するときに、パーソナルディレ クトリをスキップします。
- ユーザがキーパッドを使用して番号をダイヤルしたり、着信通話があったりすると、電話 機は、ディレクトリで一致する番号を検索するときにパーソナルディレクトリをスキップ します。

次の形式の文字列を使って、設定ファイル(cfg.xml)でパラメータを設定することもできます。 <Personal\_Directory\_Enable ua="na">No</Personal\_Directory\_Enable> 有効値は、 はい または いいえです。デフォルト設定は、はいです

### 手順

- ステップ **1 [**音声(**Voice**)**]** > **[**電話(**Phone**)**]** を選択します。
- ステップ **2** ディレクトリサービスセクションで、パーソナルディレクトリの有効化フィールドをいいえに 設定します。

デフォルトでは、このフィールドははいに設定されています。

ステップ **3** [すべての変更の送信(Submit All Changes)]をクリックします。

## **LDAP** 設定

Cisco IP 電話はLightweightディレクトリアクセスプロトコル (LDAP) v3 に対応しています。 LDAP 社内ディレクトリ検索では、名前、電話番号、またはその両方を指定した LDAP ディレ クトリで検索できます。 Microsoft Active Directory 2003 や OpenLDAP ベースのデータベースな どの、LDAP ベースのディレクトリがサポートされています。

ユーザは IP フォンの [ディレクトリ(Directory)]メニューから LDAP にアクセスします。 LDAP 検索では、最大 20 のレコードが返されます。

このセクションの手順では、LDAP サーバ (OpenLDAP または Microsoft Active Directory サーバ 2003 など) がインストールされていることを前提としています。

### **LDAP** 社内ディレクトリ検索の準備

### 始める前に

電話管理のWebページにアクセスします。 電話機 ウェブインターフェイスへのアクセス (133 ページ)を参照してください。

#### 手順

- ステップ **1 [**音声(**Voice**)**]** > **[**システム(**System**)**]** を選択します。
- ステップ **2 [IPv4**設定(**IPv4 Settings**)**]**セクションで、**[**プライマリ**DNS**(**Primary DNS**)**]** フィールドに DNS サーバの IP アドレスを入力します。

この手順は、認証が MD5 に設定された Active Directory を使用している場合にのみ必要です。 次の形式で文字列を入力すると、設定ファイルでこのパラメータを設定できます。 <Primary\_DNS ua="na">10.74.2.7</Primary\_DNS>

ステップ **3** [オプションのネットワーク設定(Optional Network Configuration)]セクションの [ドメイン (Domain)]フィールドに LDAP ドメインを入力します。

この手順は、認証が MD5 に設定された Active Directory を使用している場合にのみ必要です。

一部のサイトでは、DNS を内部で導入せず、代わりに Active Directory 2003 を使用することが あります。その場合はプライマリ DNS のアドレスと LDAP ドメインを入力する必要はありま せん。 ただし、Active Directory 2003 では認証が単純認証方式に制限されます。

次の形式で文字列を入力すると、設定ファイルでこのパラメータを設定できます。

<Domain ua="na">LDAPdomainname.com</Domain>

- ステップ **4** [電話機(Phone)]タブをクリックします。
- ステップ **5** LDAPディレクトリのパラメータ(386ページ)の説明に従って、LDAPフィールドを設定しま す。
- ステップ **6** [すべての変更の送信(Submit All Changes)]をクリックします。

### **LDAP**ディレクトリのパラメータ

次の表で、電話機のウェブインターフェイスの **[**音声(**Voice**)**]** > **[**電話(**Phone**)**]** タブにある **[LDAP]** セクションにおける LDAP ディレクトリパラメータの機能と使用方法を定義します。 また、パラメータを設定するために、XML コードを含む電話設定ファイルに追加される文字 列のシンタックスも定義します。

### 表 **50 : LDAP**ディレクトリのパラメータ

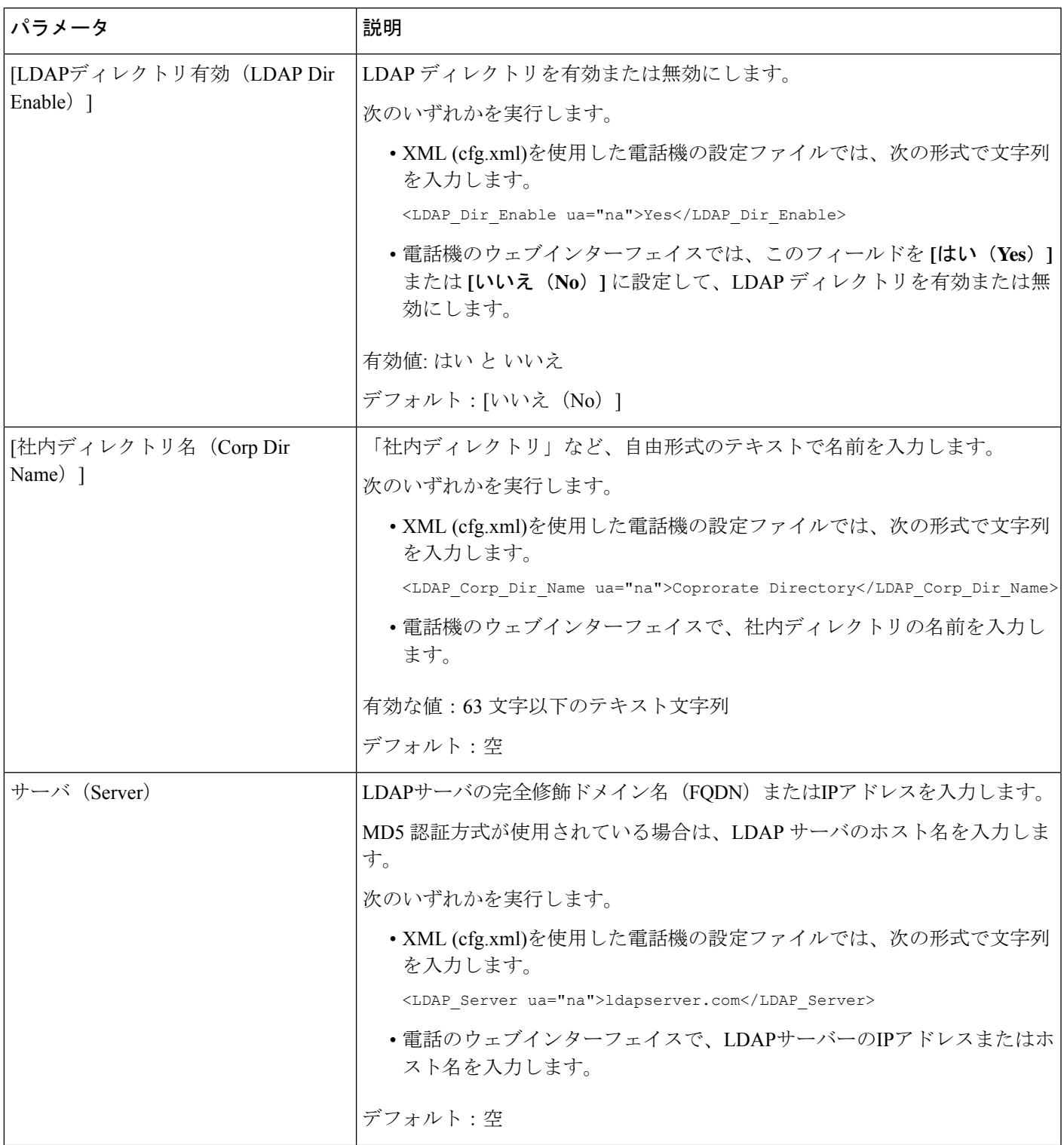

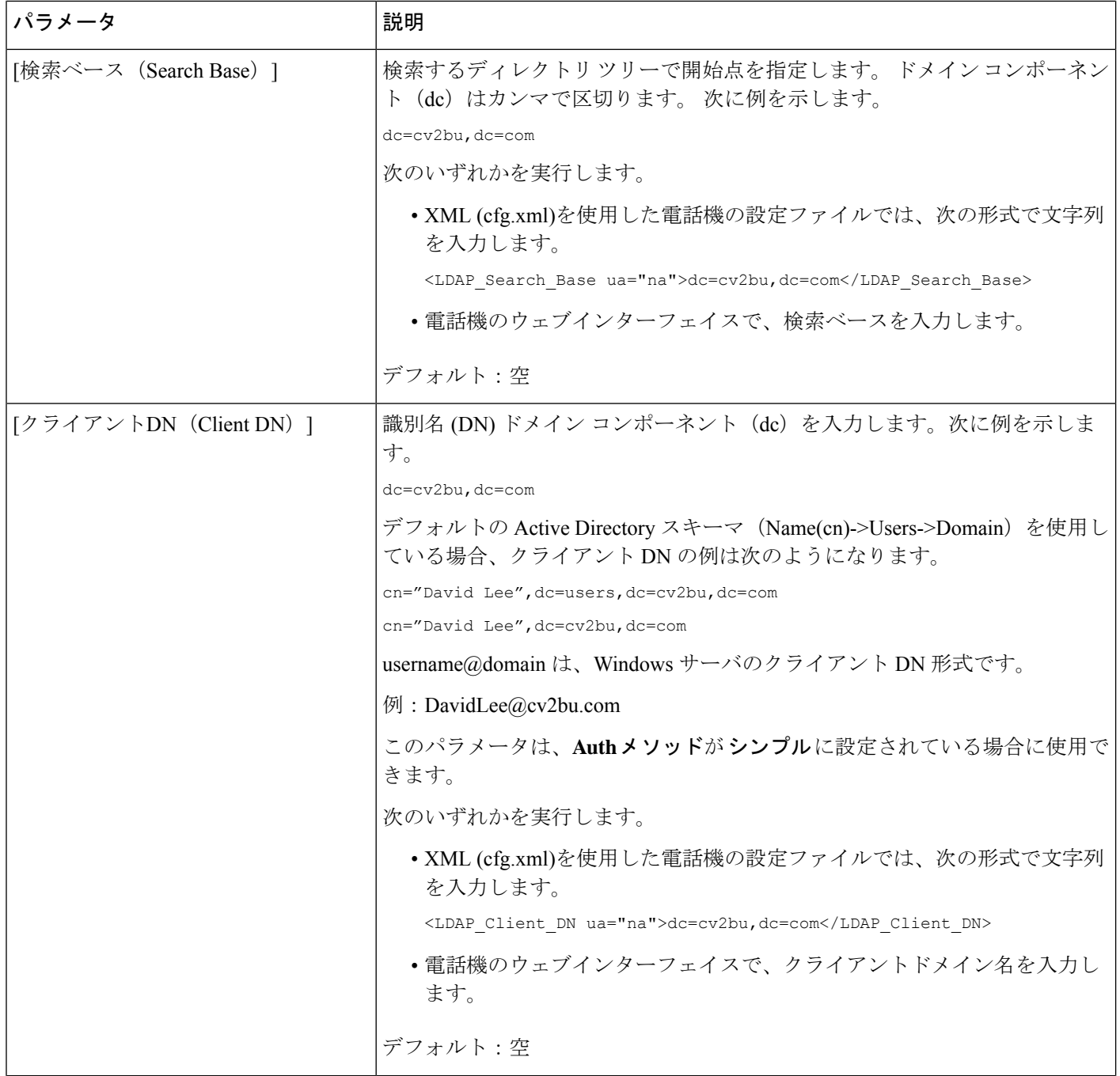

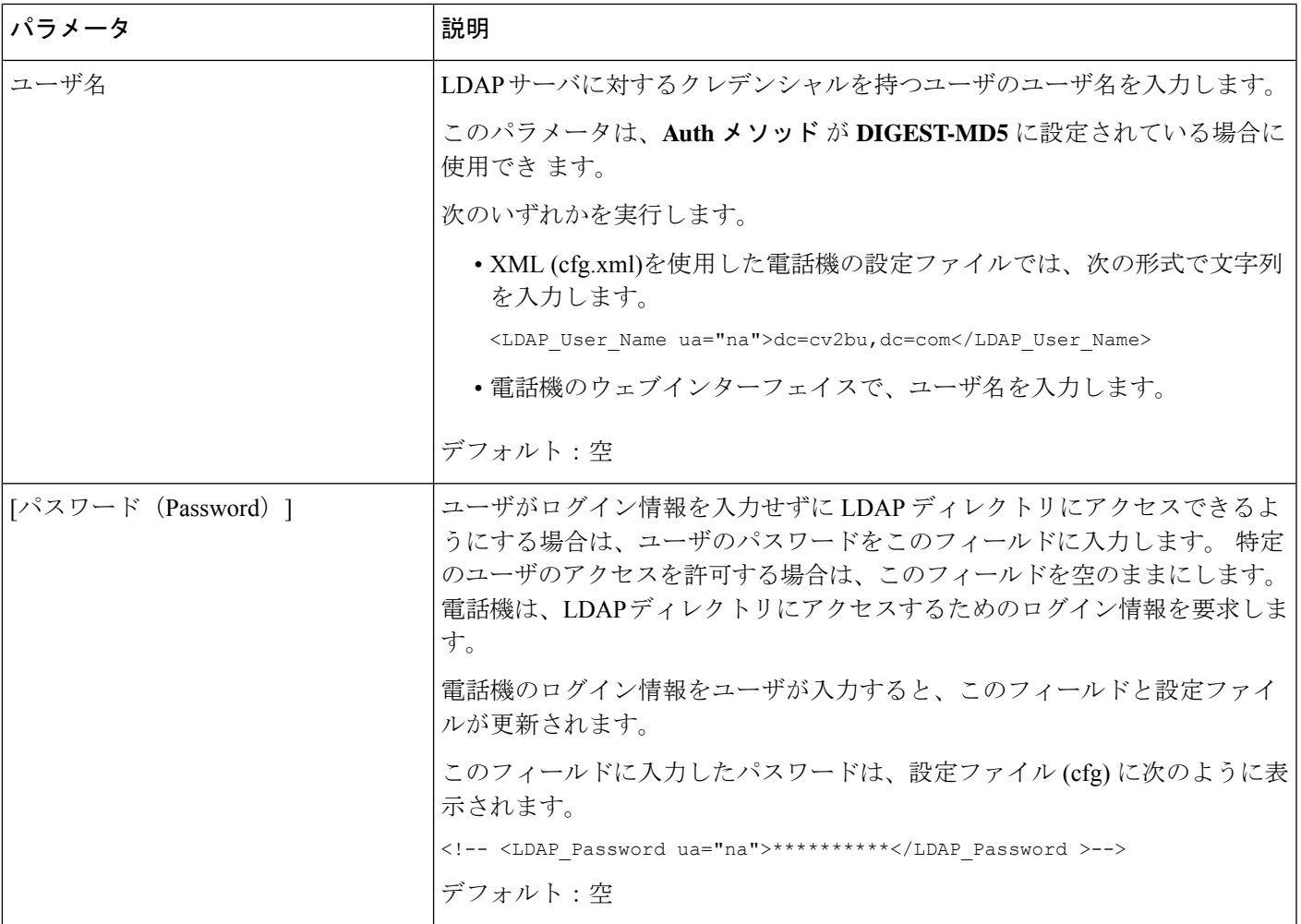

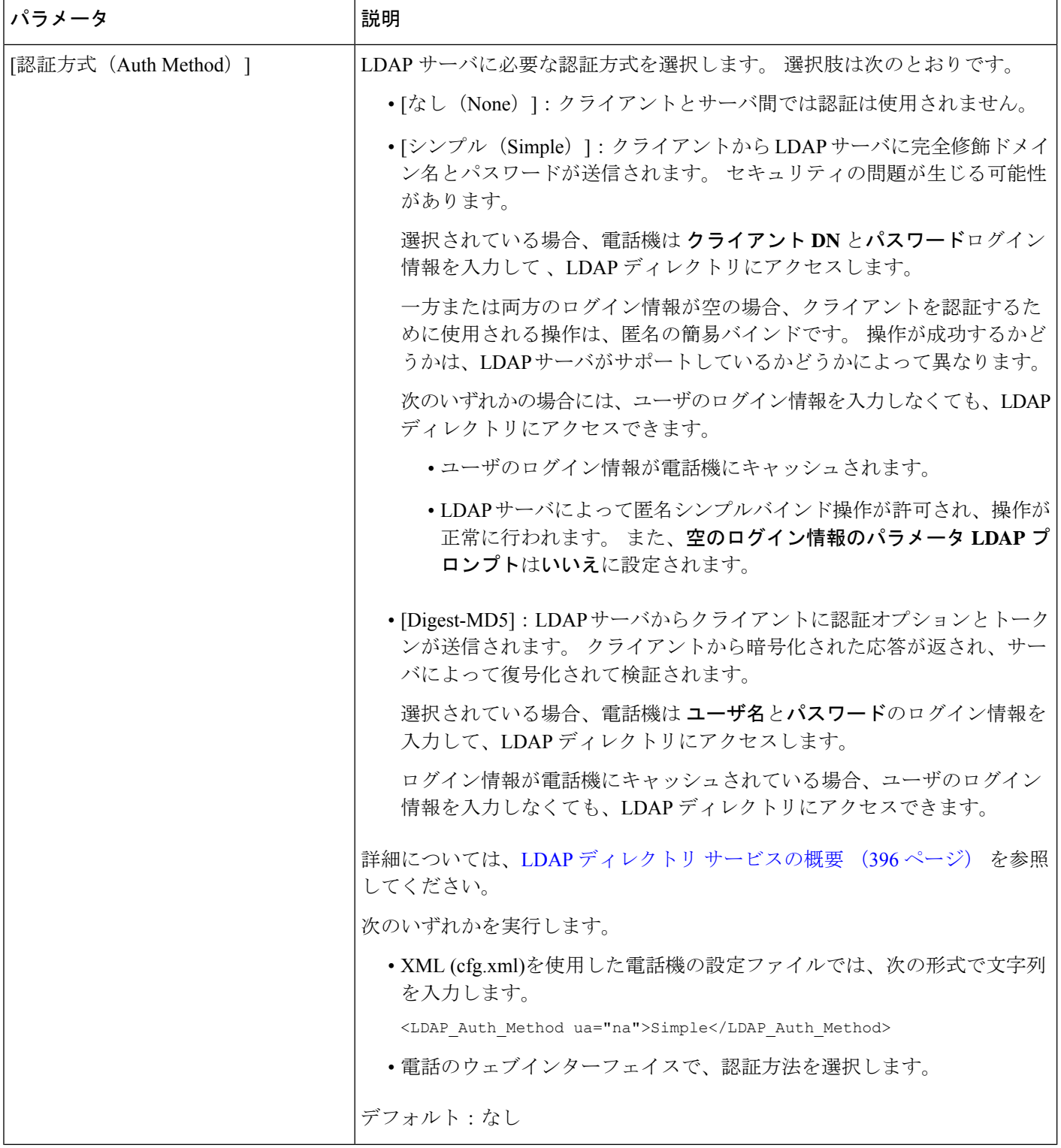

 $\mathbf I$ 

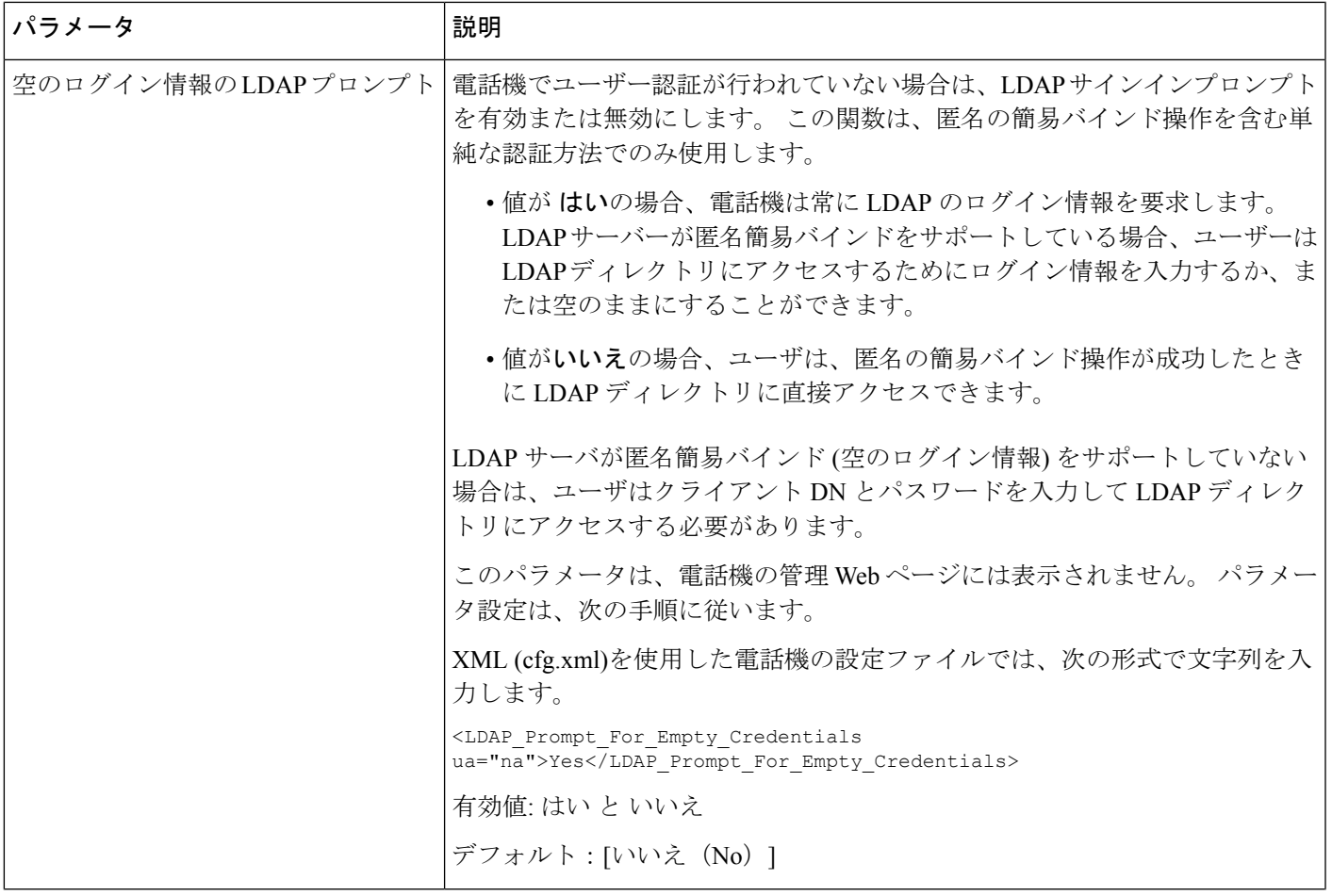

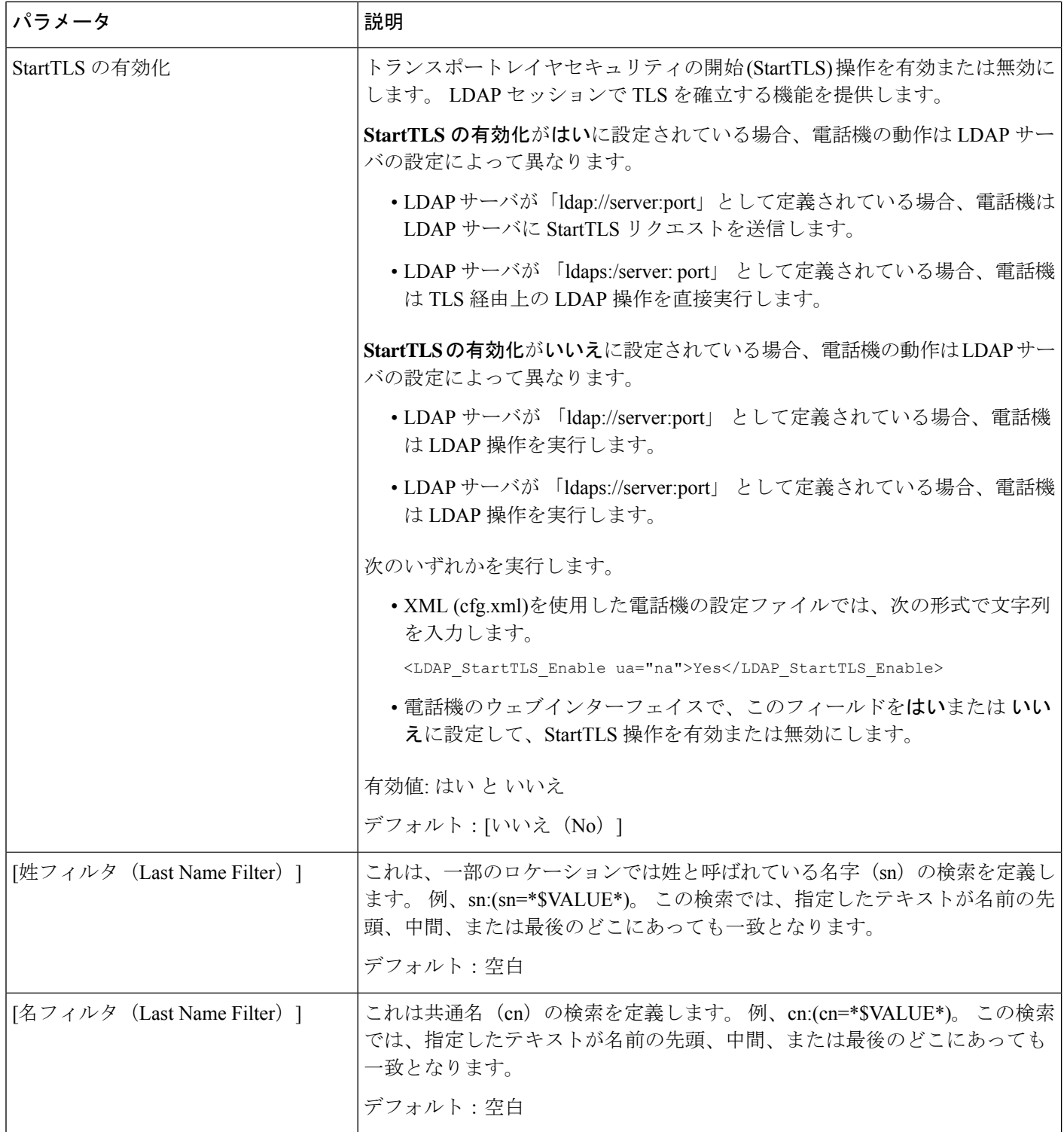

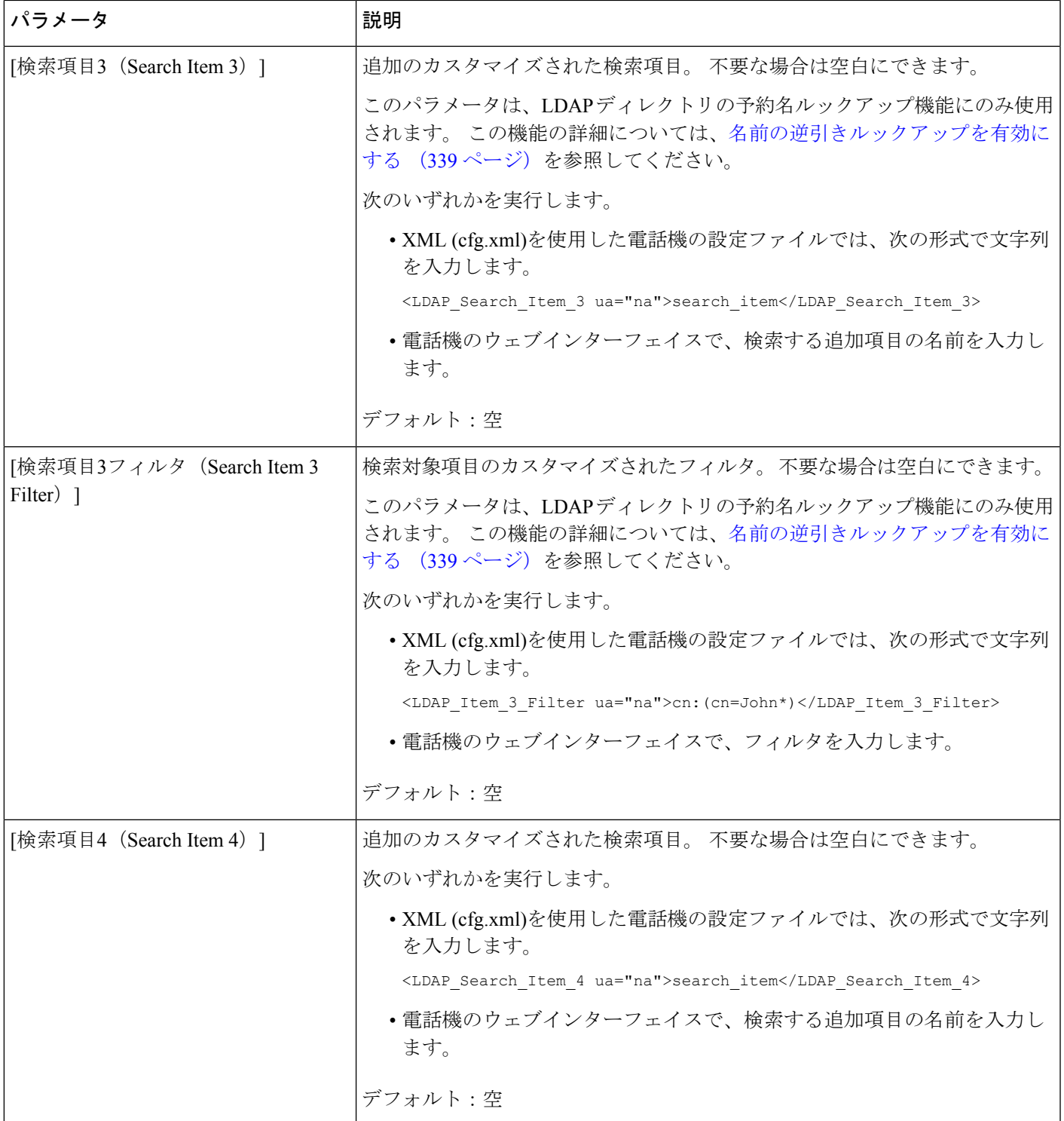

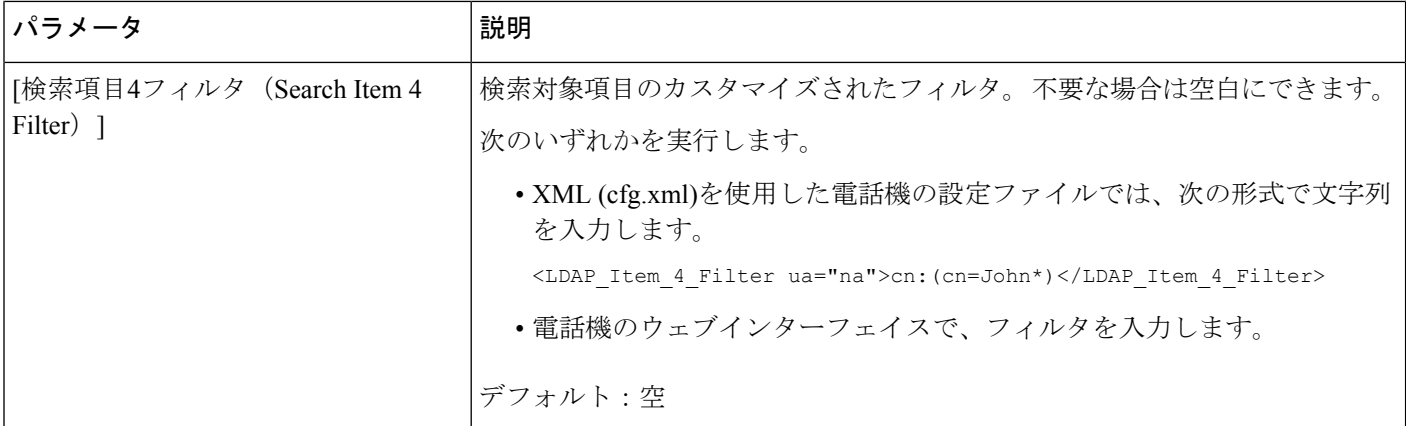

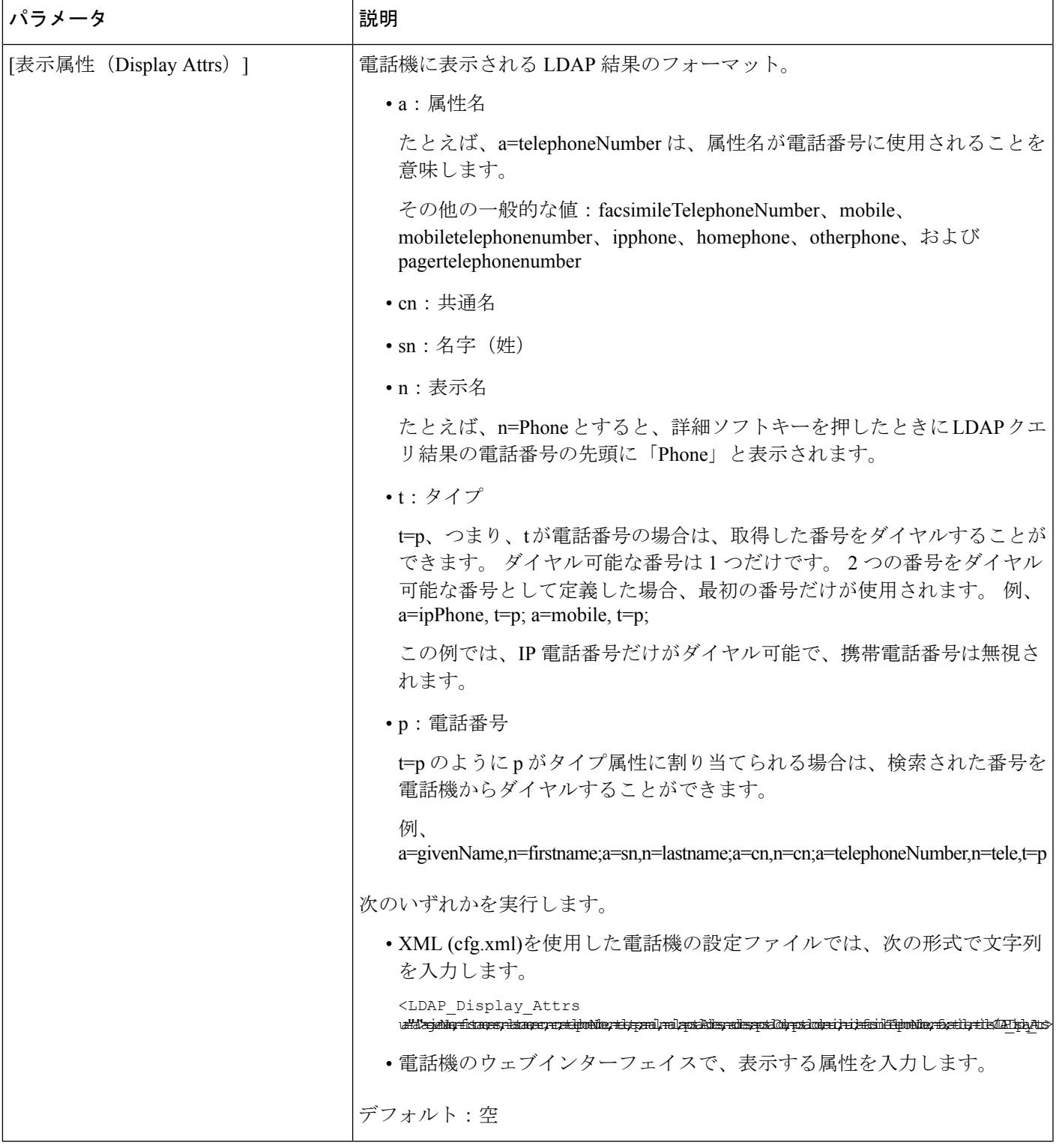

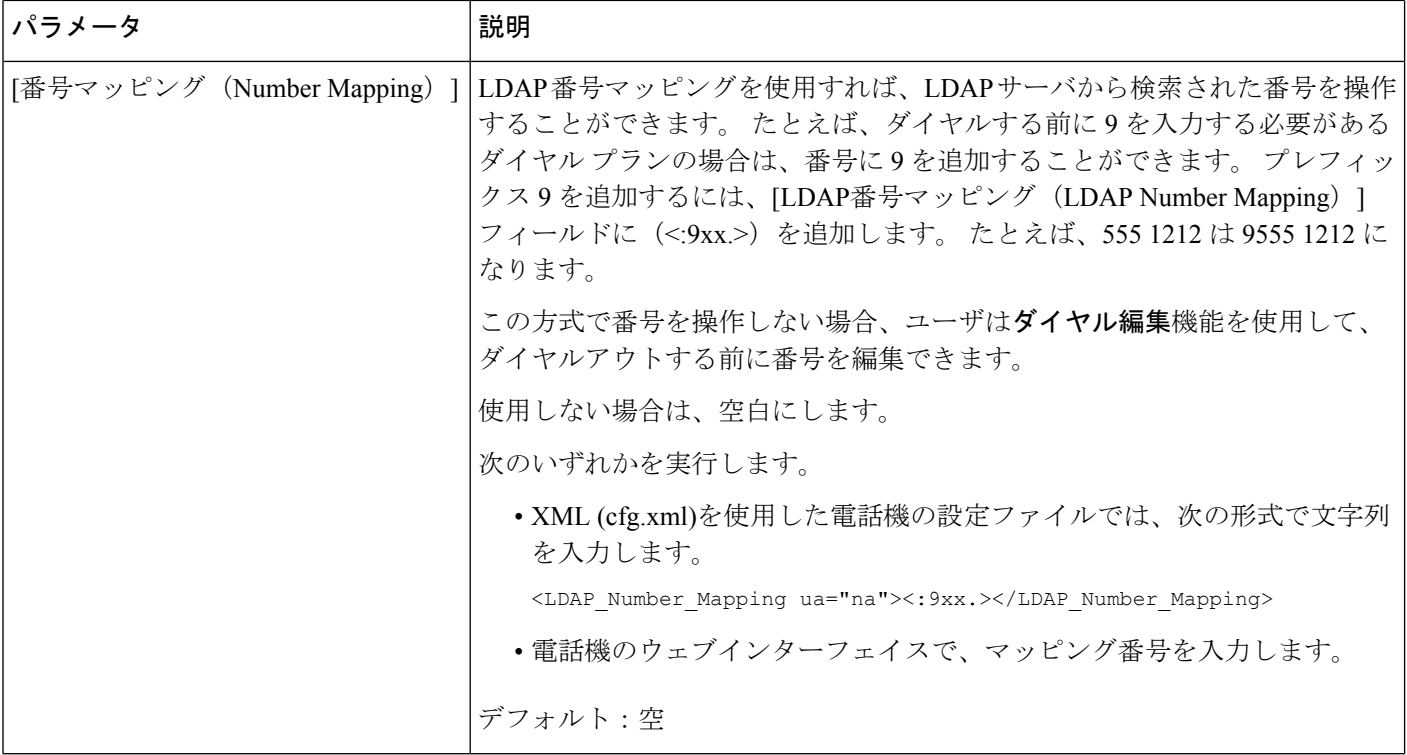

## **LDAP** ディレクトリ サービスの概要

次の図は、さまざまな認証方法におけるLDAPディレクトリアクセスのロジックを示していま す。

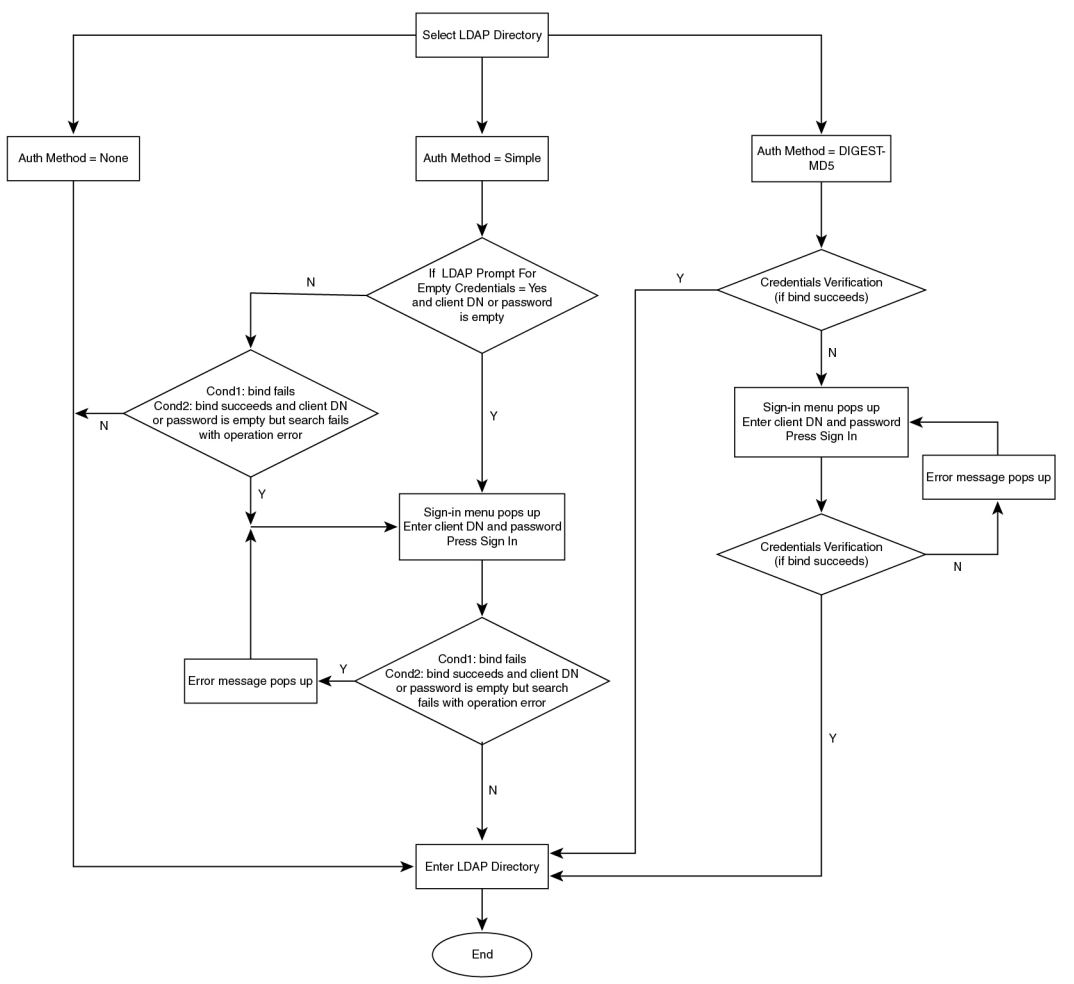

# **BroadSoft** 設定の構成

BroadSoft ディレクトリ サービスを使用すると、個人、グループ、または会社の連絡先を検索 して表示することができます。 このアプリケーション機能は、BroadSoft の Extended Services Interface (XSI) を使用します。

セキュリティを強化するために、電話機のファームウェアがホストサーバとディレクトリ名の 入力フィールドにアクセス制限をかけます。

電話機は、次の 2 種類の XSI 認証方式を使用します。

- ユーザ ログイン クレデンシャル:電話機は、XSI ユーザー ID とパスワードを使用しま す。
- SIP クレデンシャル:電話機に登録されている SIP アカウントの登録名とパスワード。 こ の方式では、認証のために電話機で XSI ユーザー ID とともに SIP 認証クレデンシャルを 使用することができます。

**397**

#### 手順

- ステップ **1 [**音声(**Voice**)**]** > **[**電話(**Phone**)**]** を選択します。
- ステップ2 [XSIサービス (XSI Service) ]セクションで、[ディレクトリ有効 (Directory Enable) ]ドロップ ダウン リスト ボックスから [はい(Yes) ] を選択します。

次の形式で文字列を入力することによって、設定ファイル (cfg .xml) でこのパラメータを設定 することもできます。

<Directory\_Enable ua="na">Yes</Directory\_Enable>

- ステップ **3** XSI 電話サービスのパラメータ (398 ページ)の説明に従って、フィールドを設定します。
- ステップ **4** [すべての変更の送信(Submit All Changes)]をクリックします。

## **XSI** 電話サービスのパラメータ

次の表で、電話機のウェブインターフェイスの **[**音声(**Voice**)**]** > **[**電話(**Phone**)**]** タブにある **[XSI** 電話サービス(**XSI Phone Service**)**]** セクションにおける、XSI ディレクトリパラメータ の機能と使用方法を定義します。 また、パラメータを設定するために、XML コードを含む電 話設定ファイルに追加される文字列のシンタックスも定義します。

表 **51 : XSI** 電話サービスのパラメータ

| パラメータ                            | 説明                                                                                               |
|----------------------------------|--------------------------------------------------------------------------------------------------|
| [XSIホストサーバ(XSI Host<br>Server) 1 | サーバの名前を次のように入力します; 例、                                                                            |
|                                  | xsi.iop1.broadworks.net                                                                          |
|                                  | XSI ホストサーバは、デフォルトでhttpプロトコル<br>(注)<br>を使用します。 HTTPS を介した XSI を有効にする<br>には、サーバで https:// を指定できます。 |
|                                  | 次のいずれかを実行します。                                                                                    |
|                                  | • XML (cfg.xml)を使用した電話機の設定ファイルでは、次の<br>形式で文字列を入力します。                                             |
|                                  | <xsi host="" server<br="">ua="na"&gt;https://xsi.iop1.broadworks.net</xsi>                       |
|                                  | •電話機のウェブインターフェイスで、使用する XSI サーバ<br>を入力します。                                                        |
|                                  | デフォルト・空                                                                                          |

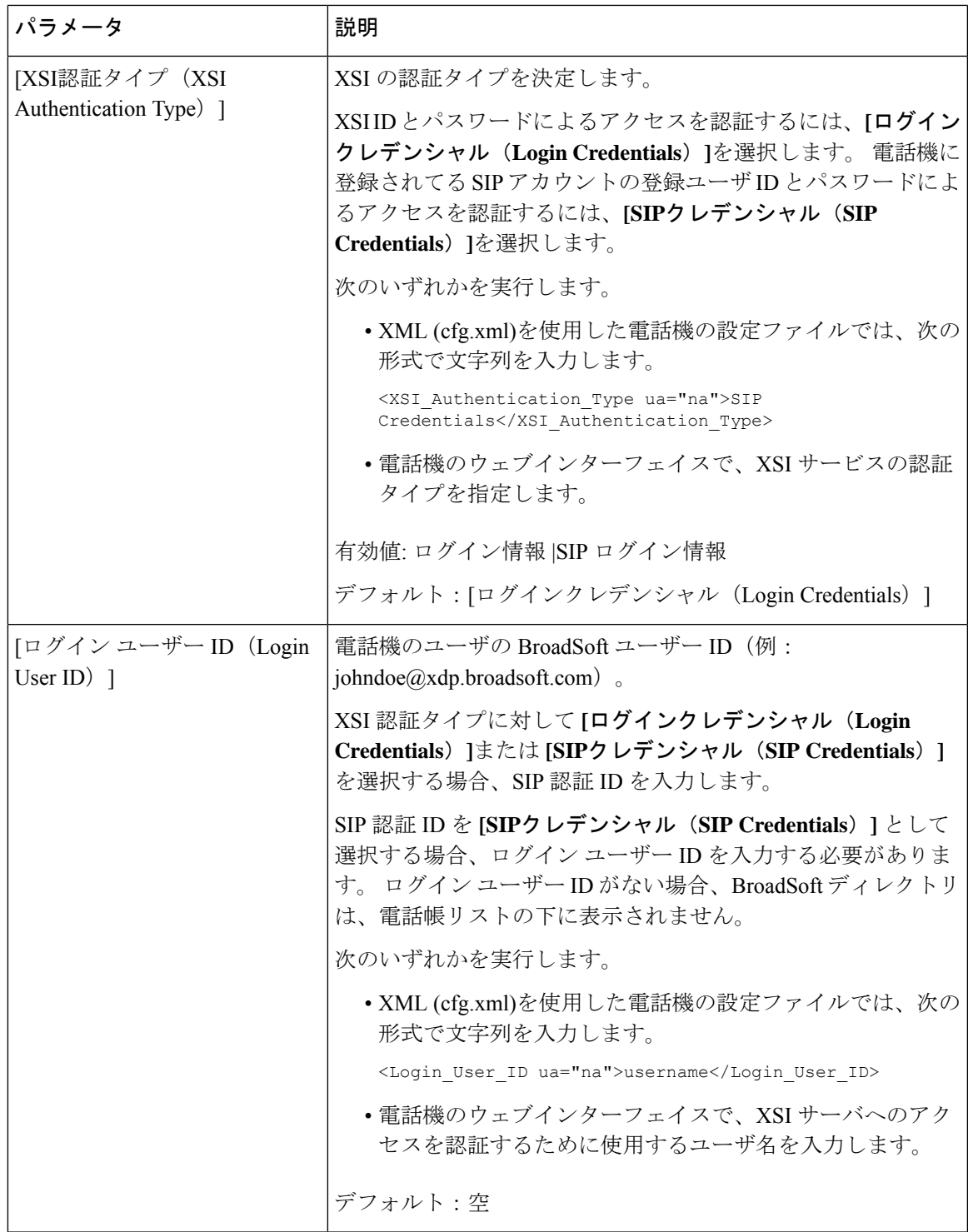

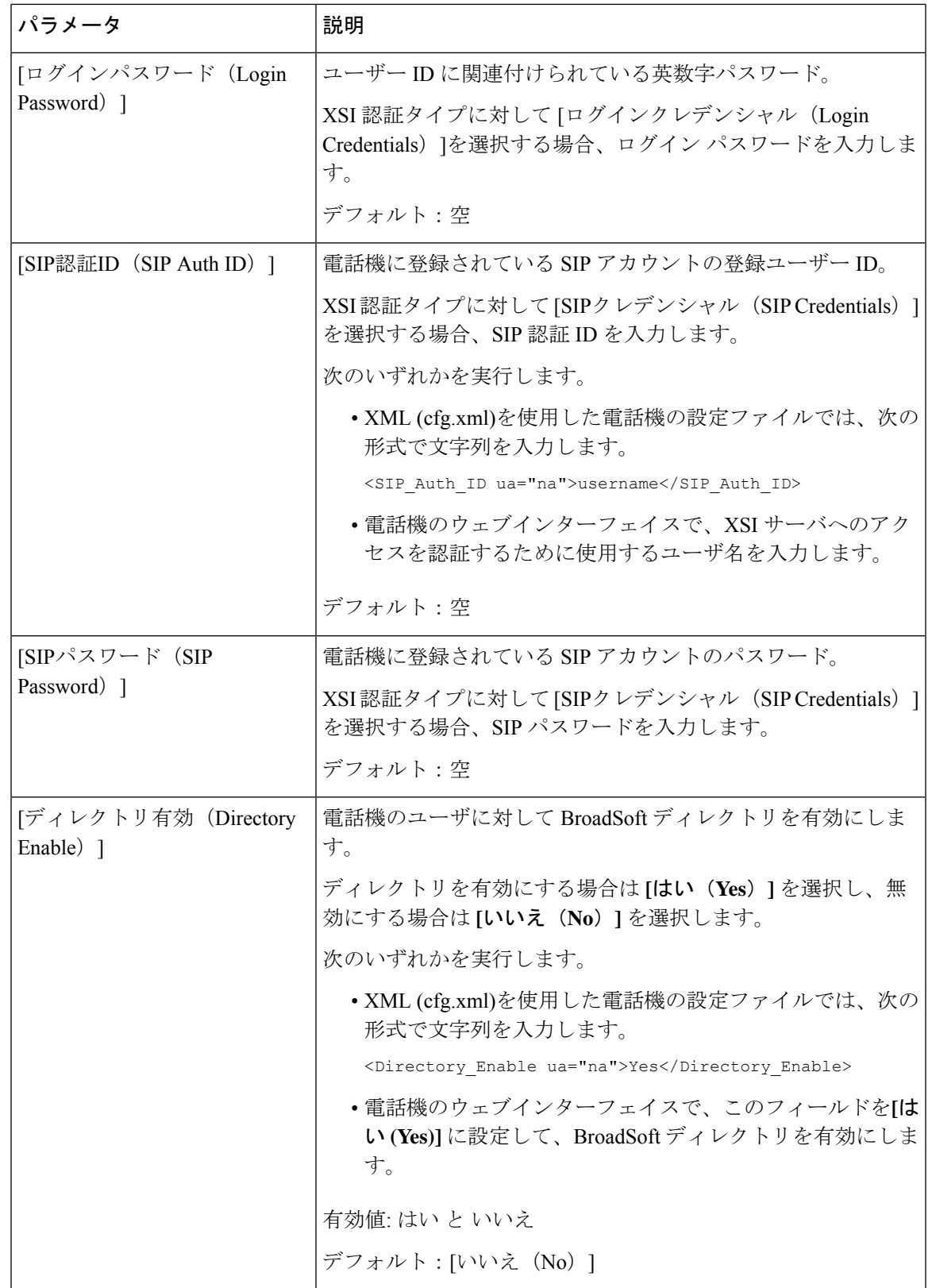

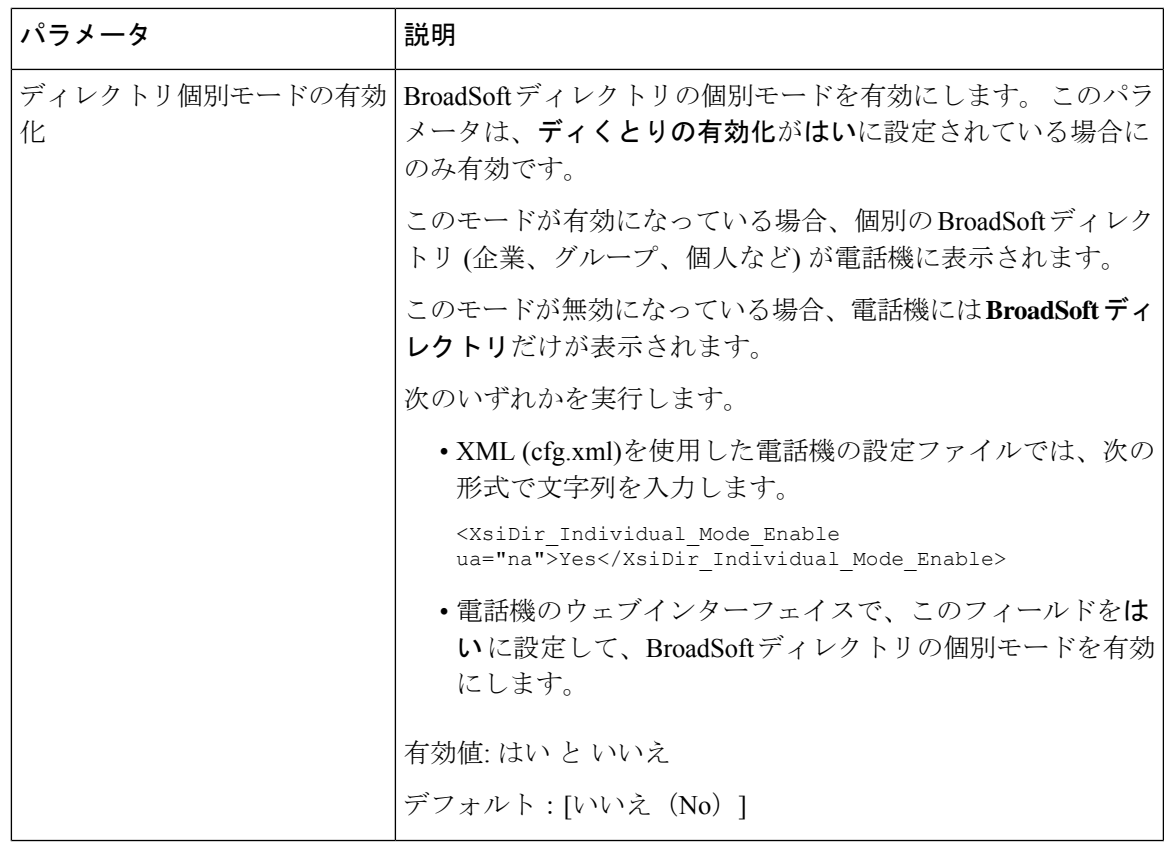

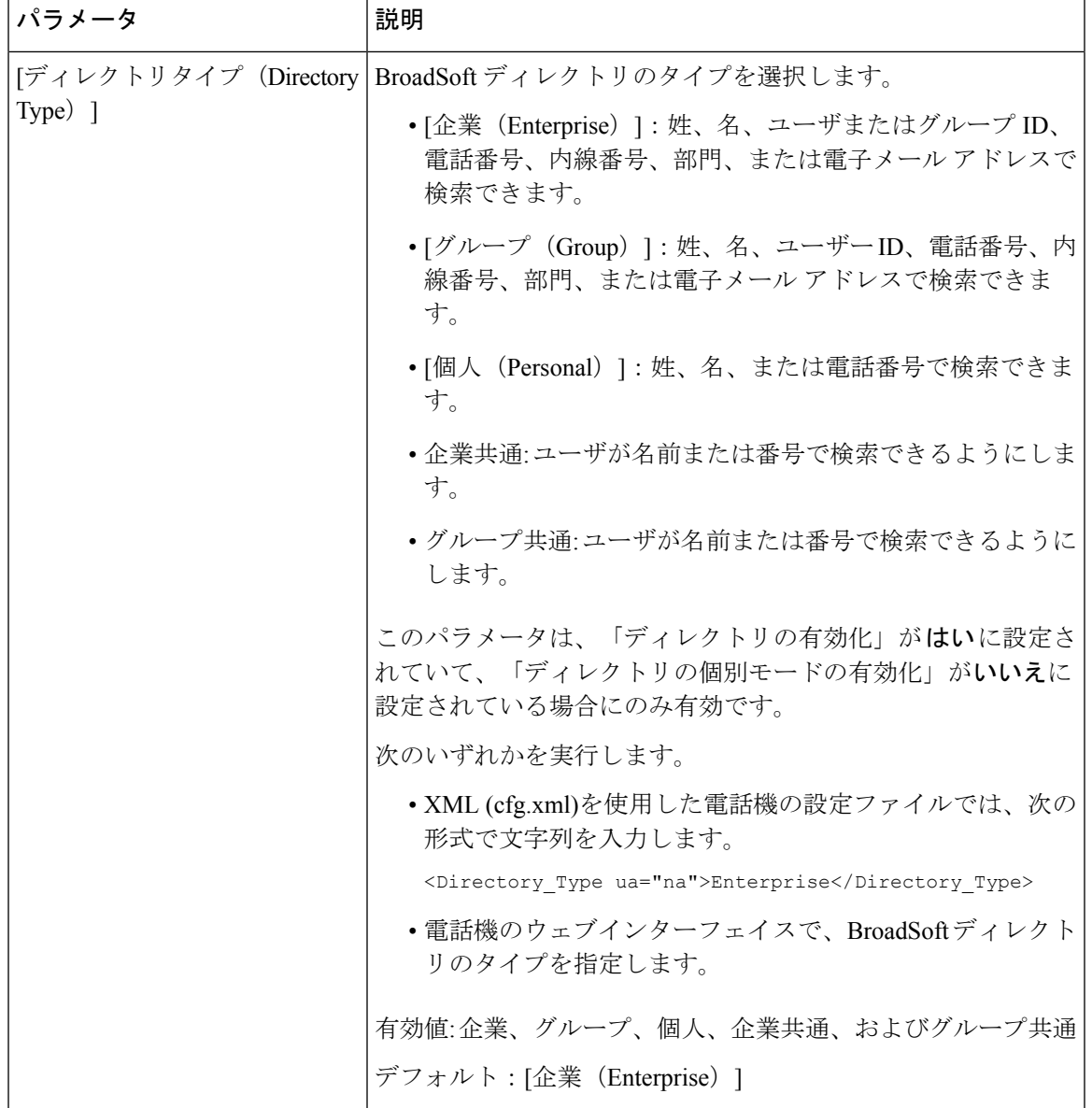

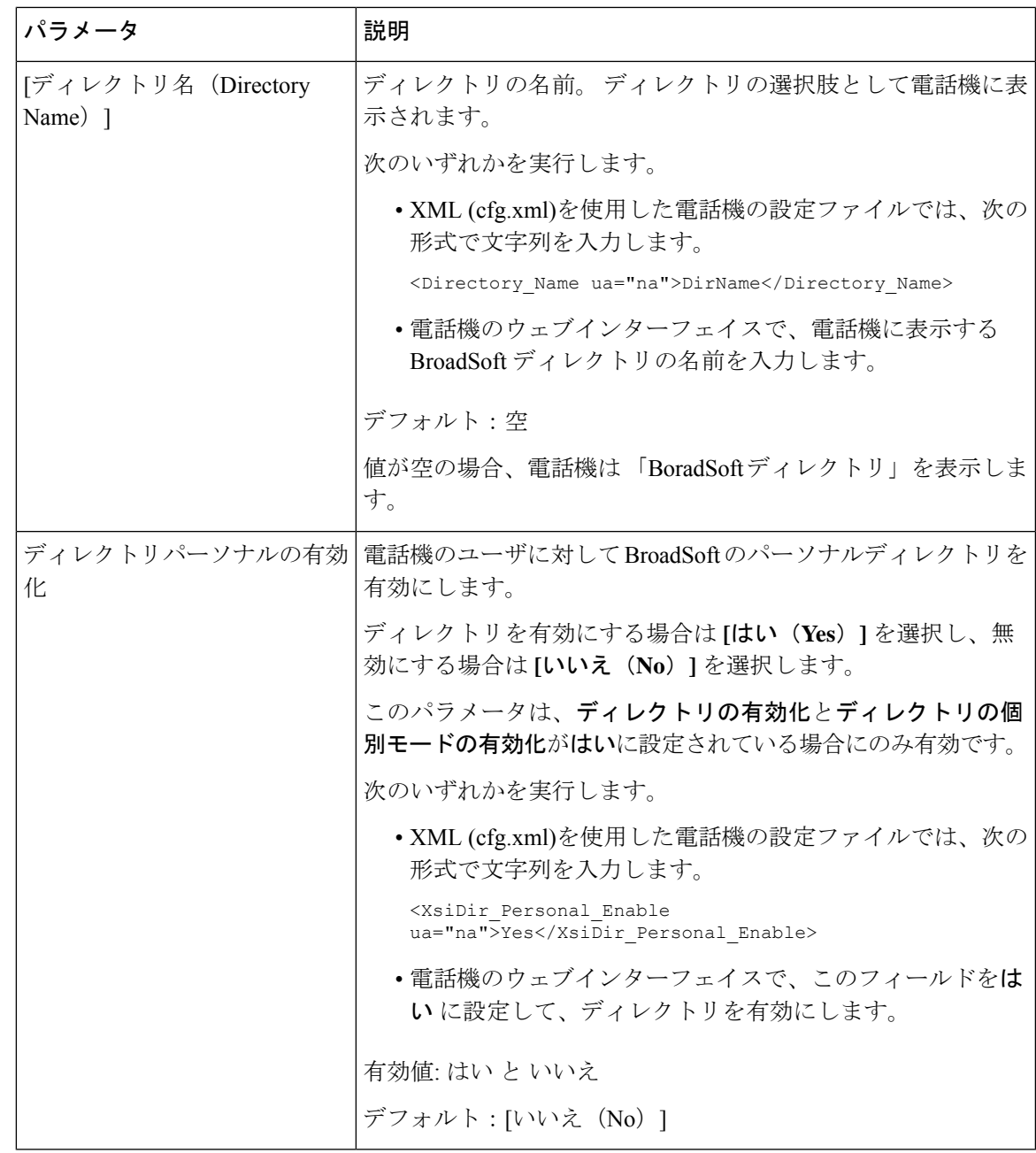

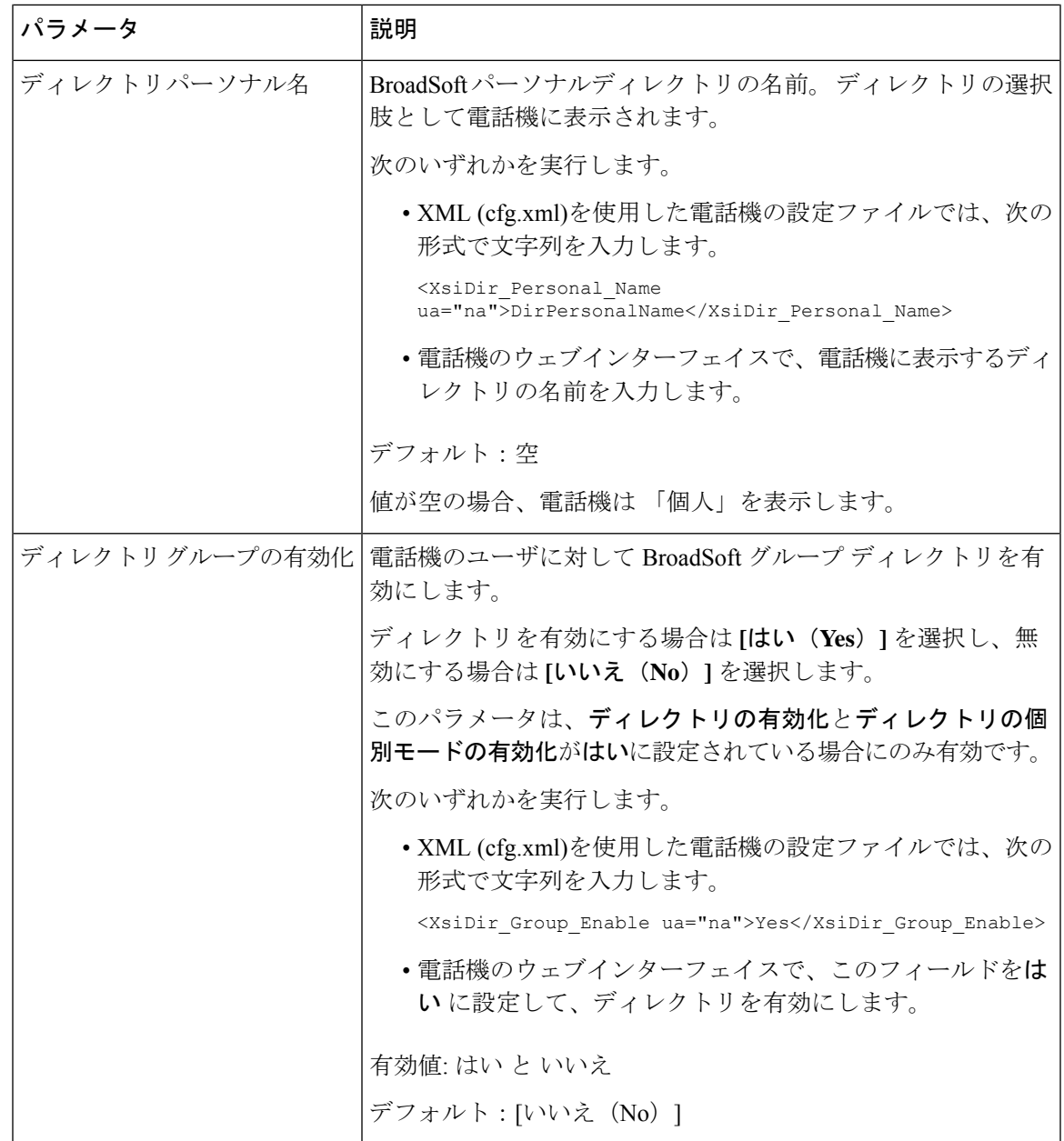

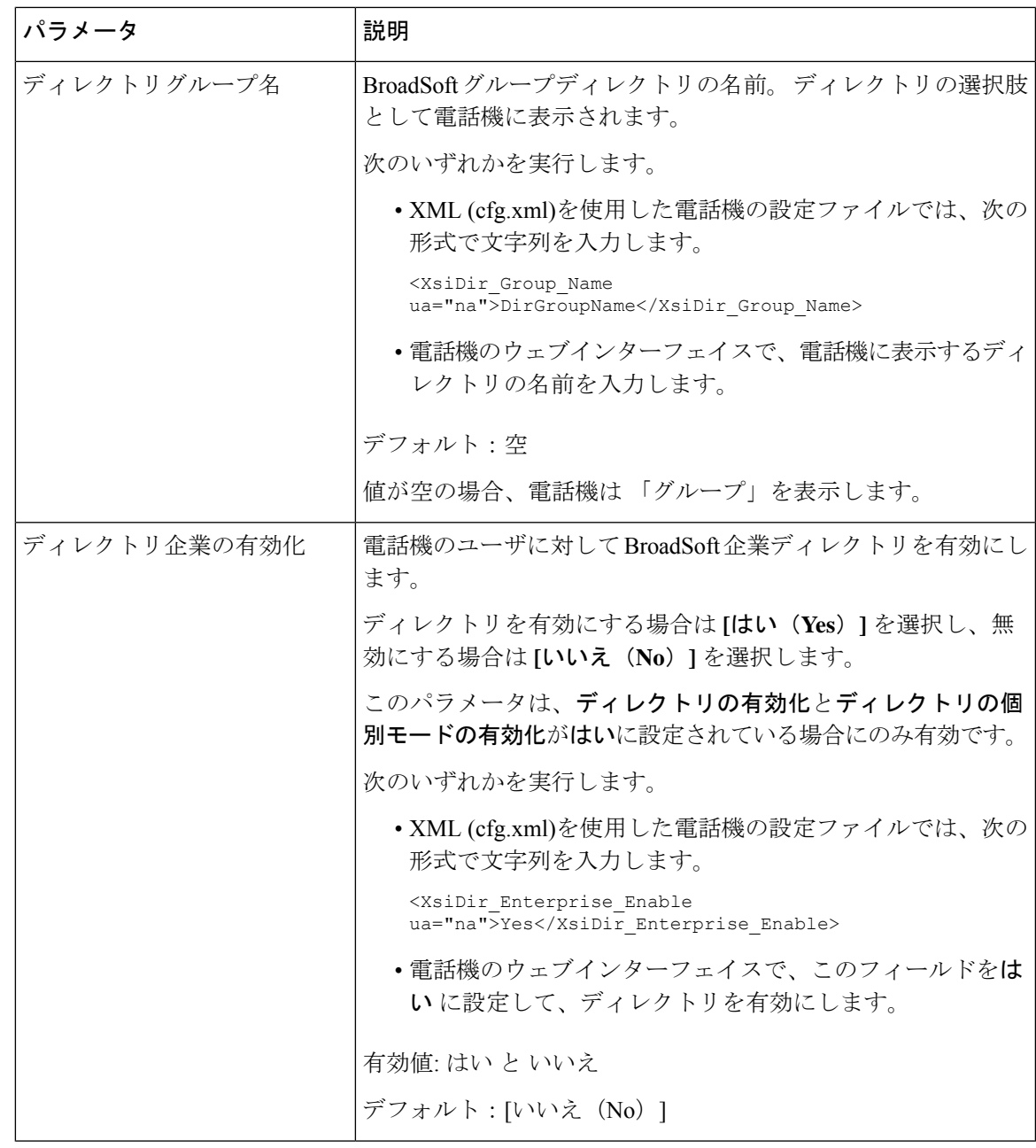

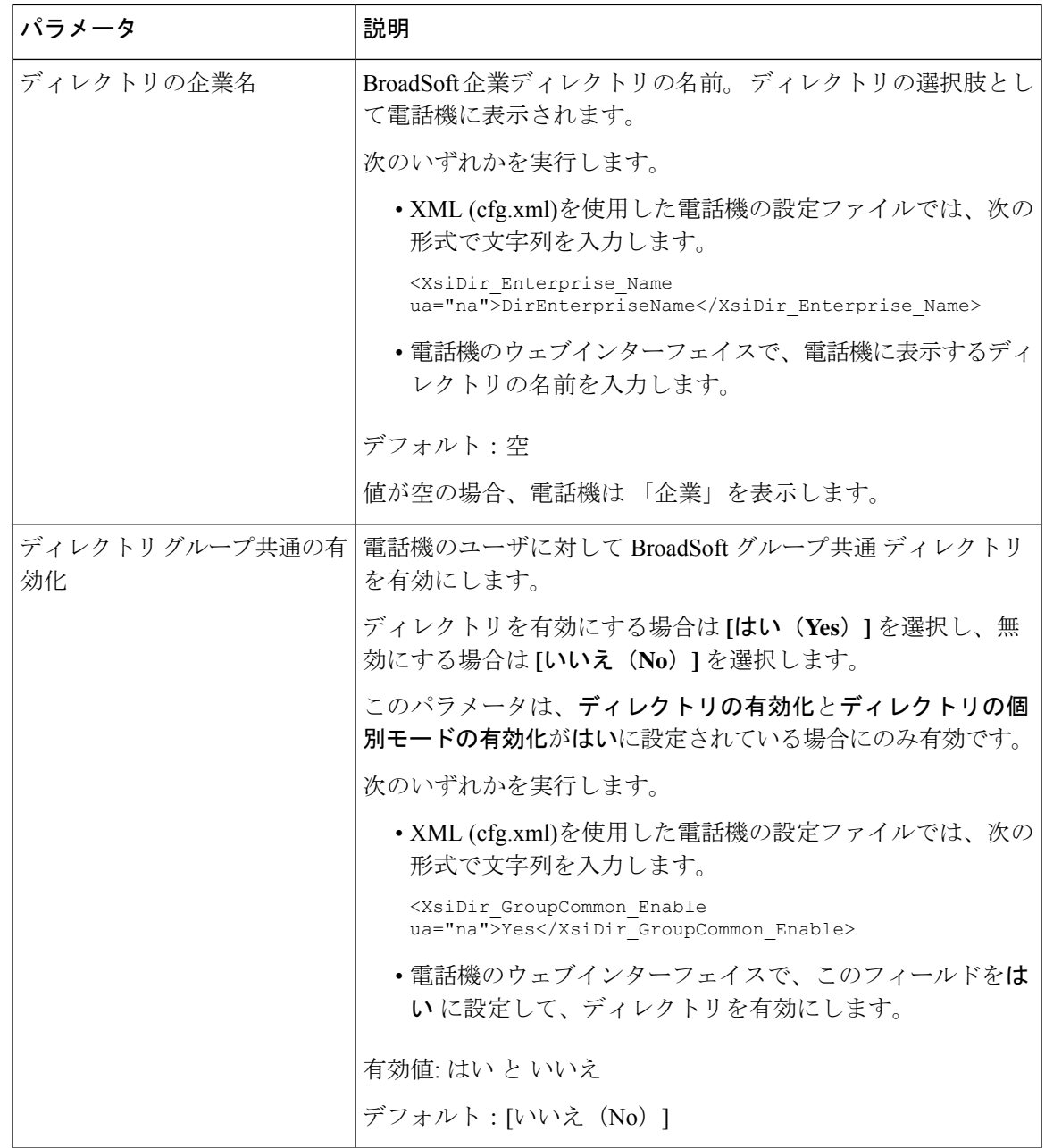

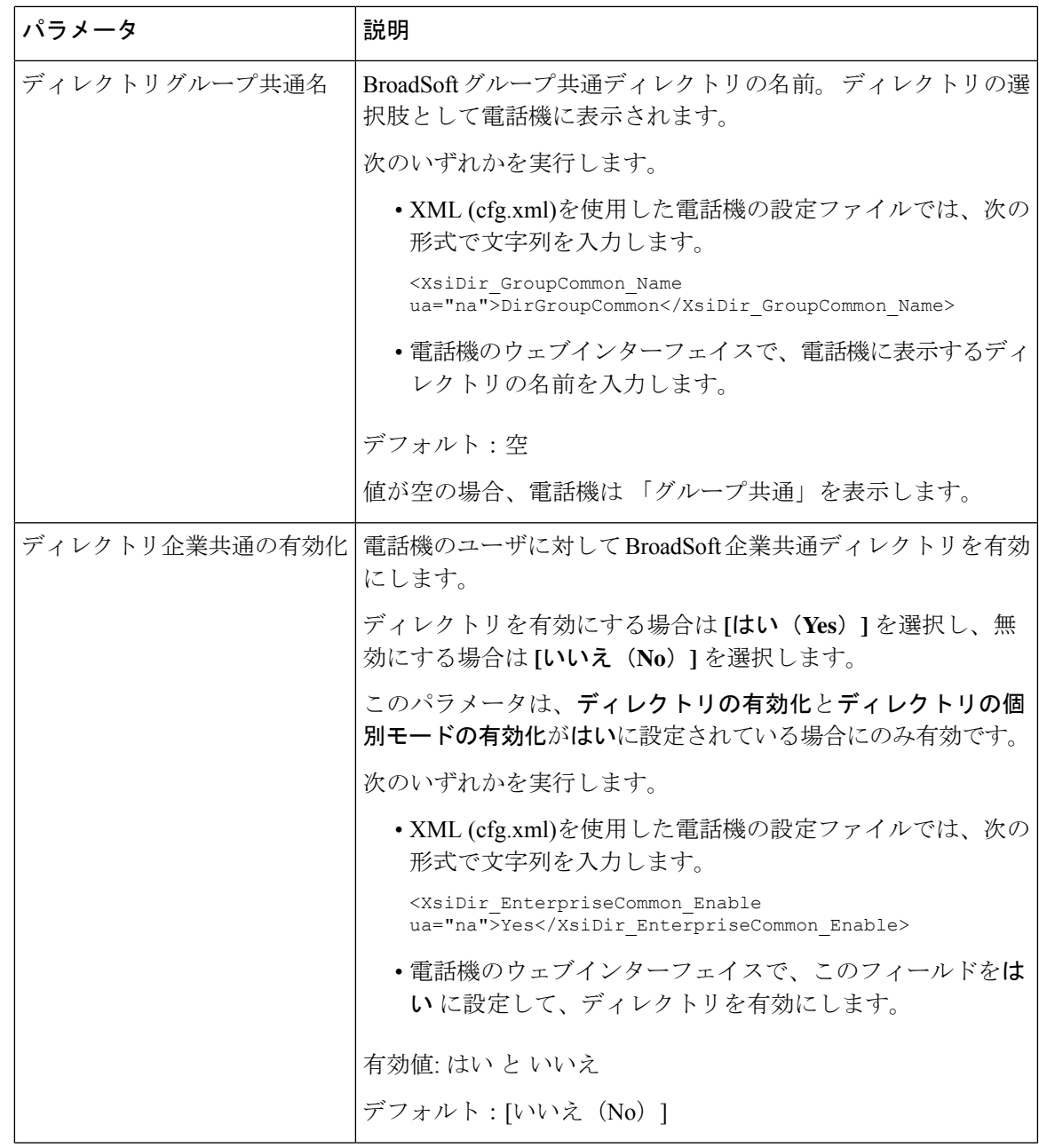

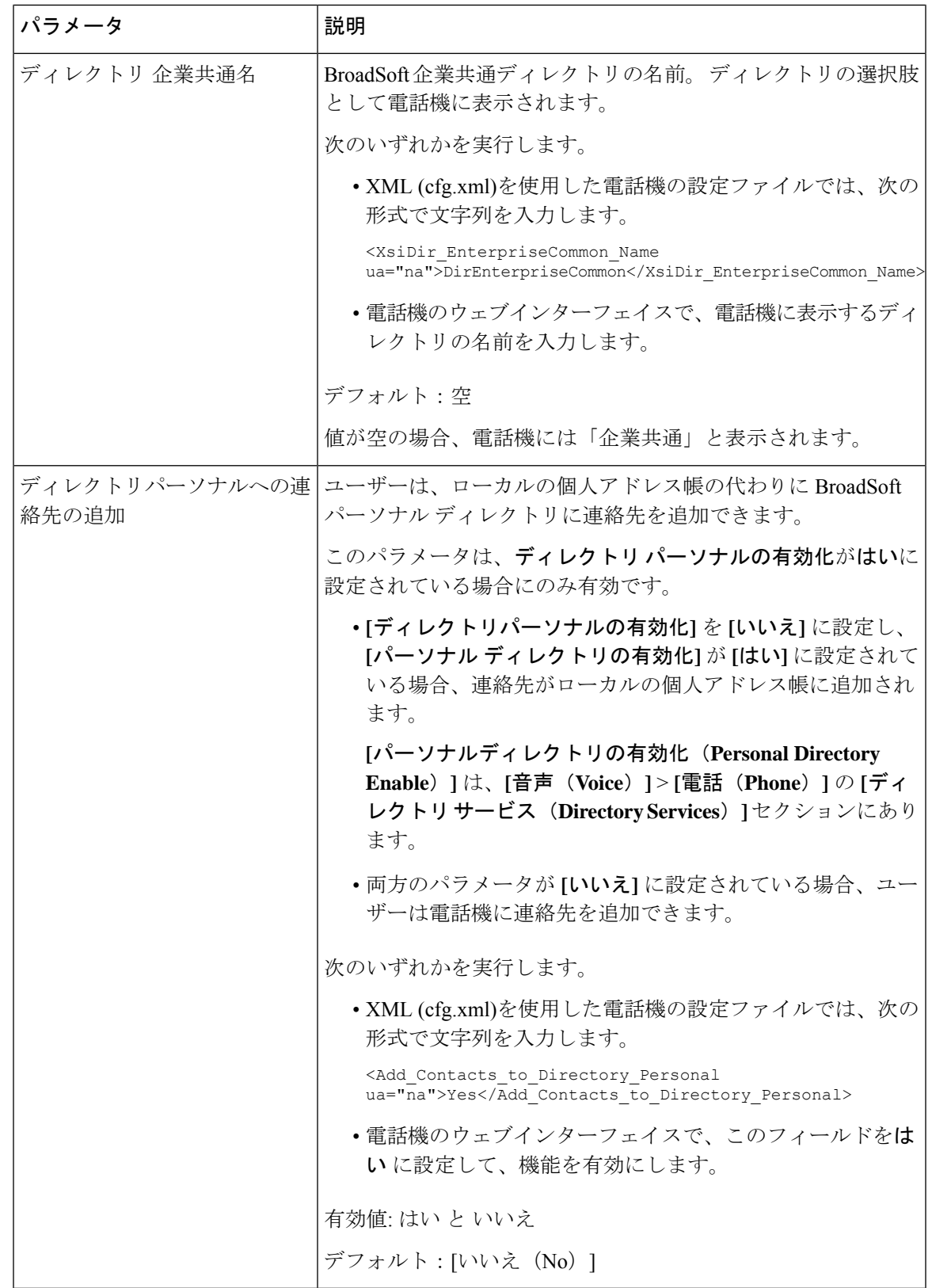

## パーソナル ディレクトリを設定する

電話機のユーザは、ウェブインターフェイスから、または電話機の連絡先>個人用アドレス帳 メニューから、パーソナルディレクトリを設定できます。 設定ファイル (cfg.xml) ではパーソ ナルディレクトリのセットアップができません。

#### 始める前に

電話管理のWebページにアクセスします。電話機ウェブインターフェイスへのアクセス (133 ページ)を参照してください。

#### 手順

ステップ **1** パーソナルディレクトリタブを選択します。

ステップ **2** このタブでは、次の操作を行うことができます。

- パーソナルディレクトリに追加 をクリックして、個人アドレス帳に連絡先を追加する。 連絡先エントリに最大 3 個の電話番号を追加できます。
- 連絡先の情報を編集するには、既存の連絡先エントリの編集 をクリックします。
- 連絡先エントリの電話番号にスピードダイヤルのインデックスを割り当てるには、割り当 て をクリックします。
- 既存の連絡先エントリを選択し、連絡先の削除 をクリックして連絡先を削除します。

ステップ3 [すべての変更の送信 (Submit All Changes) ]をクリックします。

# 名前の逆引きルックアップを有効にする

着信コール、発信コール、電話会議、コール転送で、番号の名前を逆引きルックアップ検索を します。 電話機がサービス プロバイダー ディレクトリ、通話履歴、または連絡先を使用して 名前を検索できない場合、名前の逆引きルックアップが機能します。名前の逆引きルックアッ プには、有効な BroadSoft (XSI) LDAP ディレクトリ設定または XML ディレクトリ設定が必要 です。

名前の逆引きルックアップでは、電話機の外部ディレクトリを検索します。 検索が成功する と、コール セッションと通話履歴に名前が表示されます。 同時に複数のコールがある場合、 名前の逆引きルックアップでは 1 つ目の電話番号と一致する名前が検索されます。 2 つ目の コールが接続または保留されたとき、名前の逆引きルックアップでは2つ目のコールに一致す る名前が検索されます。 逆引きルックアップは外部ディレクトリを 8 秒検索します。8 秒後に 結果が見つからない場合は、名前の表示はありません。8 秒後に結果が見つかった場合、その 名前は電話で編集されます。 外部ディレクトリ検索の優先順位は **BroadSoft (XSI) > LDAP > XML** です。

優先順位の高い名前の前に優先順位の低い名前を受信した場合、検索では優先順位の低い名前 が最初に表示され、優先順位の高い名前が8秒以内に見つかった場合は、優先順位の高い名前 に置き換えられます。

BroadSoft (XSI) ディレクトリ内の電話番号一覧ルックアップの優先順位は次のとおりです。

- **1.** 個人電話一覧
- **2.** グループ共通電話一覧
- **3.** 企業共通電話一覧

名前の逆引きルックアップは、デフォルトで有効になっています。

名前の逆引きルックアップでは、次の順序でディレクトリが検索されます。

- **1.** 個人用アドレス帳
- **2.** SIP ヘッダー
- **3.** コール履歴
- **4.** BroadSoft (XSI) ディレクトリ
- **5.** LDAP ディレクトリ
- **6.** XML ディレクトリ

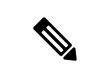

電話機は次の形式を使用して XML ディレクトリを検索します。 directory url?n=incoming call number (注)

> 例:サードパーティ製サービスを使用するマルチプラットフォーム フォンの場合、電話番号 (1234)の検索クエリの形式は次のとおりです。 http://your-service.com/dir.xml?n=1234

### 始める前に

- 名前の逆引きルックアップを有効化または無効化するには、以下のいずれかのディレクト リを設定します。
	- BroadSoft (XSI) ディレクトリ
	- LDAP 社内ディレクトリ
	- XML ディレクトリ
- 電話管理の Web ページにアクセスします。 電話機 ウェブインターフェイスへのアクセス (133 ページ)を参照してください。

#### 手順

ステップ **1 [**音声(**Voice**)**]** > **[**電話(**Phone**)**]** を選択します。

- ステップ **2** 補足サービスエリアで、電話機の逆引きルックアップサービスを はい(**Yes**)に設定して、こ の機能を有効にします。 次の形式で文字列を入力することによって、設定ファイル (cfg .xml) でこのパラメータを設定 することもできます。 <Reverse\_Phone\_Lookup\_Serv ua="na">Yes</Reverse\_Phone\_Lookup\_Serv> 使用できる値は Yes|No です。 デフォルト値は [はい(Yes)] です。
- ステップ3 [すべての変更の送信 (Submit All Changes) ]をクリックします。
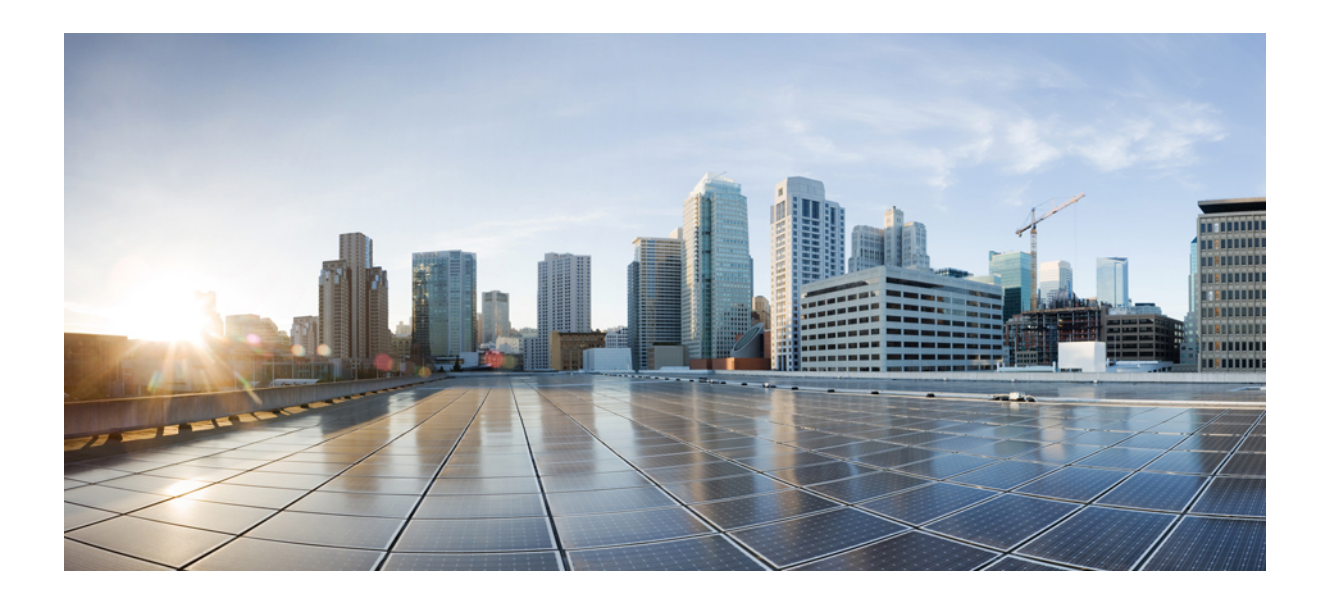

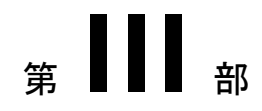

# **Cisco IP** 電話の設置

• Cisco IP 電話の設置 (415 ページ)

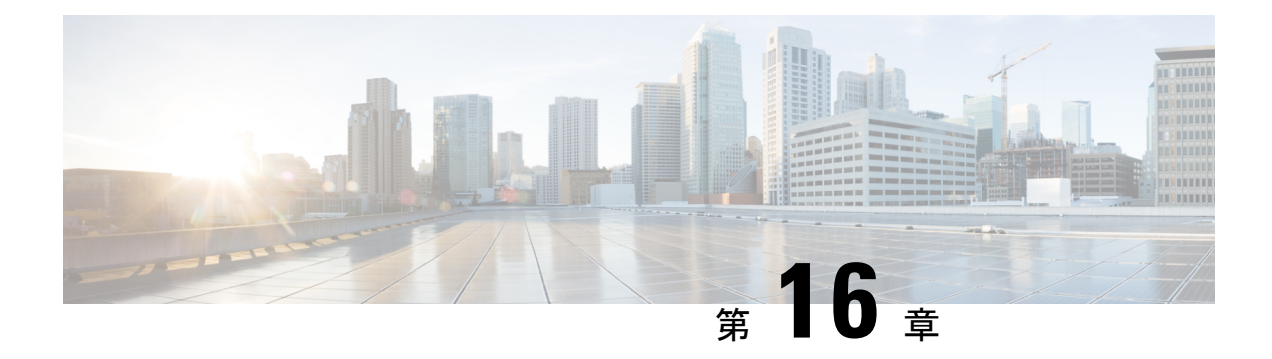

# **Cisco IP** 電話の設置

- ネットワーク セットアップの確認 (415 ページ)
- 会議用電話の設置 (416 ページ)
- 会議用電話を設置する(8832) (416 ページ)
- 電話機からのネットワークの設定 (418 ページ)
- 電話機起動の確認 (427 ページ)
- DF ビットの有効化または無効化 (428 ページ)
- インターネット接続タイプを構成する (428 ページ)
- VLAN 設定の構成 (430 ページ)
- SIPの設定 (433 ページ)
- 電話機を使用した NAT トランスバーサル (484 ページ)
- ダイヤル プラン (494 ページ)
- リージョナルパラメータ設定 (502 ページ)

# ネットワーク セットアップの確認

電話機がネットワーク内のエンドポイントとして正常に動作するためには、電話ネットワーク が特定の要件を満たしている必要があります。

### 手順

ステップ **1** 次の要件を満たすように VoIP ネットワークを設定します。

- ルータおよびゲートウェイ上で VoIP が設定されている。
- ステップ **2** 次のいずれかをサポートするようにネットワークをセットアップします。
	- DHCP のサポート
	- 手動による IP アドレス、ゲートウェイ、およびサブネット マスクの割り当て

# 会議用電話の設置

電話機をネットワークに接続すると、電話機の起動プロセスが開始され、電話機がサードパー ティコール制御システムに登録されます。DHCPサービスを無効にした場合は、電話機のネッ トワーク設定を構成する必要があります。

自動登録を使用した場合は、電話機をユーザに関連付ける、ボタンテーブルや電話番号を変更 するなど、電話機の特定の設定情報をアップデートする必要があります。

電話機は、接続されると、新しいファームウェアのロードを電話機にインストールする必要が あるかどうかを判定します。

### 手順

ステップ **1** 電話機の電源を次の中から選択します。

• Power over Ethernet  $(PoE)$ 

詳細については、会議用電話への給電方法を参照してください。

- ステップ **2** 電話機をスイッチに接続します。
	- PoE を使用する場合、イーサネット ケーブルを LAN ポートに接続し、電話機に他端を接 続します。

各電話機には 1 本のイーサネット ケーブルが同梱されています。

- ステップ **3** 電話機の起動プロセスをモニタします。この手順により、電話機が正しく設定されていること を確認できます。
- ステップ **4** 自動登録を使用しない場合は、電話機のネットワーク設定を手動で設定します。 電話機からのネットワークの設定 (418 ページ)を参照してください。
- ステップ **5** 電話機を使用してコールを発信し、電話機と機能が正常に動作することを確認します。
- ステップ **6** エンド ユーザに対して、電話機の使用方法および電話機のオプションの設定方法を通知しま す。この手順により、ユーザは十分な情報を得て、Cisco 電話を適切に使用できるようになり ます。

## 会議用電話を設置する(**8832**)

電話機をネットワークに接続すると、電話機の起動プロセスが開始され、電話機がサードパー ティコール制御システムに登録されます。DHCPサービスを無効にした場合は、電話機のネッ トワーク設定を構成する必要があります。

電話機は、接続されると、新しいファームウェアのロードを電話機にインストールする必要が あるかどうかを判定します。

手順

ステップ **1** 電話機の電源を次の中から選択します。

- を使用した PoE (Power over Ethernet)の導入 Cisco IP 会議用電話 8832 PoE インジェクタ
- を使用した非 PoE イーサネットの導入 Cisco IP 会議用電話 8832 非 PoE イーサネットイン ジェクタ
- ステップ **2** 電話機をスイッチに接続します。
	- PoE を使用する場合:
		- **1.** LAN ポートにイーサネット ケーブルを差し込みます。
		- **2.** イーサネット ケーブルのもう一方の端を Cisco IP 会議用電話 8832 PoE インジェクタ または Cisco IP 会議用電話 8832 イーサネットインジェクタ に差し込みます。
	- **3.** USB-C ケーブルを使用してインジェクタを会議電話に接続します。
	- PoE を使用しない場合:
	- **1.** USB-C ケーブルを使用して電源アダプタを Cisco IP 会議用電話 8832 イーサネットイ ンジェクタ に接続します。
	- **2.** Cisco IP会議用電話8832イーサネットインジェクタを使用している場合、電源アダプ タを電源コンセントに差し込みます。
	- **3.** USB-Cケーブルを使用して電源アダプタをイーサネットインジェクタに接続します。 または

Cisco IP 会議用電話 8832 非 PoE イーサネットインジェクタ を使用している場合、電 源コンセントに差し込みます。

- **4.** イーサネット ケーブルをイーサネット インジェクタに差し込みます。
- **5.** イーサネット ケーブルを非 PoE インジェクタまたはイーサネット インジェクタに差 し込みます。
- **6.** LAN ポートにイーサネット ケーブルを差し込みます。
- **7.** 2本目のUSB-Cケーブルを使用して、イーサネットインジェクタを会議電話に接続し ます。
- **8.** USB-C ケーブルを使用して、非 PoE インジェクタまたはイーサネット インジェクタ を会議電話に接続します。
- ステップ **3** 電話機の起動プロセスをモニタします。この手順により、電話機が正しく設定されていること を確認できます。
- ステップ **4** 自動登録を使用しない場合は、電話機のセキュリティ設定を手動で構成します。
- ステップ **5** 最新のファームウェア イメージへの電話機のアップグレードを許可します。
- ステップ **6** 電話機を使用してコールを発信し、電話機と機能が正常に動作することを確認します。
- ステップ **7** ユーザに対して、電話機の使用方法および電話機のオプションの設定方法を通知します。この 手順により、ユーザは十分な情報を得て、Cisco 会議用電話を適切に使用できるようになりま す。

# 電話機からのネットワークの設定

電話機には、設定可能な数多くのネットワーク設定値が用意されています。電話機をユーザが 使用できる状態にするには、これらの設定値の修正が必要になる場合もあります。これら設定 には、電話メニューからアクセスできます。

[ネットワークの設定(Network configuration)]メニューは、さまざまなネットワーク設定値を 表示および設定するためのオプションを提供します。

サードパーティコール制御システム内の電話機で、表示専用になっている設定値を設定するこ とができます。

### 手順

ステップ1 [設定 (Settings) 1を押します。

ステップ2 [ネットワークの設定 (Network Configuration) ]を選択します。

ステップ **3** ナビゲーションの矢印を使用して目的のメニューを選択し、編集します。

ステップ **4** サブメニューを表示するには、ステップ 3 を繰り返します。

ステップ **5** メニューを終了するには、**[**戻る(**Back**)**]** を押します。

## **[**ネットワーク構成(**Network Configuration**)**]** のフィールド

表 **<sup>52</sup> : [**ネットワーク構成(**Network Configurations**)**]** メニューのオプション

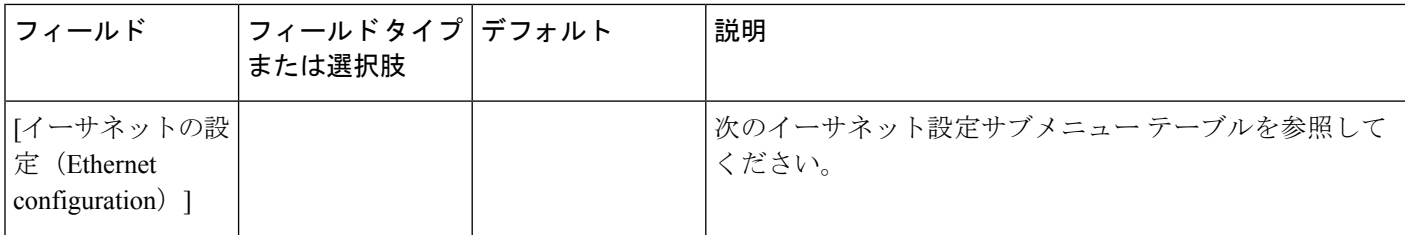

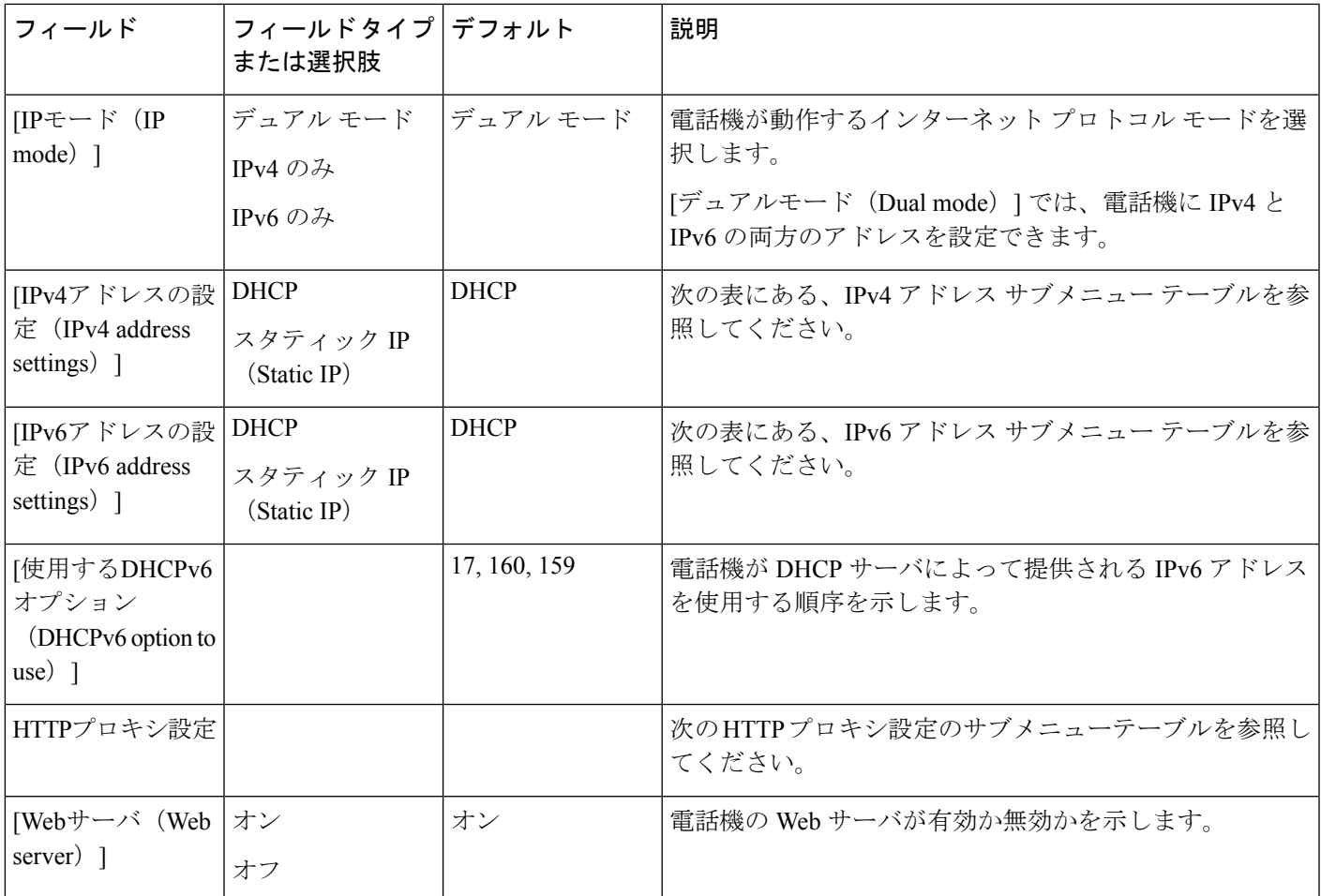

### 表 **53 :** イーサネット設定サブメニュー

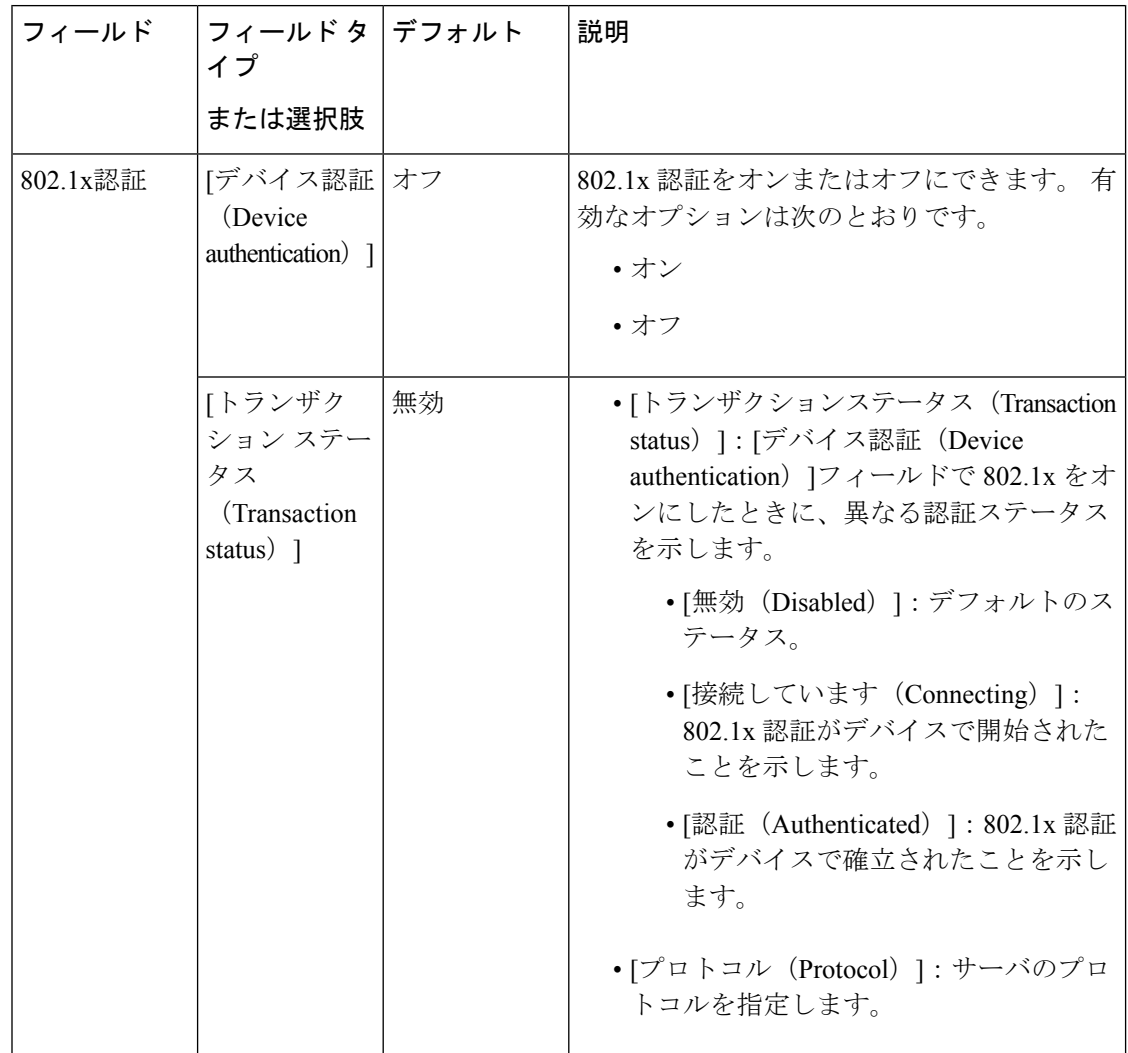

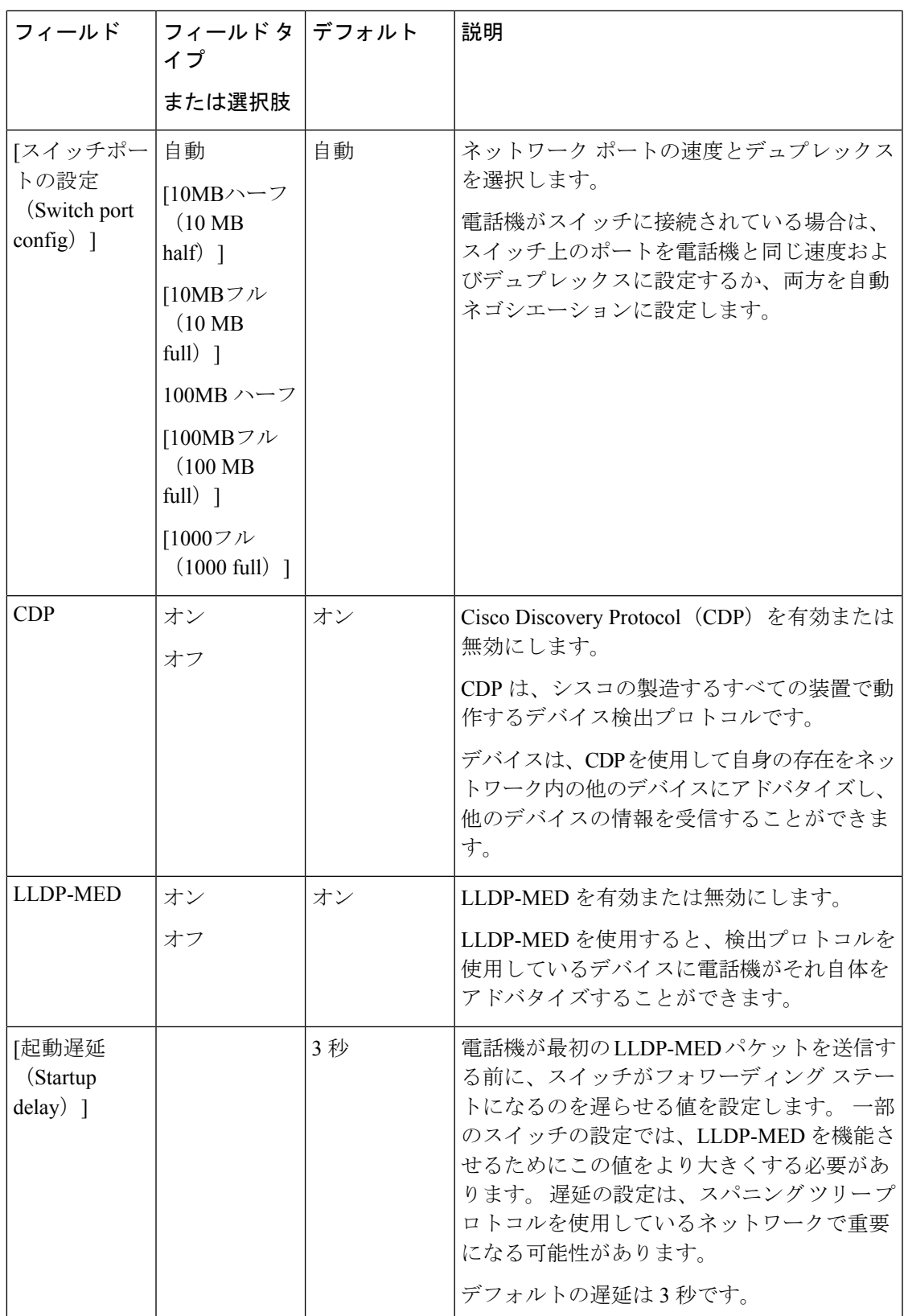

 $\overline{\phantom{a}}$ 

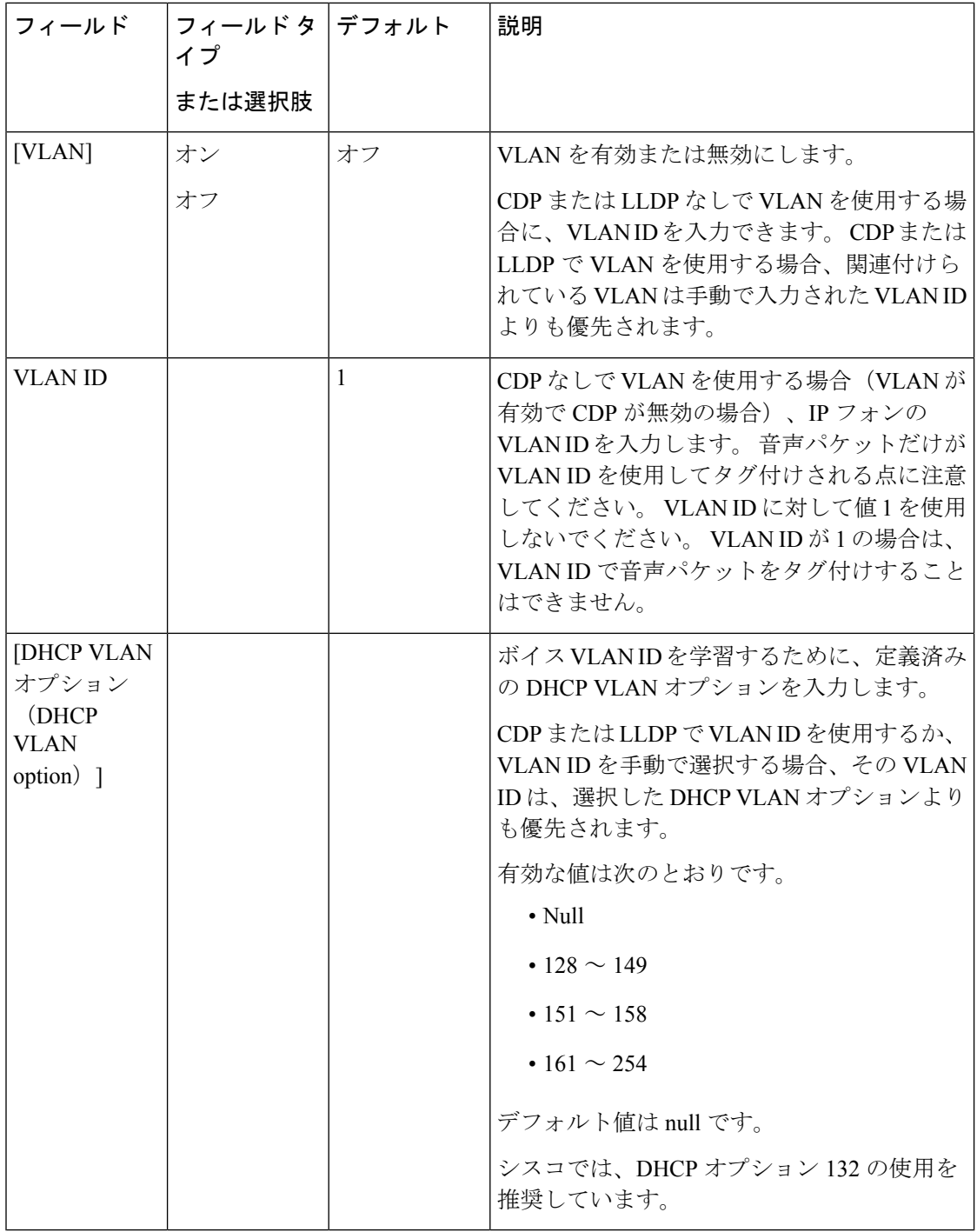

### 表 **54 : IPv4** アドレス設定のサブメニュー

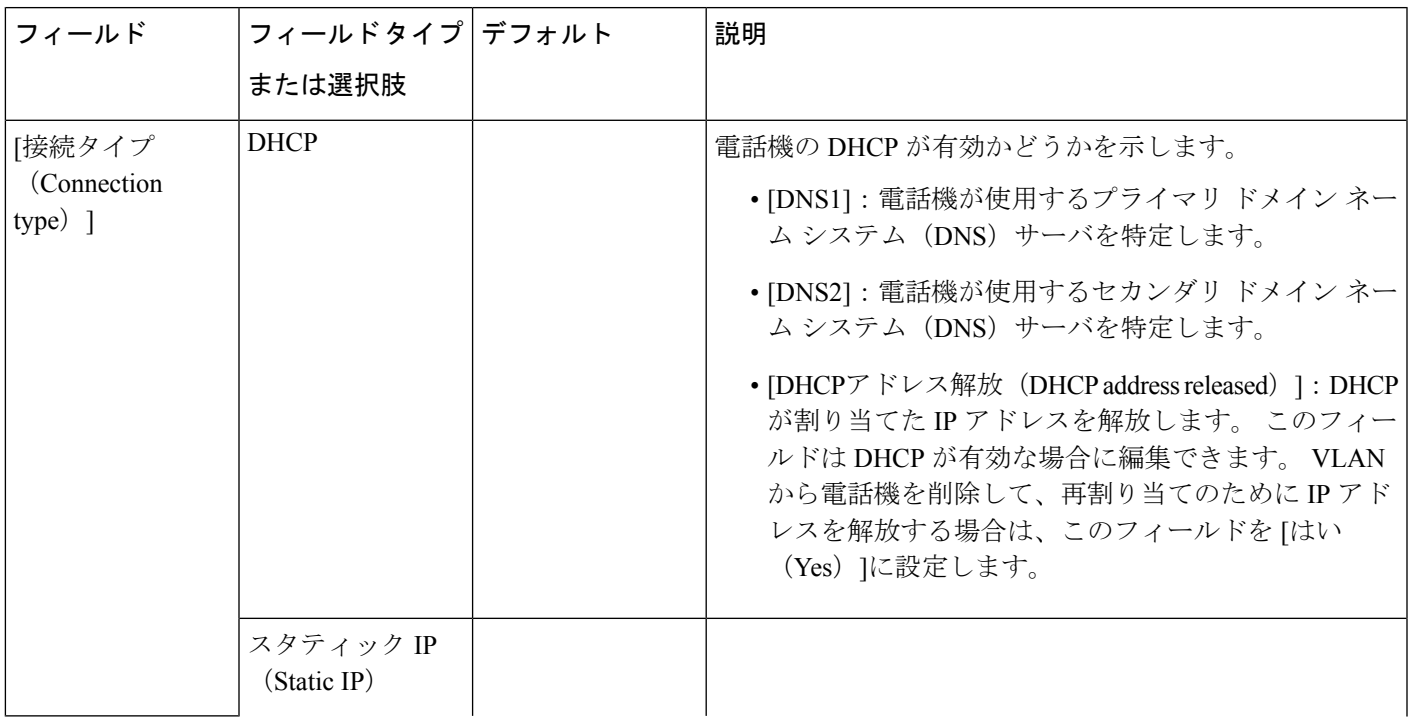

 $\overline{\phantom{a}}$ 

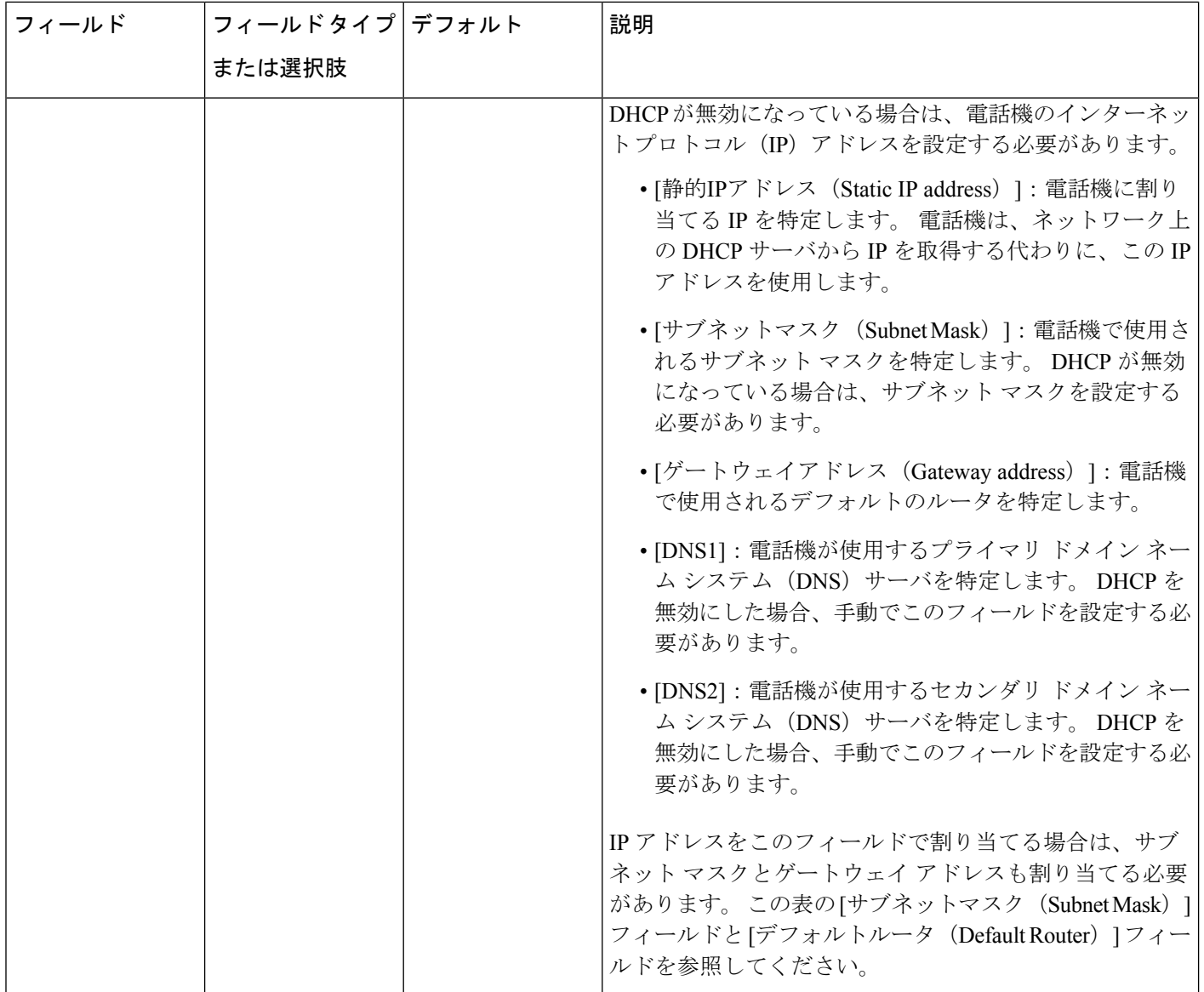

### 表 **55 : IPv6** アドレス設定のサブメニュー

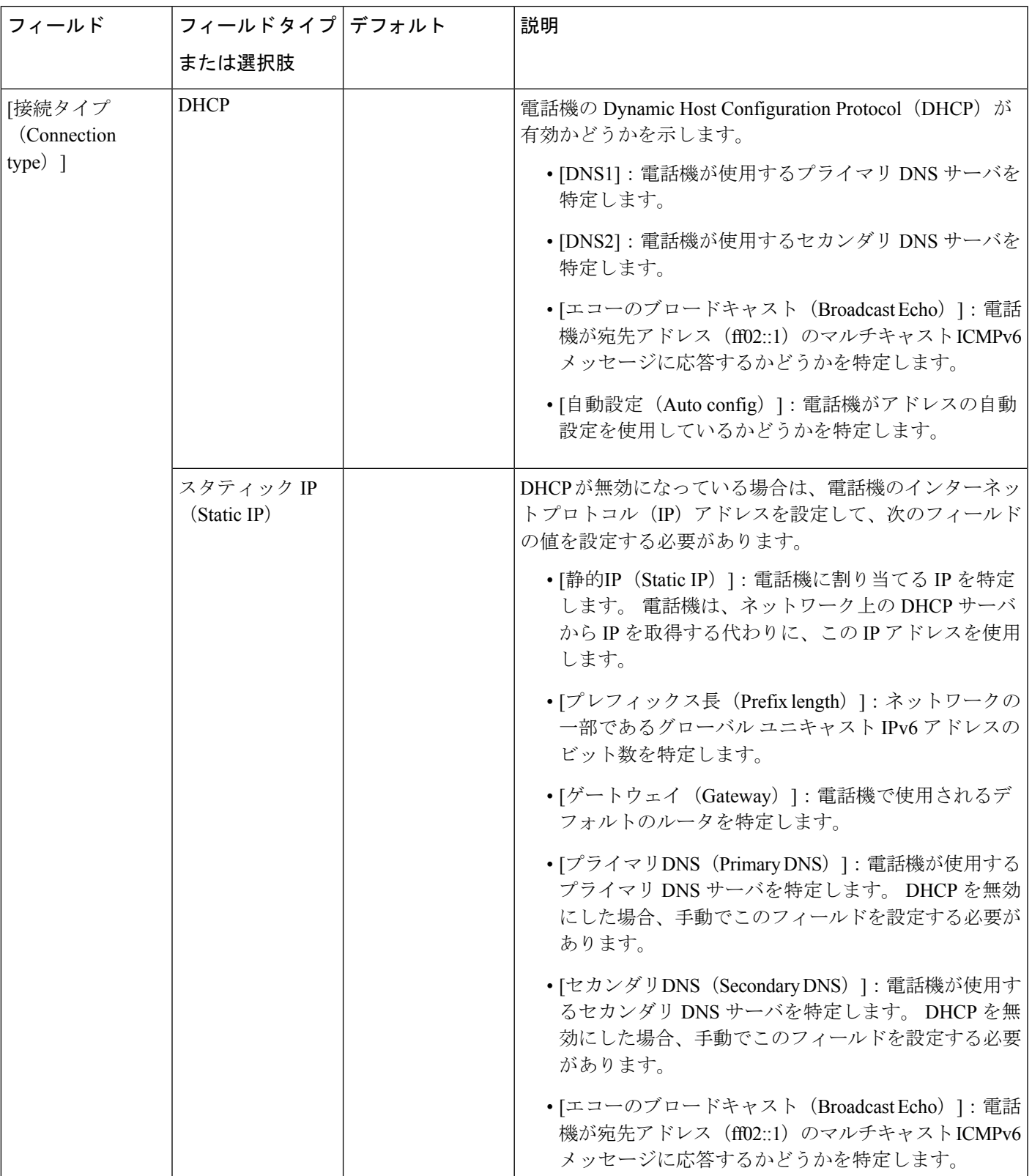

### 表 **56 : HTTP** プロキシ設定のサブメニュー

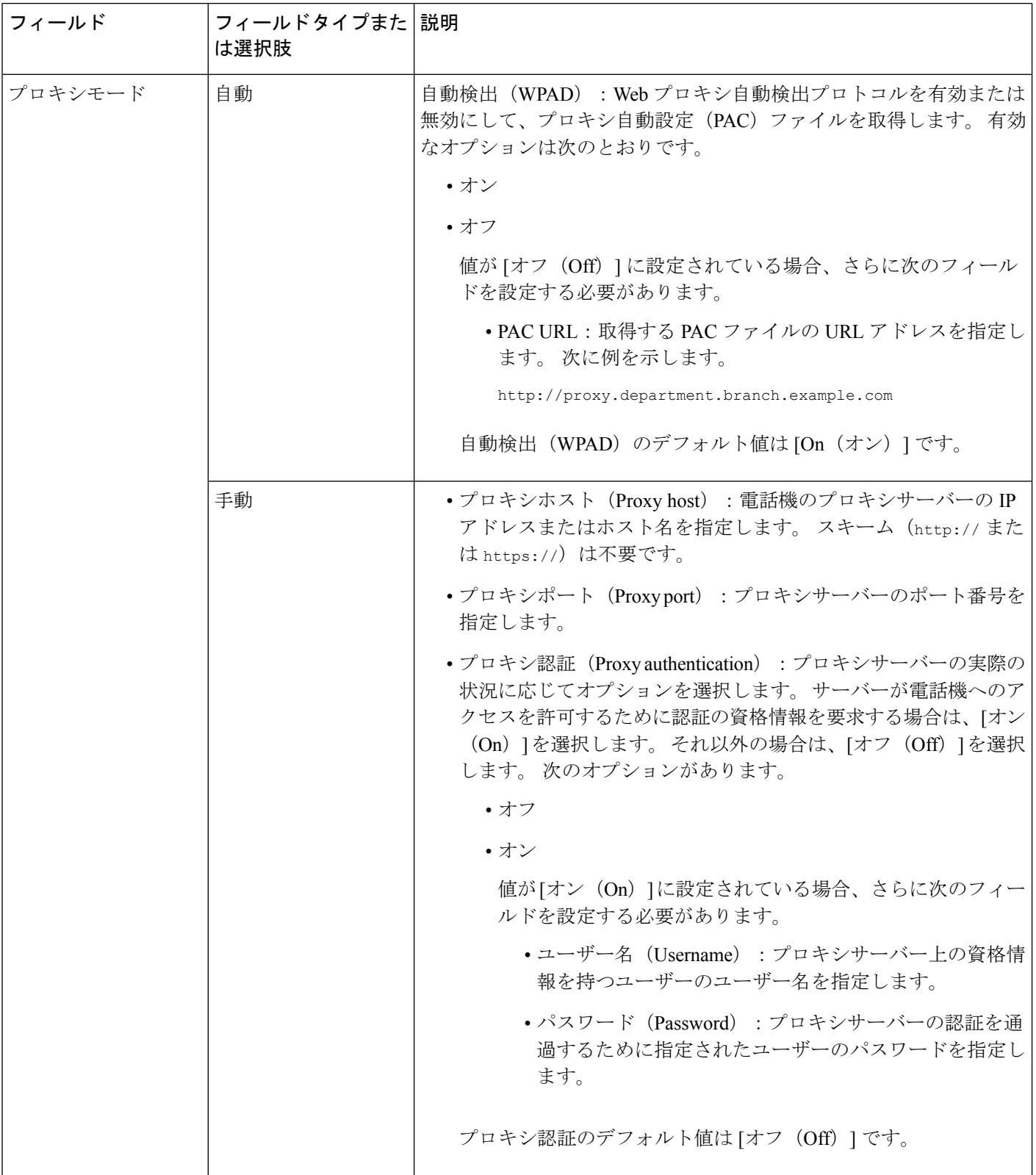

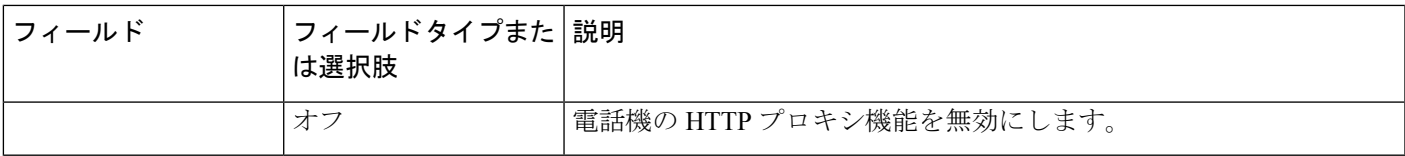

## 電話機からのテキストとメニューの入力

オプション設定値を編集するときは、次のガイドラインに従ってください。

- ナビゲーション パッドの矢印を使用して、編集するフィールドを強調表示します。 ナビ ゲーション パッドの選択を押して、フィールドをアクティブにします。 フィールドがア クティブになったら、値を入力できます。
- 数値と文字を入力するには、キーパッド上のキーを使用します。
- キーパッドを使用して文字を入力するには、対応する数値キーを使用します。キーを1回 または何回か押して、個々の文字を表示します。 たとえば、**2** キーを 1 回押して 「a」、 すばやく 2 回押して 「b」、すばやく 3 回押して 「c」 を表示します。一時停止すると、 カーソルが自動的に進み、次の文字を入力できます。
- 間違えた場合は、ソフト キー 図を押します。 このソフトキーを押すと、カーソルの左側 にある文字が削除されます。
- 変更内容を保存しない場合は、**[**設定(**Set**)**]** を押す前に、**[**戻る(**Back**)**]** を押します。
- (IP アドレスなどに含まれる)ピリオドを入力するには、キーパッドの [\*]を押します。

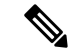

Cisco IP 電話では、必要に応じて、いくつかの方法でオプション設定値をリセットまたは復元 することができます。 (注)

## 電話機起動の確認

Cisco IP 電話が電源に接続されると、起動診断プロセスが自動的に実行されます。

## 手順

- ステップ **1** Power over Ethernet を使用する場合は、LAN ケーブルをネットワーク ポートに差し込みます。
- ステップ **2** 電源キューブを使用する場合は、キューブを電話機に接続し、キューブを電源コンセントに差 し込みます。

起動時のさまざまな段階で、電話機がハードウェアをチェックする間、ボタンがオレンジ色に 点滅し、続いて緑色に点滅します。

電話機がこれらの段階を正常に完了すると、正常に起動した状態になります。

# **DF** ビットの有効化または無効化

TCP メッセージ、UDP メッセージ、または ICMP メッセージで Don't Fragment (DF) ビットを 無効または有効にして、パケットのフラグメント化が許可されるかどうかを決定できます。

### 始める前に

電話管理のWebページにアクセスします。電話機ウェブインターフェイスへのアクセス (133 ページ)を参照してください。

#### 手順

- ステップ **1 [**音声(**Voice**)**]** > **[**システム(**System**)**]** を選択します。
- ステップ **2 [**ネットワーク設定(**NetworkSettings**)**]**セクションで、パラメータ**[DF**を無効にする(**Disable DF**)**]** を設定 します。
	- **[DF**を無効にする(**Disable DF**)**]** を **[**はい(**Yes**)**]** に設定した場合、Don'tFragment(DF) ビットは無効になります。 この場合、ネットワークは IP パケットをフラグメント化でき ます。 これはデフォルトの動作です。
	- **[DF**を無効にする(**DisableDF**)**]**を**[**いいえ(**No**)**]**に設定した場合、Don'tFragment(DF) ビットは有効になります。 この場合、ネットワークは IP パケットをフラグメント化でき ません。受信ホストにインターネットフラグメントを再組み立てするための十分なリソー スがない場合、この設定ではフラグメント化は許可されません。
- ステップ **3** [すべての変更の送信(Submit All Changes)]をクリックします。

次の XML 形式を使用して、電話設定ファイル (cfg.xml) でこのパラメータを設定することが できます。 <Disable\_DF ua="na">Yes</Disable\_DF> 有効値: はい(Yes)といいえ(No) デフォルト:はい(Yes)

## インターネット接続タイプを構成する

電話機が IP アドレスをどのように受信するかを選択できます。 接続タイプを次のいずれかに 設定できます。

- 静的 IP:電話機の静的 IP アドレス。
- Dynamic Host Configuration Protocol (DHCP) : 電話機はネットワークの DHCP サーバから IP アドレスを受け取ることができます。

Cisco IP 電話は通常、DHCP サーバが IP アドレスをデバイスに割り当てたネットワークで動作 します。 IP アドレスは限られたリソースであるため、DHCP サーバは定期的に IP アドレスの デバイス リースを更新します。 電話機が IP アドレスを失った場合、またはネットワーク上の 別のデバイスに IP アドレスが割り当てられている場合は、以下のことが起こります

• SIP プロキシと電話機の間の通信が切断されているか、または低下しています。

更新時のDHCPタイムアウトパラメーターにより、以下のことが発生した場合、電話機のIPア ドレスの更新を要求します。

• 電話機は SIP コマンドの送信後に、プログラム可能な時間内に、必要な SIP 応答を受信し ません。

DHCPサーバが元々電話機に割り当てられているIPアドレスを返す場合は、DHCP割り当てが 正しく機能していると見なされます。それ以外の場合、電話機はリセットして問題を解決しよ うとします。

### 始める前に

電話機 ウェブインターフェイスへのアクセス (133 ページ).

手順

- ステップ **1 [**音声(**Voice**)**]** > **[**システム(**System**)**]** を選択します。
- ステップ **2 IPv4**設定 セクションで、接続タイプ ドロップダウン リストを使用して接続タイプを選択しま す。
	- Dynamic Host Configuration Protocol (DHCP)
	- スタティック IP (Static IP)
- ステップ **3 IPv6**設定 セクションで、接続タイプ ドロップダウン リストを使用して接続タイプを選択しま す。
	- Dynamic Host Configuration Protocol (DHCP)
	- スタティック IP (Static IP)
- ステップ **4** [静的IP(Static IP)] を選択した場合、[静的IP設定(Static IP Settings)] セクションで以下を設 定します。
	- **[**静的**IP**(**Static IP**)**]**:電話機の静的 IP アドレス
	- ネットマスク(**NetMask**):電話機のネットマスク(IPv4のみ)

```
• [ゲートウェイ(Gateway)]:ゲートウェイの IP アドレス
```
ステップ5 [すべての変更の送信 (Submit All Changes) ]をクリックします。

XML (cfg.xml)を使用した電話機の設定ファイルでは、次の形式で文字列を入力します。

```
<Connection_Type ua="rw">DHCP</Connection_Type>
<!-- available options: DHCP|Static IP -->
<Static_IP ua="rw"/>
\langle \text{NetMask} \rangle ua="rw"/>
<Gateway ua="rw"/>
```
# **VLAN** 設定の構成

仮想 LAN(VLAN)を使用している場合、ソフトウェアで電話機の音声パケットに VLAN ID がタグ付けされます。

**[**音声(**Voice**)**]** > **[**システム(**System**)**]**ウィンドウの[VLAN設定(VLAN Settings)]セクショ ンでは、以下の設定を構成できます。

- LLDP-MED
- Cisco Discovery Protocol (CDP)
- ネットワーク起動遅延
- VLAN ID(手動)
- [DHCP VLANオプション (DHCP VLAN Option)]

マルチプラットフォーム フォンでは、これら 4 つの方法で VLAN ID 情報を取得できます。 電 話機は、次の順序で VLAN ID 情報を取得します。

- **1.** LLDP-MED
- **2.** Cisco Discovery Protocol (CDP)
- **3.** VLAN ID(手動)
- **4.** [DHCP VLANオプション (DHCP VLAN Option)]

### 始める前に

- 電話管理の Web ページにアクセスします。 電話機 ウェブインターフェイスへのアクセス (133 ページ)を参照してください。
- CDP/LLDP および手動 VLAN を無効にします。

### 手順

- ステップ **1 [**音声(**Voice**)**]** > **[**システム(**System**)**]** を選択します。
- ステップ2 VLAN設定セクションで、VLAN設定パラメータ (431ページ)表に定義されているとおりに パラメーターを構成します。
- ステップ3 [すべての変更の送信 (Submit All Changes) ]をクリックします。

XML(cfg.xml)コードを使用して電話機構成ファイルのパラメータを設定することもできま す。各パラメータを設定するには、VLAN 設定パラメータ (431ページ)表の文字列のシン タックスを参照してください。

## **VLAN** 設定パラメータ

次の表で、電話ウェブページの **[**システム(**System**)**]** タブの下にある **[VLAN** 設定パラメータ (**VLAN SettingsParameters**)**]**セクションにおける、各パラメータの機能と使用方法を定義し ます。 また、パラメータを設定するために、XML (cfg.xml) コードを含む電話構成ファイルに 追加される文字列のシンタックスも定義します。

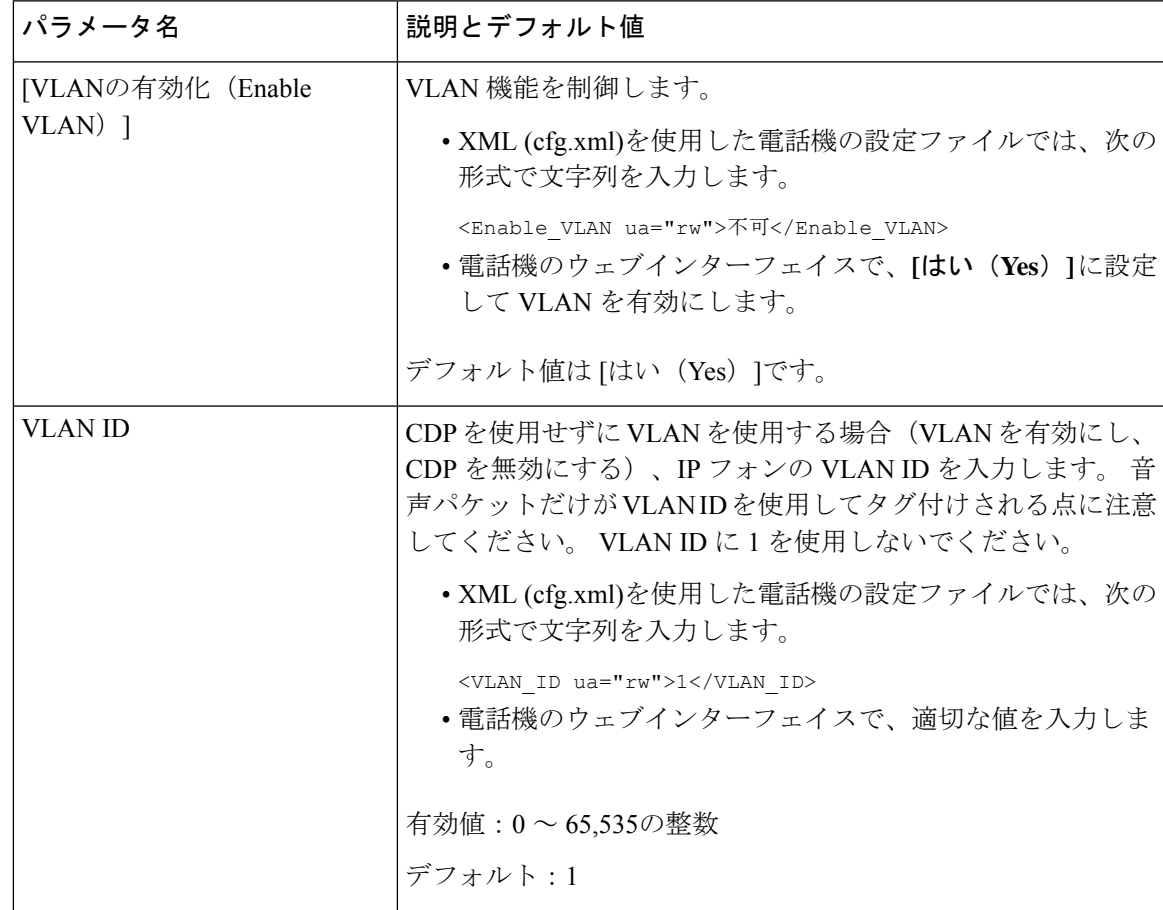

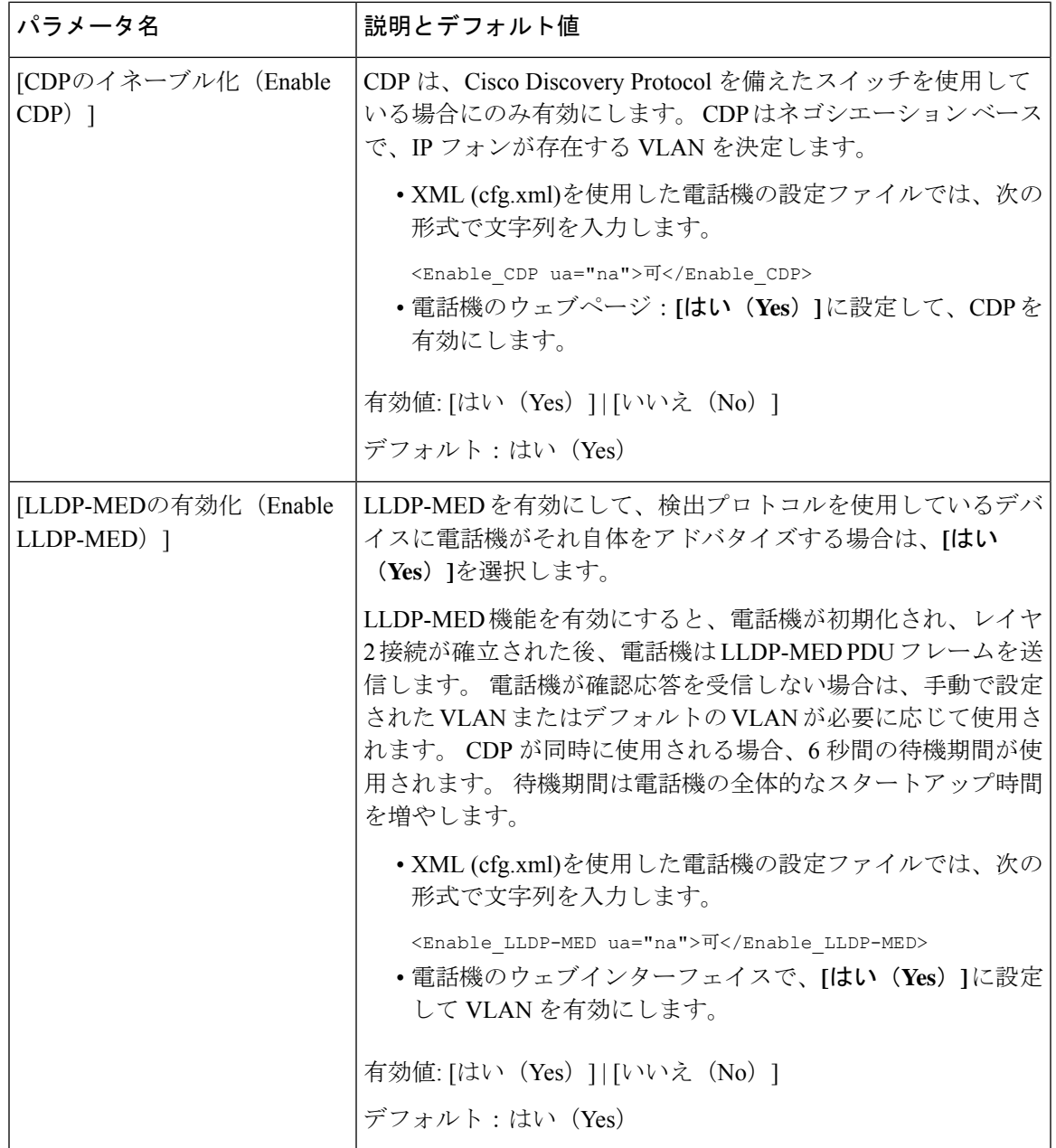

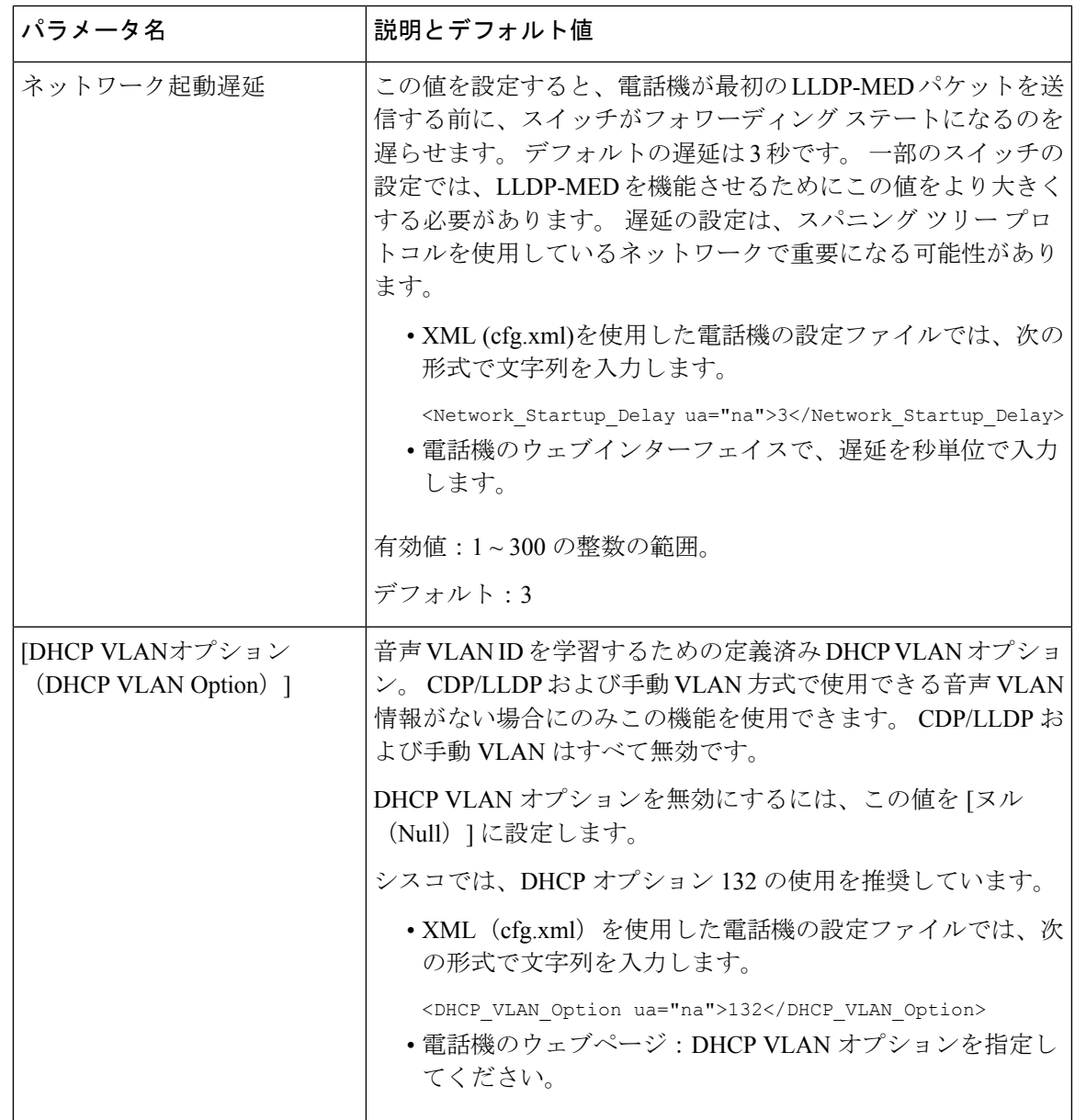

# **SIP**の設定

Cisco IP 電話の SIP 設定は、一般的な電話機用と内線番号用に構成されます。

## 基本 **SIP** パラメータの設定

## 始める前に

電話管理のWebページにアクセスします。電話機ウェブインターフェイスへのアクセス (133 ページ)を参照してください。

手順

- ステップ **1 [**音声(**Voice**)**]** > **[SIP]** を選択します。
- ステップ2 SIPパラメータセクションで、SIPパラメータ (434ページ) の表に記載されているように SIP パラメータを設定します。
- ステップ3 [すべての変更の送信 (Submit All Changes) ]をクリックします。

**SIP** パラメータ

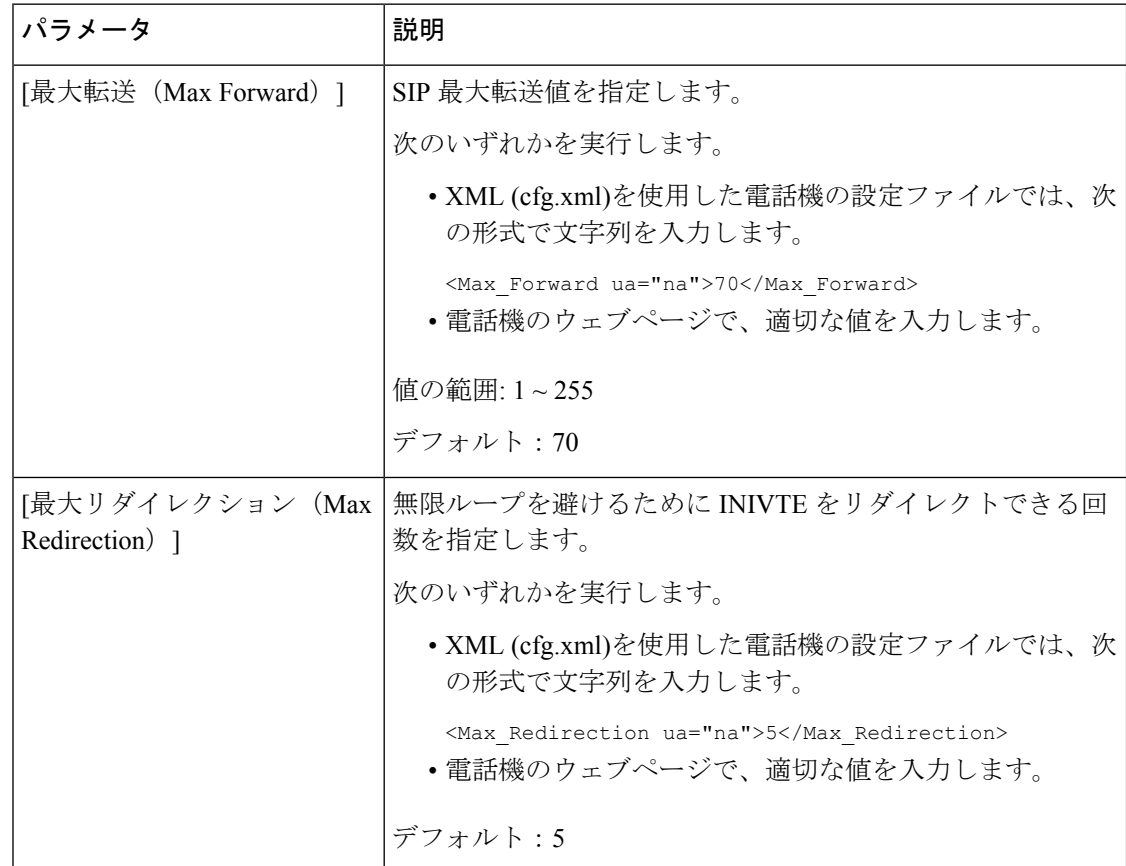

 $\mathbf I$ 

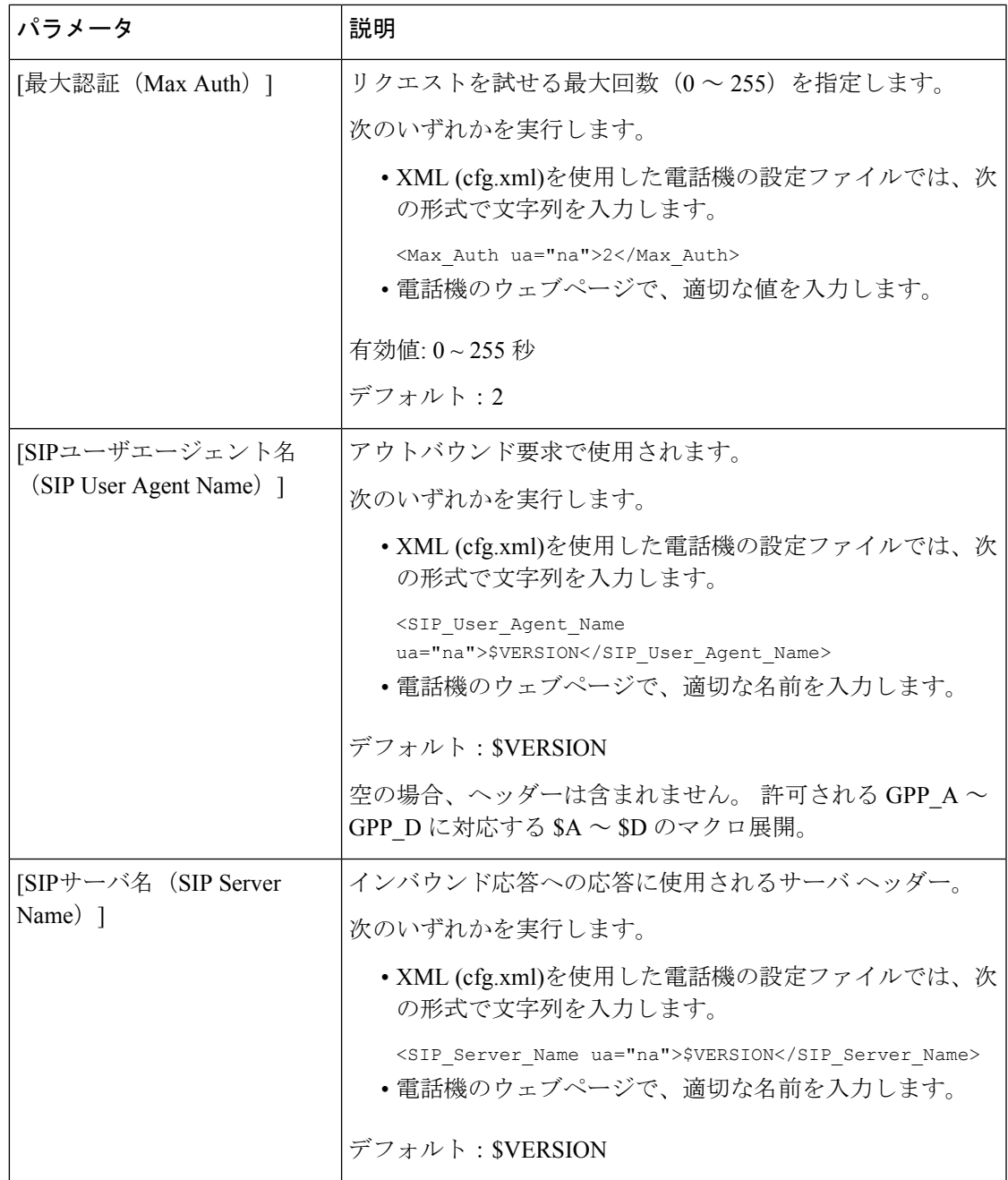

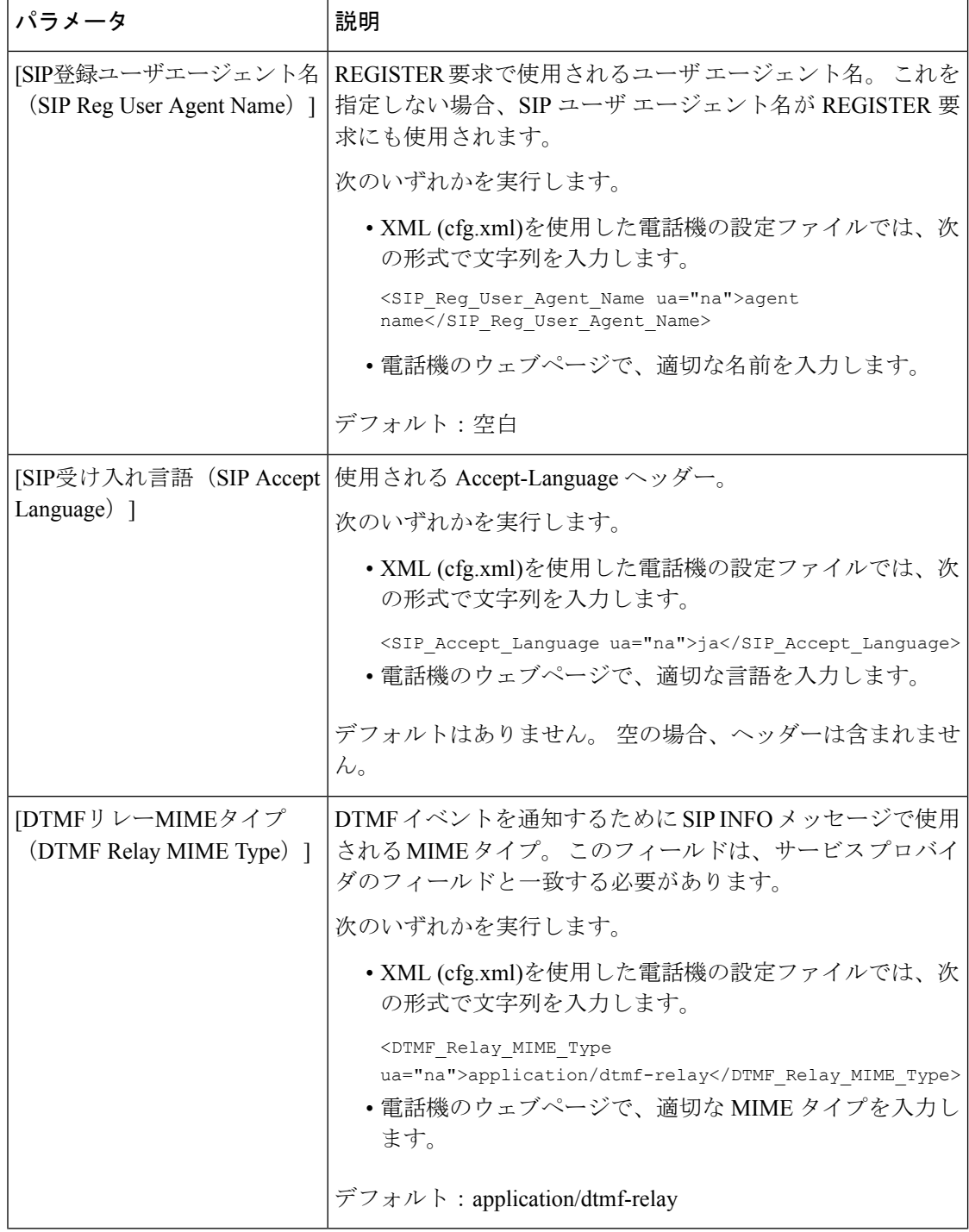

 $\mathbf I$ 

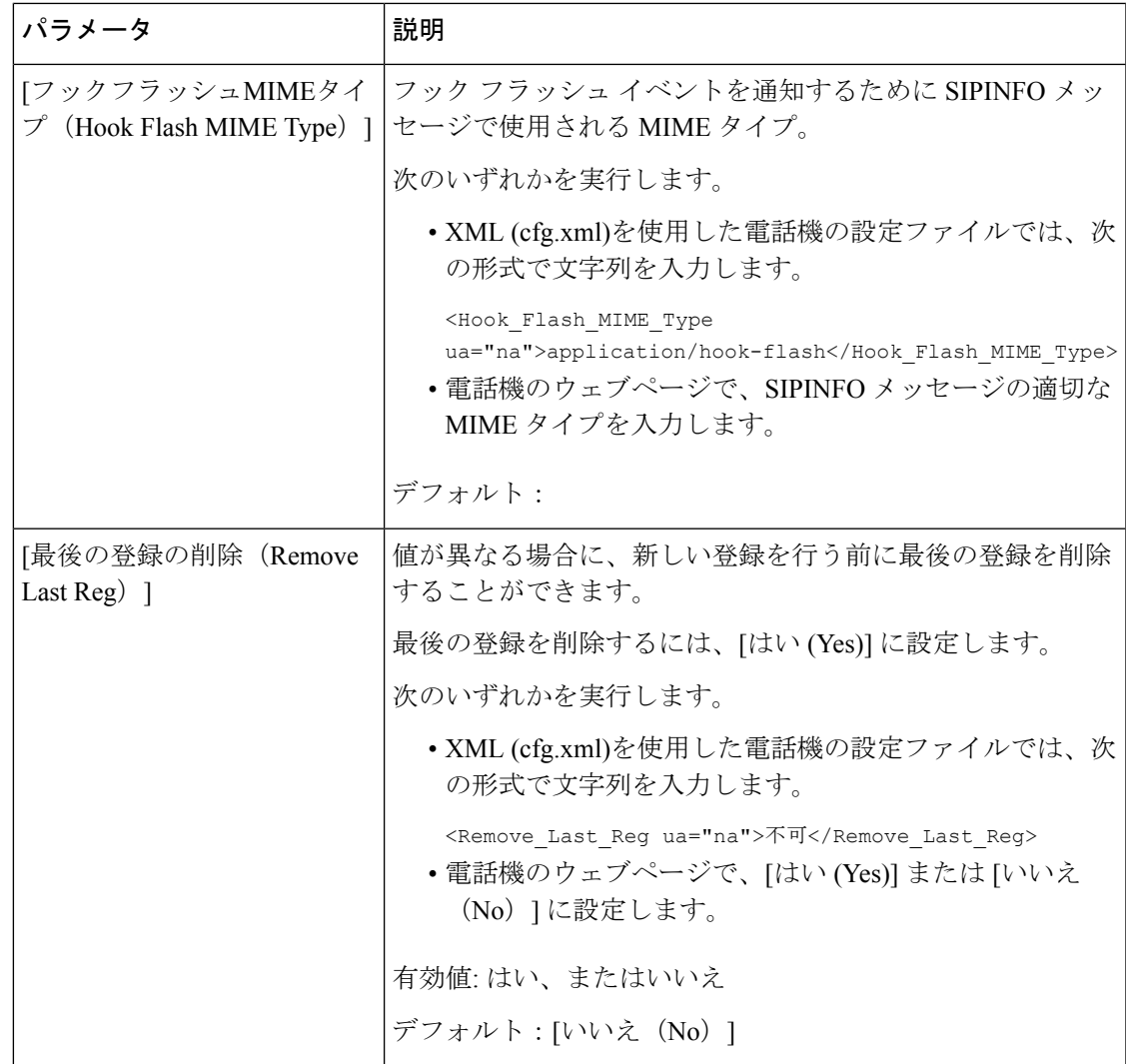

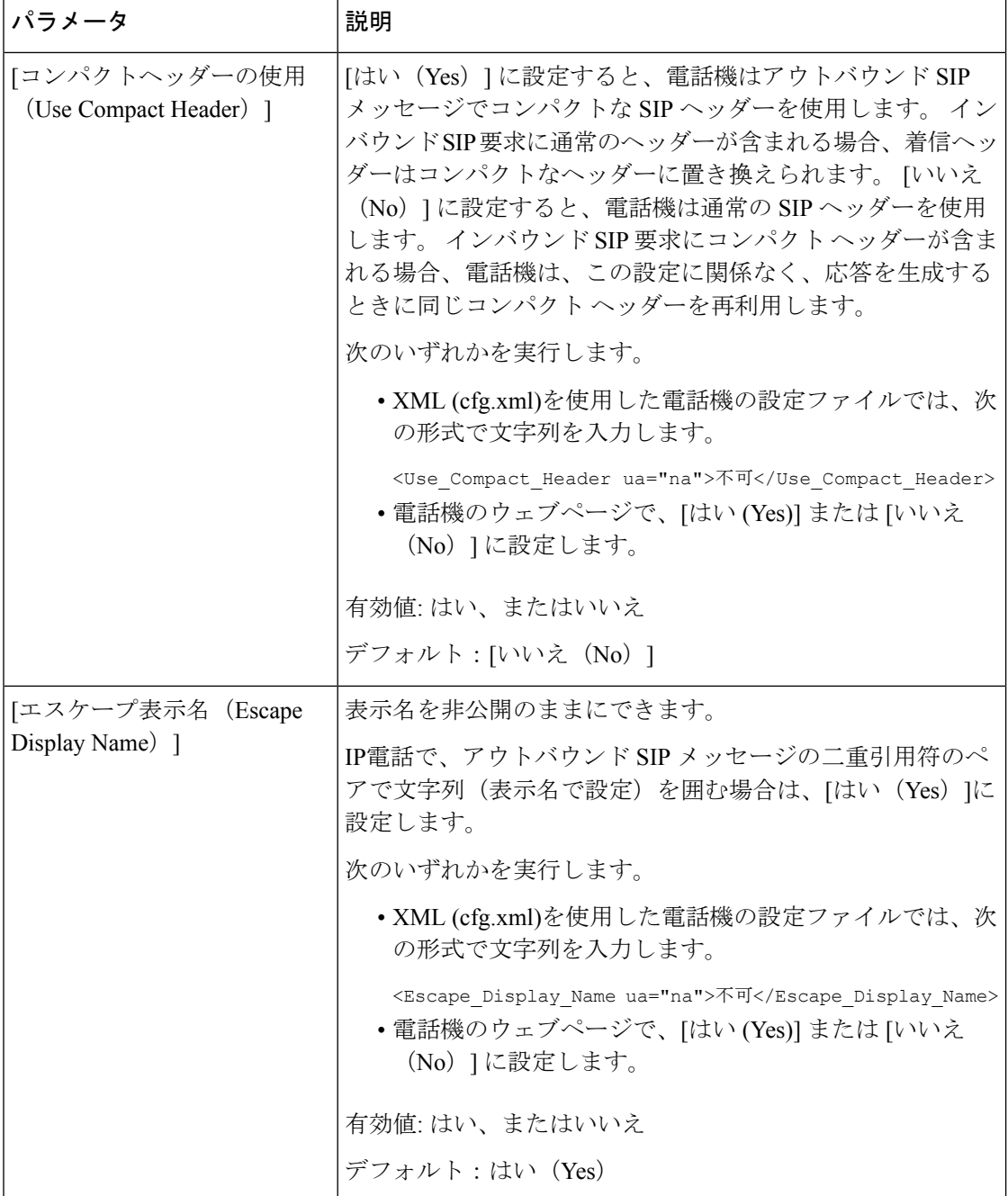

 $\mathbf I$ 

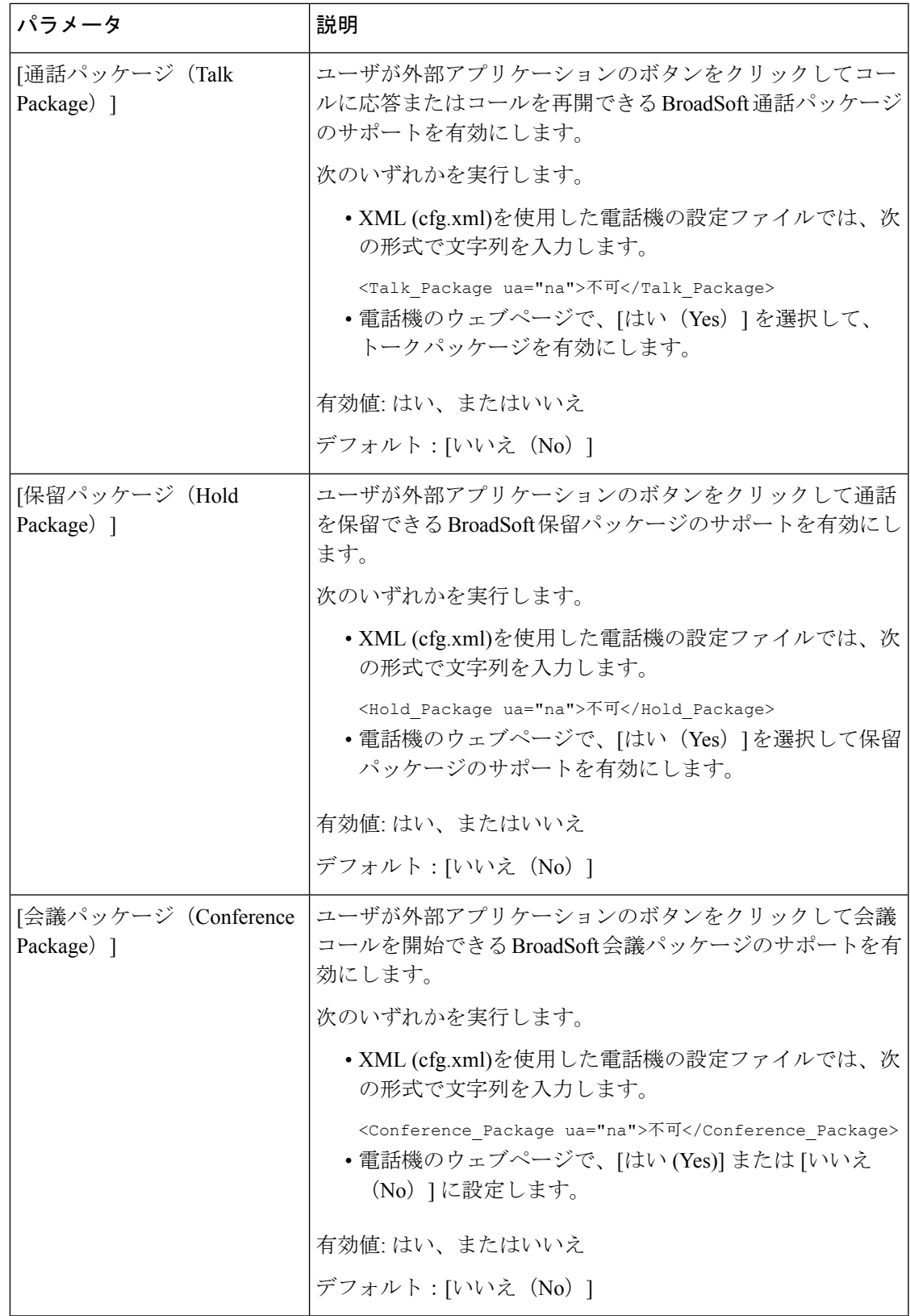

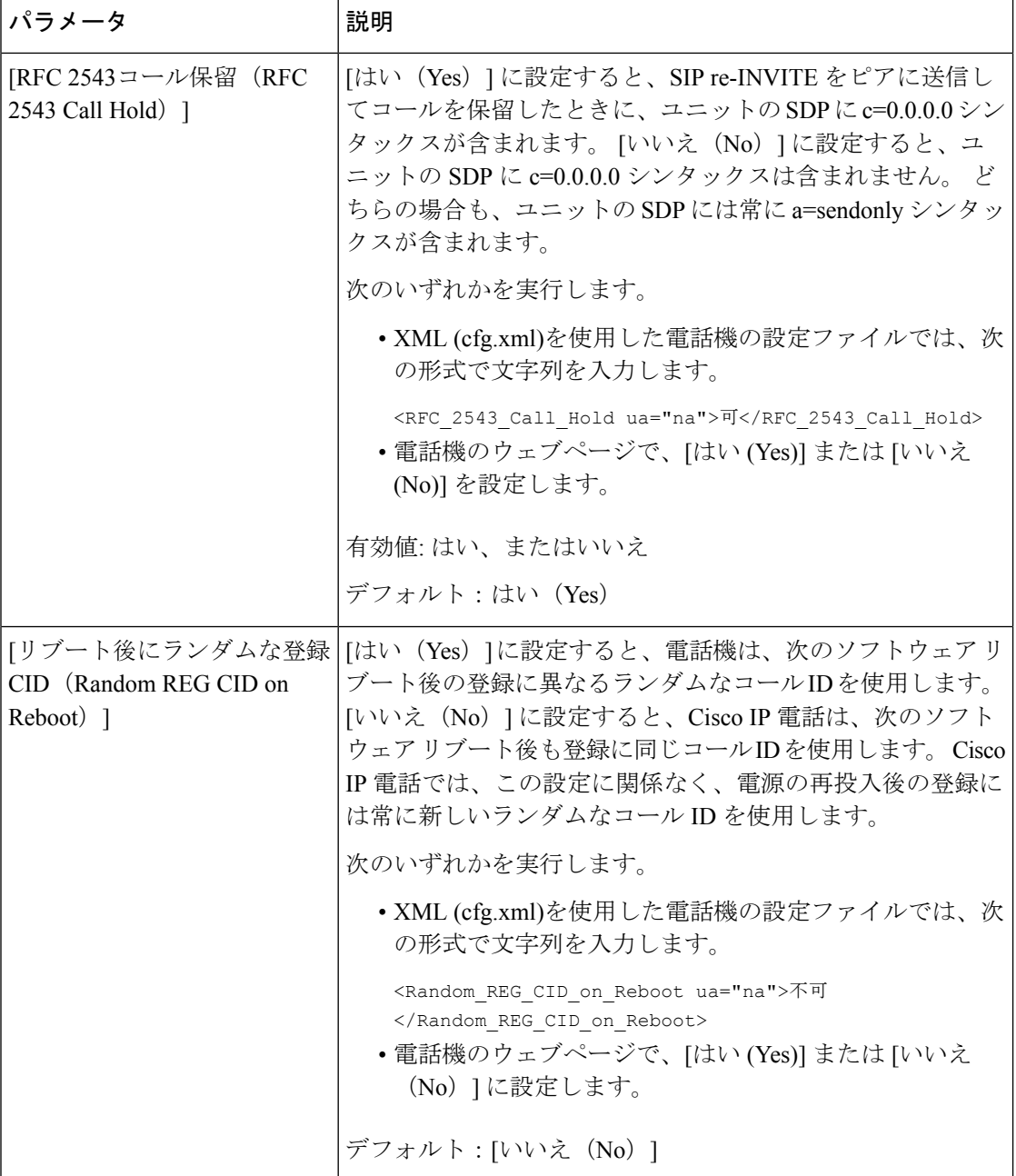

 $\mathbf I$ 

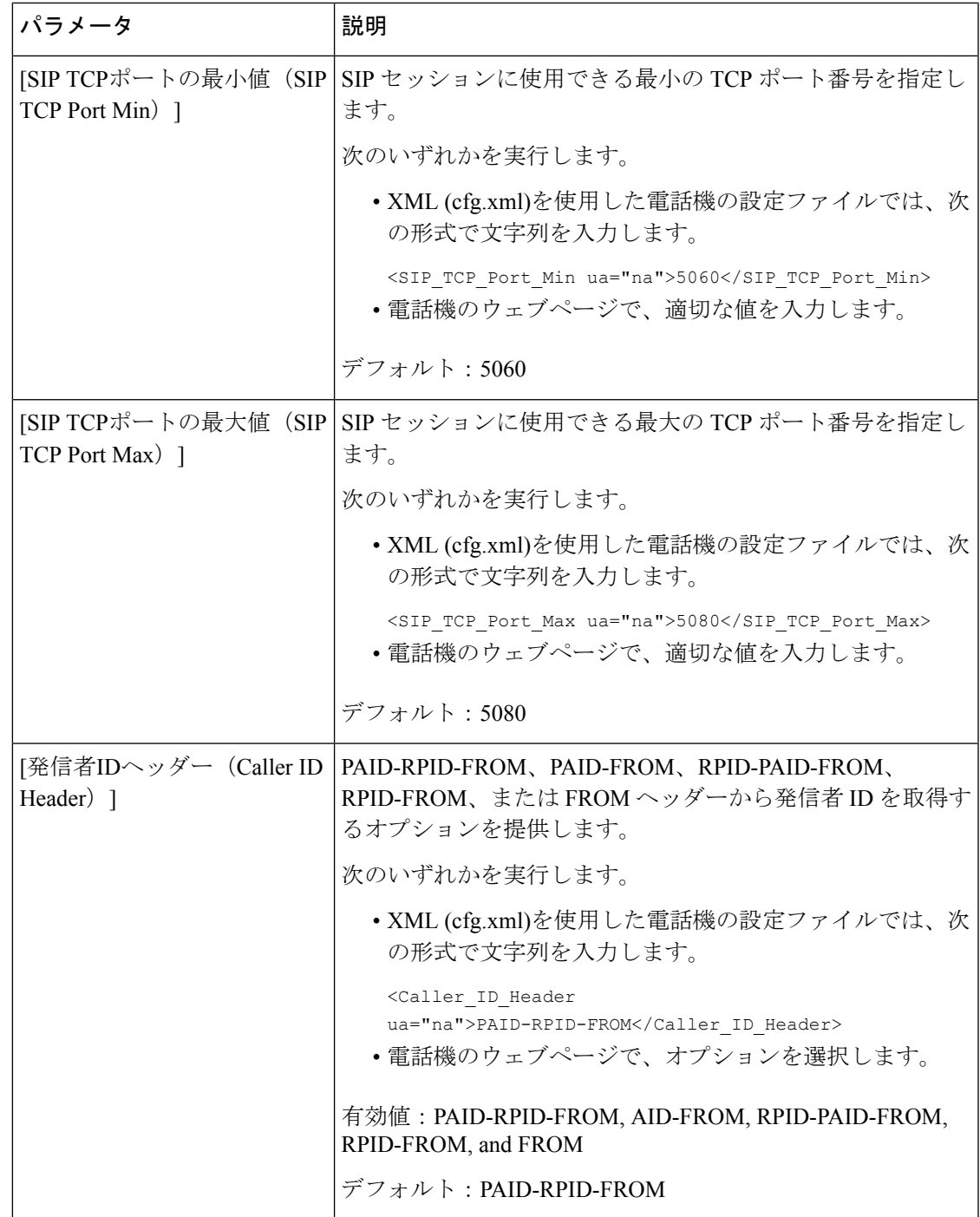

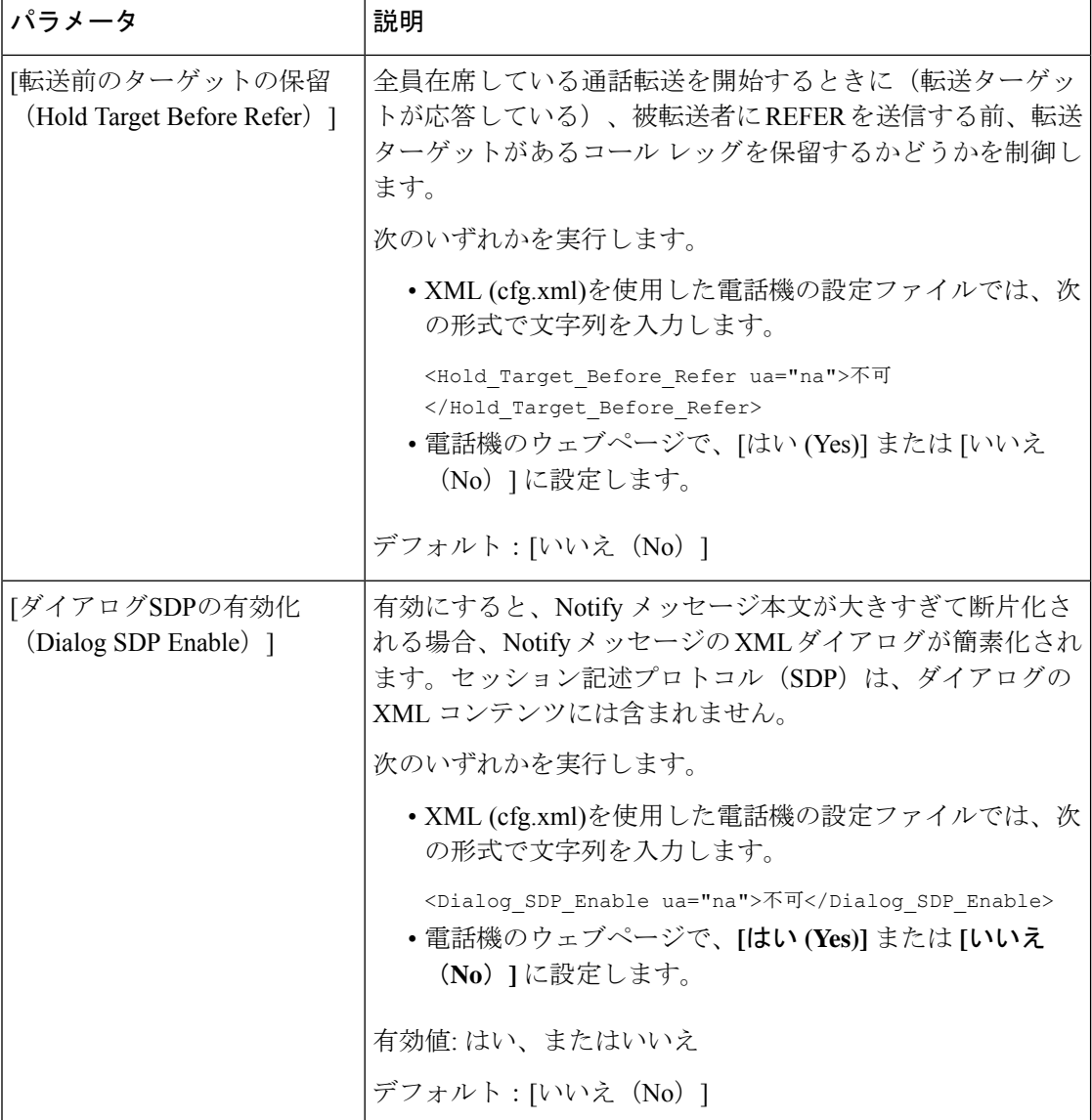

 $\mathbf I$ 

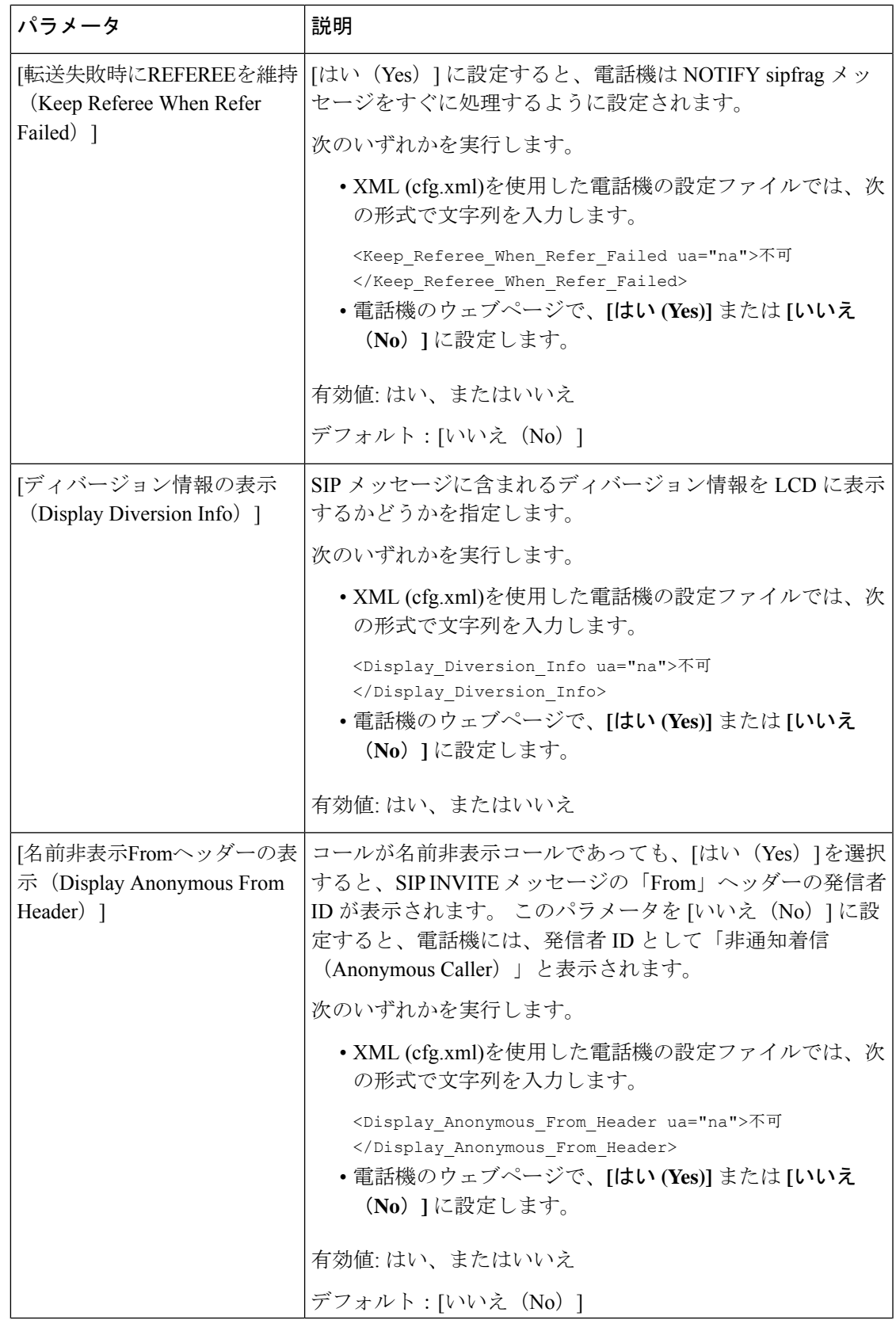

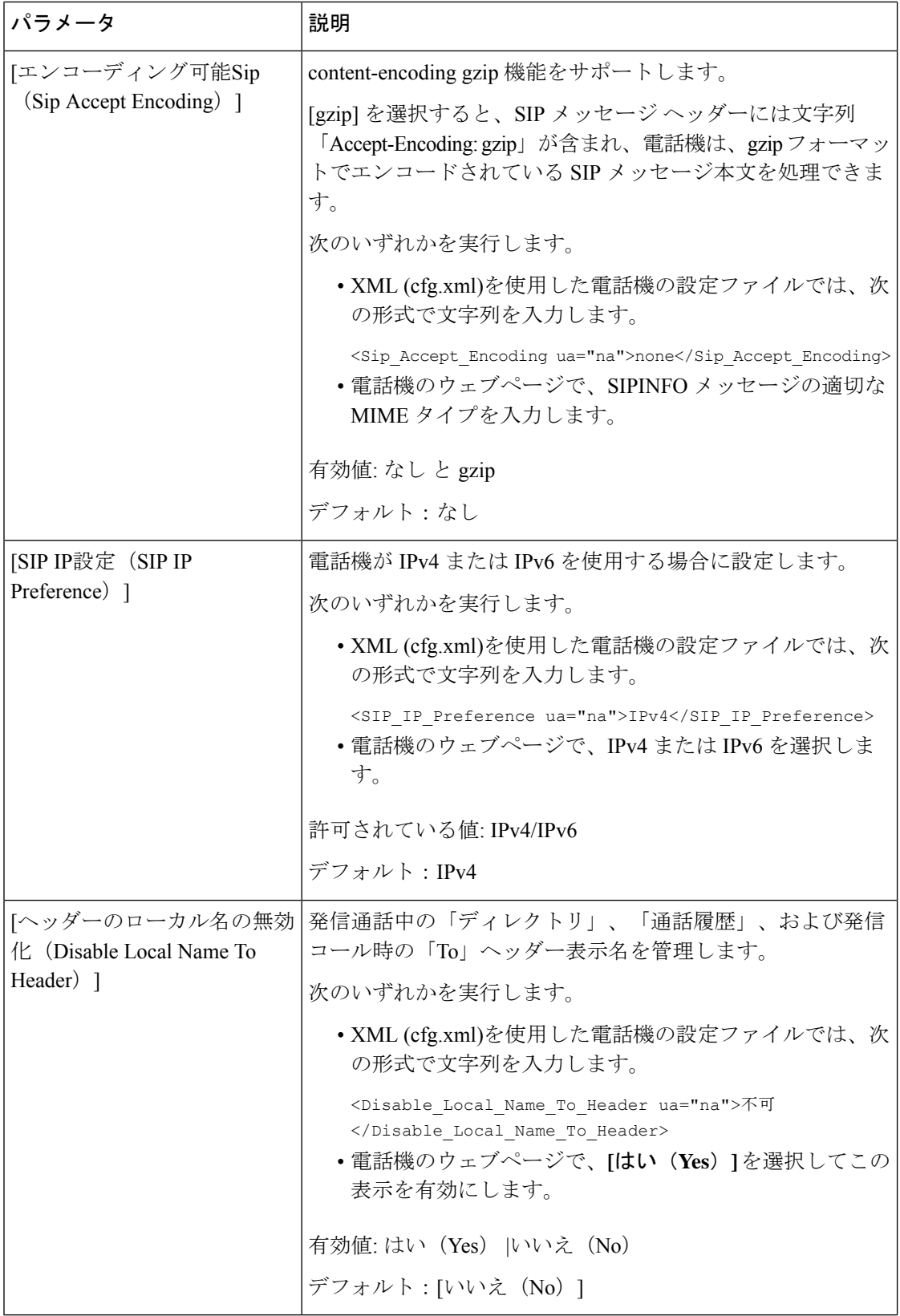

## **SIP** タイマー値の設定

## 始める前に

電話管理のWebページにアクセスします。電話機ウェブインターフェイスへのアクセス (133 ページ)を参照してください。

手順

- ステップ **1 [**音声(**Voice**)**]** > **[SIP]** を選択します。
- ステップ **2 [SIP**タイマーの値(**SIPTimer Values**)**]**セクションで、SIPタイマーの値(秒)(445ページ) の説明にしたがって SIP タイマーの値を秒単位で設定します。
- ステップ3 [すべての変更の送信 (Submit All Changes) ]をクリックします。

**SIP** タイマーの値(秒)

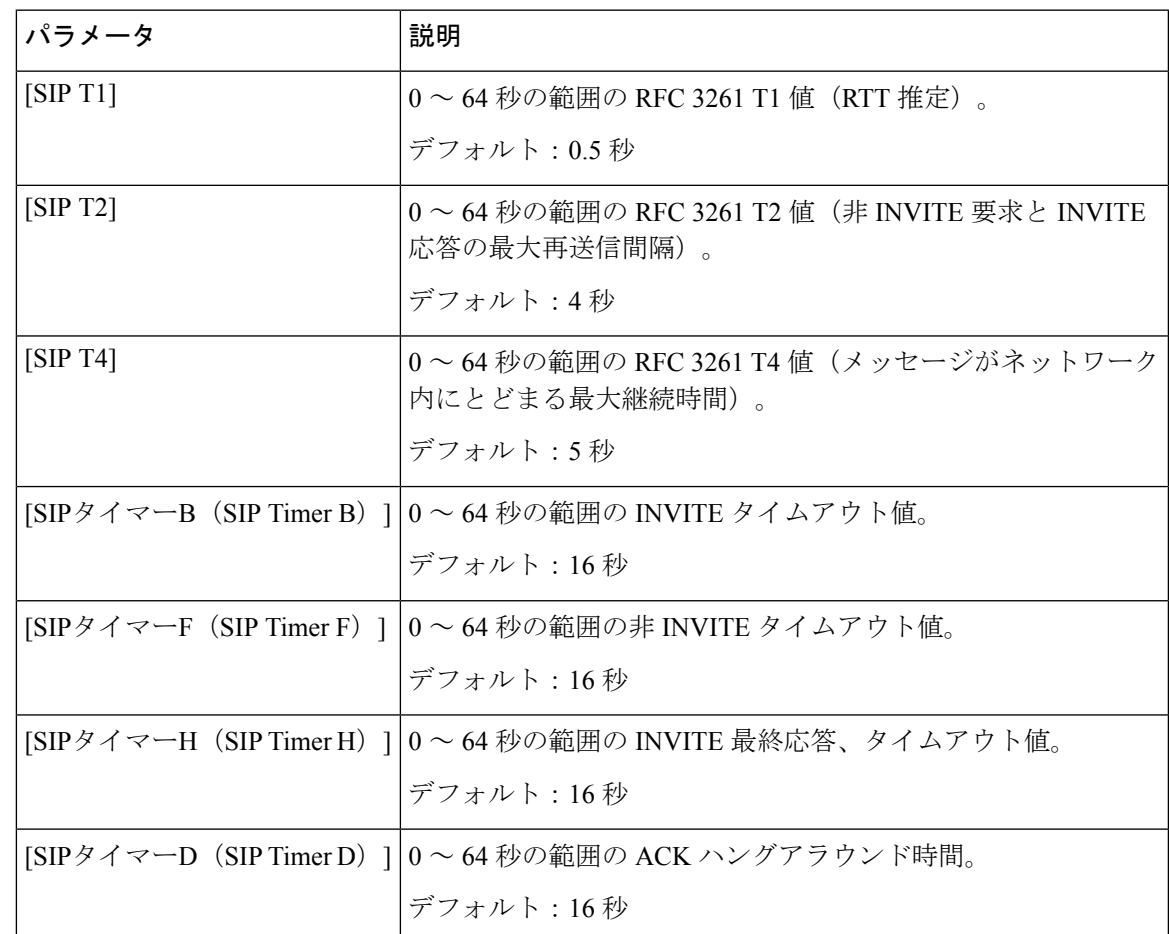

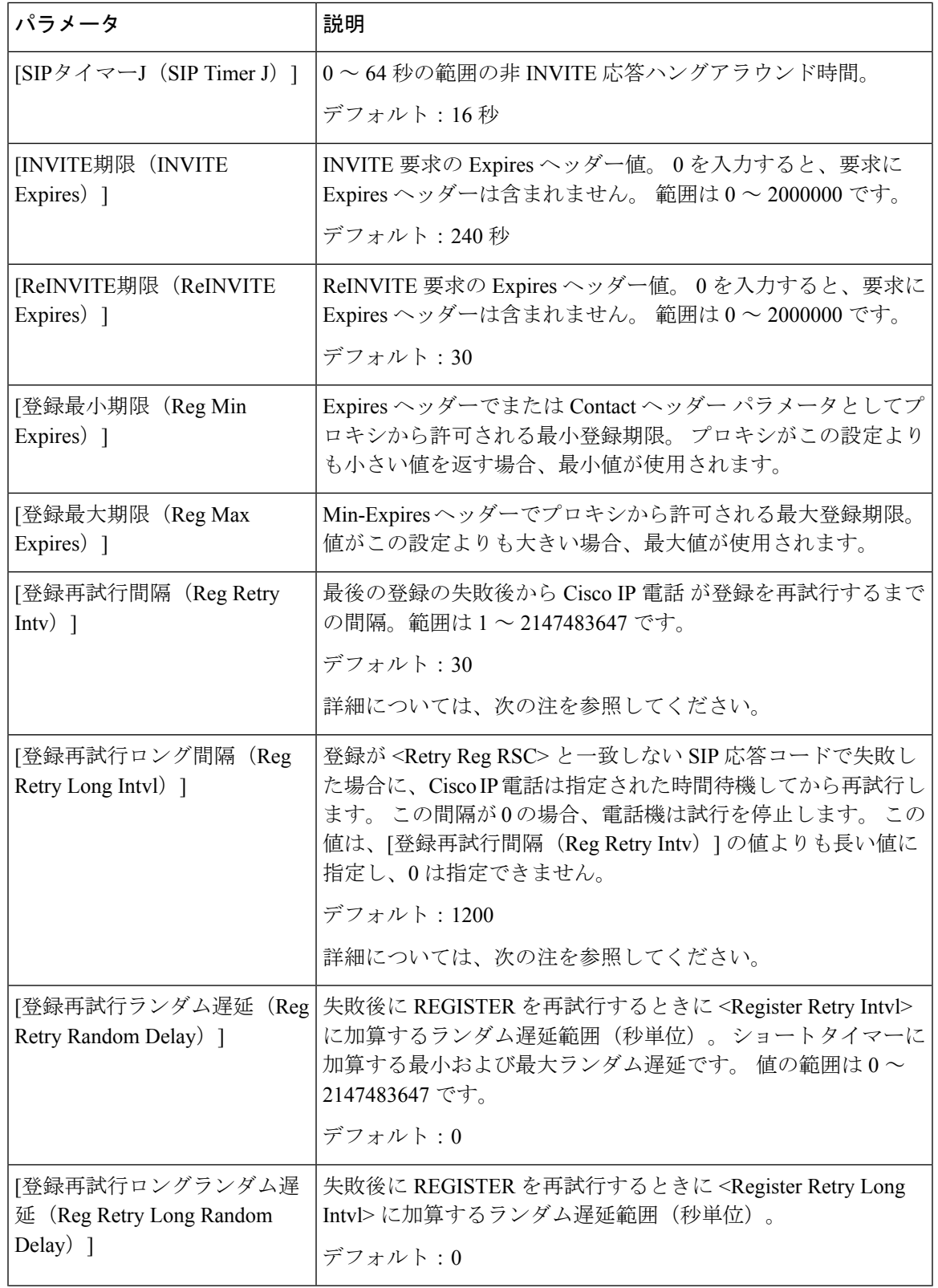

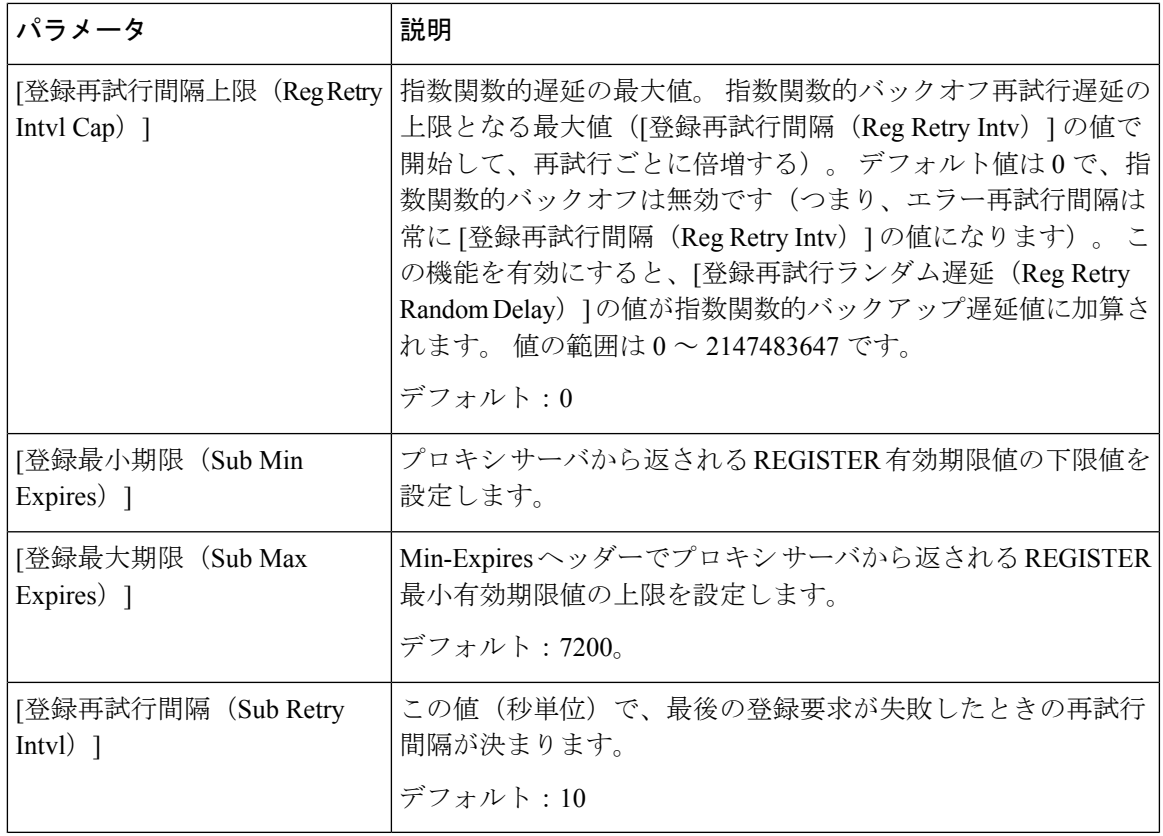

電話機は、ビジー状態で要求を処理できないSIPプロキシサーバから受信したRETRY-AFTER 値を使用できます(503 サービス使用不可メッセージ)。 応答メッセージに RETRY-AFTER ヘッダーが含まれる場合、電話機は指定された時間待機してから REGISTER を再度実行しま す。 RETRY-AFTER ヘッダーが存在しない場合、電話機は[登録再試行間隔 (Reg Retry Intv) ] または [登録再試行ロング間隔 (Reg Retry Long Intvl) ] で指定された値の時間待機します。 (注)

## 応答ステータス コード処理の設定

## 始める前に

電話管理のWebページにアクセスします。 電話機 ウェブインターフェイスへのアクセス (133 ページ)を参照してください。

## 手順

ステップ **1 [**音声(**Voice**)**]** > **[SIP]** を選択します。

ステップ2 応答ステータスコード処理セクションで、応答ステータスコード処理パラメータ (448ページ) の表で指定されている値を設定します。

ステップ3 [すべての変更の送信 (Submit All Changes) ]をクリックします。

## 応答ステータスコード処理パラメータ

次の表は、電話機のウェブインターフェイスのSIPタブの下にある応答ステータスコード処理 セクションにおける、パラメータの機能と使用方法を定義しています。また、パラメータを設 定するために、XML (cfg.xml) コードを含む電話構成ファイルに追加される文字列のシンタッ クスも定義します。

表 **57 :** 応答ステータスコード処理パラメータ

| パラメータ                                | 説明                                                                                                    |
|--------------------------------------|----------------------------------------------------------------------------------------------------|
| [バックアップRSCの試行 (Try]<br>Backup RSC) ] | このパラメータは、指定した応答コードの受信時にフェールオー<br>バーを起動するよう設定できます。                                                                                                    |
|                                      | たとえば、数値500または数値とワイルドカードの組み合わせ<br>(複数の値が可能な場合)を入力できます。 後者の場合、5??<br>を使用すると、500の範囲内にあるすべてのSIP応答メッセージ<br>を表すことができます。複数の範囲を使用する場合は、カンマ<br>「、」を追加して値 5?? と値 6?? を区切ります。 |
|                                      | 次のいずれかを実行します。                                                                                                    |
|                                      | • XML (cfg.xml)を使用した電話機の設定ファイルでは、次の<br>形式で文字列を入力します。                                                                                                    |
|                                      | <try backup="" rsc="" ua="na"></try>                                                                                                    |
|                                      | •電話機のウェブページで、適切な値を入力します。                                                                                                    |
|                                      | デフォルト:空白                                                                                                    |
| [登録RSCの再試行(Retry Reg<br>$RSC$ ) ]    | 登録が最後に失敗してから電話機が登録を再試行するまで待機<br>する間隔。                                                                                                    |
|                                      | たとえば、数値500または数値とワイルドカードの組み合わせ<br>(複数の値が可能な場合)を入力できます。 後者の場合、5??<br>を使用すると、500の範囲内にあるすべてのSIP応答メッセージ<br>を表すことができます。複数の範囲を使用する場合は、カンマ<br>「、」を追加して値 5?? と値 6?? を区切ります。 |
|                                      | 次のいずれかを実行します。                                                                                                    |
|                                      | • XML (cfg.xml)を使用した電話機の設定ファイルでは、次の<br>形式で文字列を入力します。                                                                                                    |
|                                      | <retry reg="" rsc="" ua="na"></retry><br>•電話機のウェブページで、適切な値を入力します。                                                                                                  |
|                                      | デフォルト:空白                                                                                                    |
# **NTP** サーバの設定

IPv4 および IPv6 を使用して NTP サーバを設定することができます。 また、DHCPv4 オプショ ン 42 または DHCPv6 オプション 56 を使用して NTP サーバーを設定することもできます。プ ライマリ NTP サーバーとセカンダリ NTP サーバーのパラメータを使用した NTP の設定は、 DHCPv4 オプション 42 または DHCPv6 オプション 56 を使用した NTP の設定よりも優先順位 が高くなります。

### 始める前に

電話管理の Webページにアクセスします。 電話機 ウェブインターフェイスへのアクセス (133 ページ)を参照してください。

#### 手順

- ステップ **1 [**音声(**Voice**)**]** > **[**システム(**System**)**]** を選択します。
- ステップ2 オプションのネットワーク設定セクションで、NTPサーバパラメータ (449ページ)表の説明 に従ってIPv4またはIPv6アドレスを設定します。
- ステップ **3** [すべての変更の送信(Submit All Changes)]をクリックします。

### **NTP** サーバパラメータ

次の表は、電話機のウェブインターフェイスのシステムタブの下にあるネットワーク設定セク ションにおける NTP サーバパラメータの機能と使用方法を定義しています。 また、パラメー タを設定するために、XML (cfg.xml) コードを含む電話構成ファイルに追加される文字列のシ ンタックスも定義します。

表 **58 : NTP** サーバパラメータ

| パラメータ                                   | 説明                                                                                             |
|-----------------------------------------|------------------------------------------------------------------------------------------------|
| [プライマリNTP サーバ<br>(Primary NTP Server) 1 | 時刻の同期に使用されるプライマリ NTP サーバの IP アドレス<br>または名前。                                                    |
|                                         | 次のいずれかを実行します。                                                                                  |
|                                         | • XML (cfg.xml)を使用した電話機の設定ファイルでは、次の<br>形式で文字列を入力します。                                           |
|                                         | <primary ntp="" server="" ua="rw"></primary><br>•電話機のウェブページで、プライマリ BTP サーバの IP ア<br>ドレスを入力します。 |
|                                         | デフォルト:空白                                                                                       |

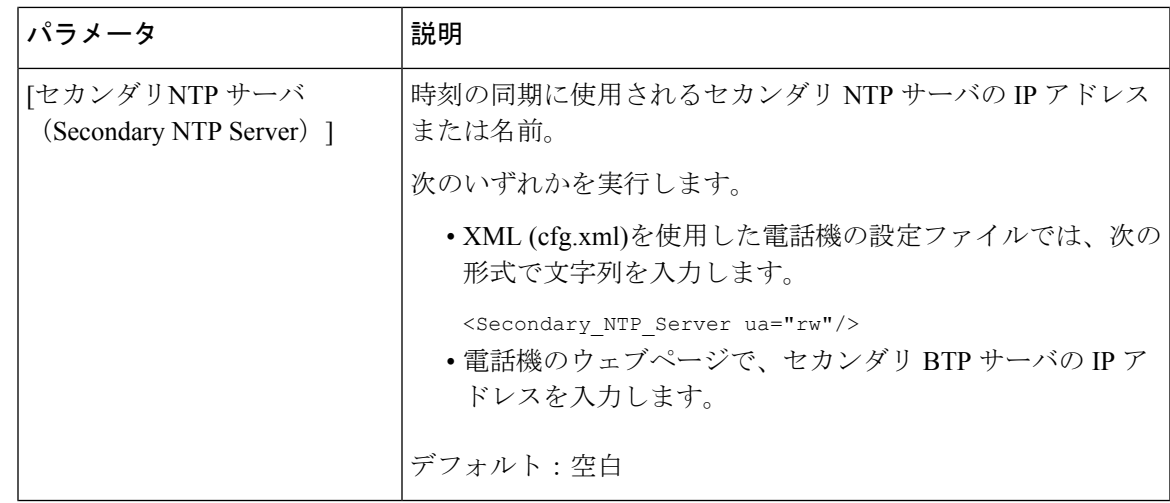

# **RTP** パラメータの設定

### 始める前に

電話管理のWebページにアクセスします。 電話機 ウェブインターフェイスへのアクセス (133 ページ)を参照してください。

#### 手順

- ステップ **1 [**音声(**Voice**)**]** > **[SIP]** を選択します。
- ステップ2 [RTPパラメータ (RTP Parameters) ]セクションで、RTP パラメータ (450 ページ) の説明に 従ってReal-time Transport Protocol (RTP) パラメータの値を設定します。
- ステップ3 [すべての変更の送信 (Submit All Changes) ]をクリックします。

## **RTP** パラメータ

次の表は、電話機のウェブインターフェイスの SIP タブの下にある RTP パラメータセクショ ンにおける、パラメータの機能と使用方法を定義しています。また、パラメータを設定するた

Ι

めに、XML (cfg.xml) コードを含む電話構成ファイルに追加される文字列のシンタックスも定 義します。

表 **59 : RTP** パラメータ

| パラメータ    | 説明                                                                                         |
|----------|--------------------------------------------------------------------------------------------|
| $Min)$ ] | [RTPポートの最小値 (RTP Port   RTP の送受信用の最小ポート番号。                                                 |
|          | 次のいずれかを実行します。                                                                              |
|          | • XML (cfg.xml)を使用した電話機の設定ファイルでは、次の<br>形式で文字列を入力します。                                       |
|          | <rtp min="" port="" ua="na">16384</rtp><br>•電話機のウェブページで、適切なポート番号を入力します。                    |
|          | 許容値: 2048 ~ 49151                                                                          |
|          | 値の範囲(RTPポート最大-RTPポート最小)が16未満の場合、<br>パラメータを不正に設定した場合は、RTPポート範囲(16382~<br>32766)が代わりに使用されます。 |
|          | デフォルト: 16384                                                                               |
| $Max)$ ] | [RTPポートの最大値 (RTP Port   RTP の送受信用の最大ポート番号。                                                 |
|          | 次のいずれかを実行します。                                                                              |
|          | • XML (cfg.xml)を使用した電話機の設定ファイルでは、次の<br>形式で文字列を入力します。                                       |
|          | <rtp_port_max ua="na">16482<br/>•電話機のウェブページで、適切なポート番号を入力します。</rtp_port_max>                |
|          | 許容値: 2048 ~ 49151                                                                          |
|          | 値の範囲(RTPポート最大-RTPポート最小)が16未満の場合、<br>パラメータを不正に設定した場合は、RTPポート範囲(16382~<br>32766)が代わりに使用されます。 |
|          | デフォルト: 16482                                                                               |

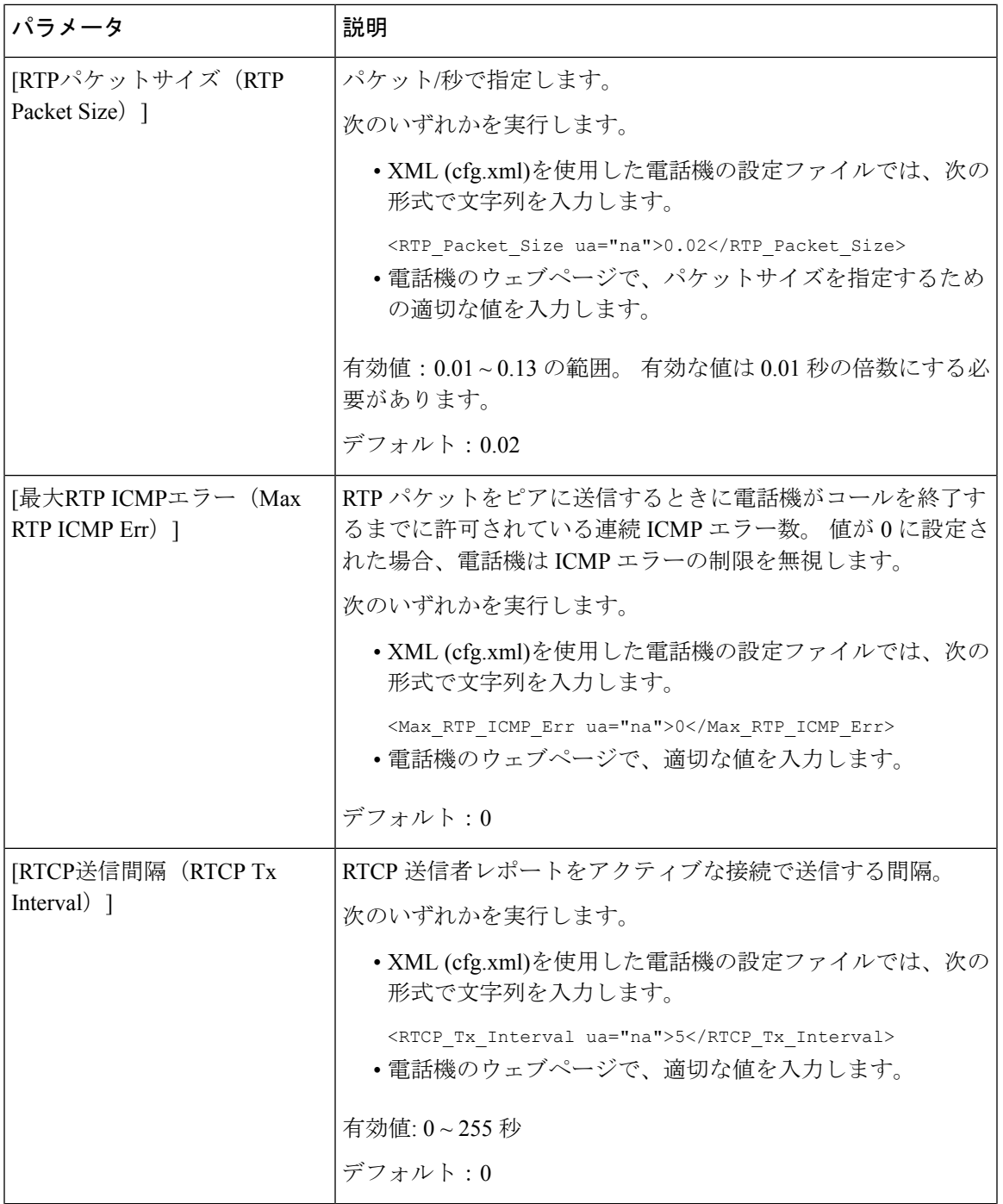

 $\mathbf I$ 

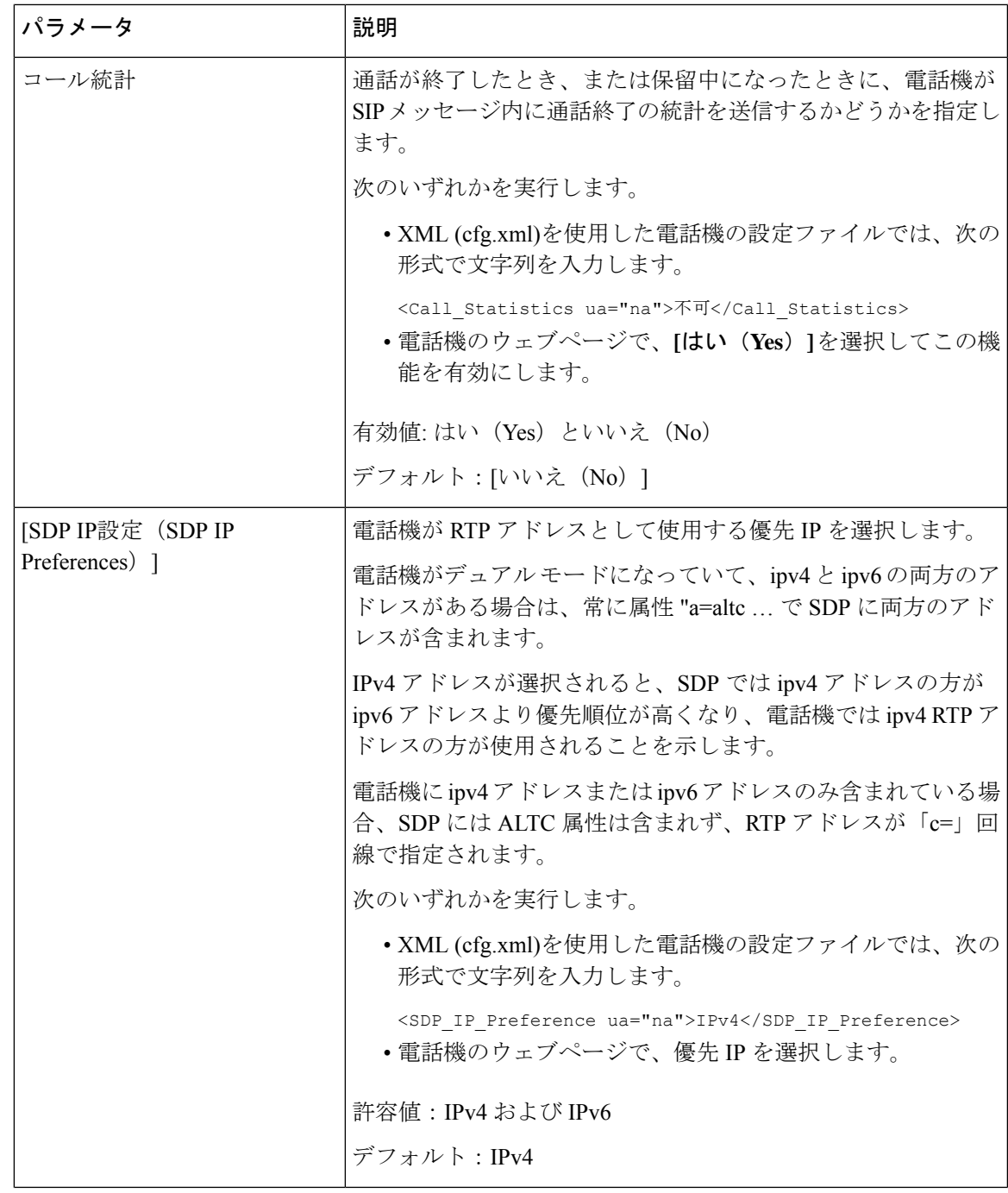

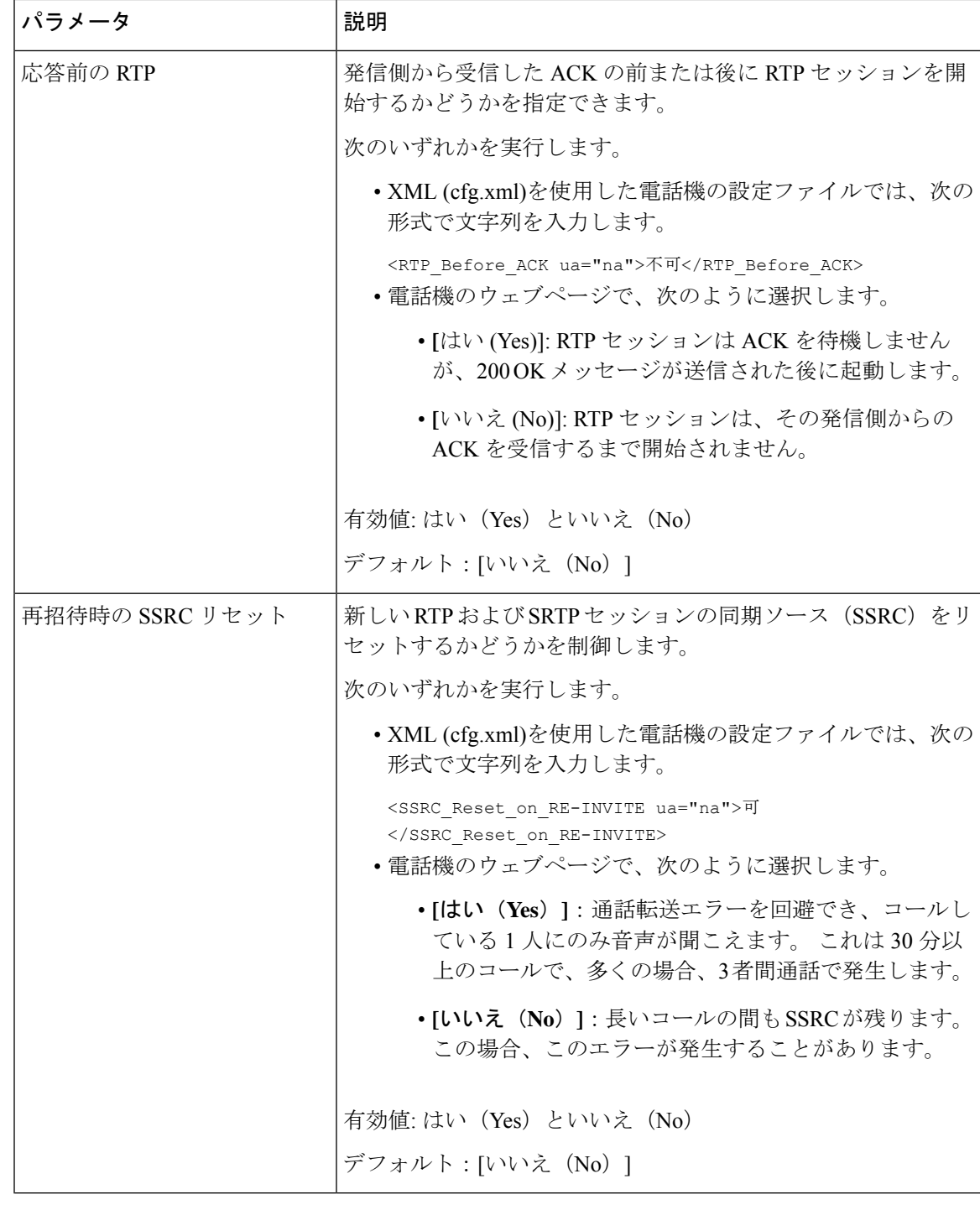

## 新しい **RTP** および **SRTP** セッションの **SSRC** リセットの有効化

通話転送エラーを回避するために、**[**再招待時の**SSRC**リセット(**SSRCReset onRE-INVITE**)**]** を有効化して、コールしている1人にのみ音声が聞こえるようにすることができます。このエ ラーは 30 分以上のコールで、多くの場合、3 者間通話で発生します。

#### 始める前に

電話管理のWebページにアクセスします。 電話機 ウェブインターフェイスへのアクセス (133 ページ)を参照してください。

#### 手順

- ステップ **1 [**音声(**Voice**)**]** > **[SIP]** を選択します。
- ステップ **2 [RTP** パラメータ(**RTP Parameters**)**]** セクションで 、パラメータ **[**再招待時の **SSRC** リセット (**SSRC Reset on RE-INVITE**)**]** を **[**はい(**Yes**)**]** に設定します。

このパラメータは、設定ファイルでも設定できます。

<SSRC\_Reset\_on\_RE-INVITE ua="na">Yes</SSRC\_Reset\_on\_RE-INVITE>

有効値: はい (Yes) といいえ (No)

デフォルト:[いいえ (No) ]

パラメータを**[**いいえ(**No**)**]**に設定した場合、新しいRTPセッションとSRTPセッ ション (SIP re-INVITE) に対して SSRC が残ります。 長時間のコール中に通話転 送エラーが発生する可能性があります。 (注)

ステップ **3** [すべての変更の送信(Submit All Changes)]をクリックします。

## デュアル モードでの **SIP** および **RTP** 動作の制御

電話機がデュアル モードのときに、[SIP IP設定(SIP IP Preference)] フィールドと [SDP IP設 定(SDPIPPreference)] フィールドで SIP および RTP パラメータを制御することができます。

[SIP IP設定(SIP IP Preference)] パラメータは、デュアル モードのときに電話機が最初に試み る IP アドレスを定義します。

表 **60 : SIP IP** 設定と **IP** モード

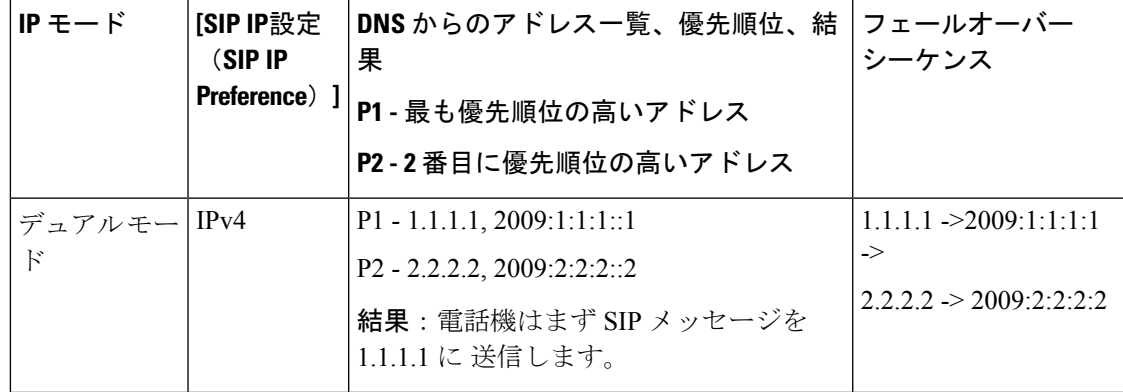

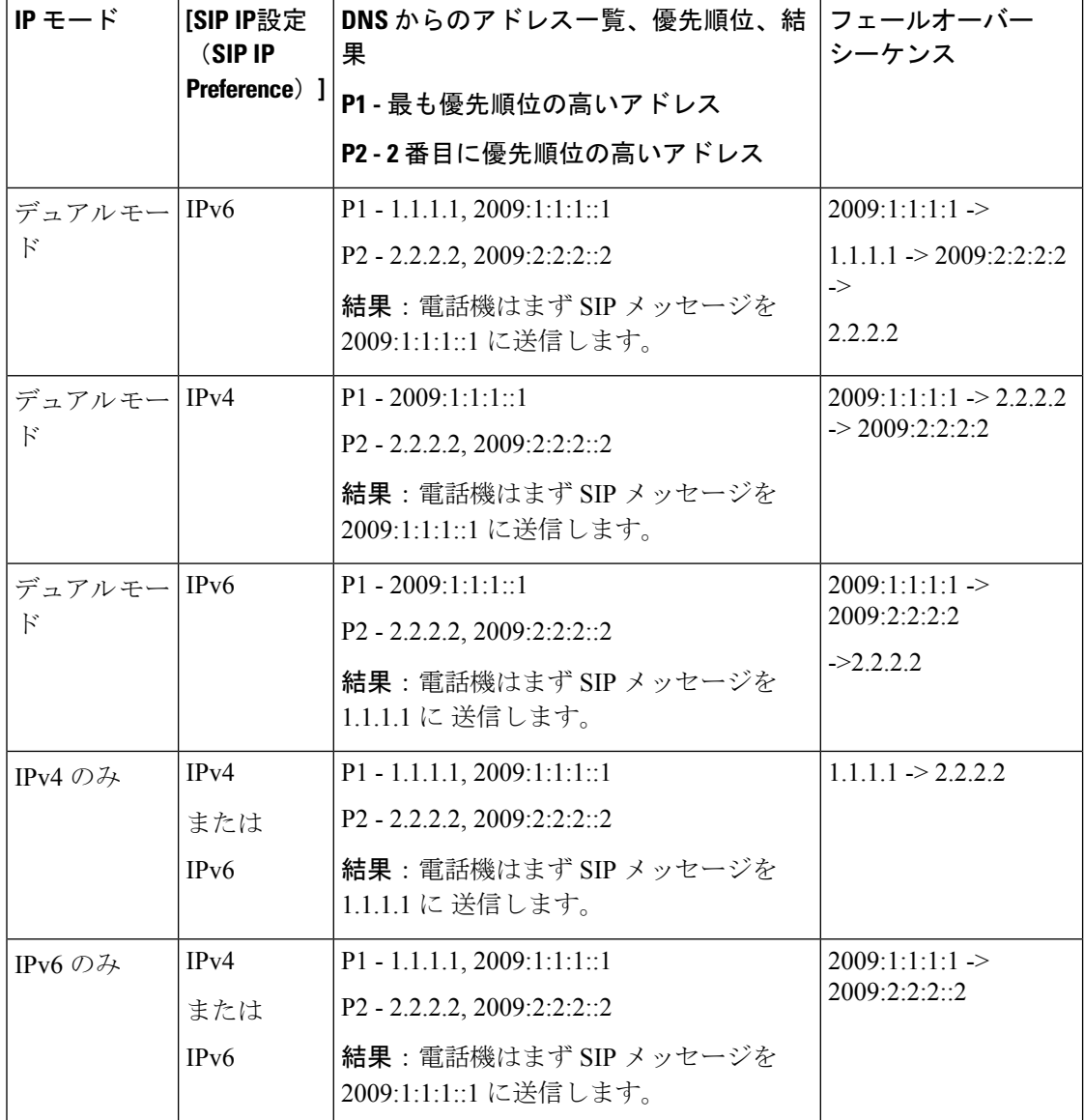

[SDP IP設定 (SDP IP Preference) ] - ALTC はデュアル モードのピアが RTP アドレス ファミリー をネゴシエートするのに役立ちます。

### 始める前に

電話管理のWebページにアクセスします。電話機ウェブインターフェイスへのアクセス (133 ページ)を参照してください。

#### 手順

ステップ **1 [**音声(**Voice**)**]** > **[SIP]** を選択します。

ステップ2 [SIPパラメータ (SIP Parameters) ]セクションの [SIP IP設定 (SIP IP Preference) ]フィールド で、[Ipv4]または [Ipv6]を選択します。

詳細については、SIP パラメータ (434 ページ)表のSDP IP 設定 を参照してください。

ステップ3 [RTPパラメータ (RTP Parameters) ]セクションの [SDP IP設定 (SDP IP Preference) ]フィール ドで、[Ipv4]または [Ipv6]を選択します。

詳細については、RTP パラメータ (450 ページ)表の **SDP IP** 設定を参照してください。

# **SDP** ペイロード タイプの設定

Cisco IP 電話は RFC4733 をサポートしています。 オーディオビデオトランスポート (AVT)の 3 つのオプションから選択して、サーバに DTMF パルスを送信できます。

設定された動的ペイロードは、Cisco IP 電話 がセッション記述プロトコル (SDP) オファーを 提供したときにのみ発信コールに使用されます。 SDP オファーを含む着信コールでは、電話 機は発信者の割り当てられた動的ペイロード タイプに従います。

Cisco IP 電話は、発信 SDP で設定されたコーデック名を使用します。 0 ~ 95 の標準ペイロー ド タイプを含む着信 SDP の場合、電話機はコーデック名を無視します。 動的ペイロードタイ プの場合、電話機は設定されたコーデック名によってコーデックを識別します。比較では大文 字と小文字が区別されるため、正確に名前を設定する必要があります。

このパラメータは、電話機の設定ファイル(cfg.xml)のパラメータでも設定できます。 各パラ メータを設定するには、SDPペイロードタイプ (458ページ) の文字列のシンタックスを参照 してください。

#### 始める前に

電話管理のWebページにアクセスします。 電話機 ウェブインターフェイスへのアクセス (133 ページ)を参照してください。

#### 手順

- ステップ **1 [**音声(**Voice**)**]** > **[SIP]** を選択します。
- ステップ **2** [SDPペイロードタイプ(SDPPayloadTypes)]セクションで、SDPペイロードタイプ(458ペー ジ)で指定された値を設定します。
	- **AVT** 動的ペイロード—非標準データです。 送信者と受信者の両方が番号に同意する必要 があります。 範囲は 96 ~ 127 です。デフォルトは 101 です。
	- **AVT 16kHz** 動的ペイロード—非標準データです。 送信者と受信者の両方が番号に同意す る必要があります。 範囲は 96 ~ 127 です。デフォルトは 107 です。
	- **AVT 48kHz** 動的ペイロード—非標準データです。 送信者と受信者の両方が番号に同意す る必要があります。 範囲は 96 ~ 127 です。デフォルトは 108 です。

ステップ3 [すべての変更の送信 (Submit All Changes) ]をクリックします。

## **SDP** ペイロード タイプ

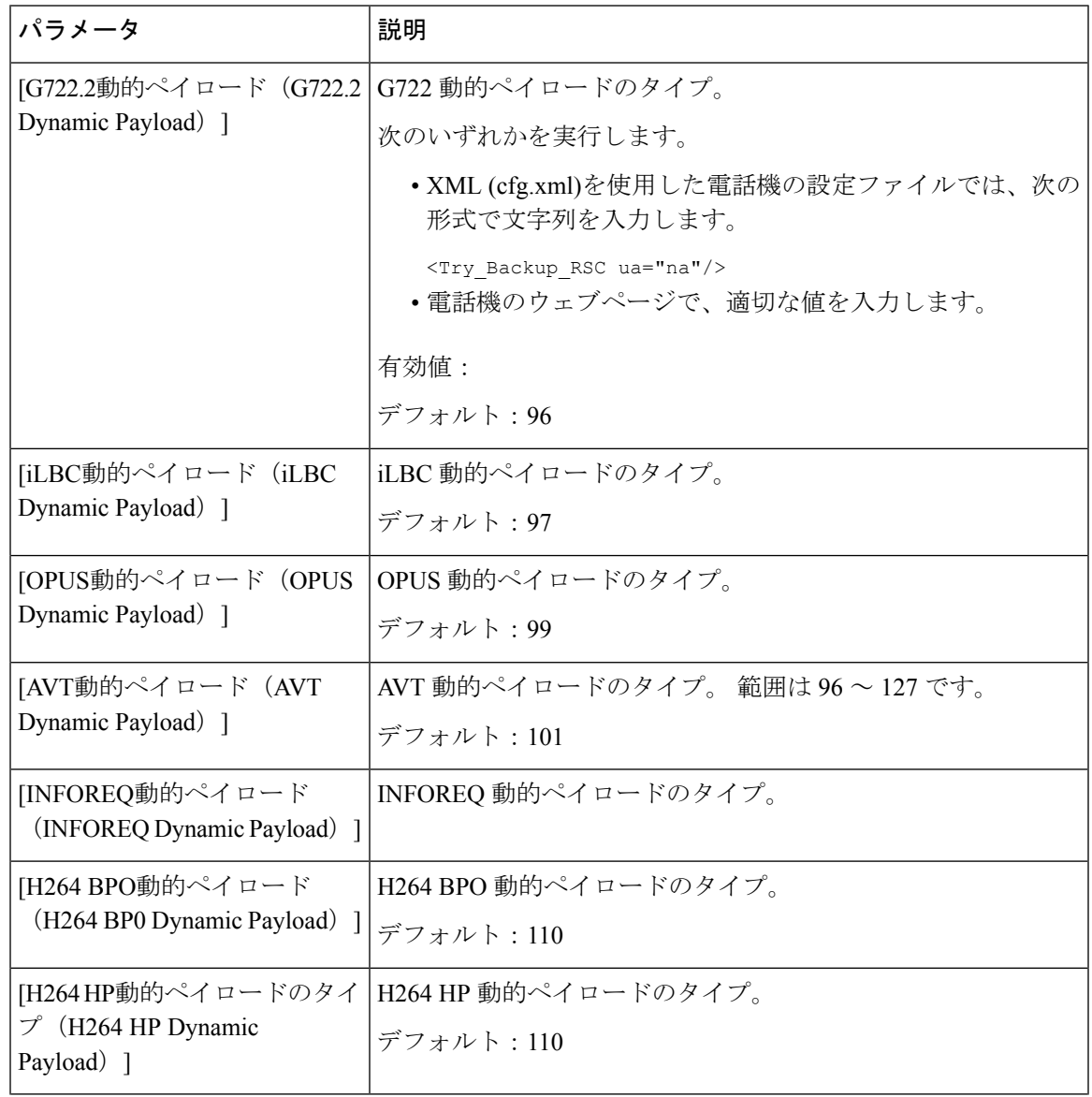

 $\mathbf I$ 

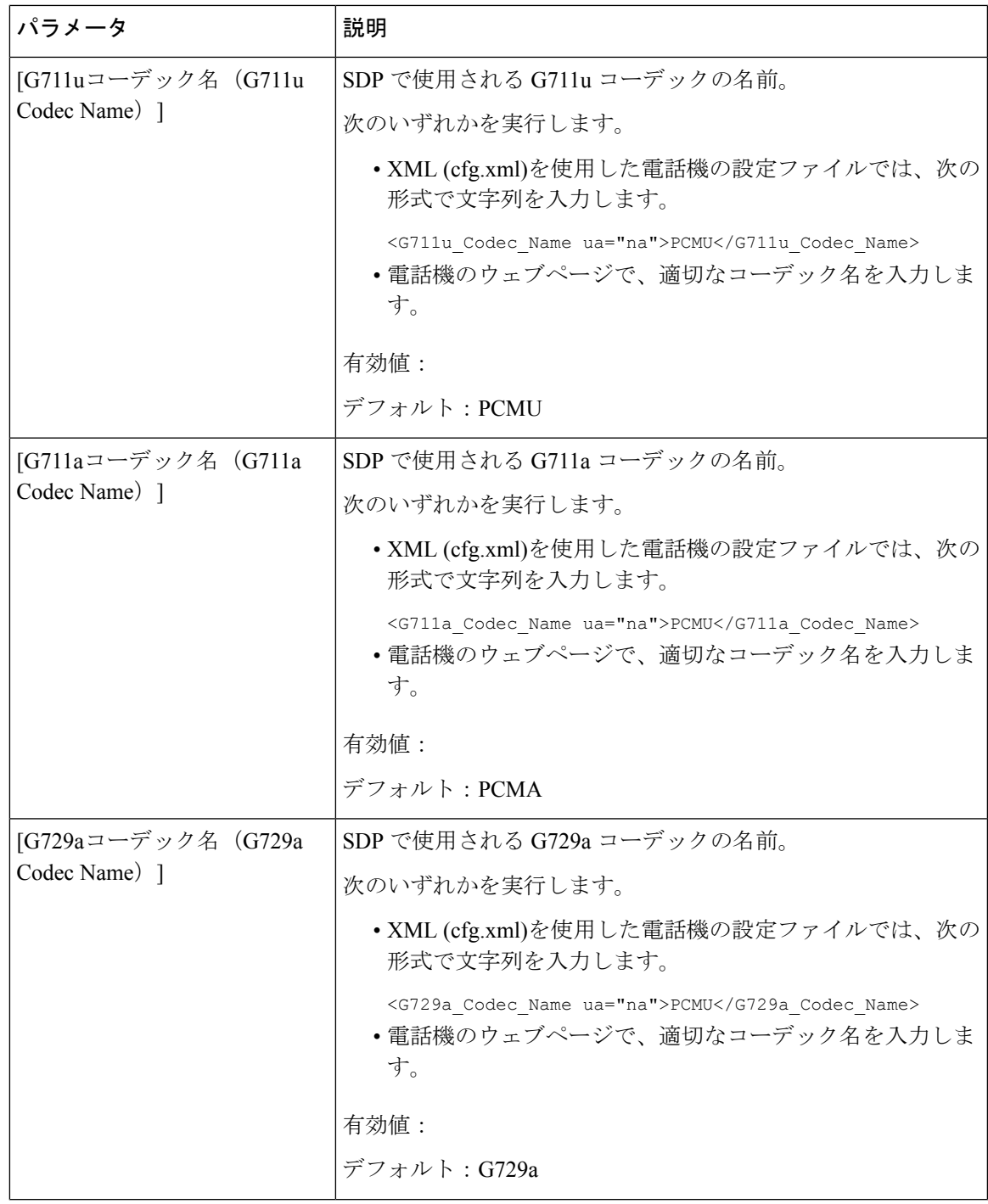

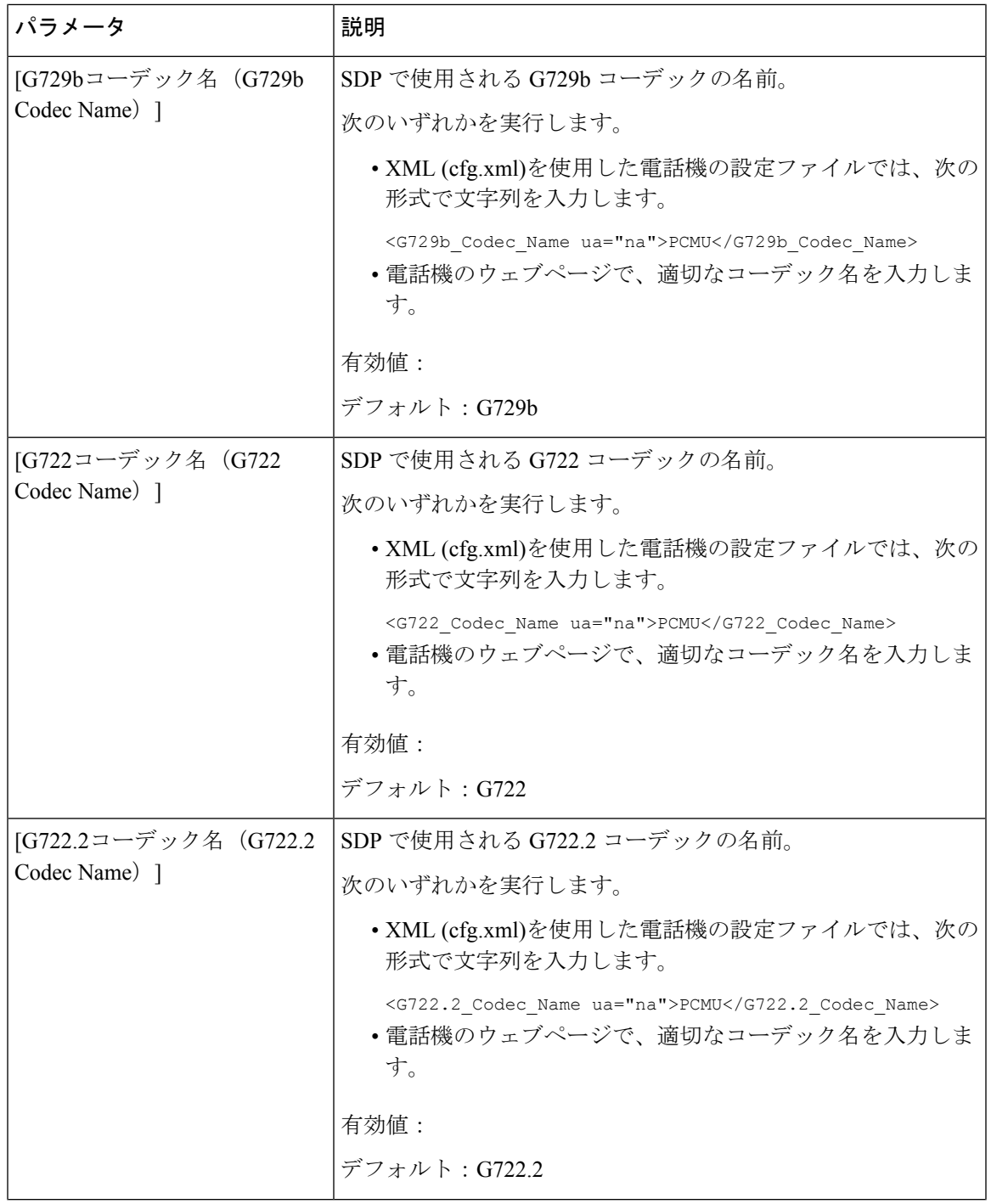

 $\mathbf I$ 

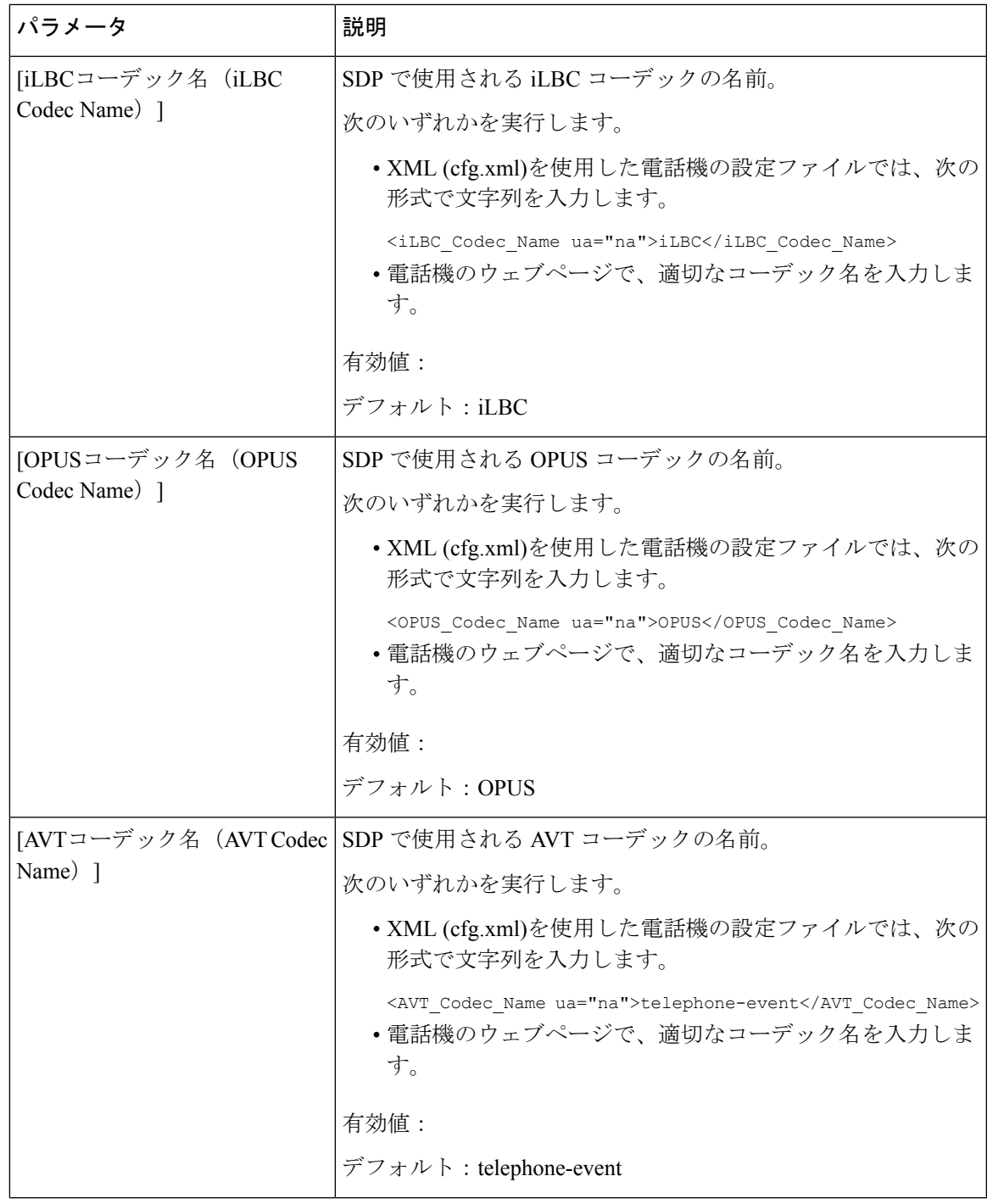

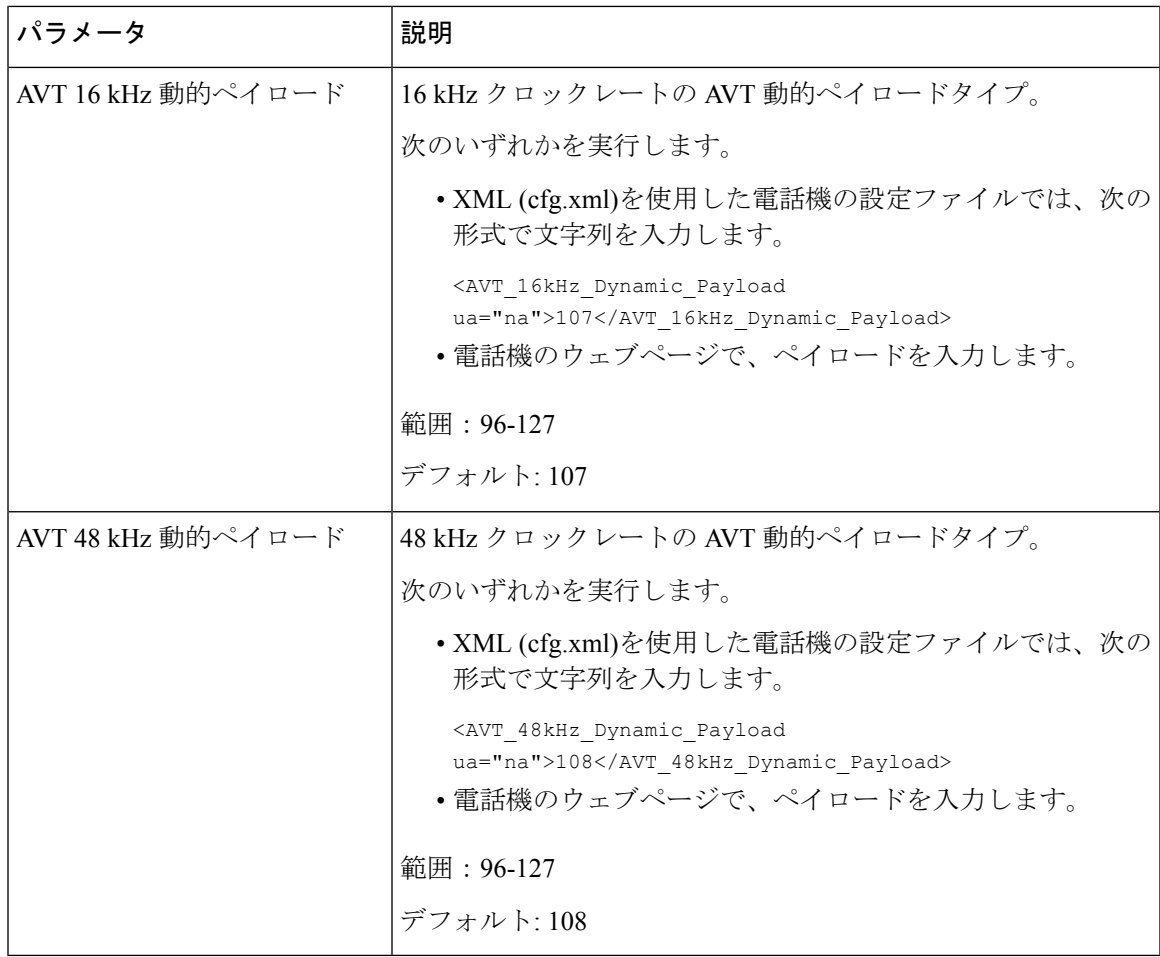

# 内線用の **SIP** 設定の構成

### 始める前に

電話管理のWebページにアクセスします。電話機ウェブインターフェイスへのアクセス (133 ページ)を参照してください。

### 手順

- ステップ **1 [**音声(**Voice**)**]** > **[**内線(**n**)(**Ext(n)**)**]** を選択します。ここで、n は内線番号です。
- ステップ2 [SIPの設定 (SIP Settings) ]セクションで、内線のSIP設定のパラメータ (463ページ) の表に 記載されているようにパラメータ値を設定します。
- ステップ **3** [すべての変更の送信(Submit All Changes)]をクリックします。

## 内線の **SIP** 設定のパラメータ

次の表は、電話機のウェブインターフェイスの内線(n)タブの下にあるSIP設定セクションにお ける、パラメータの機能と使用方法を定義しています。また、パラメータを設定するために、 XML (cfg.xml) コードを含む電話構成ファイルに追加される文字列のシンタックスも定義しま す。

#### 表 **61 :** 内線の **SIP** 設定

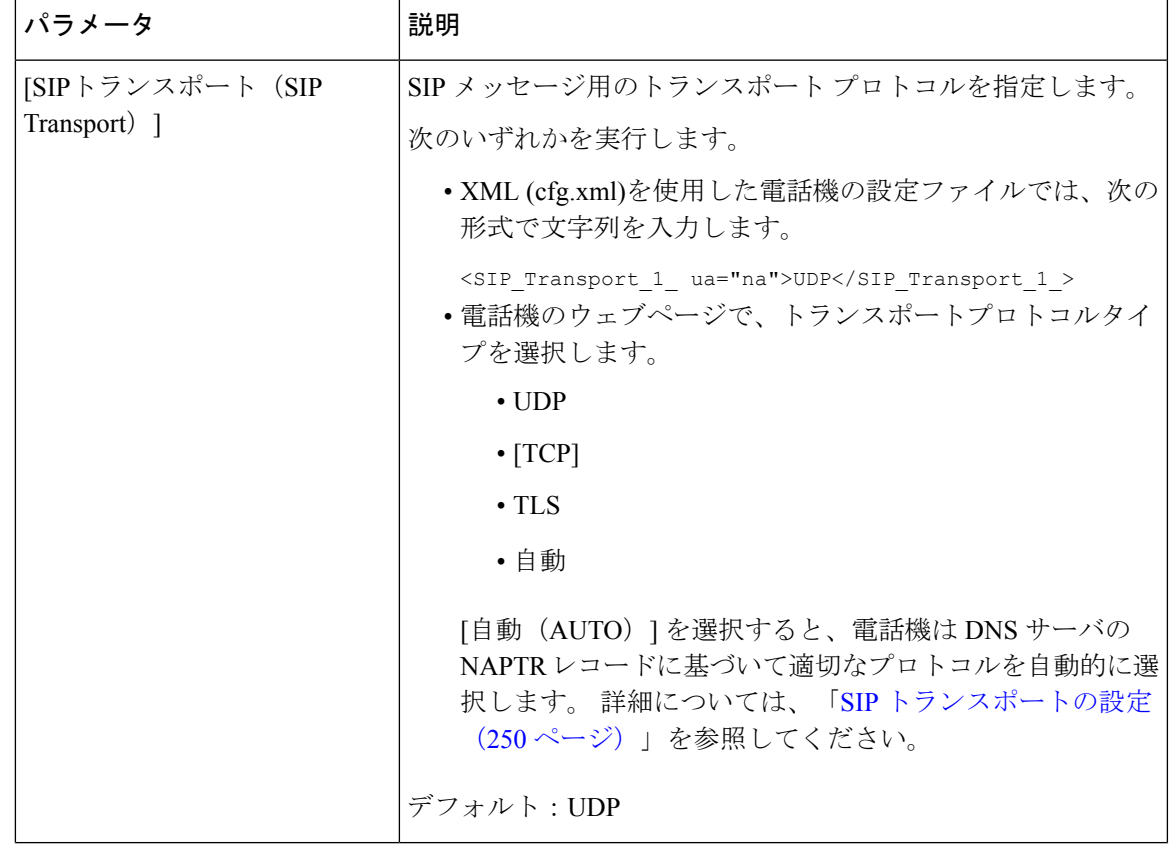

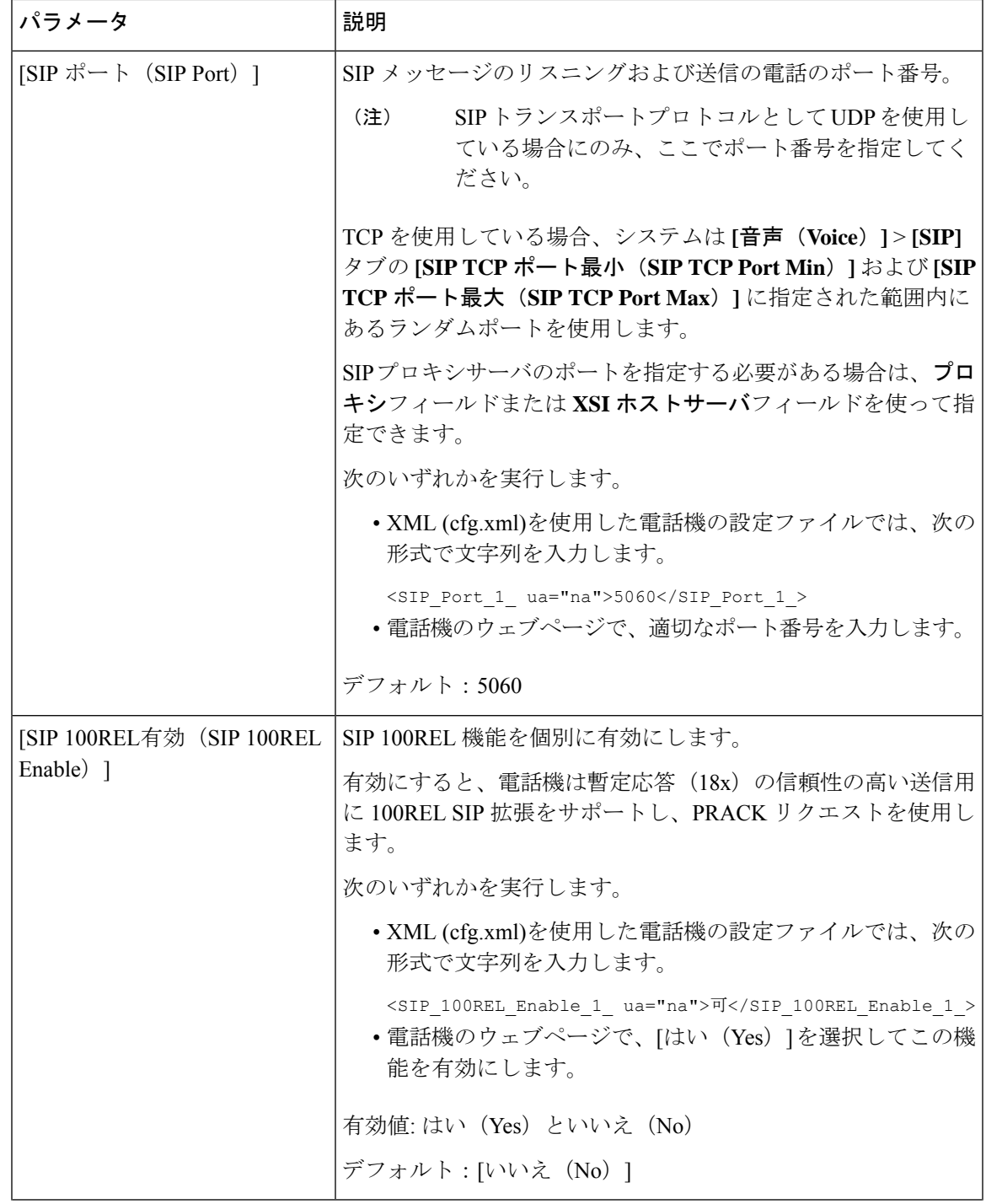

 $\mathbf I$ 

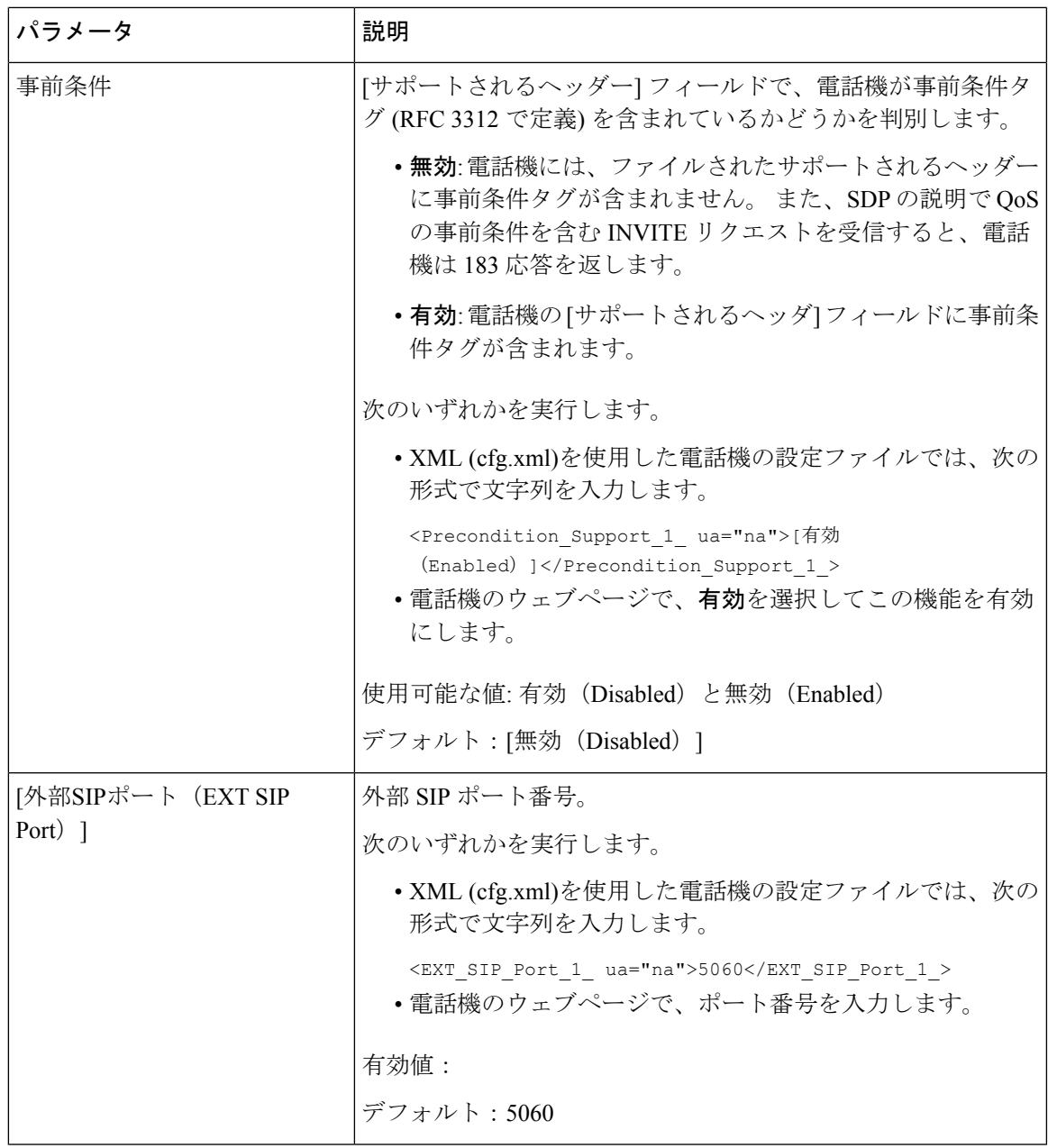

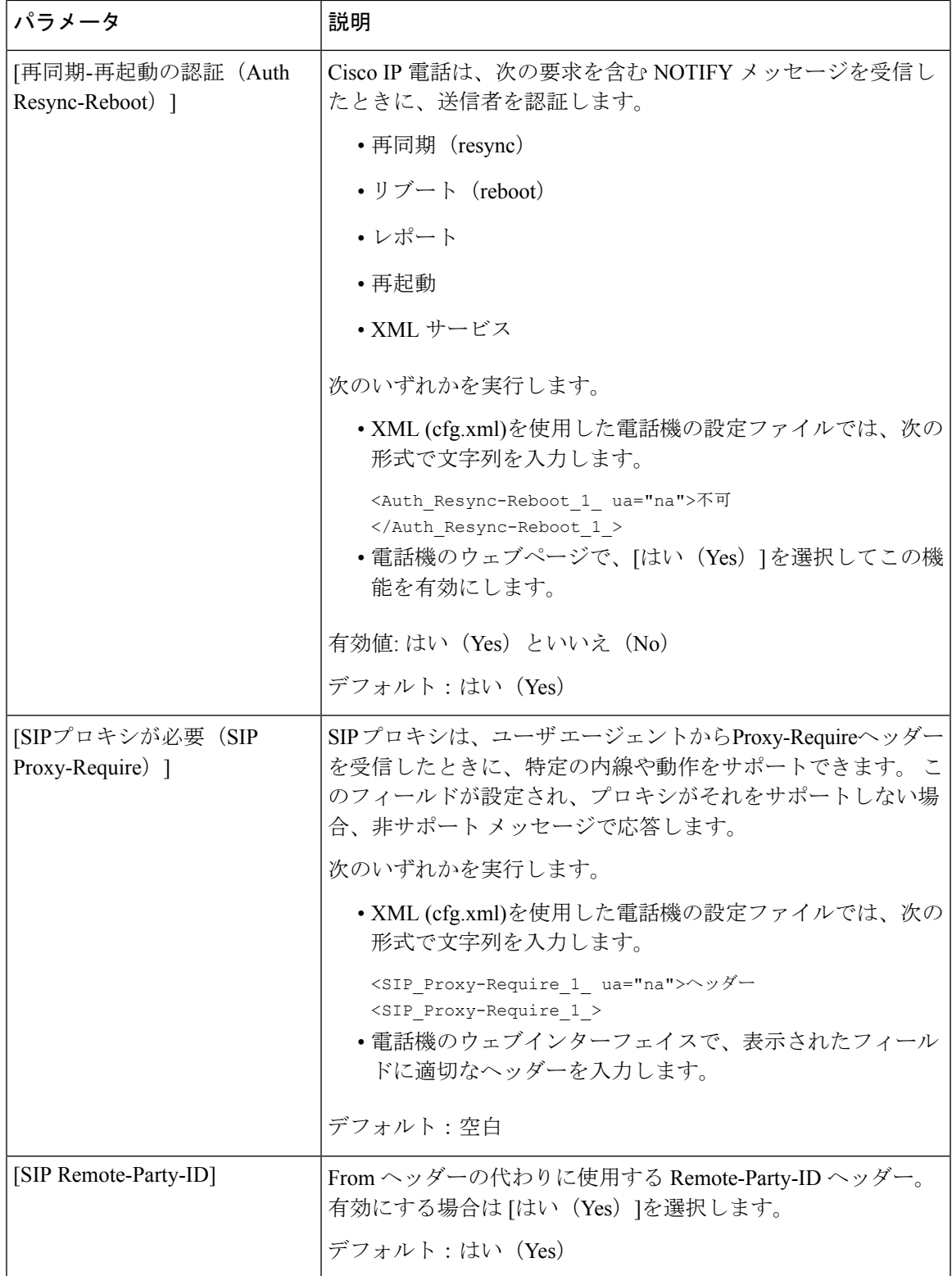

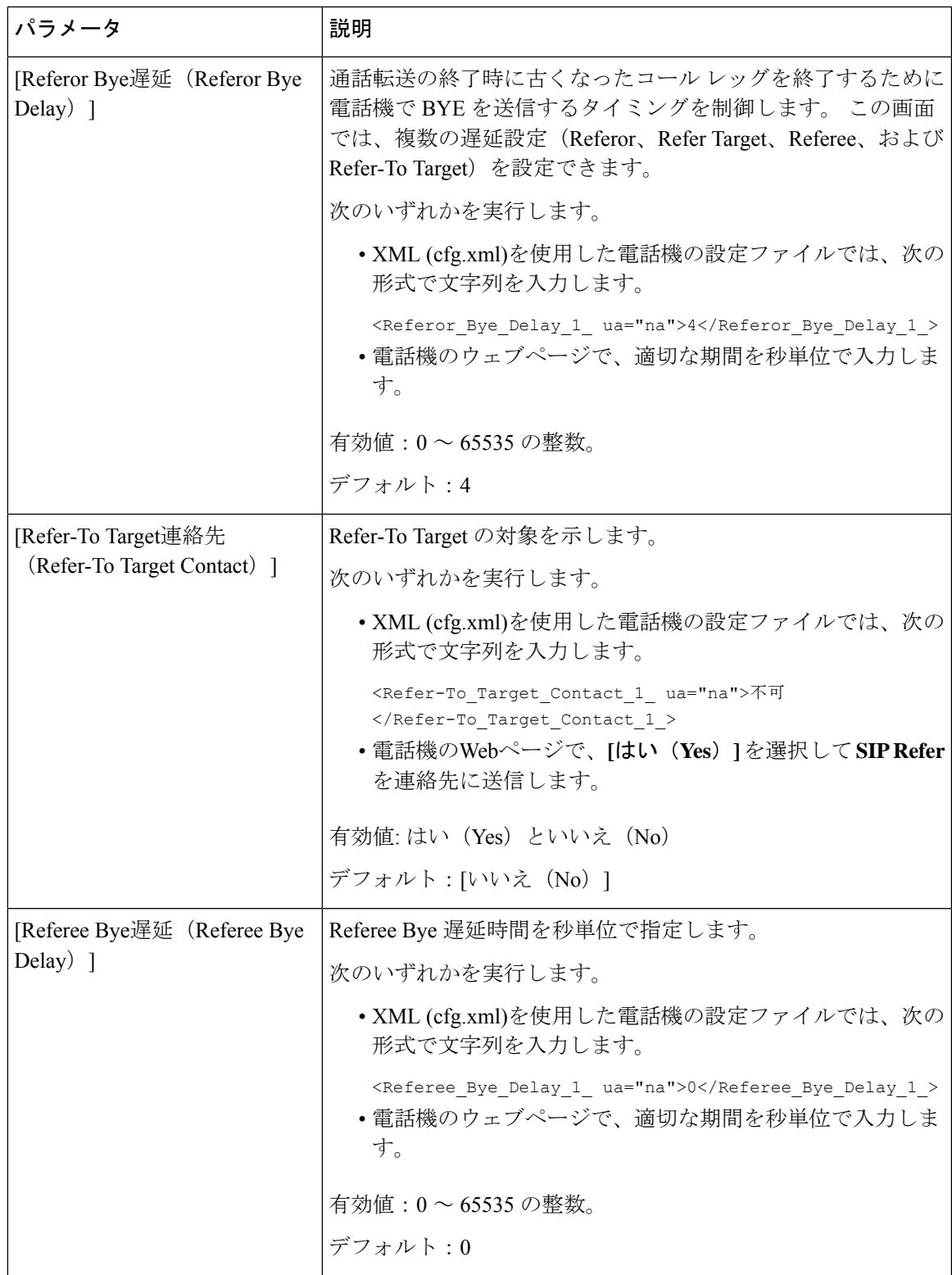

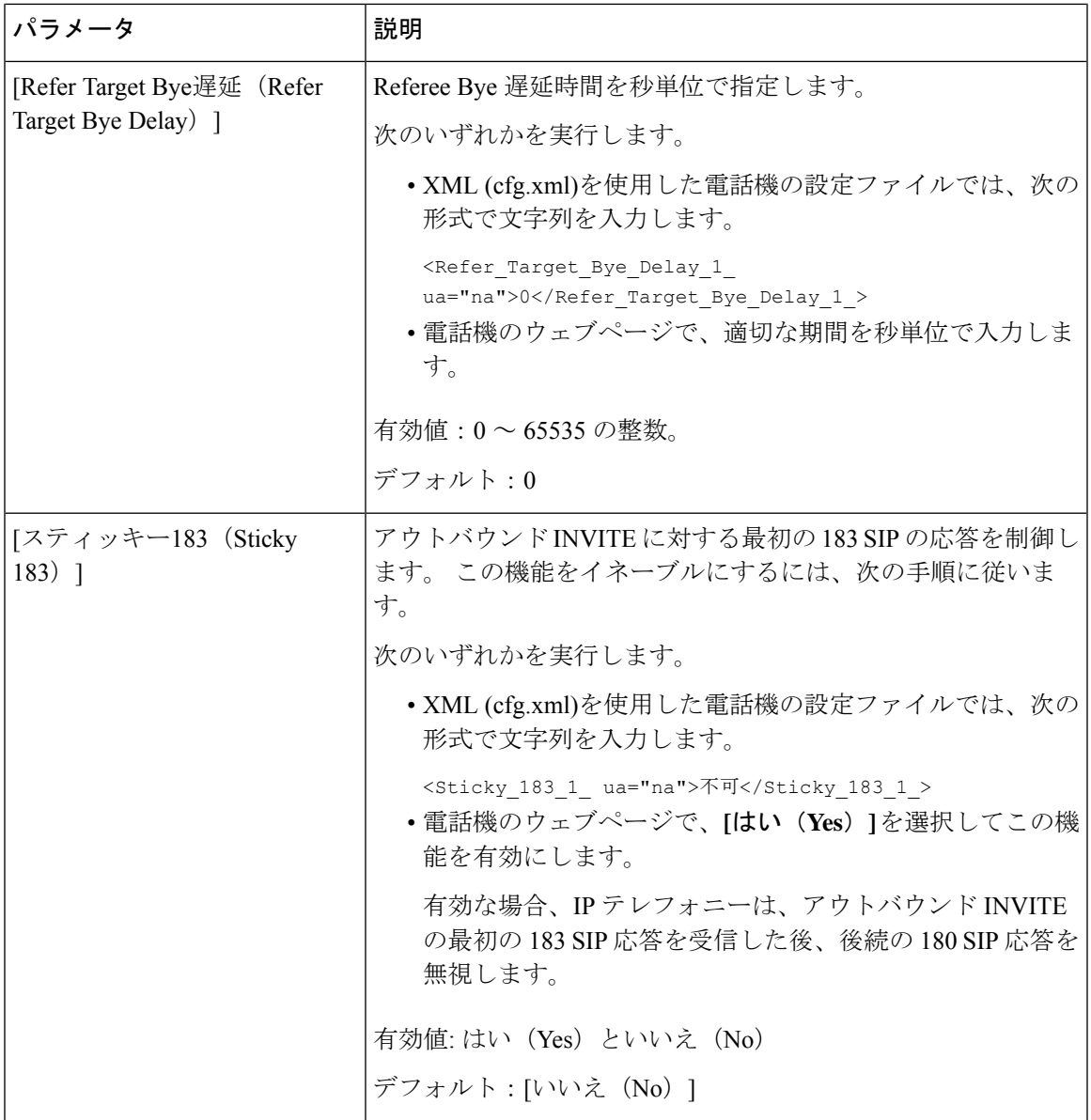

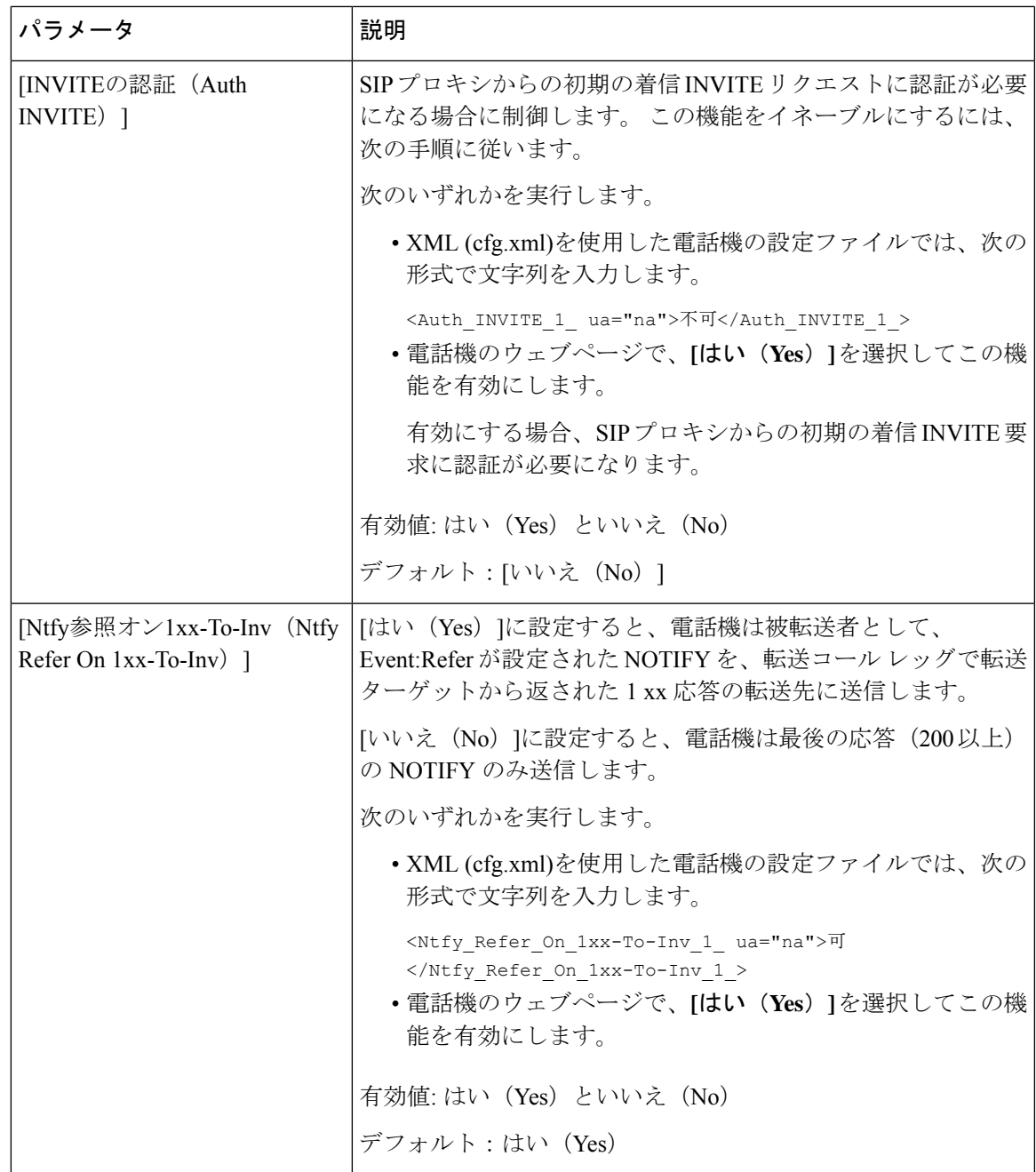

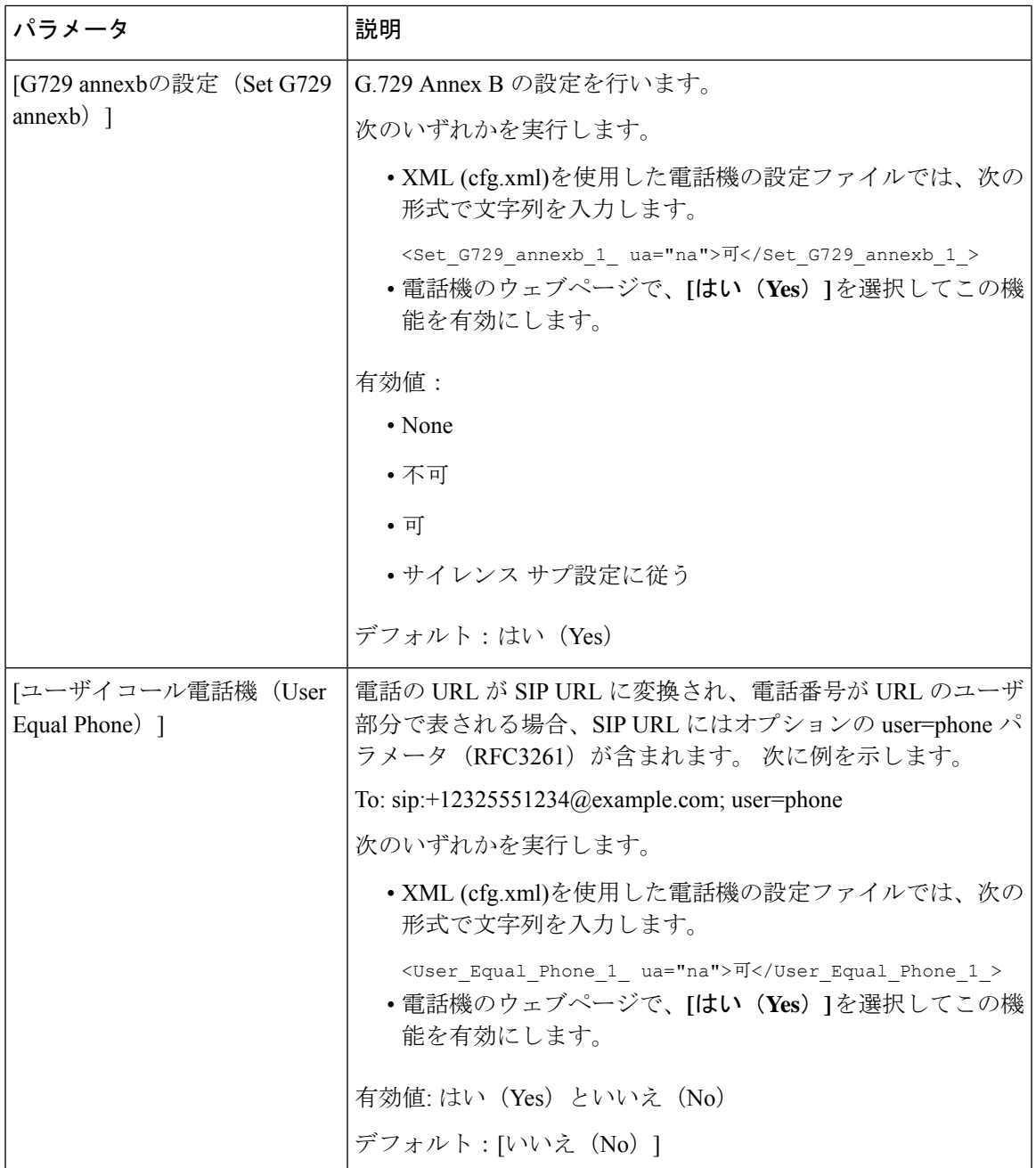

 $\mathbf I$ 

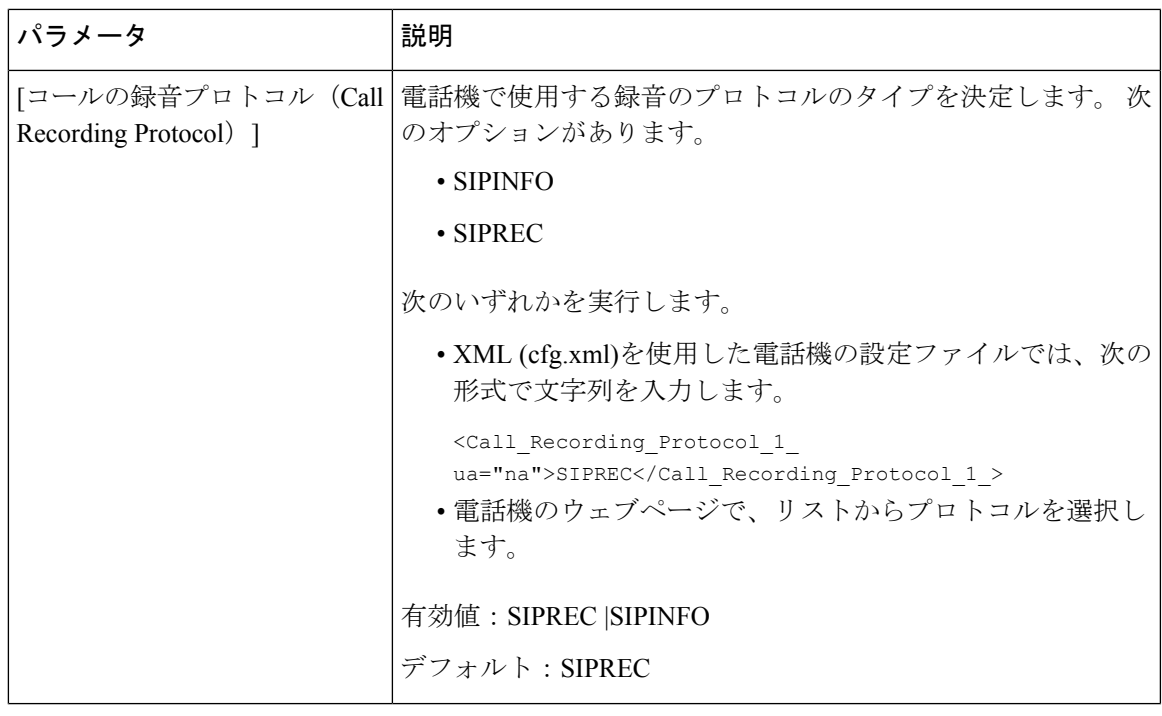

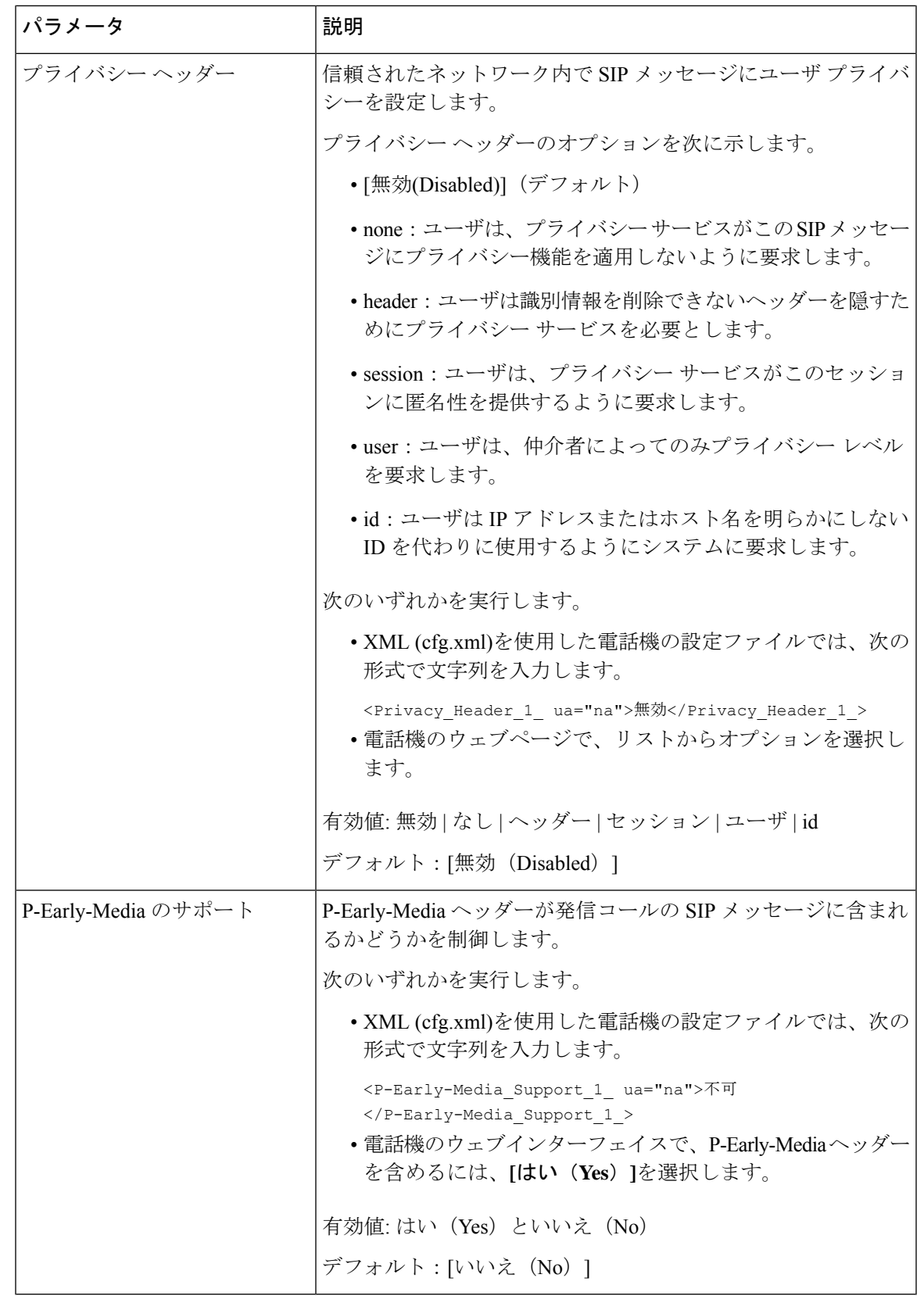

# **SIP** プロキシ サーバの設定

### 始める前に

電話管理のWebページにアクセスします。電話機ウェブインターフェイスへのアクセス (133 ページ)を参照してください。

手順

- ステップ **1 [**音声(**Voice**)**]** > **[**内線(**n**)(**Ext(n)**)**]** を選択します。ここで、n は内線番号です。
- ステップ2 プロキシと登録セクションで、内線パラメータのSIPプロキシと登録 (473ページ) の表に記 載されているようにパラメータ値を設定します。
- ステップ **3** [すべての変更の送信(Submit All Changes)]をクリックします。

### 内線パラメータの **SIP** プロキシと登録

次の表は、電話機のウェブインターフェイスの内線(n)タブの下にあるプロキシと登録セクショ ンにおける、パラメータの機能と使用方法を定義しています。また、パラメータを設定するた めに、XML (cfg.xml) コードを含む電話構成ファイルに追加される文字列のシンタックスも定 義します。

表 **62 :** 内線の **SIP** プロキシと登録

| パラメータ           | 説明                                                                                               |
|-----------------|--------------------------------------------------------------------------------------------------|
| [プロキシ (Proxy) ] | すべてのアウトバウンド要求のためにサービス プロバイダー<br>によって設定された SIP プロキシサーバとポート番号。たと<br>えば、「192.168.2.100:6060」と入力します。 |
|                 | • XML (cfg.xml)を使用した電話機の設定ファイルでは、次<br>の形式で文字列を入力します。                                             |
|                 | <proxy 1="" ua="na">64.101.154.134</proxy>                                                       |
|                 | <rtp max="" port="" ua="na">16482</rtp>                                                          |
|                 | •電話機のウェブページで、SIPプロキシサーバとポート番<br>号を入力します。                                                         |
|                 | このプロキシを別の設定(短縮ダイヤルラインキー設定など)<br>で参照する必要がある場合は、\$PROXY マクロ変数を使用しま<br>す。                           |
|                 | デフォルト:ポート番号は任意です。 ポートを指定しない<br>と、デフォルトのポート 5060 が UDP に使用され、デフォル<br>トのポート 5061 が TLS に使用されます。    |

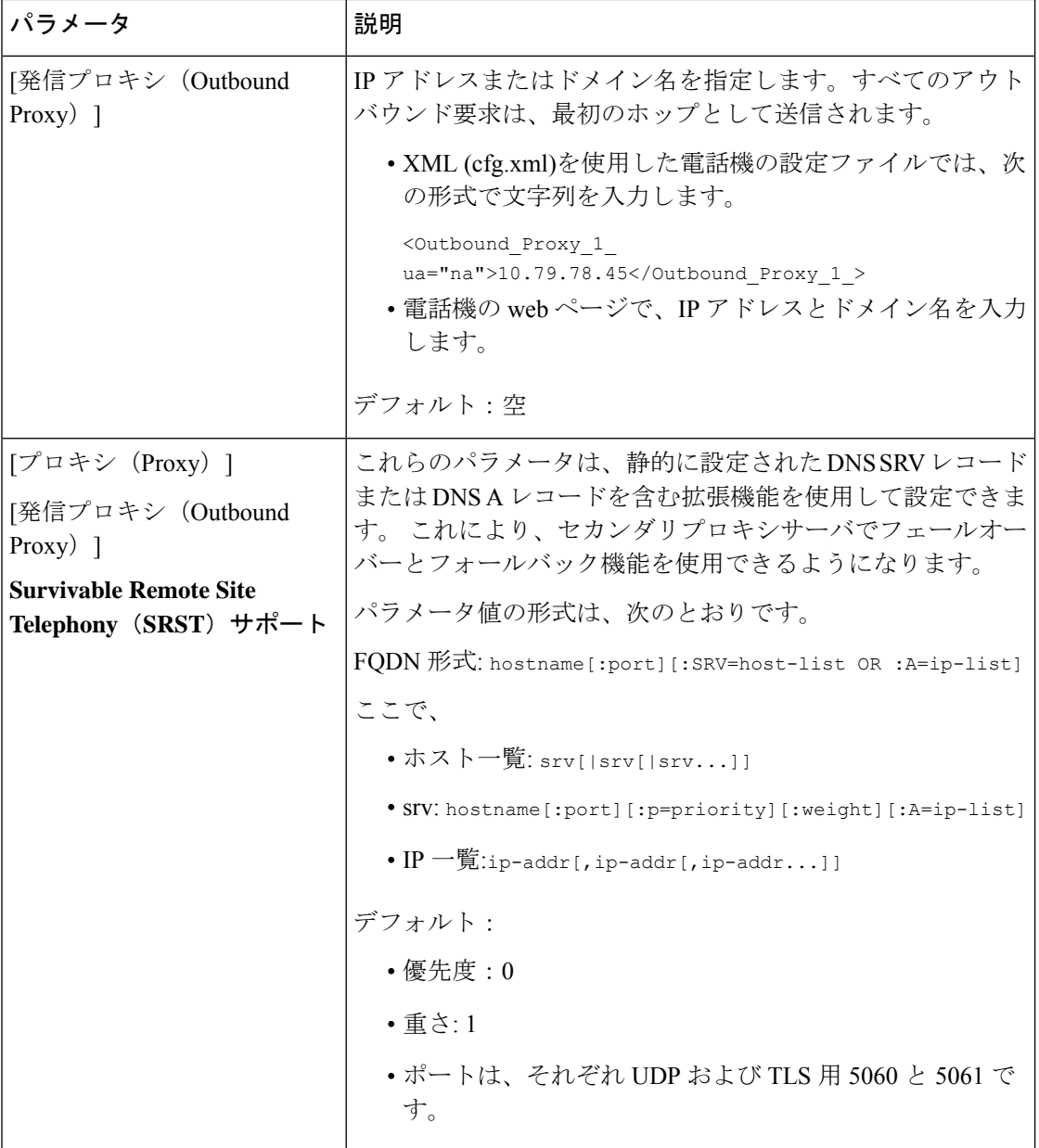

 $\mathbf I$ 

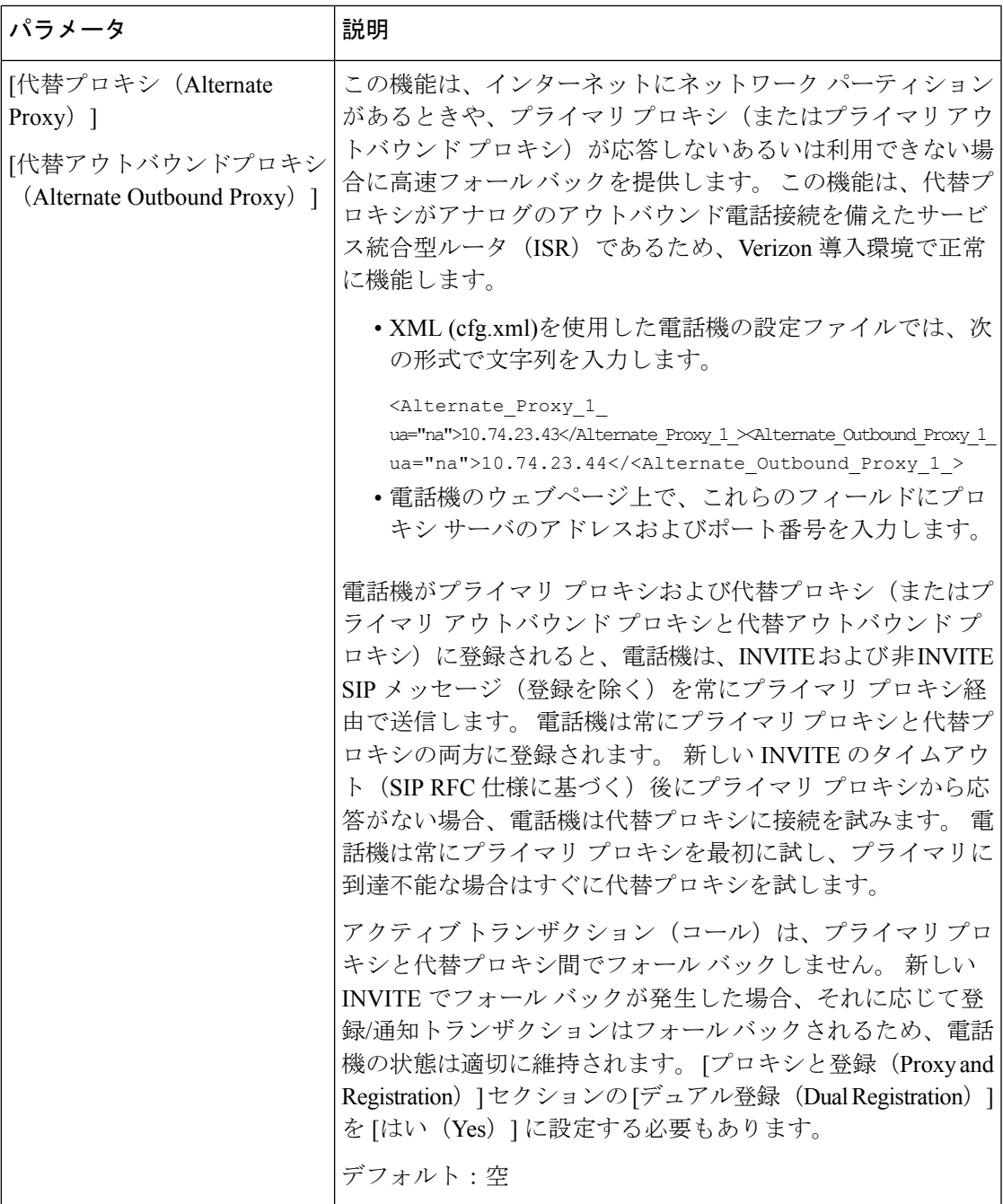

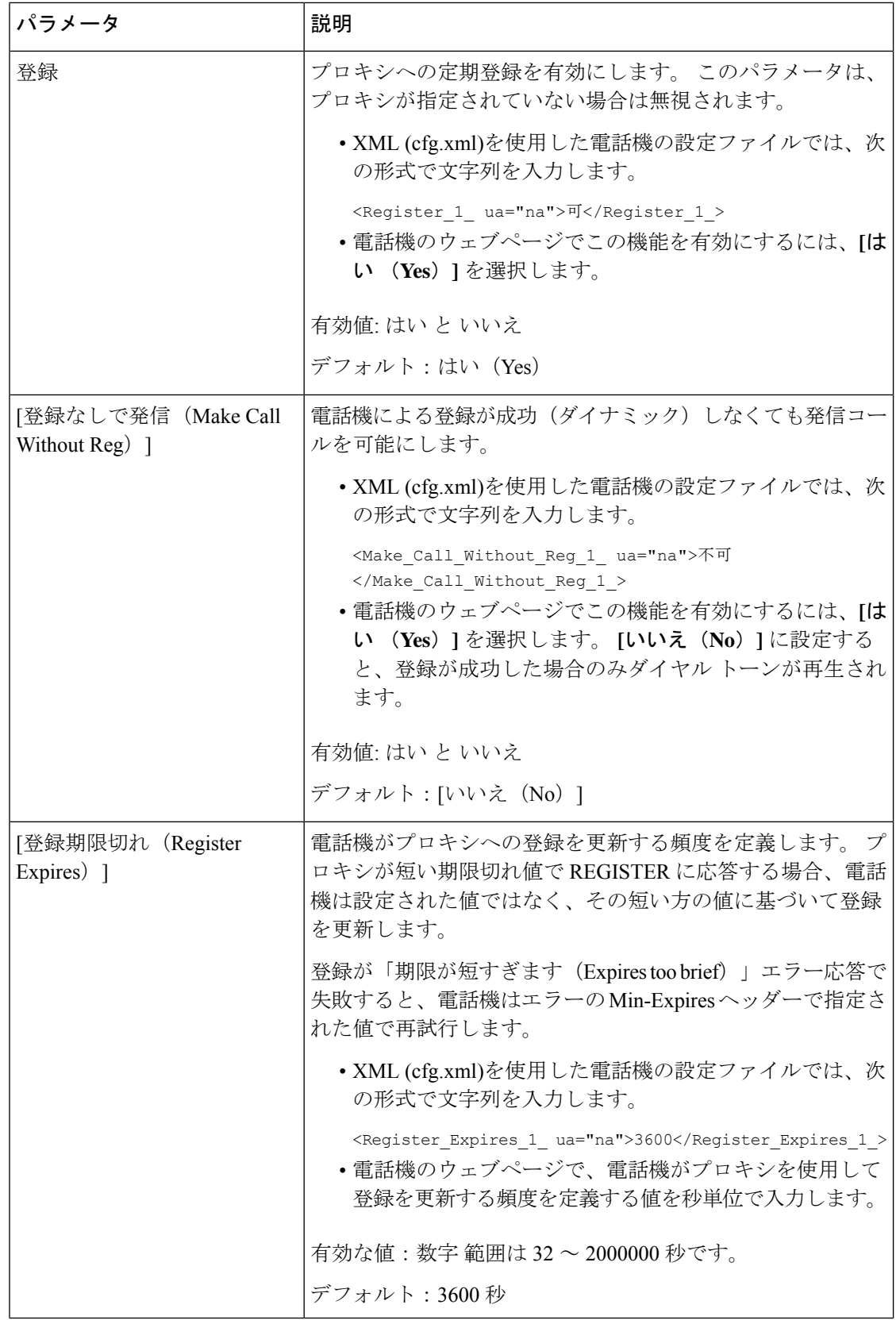

 $\mathbf I$ 

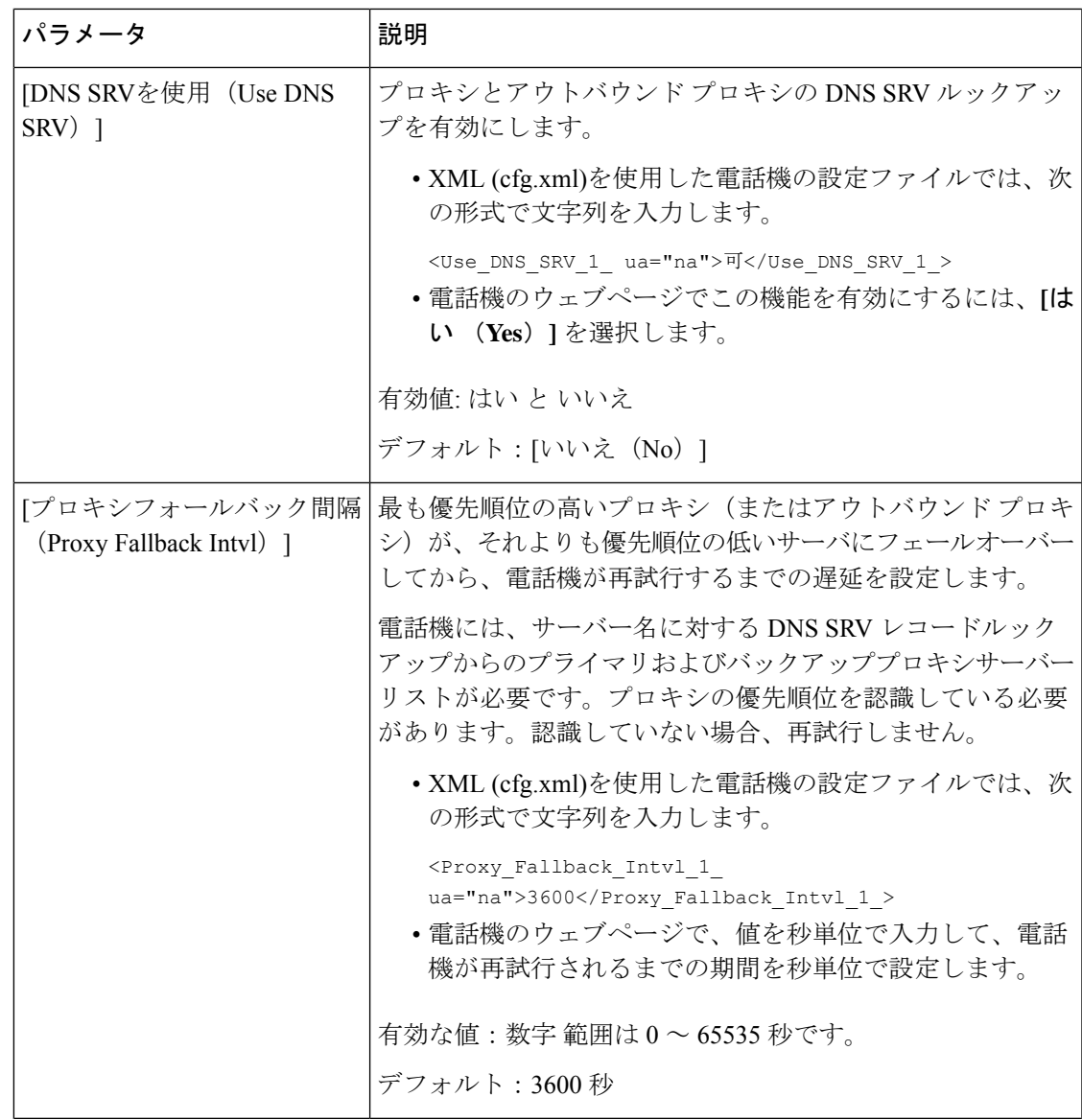

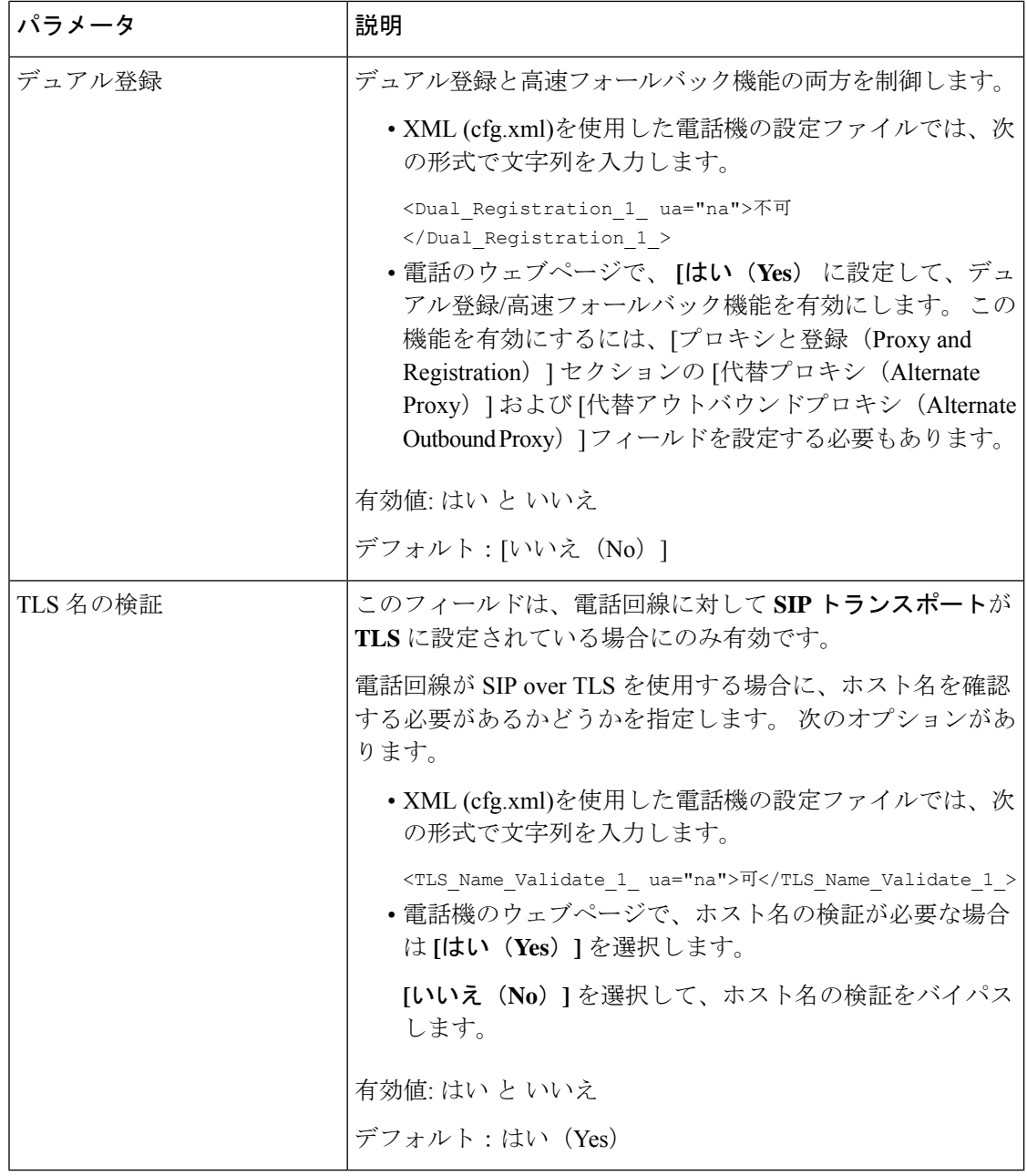

# 発信プロキシ存続可能性サポートの追加

WxC SSE ノードが到達不能な場合に Site Survivability Gateway (SGW) ノードに登録する機能 を備える電話を設定できます。

始める前に

• 電話管理の Web ページにアクセスします。 電話機 ウェブインターフェイスへのアクセス (133 ページ)を参照してください。

手順

- ステップ **1 [**音声(**Voice**)**]** > 内線(**n**)(**Ext(n)**)を選択します。
- ステップ **2 [**プロキシおよび登録(**Proxy and Registration**)**]** セクションで、発信プロキシ存続可能性サ ポートのパラメータ (479 ページ)の説明に従って、**[**残存可能性プロキシ(**Survivability Proxy**)**]**および**[**存続可能性プロキシフォールバック間隔(**Survivability Proxy FallbackIntvl**)**]** フィールドをセットアップします。
- ステップ **3 [**音声(**Voice**)**]** > **[**システム(**System**)**]** を選択します。
- ステップ **4 [**システム設定(**System Configuration**)**]** セクションで、発信プロキシ存続可能性サポートの パラメータ (479 ページ)の説明に従って、**[**存続可能性テストモード(**Survivability Test Mode**)**]** フィールドをセットアップします。
- ステップ **5** [すべての変更の送信(Submit All Changes)]をクリックします。

発信プロキシ存続可能性サポートのパラメータ

次の表は、電話機の Web インターフェイスの **[**内線**(n)**(**Ext(n)**)**]** タブにある **[**プロキシおよび 登録(**Proxy and Registration**)**]** セクション、および [システム(**System**)] タブにある **[**シス テム設定(**System Configuration**)**]** セクションでの WxC 発信プロキシ存続可能性サポートパ ラメータの機能と使用方法を定義しています。 また、パラメータを設定するために、XML (cfg.xml) コードを含む電話構成ファイルに追加される文字列のシンタックスも定義します。

#### 表 **63 :** 会議ボタンのパラメータ

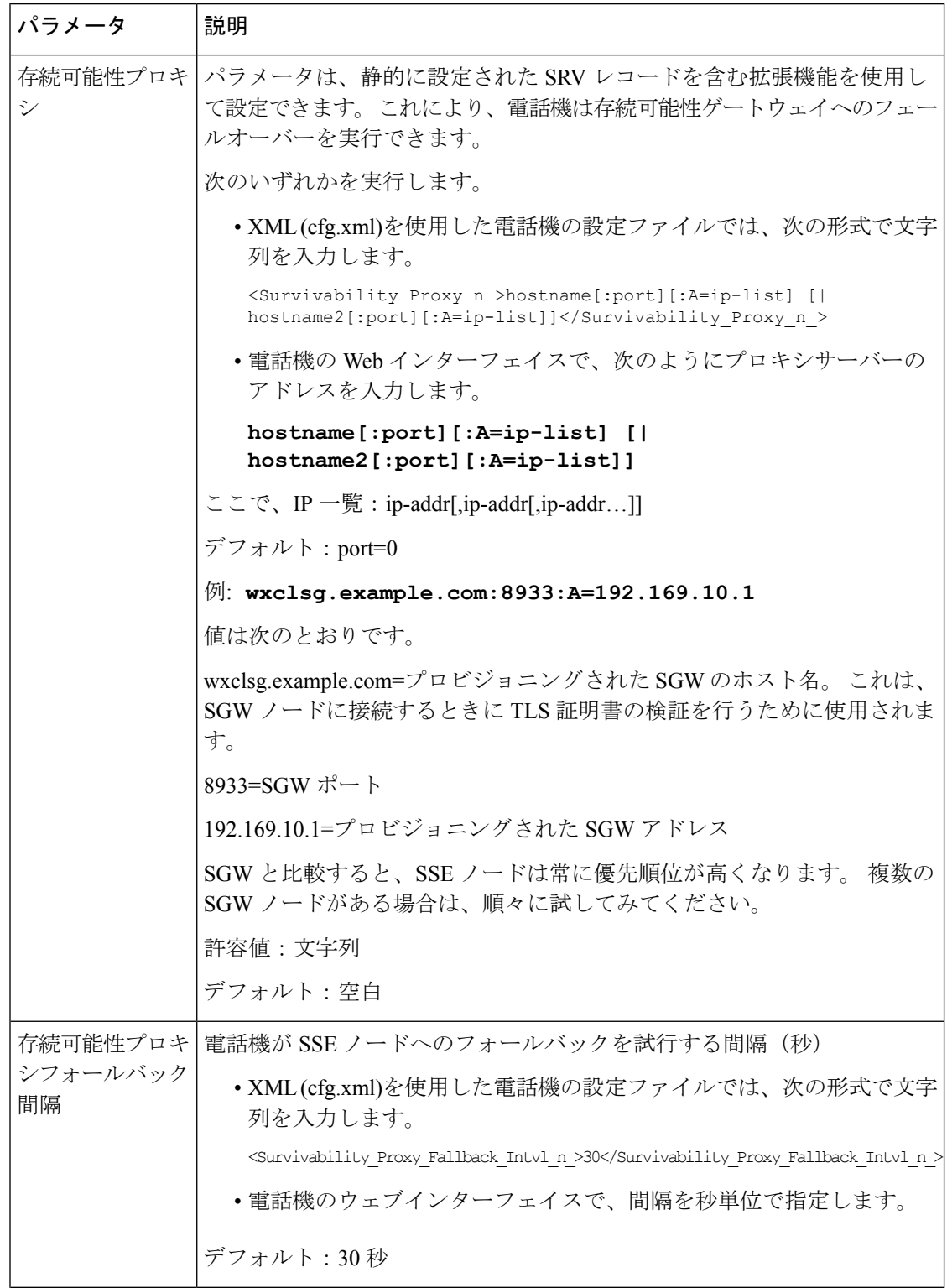

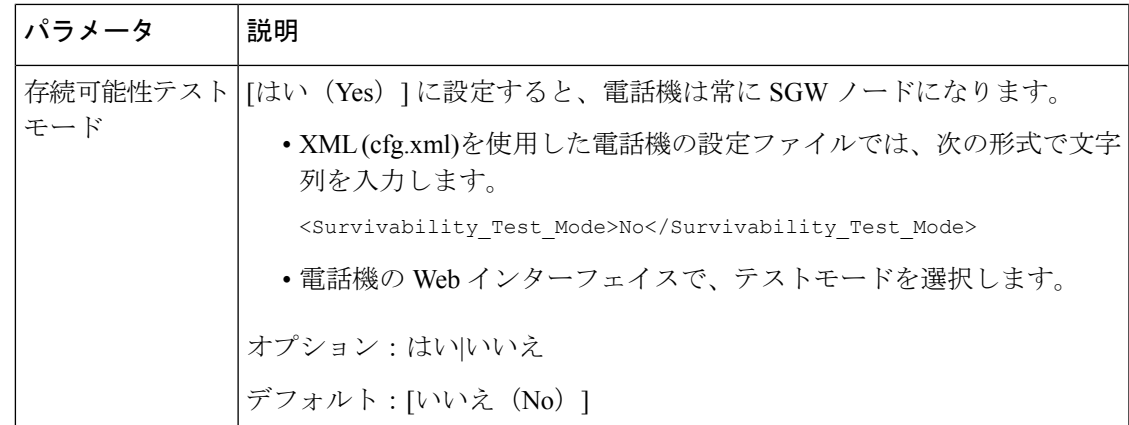

# サブスクライバ情報パラメータの設定

### 始める前に

電話管理の Webページにアクセスします。 電話機 ウェブインターフェイスへのアクセス (133 ページ)を参照してください。

#### 手順

- ステップ **1 [**音声(**Voice**)**]** > **[**内線(**n**)(**Ext(n)**)**]** を選択します。ここで、n は内線番号です。
- ステップ2 サブスクライバ情報 セクションで、サブスクライバ情報 パラメータ (481ページ) の表に記 載されているようにパラメータ値を設定します。
- ステップ **3** [すべての変更の送信(Submit All Changes)]をクリックします。

## サブスクライバ情報 パラメータ

次の表は、電話機のウェブインターフェイスの SIP タブの下にある RTP パラメータセクショ ンにおける、パラメータの機能と使用方法を定義しています。また、パラメータを設定するた めに、XML (cfg.xml) コードを含む電話構成ファイルに追加される文字列のシンタックスも定 義します。

表 **64 :** サブスクライバ情報

| パラメータ               | 説明                                                                                           |
|---------------------|----------------------------------------------------------------------------------------------|
| 表示名                 | 発信者 ID として表示される名前。                                                                           |
|                     | 次のいずれかを実行します。                                                                                |
|                     | • XML (cfg.xml)を使用した電話機の設定ファイルでは、次の<br>形式で文字列を入力します。                                         |
|                     | <display 1="" name="" ua="na"></display><br>•電話機のウェブページで、発信者IDを表す名前を入力しま<br>す。               |
| ユーザー ID (User ID)   | この回線の内線番号。                                                                                   |
|                     | このユーザーIDを別の設定(ラインキーの短縮名など)で参照<br>する必要がある場合は、\$USER マクロ変数を使用します。                              |
|                     | 次のいずれかを実行します。                                                                                |
|                     | • XML (cfg.xml)を使用した電話機の設定ファイルでは、次の<br>形式で文字列を入力します。                                         |
|                     | <user 1="" id="" ua="na">7001</user><br>•電話機の web ページで、内線番号を入力します。                           |
| [パスワード (Password) ] | この回線のパスワード。                                                                                  |
|                     | 次のいずれかを実行します。                                                                                |
|                     | • XML (cfg.xml)を使用した電話機の設定ファイルでは、次の<br>形式で文字列を入力します。                                         |
|                     | <password 1="" ua="na">*************</password><br>•電話機のウェブページで、回線のパスワードを追加するた<br>めの値を入力します。 |
|                     | デフォルト値:空白(パスワードは不要)                                                                          |

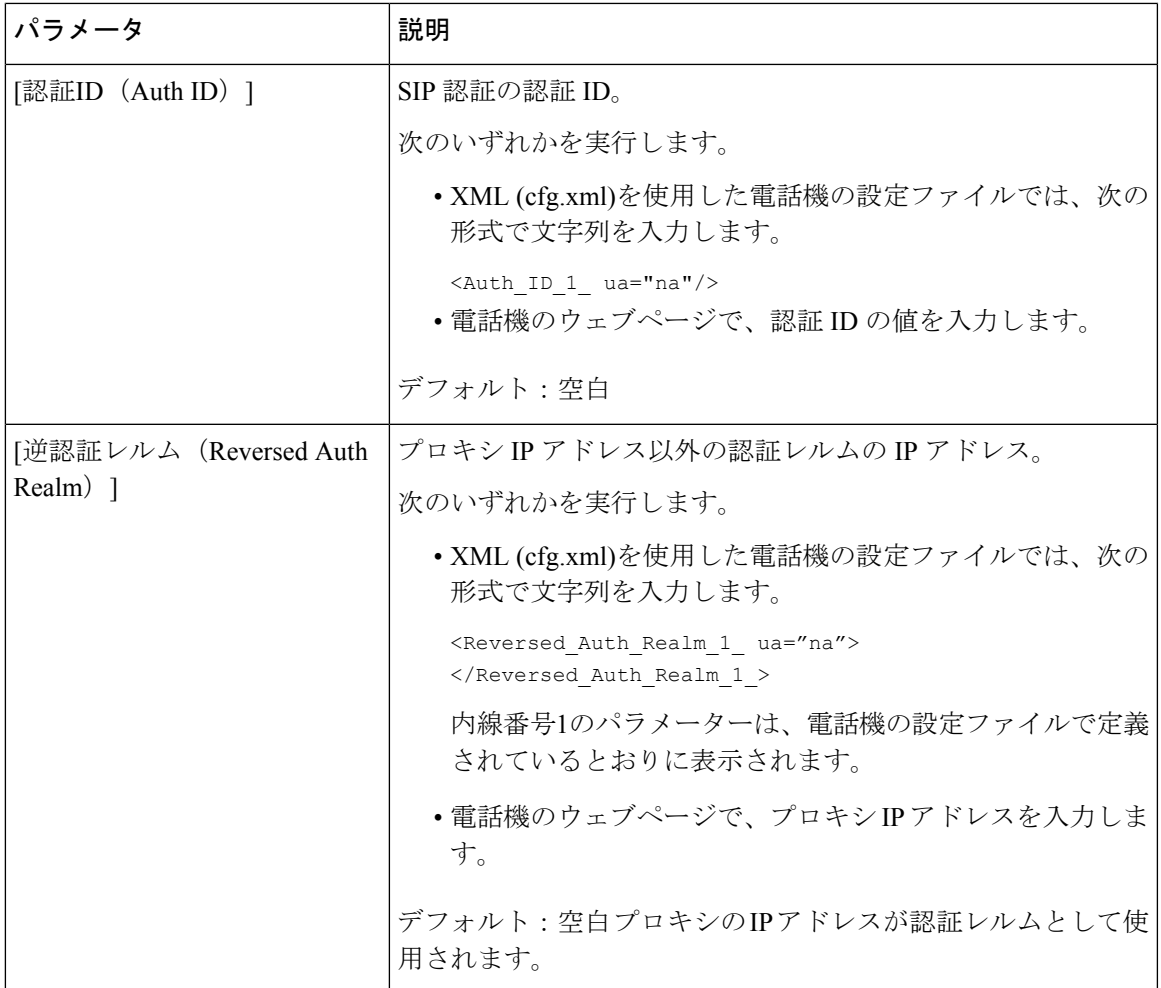

# **OPUS** コーデック ナローバンドを使用するように電話機を設定する。

ネットワークの帯域を向上させるために、電話機でナローバンド OPUS codec を使用するよう に設定できます。ナローバンドコーデックは、ワイドバンドコーデックと競合することはあり ません。

始める前に

電話機 ウェブインターフェイスへのアクセス (133 ページ)

手順

ステップ **1 [**音声(**Voice**)**]** > **[**内線(**Ext**)**] <n>** を選択します。ここで **(n)** は設定する内線番号です。 ステップ **2 [SIP** 設定 **(SIP Settings)]** セクションで、[低帯域幅 **OPUS** を使用する **(Yes)**] に設定します。 ステップ **3** [すべての変更の送信(Submit All Changes)]をクリックします。

# 電話機を使用した **NAT** トランスバーサル

ネットワーク アドレス変換(NAT)を使用すると、複数のデバイスでルーティング可能な単 一のパブリック IP アドレスを共有して、インターネット経由で接続を確立することができま す。 NAT は、パブリックおよびプライベート IP アドレスを変換するために多くのブロードバ ンド アクセス デバイスに備えられています。 VoIP が NAT と共存するには、NAT トラバーサ ルが必要です。

すべてのサービス プロバイダーが NAT トラバーサルを提供しているわけではありません。 サービス プロバイダーが NAT トラバーサルを提供していない場合、次のようなオプションが あります。

- セッションボーダーコントローラを使用した **NAT** マッピング:セッション ボーダー コン トローラを介して NAT マッピングをサポートするサービスプロバイダーを選択すること をお勧めします。 サービス プロバイダーが提供する NAT マッピングを使用すると、ルー タの選択肢が増えます。
- **SIP-ALG**ルーターを使用した**NAT**マッピングNAT マッピングは、SIP アプリケーションレ イヤゲートウェイ(ALG)を備えたルータを使用して実現できます。 SIP-ALG ルータを 使用すると、サービス プロバイダーの選択肢が増えます。
- 静的 **IP** アドレスを使用した **NAT**マッピング: 外部(パブリック)静的IPアドレスを使用 したNATマッピングによって、サービスプロバイダーとの相互運用性を確実にすることを 実現できます。 ルータで使用される NAT メカニズムは対称である必要があります。 詳細 については、対称または非対称 NAT の決定 (492 ページ) を参照してください。

NAT マッピングは、サービス プロバイダー ネットワークがセッション ボーダー コント ローラ機能を提供しない場合にのみ使用します。 静的 IP を使用した NAT マッピングを設 定する方法の詳細については、 静的 IP アドレスを使用した NAT マッピングを設定する (486 ページ)を参照してください。

• **STUN**を使用した**NAT**マッピング:サービスプロバイダーネットワークがセッションボー ダー コントローラ機能を提供しない場合、および他の要件が満たされている場合、NAT (STUN) 用のセッション トラバーサル ユーティリティを使用して NAT マッピングを検 出することができます。STUNを使用したNATマッピングの設定方法の詳細については、 STUN を使用した NAT マッピングの設定 (490 ページ)を参照してください。

# **NAT** マッピングの有効化

NAT パラメータを設定するには、NAT マッピングを有効にする必要があります。
# 始める前に

電話管理のWebページにアクセスします。 電話機 ウェブインターフェイスへのアクセス (133 ページ)を参照してください。

### 手順

ステップ **1 [**音声(**Voice**)**]** > **[**内線(**n**)(**Ext(n)**)**]** を選択します。

ステップ **2** NAT マッピングパラメータ (485 ページ)の説明に従って、フィールドを設定します。

ステップ **3** [すべての変更の送信(Submit All Changes)]をクリックします。

# **NAT** マッピングパラメータ

次の表は、電話機のウェブインターフェイスの音声>内線(n)タブの下にあるNAT設定セクショ ンにおける、NATマッピングパラメータの機能と使用方法を定義しています。また、パラメー タを設定するために、XML (cfg.xml) コードを含む電話構成ファイルに追加される文字列のシ ンタックスも定義します。

## 表 **65 : NAT** マッピングパラメータ

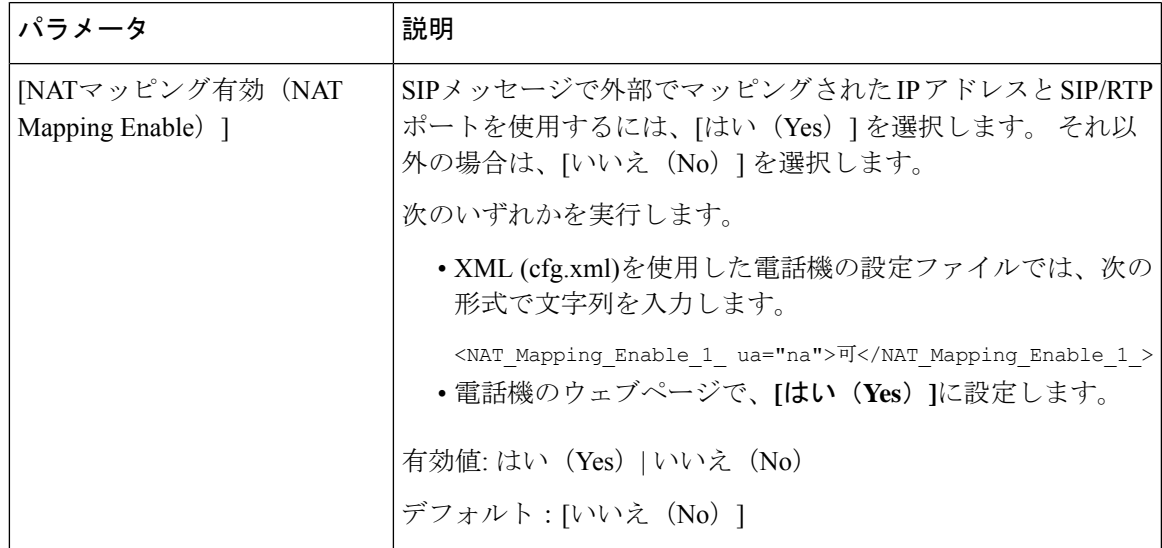

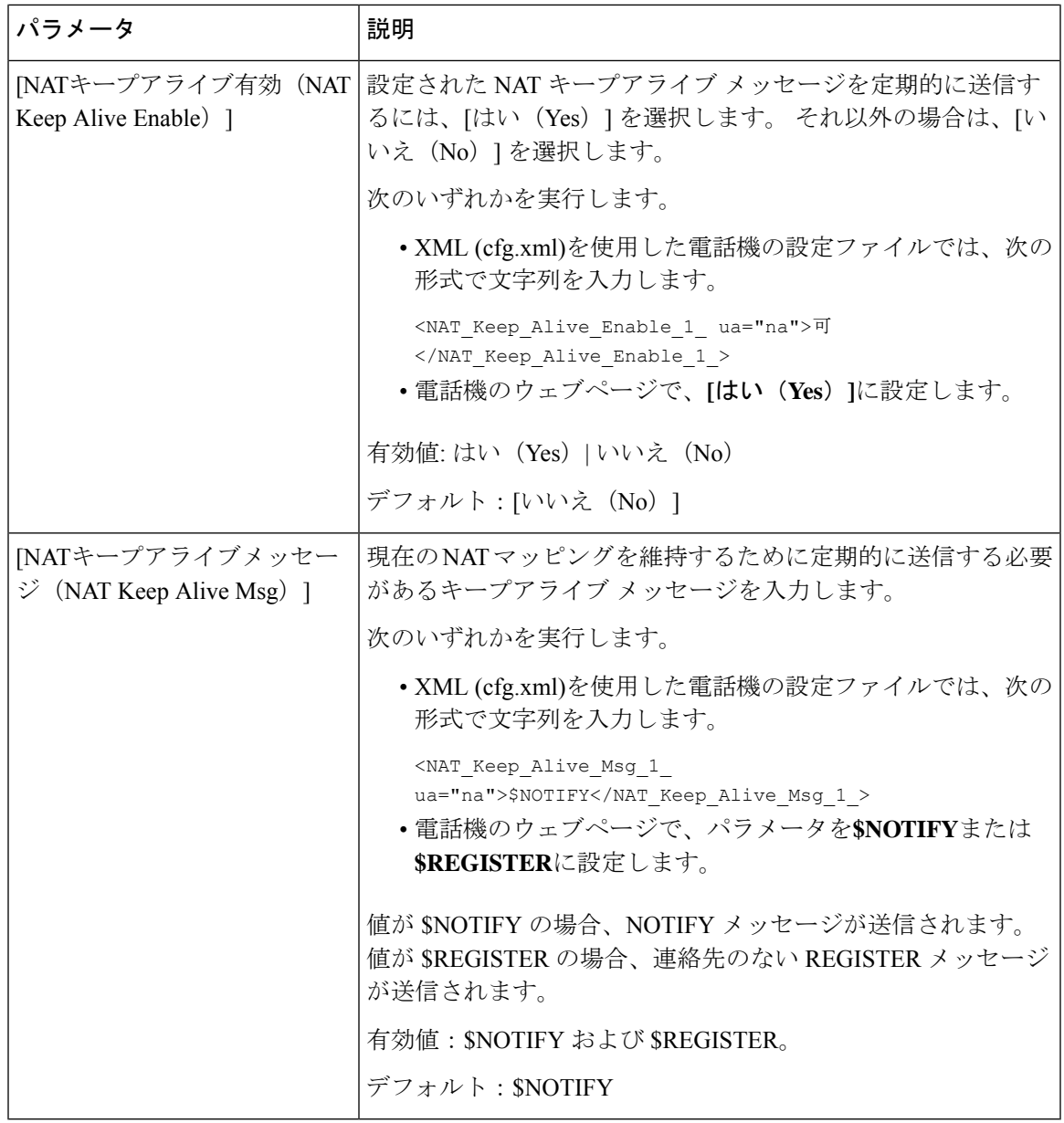

# 静的 **IP** アドレスを使用した **NAT** マッピングを設定する

サービス プロバイダーとの相互運用性を確保するために電話機に NAT マッピングを設定でき ます。

# 始める前に

- 電話管理の Web ページにアクセスします。 電話機 ウェブインターフェイスへのアクセス (133 ページ)を参照してください。
- •静的な外部(パブリック)IP アドレスが必要です。

• ルータで使用される NAT メカニズムは対称である必要があります。

## 手順

- ステップ **1 [**音声(**Voice**)**]** > **[SIP]** を選択します。
- ステップ **2 NAT** サポート パラメータ セクションで、静的 IP パラメータを使用したNATマッピング (487 ページ) の表に記載されているように SIP パラメータを設定します。
- ステップ3 [内線 (n) (Ext(n)) ]タブをクリックします。
- ステップ **4 NAT** 設定セクションで、静的IPパラメーターを使用した内線タブからのNATマッピングの表 の説明に従って、パラメーターを設定します。
- ステップ5 [すべての変更の送信 (Submit All Changes) ]をクリックします。

### 次のタスク

SIP トラフィックを許可するようにルータ上のファイアウォール設定を構成します。

# 静的 **IP** パラメータを使用した**NAT**マッピング

次の表に、電話機のウェブインターフェイスの音声 > SIP タブの下にある NAT サポートパラ メータセクションにおける、静的 IP パラメータを使用した NAT マッピングの機能と使用方法 を定義します。また、パラメータを設定するために、XML(cfg.xml)コードを含む電話構成ファ イルに追加される文字列のシンタックスも定義します。

### 表 **66 :** 静的 **IP** パラメータを使用した**NAT**マッピング

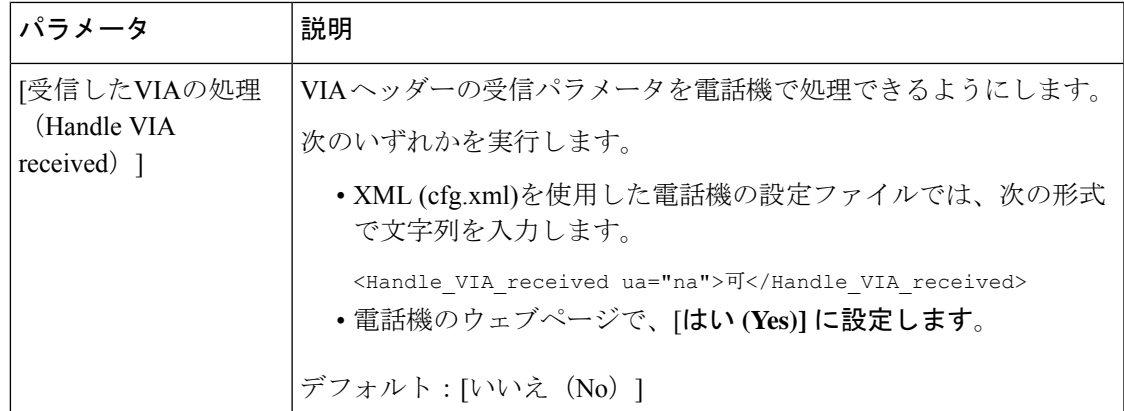

I

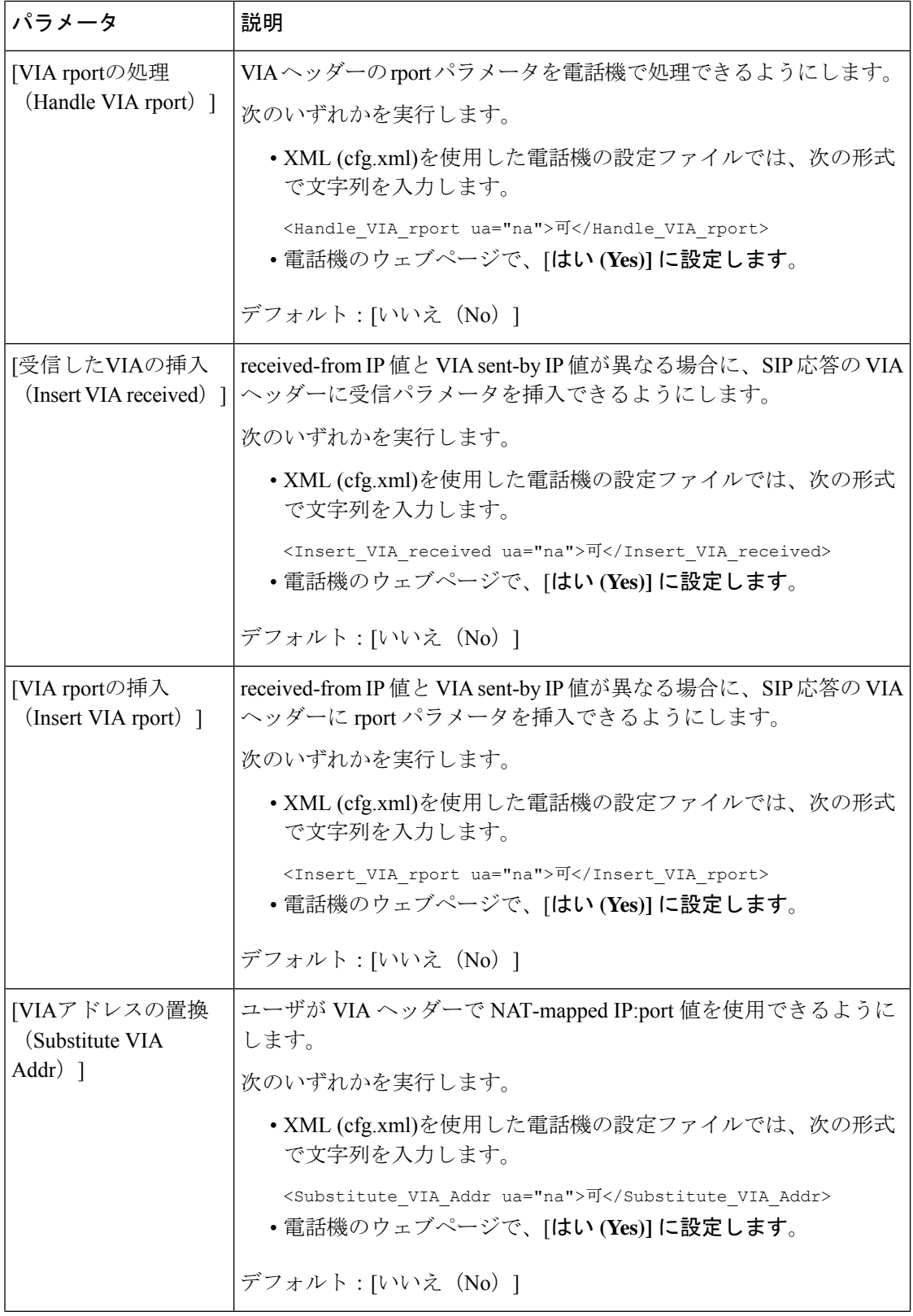

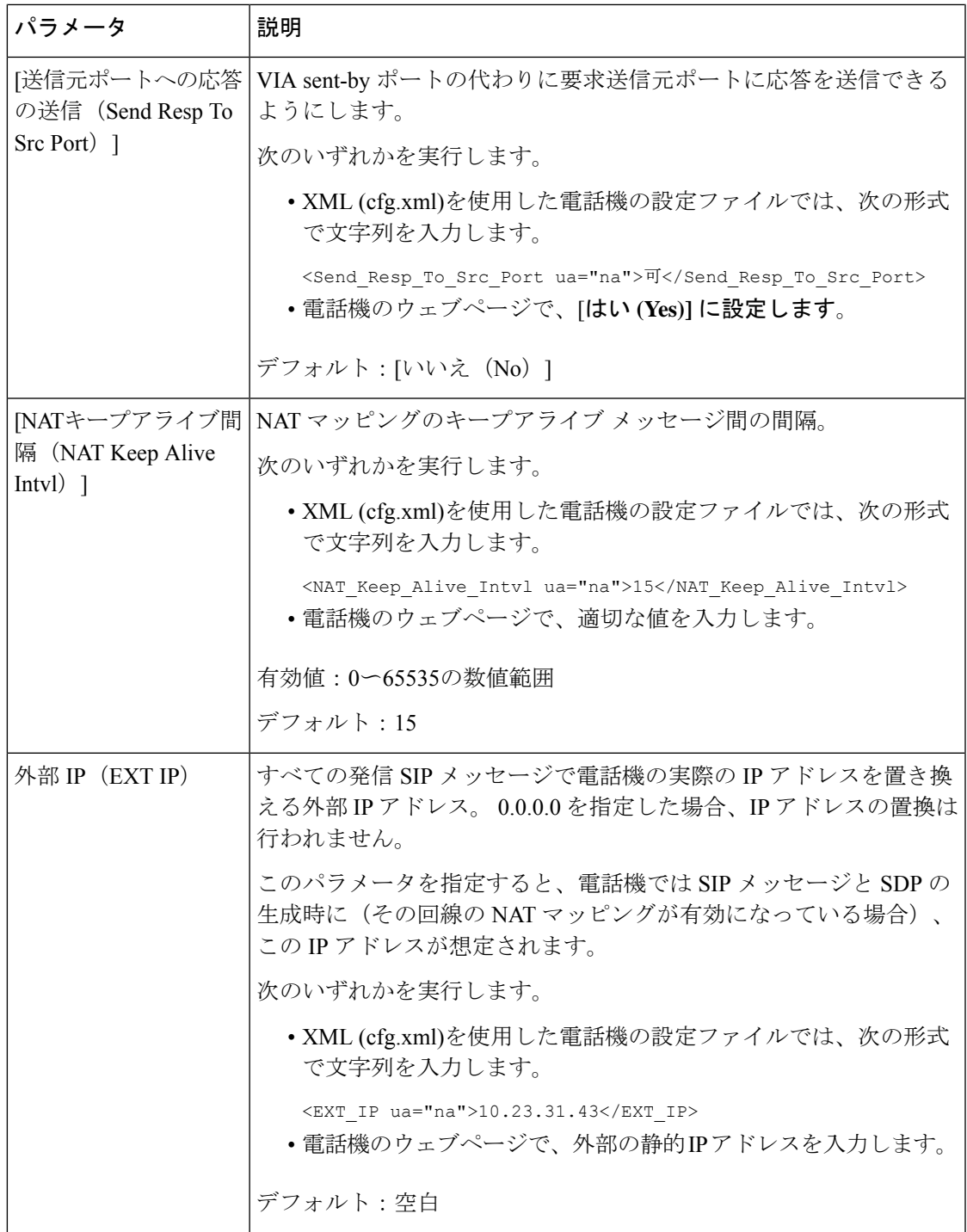

次の表は、電話機のウェブインターフェイスの 音声 > 内線 タブの下にある NAT サポートパラ メータセクションにおける、静的 IP パラメータを使用した NAT マッピングの機能と使用方法

を定義しています。 また、パラメータを設定するために、XML (cfg.xml) コードを含む電話構 成ファイルに追加される文字列のシンタックスも定義します。

表 **67 :** 内線 タブからの **NAT** マッピング

| パラメータ                                                   | 説明                                                                                                    |
|---------------------------------------------------------|----------------------------------------------------------------------------------------------------|
| [NATマッピング有効<br>(NAT Mapping<br>Enable) 1                | SIPメッセージで外部にマッピングされたIPアドレスとSIP/RTPポート<br>の使用を制御します。                                                           |
|                                                         | 次のいずれかを実行します。                                                                                                 |
|                                                         | • XML (cfg.xml)を使用した電話機の設定ファイルでは、次の形式<br>で文字列を入力します。                                                          |
|                                                         | <nat 1="" enable="" mapping="" ua="na">可</nat><br>•電話機のウェブページで、外部でマップされた IP アドレスを使<br>用するには[はい (Yes) ]に設定します。 |
|                                                         | 有効値: はい (Yes) といいえ (No)                                                                                       |
|                                                         | デフォルト: [いいえ (No) ]                                                                                            |
| NATキープアライブ有<br>効 (NAT Keep Alive<br>Enable) 1<br>(省略可能) | NAT キープアライブメッセージを定期的に設定しました。                                                                                  |
|                                                         | 次のいずれかを実行します。                                                                                                 |
|                                                         | • XML (cfg.xml)を使用した電話機の設定ファイルでは、次の形式<br>で文字列を入力します。                                                          |
|                                                         | <nat 1="" alive="" enable="" keep="" ua="na">可</nat>                                                          |
|                                                         | <br>•電話機のウェブページで、定期的なNATキープアライブメッセー<br>ジを設定するには、[はい (Yes) ]に設定します。                                            |
|                                                         | (注)<br>サービスプロバイダーは、NATポートを開いたまま<br>にするために、電話機からNATキープアライブメッ<br>セージを送信する必要がある場合があります。                          |
|                                                         | サービスプロバイダーに連絡して要件を確認してく<br>ださい。                                                                               |
|                                                         | 有効値: はい (Yes) といいえ (No)                                                                                       |
|                                                         | デフォルト: [いいえ (No) ]                                                                                            |

# **STUN** を使用した **NAT** マッピングの設定

サービス プロバイダー ネットワークがセッション ボーダー コントローラ機能を提供しない場 合、および他の要件が満たされている場合、NAT (STUN) 用のセッショントラバーサルユー ティリティを使用してNATマッピングを検出することができます。STUNプロトコルにより、

ネットワークアドレストランスレータ (NAT)の背後で動作しているアプリケーションはネッ トワーク アドレス トランスレータの存在を発見したり、マップされた(パブリック)IP アド レス(NAT アドレス)と、リモート ホストへの User Datagram Protocol(UDP)接続のために NAT によって割り当てられらポート番号を取得することができます。 プロトコルには、NAT の反対(パブリック)側(通常はパブリック インターネット)にあるサードパーティ ネット ワーク サーバ (STUN サーバ) からのアシスタンスが必要です。 このオプションは最終手段 と見なされており、他の方法を利用できない場合にのみ使用する必要があります。STUNを使 用するには、以下の方法があります。

- ルーターは非対称 NAT を使用する必要があります。対称または非対称 NAT の決定 (492 ページ)を参照してください。
- STUN サーバ ソフトウェアを実行しているコンピュータをネットワーク上で利用できま す。また、パブリックSTUNサーバを使用したり、独自のSTUNサーバを設定できます。

#### 始める前に

電話管理のWebページにアクセスします。 電話機 ウェブインターフェイスへのアクセス (133 ページ)を参照してください。

### 手順

ステップ **1 [**音声(**Voice**)**]** > **[SIP]** を選択します。

- ステップ **2 NAT**サポートパラメータセクションで、受信した**VIA**の処理、**I**受信した**VIA**の挿入、**VIA**アド レスの置換、**VIA** レポートの処理、**VIA** レポートの挿入 、および送信元ポートへの応答の送 信 フィールドを 静的 IP パラメータを使用したNATマッピング (487 ページ)で説明されてい るようにに設定します。
- ステップ **3** パラメータを、STUN パラメータテーブルを使用した NAT マッピングの説明に従って設定し ます。
- ステップ4 [内線 (n) (Ext(n)) ]タブをクリックします。
- ステップ **5 NAT** 設定セクションで、静的IPパラメーターを使用した内線タブからのNATマッピングの表 の説明に従って、パラメーターを設定します。
- ステップ **6** [すべての変更の送信(Submit All Changes)]をクリックします。

# 次のタスク

SIP トラフィックを許可するようにルータ上のファイアウォール設定を構成します。

# **STUN** パラメータを使用した**NAT**マッピング

次の表に、電話機のウェブインターフェイスの音声 > SIP タブの下にある NAT サポートパラ メータセクションにおける、STUN パラメータを使用した NAT マッピングの機能と使用方法

を定義します。また、パラメータを設定するために、XML(cfg.xml)コードを含む電話構成ファ イルに追加される文字列のシンタックスも定義します。

表 **68 : STUN** パラメータを使用した**NAT**マッピング

| パラメータ                                         | 説明                                                                                               |
|-----------------------------------------------|--------------------------------------------------------------------------------------------------|
| [STUN有効 (STUN Enable) ]                       | STUNを使用してNATマッピングを検出できるようにします。                                                                   |
|                                               | 次のいずれかを実行します。                                                                                    |
|                                               | • XML (cfg.xml)を使用した電話機の設定ファイルでは、次の<br>形式で文字列を入力します。                                             |
|                                               | <stun enable="" ua="na">可</stun>                                                                 |
|                                               | •電話機のウェブページで、この機能を有効にするには[ <b>はい</b><br>(Yes) 1に設定します。                                           |
|                                               | 有効値: はい (Yes) といいえ (No)                                                                          |
|                                               | デフォルト : [いいえ (No) ]                                                                              |
| $[STUN#$ $\rightarrow$ $\sim$ (STUN Server) ] | NAT マッピング検出のために接続する STUN サーバの IP アド<br>レスまたは完全修飾名。 パブリック STUN サーバを使用する<br>か、独自の STUN サーバを設定できます。 |
|                                               | 次のいずれかを実行します。                                                                                    |
|                                               | • XML (cfg.xml)を使用した電話機の設定ファイルでは、次の<br>形式で文字列を入力します。                                             |
|                                               | <stun server="" ua="na"></stun><br>•電話機のウェブページで、STUN サーバの IP アドレスまた<br>は完全修飾ドメイン名を入力します。         |
|                                               | 有効値:                                                                                             |
|                                               | デフォルト:空白                                                                                         |

# 対称または非対称 **NAT** の決定

STUN は対称 NAT 付きのルーターでは動作しません。対称 NAT では、IP アドレスは単一の内 部 IP アドレスとポートからルーティング可能な単一の外部の宛先 IP アドレスとポートにマッ ピングされます。 別のパケットが同じ送信元 IP アドレスとポートから別の宛先に送信される 場合は、異なる IP アドレスとポート番号の組み合わせが使用されます。 外部ホストが内部ホ ストの特定のポートにパケットを送信できるのは内部ホストが最初にポートから外部ホストに パケットを送信した場合だけであるため、このメソッドは限定的です。

この手順では、Syslogサーバが設定されていて、Syslogメッセージを受信する準備ができてい るものとします。

ルータが対称 NAT または非対称 NAT のどちらを使用するかを判断するには、次の手順を実行 します。

# 始める前に

- PC 上でファイアウォールが実行されていないことを確認します (ファイアウォールは Syslog ポートをブロックする可能性があります)。 デフォルトでは、syslog ポートは 514 です。
- 電話管理の Web ページにアクセスします。 電話機 ウェブインターフェイスへのアクセス (133 ページ)を参照してください。

# 手順

- ステップ **1** 音声 > システム をクリックして、オプションのネットワーク設定に移動します。
- ステップ **2** ポート番号がデフォルトの 514 以外である場合は、**[Syslog** サーバー(**SyslogServer**)**]** の IP ア ドレスを入力します。ポート番号がデフォルトである場合は、必ずしもポート番号を含める必 要はありません。

アドレスおよびポート番号は Cisco IP 電話 から到達可能である必要があります。 ポート番号 が出力ログファイル名に表示されます。デフォルトの出力ファイルはsyslog.514.logです(ポー ト番号が指定されていなかった場合)。

- ステップ **3 [**デバッグレベル(**Debug Level**)**]** を **[**エラー(**Error**)**]**、**[**通知(**Notice**)**]**、または **[**デバッグ (**Debug**)**]** に設定します。
- ステップ **4** SIPシグナリングメッセージをキャプチャするには、**[**内線(**Ext**)**]**タブをクリックして**[SIP**設 定(**SIP Settings**)**]** に移動します。 **[SIP**デバッグオプション(**SIP Debug Option**)**]** を **[**フル (**full**)**]** に設定します。
- ステップ **5** ルータで使用される NAT のタイプに関する情報を収集するには、**[SIP]** タブをクリックして、 **[NAT**サポートパラメータ(**NAT Support Parameters**)**]** に移動します。
- ステップ **6 [**音声(**Voice**)**]** > **[SIP]**をクリックして、**[NAT**サポートパラメータ(**NATSupportParameters**)**]** に移動します。
- **ステップ7 [STUNテスト有効(STUN Test Enable)]を [はい(Yes)]に設定します。**
- ステップ **8** ログ ファイルのデバッグ メッセージを表示することで NAT のタイプを判断します。 デバイ スが対称NATを使用していることをメッセージが示している場合、STUNを使用できません。
- ステップ9 [すべての変更の送信 (Submit All Changes) ]をクリックします。

# ダイヤル プラン

# ダイヤル プランの概要

ダイヤル プランは番号の解釈方法と送信方法を決定します。 また、ダイヤルされた番号を許 可するか、拒否するかも決定します。 ダイヤル プランを使用すれば、ダイヤリングを速める ことも、長距離や国際のような特定のタイプのコールをブロックすることもできます。

IP フォン上でダイヤル プランを設定するには、電話機の Web ユーザ インターフェイスを使用 します。

ここでは、ダイヤル プランに関して理解する必要のある情報と、独自のダイヤル プランの設 定手順について説明します。

Cisco IP 電話は、さまざまなレベルのダイヤル プランを用意して、番号シーケンスを処理しま す。

ユーザが電話機のスピーカー ボタンを押すと、次の一連のイベントが開始されます。

- **1.** 電話機がダイヤルされた番号の収集を開始します。番号間の経過時間を追跡する桁間タイ マーが開始します。
- **2.** 桁間タイマー値に到達するか、別の終了イベントが発生すると、電話機がダイヤルされた 番号 と IP フォンのダイヤル プランを比較します。 このダイヤル プランは、電話機の Web ユーザーインターフェイスの**[**ダイヤルプラン(**Dial Plan**)**]**セクションの**[**音声(**Voice**)**]** > **[**内線(**n**)(**Ext(n)**)**]** で設定します。

# ディジット シーケンス

ダイヤル プランには、**|** 文字で区切られた一連のディジット シーケンスが含まれています。 シーケンスのコレクション全体がかっこで囲まれています。 ダイヤル プラン内の各ディジッ ト シーケンスは、ユーザが押したキーに個々に対応する要素によって構成されています。

ダイヤルプランは特定業種向けサービスアクティベーションコード(VSAC)と連携して処理 されるため、数字分析は両方で同時に行われます。また、VSACが処理された後、ダイヤルプ ランルールが入力された番号に適用されます。

ダイヤルプランとVSACで指定された最小の長さは強制されません。最大の長さだけが強制さ れます。これは、部分一致が処理され、ダイヤルアウトされることを意味します。たとえば、 ダイヤルプランが xxxx の場合、x、xx、xxx および xxxx は許可されます。

スペースは無視されますが、読みやすくするために使用することができます。

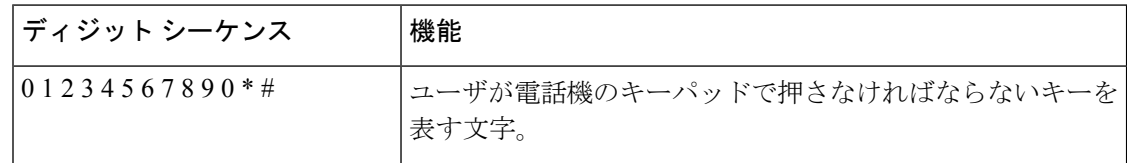

 $\mathbf I$ 

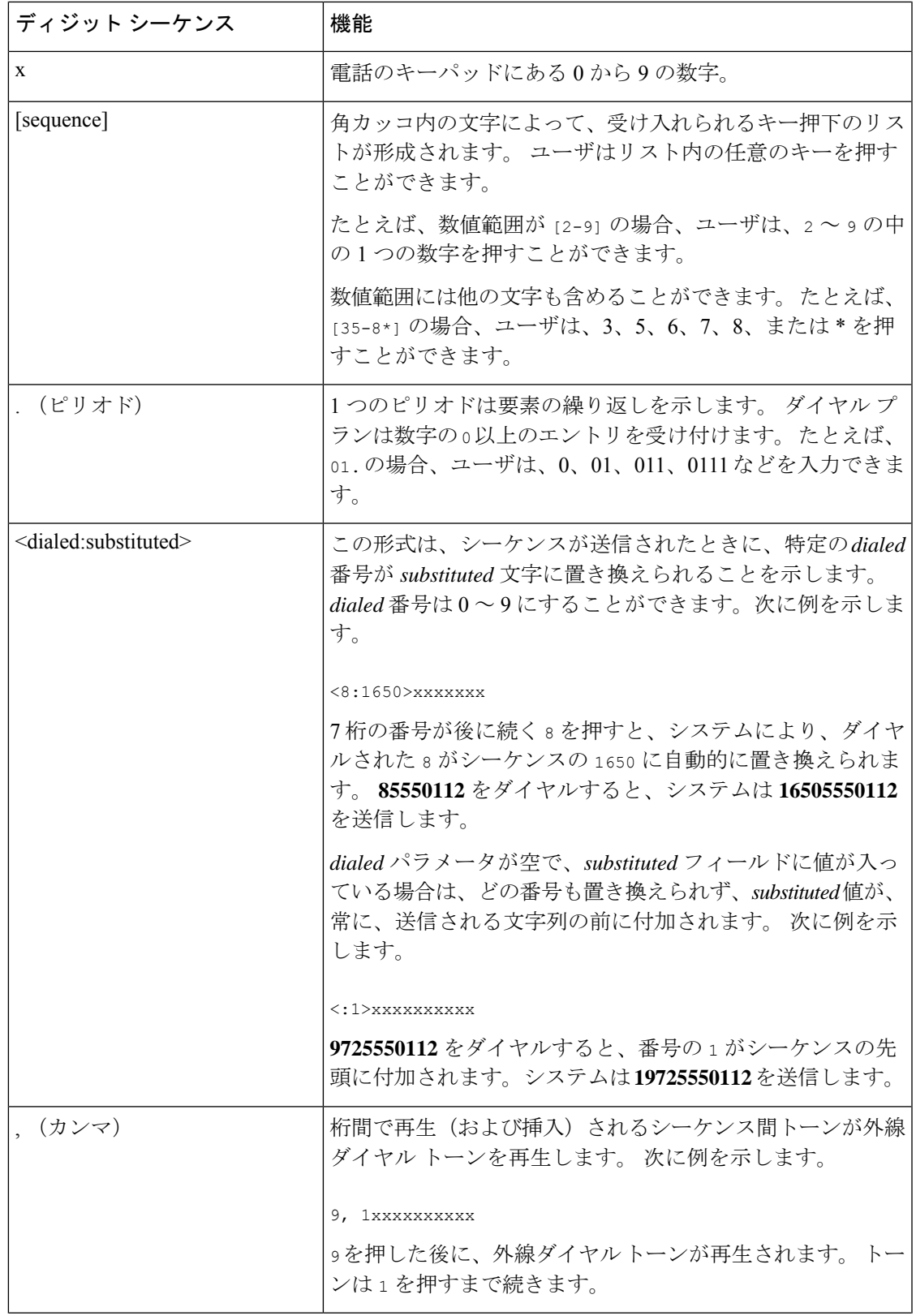

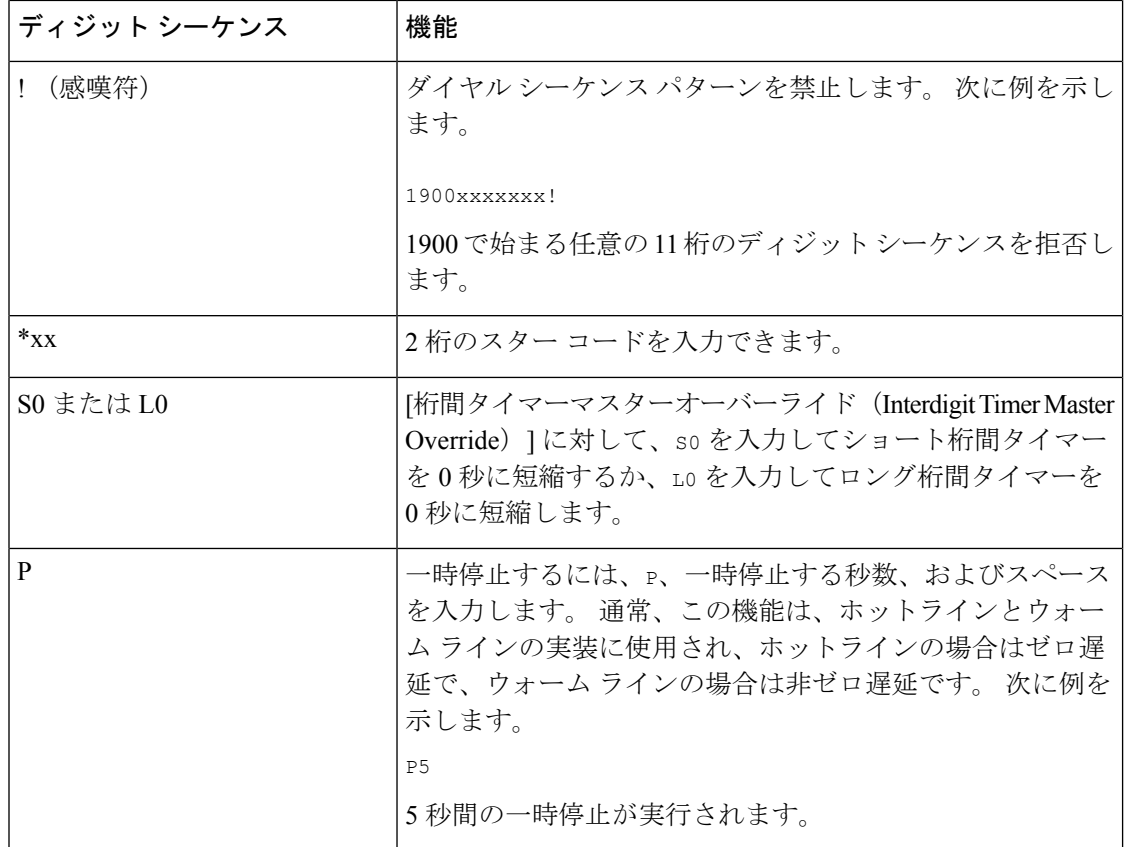

# ディジット シーケンスの例

次の例は、ダイヤル プランに入力できるディジット シーケンスを示しています。

ダイヤル プランの完全なエントリでは、シーケンスがパイプ文字()で区切られ、シーケン スのセット全体がかっこで囲まれています。

( [1-8]xx | 9, xxxxxxx | 9, <:1>[2-9]xxxxxxxxx | 8, <:1212>xxxxxxx | 9, 1 [2-9] xxxxxxxxx | 9, 1 900 xxxxxxx ! | 9, 011xxxxxx. | 0 | [49]11 )

• システムの内線番号:

( [1-8]xx | 9, xxxxxxx | 9, <:1>[2-9]xxxxxxxxx | 8, <:1212>xxxxxxx | 9, 1 [2-9] xxxxxxxxx | 9, 1 900 xxxxxxx ! | 9, 011xxxxxx. | 0 | [49]11 )

[1-8]xx 1 から 8 の数字で始まる 3 桁の番号をダイヤルできます。システムが 4 桁の内線 番号を使用している場合は、次の文字列を入力します。[1-8]xxx

• 7 桁の番号を使った市内番号へのダイヤルは次のようになります。

( [1-8]xx | 9, xxxxxxx | 9, <:1>[2-9]xxxxxxxxx | 8, <:1212>xxxxxxx | 9, 1 [2-9] xxxxxxxxx | 9, 1 900 xxxxxxx ! | 9, 011xxxxxx. | 0 | [49]111)

9, xxxxxxx 9 を押すと、外線ダイヤル トーンが聞こえます。 市内電話の場合と同じよう に任意の 7 桁の番号を入力できます。

• 3 桁の市外局番と 7 桁の市内番号を使った市内番号へのダイヤルは次のようになります。

( [1-8]xx | 9, xxxxxxx | 9, <:1>[2-9]xxxxxxxxx | 8, <:1212>xxxxxxx | 9, 1 [2-9] xxxxxxxxx | 9, 1 900 xxxxxxx ! | 9, 011xxxxxx. | 0 | [49]11 )

9, <:1>[2-9] xxxxxxxxx この例は、ローカルエリアコードが必要な場合に役立ちます。 9 を押すと、外線ダイヤル トーンが聞こえます。 2 ~ 9 の数字で始まる 10 桁の番号を入力 する必要があります。入力された番号をキャリアに送信する前に、システムは 1 のプレ フィックスを自動的に挿入します。

• 自動的に挿入された 3 桁の市外局番を使った市内番号へのダイヤルは次のようになりま す。

( [1-8]xx | 9, xxxxxxx | 9, <:1>[2-9]xxxxxxxxx | 8, <:1212>xxxxxxx | 9, 1 [2-9] xxxxxxxxx | 9, 1 900 xxxxxxx ! | 9, 011xxxxxx. | 0 | [49]11 )

8, <:1212>xxxxxxx この例は、キャリア側がローカルエリアコードを必須にしている一方 で、ほとんどのコールが 1 つのエリアコードに発信される場合に役立ちます。 8 を押す と、外線ダイヤル トーンが聞こえます。 任意の 7 桁の番号を入力できます。 入力された 番号をキャリアに送信する前に、システムは 1 のプレフィクスと 212 の市外局番を自動的 に挿入します。

• 米国で長距離電話をダイヤルする場合は次のようになります。

 $($   $[1-8]xx$  | 9,  $xxxxxxx$  | 9,  $\langle$ :1> $[2-9]xxxxxxxx$  | 8,  $\langle$ :1212>xxxxxxx | 9, 1  $[2-9]$ xxxxxxxxx | 9, 1 900 xxxxxxx ! | 9, 011xxxxxx. | 0 | [49]11 )

9, 1 [2-9] xxxxxxxxx 9 を押すと、外線ダイヤル トーンが聞こえます。 1 で始まり、その 後に 2 ~ 9 までの数字が続く 11 桁の任意の番号を入力できます。

• ブロックされた番号:

 $($   $[1-8]xx$  | 9,  $xxxxxxx$  | 9,  $\langle :1 \rangle$   $[2-9]xxxxxxxxx$  | 8,  $\langle :1212 \ranglexxxxxxx$  | 9, 1  $[2-9]$ xxxxxxxxx | 9, 1 900 xxxxxxx ! | 9, 011xxxxxx. | 0 | [49]11 )

9, 1 900 xxxxxxx ! この番号シーケンスは、高額料金や不適切なコンテンツに関連する番 号(米国の 1-900番号など)にユーザがダイヤルしないようにする場合に役立ちます。9 を押すと、外線ダイヤルトーンが聞こえます。1900で始まる11桁の番号を入力すると、 そのコールは拒否されます。

• 米国からの国際ダイヤリング:

 $($   $[1-8]xx$  | 9, xxxxxxx | 9,  $\langle$ :1> $[2-9]xxxxxxxxx$  | 8,  $\langle$ :1212>xxxxxxx | 9, 1  $[2-9]$ xxxxxxxxx | 9, 1 900 xxxxxxx ! | 9, 011xxxxxx. | 0 | [49]11 )

9, 011xxxxxx 9 を押すと、外線ダイヤル トーンが聞こえます。 米国からの国際電話と同 様に、011 で始まる任意の番号を入力できます。

• 情報番号:

 $($  [1-8]xx | 9, xxxxxxx | 9, <:1>[2-9]xxxxxxxxx | 8, <:1212>xxxxxxx | 9, 1 [2-9] xxxxxxxxx | 9, 1 900 xxxxxxx ! | 9, 011xxxxxx. | 0 | [49]11 )

0 | [49]11 この例にはパイプ文字で区切られた 2桁のシーケンスが含まれています。最 初のシーケンスで、ユーザは 0 をダイヤルし、オペレータにつながります。 2 番目のシー ケンスで、ユーザは 411(地域情報)または 911(緊急サービス)を入力できます。

# ダイヤルされた番号の承認と伝送

ユーザが一連のディジットをダイヤルすると、ダイヤルプランの各シーケンスは候補として試 されます。一致するシーケンスにより、候補ディジットシーケンスのセットが形成されます。 ユーザがさらに数字を入力すると、候補セットが 1 つだけ有効になるか、または有効な候補 セットがなくなるまで、候補セットが減少します。 終了イベントが発生すると、IP PBX は、 ユーザがダイヤルしたシーケンスを受け入れてコールを開始するか、シーケンスを無効なもの として拒否します。ダイヤルされたシーケンスが無効な場合、リオーダー(ファストビジー) 音が再生されます。

終了イベント ねんじゃん ふくしゃ かいりん かいかく かんしゅう ふくろ ふくろ しゅうしょう ダイヤルされた番号がダイヤル プランのシー 番号が拒否される。 ケンスに一致しなかった。 ダイヤルプランがシーケンスを許可する場合、 番号が受け入れられ、ダイヤル プランに応じ て送信されます。 ダイヤル プランがシーケンスをブロックする 場合、番号は拒否されます。 ダイヤルされた番号がダイヤル プランの 1 つ のシーケンスに正確に一致している。 ダイヤルされた番号が、該当の桁間タイマー で指定された時間内にダイヤル プランのディ ジット シーケンスに一致しない場合、番号は 拒否されます。 ダイヤルされた番号がダイヤル プランの任意 のディジット シーケンスに一致しない場合、 桁間ロング タイマー(Interdigit Long Timer) が適用されます。 デフォルト:10 秒 ダイヤルされた番号がダイヤル プランの 1 つ 以上の候補シーケンスに一致する場合、桁間 ショート タイマー (Interdigit Short Timer) が 適用されます。 デフォルト:3 秒 タイムアウトが発生する。

次の表は、終了イベントが処理される方法を示しています。

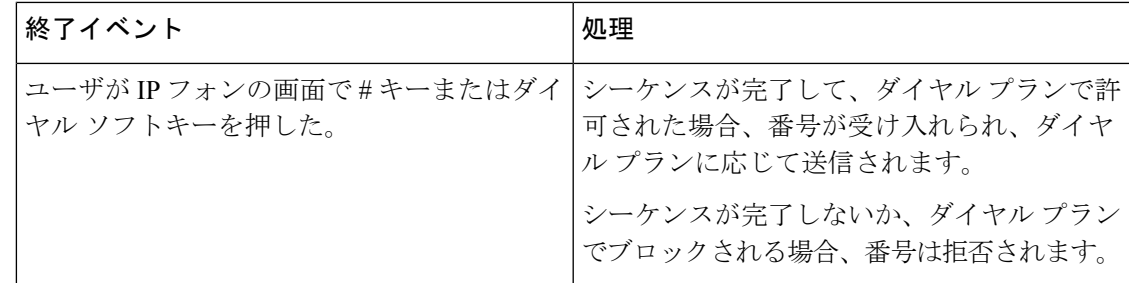

# ダイヤル プラン タイマー(オフフック タイマー)

ダイヤル プラン タイマーはオフフック タイマーと考えることができます。 このタイマーは、 電話機がオフフックすると開始されます。指定した秒数以内に番号がダイヤルされなかった場 合はタイマーが切れて、ヌル エントリと評価されます。 ヌル エントリを許可する特別なダイ ヤル プラン文字列がない限り、そのコールは拒否されます。

ダイヤル プラン タイマーのシンタックス

シンタックス:(P*s*<:n> | dial plan)

- **s:**秒数。番号をダイヤルする前のタイマーは、ダイヤルプランのデフォルトタイマーとダ イヤルトーンフィールドで設定されているダイヤルトーンタイマーのいずれか短い方にな ります。タイマーを0秒に設定すると、電話機がオフフックになったときに、コールが指 定された内線番号に自動的に転送されます。
- **n**(オプション):タイマーが切れたときに、自動的に転送される番号。内線番号または DID 番号を入力できます。 番号は表示されたとおり転送されるため、ワイルドカード文 字は使用できません。 番号置換 <:n> を省略した場合、指定された秒数後に、ユーザにリ オーダー (ファースト ビジー) 音が流れます。

ダイヤル プラン タイマーの例

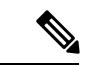

番号がダイヤルされる前のタイマーは、ダイヤルプランのデフォルトタイマーと、 ダイヤル トーンフィールドで設定されているダイヤルトーンタイマーのいずれか小さい方になります。 次の例では、ダイヤルトーンタイマーはダイヤルプランタイマーよりも長くなると想定してい ます。 (注)

電話機がオフフックになった後、ユーザがダイヤルを開始するまでの時間を長くできます。

(P9 | (9,8<:1408>[2-9]xxxxxx | 9,8,1[2-9]xxxxxxxxx | 9,8,011xx. | 9,8,xx.|[1-8]xx)

番号がダイヤルされる前のタイマーは、ダイヤルプランのデフォルトタイマーと、**[**リージョ ナル(**Regional**)**]** タブの **[**ダイヤルトーン(**Dial Tone**)**]** フィールドで設定されているダイヤ ルトーンタイマーのいずれか小さい方になります。 (注)

P9 は電話機がオフフックになった後、ユーザがダイヤルを開始するまで 9 秒間あることを意 味します。9秒以内に番号が押されないと、リオーダー(ファストビジー)音が再生されま す。 タイマーを長く設定して、ユーザが番号を入力する時間を長くできます。

システム ダイヤル プランですべてのシーケンスのホットラインを作成するには、次のように 入力します。

(P9<:23> | (9,8<:1408>[2-9]xxxxxx | 9,8,1[2-9]xxxxxxxxx | 9,8,011xx. | 9,8,xx.|[1-8]xx)

P9<:23> は、電話機がオフフックになった後、ユーザがダイヤルを開始するまで 9 秒間あるこ とを意味します。 9 秒以内に番号が押されない場合、コールは内線 23 に自動的に転送されま す。

内線のライン ボタンにホットラインを作成するには、次のように入力します。

(P0 <:1000>)

タイマーを0秒に設定すると、電話機がオフフックになったときに、コールが指定された内線 番号に自動的に転送されます。 クライアント電話機で内線 2 以降の電話機のダイヤル プラン にこのシーケンスを入力します。

# 桁間ロング タイマー(不完全なエントリ タイマー)

このタイマーは不完全なエントリ タイマーと考えることができます。 このタイマーは、ダイ ヤルされた番号間のインターバルを測定します。ダイヤルされた番号がダイヤルプランのディ ジット シーケンスと一致しない限り適用されます。 ユーザが指定した秒数内に別の番号を入 力しない場合、エントリは不完全と評価され、コールは拒否されます。 デフォルト値は 10 秒 です。

このセクションでは、ダイヤルプランの一部としてタイマーを編集する方法について説明しま す。または、すべてのコールのデフォルト桁間タイマーを制御する制御タイマーを変更できま す。

### 桁間ロング タイマーのシンタックス

シンタックス:L:s, (dial plan)

- **s**:秒数。L: の後ろに数字を入力しない場合、デフォルト タイマーは 5 秒です。 タイマー を0秒に設定すると、電話機がオフフックになったときに、コールが指定された内線番号 に自動的に転送されます。
- タイマー シーケンスは、ダイヤル プランの最初のかっこの左側に表示されることに注意 してください。

### 桁間ロング タイマーの例

L:15, (9,8<:1408>[2-9]xxxxxx | 9,8,1[2-9]xxxxxxxxx | 9,8,011xx. | 9,8,xx.|[1-8]xx)

L:15 は、このダイヤル プランでは、桁間ロング タイマー (Interdigit Long Timer) が切れるま で番号間で最大 15 秒一時停止できることを意味します。 この設定は、ダイヤル中に名刺やそ の他の印刷物から番号を読み取っている営業担当者などのユーザにとって特に便利です。

# 桁間ショート タイマー(完全なエントリ タイマー)

このタイマーは完全なエントリ タイマーと考えることができます。 このタイマーは、ダイヤ ルされた番号間のインターバルを測定します。このタイマーは、ダイヤルされた番号がダイヤ ル プラン内の少なくとも 1 つのディジット シーケンスと一致した場合に適用されます。 ユー ザが指定した秒数内に別の番号を入力しない場合、エントリは評価されます。エントリが有効 な場合は、コールが続行されます。 エントリが無効な場合は、コールが拒否されます。

デフォルト:3 秒

# 桁間ショート タイマーのシンタックス

シンタックス **1**:S:s, (dial plan)

このシンタックスを使用して、かっこで囲まれたダイヤルプラン全体に新しい設定を適用しま す。

シンタックス **2**:*sequence* Ss

このシンタックスを使用して、特定のダイヤル シーケンスに新しい設定を適用します。

**s**:秒数。S の後ろに数字を入力しない場合、デフォルト タイマーの 5 秒が適用されます。

# 桁間ショート タイマーの例

ダイヤル プラン全体のタイマーを設定するには、次のように入力します。

S:6, (9,8<:1408>[2-9]xxxxxx | 9,8,1[2-9]xxxxxxxxx | 9,8,011xx. | 9,8,xx.|[1-8]xx)

S:6 は、ユーザが電話機をオフフックにした状態で番号を入力している間、桁間ショート タイ マー(Interdigit Short Timer)が切れるまで番号間で最大 15 秒一時停止できることを意味しま す。この設定は、ダイヤル中に名刺やその他の印刷物から番号を読み取っている営業担当者な どのユーザにとって特に便利です。

ダイヤル プラン内の特定のシーケンスに対してインスタント タイマーを設定します。

(9,8<:1408>[2-9]xxxxxx | 9,8,1[2-9]xxxxxxxxxS0 | 9,8,011xx. | 9,8,xx.|[1-8]xx)

9,8,1[2-9]xxxxxxxxxS0 は、タイマーを 0 に設定すると、ユーザが順に最後の番号をダイヤルし たときに、コールが自動的に送信されることを意味します。

# **IP** 電話のダイヤル プランの編集

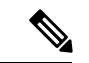

ダイヤル プランは XML 設定ファイルで編集できます。 XML 設定ファイル内で Dial\_Plan\_n パラメータを見つけます。ここで n は内線番号です。 このパラメータの値を編集します。 値 は、以下に示す電話管理の Web ページの [ダイヤル プラン (Dial Plan) ]フィールドにあるも のと同じ形式で指定する必要があります。 (注)

#### 始める前に

電話管理のWebページにアクセスします。電話機ウェブインターフェイスへのアクセス (133 ページ)を参照してください。

## 手順

- ステップ **1 [**音声(**Voice**)**]** > **[**内線(**n**)(**Ext(n)**)**]** を選択します。ここで、n は内線番号です。
- ステップ **2** [ダイヤルプラン(Dial Plan)]セクションまでスクロールします。
- ステップ **3** [ダイヤルプラン(Dial Plan)]フィールドにディジット シーケンスを入力します。

デフォルトの(米国ベースの)システム全体のダイヤルプランが自動的にこのフィールドに表 示されます。

ステップ **4** ディジット シーケンスを削除したり、ディジット シーケンスを追加したり、ダイヤル プラン 全体を新しいダイヤル プランに置き換えたりすることができます。

> 各ディジットシーケンスをパイプ文字で区切って、ディジットシーケンスのセット全体をかっ こで囲みます。 例:

(9,8<:1408>[2-9]xxxxxx | 9,8,1[2-9]xxxxxxxxx | 9,8,011xx. | 9,8,xx.|[1-8]xx)

ステップ5 [すべての変更の送信 (Submit All Changes) ]をクリックします。

電話機が再起動します。

- ステップ **6** ダイヤル プランに入力した各ディジット シーケンスを使ったコールを正常に完了できること を確認します。
	- リオーダー(ファスト ビジー)音が流れたら、エントリを確認して、ダイヤル プ ランを適切に修正します。 (注)

# リージョナルパラメータ設定

# 地域パラメータ

電話機の Web ユーザ インターフェイスで、[地域(Regional)]タブを使用して、制御タイマー の値、ディクショナリサーバスクリプト、言語選択、ロケールなどの地域およびローカル設定 を設定して、ローカリゼーションを変更します。 [地域(Regional)] タブには次のセクション が含まれます。

- [コールプログレストーン(Call Progress Tones)]:すべての着信音の値が表示されます。
- [特殊呼び出し音パターン(Distinctive Ring Patterns)]:特殊呼び出し音は、電話コールを 知らせる呼び出しパターンを定義します。
- [制御タイマーの値(Control Timer Values)]:すべての値を秒単位で表示します。
- [特定業種向けサービス アクティベーション コード(Vertical Service Activation Codes) (VSACs)]:コールバック Act コードとコールバック Deact コードが含まれます。 それ らはダイヤルプランルールと連携して処理されるため、数字分析は両方で同時に行われま す。また、VSACが処理された後、ダイヤルプランルールが入力された番号に適用されま す。

ダイヤルプランとVSACで指定された最小の長さは強制されません。最大の長さだけが強 制されます。これは、部分一致が処理され、ダイヤルアウトされることを意味します。た とえば、ダイヤルプランが xxxx の場合、x、xx、xxx および xxxx は許可されます。

- [発信コールコーデック選択コード(Outbound Call CodecSelection Codes)]:音声品質を定 義します。
- [時間(Time)]:ローカル日付、ローカル時刻、タイムゾーン、およびサマータイムが含 まれます。
- [言語(Language)]:ディクショナリサーバスクリプト、言語選択、およびロケールが含 まれます。

# 制御タイマー値の設定

特定のディジットシーケンスまたはコールのタイプ専用のタイマー設定を編集する必要がある 場合は、ダイヤル プランを編集できます。

### 始める前に

電話管理のWebページにアクセスします。 電話機 ウェブインターフェイスへのアクセス (133 ページ)を参照してください。

#### 手順

ステップ **1 [**音声(**Voice**)**]** > **[**地域(**Regional**)**]** を選択します。

- ステップ **2** 制御タイマー値(秒)の表の説明に従って、**[**再発注遅延(**ReorderDelay**)**]**、**[**桁間ロングタイ マー(**InterdigitLongTimer**)**]**、および**[**桁間ショートタイマー(秒)(**InterdigitShortTimer**)**]** パラメータを設定します。
- ステップ3 [すべての変更の送信 (Submit All Changes) ]をクリックします。

# 制御タイマーの値(秒) のパラメータ

次の表は、電話機のウェブインターフェイスの音声 > [リージョナル (Regional) ] タブの下に ある制御タイマーの値パラメータセクションにおける、制御タイマーの値のパラメータの機能

と使用方法を定義しています。 また、パラメータを設定するために、XML (cfg.xml) コードを 含む電話構成ファイルに追加される文字列のシンタックスも定義します。

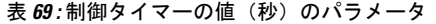

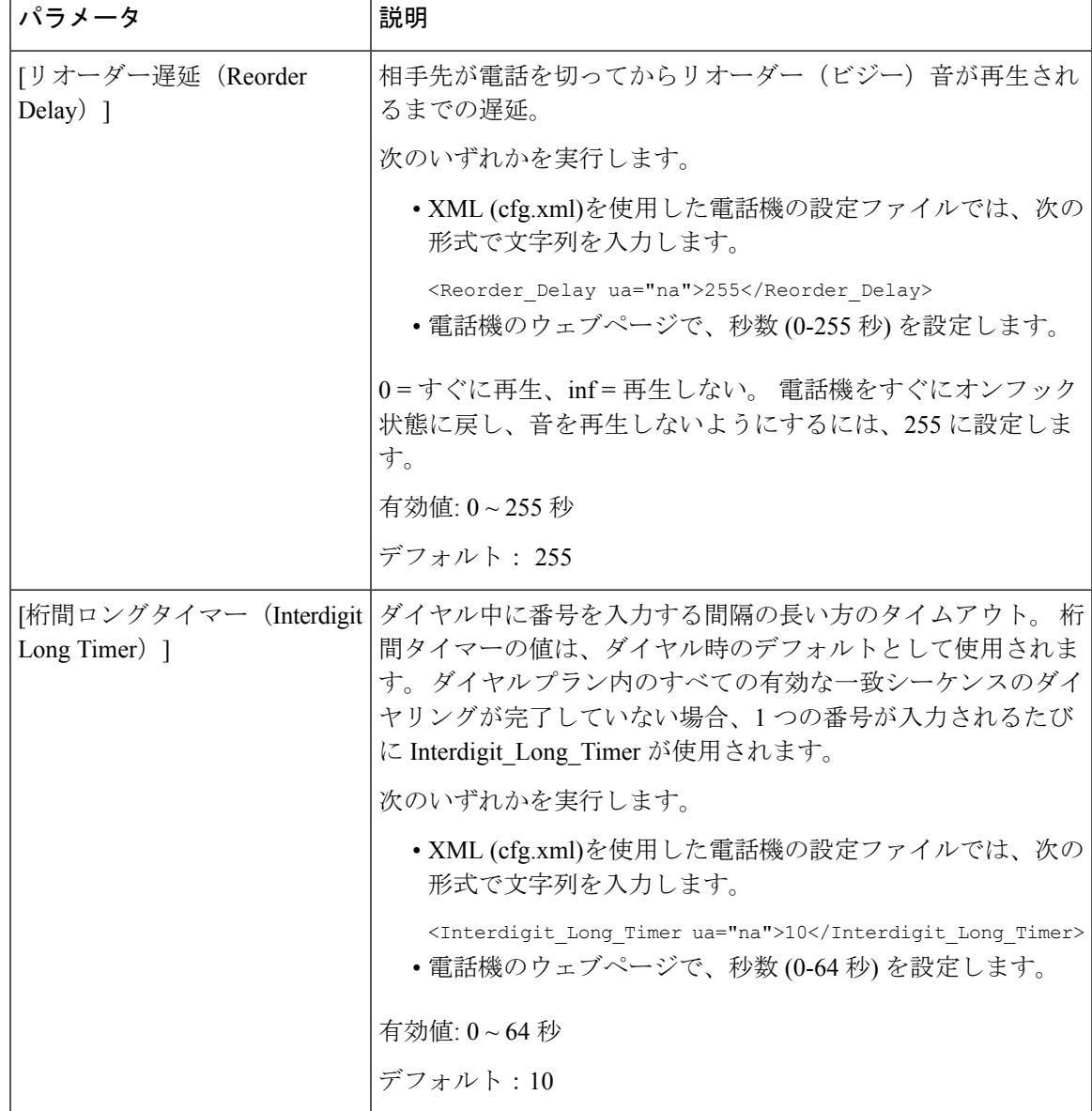

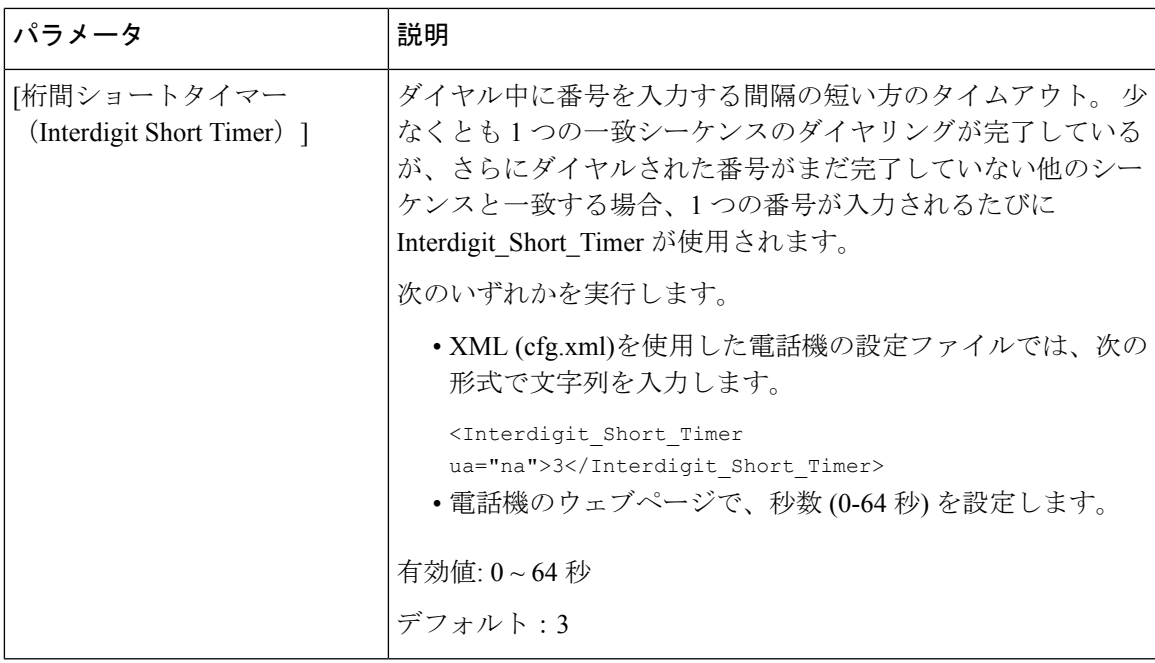

# **Cisco IP** 電話のローカライズ

# 始める前に

電話管理のWebページにアクセスします。電話機ウェブインターフェイスへのアクセス (133 ページ)を参照してください。

# 手順

ステップ **1 [**音声(**Voice**)**]** > **[**地域(**Regional**)**]** を選択します。

ステップ **2** [時間(Time)]セクションと[言語(Language)]セクションの各フィールドに値を設定します。

ステップ **3** [すべての変更の送信(Submit All Changes)]をクリックします。

# 電話機のウェブページで時間と日付を設定する

電話機のウェブページで時刻と日付を手動で設定することができます。

# 始める前に

電話機ウェブインターフェイスへのアクセス (133ページ).時刻と日付の設定 (506ページ) を確認してください。

### 手順

- ステップ **1 [**音声(**Voice**)**]** > **[**地域(**Regional**)**]** を選択します。
- ステップ **2** 時間 セクションで、時刻と日付の情報を入力します。
- ステップ **3 [**音声(**Voice**)**]** > **[**ユーザー(**User**)**]** を選択します。
- ステップ **4 [**補足サービス(**Supplementary Services**)**]** で、**[**時間フォーマット(**Time Format**)**]** ドロップ ダウンリストから **[12** 時間(**12h**)**]** または **[24** 時間(**24hr**)**]** を選択します。

デフォルト:12 時間

ステップ **5** 日付ドロップダウンリストから日付フォーマットを選択します。

ステップ **6 [**すべての変更の送信(**Submit All Changes**)**]** をクリックします。

# 電話機で時刻と日付を設定する

時刻と日付は、電話機に手動で設定できます。

# 始める前に

時刻と日付の設定 (506 ページ)を確認してください。

## 手順

- ステップ1 アプリケーション<sup>3</sup> を押します。
- ステップ **2** デバイス管理 > 日時を選択します。
- ステップ **3** 時刻を手動で設定 を選択します。
- ステップ **4** 画面で要求されている形式で日付と時刻を設定します。

## **YYYY MM DD HH MM**

- ステップ **5 OK** ソフトキーを選択します。
- ステップ **6** 保存 ソフトキーを選択します。

# 時刻と日付の設定

Cisco IP 電話は、次の 2 つの方法のいずれかで時刻設定を取得します。

• NTP サーバ—NTP 24-hour timeは、電話画面のメニュー オプションを使用して設定した時 刻より優先されます。

電話機は、起動時に、最初の Network Time Protocol (NTP) サーバに接続して時刻を取得 しようとします。 電話機は、NTP サーバと定期的に時刻を同期し、更新の間に、内部時 計で時刻を追跡します。 同期期間は、64 秒に固定されています。

時刻を手動で入力した場合、この設定はすぐに有効になりますが、次のNTP同期ではNTP 時間が表示されます。

- 手動でのセットアップ: 次のいずれかの方法を使用して、ローカルの日付と時刻を手動で 設定できます。
	- 電話機 ウェブインターフェイスで
	- 電話機で

デフォルトの形式は 12 時間で、電話機が NTP サーバと同期するとすぐに 24 時間形式で 上書きされます。

表 **70 :** 日時パラメータを設定します。

| パラメータ                                                           | 説明                                                                                                    |
|-----------------------------------------------------------------|----------------------------------------------------------------------------------------------------|
| [ローカル日付の設定<br>(mm/dd/yyyy) (Set Local Date)<br>$(mm/dd/yyyy)$ ] | ローカル日付を設定します(mmは月を、ddは日を表します)。<br>年はオプションで、2桁または4桁の数字が使用されます。<br>デフォルト:空白                                                   |
| [ローカル時刻の設定<br>(HH/mm) (Set Local Time)<br>$(HH/mm)$ ]           | ローカル時刻を設定します (hh は時間を、mm は分を表しま<br>す)。秒は省略可能です。<br>デフォルト:空白                                                                 |
| タイムゾーン (Time zone)                                              | 発信者 ID 生成用のローカル時刻を生成するために GMT に追加<br>する時間数を選択します。 選択肢は、GMT-12:00、GMT-11:00、<br>, GMT, GMT+01:00, GMT+02:00, , GMT+13:00 です。 |
|                                                                 | ログ メッセージとステータス メッセージの時刻は UTC 時間で<br>表わされ、タイムゾーンの設定の影響を受けません。                                                                |
|                                                                 | デフォルト: GMT-08:00                                                                                                    |
| [時間オフセット (HH/mm)<br>$(Time$ Offset $(HH/mm)$ ]                  | これは、ローカル システム時刻に使用される GMT から24 時間<br>形式のオフセットを指定します。                                                                        |
|                                                                 | NTP サーバ時間は GMT 時間で表されています。現地時間は、<br>地域のタイム ゾーンに従って GMT をオフセットして取得され<br>ます。                                                  |
|                                                                 | デフォルト:00/00                                                                                                    |

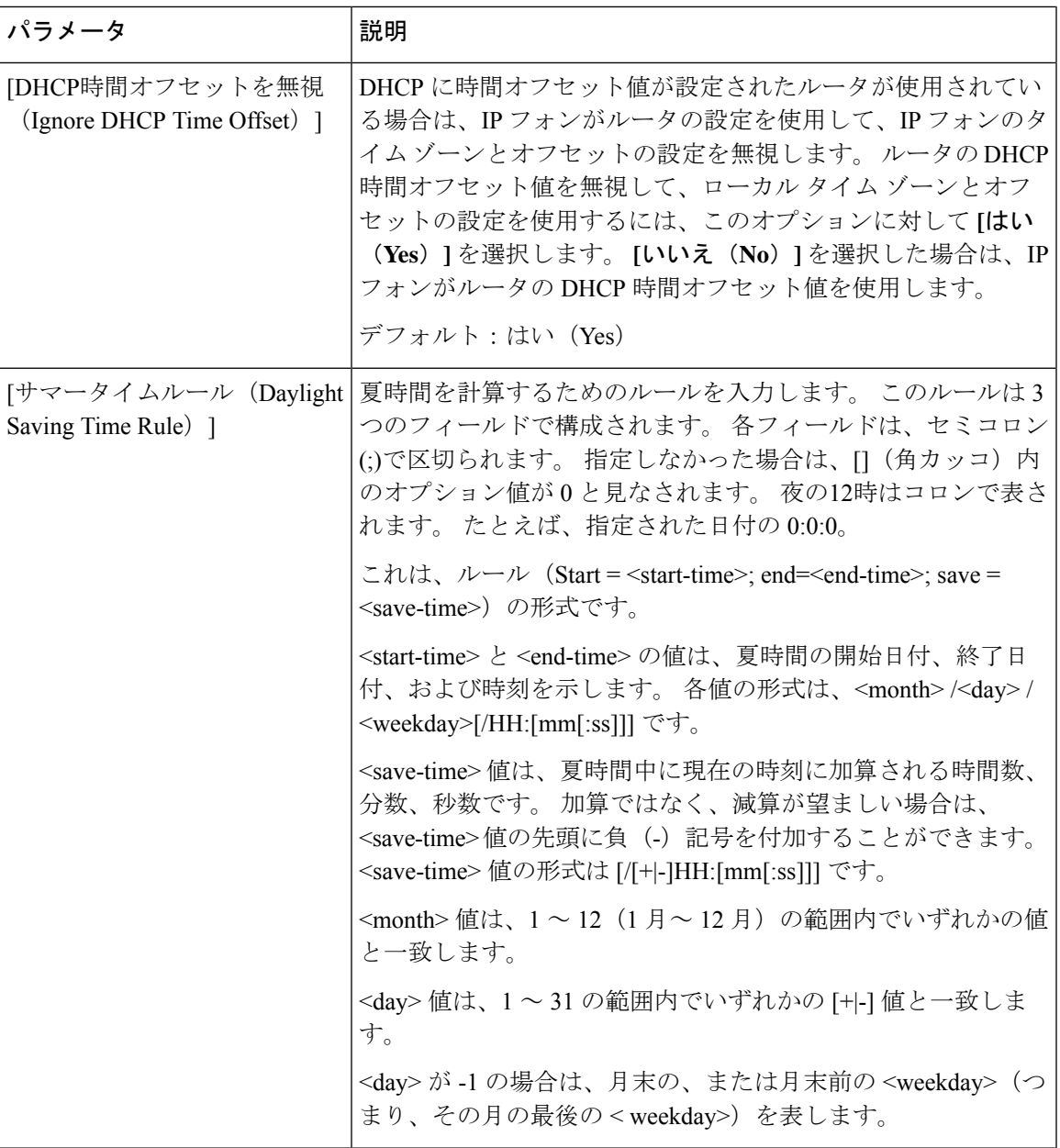

I

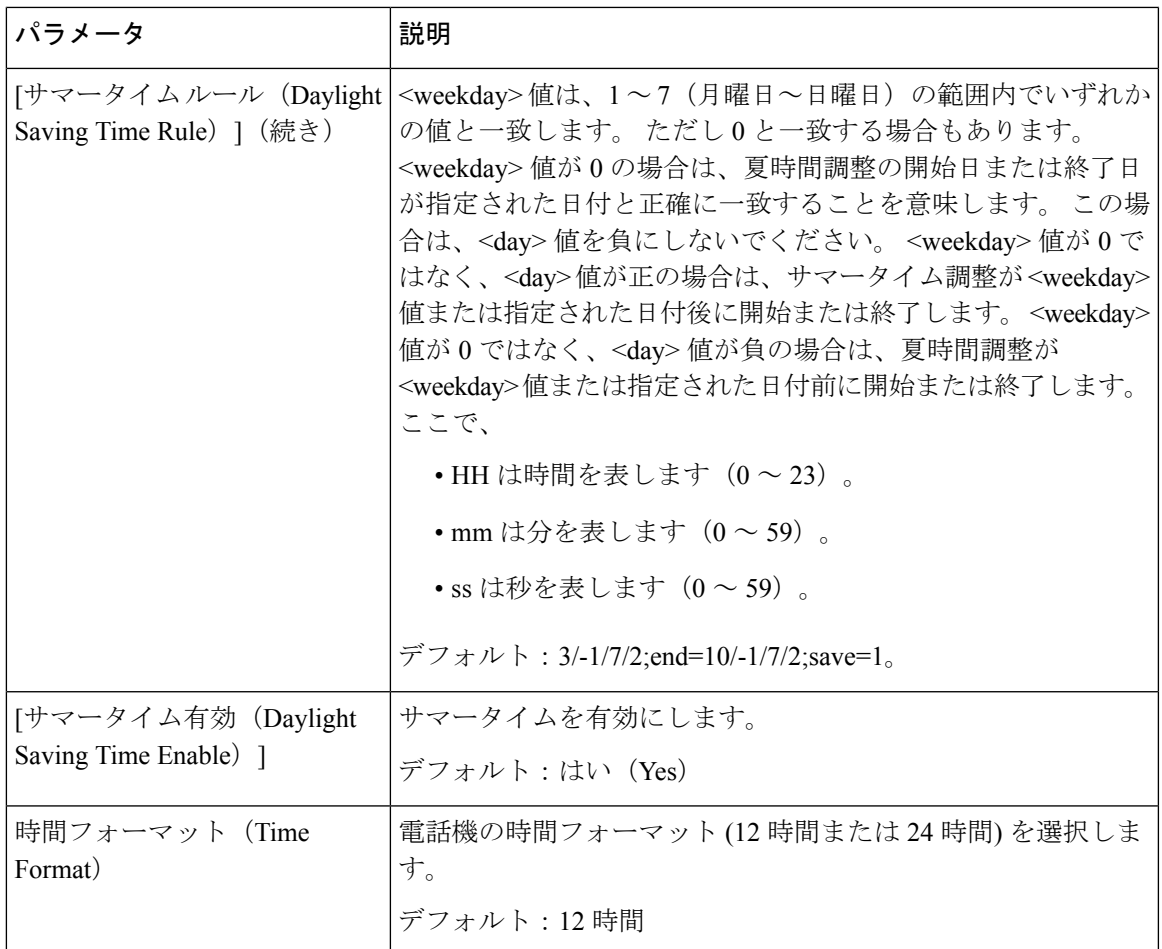

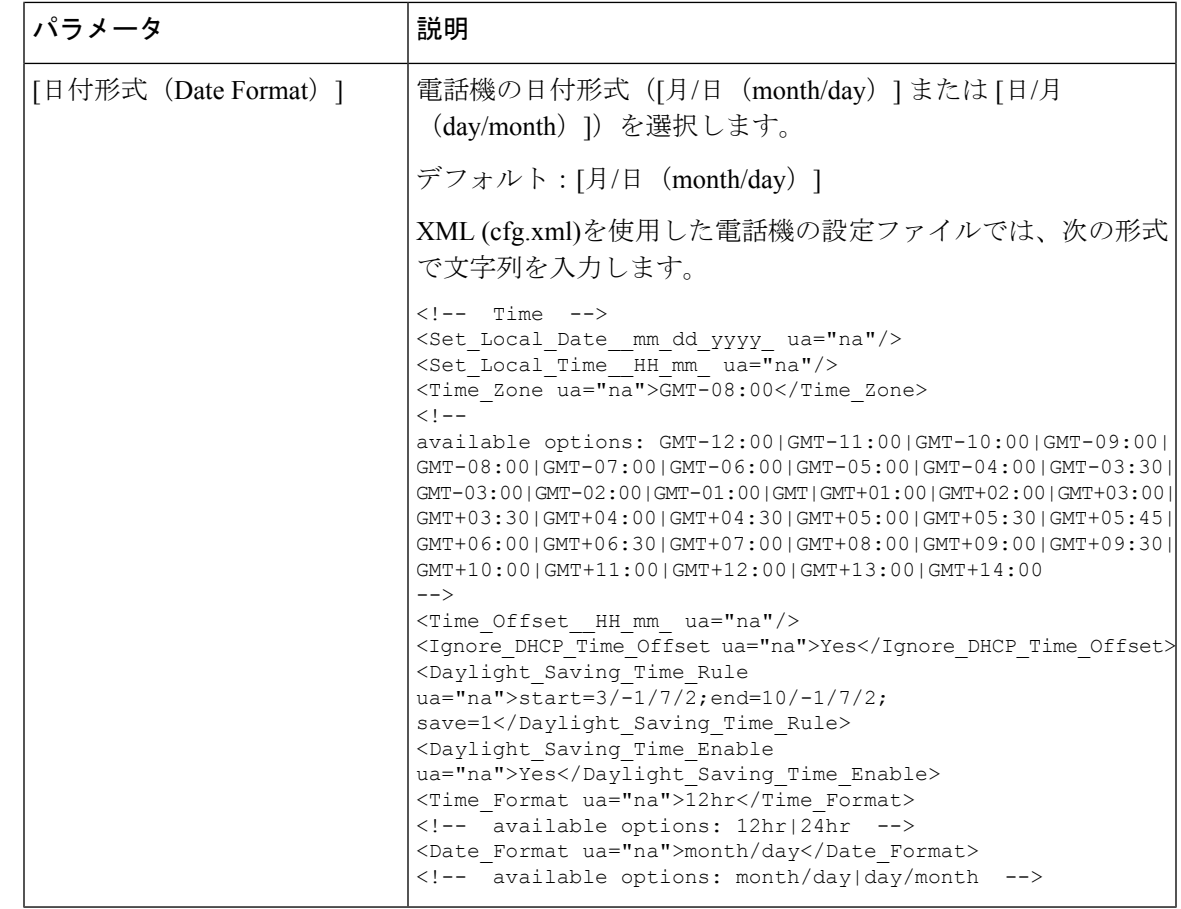

# サマータイムの設定

電話機では、サマータイムの自動調整がサポートされます。

ログ メッセージとステータス メッセージの時間は UTC 時間です。 タイム ゾーンの設定は、 これらの時間に影響を及ぼしません。 (注)

# 始める前に

電話管理のWebページにアクセスします。電話機ウェブインターフェイスへのアクセス (133 ページ)を参照してください。

### 手順

- ステップ **1 [**音声(**Voice**)**]** > **[**地域(**Regional**)**]** を選択します。
- ステップ2 [サマータイム有効 (Daylight Saving Time Enable) ]ドロップダウン リスト ボックスを [はい (Yes)]に設定します。
- ステップ **3** [サマータイムルール(Daylight Saving Time Rule)]フィールドに DST ルールを入力します。 この値は CallerID のタイム スタンプに影響を及ぼします。
- ステップ **4** [すべての変更の送信(Submit All Changes)]をクリックします。

# サマータイムの例

次の例では、米国のサマータイムを設定します。3 月の第 2 日曜日の午前 0 時に 1 時間進めて 始まり、11月の第 1 日曜日の午前 0 時に終わります(米国、北米では 1 時間追加)。

start=3/8/7/02:0:0;end=11/1/7/02:0:0;save=1

次の例では、フィンランドのサマータイムを設定します。3 月の最終日曜日の午前 0 時に始ま り、10 月の最終日曜日の午前 0 時に終わります。

start=3/-1/7/03:0:0;end=10/-1/7/03:0:0;save=1 (Finland)

次の例では、ニュージーランドのサマータイムを設定します(バージョン7.5.1以降)。9月の 最終日曜日の午前 0 時に始まり、4 月の第 1 日曜日の午前 0 時に終わります。

start=9/-1/7/02:0:0;end=4/1/7/02:0:0;save=1 (New Zealand)

次の例は、(4月8日よりも前の)最後の月曜日から始まり、(5月8日よりも後の)最初の 水曜日に終わるサマータイムを設定しています。

 $start=4/-8/1$ ; end= $5/8/3$ ; save=1

# 電話機の表示言語

Cisco IP 電話は、電話機の表示用に複数の言語をサポートしています。

デフォルトでは、電話機は英語用に設定されています。 別の言語を使用できるようにするに は、その言語のディクショナリをセットアップする必要があります。一部の言語では、その言 語のフォントもセットアップする必要があります。

設定が完了したら、管理者またはユーザが電話ディスプレイ用の言語を指定できます。

### 電話ディスプレイでサポートされる言語

電話管理の Web ページで、**[**管理者ログイン(**Admin Login**)**]** > **[**詳細(**Advanced**)**]** > **[**音声 (**Voice**)**]** > **[**地域(**Regional**)**]** に移動します。 電話ディスプレイにサポートされる言語を表 示するには、[言語 (Language) ]セクションで、[ロケール (Locale) ]ドロップダウン リスト ボックスをクリックします。

- ar-SA(アラビア語)
- ja-JP(日本語) • bg-BG(ブルガリア語)
- ko-KR(韓国語) • ca-ES(カタロニア語)
- cs-CZ(チェコ語)
- da-DK(デンマーク語)
- de-DE(ドイツ語)
- el-GR (ギリシャ語)
- en-GB(英語 イギリス)
- en-US(英語 アメリカ)
- es-CO (コロンビアのスペイン語)
- es-ES(スペイン語 スペイン)
- fi-FI (フィンランド語)
- fr-CA (フランス語 カナダ)
- fr-FR (フランス語)
- he-IL(ヘブライ語)
- hr-HR (クロアチア語)
- hu-HU (ハンガリー語)
- it-IT (イタリア語)
- 
- 
- nl-NL(オランダ語)
- nn-NO (ノルウェー語)
- pl-PL(ポーランド語)
- pt-PT (ポルトガル語)
- ru-RU(ロシア語)
- sk-SK(スロバキア語)
- sl-SI (スロベニア語)
- sv-SE(スウェーデン語)
- tr-TR(トルコ語)
- zh-CN (中国語)
- zh-HK (香港 SAR の中国語)

ディクショナリとフォントのセットアップ

英語以外の言語にはディクショナリが必要です。 一部の言語にはフォントも必要です。

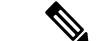

ラテン語およびキリル文字言語を有効にするには、フォントファイルを追加してはいけませ  $h_{\rm o}$ (注)

### 手順

ステップ **1** 使用しているファームウェア バージョンに対応するロケールの zip ファイルを cisco.com から ダウンロードします。 ファイルをサーバに置き、unzip します。

> サポートされているすべての言語のディクショナリとフォントがこの zip ファイルに含まれて います。 ディクショナリは XML スクリプトです。 フォントは標準 TTF ファイルです。

- ステップ **2** 電話管理の Web ページで、**[**管理者ログイン(**Admin Login**)**]** > **[**詳細(**Advanced**)**]** > **[**音声 (**Voice**)**]** > **[**地域(**Regional**)**]** に移動します。 **[**言語(**Language**)**]** セクションで、以下の説 明に従って **[**ディクショナリサーバスクリプト(**Dictionary Server Script**)**]** フィールドに必要 なパラメータと値を指定します。複数のパラメータと値のペアを区切るには、セミコロン(;) を使用します。
	- ディクショナリとフォントのファイルの場所は serv パラメータで指定します。

例:serv=http://server.example.com/Locales/

サーバの IP アドレス、パス、フォルダ名は必ず含めてください。

 $\varnothing$ : serv=http://10.74.128.101/Locales/

- セットアップする各言語に対して、以下に示す一連のパラメータを指定します。
	- これらのパラメータの指定で、*n*は連番を表します。この番号により、電話機 の **[**設定(**Settings**)**]** メニューに表示される言語オプションの順序が決まりま す。 0はデフォルトのディクショナリである米国英語用に予約済みです。オプショ ンで、ご自身のディクショナリの指定に使用できます。 他の言語には 1 で始まる番号を使用します。 (注)

• d*n* パラメータで言語名を指定します。

アジア言語の言語名の例:d1=Chinese-Simplified

ドイツ語(ラテン語およびキリル文字)の言語名の例:d2=German

フランス語(ラテン語およびキリル文字)の言語名の例:d1=French

フランス語(カナダ)(ラテン語およびキリル文字)言語の言語名の例: d1=French-Canada

ヘブライ語 (RTL 言語)の言語名の例: d1=Hebrew

アラビア語(RTL 言語)の言語名の例:d1=Arabic

この名前は、電話機の **[**設定(**Settings**)**]** メニューで言語オプションとして表示され ます。

• x*n* パラメータでディクショナリ ファイルの名前を指定します。

アジア言語の例:

フランス語(ラテン語およびキリル文字)言語の例:

アラビア語(RTL 言語)言語の例:

フランス語(カナダ)言語の例: x1=fr-CA\_78xx\_68xx-11.3.6.0006.xml;

必ず使用する言語と電話機モデル用の正しいファイルを指定してください。

• 言語のフォントが必要な場合は、f*n* パラメータでフォント ファイルの名前を指定し ます。

次に例を示します。

必ず使用する言語と電話機モデル用の正しいファイルを指定してください。

ラテン言語のセットアップの具体的な詳細については、ラテン語およびキリル文字言語の セットアップ (514 ページ)を参照してください。

アジア言語のセットアップの具体的な詳細については、アジア言語のセットアップ (515 ページ)を参照してください。

RTL言語のセットアップの具体的な詳細については、RTL言語のセットアップ(516ペー ジ)を参照してください。

ステップ3 [すべての変更の送信 (Submit All Changes) ]をクリックします。

# ラテン語およびキリル文字言語のセットアップ

フランス語やドイツ語などのラテン語およびキリル文字言語を使用する場合、電話機に対して 最大で 4 つの言語オプションを設定できます。 ラテン語およびキリル文字言語のリスト:

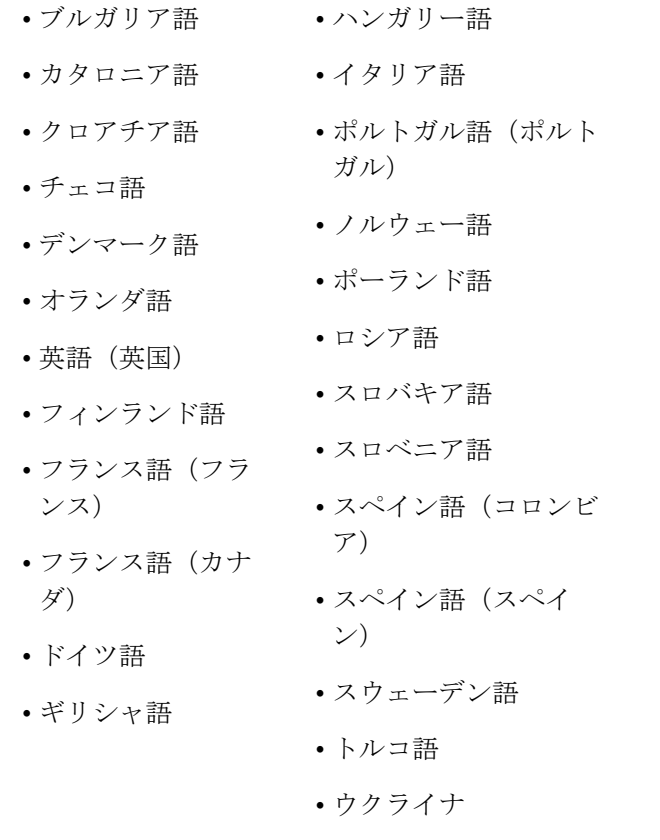

オプションを有効にするには、組み込む各言語のディクショナリをセットアップします。言語 を有効にするには、組み込む各言語に対してd*n*およびx*n*のパラメータと値のペアを、**[**ディク ショナリサーバスクリプト(**Dictionary Server Script**)**]** フィールドに指定します。

フランス語とドイツ語を組み込む例:

フランス語(カナダ)を含む例:

serv=http://10.74.128.101/Locales/;d1=French-Canada;x1=fr-CA\_78xx\_68xx-11.3.6.0006xml; serv=http://10.74.128.101/Locales/;d1=French-Canada;x1=fr-CA\_88xx-11.3.6.0006xml;

```
(注)
```
上記の例では、**http://10.74.128.101/Locales/** は Web フォルダです。 ディクショナ リファイルは、この Web フォルダで抽出され、例で使用されます。

電話機の設定 XML ファイル (cfg.xml) でこのオプションを設定するには、次の形式で文字列 を入力します。

 $\langle$ !-- Language -->

<Dictionary\_Server\_Scriptua="na">serv=http://10.74.10.215/lcdapi/resync\_files/;d1=French-Canada;x1=fr-CA\_88xx-11.3.6.0006.xml;</Dictionary\_Server\_Script> <Language\_Selection ua="na">French-Canada</Language\_Selection>

<Locale ua="na">fr-CA</Locale>

次の値を追加します。

- 必要に応じて、**[**言語選択(**Language Selection**)**]** パラメータ
	- フランス語の場合:**French**

フランス語(カナダ)の場合:**French-Canada**

ドイツ語:**German**

• 必要に応じて、**[**ロケール(**Locale**)**]** パラメータ

フランス語の場合:**fr-FR**

フランス語(カナダ)の場合:**fr-CA**

ドイツ語の場合:**de-DE**

設定が成功すると、ユーザーは電話機の **[**言語(**Language**)**]** メニューに設定されている言語 オプションを表示できます。 ユーザーは、**[**アプリケーション(**Applications**)**]** > **[**デバイス管 理(**Device administration**)**]** から **[**言語(**Language**)**]** メニューにアクセスできます。

# アジア言語のセットアップ

中国語、日本語、韓国語などのアジアの言語を使用する場合には、電話機に 1 つの言語オプ ションしかセットアップできません。

その言語のディクショナリとフォントもセットアップする必要があります。これを行うには、 d1、x1、f1パラメータおよび値を**[**ディクショナリサーバスクリプト(**DictionaryServerScript**)**]** フィールドに指定します。

中国語(簡体字)のセットアップの例:

### **RTL** 言語のセットアップ

右から左に書く(RTL)言語、アラビア語やヘブライ語などを使用する場合、電話機には 1 つ の言語オプションしかセットアップできません。

その言語のディクショナリとフォントもセットアップする必要があります。これを行うには、 d1、x1、f1パラメータおよび値を**[**ディクショナリサーバスクリプト(**DictionaryServerScript**)**]** フィールドに指定します。

アラビア語の例:

serv=http://server.example.com/Locales;d1=Arabic;x1=ar-SA\_88xx-11.3.4.xml;f1=ar-SA\_88xx-11.3.4.ttf

ヘブライ語の例:

serv=http://server.example.com/Locales;d1=Hebrew;x1=he-IL\_88xx-11.3.4.xml;f1=he-IL\_88xx-11.3.4.ttf

**[**言語選択(**LanguageSelection**)**]**パラメータの値は、必要に応じて、アラビア語またはヘブラ イ語である必要があります。

**[**ロケール(**Locale**)**]** パラメータの値は、アラビア語の場合は **ar-SA** 、ヘブライ語の場合は **he-IL**である必要があります。

### 電話ディスプレイ用の言語の指定

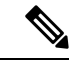

**[**設定(**Settings**)**]** > **[**デバイス管理(**Device Administration**)**]** > **[**言語(**Language**)**]** に移動す ることにより、ユーザは電話機上で言語を選択できます。 (注)

## 始める前に

言語に必要なディクショナリとフォントがセットアップされます。 詳細については、ディク ショナリとフォントのセットアップ (512ページ)を参照してください。

### 手順

ステップ **1** 電話管理の Web ページで、**[**管理者ログイン(**Admin Login**)**]** > **[**詳細(**Advanced**)**]** > **[**音声 (**Voice**)**]** > **[**地域(**Regional**)**]** の [言語(Language)]セクションに移動します。 [言語選択 (Language Selection)]フィールドで、選択した言語に該当する d*n* パラメータの値を [ディク ショナリサーバスクリプト(Dictionary Server Script)]フィールドから指定します。

ステップ2 [すべての変更の送信 (Submit All Changes) ]をクリックします。

Ι

# 特定業種向けサービス アクティベーション コード

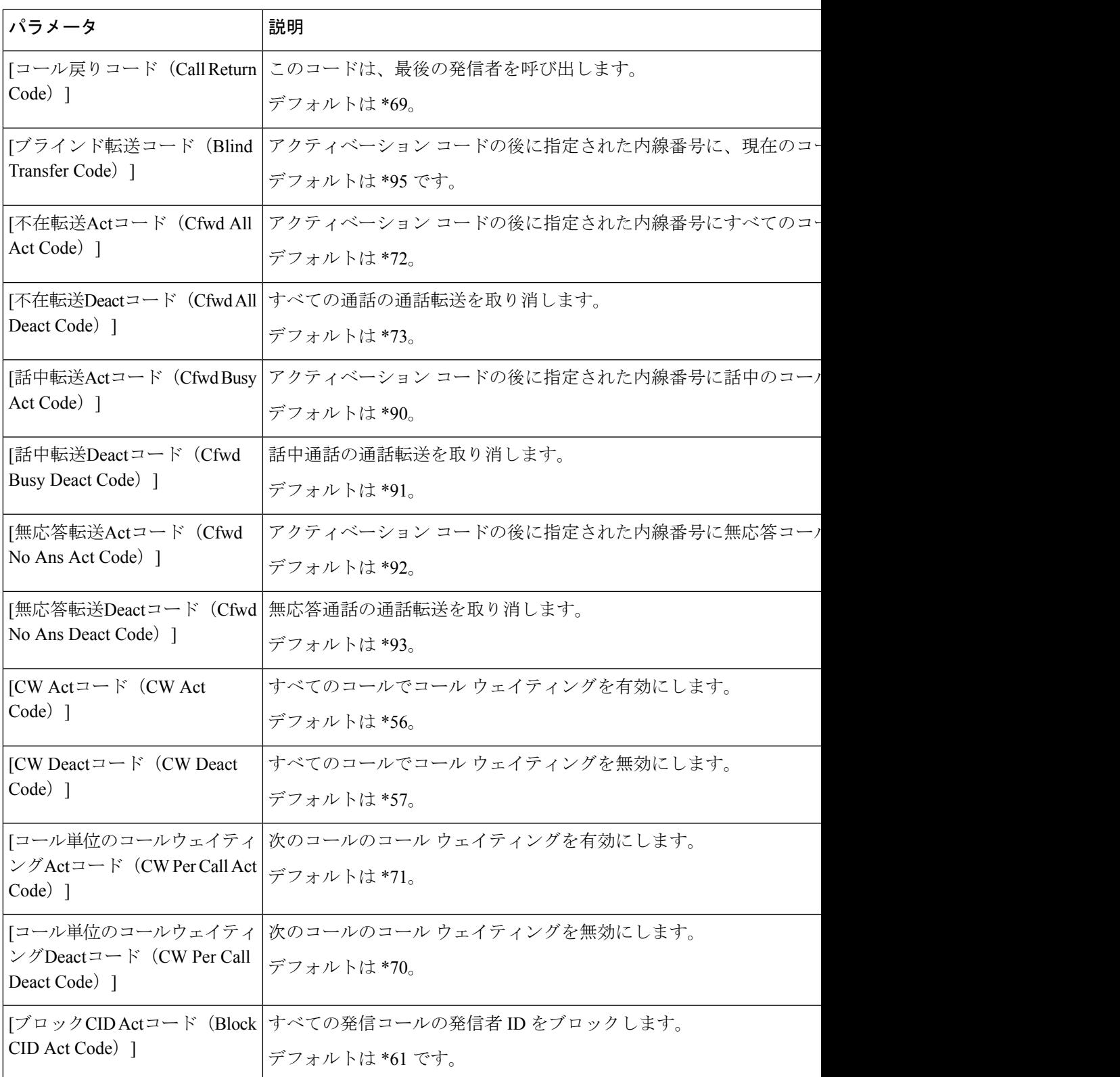

I

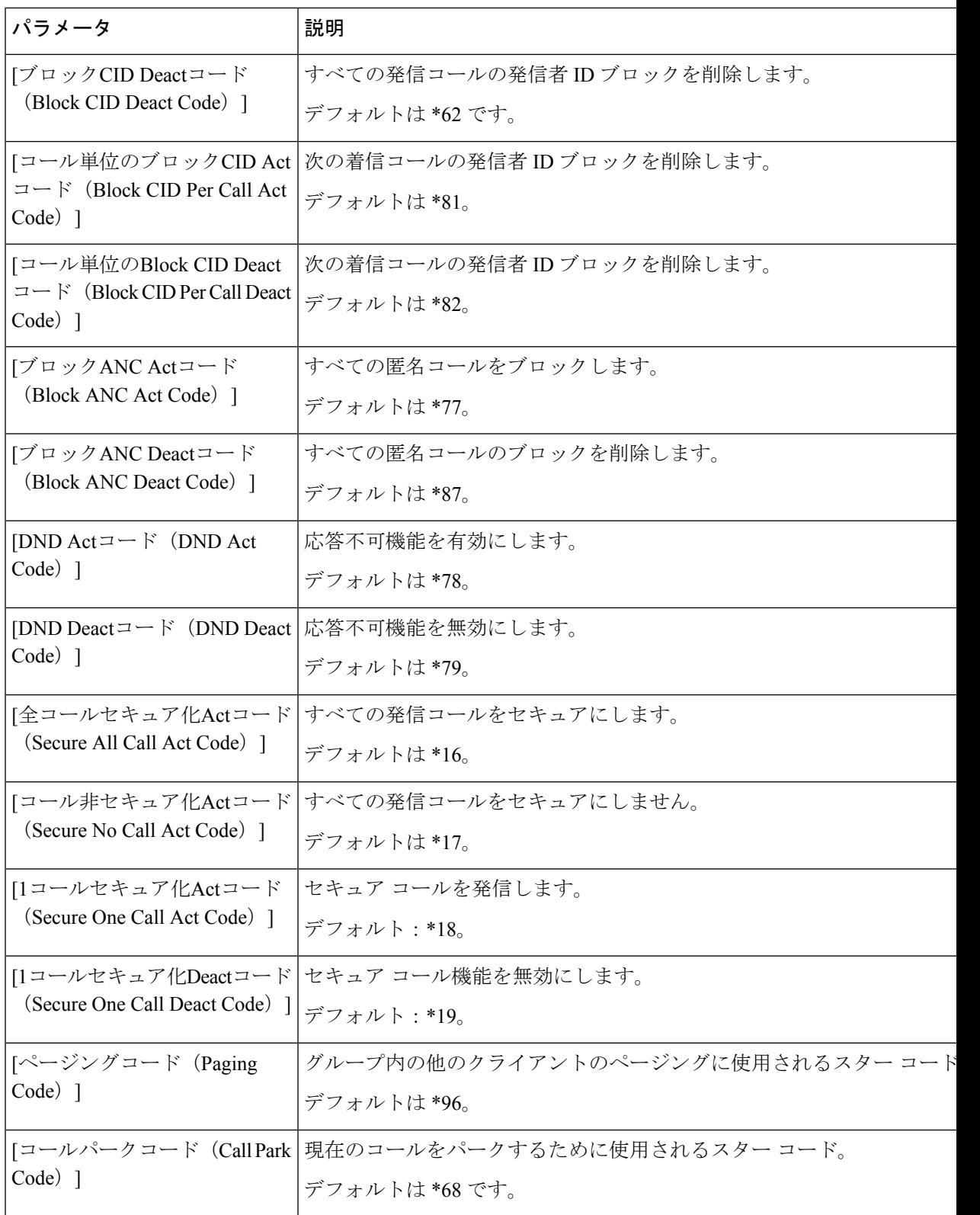

 $\mathbf I$ 

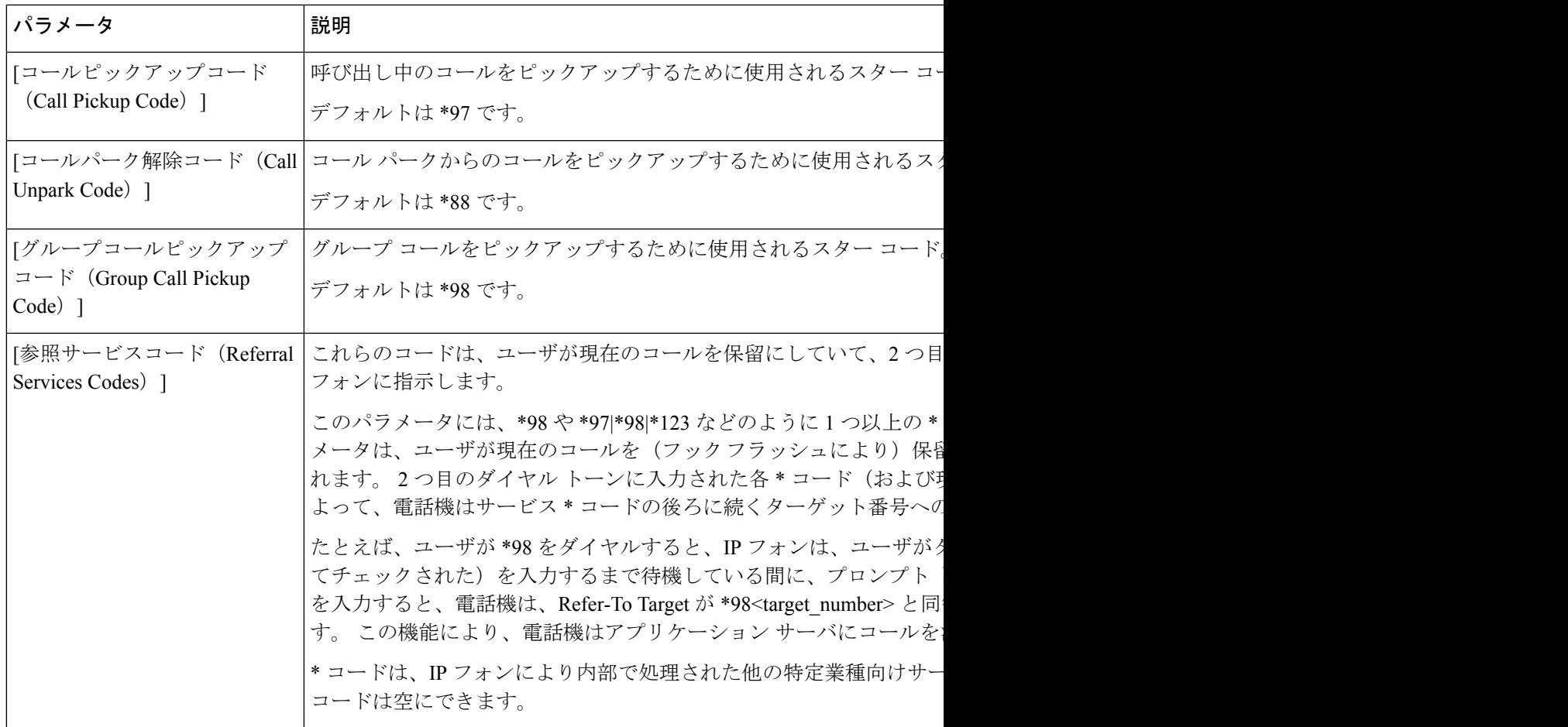

I

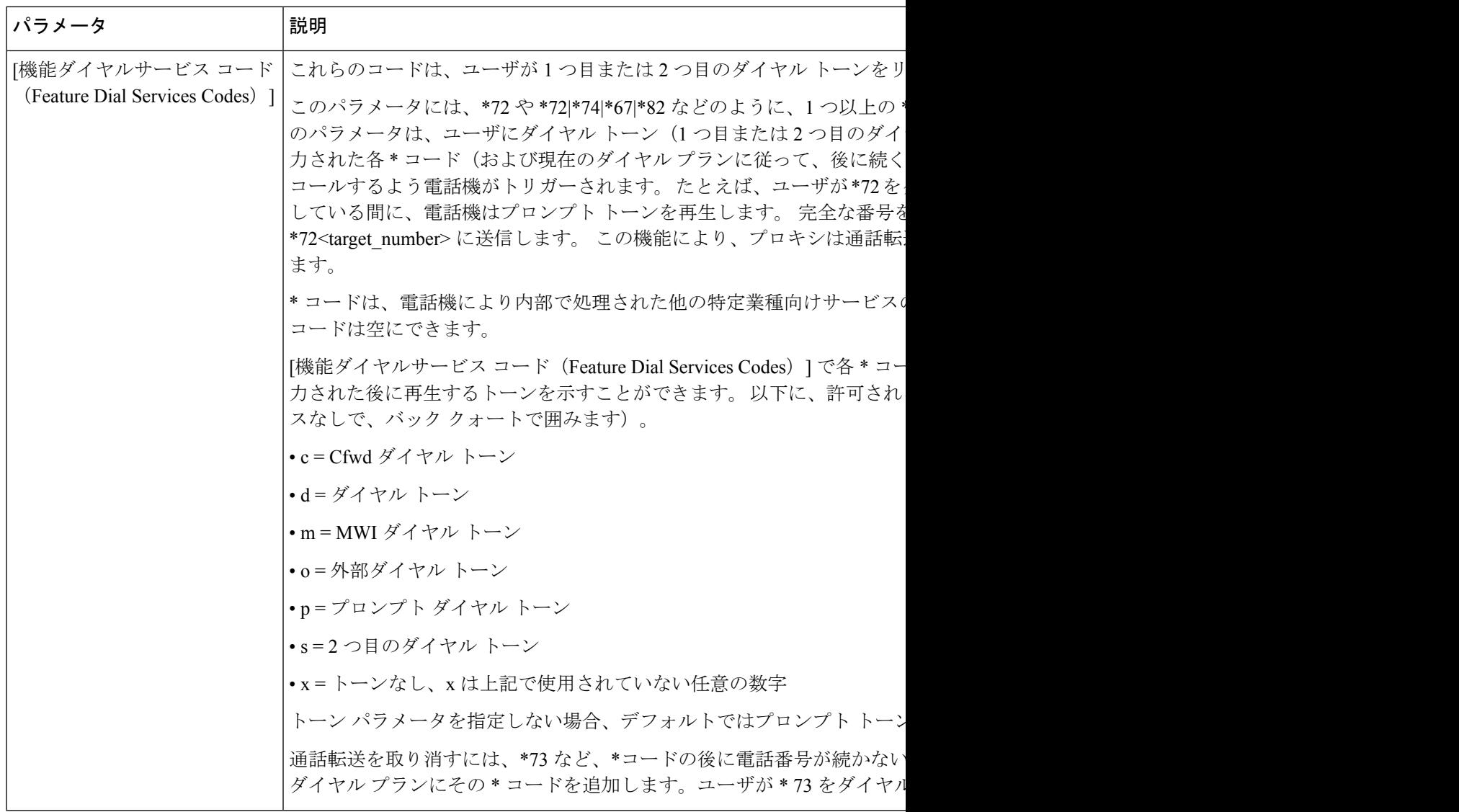
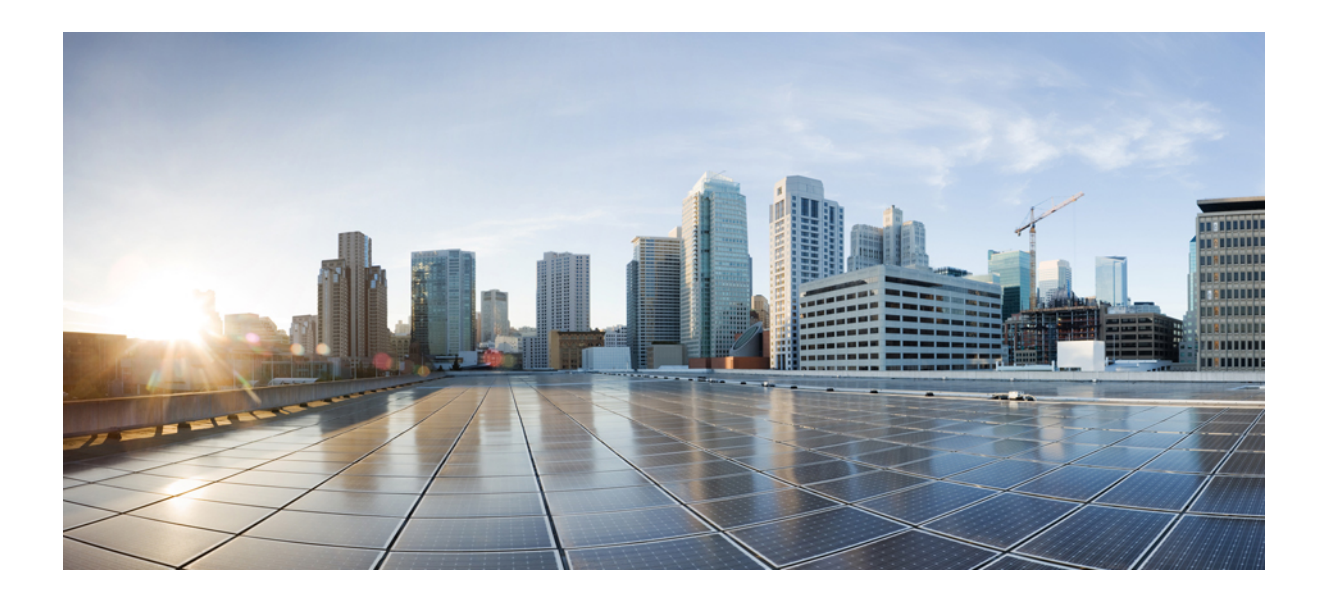

<sup>第</sup> **IV** <sup>部</sup>

# トラブルシューティング

- トラブルシューティング (523 ページ)
- 電話システムのモニタリング (539 ページ)
- メンテナンス (549 ページ)

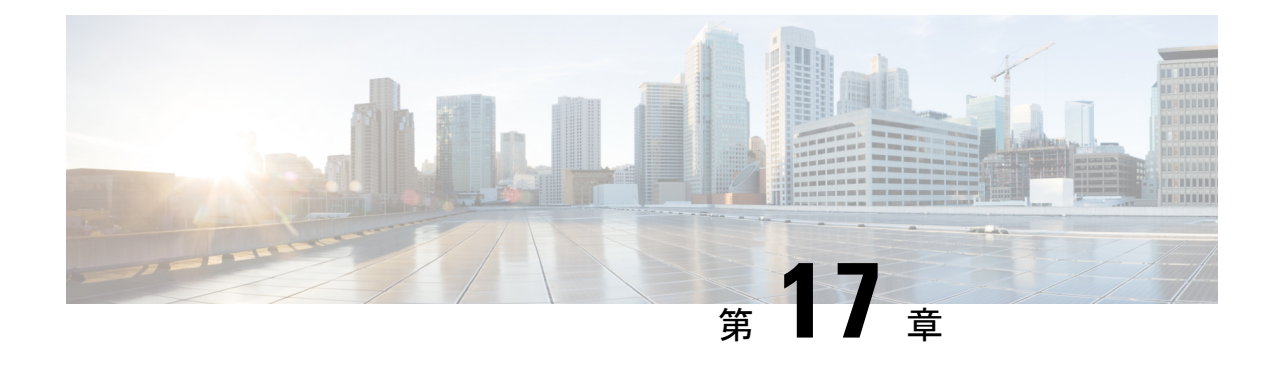

# トラブルシューティング

- 機能のトラブルシューティング (523 ページ)
- 電話機の表示の問題 (529 ページ)
- 電話機のウェブページから電話機のすべての問題をレポートする (530 ページ)
- Webex Control Hub からの電話の問題の報告 (531ページ)
- 電話を電話のウェブページから工場出荷時の状態へリセットする (532 ページ)
- SIP-Notify で工場出荷時の状態へのリセットを開始する (533 ページ)
- パスワードアラートの表示を有効にする (533 ページ)
- Webex Control Hub からの電話機の再起動 (534 ページ)
- 電話の問題をリモートで報告する (535 ページ)
- パケットのキャプチャ (535 ページ)
- 音声品質のトラブルシューティングのヒント (536 ページ)
- 追加情報の参照先 (537 ページ)

# 機能のトラブルシューティング

ここでは、電話機のいくつかの機能に関連するトラブルシューティング情報を示します。

## **ACD** 通話情報が欠落している

#### 問題

コール センターの電話機に通話中の通話情報が表示されません。

#### ソリューション

- 電話機の設定を確認して、[通話情報の有効化(Call Information Enable)]が [はい(yes)] に設定されいるかどうかを判別します。
- Broadsoft サーバ構成で、ユーザのデバイス プロファイルが 「Support Call Center MIME Type」 に設定されているかどうかを確認します。

## 電話機に **ACD** ソフトキーが表示されない

#### 問題

電話機にエージェント サインインまたはエージェント サインアウト ソフトキーが表示されま せん。

#### ソリューション

- Broadsoft サーバの設定を確認し、そのユーザがコール センター エージェントとして設定 されているかどうかを判別します。
- プログラム可能なソフトキー(PSK)を有効にし、ソフトキー リストに ACD ソフトキー を追加します。 詳細については、ソフトキーのディスプレイのカスタマイズ (352 ペー ジ) を参照してください。
- 電話機の設定を確認して、**[BroadSoft ACD]**が[はい(yes)]に設定されているかどうかを 判別します。

### 電話機に **ACD** エージェントの可用性が表示されない

#### 問題

電話機にエージェントの [使用可能(Avail)] ソフトキーまたは [使用不可(Unavail)] ソフト キーが表示されません。

#### ソリューション

- **1.** Broadsoft サーバの設定を確認し、そのユーザがコール センター エージェントとして設定 されているかどうかを判別します。
- **2.** 電話機の設定を確認して、**[BroadSoft ACD]** が [はい(yes)] に設定されているかどうかを 判別します。
- **3.** [Agtステータス(Agt Status)]プログラム可能ソフトキー(PSK)をセットアップして、 ACD ソフトキーをソフトキー リストに追加します。 詳細については、ソフトキーのディ スプレイのカスタマイズ (352 ページ) を参照してください。
- **4.** [Agtステータス(AgtStatus)]キーを押すようユーザに指示して、[使用可能(Available)]、 [使用不可( Unavailable)]、および [ラップアップ(Wrap-up)]の可能な状態を表示しま す。
- **5.** 希望するエージェントの状態を選択します。

## 通話が録音されない

#### 問題

ユーザーが通話を録音しようとしたときに、通話が録音されません。

#### 原因

これは、多くの場合、設定に問題があるためです。

#### ソリューション

- **1.** 通話を常に録音するように電話機を設定します。
- **2.** 通話を発信します。

録音が開始されない場合、設定に問題があります。BroadWorksとサードパーティ製レコーダー の設定を確認します。

録音が開始された場合、次の手順を実行します。

- **1.** オンデマンドで録音するように電話機を設定します。
- **2.** 問題が発生したときに電話機と Broadworks 間のネットワーク トラフィックのトレースを キャプチャするように Wireshark をセットアップします。 トレースがある場合は、TAC に 問い合わせてサポートを求めてください。

### 緊急通報が緊急サービスに接続されない

#### 問題

ユーザが緊急通報を発信しようとしましたが、コールが緊急サービス(消防署、警察、緊急 サービス オペレータ)に接続されません。

#### ソリューション

緊急通報の設定を確認します。

- 会社識別子またはロケーション リクエスト URL の設定が正しくありません。 緊急通報を 発信するための電話機の設定 (343 ページ)を参照してください。
- 正しくない、または空の緊急電話番号がダイヤル プランの設定にあります。 IP 電話のダ イヤル プランの編集 (501 ページ)を参照してください。

ロケーション リクエスト サーバ (緊急通報サービス プロバイダー)が、複数回の試行の後、 電話機のロケーションに応答しませんでした。

## プレゼンス ステータスが機能しない

#### 問題

電話機にプレゼンス情報が表示されません。

#### ソリューション

UC Communicator をリファレンスとして使用し、アカウントが機能していることを確認しま す。

## 電話機のプレゼンス メッセージ:サーバから切断されている

#### 問題

プレゼンス情報の代わりに、「Disconnected from server」というメッセージがユーザ に表示されます。

#### ソリューション

- Broadsoftサーバの設定を確認して、IM&Pサービスが有効化されていてユーザに割り当て られているかどうかを判別します。
- 電話機の設定を確認して、電話機がインターネットに接続してXMPPメッセージを取得で きるかどうかを判別します。
- syslogに出力されたXMPP着信および発信メッセージを確認して、正常にログインできる ことを確かめます。

## 電話機が **XSI** の **BroadSoft** ディレクトリにアクセスできない

#### 問題

電話機に XSI ディレクトリ アクセス エラーが表示されます。

#### ソリューション

- **1.** Broadsoft サーバの設定でユーザ ログインおよび SIP クレデンシャルを確認します。
- **2.** syslog のエラー メッセージを確認します。
- **3.** 電話画面でエラーに関する情報を確認します。
- **4.** HTTPS 接続が失敗した場合、電話画面と syslog でエラー メッセージを確認します。
- **5.** 電話機に組み込まれているルート CA から BroadSoft 証明書が署名されていない場合、 HTTPS 接続のカスタム CA をインストールします。

### 電話機で連絡先が表示されない

#### 問題

すべての検索の有効化およびブラウズモードの有効化がはいに設定されている場合、電話はす べてのディレクトリ画面に連絡先を表示しません。

#### ソリューション

- **1.** 個人用アドレス帳が電話機で有効になっていることを確認します。
- **2.** ローカルの個人用アドレス帳に連絡先が存在することと、Bluetooth対応の電話機があるこ とを確認します。

## 電話機がリモートサーバへの **PRT** ログのアップロードに失敗

#### 問題

電話機上で問題レポートツール (PRT) ログを生成しようとするときに、PRT ログの生成に成 功しました。 ただし、電話機はリモートサーバに PRT ログをアップロードできません。 電話 画面に、エラー:109またはレポート問題が、圧縮ファイルの使用できないURL(tar.gzなど)とと もに表示されました。

#### ソリューション

Webサーバが電話機で有効になっているか確認します。電話機からのネットワークの設定 (418 ページ)を参照してください。

エラー:109 は 、PRT アップロードルールが正しくないことを示しています。

レポートの問題 は、PRT アップロードルールが空である場合を示しています。

問題を解決するには、電話管理の Web ページに正しい PRT アップロードルールを入力する必 要があります。

## 保存されたパスワードは、ダウングレード後に無効になる

#### 問題

ファームウェアリリース 11.3(6) 以降を使用する電話機で特定のパスワードを更新し、後で電 話機をファームウェアリリース 11.3(5) 以前にダウングレードします。 このシナリオでは、更 新または保存されたパスワードは、ダウングレード後に無効になります。

ファームウェアリリース 11.3(6) 以降の電話機では、パスワードを元のパスワードに変更して も、この問題はダウングレード後も発生します。

#### ソリューション

ファームウェアリリース 11.3(6) 以降で、パスワードを更新した場合、ダウングレードの問題 を回避するためにパスワードを再設定する必要があります。 パスワードを更新していない場 合、ダウングレード後にこの問題は発生しません。

次の表に、ダウングレードの問題の影響を受けるパスワードを示します。

#### 表 **<sup>71</sup> :** パスワード 一覧

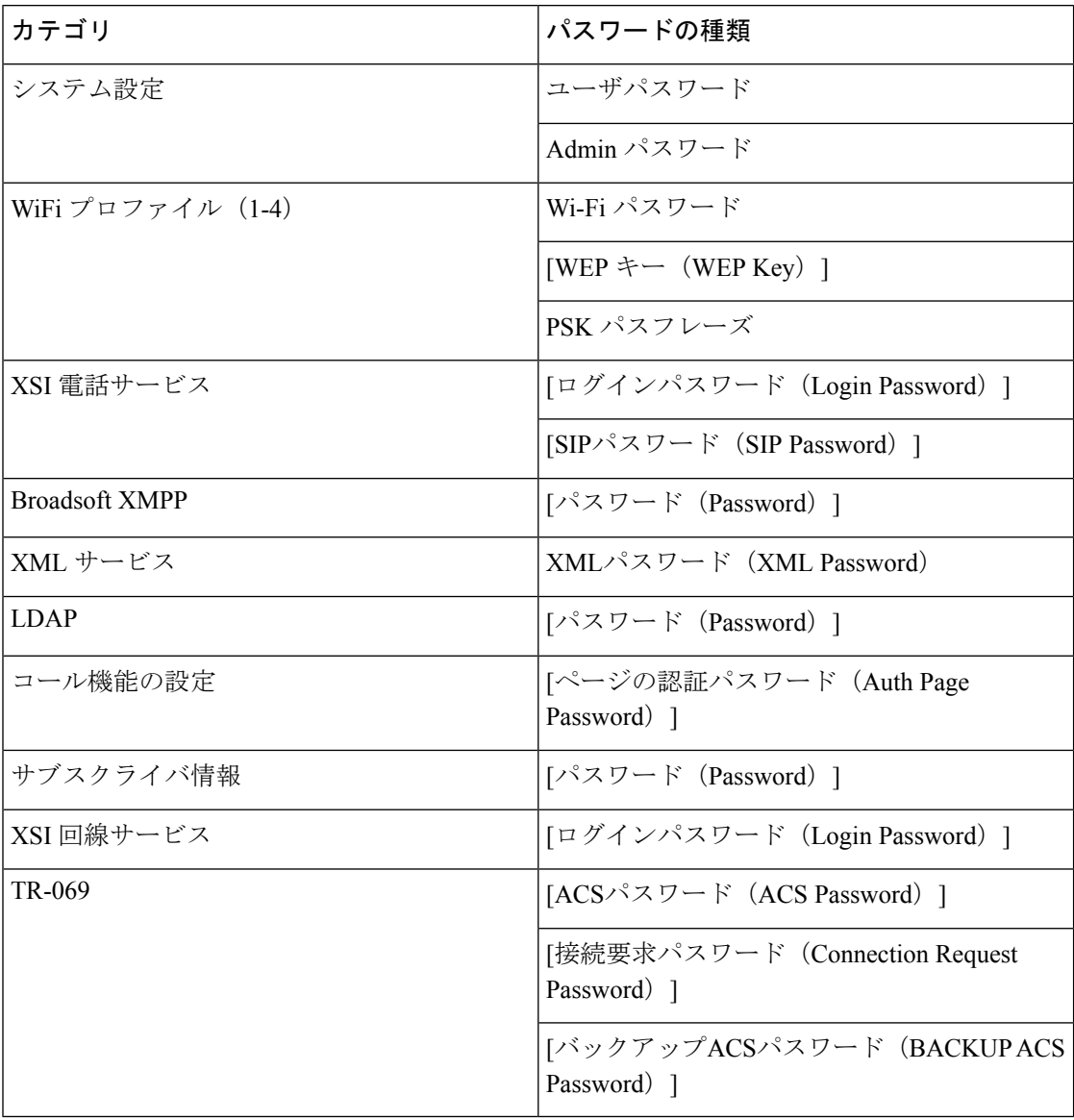

## **Webex** への電話機のオンボードに失敗した

#### 問題

電話機は電話機の MAC アドレスを使用する EDOS デバイスアクティベーションを使用してオ ンボードし、Webex クラウドにオンボードします。 管理者は、Webex Control Hub 内の組織か ら電話機のユーザーを削除し、その電話機を別のユーザーに割り当てます。このシナリオで、 電話機は Webex Calling サービスに接続できる場合でも、Webex クラウドにオンボードできま せん。 具体的には、Control Hub の電話機のステータスは「オフライン(Offline)」と表示さ れます。

#### ソリューション

Control Hub でユーザーを削除した後、電話機で手動で工場出荷時状態にリセットします。 工 場出荷時の状態へのリセットの実行方法の詳細については、次のいずれかのトピックを参照し てください。

- 電話機のキーパッドで初期設定へのリセットを実行する (550 ページ)
- 電話機メニューから初期設定へのリセットを実行する (551 ページ)
- 電話を電話のウェブページから工場出荷時の状態へリセットする (551 ページ)

## 電話機の表示の問題

ユーザに異常な画面が表示される場合があります。問題をトラブルシューティングするには、 次の各項を使用します。

### 電話に不規則なフォントが表示される。

#### 問題

電話機の画面に想定よりも小さいフォントまたは異常な文字が表示されます。異常な文字の例 は、ロケールで使用される異なるアルファベットの文字です。

#### 原因

可能性のある原因は次のとおりです。

- TFTP サーバには、適切なロケールとフォント ファイルのセットがありません。
- XML ファイルまたはその他のファイルがフォント ファイルとして指定されています。
- フォント ファイルとロケール ファイルが正常にダウンロードされませんでした。

ソリューション

- フォント ファイルとロケール ファイルは同じディレクトリに保存されている必要があり ます。
- ロケールおよびフォント フォルダ構造のファイルを追加または変更しないでください。
- 電話機 Web ページで、**[**管理ログイン(**Admin Login**)**]** > **[**詳細(**Advanced**)**]** > **[**情報 (**Info**)**]** > **[**ステータス(**Status**)**]** を選択し、[ロケールダウンロードパッケージ(Locale Download Package)]セクションまでスクロールして、ロケール ファイルとフォント ファ イルが正常にダウンロードされていることを確認します。ダウンロードされていない場合 は、ダウンロードを再試行します。

### 電話画面にアジア言語の文字の代わりにボックスが表示される

#### 問題

電話機がアジア言語向けに設定されているが、アジア言語の文字ではなく、四角形のボックス が電話機に表示されます。

#### 原因

可能性のある原因は次のとおりです。

- TFTP サーバには、適切なロケール とフォント ファイルのセットがありません。
- フォント ファイルとロケール ファイルが正常にダウンロードされませんでした。

#### ソリューション

- フォント ファイルとロケール ファイルは同じディレクトリに保存されている必要があり ます。
- 電話機 Web ページで、**[**管理ログイン(**Admin Login**)**]** > **[**詳細(**Advanced**)**]** > **[**情報 (**Info**)**]** > **[**ステータス(**Status**)**]** を選択し、[ロケールダウンロードパッケージ(Locale Download Package)]セクションまでスクロールして、ロケール ファイルとフォント ファ イルが正常にダウンロードされていることを確認します。ダウンロードされていない場合 は、ダウンロードを再試行します。

# 電話機のウェブページから電話機のすべての問題をレポー トする

Cisco TAC と協力して問題をトラブルシューティングする場合、通常は問題の解決に役立つエ ラー レポート ツールのログを要求されます。 電話機の Web ページを使用して PRT ログを生 成したり、そのログをリモート ログ サーバにアップロードすることができます。

#### 始める前に

電話管理の Webページにアクセスします。 電話機 ウェブインターフェイスへのアクセス (133 ページ)を参照してください。

手順

- ステップ **1 [**情報(**Info**)**]** > **[**デバッグ情報(**Debug Info**)**]** を選択します。
- ステップ2 [問題レポート (Problem Reports) ]セクションで、[PRTの生成 (Generate PRT) ]をクリックし ます。
- ステップ **3** [問題の報告(Report Problem)]画面で次の情報を入力します。
	- a) [日付(Date)]フィールドに、問題が発生した日付を入力します。 デフォルトではこの フィールドに現在の日時が表示されます。
	- b) [時間(Time)]フィールドに、問題が発生した時刻を入力します。 デフォルトではこの フィールドに現在の時刻が表示されます。
	- c) [問題の選択(SelectProblem)]ドロップダウンリストボックスで、利用可能なオプション から問題の説明を選択します。
- ステップ **4 [**問題の報告(**Report Problem**)**]** 画面で **[**送信(**Submit**)**]** をクリックします。

[問題の選択 (Select Problem) ]ドロップダウンリストボックスで値を選択した場合にのみ、送 信ボタンが有効になります。

PRT のアップロードが成功したかどうかを示す通知アラートが電話機の Web ページに表示さ れます。

## **Webex Control Hub** からの電話の問題の報告

電話機が正常に Webex クラウドにオンボードした後で、Webex Control Hub からリモートで電 話機の問題レポートを発行できます。

始める前に

- <https://admin.webex.com/> でカスタマービューにアクセスします。
- 電話管理の Web ページにアクセスします。 電話機 ウェブインターフェイスへのアクセス (133 ページ)を参照してください。
- 問題レポートツールが正常に設定されています。**[PRT**アップロードルール(**PRTUpload** Rule) ]フィールドで指定されたURLが有効です。問題レポートツールを設定します (232 ページ)を参照してください。.

#### 手順

ステップ **1** Webex Control Hub から、電話機の問題レポートを生成します。

詳細については、『Webex for Cisco [BroadWorks](https://www.cisco.com/c/en/us/td/docs/voice_ip_comm/cloudCollaboration/wx4bwks/Solution_Guide/wbxbw_b_solution-guide.html) Solution Guide』を参照してください。

- ステップ **2** (任意) 次のいずれかの方法で、PRT 生成のステータスを確認します。
	- 電話機の管理 Web ページにアクセスし、**[**情報(**Info**)**]** > **[**ステータス(**Status**)**]** > **[PRT** ステータス(**PRTStatus**)**]**を選択します。**[PRT**生成ステータス(**PRTGenerationStatus**)**]** には、*Control Hub* がトリガーした *PRT* 生成が成功したことが示され、**[PRT** アップロード ステータス(**PRT Upload Status**)**]** にはアップロードが成功したことが示されます。
	- 電話機で、**[**アプリケーション(**Applications**)**]** > **[**ステータス(**Status**)**]** > **[**最後の問題レ ポートの情報(**Lastproblem reportinfo**)**]**を選択します。画面に、レポートステータスが アップロードされたことが表示されます。レポート生成時間、レポートのアップロード時 間、およびPRTファイル名の値は、電話機の管理Webページに表示される値と同じです。

PRT を生成しない場合、または電話機を工場出荷時状態にリセットした場合は、**[**最後の 問題レポートの情報(**Last problem report info**)**]** が表示されません。

• Webex Control Hub ヘルプデスクにアクセスし、PRT 生成の値を確認します。 値は、電話 機および電話機の管理 Web ページに表示される値と同じです。

# 電話を電話のウェブページから工場出荷時の状態へリセッ トする

電話機の Web ページから電話機を初期設定にリセットすることができます。 リセットは電話 機がアイドル状態の場合にのみ発生します。電話機がアイドル状態でない場合は、話し中であ ることと、もう一度やり直す必要があることを示すメッセージが電話機の Web ページに表示 されます。

#### 始める前に

電話管理のWebページにアクセスします。電話機ウェブインターフェイスへのアクセス (133 ページ)を参照してください。

#### 手順

- ステップ **1 [**情報(**Info**)**]** > **[**デバッグ情報(**Debug Info**)**]** を選択します。
- ステップ2 [初期設定へのリセット (Factory Reset) ]セクションで、[初期設定へのリセット (Factory Reset) ] をクリックします。

ステップ **3** [初期設定へのリセットの確認(Confirm Factory Reset)]をクリックします。

## **SIP-Notify** で工場出荷時の状態へのリセットを開始する

電話がサーバーから削除されたら、工場出荷時の状態へのリセットをリモートで開始できま す。

#### 手順

工場出荷時の状態へのリセットを開始するには、**[**イベント(**Event**)**]** を **factory-reset** に 指定して、サーバーから電話への SIP-Notify メッセージを開始します。 SIP-Notifyで電話を工場出荷時の状態へリセットすると、電話画面に次の通知が表示されます。

- 電話がアイドル状態でアクティブコールがない場合、または電話がアップグレード中でな い場合は、「管理者からの要求により、工場出荷時の状態にリセットしています」のメッ セージが表示されます。その後、電話は工場出荷時の状態へのリセットを完了するために 再起動されます。
- 電話がアクティブコールで通話中の場合、または電話がアップグレード中の場合は、「管 理者からの要求により、電話機はアイドル時に工場出荷時の状態にリセットされます」の メッセージを表示します。電話がアイドル状態になると、「管理者からの要求により、工 場出荷時の状態にリセットしています」が表示されます。その後、工場出荷時の状態への リセットを完了するために電話が再起動されます。

## パスワードアラートの表示を有効にする

[パスワード警告の表示(DispalyPasswordWarnings)]を有効にすると、電話メニューとウェブ ページにパスワード警告を表示できます。工場出荷時の状態へのリセット後に電話が再起動す ると、ユーザーパスワードの設定を求める **[**パスワードの設定(**Set password**)**]** 画面が電話に 表示されます。 これにより、電話のセキュリティが強化されます。 電話管理のウェブページ および電話メニューからユーザーパスワードを設定すると、電話にロック解除アイコンが表示 されます。 ただし、ユーザーが設定をスキップすることを選択した場合、電話にはセキュリ ティリスクのメッセージが表示されます。

電話にユーザーパスワードまたは管理者パスワードがない場合、電話管理ウェブページには、 左隅に「パスワードが指定されていません」アイコンが表示されます。 また、**[**ユーザーパス ワード(**User Password**)**]** および **[**管理者パスワード(**Admin Password**)**]** パラメータには、 それぞれのパラメーターの横に「パスワードが指定されていません」アイコンがあります。

#### 始める前に

• 電話管理の Web ページにアクセスします。 電話機 ウェブインターフェイスへのアクセス (133 ページ)を参照してください。

#### 手順

- ステップ **1 [**音声(**Voice**)**]** > **[**システム(**System**)**]** を選択します。
- ステップ **2 [**システム設定(**SystemConfiguration**)**]**セクションで**[**パスワード警告の表示(**DisplayPassword Warnings**)**]** パラメータを **[**はい(**Yes**)**]** に設定します。

このパラメータは、電話機の設定ファイル(cfg.xml)のパラメータでも有効にできます。

<Display\_Password\_Warnings ua="na">Yes</Display\_Password\_Warnings>

デフォルト:はい(Yes)

オプション:はい|いいえ

パラメータが **[**いいえ(**No**)**]** に設定されている場合、パスワードの通知はウェブページにも 電話画面にも表示されません。また、パスワード情報のメトリックはサーバーに送信されませ  $h<sub>a</sub>$ 

ステップ **3 [**ユーザーパスワード(**User Password**)**]** および **[**管理者パスワード(**Admin Password**)**]** のパ ラメータの横に「「パスワードが入力されていません」」アイコンが表示された場合、**[**パス ワードの変更(**Change Password**)**]** タブをクリックしてパスワードを設定します。

> ユーザーパスワードと管理者パスワードを設定すると、ボタンの横のプロンプトが消えます。 両方のパスワードを設定すると、すべてのパスワード通知が消えます。

ステップ4 [すべての変更の送信 (Submit All Changes) ]をクリックします。

## **Webex Control Hub** からの電話機の再起動

電話機が正常に Webex クラウドにオンボードした後で、Webex Control Hub からリモートで電 話機を再起動できます。 アイドル状態のデバイスのみを再起動できます。 通話中などで使用 されている場合、電話機は再起動しません。

#### 始める前に

- <https://admin.webex.com/> でカスタマービューにアクセスします。
- 電話管理の Web ページにアクセスします。 電話機 ウェブインターフェイスへのアクセス (133 ページ)を参照してください。

手順

ステップ **1** Webex Control Hub から、電話機を再起動します。

詳細については、『Webex for Cisco [BroadWorks](https://www.cisco.com/c/en/us/td/docs/voice_ip_comm/cloudCollaboration/wx4bwks/Solution_Guide/wbxbw_b_solution-guide.html) Solution Guide』を参照してください。

- ステップ **2** (任意) 電話機が正常に再起動した後、次の方法で再起動の理由を確認できます。
	- 電話機の管理 Web ページにアクセスし、**[**情報(**Info**)**]** > **[**ステータス(**Status**)**]** > **[**再起 動履歴(**RebootHistory**)**]**を選択します。再起動の理由が、クラウドによるトリガーとし て表示されます。
	- 電話機で、**[**アプリケーション(**Applications**)**]** > **[**ステータス(**Status**)**]** > **[**再起動履歴 (**Reboothistory**)**]**を選択します。 **[**再起動履歴(**Reboothistory**)**]** 画面に、再起動がクラ ウドによるトリガーであることが表示されます。

## 電話の問題をリモートで報告する

電話の問題レポートをリモートで開始できます。 電話機は、Cisco Problem Report Tool (PRT) を使用して、問題の説明「リモート PRT トリガー」とともにレポートを生成します。 問題レ ポートのアップロードルールを設定している場合、電話機はアップロードルールに従って問題 レポートをアップロードします。

問題レポートの生成およびアップロードの状況を電話管理 Web ページで確認できます。 問題 レポートが正常に生成されたら、電話管理 Web ページから問題レポートをダウンロードでき ます。

手順

電話の問題レポートをリモートで開始するには、SIP-NOTIFY メッセージを、イベントを PRT-GEN と指定してサーバーから電話に開始します。

## パケットのキャプチャ

トラブルシューティングのために、パケットキャプチャを IP フォンから収集しなければなら ないことがあります。

#### 始める前に

電話管理のWebページにアクセスします。電話機ウェブインターフェイスへのアクセス (133 ページ)を参照してください。

#### 手順

- ステップ **1 [**情報(**Info**)**]** > **[**デバッグ情報(**Debug Info**)**]** を選択します。
- ステップ **2 [**問題レポートツール(**Problem Report Tool**)**]** セクションで、**[**パケットキャプチャ(**Packet Capture**)]フィールドの**[**パケットキャプチャの開始(**Start Packet Capture**)**]**ボタンをクリッ クします。
- ステップ **3** 電話機が受信するすべてのパケットをキャプチャするには**[**すべて(**All**)**]**を、送信元または宛 先が電話機の IP アドレスであるパケットのみをキャプチャするには **[**ホスト**IP**アドレス(**Host IP Address**)**]** を選択します。
- ステップ **4** 選択した電話機から電話を発信または受信します。
- ステップ **5** パケットのキャプチャを停止するには、[パケットキャプチャの停止(StopPacketCapture)]を クリックします。
- ステップ6 [送信 (Submit) ]をクリックします。 [ファイルにキャプチャ(CaptureFile)]フィールドにファイルが表示されます。このファイル にはフィルタされたパケットが含まれています。

# 音声品質のトラブルシューティングのヒント

メトリックに大幅な変化が継続的に見られた場合は、次の表の一般的なトラブルシューティン グ情報を使用してください。

#### 表 **72 :** 音声品質メトリックの変化

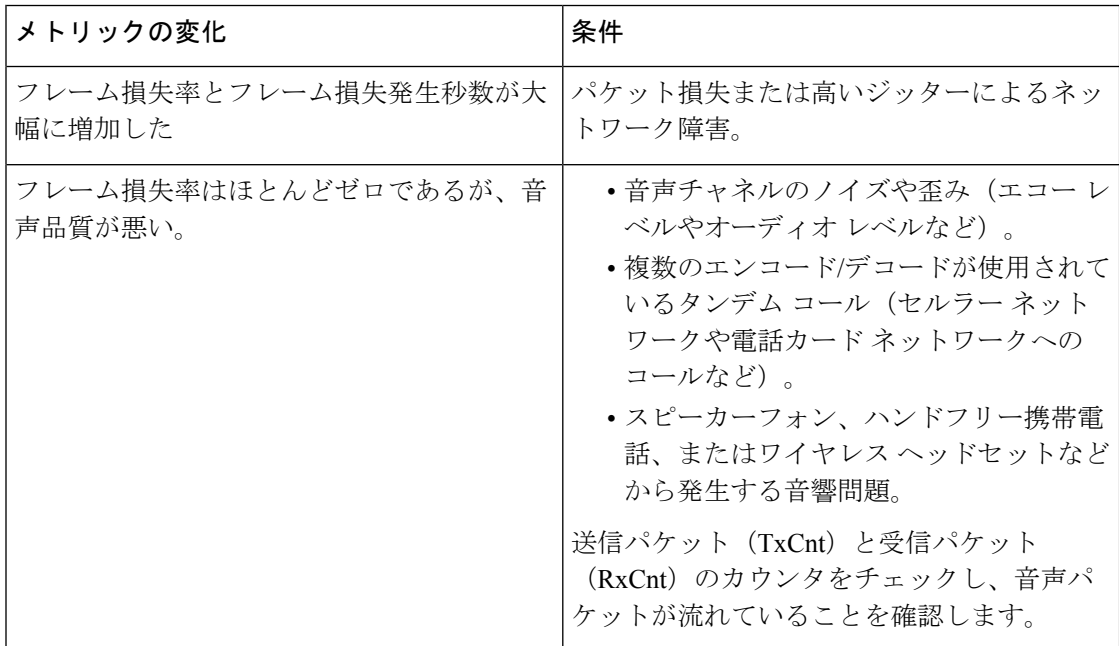

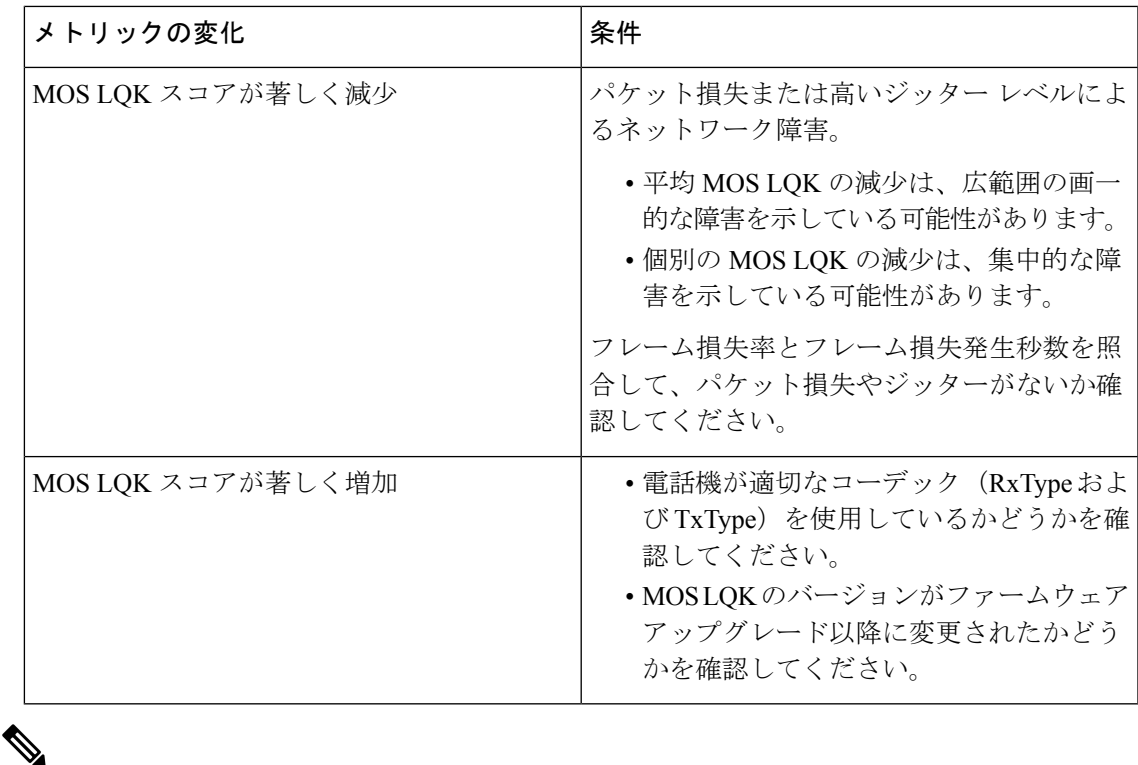

音声品質メトリックでは、ノイズや歪みは考慮されません。フレーム損失だけが考慮されま す。 (注)

## ネットワーク輻輳時の電話機の挙動

ネットワークパフォーマンスの低下の原因となるものは、Cisco IP電話の音声との品質にも影 響を及ぼすため、場合によっては、通話が中断される可能性があります。 ネットワーク パ フォーマンスの低下は、次のような原因が考えられます。

- 内部ポート スキャンやセキュリティ スキャンなどの管理タスク
- サービス拒否攻撃など、ネットワーク上で発生した攻撃

電話機への悪影響を減少または排除するには、管理ネットワークタスクを電話機が使用されな い時間にスケジュールするか、テストから電話機を除外します。

## 追加情報の参照先

電話機のトラブルシューティングに関する追加の質問がある場合は、次の*Ciscoweb*サイトで、 *Cisco IP* 電話 *6800, 7800, and 8800* シリーズ マルチプラットフォームトラブルシューティングに 関する *FAQ*を参照してください。

[https://www.cisco.com/c/en/us/support/collaboration-endpoints/](https://www.cisco.com/c/en/us/support/collaboration-endpoints/ip-phone-8800-series-multiplatform-firmware/products-tech-notes-list.html) [ip-phone-8800-series-multiplatform-firmware/products-tech-notes-list.html](https://www.cisco.com/c/en/us/support/collaboration-endpoints/ip-phone-8800-series-multiplatform-firmware/products-tech-notes-list.html)

[https://www.cisco.com/c/en/us/support/collaboration-endpoints/](https://www.cisco.com/c/en/us/support/collaboration-endpoints/ip-phone-7800-series-multiplatform-firmware/products-tech-notes-list.html) [ip-phone-7800-series-multiplatform-firmware/products-tech-notes-list.html](https://www.cisco.com/c/en/us/support/collaboration-endpoints/ip-phone-7800-series-multiplatform-firmware/products-tech-notes-list.html)

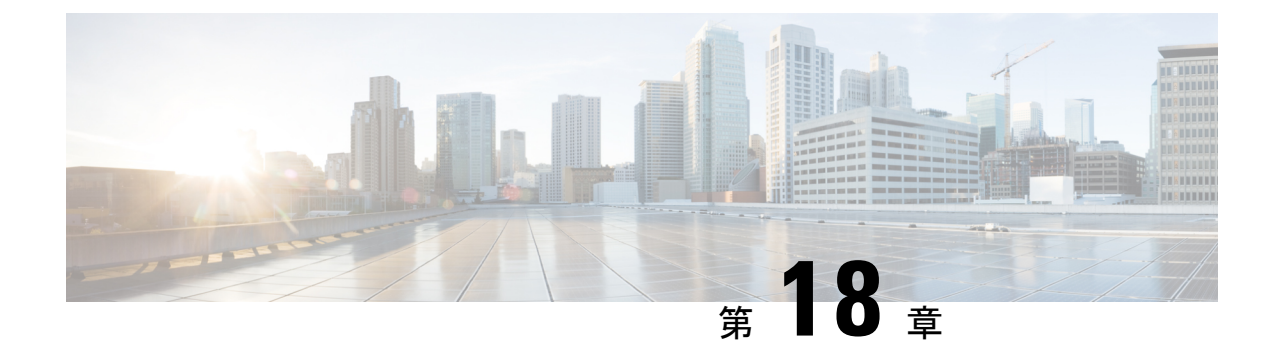

# 電話システムのモニタリング

- 電話システムの監視の概要 (539 ページ)
- Cisco IP 電話のステータス (539 ページ)
- 再起動の理由 (545 ページ)

## 電話システムの監視の概要

電話機および電話機 Web ページの電話機ステータス メニューを使用すると、電話機に関する さまざまな情報を表示できます。 この情報には、次のものが含まれます。

- 機器情報
- ネットワークのセットアップ情報
- ネットワーク統計
- デバイス ログ
- ストリームの統計

この章では、電話機の Web ページから取得可能な情報について説明します。 この情報は、電 話機の操作のリモート モニタやトラブルシューティングに役立てることができます。

## **Cisco IP** 電話のステータス

ここでは、Cisco IP 電話のモデル情報、ステータス メッセージ、およびネットワーク統計を表 示する方法について説明します。

- [モデル情報(Model Information)]:電話機のハードウェアとソフトウェアに関する情報 を表示します。
- [ステータス(Status)] メニュー:ステータス メッセージ、ネットワーク統計、および現 在のコールに関する統計を表示する画面にアクセスできます。

これらの画面に表示される情報は、電話機の操作のモニタやトラブルシューティングに役立て ることができます。

また、これらの情報の大半およびその他の関連情報は、電話機の Web ページからリモートで 取得することもできます。

## **[**電話の情報(**Phone Information**)**]** ウィンドウの表示

手順

- ステップ **1 [**設定(**Settings**)**]** ソフトキーを押します。
- ステップ **2 [**ステータス(**Status**)**]** > **[**製品情報(**Product Information**)**]** を選択します。

ユーザがセキュアまたは認証済みのサーバに接続している場合、サーバオプションの右側にあ る [電話の情報(Phone Information)] 画面に、対応するアイコン(錠前または証明書マーク) が表示されます。ユーザがセキュアまたは認証済みのサーバに接続していない場合、アイコン は表示されません。

製品情報画面には、次の情報が表示される場合があります。

- 製品名
- •「シリアル番号 (Serial number) ]
- MAC アドレス
- ソフトウェアバージョン
- 設定バージョン
- この情報は、設定ファイル(cfg.xml)で設定されている場合にのみ表示されます。
- ハードウェアバージョン
- VID (バージョン ID)
- 証明書
- [カスタマイズ(Customization)]

ステップ3 [モデル情報 (Model Information) ] 画面を終了するには、 うを押します。

## 電話情報の表示

手順

Cisco IP 電話の現在の状態を確認するには、[情報(Info)]タブをクリックします。

[情報(Info)] タブには、電話機統計や登録状況など、すべての電話機の内線番号に関する情 報が表示されます。

### 電話機のステータスを表示する

#### 手順

- ステップ1 [設定 (Settings) ]を押します。
- ステップ **2 [**ステータス(**Status**)**]** > **[**電話のステータス(**Phone Status**)**]** > **[**電話のステータス(**Phone Status**)**]**を選択します。

以下の情報を確認できます。

- **[**経過時間(**Elapsed time**)**]**:システムを前回再起動してから経過した時間の合計。
- **[Tx**(パケット)(**Tx (Packets)**)**]**:電話機から送信されたパケット。
- **[Rx**(パケット)(**Rx (Packets)**)**]**:電話機で受信されたパケット。

## 電話機でステータスメッセージを表示する

手順

- ステップ1 [設定 (Settings) ]を押します。
- ステップ **2 [**ステータス(**Status**)**]** > **[**ステータスメッセージ(**Status messages**)**]** を選択します。

プロビジョニングが最後に実行されてからの、さまざまな電話ステータスのログを表示できま す。

ステータスメッセージは UTC 時間を反映し、電話機のタイムゾーン設定の影響を 受けません。 (注)

ステップ3 [戻る (Back) ]を押します。

## ダウンロード ステータスの表示

ユーザが電話機をうまく登録できないときに、電話機の Web ページからダウンロード状態を 表示できます。

#### 始める前に

電話管理のWebページにアクセスします。電話機ウェブインターフェイスへのアクセス (133 ページ)を参照してください。

#### 手順

- ステップ **1 [**情報(**Info**)**]** > **[**ダウンロードのステータス(**Download Status**)**]** を選択します。
- ステップ **2** ファームウェアアップグレードステータス、プロビジョニングステータス、カスタム**CA**ステー タス、および画面ステータスの説明に従って、ファームウェアアップグレード、プロビジョニ ング、およびカスタムCAステータスの詳細を表示します。
- ステップ **3 [MIC** 証明書更新ステータス**]** セクションで、製造インストール済み証明書(MIC)の更新ス テータスの詳細を表示します。

### 電話機の **IP** アドレスの決定

DHCPサーバによりIPアドレスが割り当てられるため、電話機をブートアップして、サブネッ トワークに接続する必要があります。

#### 始める前に

電話管理のWebページにアクセスします。電話機ウェブインターフェイスへのアクセス (133 ページ)を参照してください。

#### 手順

- ステップ **1 [**情報(**Info**)**]** > **[**ステータス(**Status**)**]** を選択します。
- **ステップ2 [Ipv4情報(IPv4 Information)]までスクロールします。 [現在のIP(Current IP)] に IP アドレス** が表示されます。
- ステップ **3** [Ipv6情報(IPv6 Information)]までスクロールします。 [現在のIP(Current IP)] に IP アドレス が表示されます。

## ネットワークステータスを表示する

手順

ステップ1 [設定 (Settings) ]を押します。

ステップ **2 [**ステータス(**Status**)**]** > **[**ネットワークステータス(**Network Status**)**]** を選択します。

以下の情報を確認できます。

- **[**ネットワークタイプ(**Network type**)**]**:電話機で使用するローカルエリアネットワーク (LAN)接続のタイプを示します。
- [ネットワークステータス(Network status)]:電話機がネットワークに接続されているか どうかを示します。
- **IPv4** ステータス 電話機の IP アドレス。 電話機の IP アドレス、アドレッシング タイプ、 IP ステータス、サブネット マスク、デフォルト ルータ、ドメイン ネーム サーバ (DNS) 1、DNS 2 に関する情報を確認できます。
- **IPv6** ステータス 電話機の IP アドレス。 電話機の IP アドレス、アドレッシング タイプ、 IP ステータス、サブネット マスク、デフォルト ルータ、ドメイン ネーム サーバ(DNS) 1、DNS 2 に関する情報を確認できます。
- **VLAN ID** 電話機のVLAN ID。
- [MACアドレス(MAC address)]: 電話機固有のメディアアクセス コントロール (MAC) アドレス。
- **[**ホスト名(**Host name**)**]**:電話機に割り当てられた現在のホスト名が表示されます。
- ドメイン- 電話機のネットワークドメイン名を表示します。 デフォルト:cisco.com
- [スイッチポートリンク(Switch port link)]:スイッチポートのステータス。
- [スイッチポート設定(Switch port config)]:ネットワークポートの速度とデュプレックス を示します。

### 音声品質のモニタリング

ネットワーク内で送受信されるコールの音声品質を測定するために、Cisco IP 電話では隠蔽イ ベントに基づく次の統計メトリックを使用します。 DSP は、音声パケット ストリーム内でフ レーム損失の部分をマスクするために、隠蔽フレームを再生します。

• フレーム損失率のメトリック:音声フレームの総数に対する秘匿フレームの比率を示しま す。 直近フレーム損失率は、3 秒ごとに計算されます。

• フレーム損失発生秒数のメトリック:損失フレームが原因で DSP が秘匿フレームを処理 する場合の処理秒数を示します。 深刻な「フレーム損失発生秒数」は、DSP が 5 % を超 える隠蔽フレームを処理する場合の秒数です。

$$
\mathbb{Q}^2
$$

フレーム損失率とフレーム損失発生秒数は、フレーム損失に基づいた主要な測定値です。 フ レーム損失率がゼロの場合は、IPネットワークが損失なく時間どおりにフレームやパケットを 配信していることを示しています。 (注)

Cisco IP 電話 から音声品質メトリックにアクセスするには、[コール統計 (Call Statistics) ]画 面を使用するか、または、リモートで[ストリーム統計(StreamingStatistics)]画面を使用しま す。

## **[**コール統計(**Call Statistics**)**]** 画面の表示

最近の通話の詳細情報を表示するには、電話機の **[**コール統計(**Call statistics**)**]** メニューにア クセスできます。 たとえば、コールタイプ、発信者名、発信者番号などです。

#### 手順

ステップ **1 [**設定(**Settings**)**]** ソフトキーを押します。

- ステップ **2 [**ステータス(**Status**)**]** > **[**電話のステータス(**PhoneStatus**)**]** > **[**コール統計(**Call statistics**)**]** を選択します。
- ステップ3 [ステータス (Status) ] メニューを終了するには、[戻る (Back) <sup>1</sup>つを押します。

#### コール統計のフィールド

次の表に、「コール統計 (Call Statistics) 1画面の項目を示します。

表 **73 : Cisco IP** 電話の **[**コール統計(**Call Statistics**)**]** の項目

| 項目         | 説明                         |
|------------|----------------------------|
| 通話タイプ      | 発信コールまたは着信コール。             |
| ピア名        | コールを行った人またはコールに応答した人の名前。   |
| ピア雷話       | コールを行った人またはコールに応答した人の電話番号。 |
| エンコードコーデック | 発信オーディオを圧縮するための手段。         |
| デコードコーデック  | 着信オーディオを圧縮解除するための手段。       |
| コール時刻      | コールが行われた時刻またはコールに応答した時刻。   |

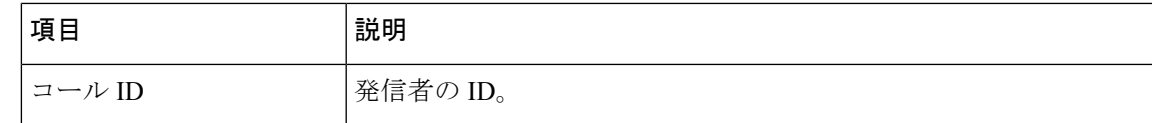

### 設定ユーティリティでのカスタマイズ状態の表示

EDOS サーバからの RC ダウンロードが完了すると、Web インターフェイスで電話機のカスタ マイズ状態を表示できます。

リモートカスタマイズ状態の説明は次のとおりです。

- [オープン (Open) ]: 電話機が初めて起動し、設定されていません。
- [中断(Aborted)]:リモートカスタマイズが、DHCPオプションなどの他のプロビジョニ ングのために中断されました。
- [待機中(Pending)]:プロファイルが EDOS サーバからダウンロードされました。
- [カスタム待機中(Custom-Pending)]:電話機が EDOS サーバからリダイレクト URL をダ ウンロードしました。
- [取得済み (Acquired) ]: EDOS サーバからダウンロードされたプロファイルに、プロビ ジョニング設定のリダイレクト URL があります。 プロビジョニング サーバからのリダイ レクト URL のダウンロードが正常に完了した場合、この状態が示されます。
- [利用不可 (Unavailable) ]: EDOS サーバが空のプロビジョニングファイルで応答し、HTTP 応答が 200 OK だったため、リモートカスタマイズが停止しました。

#### 手順

- ステップ **1** 電話機の Web ページで、**[**管理者ログイン(**Admin Login**)**]** > **[**情報(**Info**)**]** > **[**ステータス (**Status**)**]** を選択します。
- ステップ **2** [製品情報(Product Information)] セクションで、[カスタマイズ(Customization)]フィールド に電話機のカスタマイズ状態を表示できます。

プロビジョニングが失敗した場合は、同じページの**[**プロビジョニングステータス(**Provisioning Status**)**]** に詳細を表示できます。

## 再起動の理由

電話機には、電話機が更新または再起動された5つの最新の理由が保存されます。電話機が工 場出荷時の初期状態にリセットされると、この情報は削除されます。

次の表で、Cisco IP 電話の再起動と更新の理由を説明します。

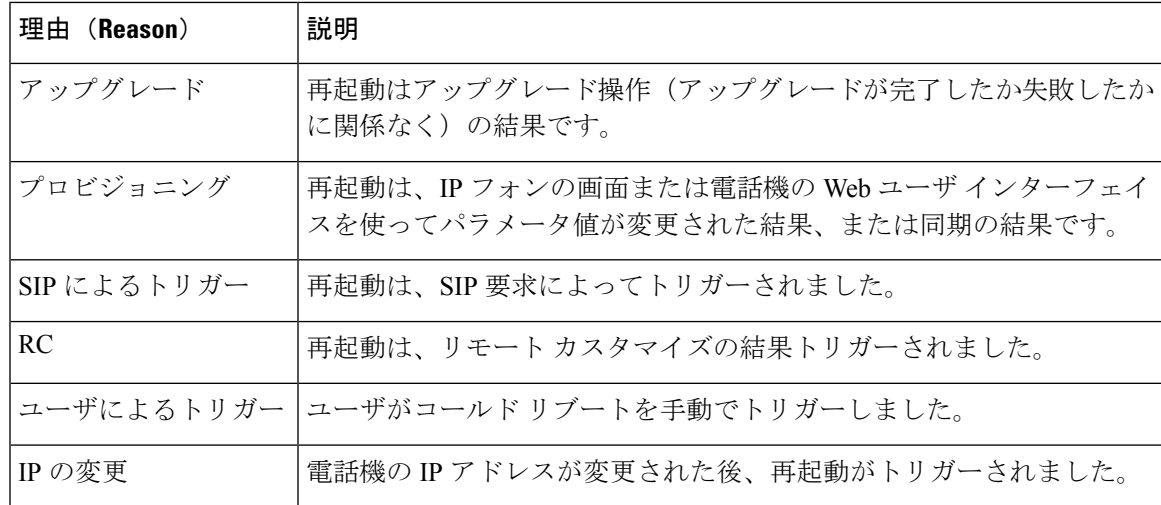

次の方法で再起動履歴を表示できます。

- 電話機の Web ユーザ インターフェイスから
- IP フォンの画面から
- 電話機のステータス ダンプ ファイルから(http://*phoneIP*/status.xml or http://*phoneIP*/admin/status.xml)

### 電話機 **Web** ユーザ インターフェイスの再起動履歴

情報 > システムステータス ページ、再起動歴史デバイス再起動履歴、5 つの最も最近再起動日 付と時刻、および再起動の理由にセクションが表示されます。各フィールドには、再起動の理 由と、再起動が実行されたことを示すタイム スタンプが表示されます。

次に例を示します。

Reboot Reason 1: [08/13/14 06:12:38] User Triggered Reboot Reason 2: [08/10/14 10:30:10] Provisioning Reboot Reason 3: [08/10/14 10:28:20] Upgrade

再起動歴史を逆の順に表示します。最も最近の再起動の理由で表示されます 再起動理由 **1** 。

### **Cisco IP** 電話画面の再起動履歴

**[**設定(**Settings**)**]**キーを押します。ナビゲーションキーを使用して、**[**ステータス(**Status**)**]**> **[**再起動履歴(**Reboot History**)**]** メニューをスクロールして選択します。 [再起動履歴(Reboot History)]ウィンドウで、再起動エントリをスクロールし、電話機のWebユーザインターフェ イスに表示されるシーケンスと同様に、時間的な流れとは逆の順序で表示されます。

## ステータス ダンプ ファイルの再起動履歴

リブート履歴は、ステータスダンプファイル (http://*<phone\_IP\_address>*/admin/status.xml)に 保存されます。

このファイルでは、次の例に示すように、タグ**Reboot\_Reason\_1**~**Reboot\_Reason\_3**にリブー ト履歴が保存されます。

```
<Reboot_History>
<Reboot_Reason_1>[08/10/14 14:03:43]Provisioning</Reboot_Reason_1>
<Reboot_Reason_2>[08/10/14 13:58:15]Provisioning</Reboot_Reason_2>
<Reboot_Reason_3>[08/10/14 12:08:58]Provisioning</Reboot_Reason_3>
<Reboot_Reason_4>
<Reboot_Reason_5>
<Reboot_History/>
```
Ι

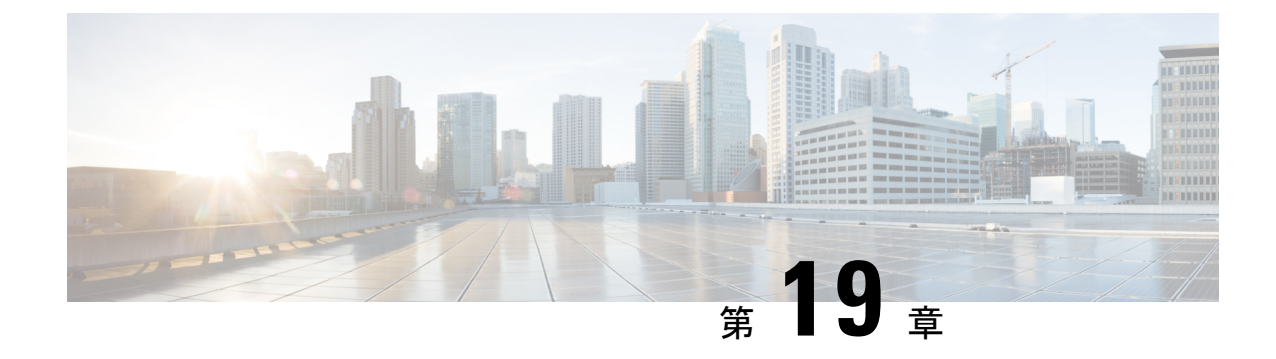

# メンテナンス

• 基本的なリセット (549 ページ)

## 基本的なリセット

Cisco IP 電話の基本的なリセットを実行することで、電話機にエラーが発生している状態から 復旧します。リセットにより、さまざまな設定やセキュリティ設定をリセットまたは復元した りできます。

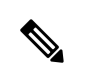

緊急コールをセットアップしている場合、電話機を再起動すると電話機によって場所の更新が 要求されます。 (注)

次の表で、基本的なリセットの実行方法を説明します。電話機が起動した後は、これらのいず れかの操作で電話機をリセットできます。 状況に応じて適切な操作を選択します。

#### 表 **<sup>74</sup> :** 基本的なリセットの方法

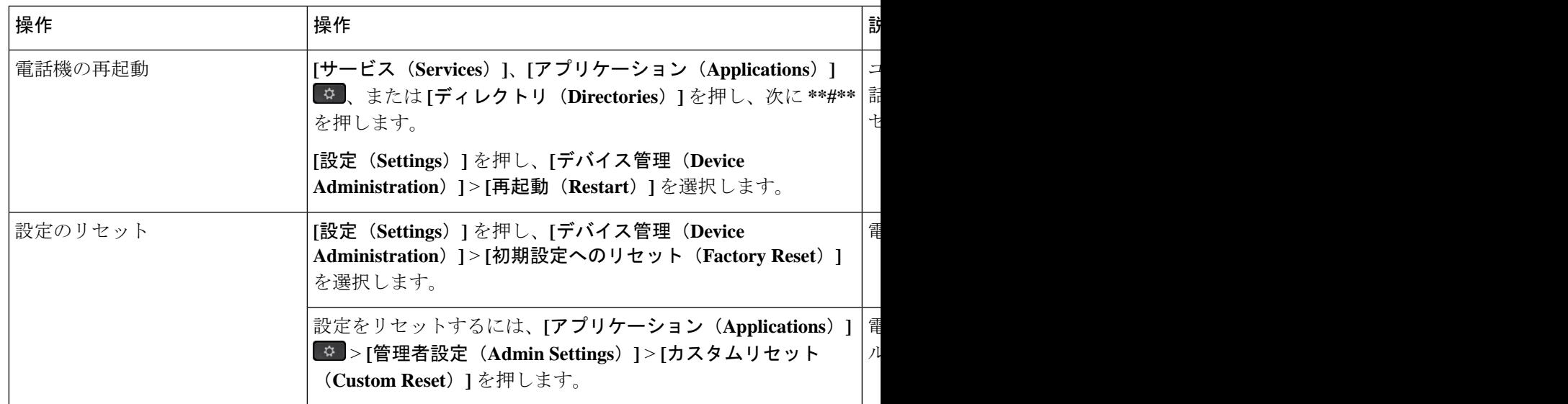

$$
\Diamond
$$

- 緊急コールをセットアップしている場合、次の操作を実行すると電話機によって場所の更新が 要求されます。 (注)
	- 電話機をコール サーバに登録する。
	- 電話機を再起動する(電話機が登録されている場合)。
	- SIP 登録に使用するネットワーク インターフェイスを変更する。
	- 電話機の IP アドレスを変更する。

## 電話機のキーパッドで初期設定へのリセットを実行する

電話機のキーパッドを使用して電話機を工場出荷時のデフォルト設定にリセットするには、次 の手順を使用します。

キーパッドを使用して工場出荷時の状態にリセットするには、次の 2 つの方法があります。

- メソッド **1**(推奨):**#** > **123456789\*0#**を押します
- メソッド **2**:**0** > **369#**を押します

#### 始める前に

お使いの電話機がオリジナルのハードウェアリリースであるか、あるいはハードウェアが更新 されてから再リリースされているかを確認する必要があります。

#### 手順

- ステップ **1** 電話機のプラグを抜きます。
	- PoE を使用している場合、LAN ケーブルを抜きます。
	- 電源キューブを使用している場合、電源キューブを外します。
- ステップ **2** 5秒間待ちます。
- ステップ **3** 次のいずれか 1 つの処理を実行します。
	- 方法 **1**: **#** を押したままにして電話機のプラグを再接続します。
	- 方法 **2**: **0** を押したままにして電話機のプラグを再接続します。
- ステップ **4** 以前のバージョンのハードウェアでは、ミュート ボタンが点灯します。 ミュート ボタンがオ フになるまで待ちます。
- ステップ **5** 次のいずれか 1 つの処理を実行します。
	- 方法 **1**: **123456789\*0#** を順番に押します。

これらのボタンを押すと、電話機を工場出荷時の状態にリセットするプロセスが実行され ます。

ボタンを押す順番を間違えた場合、通常どおりに電話機が電源オンになります。

- 工場出荷時の状態にリセットするプロセスが完了して、メイン画面が表示され るまで、電話機の電源を切らないでください。 注意
- 方法 **2:369#** をシーケンス で押します。

これらのボタンを押すと、電話機は同じ画面のままで、すべての LED が緑色に点灯しま す。

ステップ **6** 方法 **2** を使用する場合は、電話機を再度取り外してプラグを差し 込み、再起動します。 電話機がリブートすると、メイン画面が表示されます。

### 電話機メニューから初期設定へのリセットを実行する

手順

- ステップ1 [設定 (Settings) ]を押します。
- ステップ **2 [**デバイス管理(**Device Administration**)**]** > **[**初期設定へのリセット(**Factory Reset**)**]**を選択し ます。
- ステップ **3** 電話機の構成や設定を工場出荷時のデフォルトに戻すには、[OK]をクリックします。

## 電話を電話のウェブページから工場出荷時の状態へリセットする

電話機の Webページから、電話機を製造者による初期設定に復元できます。 電話機をリセッ トした後に、再設定できます。

手順

次のいずれかの方法で、電話機の Webページから電話機をリセットします。

• サポートされているWebブラウザでURLを入力し、[初期設定へのリセットの確認(Confirm Factory Reset)]をクリックします。

次の形式で URL を入力できます。

http://<Phone IP>/admin/factory-reset

引数の説明

Phone IP = 電話機の実際の IP アドレスです。

/admin = 電話機の管理ページにアクセスするためのパスです。

factory-reset =電話機を初期設定にリセットするために、電話機のWebページで入力する必 要があるコマンドです。

• 電話機の Webページで、**[**管理者ログイン(**Admin Login**)**]** > **[**詳細(**Advanced**)**]** > **[**情報 (**Info**)**]** > **[**デバッグ情報(**Debug Info**)**]**を選択します。[初期設定へのリセット(Factory Reset)]セクションで[初期設定へのリセット(FactoryReset)]をクリックし、次の画面で 初期設定へのリセットに関するメッセージを確認します。[すべての変更の送信(Submit All Changes)]をクリックします。

## 電話機の **Web**ページで **URL** を使用して電話機の問題を特定する

電話機が機能しない場合や登録されていない場合、ネットワークエラーまたは不良構成が原因 である可能性があります。 原因を特定するには、特定の IP アドレスまたはドメイン名を電話 機の管理ページに追加します。 追加後にアクセスし、電話機から宛先に ping して原因を確認 することができます。

#### 手順

サポートされている Web ブラウザで、電話機の IP アドレスと ping する宛先 IP で構成される URL を入力します。 URL は、次の形式で入力してください。

http:/<Phone IP>/admin/ping?<ping destination>。次の意味があります。

*<Phone IP>* = 電話機の実際の IP アドレスです。

*/admin* = 電話機の管理ページにアクセスするためのパスです。

*<ping destination>* = ping を実行する任意の IP アドレスまたはドメイン名。

pingの宛先に使用できるのは、英数字、「-」および「 」(下線)のみです。それ以外を使用 すると、電話機の Webページにエラーが表示されます。 *<ping destination>* にスペースが含ま れている場合、電話機はアドレスの最初の部分のみを ping の宛先として使用します。

たとえば、192.168.1.1 のアドレスに ping する場合、次のようになります。

http://<Phone IP>/admin/ping?192.168.1.1

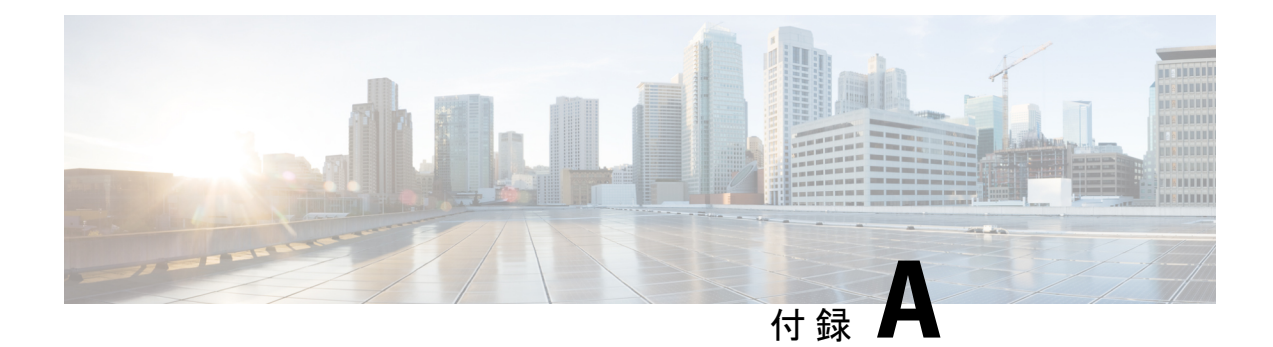

# 技術的な詳細

- ネットワーク プロトコル (553 ページ)
- ネットワーク輻輳時の電話機の挙動 (556 ページ)
- SIP と NAT の設定 (556ページ)
- Cisco Discovery Protocol (562 ページ)
- LLDP-MED (562 ページ)
- 最終的なネットワーク ポリシーの解決と QoS (568ページ)

# ネットワーク プロトコル

Cisco IP Conference Phone 8832 では、音声通信に必要な複数の業界標準およびシスコのネット ワークプロトコルがサポートされています。次の表に、電話機でサポートされるネットワーク プロトコルの概要を示します。

表 **75 : Cisco IP** 会議用電話サポートのネットワークプロトコル

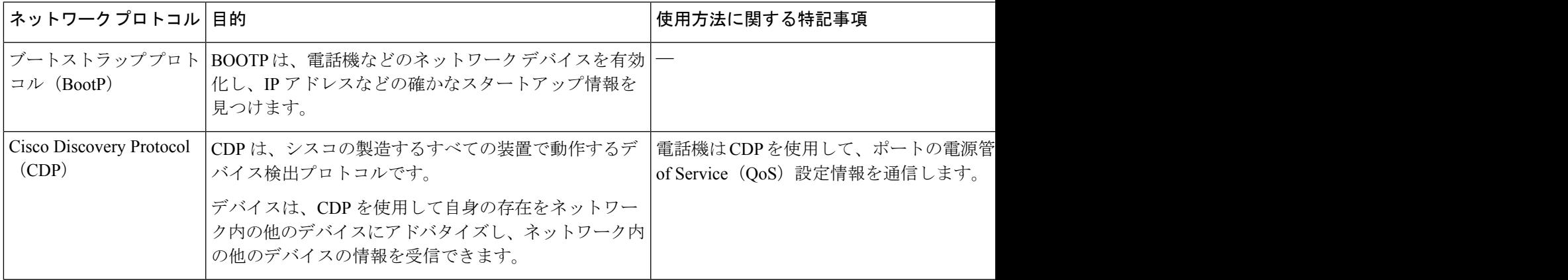

I

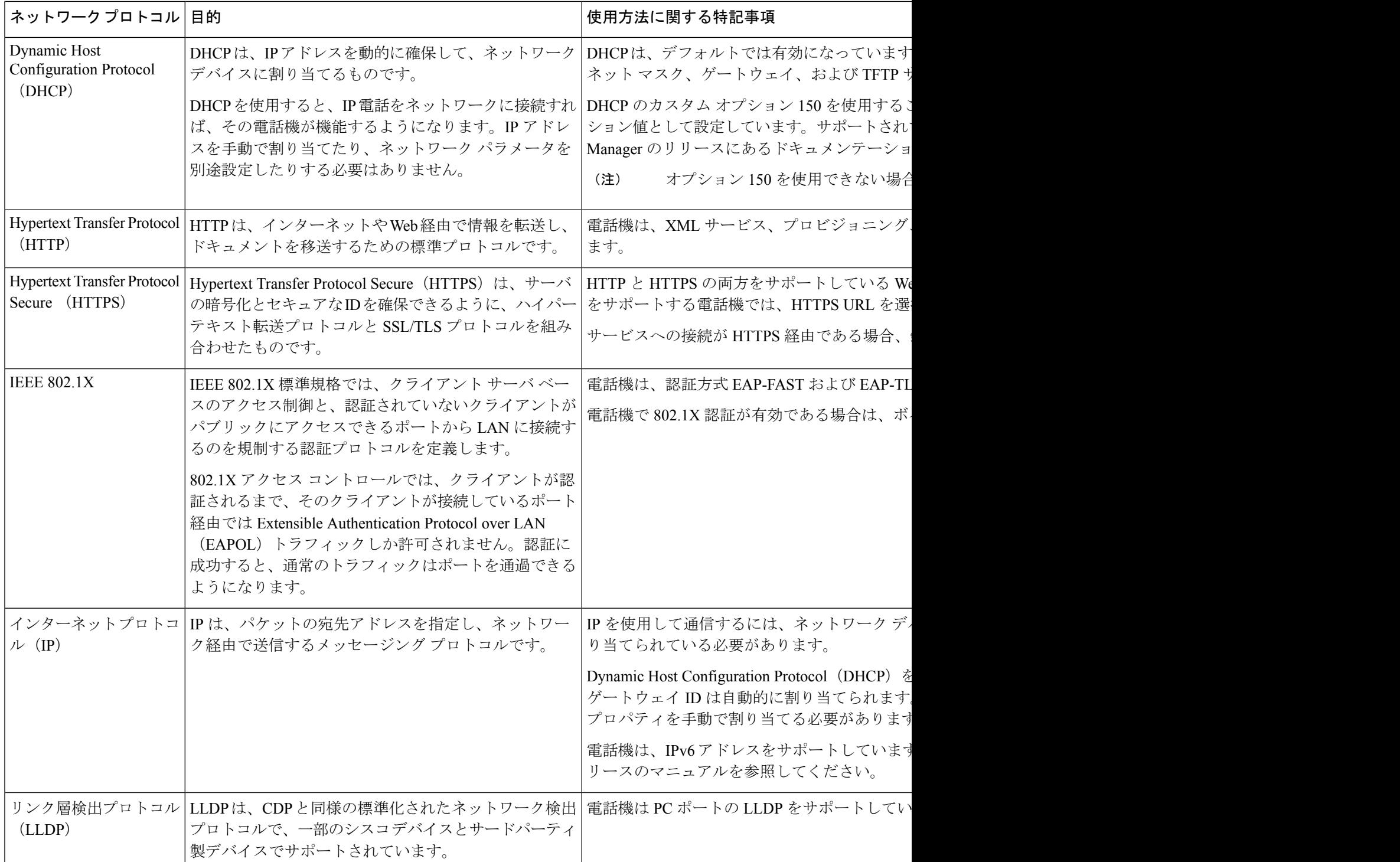

I

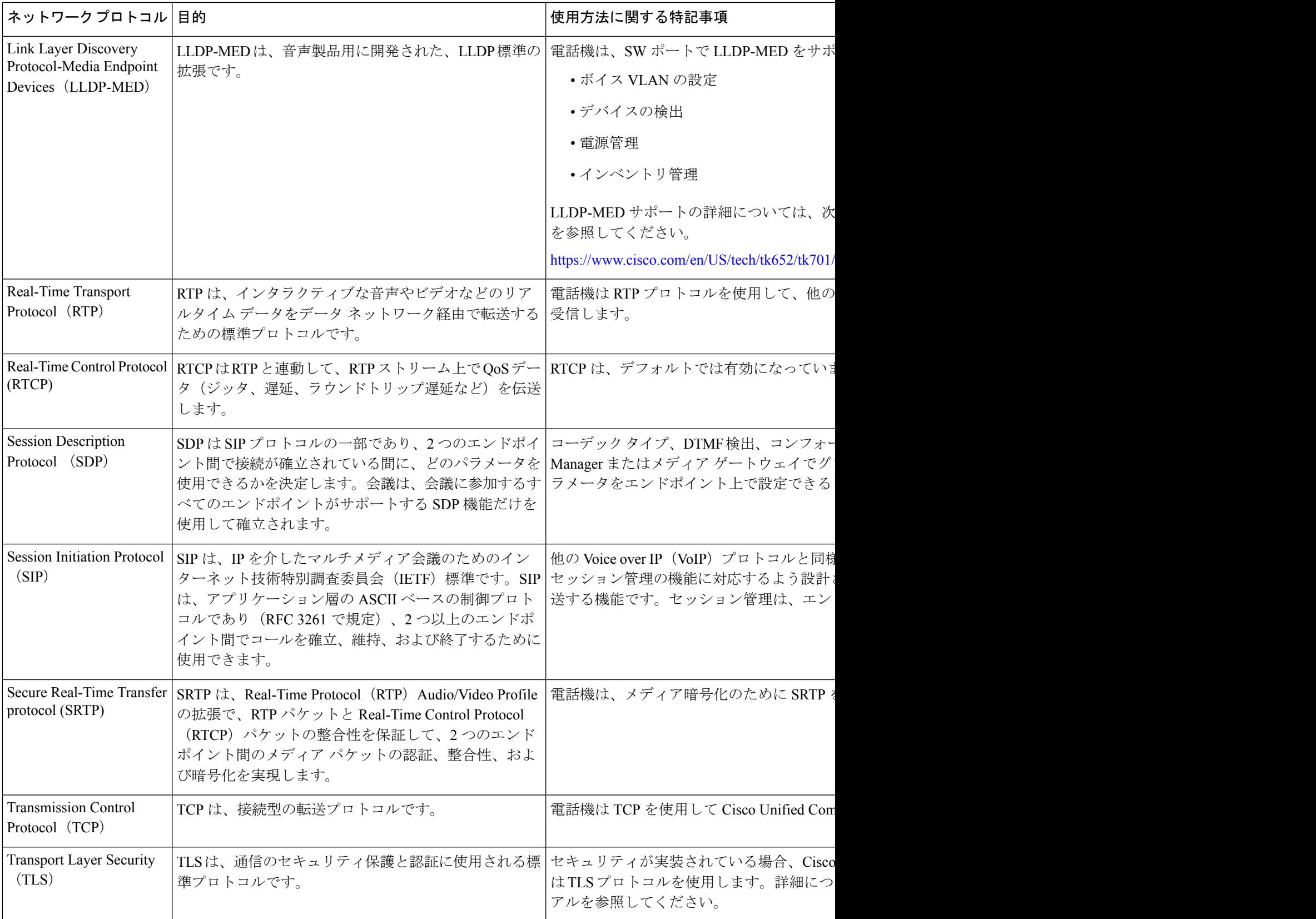

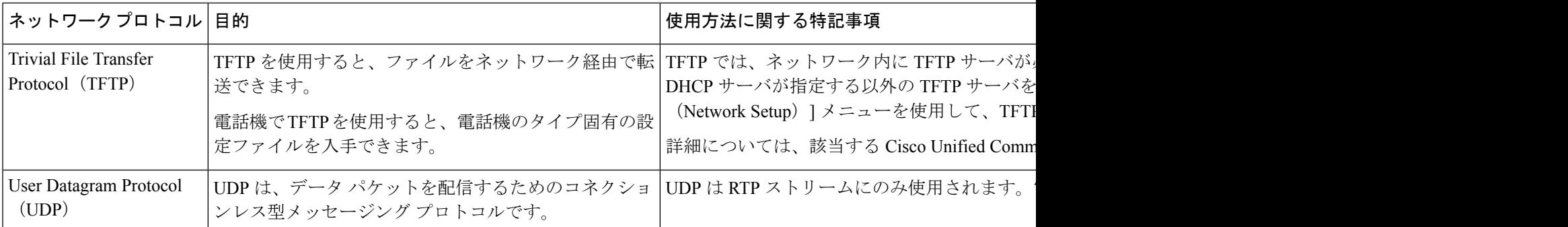

## ネットワーク輻輳時の電話機の挙動

ネットワークパフォーマンスの低下の原因となるものは、電話の音声に影響を及ぼすため、場 合によっては、通話が中断される可能性があります。ネットワークパフォーマンスの低下は、 次のような原因が考えられます。

- 内部ポート スキャンやセキュリティ スキャンなどの管理タスク。
- サービス拒否攻撃など、ネットワーク上で発生した攻撃。

## **SIP** と **NAT** の設定

### **SIP** と **Cisco IP** 電話

Cisco IP電話はSession InitiationProtocol(SIP)を使用します。このプロトコルは、SIPをサポー トしているすべての IT サービス プロバイダーとの相互運用を可能にします。 SIP は、IP ネッ トワーク上の音声通信セッションを制御する IETF 定義のシグナリング プロトコルです。

SIPは、パケットテレフォニーネットワーク内のシグナリングおよびセッション管理を処理し ます。 シグナリングは、ネットワーク境界を越えて通話情報を伝送する機能です。 セッショ ン管理は、エンドツーエンド コールの属性を制御します。

一般的な商用IPテレフォニー導入では、すべてのコールがSIPプロキシサーバを通過します。 受信側の電話機は SIP ユーザ エージェント サーバ (UAS) と呼ばれており、要求側の電話機 はユーザ エージェント クライアント(UAC)と呼ばれています。

SIP メッセージのルーティングは動的に行われます。 ある SIP プロキシが UAS から接続要求 を受信したが、UAC を特定できなかった場合は、プロキシがそのメッセージをネットワーク 内の別の SIP プロキシに転送します。 UAC が特定された場合は、応答が UAS に返され、2 つ の UA がダイレクト ピアツーピア セッションを使用して接続します。 音声トラフィックは、 リアルタイムプロトコル (RTP) を使用して、動的に割り当てられたポートを経由して UA 間 で送信されます。
RTP は、音声やビデオなどのリアルタイム データを送信しますが、データのリアルタイム配 信は保証しません。 RTP は、送信側と受信側のアプリケーションがストリーミング データを サポートするためのメカニズムです。 通常、RTP は UDP 上で動作します。

#### **SIP Over TCP**

状態指向の通信を保証するために、Cisco IP 電話は SIP 用のトランスポート プロトコルとして TCP を使用することができます。 TCP、では配信の保証が実現されているため、失われたパ ケットが再送されます。 また、TCP は SIP パッケージが送信された順序で受信されることも 保証します。

TCP は、会社のファイアウォールによる UDP ポート ブロッキングの問題を解決します。 TCP を使用すると、新しいポートを開いたり、パケットをドロップしたりする必要がありません。 これは、TCPがすでにインターネット閲覧やe-コマースなどの基本的な活動に使用されている ためです。

#### **SIP** プロキシ冗長性

平均的なSIPプロキシサーバは、数万人の加入者を処理できます。バックアップサーバによっ て、アクティブサーバは一時的にメンテナンス用に切り替えることができます。電話機はバッ クアップ サーバの使用をサポートしており、サービス中断を最小化または排除しています。

プロキシの冗長性をサポートする簡単な方法は、電話機の設定プロファイルで SIP プロキシ サーバを指定することです。 電話機は DNS サーバに DNS NAPTR または SRV クエリを送信し ます。 設定されている場合は、DNS サーバが SRV レコードを返します。これには、そのドメ インの サーバのリストが、ホスト名、優先順位、リスニング ポートなどとともに含まれてい ます。 電話機は優先度の順序でサーバへの接続を試みます。 番号が小さいサーバは、より高 い優先順位を持ちます。 クエリでは最大 6 個の NAPTR レコードと 12 個の SRV レコードがサ ポートされています。

電話機がプライマリサーバとの通信に失敗すると、電話機は優先順位の低いサーバにフェール オーバーできるようになります。設定されている場合、電話機はプライマリに接続を復元でき ます。フェールオーバーとフェールバックのサポートは、異なるSIPトランスポートプロトコ ルを使用しているサーバ間で切り替わります。電話機は、通話が終了しフェールバック条件が 満たされるまで、アクティブコール中のプライマリサーバへのフェールバックを実行しませ  $h<sub>a</sub>$ 

#### **DNS** サーバからのリソースレコードの例

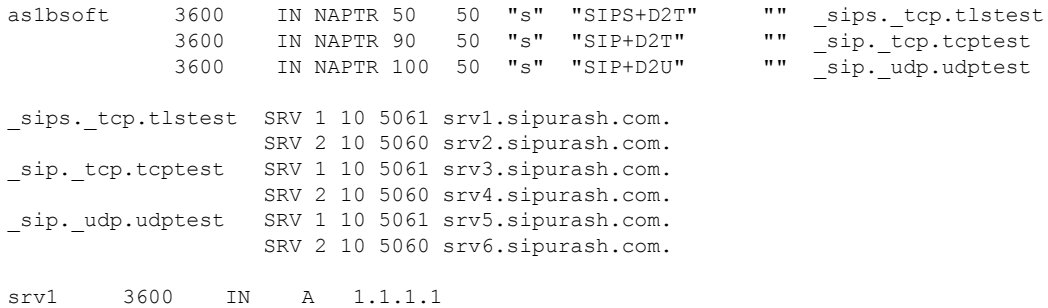

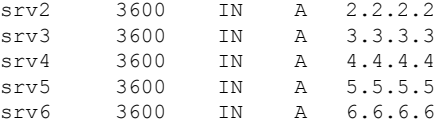

次の例は、電話機の視点から見たサーバの優先順位を示しています。

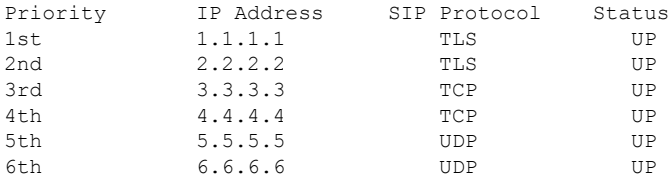

電話機は、常に、最優先順位を持つ使用可能なアドレスにSIPメッセージを送信し、リスト内 のステータスを取得します。この例では、電話機はすべてのSIPメッセージをアドレス1.1.1.1 に送信します。 リストの 1.1.1.1 アドレスがステータスを DOWN としてマークされている場 合、電話機は代わりに 2.2.2.2 と通信します。 電話機は、指定されたフェールバック条件が満 たされた場合に、接続を 1.1.1.1 に復元できます。 フェールオーバーとフェールバックの詳細 については、SIP プロキシ フェールオーバー (558 ページ) とSIP プロキシ フォールバック (559 ページ)を参照してください 。

#### **SIP** プロキシ フェールオーバー

電話機は、次のいずれかの場合にフェールオーバーを実行します。

- 電話機は SIP メッセージを送信し、サーバからの応答を受信しません。
- サーバは、バックアップ **RSC** を試すで指定されたコードと一致するコードを使用して応 答し ます。
- 電話機は TCP 切断リクエストを取得します。

**SIP** トランスポートが自動に設定されている場合は、フェールオーバー時に自動登録を**[**はい **(Yes)]**に設定することを強く推奨します。

内線固有パラメータは、設定ファイル(cfg.xml)でも設定できます。

<SIP\_Transport\_*n*\_ ua="na">Auto</SIP\_Transport\_*n*\_>

<Auto\_Register\_When\_Failover\_*n*\_ ua="na">Yes</Auto\_Register\_When\_Failover\_*n*\_> *n*は内線番号です。

#### 電話機のフェールオーバー動作

電話機は、現在接続されているサーバとの通信に失敗すると、サーバ一覧のステータスを更新 します。 利用不可能なサーバ一覧のステータスがDOWNとしてマークされています。 電話機 は、リストにステータスを設定して、上位優先順位のサーバに接続しようとします。

次の例では、アドレス1.1.1.1と2.2.2.2 は使用できません。 電話機は3.3.3.3 に SIPメッ セージを送信します。これは、ステータスがあるサーバの中で最上位の優先順位を持っ ています。

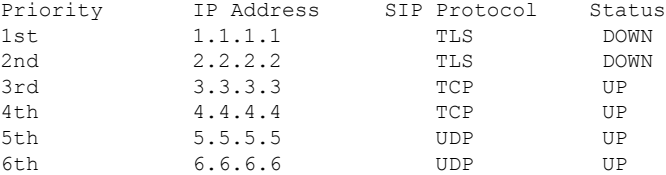

次の例では、DNS NAPTR 応答に 2 つの SRV レコードがあります。 各 SRV レコード には、3 つの A レコード (IP アドレス) があります。

| Priority | IP Address | SIP Protocol | Server | Status      |
|----------|------------|--------------|--------|-------------|
| 1st      | 1.1.1.1    | UDP          | SRV1   | <b>DOWN</b> |
| 2nd      | 1.1.1.2    | <b>UDP</b>   | SRV1   | UΡ          |
| 3rd      | 1.1.1.3    | <b>UDP</b>   | SRV1   | UΡ          |
| 4th      | 2.2.2.1    | TLS          | SRV2   | UΡ          |
| 5th      | 2.2.2.2    | TLS          | SRV2   | ΠP          |
| 6th      | 2.2.2.3    | TLS          | SRV2   | IJΡ         |

電話機は1.1.1.1に接続できなかったものとし、次に1.1.1.2に登録するとしましょう。 1.1.1.2 がダウンすると、電話機の動作はプロキシフォールバック **Intvl**の設定によって 異なり ます。

- プロキシフォールバック**Intvl**が**0**に設定されている場合、電話機は次の順序でア ドレスを使用します。1.1.1.1、1.1.1.3、2.2.2.1、2.2.2.2、2.2.2.3。
- **Proxy Fallback Intvl** が 0 以外の値に設定されている場合、電話機は次の順序でア ドレスを使用します。1.1.1.3、2.2.2.1、2.2.2.2、2.2.2.3。

#### **SIP** プロキシ フォールバック

プロキシフォールバック **Intvl**では、電話機の Web インターフェイスの内線 **(n)** タブで、0 以外 の値が指定されている必要があります。このフィールドを0に設定すると、SIPプロキシフェー ルバック機能は無効になります。内線固有パラメータは、次の形式で設定ファイル(cfg.xml)も 設定できます。

<Proxy\_Fallback\_Intvl\_*n*\_ ua="na">60</Proxy\_Fallback\_Intvl\_*n*\_>

#### *n*は内線番号です。

電話機がフェールバックをトリガーする時間は、電話機の設定と使用している SIP トランス ポートプロトコルによって異なります。

電話機が異なるSIPトランスポートプロトコル間でフェールバックを実行できるようにするに は、電話機のWebインターフェイスの内線**(n)**タグで**SIP**トランスポートを自動に設定します。 次の XML 文字列を使用して、設定ファイルでこの内線固有のパラメータを設定することもで きます。

<SIP\_Transport\_*n*\_ ua="na">Auto</SIP\_Transport\_*n*\_>

*n*は内線番号です。

#### **UDP** 接続からのフェールバック

UDP接続からのフェールバックは、SIPメッセージによってトリガーされます。次の例では、 サーバからの応答がないため、電話機が時間T1で1.1.1.1 (TLS)の登録に最初に失敗しました。 SIP Timer F の期限が切れると、電話機は時間 T2 (T2 = T1 + SIP タイマー F) で 2.2.2.2 (UDP) に 登録されます。 現在の接続は、UDP 経由で 2.2.2.2 上です。

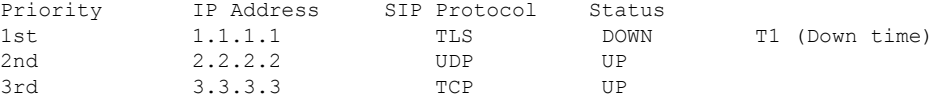

電話機の設定は次のとおりです。

<Proxy\_Fallback\_Intvl\_*n*\_ ua="na">60</Proxy\_Fallback\_Intvl\_*n*\_> <Register\_Expires\_*n*\_ ua="na">3600</Register\_Expires\_*n*\_> <SIP\_Timer\_F ua="na">16</SIP\_Timer\_F>

#### *n*は内線番号です。

電話機は、T2 (T2=(3600-16)\*78%) の時点で登録を更新します。 電話機は、IP アドレスとダウ ンタイムを使用して、アドレス一覧を確認します。 T2-T1 > = 60の場合、障害が発生したサー バ 1.1.1.1 が復旧し、一覧が次のように更新されます。 電話機は、1.1.1.1 に SIP メッセージを 送信します。

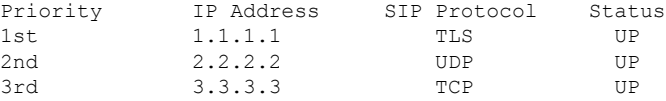

#### **TCP** または **TLS** の接続からのフェールバック

TCP または TLS のいずれかの接続からのフェールバックは、パラメータプロキシのフォール バック **Intvl** によってトリガーされます。 次の例では、電話機は T1 で 1.1.1.1 (UDP) の時点で 登録できなかったため、2.2.2.2 (TCP) に登録されませんでした。 現在の接続は、TCP 経由で 2.2.2.2 上です。

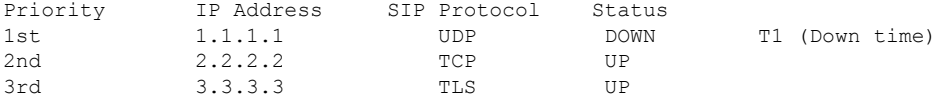

電話機の設定は次のとおりです。

<Proxy\_Fallback\_Intvl\_*n*\_ ua="na">60</Proxy\_Fallback\_Intvl\_*n*\_> <Register\_Expires\_*n*\_ ua="na">3600</Register\_Expires\_*n*\_> <SIP\_Timer\_F ua="na">16</SIP\_Timer\_F>

#### *n*は内線番号です。

プロキシフォールバック間隔 (60 秒) が T1 からカウントダウンします。 電話機は、T1 + 60 の 時点でプロキシフェールバックをトリガーします。この例では、プロキシのフォールバック間 隔を 0 に設定すると、電話機は 2.2.2.2 に接続を維持します。

#### デュアル登録

電話機は、必ず、プライマリ(またはプライマリアウトバウンド)プロキシと代替(または代 替アウトバウンド)プロキシの両方に登録します。 登録後は、電話機が最初にプライマリ プ ロキシを介して Invite SIP メッセージと Non-Invite SIP メッセージを送信します。 プライマリ プロキシからの新しい INVITE に対する応答がなかった場合は、タイムアウト後に、電話機が 代替プロキシとの接続を試みます。電話機がプライマリプロキシへの登録に失敗した場合は、 プライマリ プロキシを試すことなく、INVITE を代替プロキシに送信します。

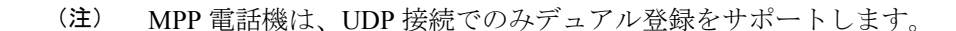

デュアル登録は回線単位でサポートされます。 追加された以下の 3 つのパラメータは、Web ユーザ インターフェイスとリモート プロビジョニングを介して設定できます。

- [代替プロキシ(Alternate Proxy)]:デフォルトは空です。
- [代替アウトバウンドプロキシ(Alternate Outbound Proxy)]:デフォルトは空です。
- [デュアル登録 (Dual Registration)]:デフォルトは[いいえ (NO)](オフに設定)です。

パラメータを設定したら、機能を有効にするために電話機を再起動します。

機能が正しく動作するように、プライマリ プロキシ(またはプライマリ アウトバウンド プロ キシ)と代替プロキシ(または代替アウトバウンドプロキシ)の値を指定します。 (注)

#### デュアル登録と **DNS SRV** の制限

- デュアル登録を有効にする場合、DNS SRV プロキシのフォールバックまたはリカバリを 無効にする必要があります。
- 他のフォールバックまたはリカバリメカニズムとともにデュアル登録を使用しないでくだ さい。 たとえば、BroadSoft メカニズムがあります。
- 機能要求のリカバリ メカニズムはありません。 ただし、管理者は、プライマリおよび代 替プロキシの登録状態のプロンプト更新に対する登録時間を調整できます。

#### デュアル登録と代替プロキシ

デュアル登録パラメータが [いいえ (No) ] に設定されている場合、代替プロキシは無視され ます。

#### **RFC3311**

Cisco IP 電話は、RFC-3311 の SIP UPDATE メソッドをサポートします。

#### **SIP NOTIFY XML** サービス

Cisco IP電話は、SIPNOTIFYXMLサービスイベントをサポートします。電話機は、XMLサー ビスイベントを含むSIP NOTIFYメッセージを受信すると、メッセージに正しいクレデンシャ ルが含まれていない場合、401応答でNOTIFYをチャレンジします。クライアントは、IPフォ ンの対応する回線の SIP アカウント パスワードと MD5 ダイジェストを使用して正しいクレデ ンシャルを提供する必要があります。

メッセージの本文には XML イベント メッセージを含めることができます。 次に例を示しま す。

```
<CiscoIPPhoneExecute>
 <ExecuteItem Priority="0" URL="http://xmlserver.com/event.xml"/>
</CiscoIPPhoneExecute>
```
認証:

```
challenge = MD5(MD5(A1) ":" nonce ":" nc-value ":" cnonce ":" qop-value
":" MD5(A2) )
where A1 = username ":" realm ":" passwd
and A2 = Method ":" digest-uri
```
# **Cisco Discovery Protocol**

Cisco Discovery Protocol(CDP)はネゴシエーション ベースであり、Cisco IP 電話 が存在する 仮想LAN(VLAN)を特定します。Ciscoスイッチを使用している場合、CiscoDiscoveryProtocol (CDP)が利用可能であり、デフォルトでは有効になっています。 CDP には、次の属性があ ります。

- ネイバー デバイスのプロトコル アドレスを取得し、各デバイスのプラットフォームを検 出します。
- ルータが使用しているインターフェイスに関する情報を表示します。
- メディアおよびプロトコルに依存しません。

CDPなしでVLANを使用している場合、Cisco IP電話のVLANIDを入力する必要があります。

## **LLDP-MED**

Cisco IP 電話は、レイヤ 2 自動ディスカバリ メカニズムを使用するシスコまたは他のサード パーティ ネットワーク接続デバイスでの導入のために Link Layer Discovery Protocol for Media Endpoint Devices(LLDP-MED)をサポートしています。 LLDP-MED の実装は、2005 年 5 月の IEEE 802.1AB(LLDP)仕様と 2006 年 4 月の ANSI TIA-1057 に従って実行されます。

Cisco IP 電話は、メディア エンド ポイント ディスカバリ参照モデルと定義(ANSI TIA-1057 セ クション6)に従って、ネットワーク接続機器へのLLDP-MED直接リンクを備えたLLDP-MED メディア エンド ポイント クラス III デバイスとして動作します。

Cisco IP 電話は、LLDP-MED メディア エンド ポイント デバイス クラス III として、次の限定 された一連のタイプ/長さ/値のみをサポートします。

- シャーシ ID TLV
- ポート ID TLV
- パケット存続時間 (TTL) TLV
- ポート記述 TLV
- システム名 TLV
- システム機能 TLV
- IEEE 802.3 MAC/PHY コンフィギュレーション/ステータス TLV(有線ネットワークの場合 のみ)
- LLDP-MED 機能 TLV
- LLDP-MED ネットワーク ポリシー TLV (アプリケーション タイプが音声の場合のみ)
- LLDP-MED 拡張 Power-Via-MDI TLV (有線ネットワークの場合のみ)
- LLDP-MED ファームウェア リビジョン TLV
- LLDPDU TLV の最後

発信 LLDPDU には、上記の TLV がすべて(該当する場合)含まれます。 着信 LLDPDU の場 合、次の TLV のいずれかがない場合、LLDPDU は破棄されます。 他のすべての TLV は検証 されず、無視されます。

- シャーシ ID TLV
- ポート ID TLV
- •パケット存続時間 (TTL) TLV
- LLDP-MED 機能 TLV
- LLDP-MED ネットワーク ポリシー TLV (アプリケーション タイプが音声の場合のみ)
- LLDPDU TLV の最後

Cisco IP 電話は、該当する場合 LLDPDU を送信します。 LLDPDU のフレームには、次の TLV が含まれます。

- シャーシ ID TLV
- ポート ID TLV
- •パケット存続時間 (TTL) TLV
- LLDPDU TLV の最後

Cisco IP 電話の LLDP-MED の実装にはいくつかの制限があります。

- ネイバー情報の格納と検索はサポートされていません。
- SNMP および対応する MIB はサポートされていません。
- 統計情報カウンタの記録と検索はサポートされていません。
- すべて TLV の完全な検証は行われません。電話機に適用されない TLV は無視されます。
- 標準規格に示されるプロトコル ステート マシンは、参照目的でのみ使用されます。

### シャーシ **ID TLV**

発信 LLDPDU の場合、TLV は subtype=5(ネットワーク アドレス)をサポートします。 IP ア ドレスがわかっている場合、シャーシ ID の値は INAN アドレス ファミリ番号のオクテット に、音声通信に使用される IPv4 アドレスのオクテット文字列が続きます。 IP アドレスが不明 な場合、シャーシ ID の値は 0.0.0.0 です。 サポートされている唯一の INAN アドレス ファミ リは IPv4 です。 現在、シャーシ ID に対して IPv6 アドレスはサポートされていません。

着信 LLDPDU では、シャーシ ID は MSAP 識別子を形成する不透明な値として扱われます。 値はそのサブタイプに照らして検証されません。

シャーシ ID TLV は最初の TLV として必須です。 発信および着信 LLDPDU に対して 1 つの シャーシ ID TLV のみ許可されます。

### ポート **ID TLV**

発信 LLDPDU では、TLV は subtype=3(MAC アドレス)をサポートします。 イーサネット ポート用の 6 オクテットの MAC アドレスは、ポート ID の値に使用されます。

着信 LLDPDU の場合、ポート ID TLV は MSAP 識別子を形成する不透明な値として扱われま す。 値はそのサブタイプに照らして検証されません。

ポート ID TLV は 2 番目の TLV として必須です。 発信および着信 LLDPDU に対して 1 つの ポート ID TLV のみ許可されます。

### パケット存続時間(**TTL**)**TLV**

発信 LLDPDU では、パケット存続時間 (TTL) 値は 180 秒です。 これは、標準規格で推奨さ れる 120 秒値とは異なります。 シャット ダウン LLDPDU の場合、TTL 値は常に 0 です。

パケット存続時間 TLV は、3 番目の TLV として必須です。 発信および着信 LLDPDU ポート に対して1つのパケット存続時間(TLV)のみ許可されます。

### **LLDPDU TLV** の最後

値は 2 オクテットで、すべてゼロです。 この TLV は必須で、発信および着信 LLDPDU に対し て 1 つだけ許可されます。

### ポート記述 **TLV**

発信 LLDPDU では、ポート記述 TLV のポート記述の値は CDP の「ポート ID TLV」と同じに なります。 着信 LLDPDU の場合、ポート記述 TLV は無視され、検証されません。 発信およ び着信 LLDPDU に対して 1 つのポート記述 TLV のみ許可されます。

### システム名 **TLV**

Cisco IP 電話の値は SEP+MAC アドレスです。

#### 例:**SEPAC44F211B1D0**

着信LLDPDUの場合、システム名TLVは無視され、検証されません。発信および着信LLDPDU ポートに対して 1 つのシステム名 TLV のみ許可されます。

### システム機能 **TLV**

発信 LLDPDU では、システム機能 TLV で、2 オクテット システム機能フィールドのビット値 を、PC ポートを備えた電話機の場合はビット2 (ブリッジ)とビット5 (電話機)に設定する 必要があります。 電話機に PC ポートがない場合、ビット 5 のみを設定する必要があります。 同じシステム機能値を、有効な機能フィールドに設定する必要があります。

着信 LLDPDUでは、システム機能 TLV は無視されます。 TLV は MED デバイス タイプに対し て意味的な検証は行われません。

システム機能 TLV は発信 LLDPDU で必須です。 1 つのシステム機能 TLV のみ許可されます。

### 管理アドレス **TLV**

TLVは、ローカルLLDPエージェント(上位層のエンティティに到達するために使用される) に関連付けられているアドレスを識別して、ネットワーク管理によるディスカバリを補助しま す。 TLV によって、この管理アドレスに関連付けられているシステム インターフェイス番号 とオブジェクト識別子(OID) (いずれかまたは両方が判明している場合)を両方含めること ができます。

- [TLV情報文字列長(TLV information string length)]:このフィールドには、TLV 情報文字 列内のすべてのフィールドの長さ(オクテット単位)が含まれます。
- [管理アドレス文字列長(Management address string length)]:このフィールドには、管理 アドレス サブタイプと管理アドレスのフィールドの長さ(オクテット)が含まれます。

### システム記述 **TLV**

この TLV を使用して、ネットワーク管理でシステム記述をアドバタイズできます。

• [TLV情報文字列長 (TLV information string length) ]: このフィールドは、システム記述の 正確な長さ(オクテット単位)を示します。

• [システム説明(System Description)]:このフィールドには、ネットワーク エンティティ のテキスト記述である英数字文字列が含まれます。システム記述には、システムのハード ウェア タイプ、ソフトウェア オペレーティング システム、ネットワーク ソフトウェアの 完全な名前とバージョン識別番号が含まれます。実装でIETFRFC3418がサポートされる 場合、このフィールドに sysDescr オブジェクトを使用する必要があります。

### **IEEE 802.3 MAC/PHY** コンフィギュレーション**/**ステータス **TLV**

TLV は、自動ネゴシエーション用ではなく、トラブルシューティング目的で使用されます。 着信 LLDPDU の場合、TLV は無視され、検証されません。 発信 LLDPDU の場合、TLV に対 して、オクテット値の自動ネゴシエーションのサポート/ステータスは次のようになります。

- ビット 0:自動ネゴシエーションのサポート機能がサポートされていることを示す 1 に設 定します。
- ビット 1:自動ネゴシエーションの状態が有効であることを示す 1 に設定します。
- ビット 2 ~ 7:0 に設定します。

2 オクテットの PMD 自動ネゴシエーション アドバタイズ機能フィールドのビット値は次のよ うに設定する必要があります。

- ビット 13:10BASE-T 半二重モード
- ビット 14:10BASE-T 全二重モード
- ビット 11:100BASE-TX 半二重モード
- ビット 10:100BASE-TX 全二重モード
- ビット 15:不明

ビット 10、11、13、14 を設定する必要があります。

2 オクテットの運用 MAU タイプの値は、実際の運用 MAU タイプを反映するように設定する 必要があります。

- 16:100BASE-TX 全二重
- 15:100BASE-TX 半二重
- 11:10BASE-T 全二重
- 10:10BASE-T 半二重

たとえば、通常、電話機は 100BASE-TX 全二重に設定されます。 つまり、値 16 を設定する必 要があります。 TLV は有線ネットワークではオプションで、ワイヤレス ネットワークには適 用できません。 電話機は、この TLV を有線モード時のみ送信します。 電話機が自動ネゴシ エーション用に設定されておらず、発信 LLDPDU TLV 用に特定の速度/デュプレックスが設定 されている場合、オクテット値の自動ネゴシエーションのサポート/ステータスのビット 1 を クリアして(0)、自動ネゴシエーションが無効であることを示す必要があります 2 オクテッ

トの PMD 自動ネゴシエーション アドバタイズ機能フィールドは、不明を示す 0x8000 に設定 する必要があります。

### **LLDP-MED** 機能 **TLV**

発信 LLDPDU では、TLV は 2 オクテットの機能フィールドに次のビットが設定されているデ バイス タイプ 3 (エンド ポイント クラス III) を TLV に設定する必要があります。

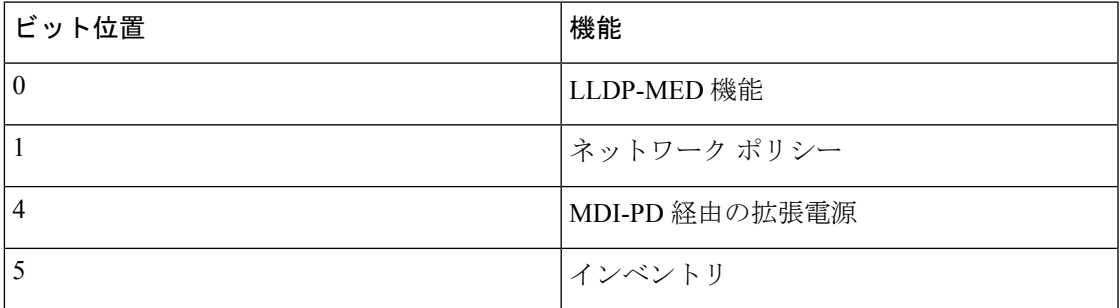

着信 TLV では、LLDP-MED TLV が存在しない場合、LLDPDU は破棄されます。 LLDP-MED 機能の TLV は必須で、発信および着信 LLDPDU に対して 1 つだけ許可されます。 他の LLDP-MED TLV は、LLDP-MED 機能の前に存在している場合、無視されます。

# ネットワーク ポリシー **TLV**

発信 LLDPDUのTLVでは、VLANまたはDSCPが決定される前に、不明ポリシーフラグ(U) が 1 に設定されます。VLAN 設定または DSCP が判明している場合、値は 0 に設定されます。 ポリシーが不明な場合、他のすべての値が0に設定されます。VLANが決定または使用される 前に、タグ付きフラグ (T) は0に設定されます。電話機にタグ付き VLAN (VLAN ID > 1) が使用されている場合、タグ付きフラグ (T) は 1 に設定されます。予約済み (X) は常に 0 に設定されます。VLAN が使用されている場合、対応する VLAN ID と L2 優先順位が必要に応 じて設定されます。 VLAN ID の有効な値は 1 ~ 4094 です。 ただし、VLAN ID = 1 は使用され ません(制限)。DSCP が使用される場合、必要に応じて値は 0~63 になります。

着信 LLDPDU の TLV では、さまざまなアプリケーション タイプに対応する複数のネットワー ク ポリシー が許可されます。

### **LLDP-MED** 拡張 **Power-Via-MDI TLV**

発信 LLDPDU の TLV では、電源タイプの 2 進値が「0 1」に設定され、電話機の電源タイプが PD デバイスであることを示します。 電話機の電源は、2 進値「1 1」の「PSE とローカル」に 設定されます。 電力優先順位はバイナリ「0000」に設定されて優先順位は不明であることが 示されますが、電力値は最大電力値に設定されます。 Cisco IP 電話の電力値は 12900 mW で す。

着信 LLDPDU の場合、TLV は無視され、検証されません。 発信および受信の LLDPDU で許 可されるのは、1 つの TLV のみです。 電話機は、有線ネットワークの場合のみ TLV を送信し ます。

LLDP-MED 標準規格は、イーサネットのコンテキストで草稿されました。 ワイヤレス ネット ワークの LLDP-MED について議論が進行中です。 ANSI-TIA 1057、付録 C、「C.3 Applicable TLV for VoWLAN」の表 24 を参照してください。TLV はワイヤレスネットワークのコンテキ ストでは適用しないことをお勧めします。 この TLV は、PoE とイーサネットのコンテキスト での使用を対象にしています。 TLV を追加しても、スイッチのネットワーク管理または電源 ポリシーの調整では値が提供されません。

#### **LLDP-MED** インベントリ管理 **TLV**

この TLV は、デバイス クラス III のオプションです。 発信 LLDPDU の場合は、ファームウェ アリビジョンTLVのみをサポートします。ファームウェアリビジョンの値は、電話機のファー ムウェアのバージョンです。 着信 LLDPDU の場合、TLV は無視され、検証されません。 発信 および受信の LLDPDU で許可されるのは、1 つのファームウェア リビジョン TLV のみです。

# 最終的なネットワーク ポリシーの解決と **QoS**

#### 特別な **VLAN**

VLAN=0、VLAN=1、および VLAN=4095 は、タグなしの VLAN と同じように扱われます。 VLAN にタグがないため、サービス クラス(CoS)は適用されません。

### **SIP** モードのデフォルトの **QoS**

CDP または LLDP-MED からのネットワーク ポリシーが存在しない場合、デフォルトのネット ワークポリシーが使用されます。CoSは、特定の内線番号の設定に基づいています。これは、 手動の VLAN が有効であり、手動の VLAN ID が 0、1、または 4095 と等しくない場合にのみ 適用されます。タイプオブサービス (ToS) は、特定の内線の設定に基づいています。

### **CDP** の **QoS** 解決

CDP からの有効なネットワーク ポリシーが存在する場合:

- VLANが0、1、または4095の場合、VLANは設定されないか、タグなしになります。CoS は適用されませんが、DSCP は適用されます。 ToS は、前述のようにデフォルトに基づい ています。
- 1 より大きく、4095 より小さい VLAN は適宜設定されます。 CoS と ToS は、前述のよう にデフォルトに基づいています。 DSCP が適用されます。
- 電話機は再起動し、ファスト スタート シーケンスが再開します。

### **LLDP-MED** の **QoS** 解決

CoS が適用可能で、CoS = 0 の場合、前述のように、デフォルトが特定の内線番号に使用され ます。 ただし、発信 LLDPDU の TLV の L2 優先順位に表示される値は、内線番号 1 に使用さ れる値に基づきます。CoS が適用可能で、CoS != 0 の場合、CoS はすべての内線番号に使用さ れます。

DSCP(ToS にマップされた)が適用可能で、DSCP = 0 の場合、前述のように、デフォルトが 特定の内線番号に使用されます。 ただし、発信 LLDPDU の TLV の DSCP に表示される値は、 内線番号 1 に使用される値に基づきます。DSCP が適用可能で、DSCP!= 0 の場合、DSCP はす べての内線番号に使用されます。

1 より大きく、4095 より小さい VLAN は適宜設定されます。 CoS と ToS は、前述のようにデ フォルトに基づいています。 DSCP が適用されます。

LLDP-MED PDU からの音声アプリケーションに有効なネットワーク ポリシーがある場合、お よびタグ付きフラグが設定されている場合、VLAN、L2優先順位(CoS)、およびDSCP(ToS にマップされた)がすべて適用できます。

LLDP-MED PDU からの音声アプリケーションに有効なネットワーク ポリシーがある場合、お よびタグ付きフラグが設定されていない場合、DSCP (ToS にマップされた)のみ適用できま す。

Cisco IP 電話は再起動し、ファスト スタート シーケンスが再開します。

### **CDP** との共存

CDP と LLDP-MED の両方が有効になっている場合は、VLAN のネットワーク ポリシーによ り、ディスカバリモードのいずれかで設定または変更される最後のポリシーが決定されます。 LLDP-MEDとCDPの両方が有効になっている場合は、起動中に電話機がCDPPDUとLLDP-MED PDU を送信します。

CDP モードと LLDP-MED モードに関するネットワーク接続デバイスの設定と動作が一貫して いない場合は、異なる VLAN に切り替えられることになり、電話機の再起動動作が変動する 可能性があります。

VLAN が CDP と LLDP-MED によって設定されなかった場合は、手動で設定された VLAN ID が使用されます。 VLAN ID が手動で設定されなかった場合は、どの VLAN もサポートされま せん。 必要に応じて DSCP が使用され、ネットワーク ポリシーによって LLDP-MED が決定さ れます。

### **LLDP MED** と複数のネットワーク デバイス

ネットワーク ポリシーに同じアプリケーション タイプが使用されていても、電話機が複数の ネットワーク接続デバイスから異なるレイヤ 2 またはレイヤ 3 QoS ネットワーク ポリシーを 受信する場合、最後の有効なネットワーク ポリシーが受け入れられます。 ネットワーク ポリ シーの確定性と一貫性を確保するために、複数のネットワーク接続デバイスでは同じアプリ ケーション タイプに対して競合するネットワーク ポリシーを送信すべきではありません。

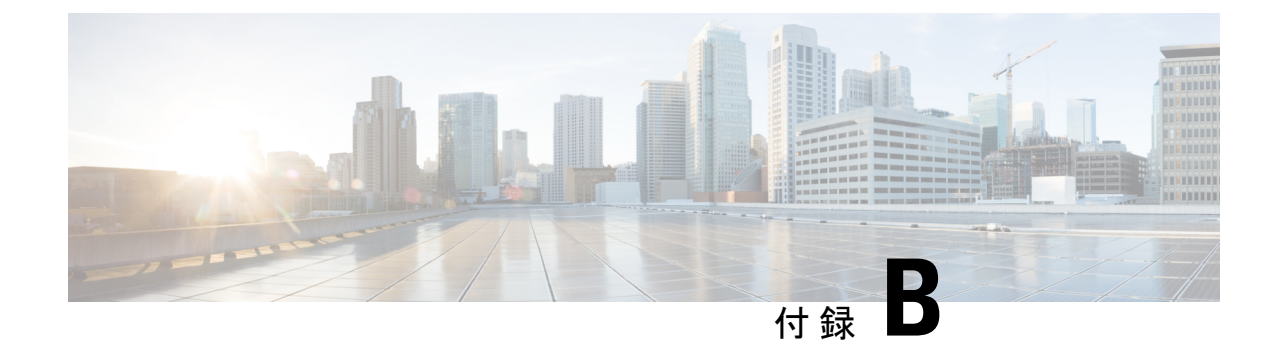

# **TR-069** パラメータの比較

• XML および TR-069 パラメータの比較 (571 ページ)

# **XML** および **TR-069** パラメータの比較

この表は、電話機が使用するXMLパラメータと、TR-069でそれに対応するものを示していま す。

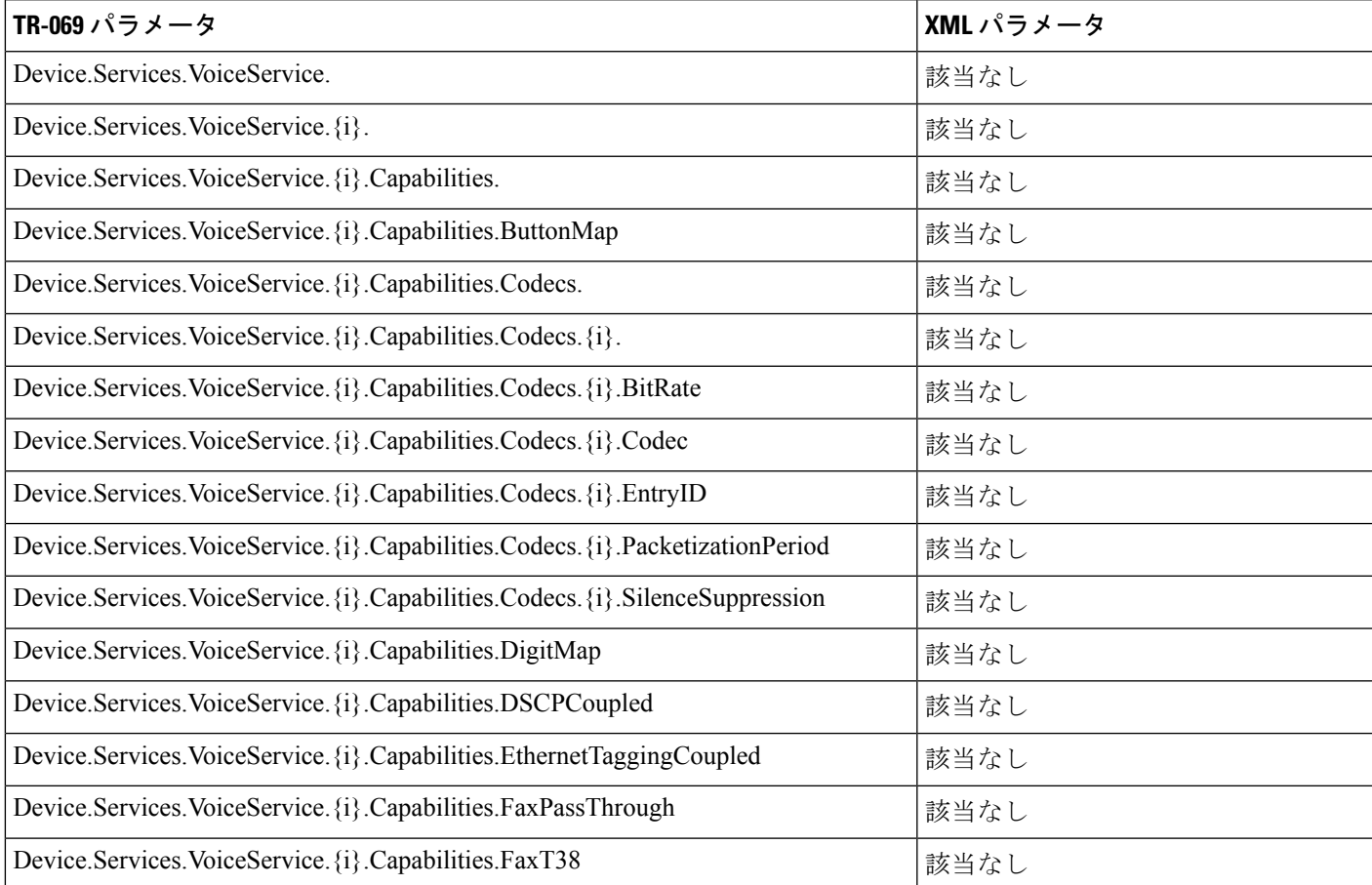

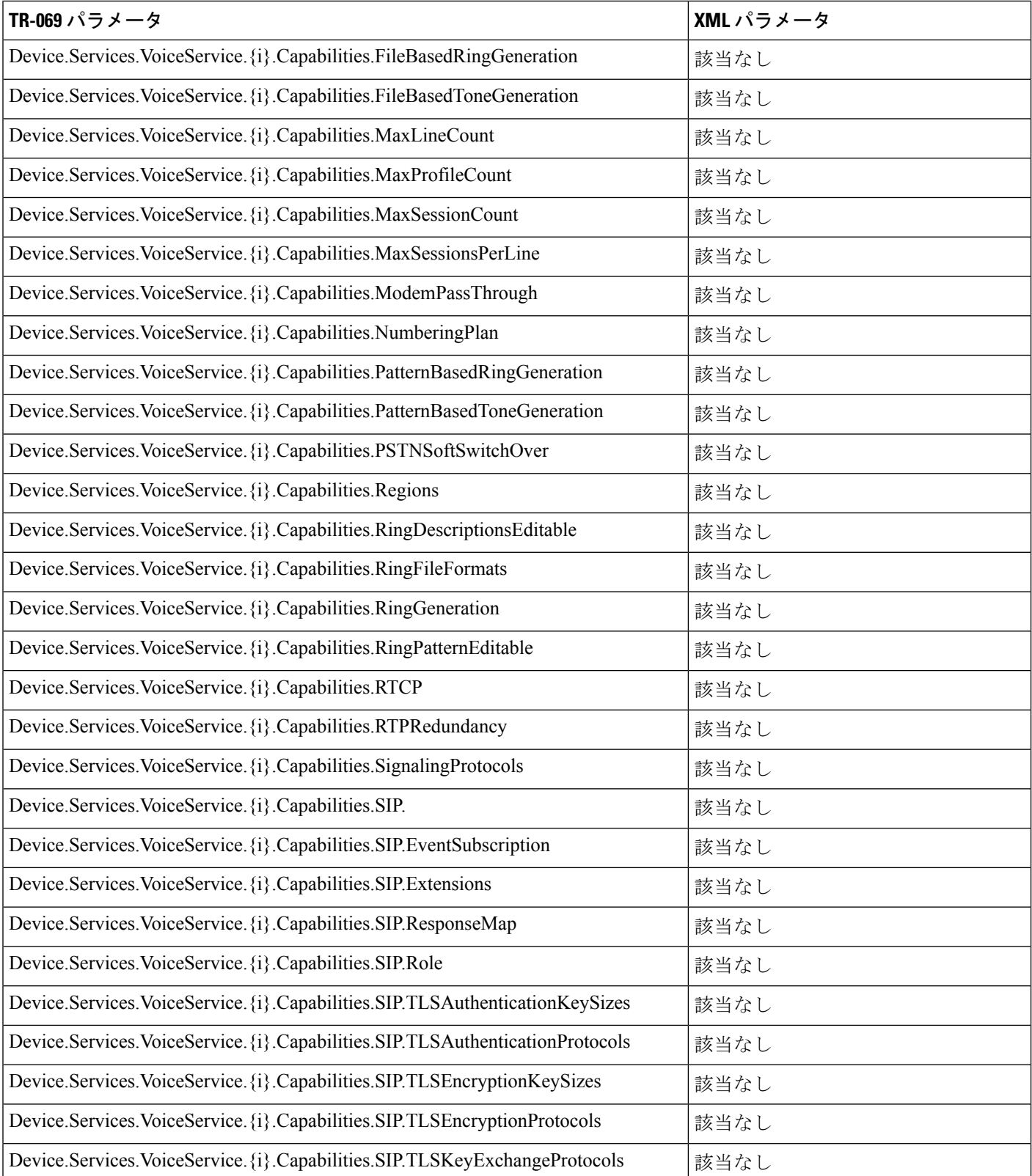

Ι

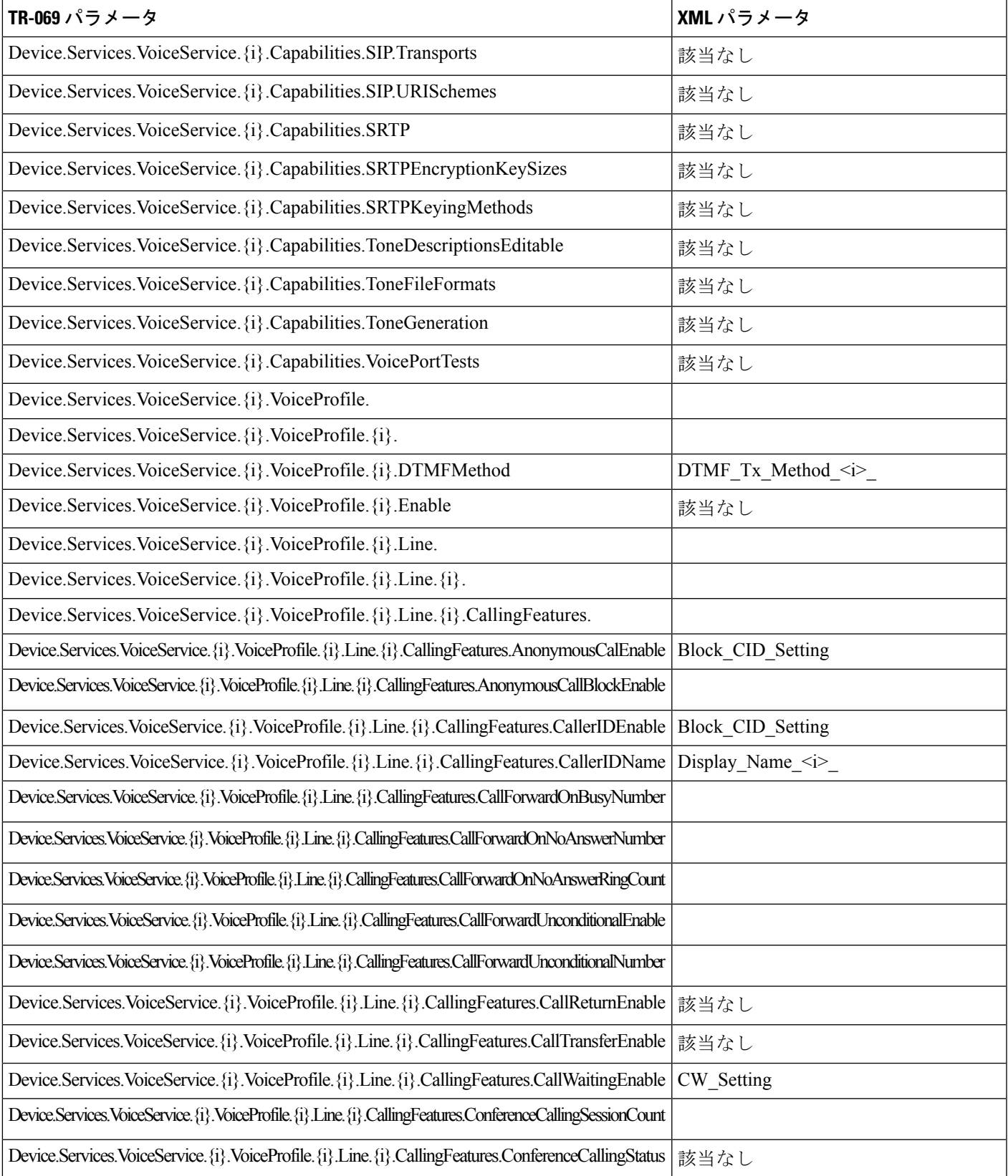

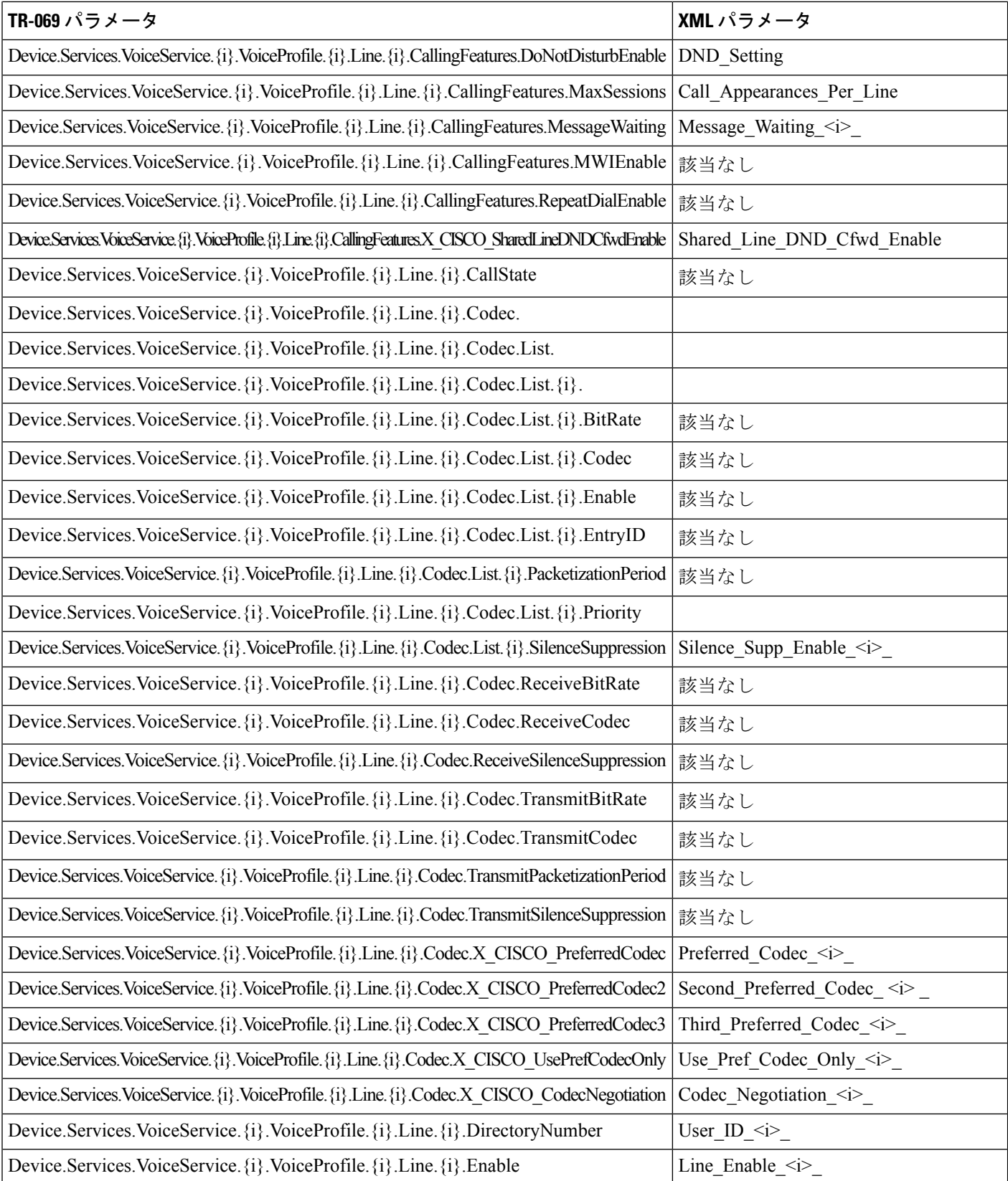

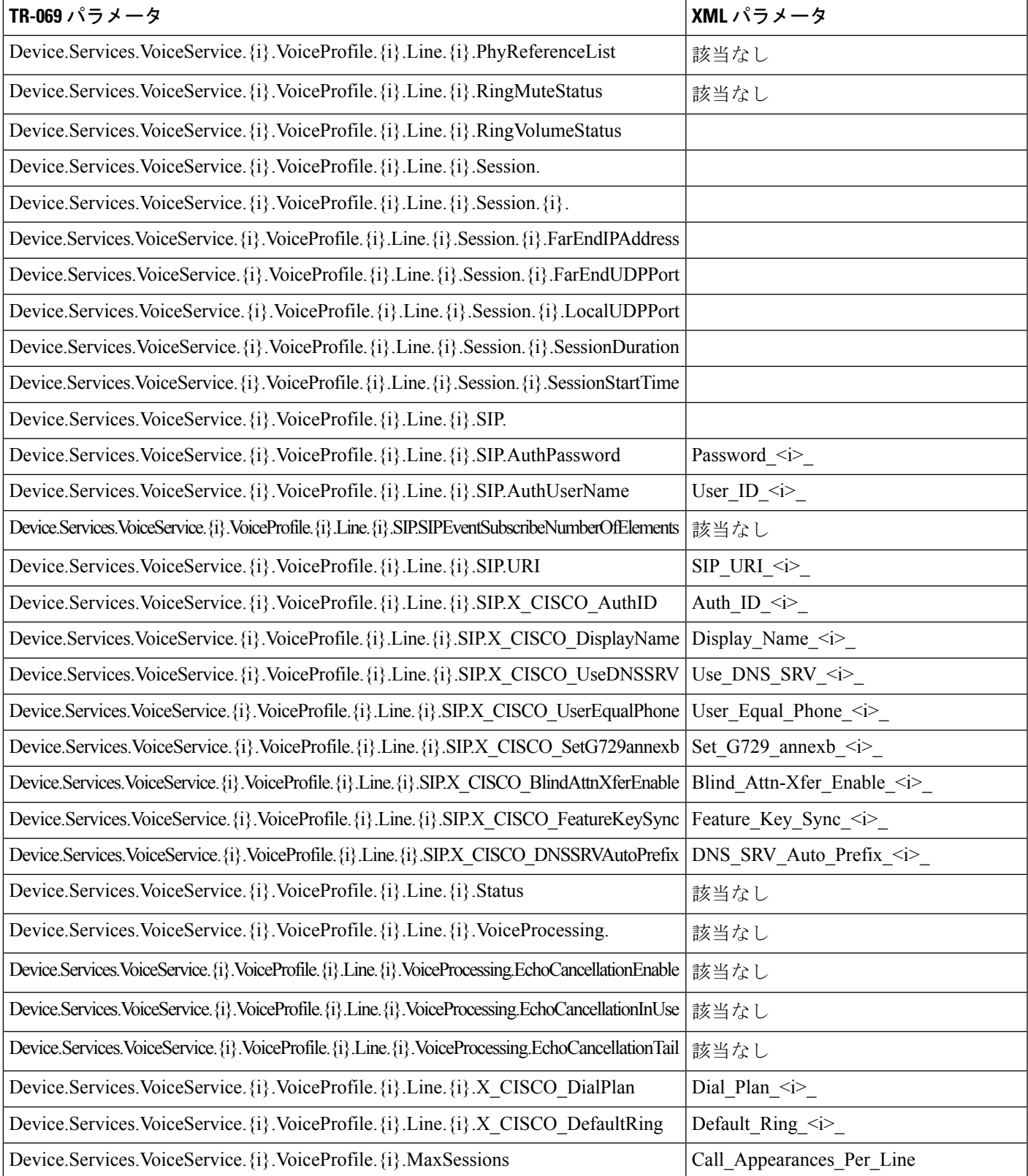

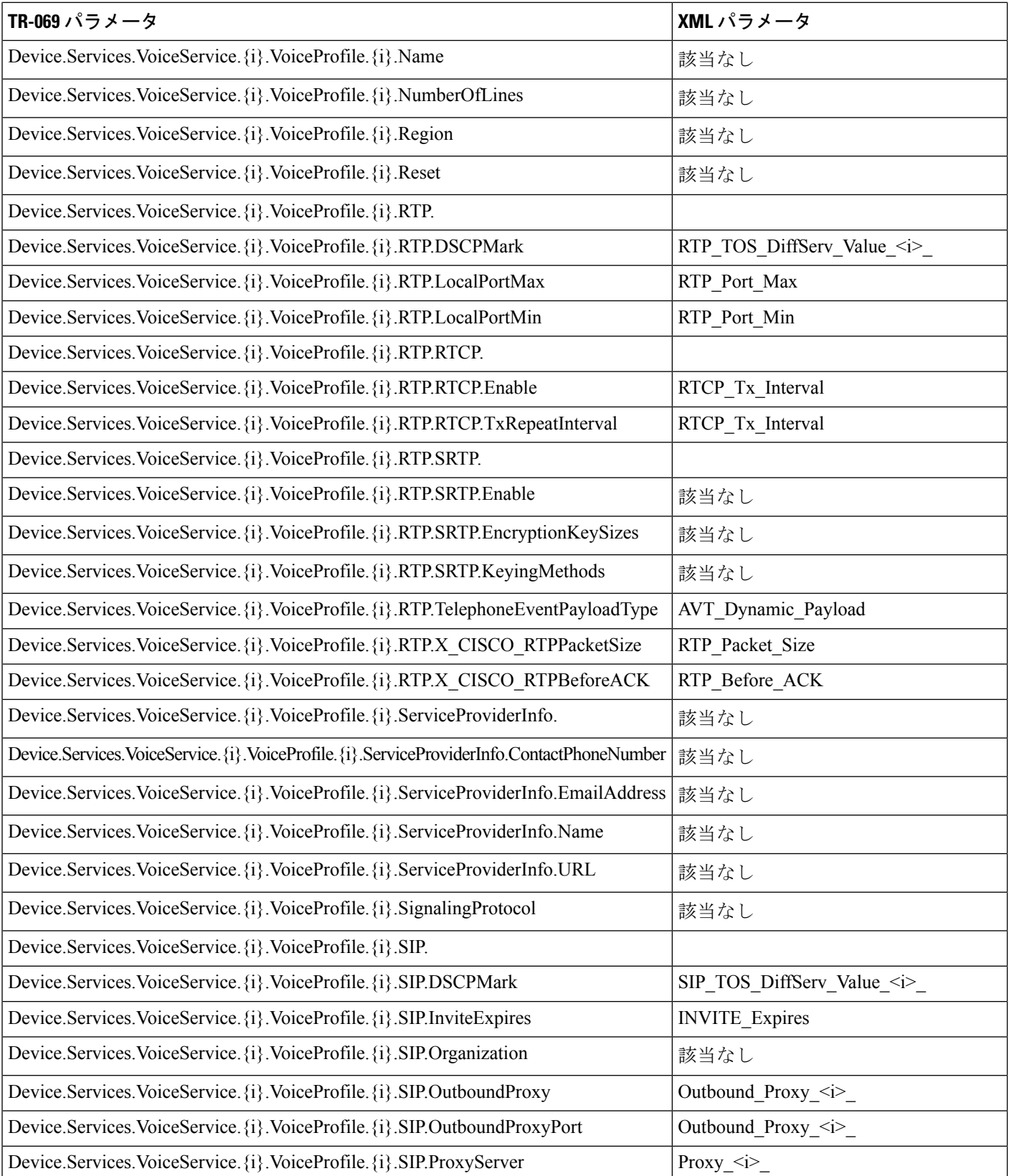

 $\overline{\phantom{a}}$ 

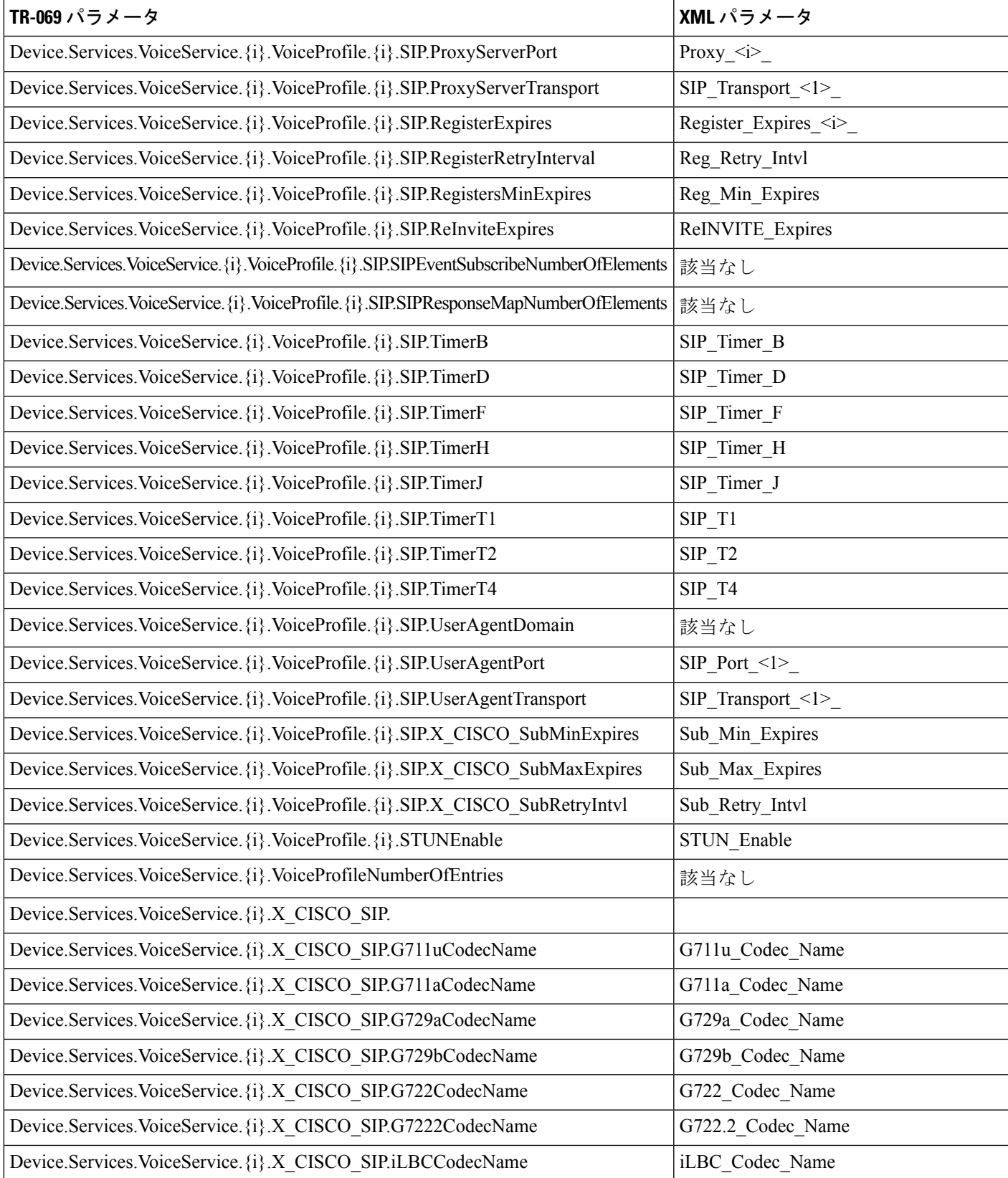

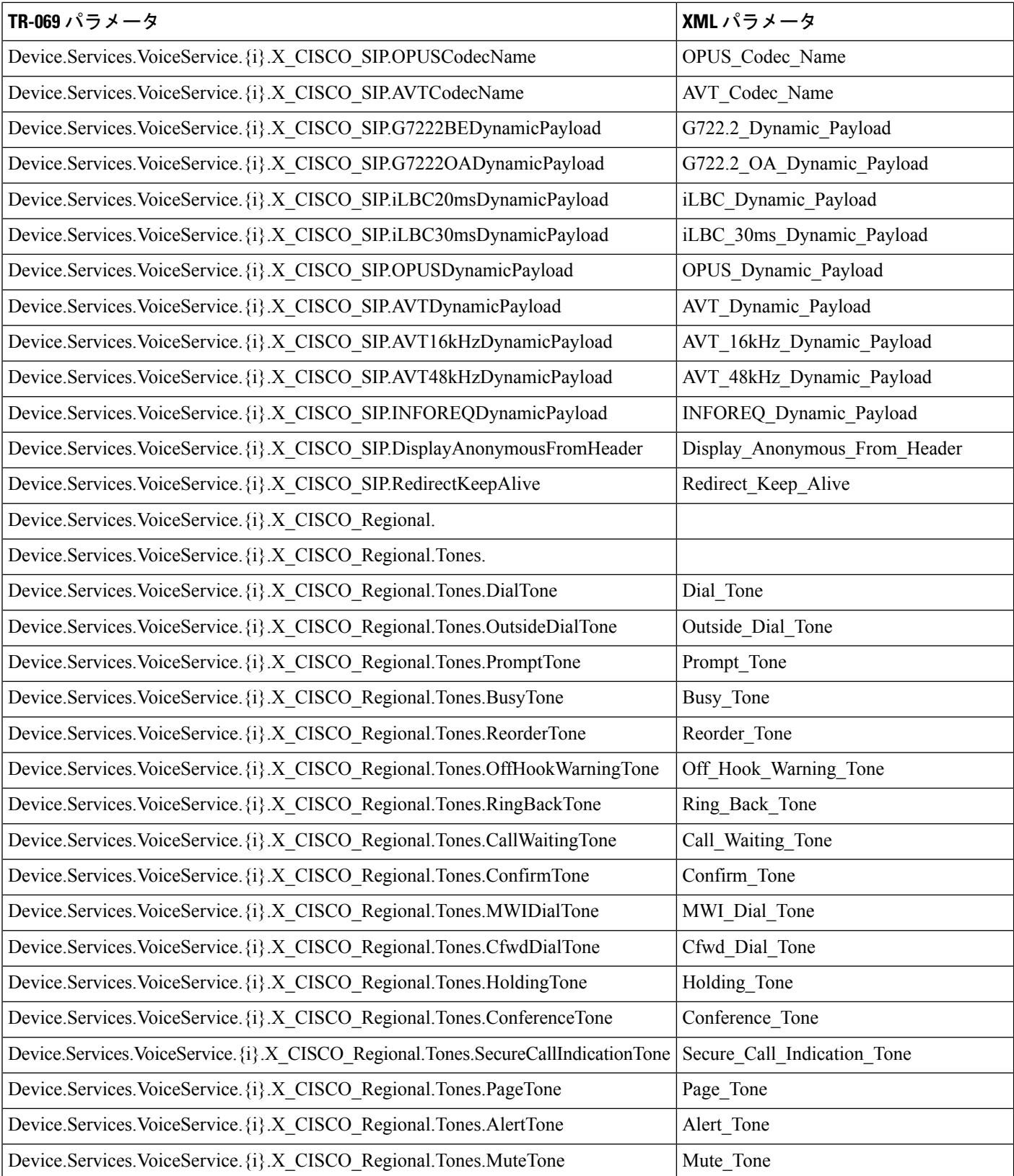

Ι

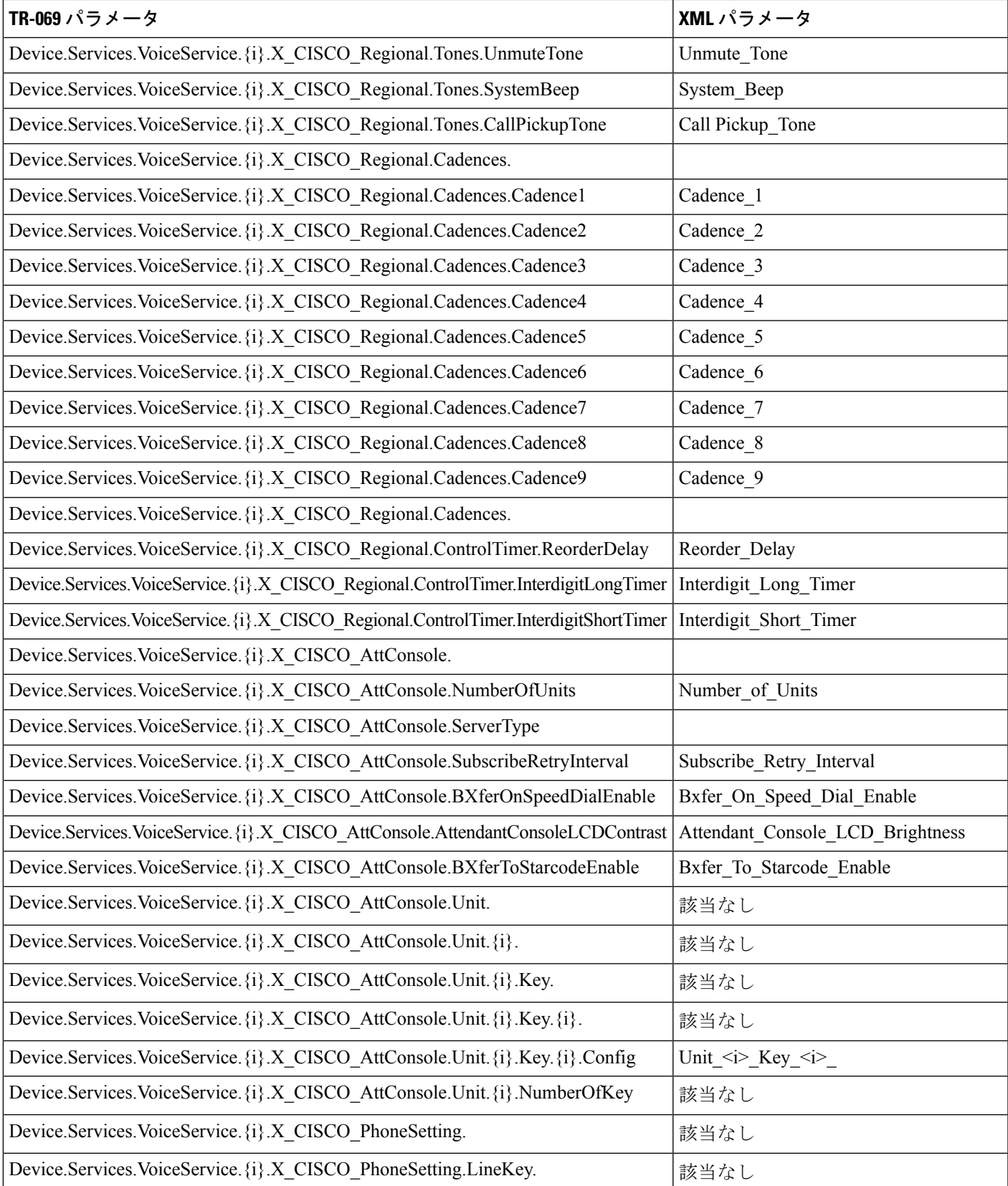

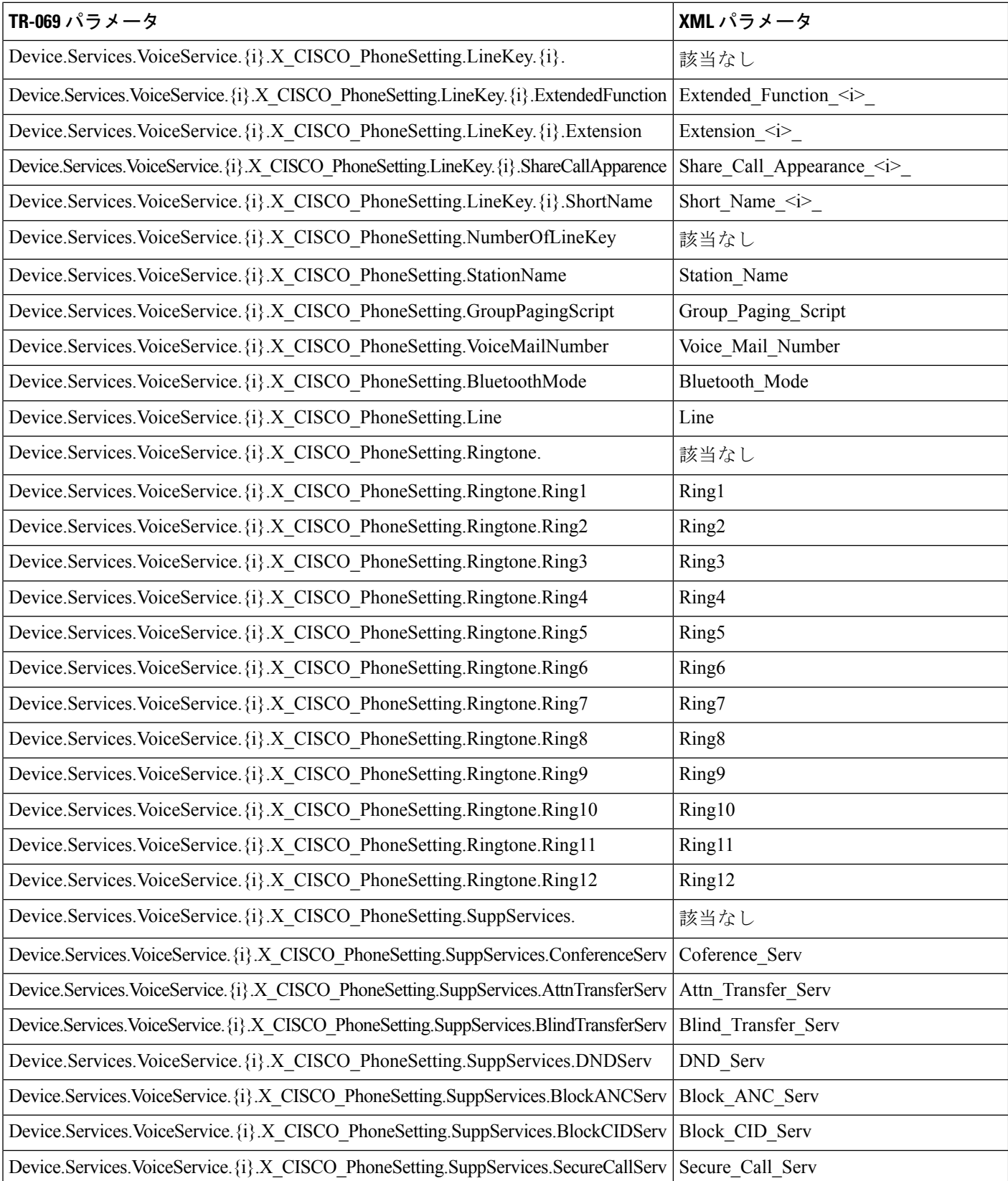

 $\overline{\phantom{a}}$ 

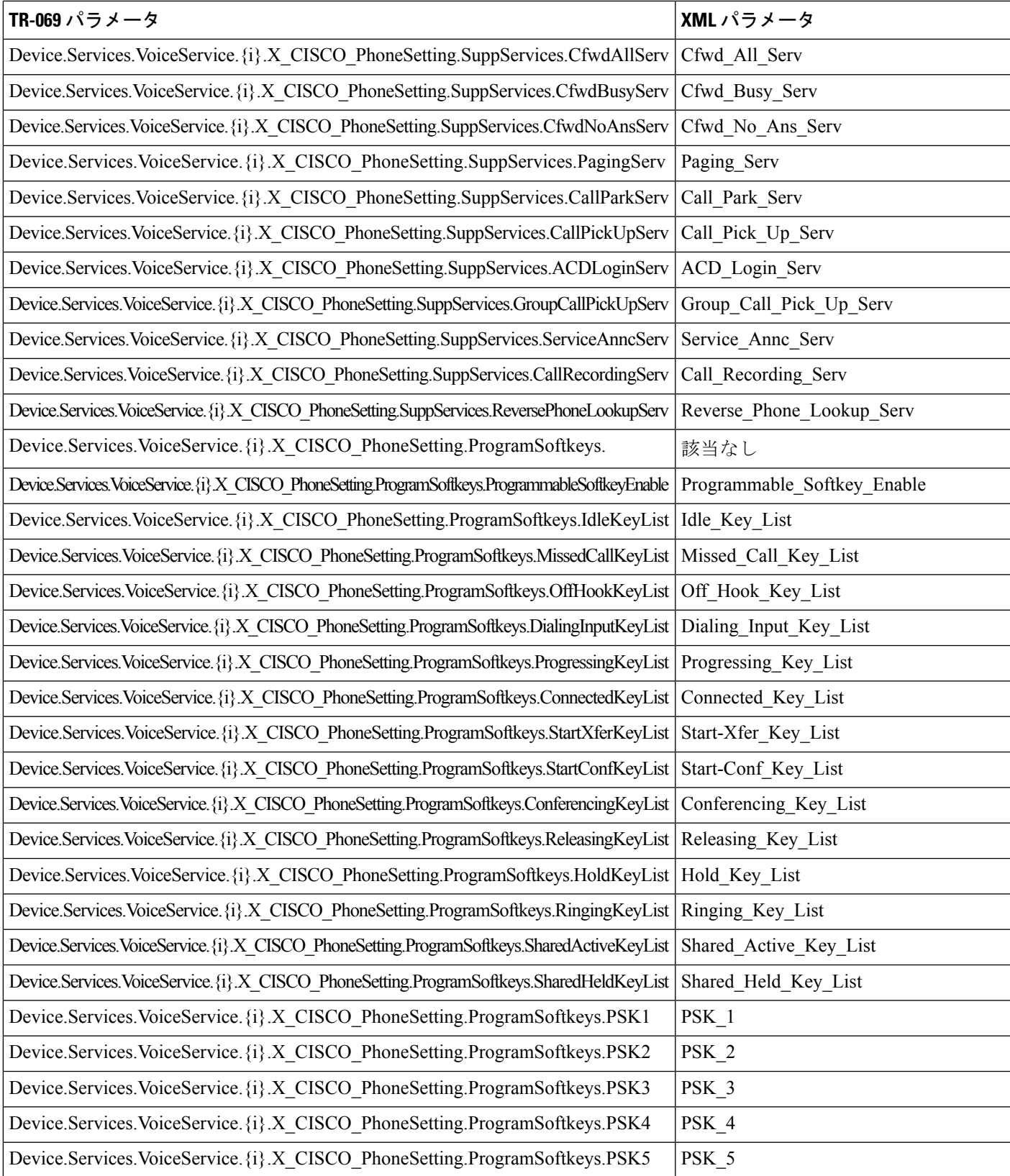

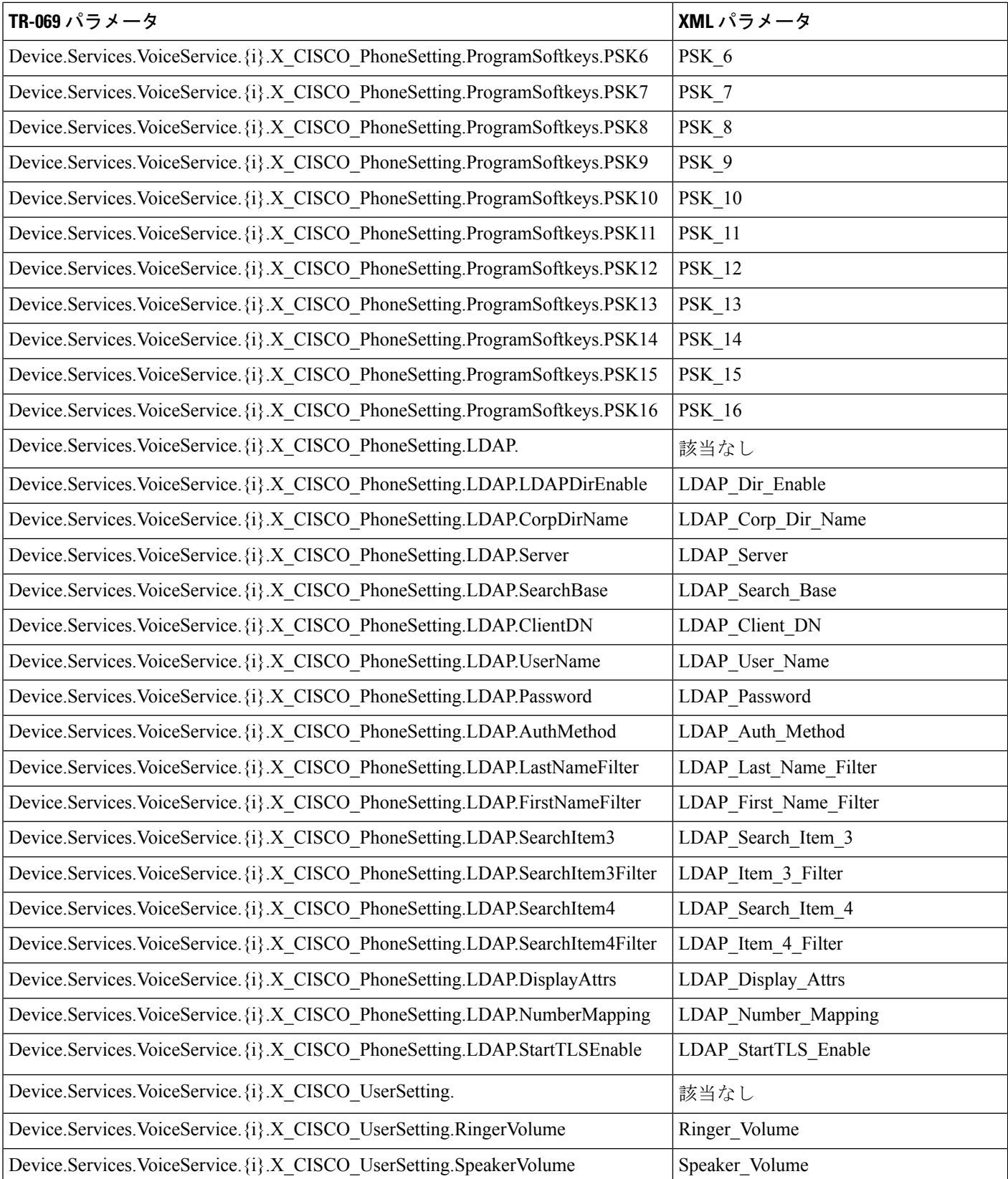

 $\overline{\phantom{a}}$ 

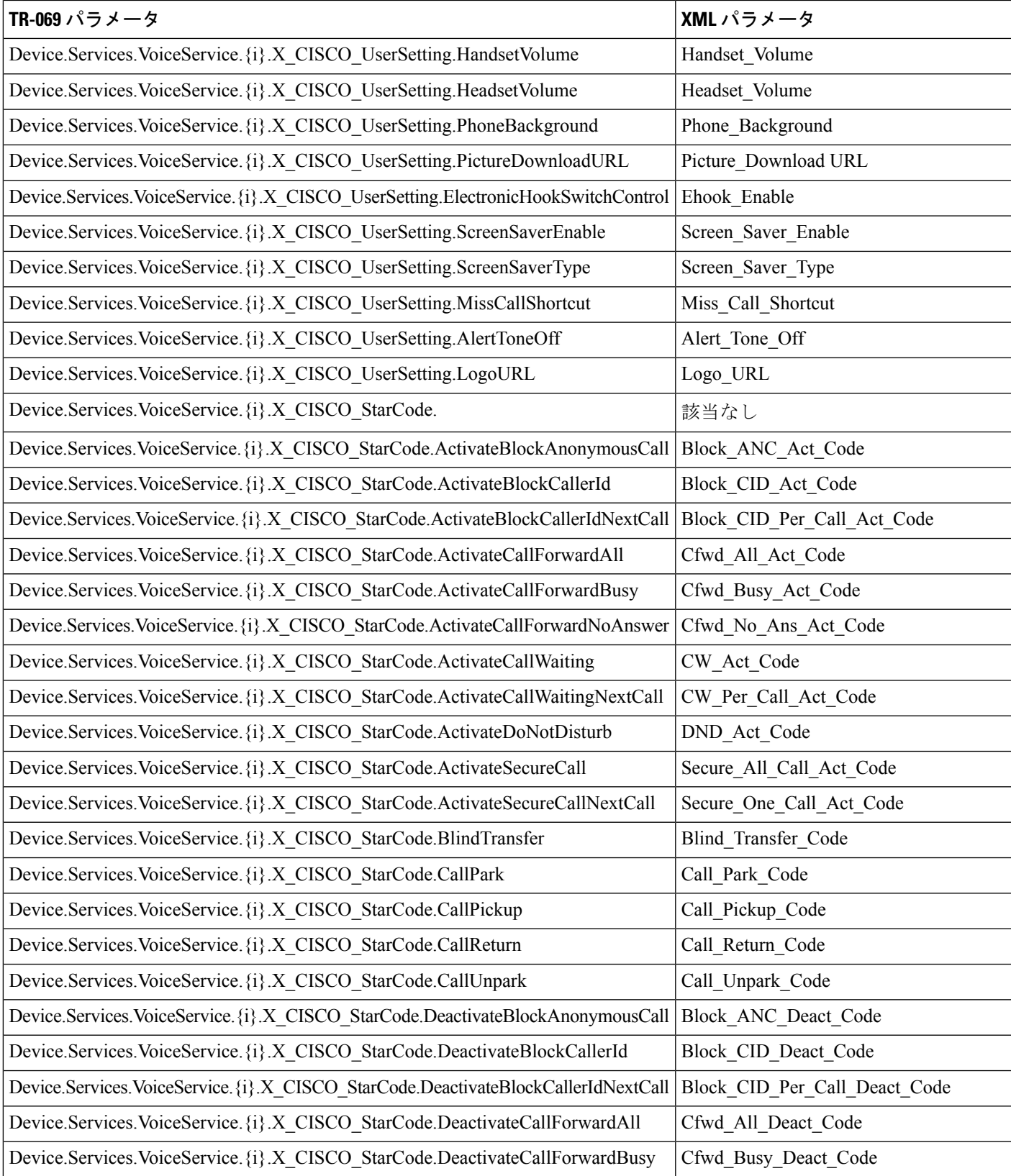

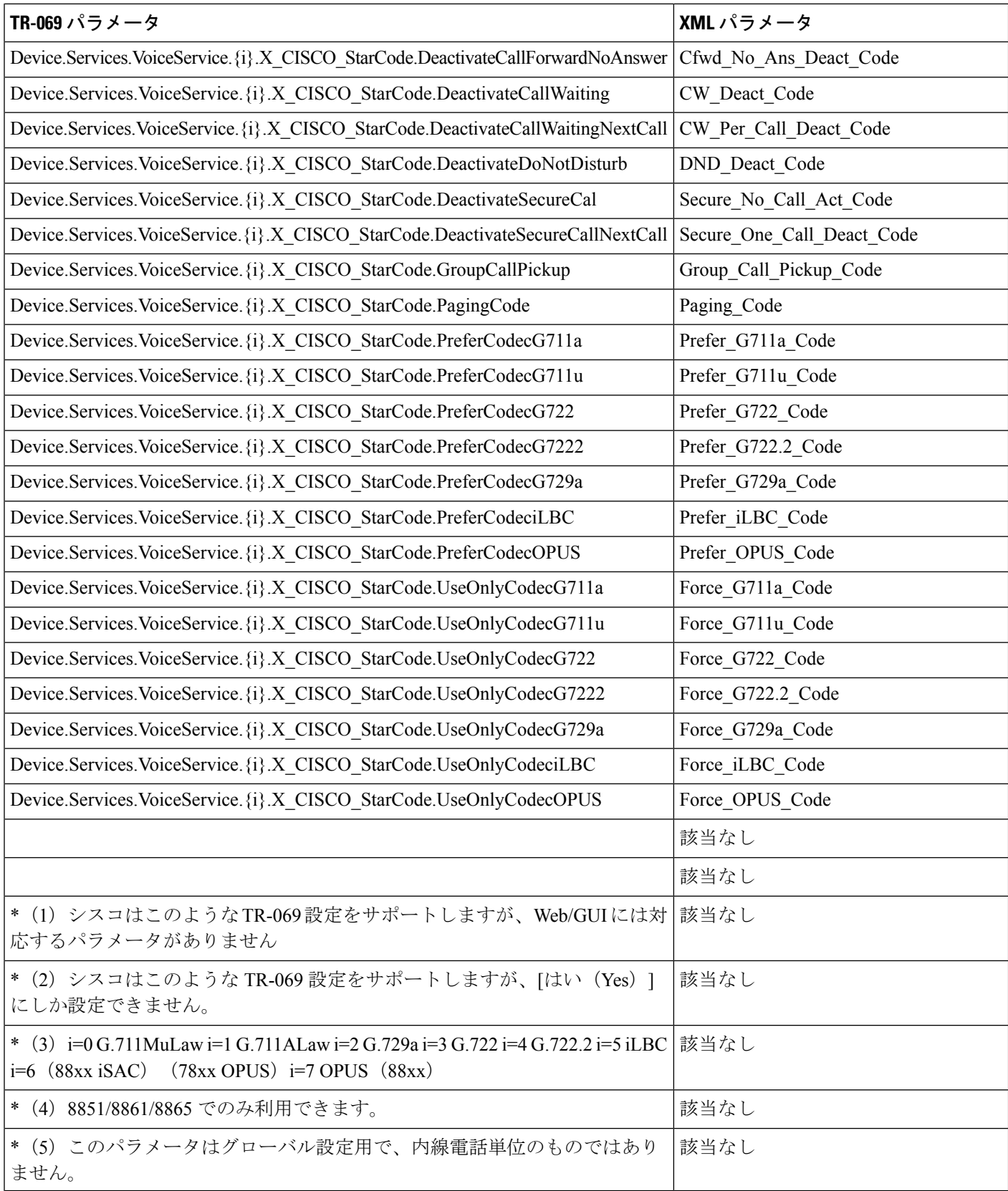

 $\mathbf I$ 

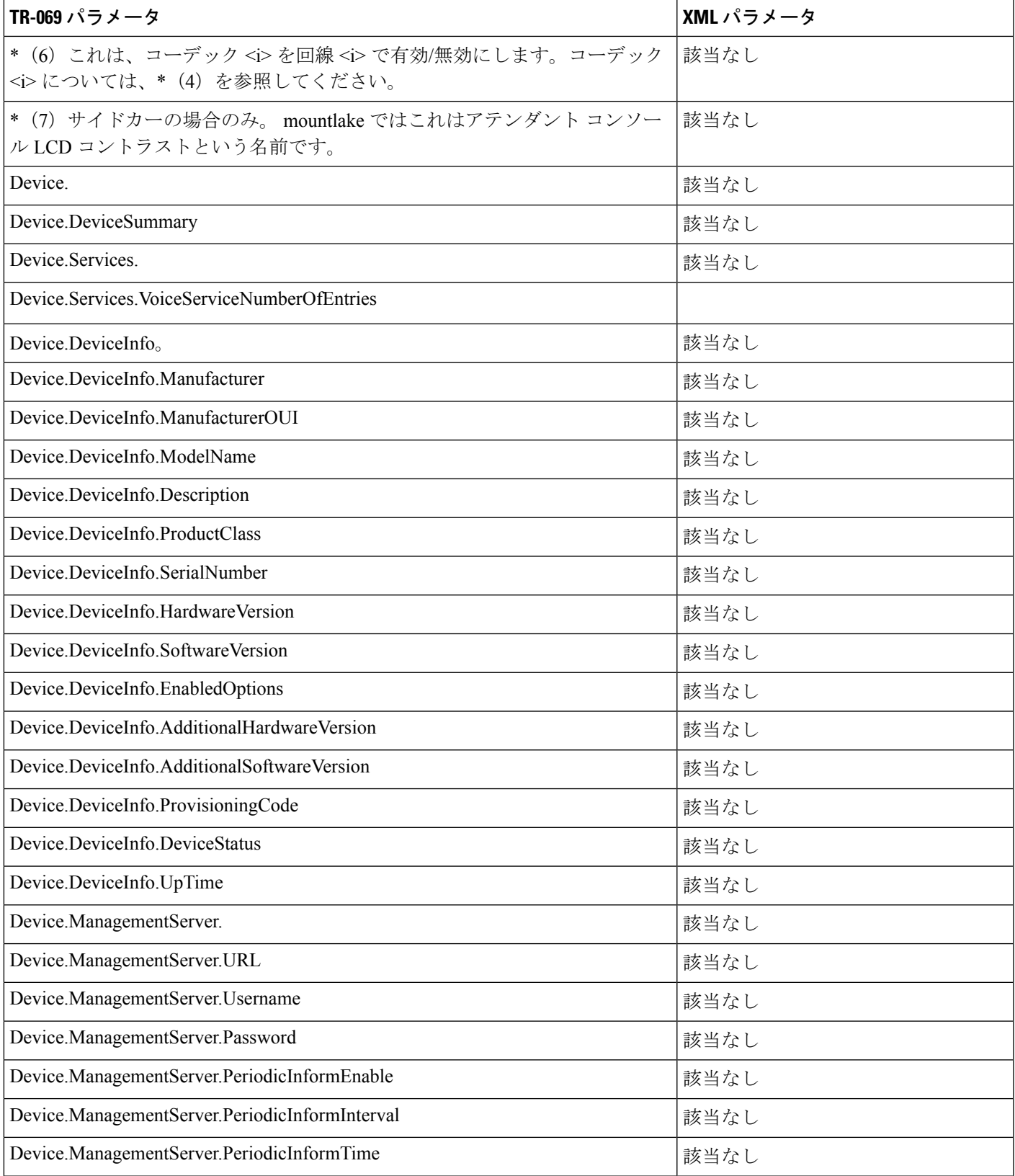

ı

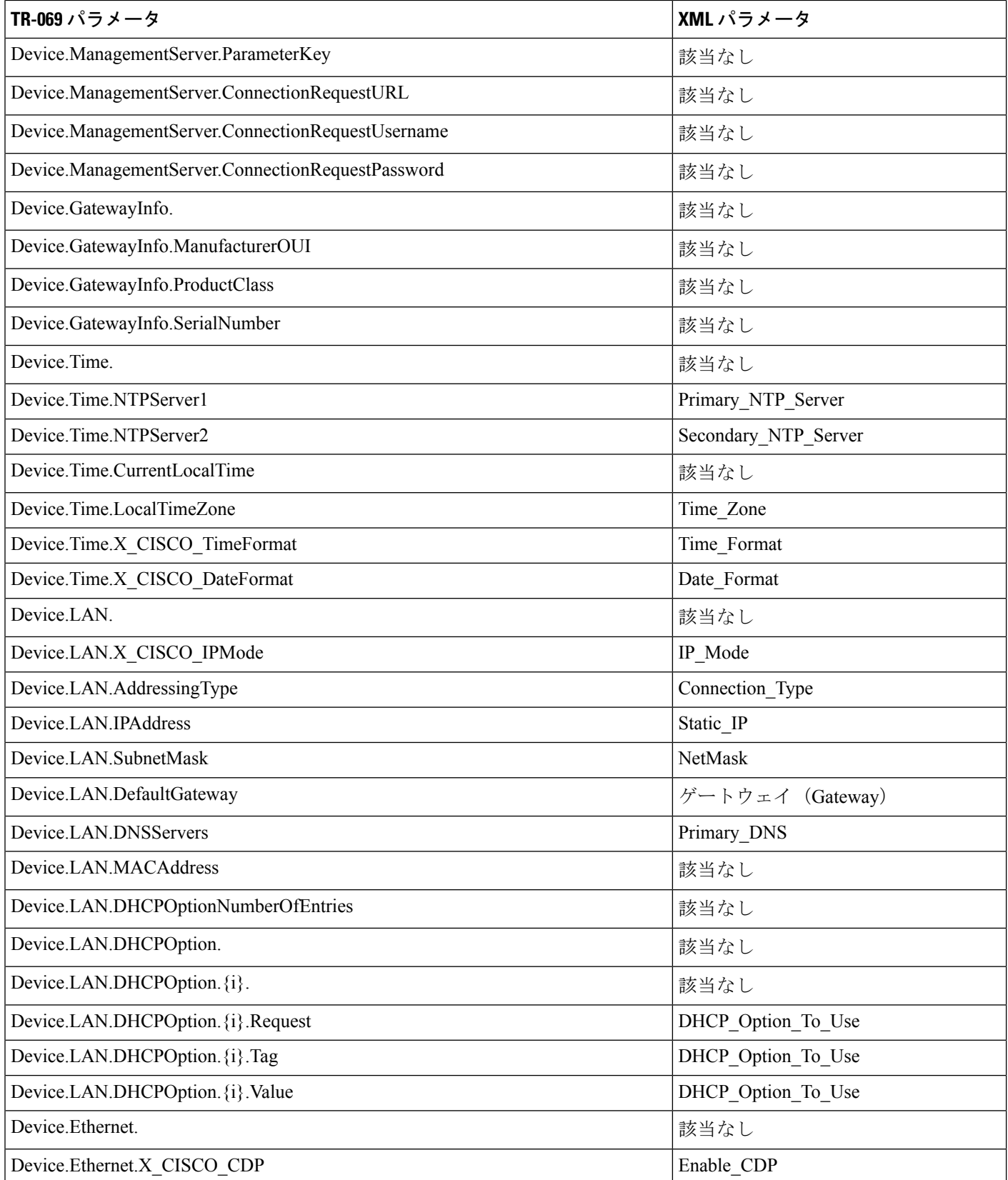

Ι

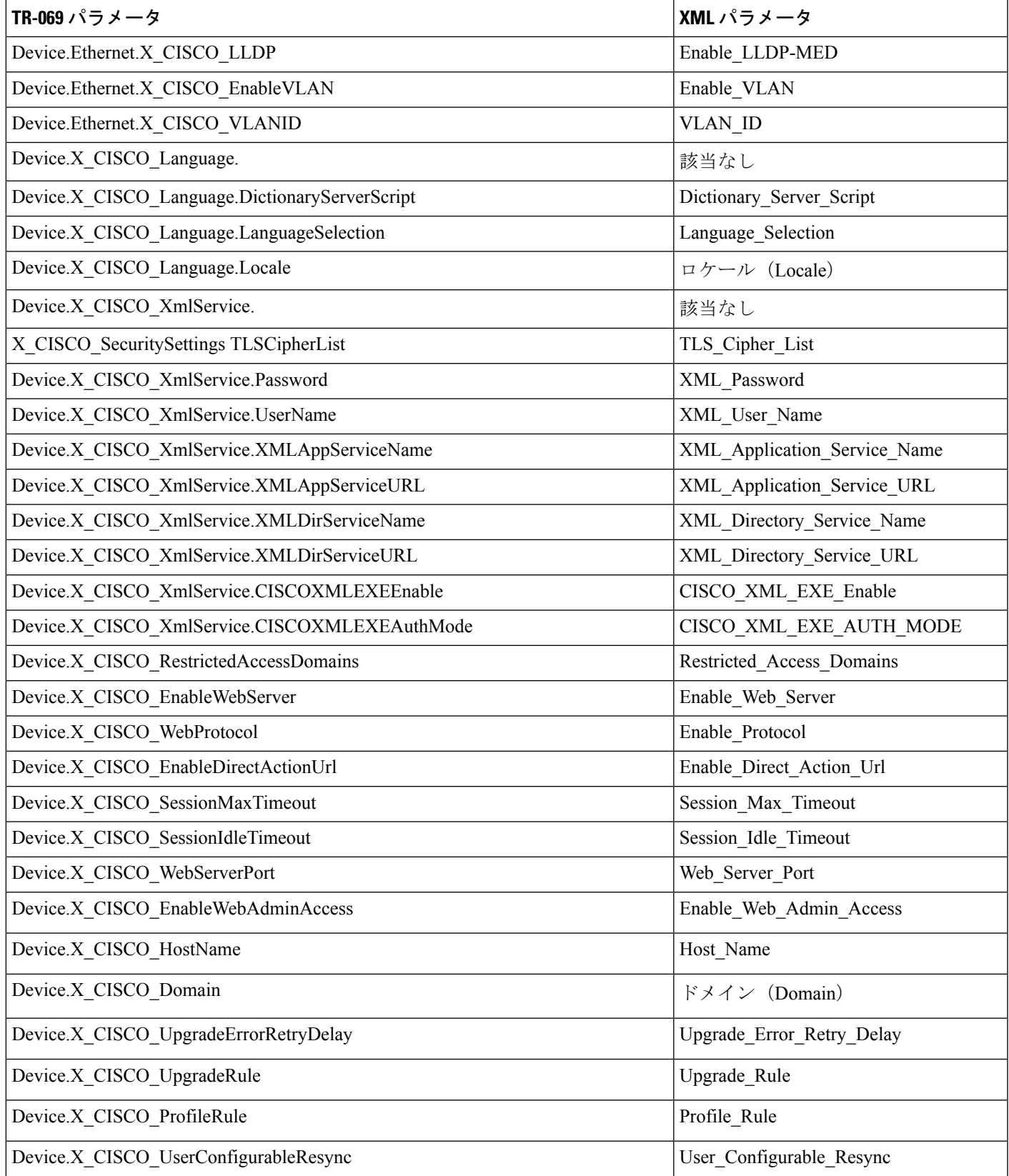

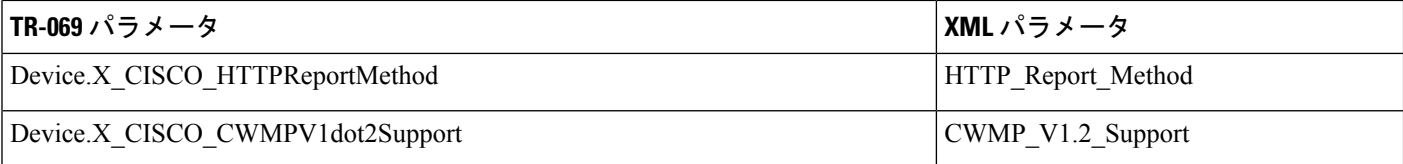

翻訳について

このドキュメントは、米国シスコ発行ドキュメントの参考和訳です。リンク情報につきましては 、日本語版掲載時点で、英語版にアップデートがあり、リンク先のページが移動/変更されている 場合がありますことをご了承ください。あくまでも参考和訳となりますので、正式な内容につい ては米国サイトのドキュメントを参照ください。